# AVS MODULE REFERENCE

333333333 3333

Release 5 February, 1993

Advanced Visual Systems Inc.<br>Part Number: 320-0014-03, Rev A

#### **NOTICE**

This document, and the software and other products described or referenced in it, are confidential and proprietary products of Advanced Visual Systems Inc. (AVS Inc.) or its licensors. They are provided under, and are subject to, the terms and conditions of a written license agreement between AVS Inc. and its customer, and may not be transferred, disclosed or otherwise provided to third parties, unless otherwise permitted by that agreement.

NO REPRESENTATION OR OTHER AFFIRMATION OF FACT CONTAINED IN THIS DOCUMENT, INCLUDING WITHOUT LIMITATION STATEMENTS REGARDING CAPACITY, PERFORMANCE, OR SUITABILITY FOR USE OF SOFTWARE DESCRIBED HEREIN, SHALL BE DEEMED TO BE A WARRANTY BY AVS INC. FOR ANY PURPOSE OR GIVE RISE TO ANY LIABILITY OF AVS INC. WHATSOEVER. AVS INC. MAKES NO WARRANTY OF ANY KIND IN OR WITH REGARD TO THIS DOCUMENT, INCLUDING BUT NOT LIMITED TO, THE IMPLIED WARRANTIES OF MERCHANTABILITY AND FITNESS FOR A PARTICULAR PURPOSE.

AVS INC. SHALL NOT BE RESPONSIBLE FOR ANY ERRORS THAT MAY APPEAR IN THIS DOCUMENT AND SHALL NOT BE LIABLE FOR ANY DAMAGES, INCLUDING WITHOUT LIMITATION INCIDENTAL, INDIRECT, SPECIAL OR CONSEQUENTIAL DAMAGES, ARISING OUT OF OR RELATED TO THIS DOCUMENT OR THE INFORMATION CONTAINED IN IT, EVEN IF AVS INC. HAS BEEN ADVISED OF THE POSSIBILITY OF SUCH DAMAGES.

The specifications and other information contained in this document for some purposes may not be complete, current or correct, and are subject to change without notice. The reader should consult AVS Inc. for more detailed and current information.

> Copyright © 1989, 1990, 1991, 1992, 1993 Advanced Visual Systems Inc. All Rights Reserved

AVS is a trademark of Advanced Visual Systems Inc.

STARDENT is a registered trademark of Advanced Visual Systems Inc. IBM is a registered trademark of International Business Machines Corporation. AIX, AIXwindows, and RISC System/6000 are trademarks of International Business Machines Corporation. DEC, ULTRIX, OpenVMS, VMS, DECwindows, DMS, VAX, ULTRIX Worksystem Software, and the DIGITAL logo are trademarks or registered trademarks of Digital Equipment Corporation. NFS was created and developed by, and is a trademark of Sun Microsystems, Inc. HP is a trademark of Hewlett-Packard. CRAY, CRAY X-MP EA, and CRAY Y-MP are registered trademarks of Cray Research, Inc. Sun Microsystems is a registered trademark of Sun Microsystems, Inc. SPARC is a registered trademark of SPARC International. SPARCstation is a registered trademark of SPARC International, licensed exclusively to Sun Microsystems, Inc. OpenWindows, SunOS, Solaris, XDR, XGL, and SunVision are trademarks or registered trademarks of Sun Microsystems, Inc. UNIX and OPEN LOOK are registered trademarks of UNIX System Laboratories, Inc. Motif is a trademark of the Open Software Foundation. IRIS and Silicon Graphics are registered trademarks of Silicon Graphics, Inc. IRIX, IRIS Indigo, IRIS GL, Elan Graphics, IRIS Crimson, and Personal IRIS are trademarks of Silicon Graphics, Inc. DG/UX and AViiON are trademarks and registered trademarks of Data General Corporation. Mathematica is a trademark of Wolfram Research, Inc. X WINDOW SYSTEM is a trademark of MIT. PostScript is a registered trademark of Adobe Systems, Inc.

FLEXlm is a trademark of Highland Software, Inc.

RESTRICTED RIGHTS LEGEND (U.S. Department of Defense Users)

Use, duplication, or disclosure by the Government is subject to restrictions as set forth in subparagraph (c)(1)(ii) of the Rights In Technical Data and Computer Software clause at DFARS 252.227–7013.

RESTRICTED RIGHTS NOTICE (U.S. Government Users excluding DoD)

Notwithstanding any other lease or license agreement that may pertain to, or accompany the delivery of this computer software, the rights of the Government regarding its use, reproduction and disclosure are as set forth in the Commercial Computer Software — Restricted Rights clause at FAR  $52.227-19(c)(2)$ .

> Advanced Visual Systems Inc. 300 Fifth Ave. Waltham, MA 02154

AVS Modules

#### **NAME**

AVS modules – introduction to manual pages for AVS modules

**DESCRIPTION**

This man page summarizes all modules available with the AVS distribution in alphabetical order. The individual module man pages follow in alphabetical order.

The manual pages are also available on-line. You can view them within AVS by clicking on the small square "dimple" in any module icon with the middle or right mouse button to open its Module Editor window. Then click the **Show Module Documentation** button to view the complete manual page for the module. They may also be seen using the regular help browser, in the following directory:

\$AVS\_PATH/runtime/help/modules

#### **MODULE LIBRARIES**

Modules are organized into module libraries for easy interactive access. By default, these module libraries appear when you first start AVS:

Supported Imaging Volume **UCD** FiniteDiff Animation (if present on your system) **Chemistry** Unsupported

All modules are in the Supported module library except Animation, Chemistry, and the Unsupported modules.

Any one module can be in multiple module libraries. At the top of each module's man page there is an "Availability" line that lists which module libraries the module can be found in, in addition to the default Supported library.

Each module library is described on its own man page.

#### **INPUT/OUTPUT DATA TYPE NOTATION**

The data-types that AVS modules operate on are described in the "Importing Data into AVS" chapter of the *AVS User's Guide*, and in the *AVS Developer's Guide* in the chapter, "AVS Data Types". Throughout the manual pages for AVS modules, a number of terms are used to describe these data types. It is important to understand these terms, as they specify what inputs a given module can receive, and what outputs it will generate.

#### *any-dimension*:

when a module accepts fields of *any-dimension*, this means that it can process fields that are 1D, 2D, 3D, and in some cases 4D; but never more than this.

#### *n-vector*:

if a field has one value at each location, it is a *scalar* field. When a module accepts *n-vector* fields, it can receive fields with an indeterminate number of values at each location.

#### *any-data*:

if a module accepts *any-data*, this means it can receive byte, short, integer, float, or double data. If it is more restrictive, this will be declared.

#### *any-coordinates*:

if a module accepts data of *any-coordinates*, this means that it can operate on fields which have uniform, rectilinear, or irregular coordinates. If a module cannot operate on one of these types of field, this will be declared.

#### **PLATFORM DEPENDENCE**

Some mapper modules required specialized graphics rendering support such as 3D texture mapping (**brick**, **excavate brick**, etc.) and object transparency (**alpha blend**, **volume render**, etc.). This specialized rendering support can be provided in software (via the software renderer), or by hardware. However, not all hardware rendering platforms support all specialized rendering features. The hardware rendering features available on your platform should be defined in a table in the release notes that accompany the AVS software product for that platform. The software renderer supports most specialized rendering features except vertex transparency.

Each module with specialized rendering requirements has an "Availability" notation near the top of its module man page that defines the support needed. If your renderer does not support the function, the picture will not appear as documented. For example, a texture-mapped object will appear as an uncolored, featureless object. Transparent objects will be opaque, or not drawn at all. You can almost always acquire the specialized rendering support by switching on the **Software Renderer** option on the Geometry Viewer's **Cameras** submenu. If no such selection appears on the **Cameras** submenu, it means that the software renderer is probably the only renderer available and is already performing rendering functions in the AVS Geometry Viewer.

#### **MODULE LISTING**

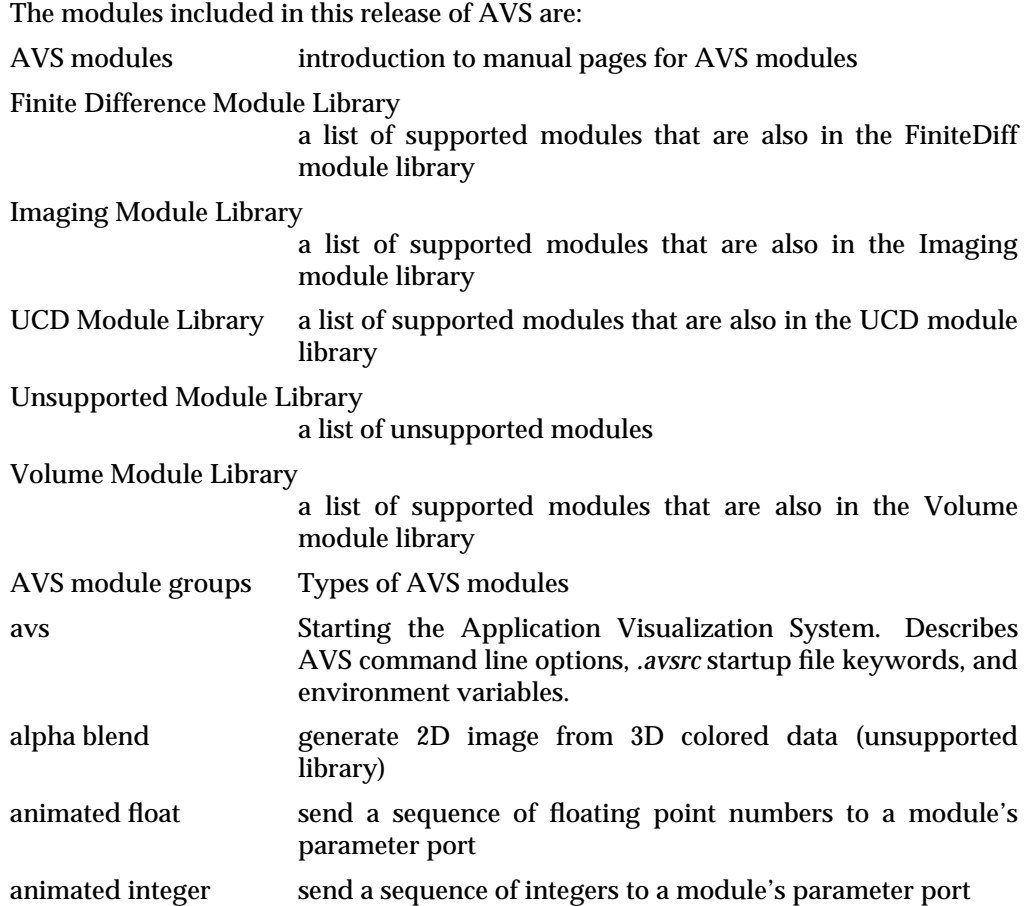

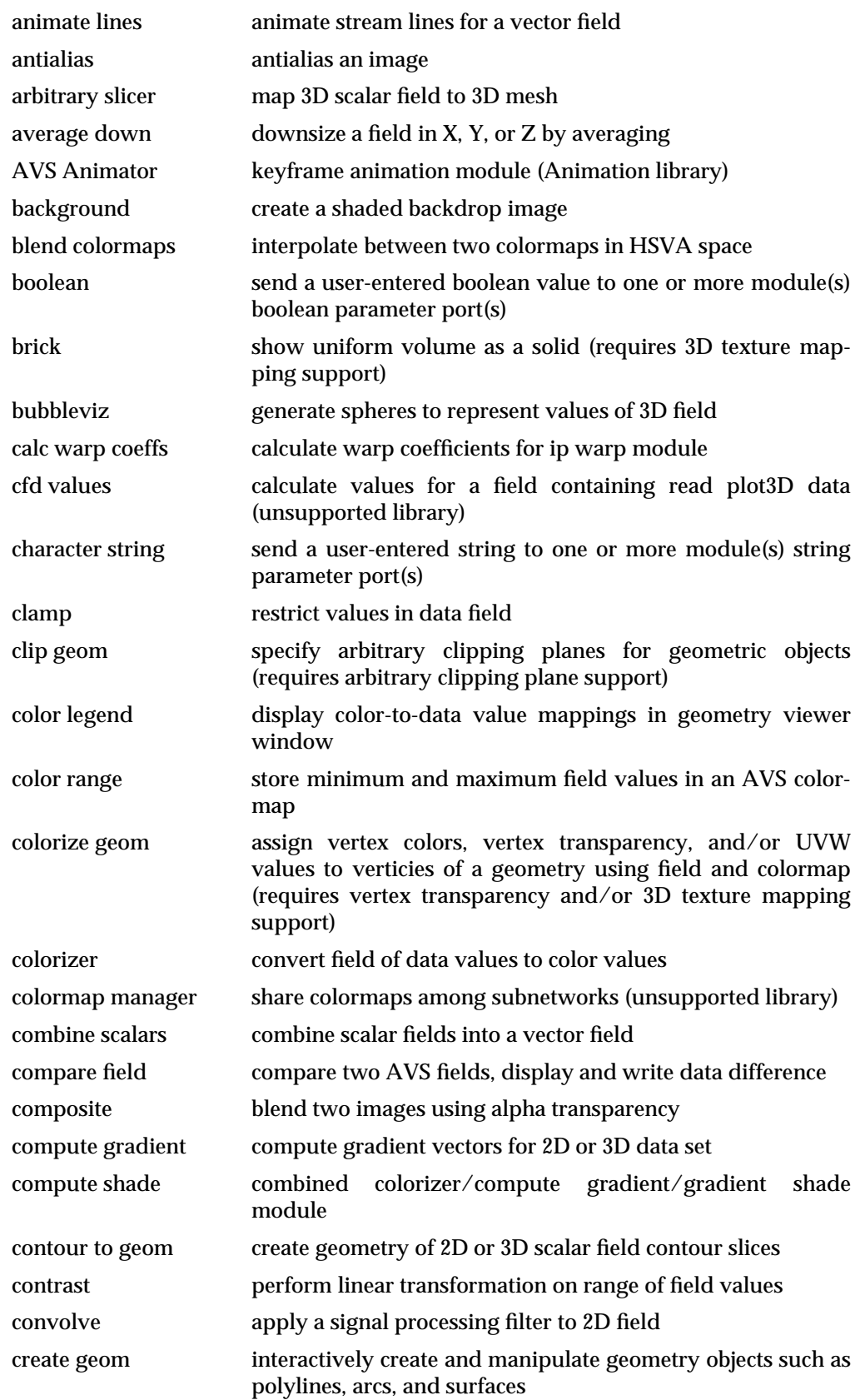

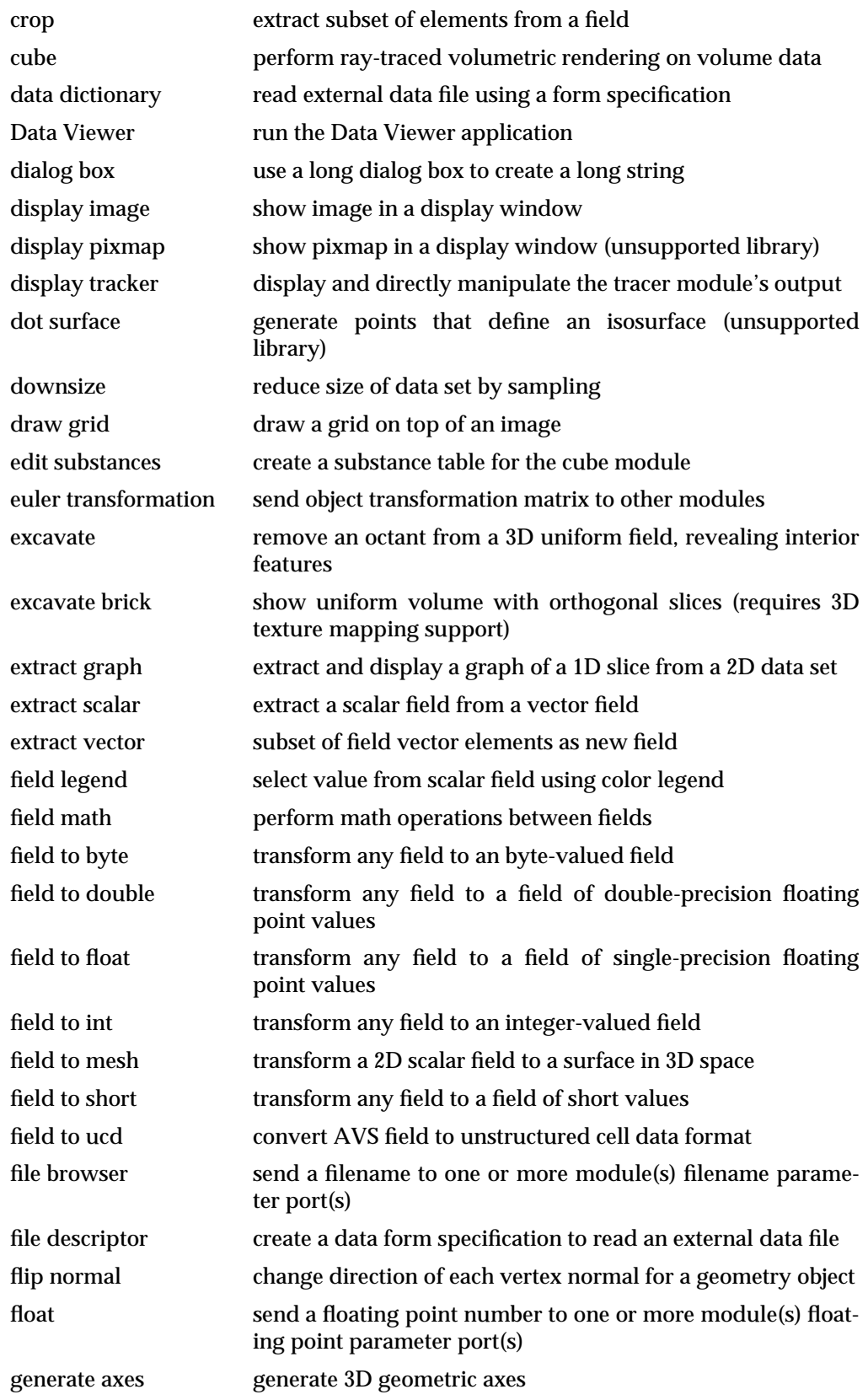

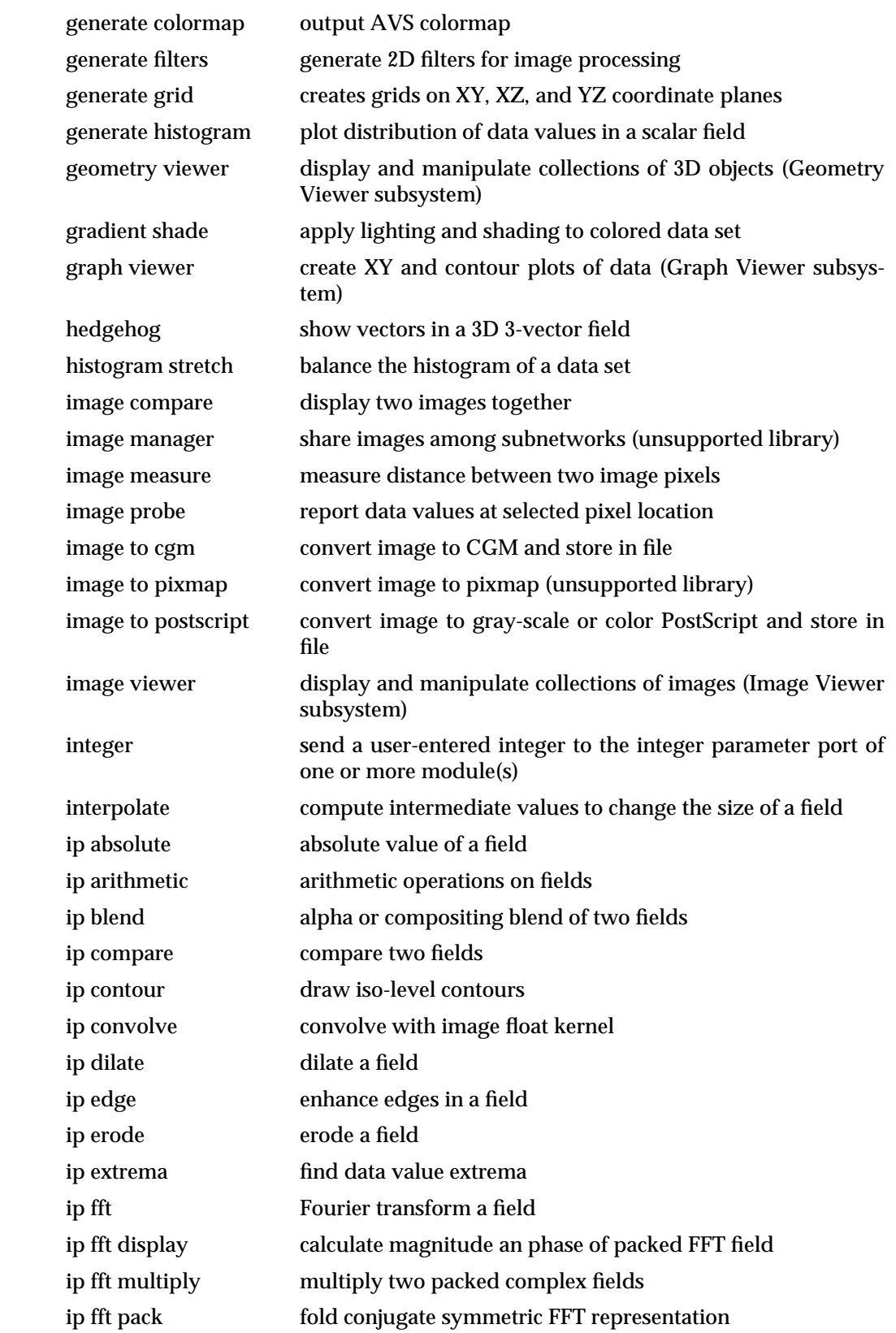

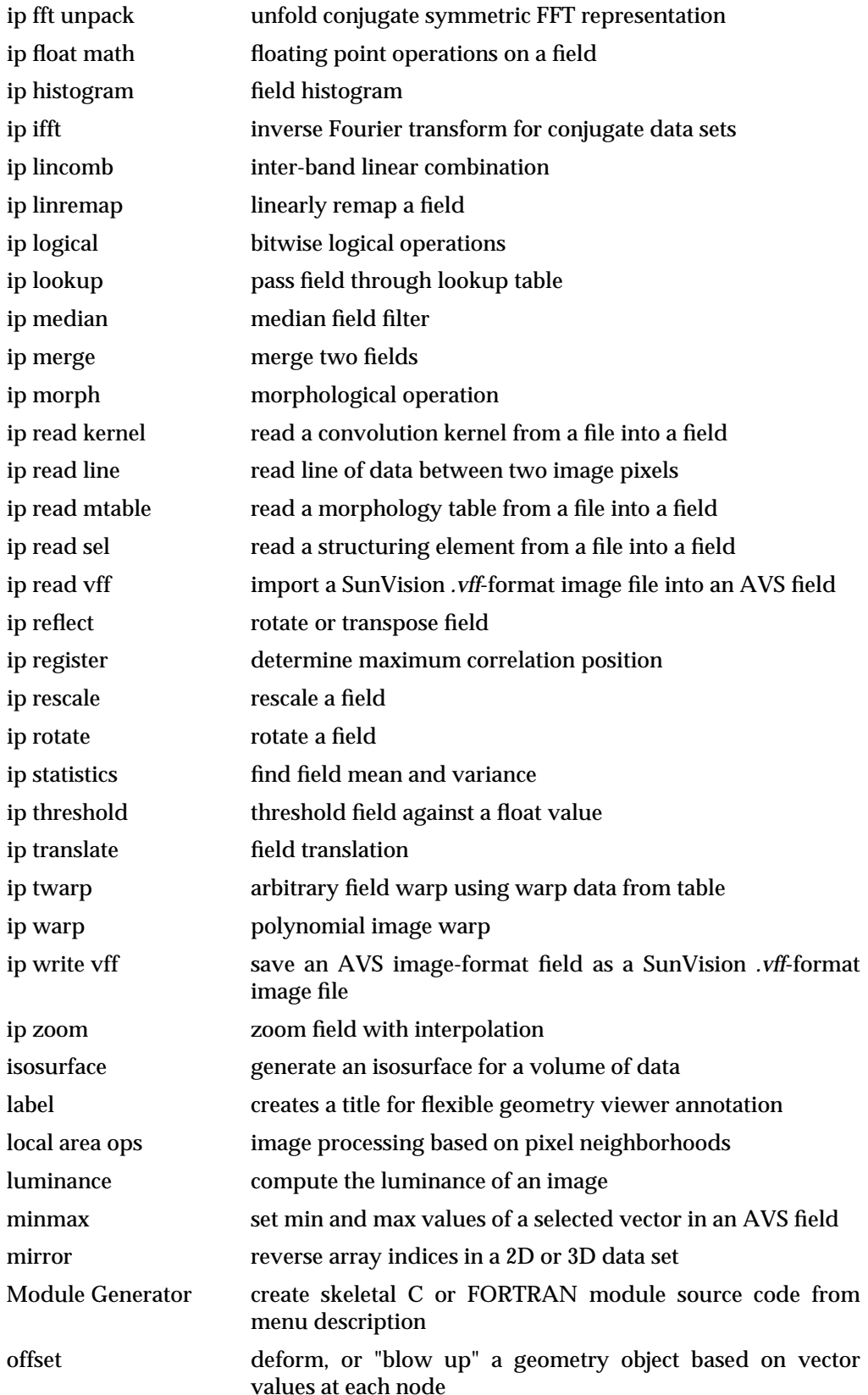

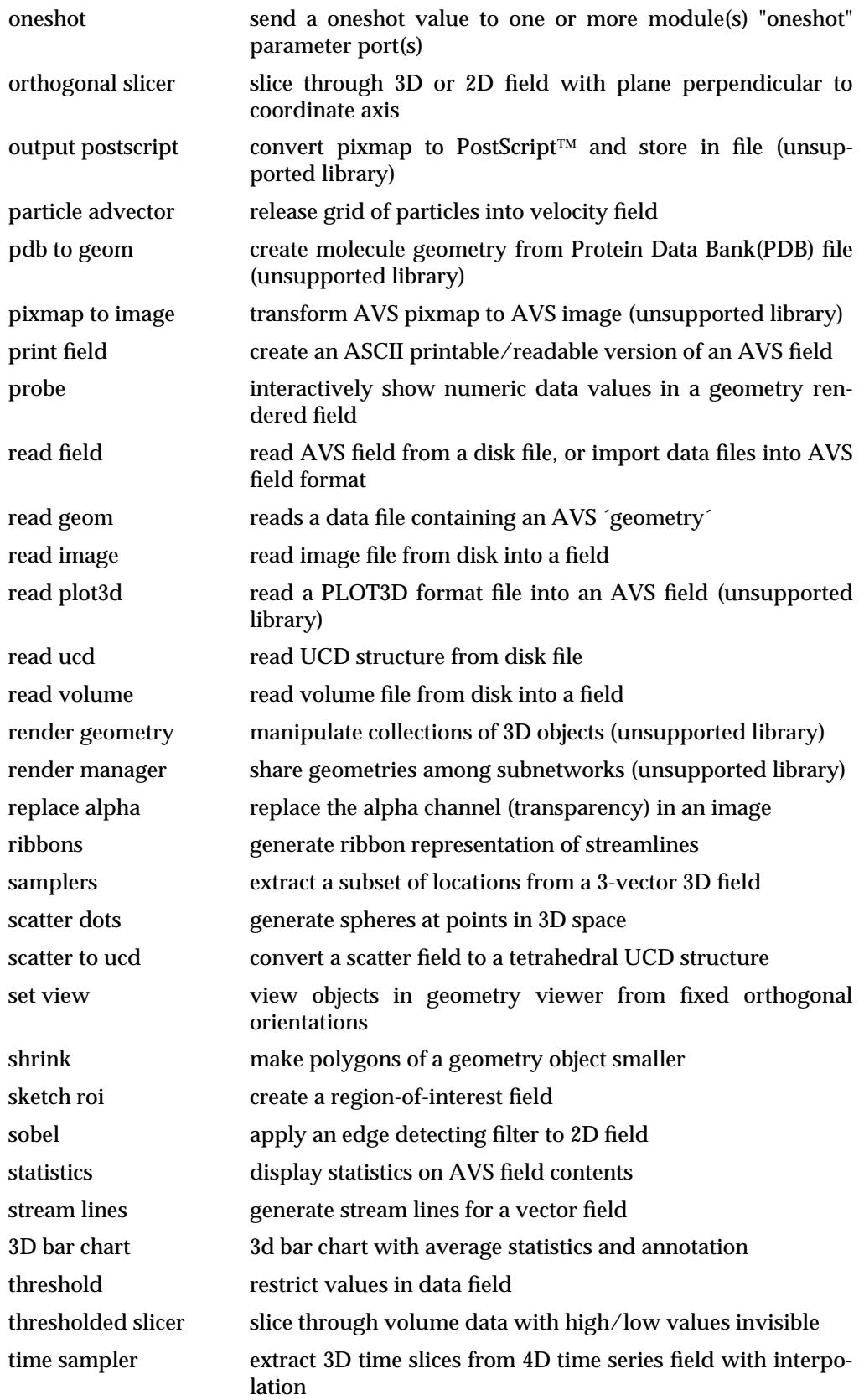

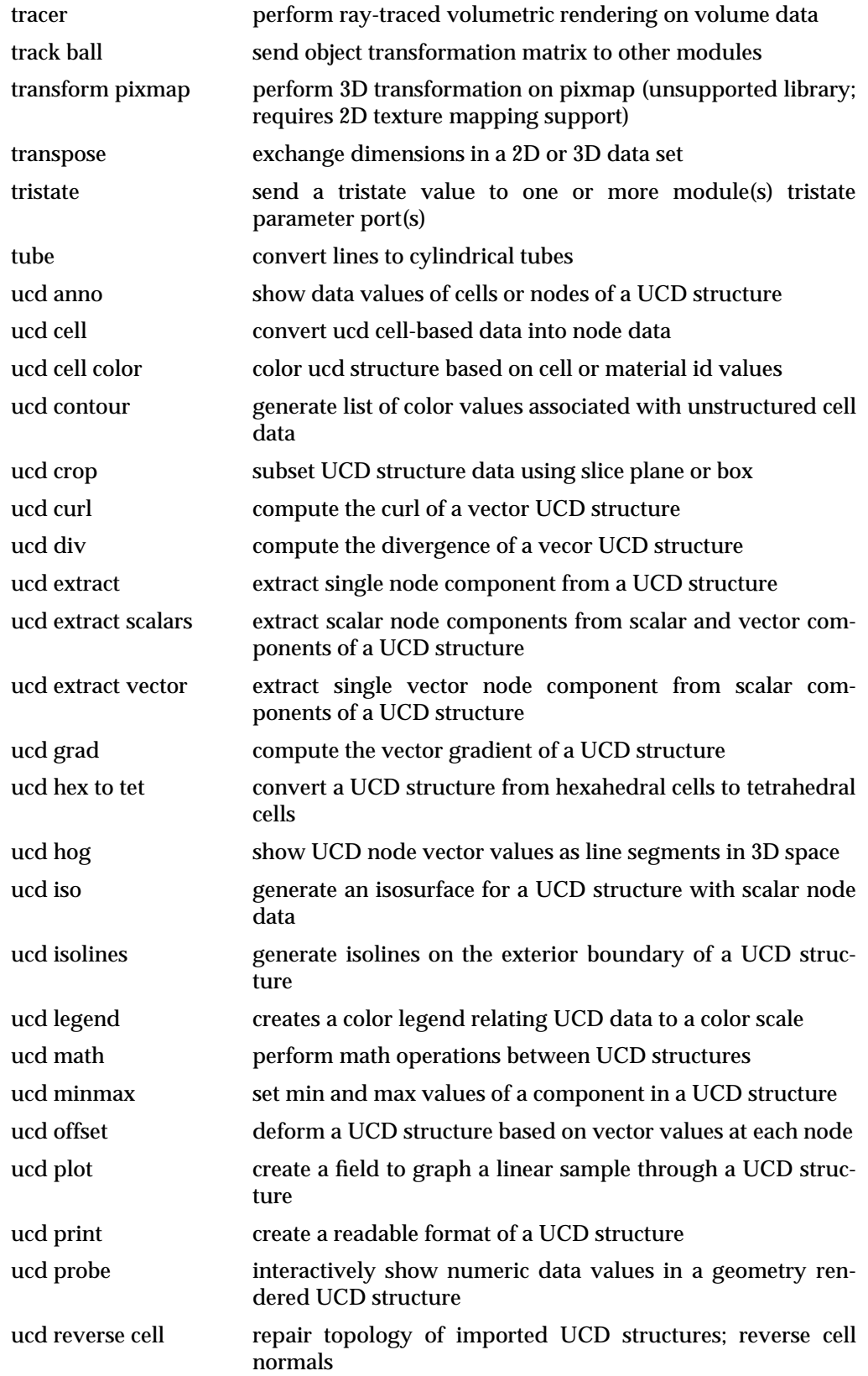

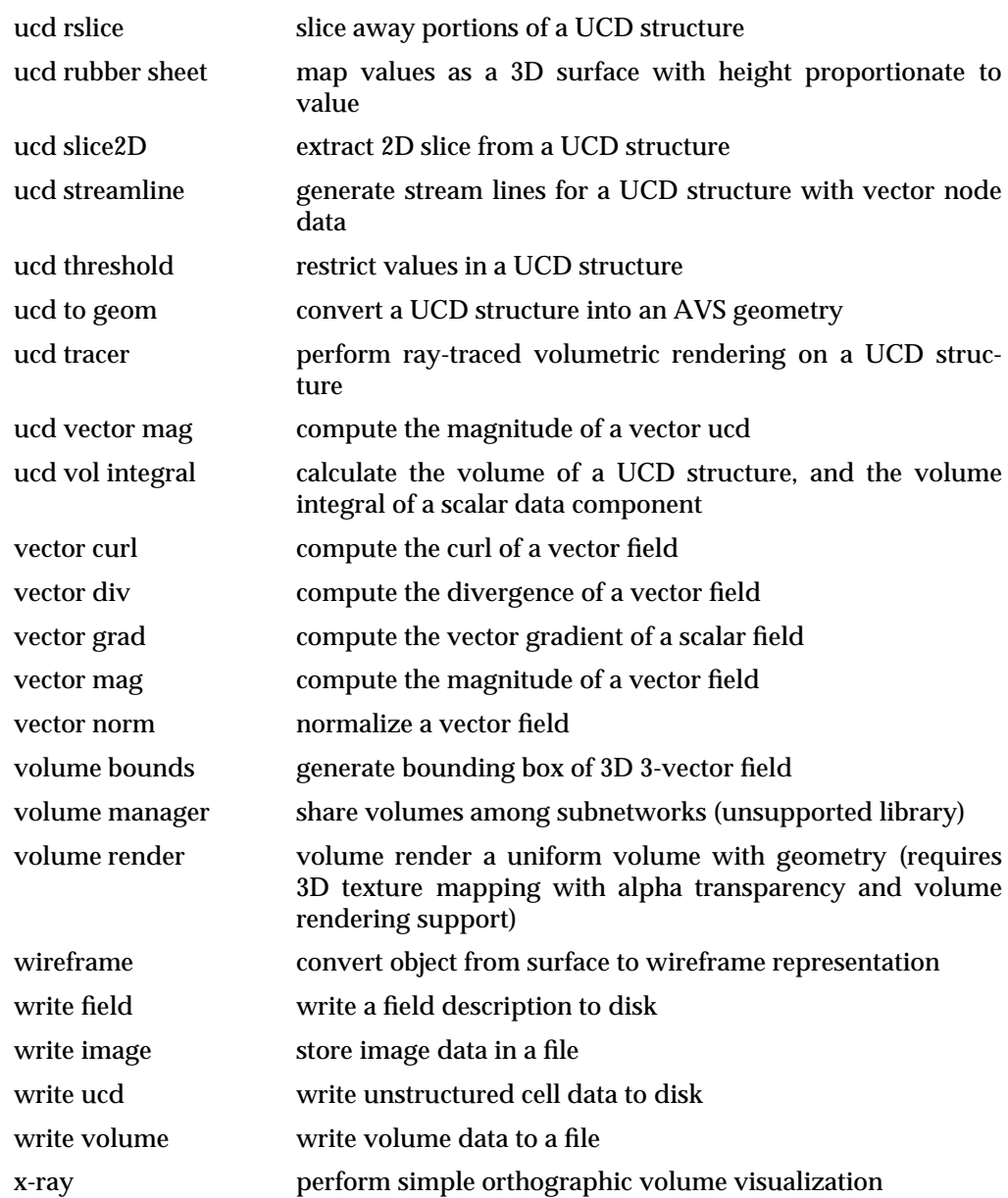

### <span id="page-11-0"></span>Finite Difference Module Library

**NAME**

FiniteDiff Module Library – modules suited to finite difference networks

#### **DESCRIPTION**

The FiniteDiff module library is a subset of the supported AVS modules that are suited to finite difference applications.

This man page lists the modules in two ways: alphabetically, and classified by their type (Data Input, Filters, Mappers, Data Output). See the individual module man pages for specific information on each module.

#### **ALPHABETIC LIST**

[animated float](#page-41-0) [file descriptor](#page-187-0) [vector curl](#page-539-0) [animated integer](#page-44-0) [flip normal](#page-189-0) [vector div](#page-541-0) [animate lines](#page-47-0) [float](#page-190-0) [vector grad](#page-543-0) [arbitrary slicer](#page-51-0) [generate axes](#page-192-0) [vector mag](#page-545-0)<br>average down generate colormap vector norm [boolean](#page-67-0) [generate grid](#page-203-0) [volume bounds](#page-548-0) [brick](#page-69-0) [generate histogram](#page-205-0) [volume render](#page-552-0) [bubbleviz](#page-72-0) [geometry viewer](#page-207-0) [wireframe](#page-554-0)<br>
character string gradient shade write field [character string](#page-82-0) [gradient shade](#page-213-0) [write field](#page-555-0) [clamp](#page-84-0) [graph viewer](#page-216-0) [write image](#page-558-0)<br>
clip geom hedgehog write volume [clip geom](#page-86-0) [hedgehog](#page-220-0) [write volume](#page-562-0) [color legend](#page-89-0) [histogram stretch](#page-224-0) [x-ray](#page-564-0) [color range](#page-92-0) [image to cgm](#page-236-0) [colorize geom](#page-94-0) [image to postscript](#page-241-0) [colorizer](#page-97-0) [image viewer](#page-244-0) [combine scalars](#page-101-0) [integer](#page-249-0) [compare field](#page-103-0) [interpolate](#page-251-0) [compute gradient](#page-107-0) [isosurface](#page-338-0) [compute shade](#page-110-0) [label](#page-341-0) [contour to geom](#page-113-0) [minmax](#page-348-0) [contrast](#page-115-0) [mirror](#page-350-0) [create geom](#page-120-0) [oneshot](#page-355-0) [crop](#page-125-0) [orthogonal slicer](#page-357-0) [cube](#page-128-0) [particle advector](#page-362-0) [display image](#page-137-0) [print field](#page-370-0) [display tracker](#page-143-0) [probe](#page-373-0) [downsize](#page-147-0) [read field](#page-377-0) [edit substances](#page-151-0) [read geom](#page-392-0) [euler transformation](#page-155-0) [read volume](#page-402-0) [excavate](#page-157-0) [ribbons](#page-411-0) [excavate brick](#page-159-0) [samplers](#page-414-0) [extract graph](#page-162-0) [scatter dots](#page-417-0) [extract scalar](#page-164-0) [set view](#page-421-0) [extract vector](#page-166-0) [shrink](#page-423-0) [field legend](#page-168-0) [statistics](#page-429-0) [field math](#page-171-0) [stream lines](#page-431-0) [field to byte](#page-174-0) [threshold](#page-436-0)<br>field to double threshold [field to float](#page-177-0) [time sampler](#page-441-0) [field to int](#page-179-0) [tracer](#page-443-0) [field to mesh](#page-180-0) [track ball](#page-448-0) [field to short](#page-182-0) [transpose](#page-452-0)

[3D bar chart](#page-435-0) [file browser](#page-185-0) [tube](#page-455-0) generate colormap [vector norm](#page-546-0) thresholded slicer

# Finite Difference Module Library

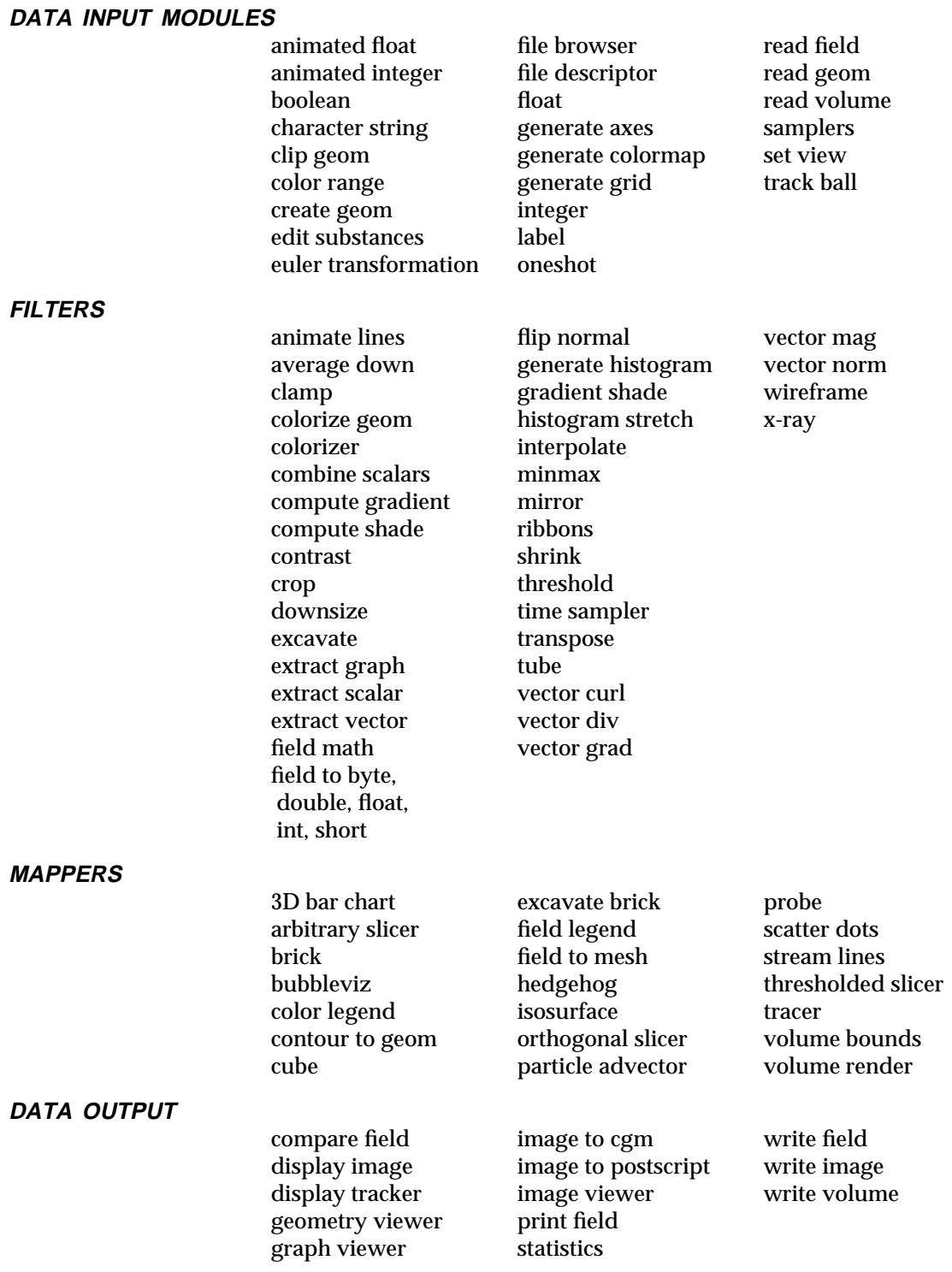

### <span id="page-13-0"></span>**Imaging Module Library**

#### **NAME**

Imaging Module Library – modules suited to Imaging networks

#### **DESCRIPTION**

The Imaging module library is a subset of the supported AVS modules that are suited to imaging applications.

This man page lists the modules in two ways: alphabetically, and classified by their type (Data Input, Filters, Mappers, Data Output). See the individual module man pages for specific information on each module.

#### **VECTOR LENGTHS**

Many of the **ip** image processing modules are described as accepting *n-vector* input. In fact, the maximum number of vector elements (or "channels", or "bands") that these modules accept is 12.

#### **ALPHABETIC LIST**

[3D bar chart](#page-435-0) [generate filters](#page-200-0) [ip read mtable](#page-306-0)<br>animated float generate grid ip read sel [animated float](#page-41-0) [generate grid](#page-203-0) [ip read sel](#page-308-0)<br>
animated integer generate histogram ip read vff [animated integer](#page-44-0) [generate histogram](#page-205-0) ip read viewing in the geometry viewer in reflect [average down](#page-54-0) [gradient shade](#page-213-0) [ip register](#page-314-0)<br>background graph viewer ip rescale [background](#page-61-0) [graph viewer](#page-216-0) [ip rescale](#page-316-0)<br>boolean histogram stretch ip rotate [calc warp coeffs](#page-75-0) [image compare](#page-226-0) [ip statistics](#page-320-0)<br>
character string image measure in threshold [character string](#page-82-0) [clamp](#page-84-0) [image probe](#page-234-0) [ip translate](#page-325-0)<br>
color legend image to cgm ip twarp [color legend](#page-89-0) [image to cgm](#page-236-0) [ip twarp](#page-327-0)<br>
color range image to postscript in warp [color range](#page-92-0) [image to postscript](#page-241-0) [ip warp](#page-330-0)<br>
colorizer image viewer ip write vff [combine scalars](#page-101-0) [integer](#page-249-0) [ip zoom](#page-336-0) compare field interpolate intervalse in the label intervalse in the label intervalse in the label intervalse in the label intervalse in the label intervalse in the label intervalse intervals [compare field](#page-103-0) [interpolate](#page-251-0)<br>composite in absolute [composite](#page-105-0) [ip absolute](#page-253-0) [local area ops](#page-343-0)<br>
compute gradient ip arithmetic luminance [compute gradient](#page-107-0) [ip arithmetic](#page-254-0) luminane<br>
compute shade ip blend minmax [compute shade](#page-110-0) [ip blend](#page-256-0)<br>contour to geom ip compare [contour to geom](#page-113-0) [ip compare](#page-258-0) [mirror](#page-350-0)<br>contrast in contour oneshot [convolve](#page-118-0) [ip convolve](#page-262-0) ip convolve [orthogonal slicer](#page-357-0)<br>
crop ip dilate print field [crop](#page-125-0) [ip dilate](#page-264-0) [print field](#page-370-0)<br>
data dictionary ip edge starting field [data dictionary](#page-133-0) [ip edge](#page-266-0) [read field](#page-377-0)<br>display image ip erode read image [display image](#page-137-0)<br>downsize [draw grid](#page-149-0) [ip fft](#page-272-0) [extract graph](#page-162-0) [ip fft display](#page-274-0) [sketch roi](#page-424-0)<br>
extract scalar
in fft multiply
sobel
stract
scalar
in fft multiply
sobel
stract
scalar
in fft multiply
sobel
stract
scalar
in fft multiply
sobel
stract
scalar
stract
scalar
stract
s [extract vector](#page-166-0) [ip fft pack](#page-278-0) [statistics](#page-429-0)<br>field legend ip fft unpack threshold [field legend](#page-168-0) [ip fft unpack](#page-280-0)<br>field math in float math [field math](#page-171-0) [ip float math](#page-282-0) [transpose](#page-452-0)<br>field to byte in histogram write field [field to double](#page-176-0) [ip ifft](#page-286-0) [write image](#page-558-0)<br>field to float ip lincomb [field to float](#page-177-0)<br>field to int [field to mesh](#page-180-0) [ip logical](#page-292-0)<br>field to short ip lookup  $field$  to short [file browser](#page-185-0) [ip median](#page-296-0)<br>file descriptor ip merge [file descriptor](#page-187-0)

geometry viewer histogram stretch [ip rotate](#page-318-0)<br>
image compare ip statistics image viewer ip contour ip extrema [replace alpha](#page-409-0)<br>in fft set view ip fft multiply [sobel](#page-427-0)<br>
ip fft pack statistics ip histogram [write field](#page-555-0) ip linremap

# 3333333333333333333 Imaging Module Library

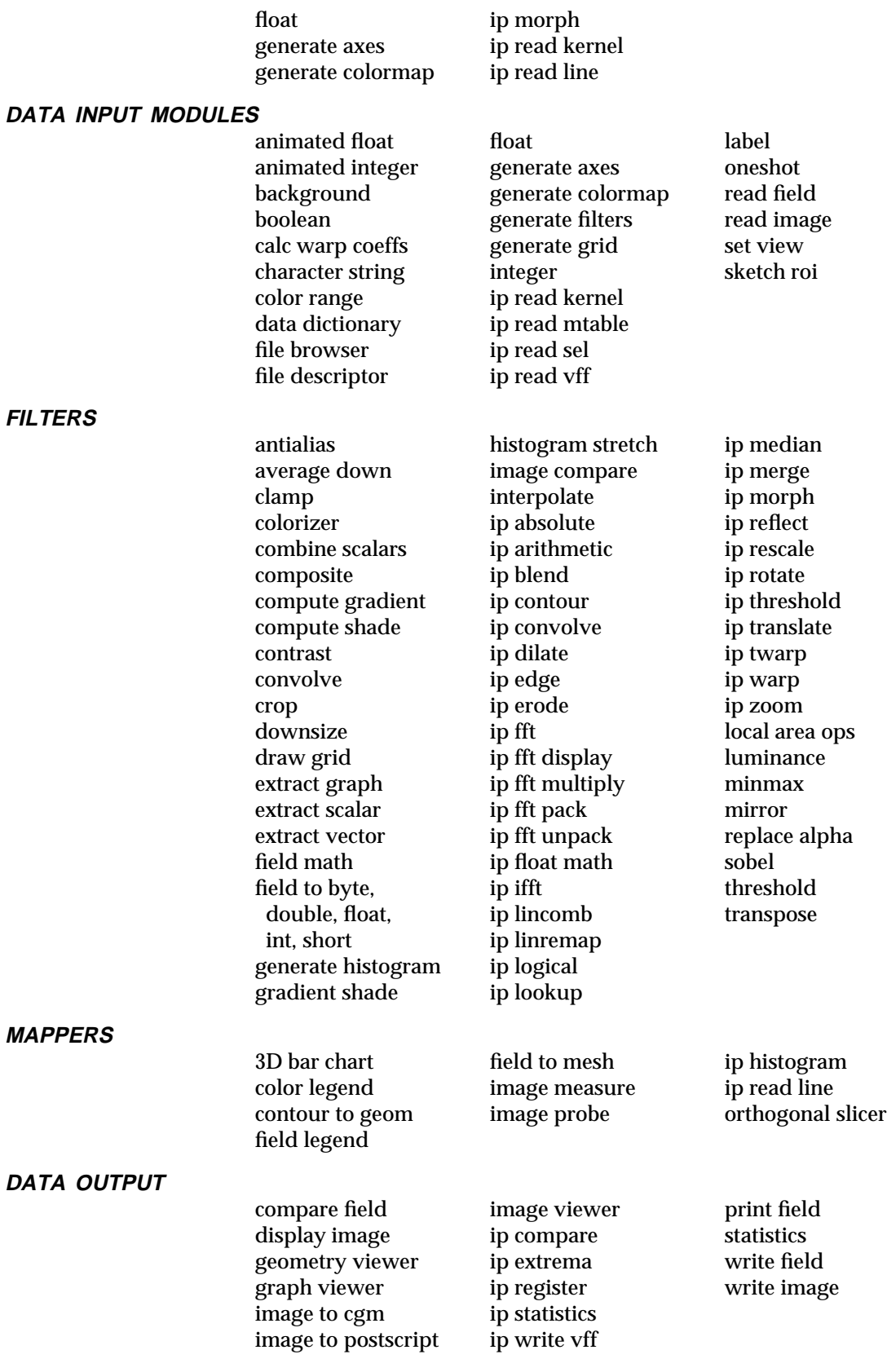

### <span id="page-15-0"></span>UCD Module Library 3333333333333333333

#### **NAME**

UCD Module Library – modules suited to UCD and finite element analysis networks

#### **DESCRIPTION**

The UCD module library is a subset of the supported AVS modules that are suited to UCD and finite element analysis applications.

This man page lists the modules in two ways: alphabetically, and classified by their type (Data Input, Filters, Mappers, Data Output). See the individual module man pages for specific information on each module.

#### **ALPHABETIC LIST**

 $DATA$  **INPUT** 

**FILTERS**

**MAPPERS**

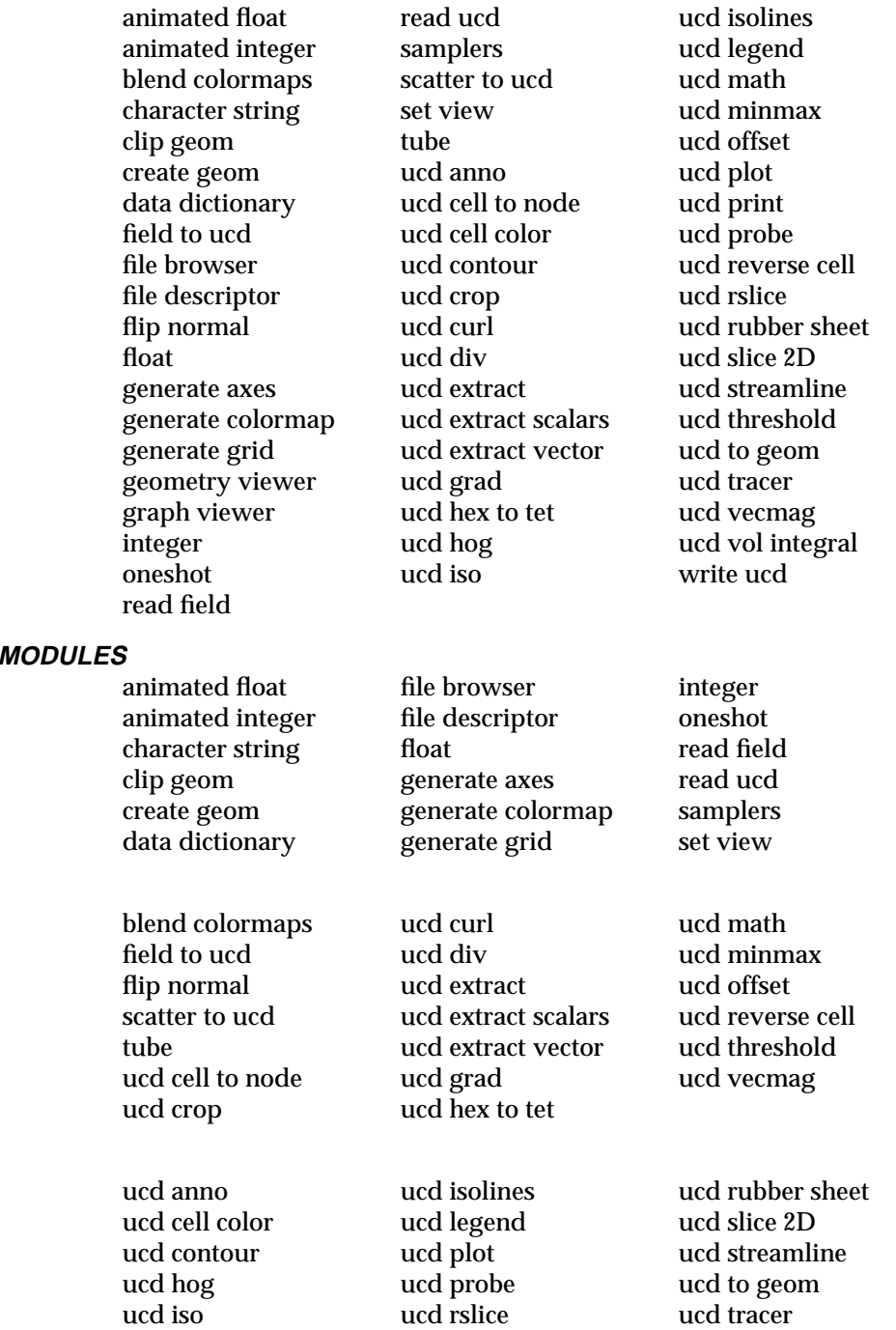

# UCD Module Library

#### **DATA OUTPUT**

[geometry viewer](#page-207-0) [ucd print](#page-504-0) [write ucd](#page-560-0) graph viewer ucd vol integral

ucd vol integral

### <span id="page-17-0"></span>Unsupported Module Library

#### **NAME**

Unsupported Library – unsupported AVS modules

#### **DESCRIPTION**

The Unsupported module library contains modules distributed with AVS, but which are unsupported. They may be unsupported for a variety of reasons. Often, the modules are obsolete and are being staged to unsupported before being removed from AVS altogether.

This man page lists the modules in two ways: alphabetically, and classified by their type (Data Input, Filters, Mappers, Data Output). See the individual module man pages for specific information on each module.

#### **ALPHABETIC LIST**

[alpha blend](#page-38-0) [cfd values](#page-79-0) [colormap manager](#page-99-0) [display pixmap](#page-140-0) [dot surface](#page-145-0) [image manager](#page-229-0) [image to pixmap](#page-239-0) [luminence](#page-346-0) [output postscript](#page-360-0) [pdb to geom](#page-366-0) [pixmap to image](#page-368-0) [read plot3D](#page-395-0) [render geometry](#page-404-0) [render manager](#page-407-0) [transform pixmap](#page-450-0) [volume manager](#page-550-0)

#### **DATA INPUT MODULES**

[colormap manager](#page-99-0) [image manager](#page-229-0) [pdb to geom](#page-366-0) [read plot3d](#page-395-0) [volume manager](#page-550-0)

#### **FILTERS**

[cfd values](#page-79-0) [dot surface](#page-145-0) [luminence](#page-346-0)

#### **MAPPERS**

[image to pixmap](#page-239-0) [pixmap to image](#page-368-0)

#### **DATA OUTPUT**

[alpha blend](#page-38-0) [display pixmap](#page-140-0) [output postscript](#page-360-0) [render geometry](#page-404-0) [render manager](#page-407-0) [transform pixmap](#page-450-0)

#### <span id="page-18-0"></span>**NAME**

Volume Module Library – modules suited to volume visualization networks

#### **DESCRIPTION**

The Volume module library is a subset of the supported AVS modules that are suited to volume visualization applications.

This man page lists the modules in two ways: alphabetically, and classified by their type (Data Input, Filters, Mappers, Data Output). See the individual module man pages for specific information on each module.

#### **ALPHABETIC LIST**

[colorizer](#page-97-0) [generate colormap](#page-196-0) [compare field](#page-103-0) [generate histogram](#page-205-0) [compute shade](#page-110-0) [contour to geom](#page-113-0) [graph viewer](#page-216-0) [contrast](#page-115-0) [histogram stretch](#page-224-0) [crop](#page-125-0) [image to CGM](#page-236-0) [cube](#page-128-0) [image to postscript](#page-241-0) [data dictionary](#page-133-0) [image viewer](#page-244-0) [display image](#page-137-0) [integer](#page-249-0) [display tracker](#page-143-0) [interpolate](#page-251-0) [downsize](#page-147-0) [isosurface](#page-338-0) [edit substances](#page-151-0) [euler transformation](#page-155-0) [minmax](#page-348-0) [excavate](#page-157-0) [mirror](#page-350-0) [excavate brick](#page-159-0) [oneshot](#page-355-0) [extract graph](#page-162-0) [orthogonal slicer](#page-357-0)<br>extract scalar print field [extract scalar](#page-164-0)

[3D bar chart](#page-435-0) [extract vector](#page-166-0) [read field](#page-377-0) [animated float](#page-41-0) [field legend](#page-168-0) [read volume](#page-402-0) [animated integer](#page-44-0) [field math](#page-171-0) [scatter dots](#page-417-0) [arbitrary slicer](#page-51-0) [field to byte](#page-174-0) [set view](#page-421-0)<br>average down field to double statistics [average down](#page-54-0) [field to double](#page-176-0) [statistics](#page-429-0)<br>boolean field to float threshold field to float [threshold](#page-436-0) [brick](#page-69-0) [field to int](#page-179-0) [thresholded slicer](#page-438-0) [bubbleviz](#page-72-0) [field to mesh](#page-180-0) [time sampler](#page-441-0) [character string](#page-82-0) [field to short](#page-182-0) [tracer](#page-443-0) [clamp](#page-84-0) [file browser](#page-185-0) [track ball](#page-448-0) [clip geom](#page-86-0) [file descriptor](#page-187-0) [transpose](#page-452-0) [color legend](#page-92-0) [flip normal](#page-189-0) [volume bounds](#page-548-0) [color range](#page-92-0) [float](#page-190-0) [volume render](#page-552-0) [colorize geom](#page-94-0) [generate axes](#page-192-0) [wireframe](#page-554-0) [combine scalars](#page-101-0) egenerate grid [write image](#page-558-0)<br>
compare field generate histogram write volume [compute gradient](#page-107-0) [geometry viewer](#page-207-0) [x-ray](#page-564-0)<br>compute shade gradient shade [probe](#page-373-0)

#### **DATA INPUT MODULES**

- [data dictionary](#page-133-0) [edit substances](#page-151-0)
- [animated float](#page-41-0) [euler transformation](#page-155-0) [integer](#page-249-0) [animated integer](#page-44-0) [file browser](#page-185-0) [label](#page-341-0)<br>
hoolean file descriptor oneshot [boolean](#page-67-0) [file descriptor](#page-187-0) [oneshot](#page-355-0)<br>character string float that the read field [character string](#page-82-0) [float](#page-190-0) [read field](#page-377-0)<br>clip geom generate axes read volume [clip geom](#page-86-0) [generate axes](#page-192-0) [read volume](#page-402-0) of the sense read volume of the sense read volume of the sense read volume<br>
generate colormap set view explorerate colormap [set view](#page-421-0)<br>generate grid track ball

# Volume Module Library

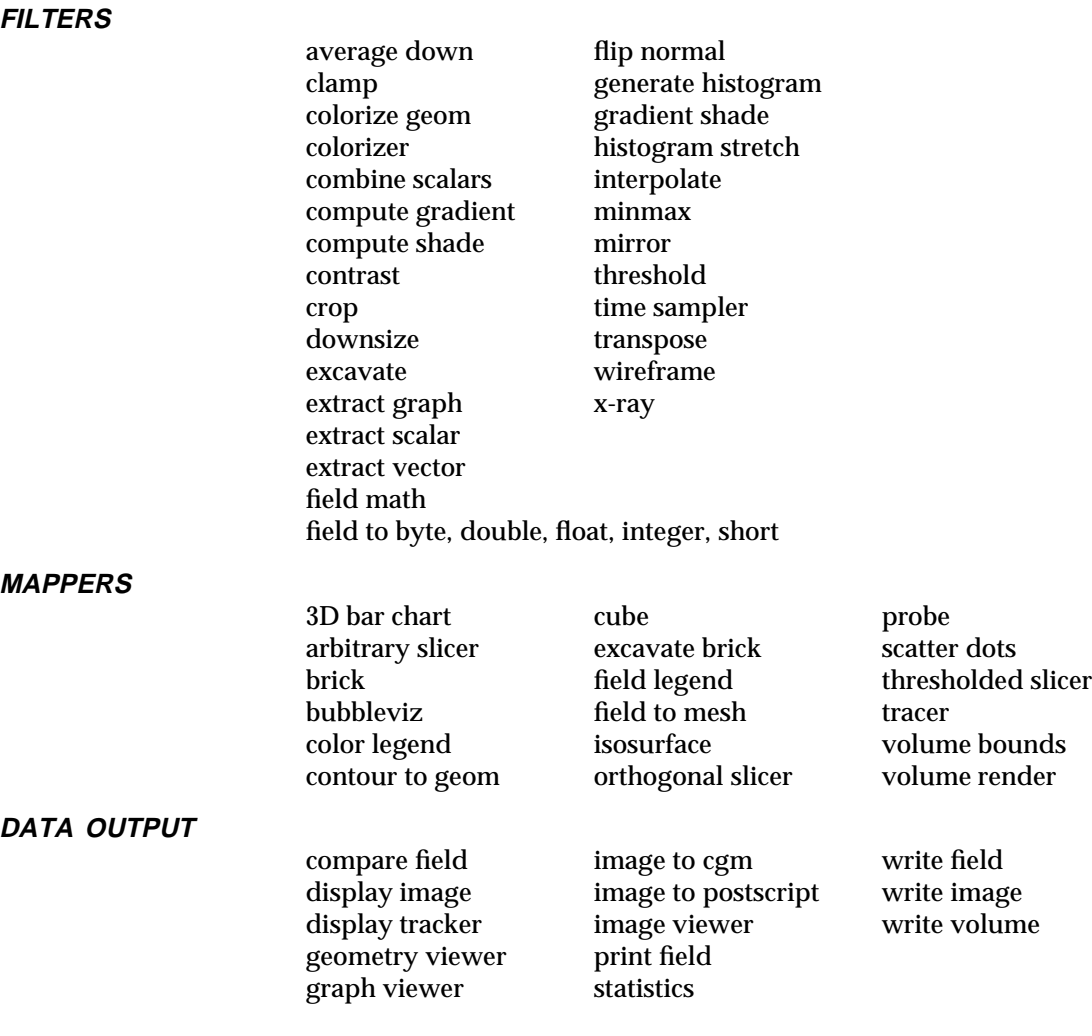

#### <span id="page-20-0"></span>**NAME**

AVS module groups – Types of AVS modules

**DESCRIPTION**

The AVS modules can be grouped according to the type of data they operate on, and the operations they perform on that data. This can be helpful, for instance, when you need to find out which modules take fields and convert them to geometries, or which modules save data to disk. The following is a possible division of AVS modules by data type and function.

#### **MODULE GROUPS**

#### **READING DATA**

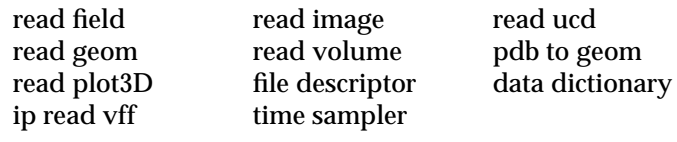

#### **DISPLAYING DATA**

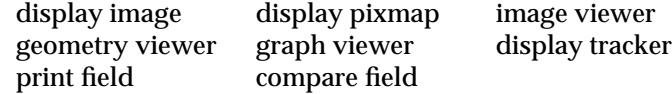

#### **SAVING/PRINTING DATA**

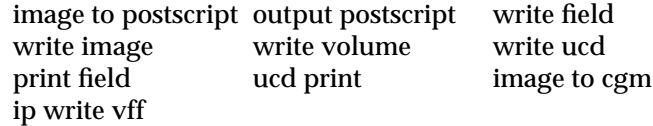

#### **COLORING DATA**

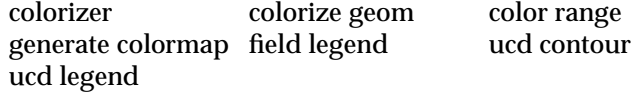

#### **GENERATING VALUES TO PARAMETER PORTS**

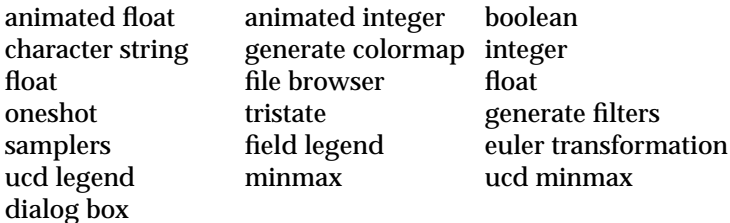

#### **FIELD CONVERSION**

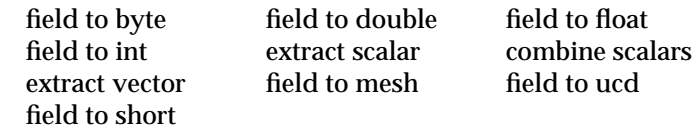

#### **FIELD PROCESSING AND FILTERING**

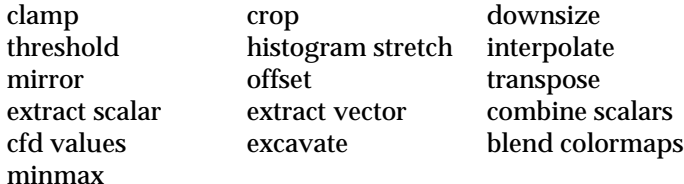

#### **CONVERTING FIELDS TO GEOMETRIES**

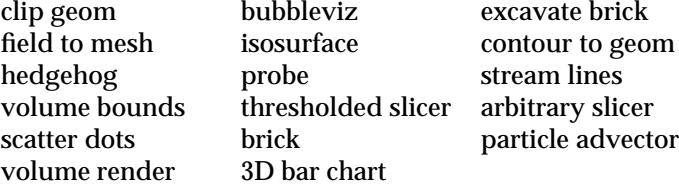

#### **CONVERTING FIELDS/UCD TO GRAPHS**

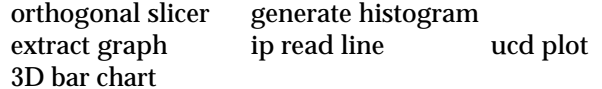

#### **VECTOR PROCESSING**

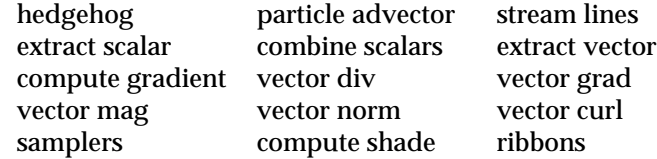

#### **CONVERTING VOLUMES TO IMAGES**

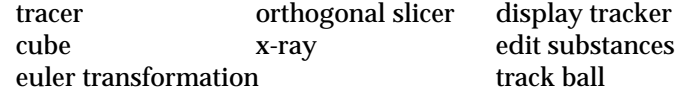

#### **CONVERTING FIELD TO UCD**

[field to ucd](#page-183-0) [scatter to ucd](#page-419-0)

#### **UCD UTILITIES**

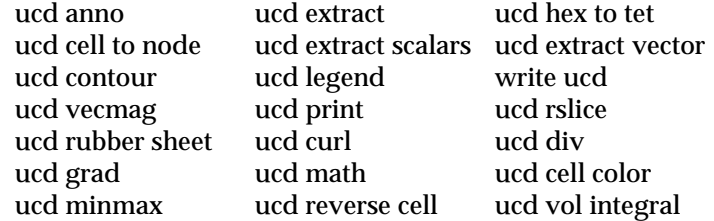

#### **UCD MAPPING**

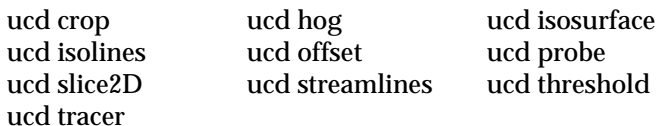

#### **CONVERTING UCD STRUCTURES TO GEOMETRIES**

#### [ucd to geom](#page-529-0)

#### **CONVERTING GEOMETRIES TO IMAGES**

[geometry viewer](#page-207-0)

#### **CONVERTING PIXMAPS AND IMAGES**

[pixmap to image](#page-368-0) [image to pixmap](#page-239-0) [transform pixmap](#page-450-0)

#### **IMAGE PROCESSING—IMAGE ANALYSIS**

### AVS Module Groups

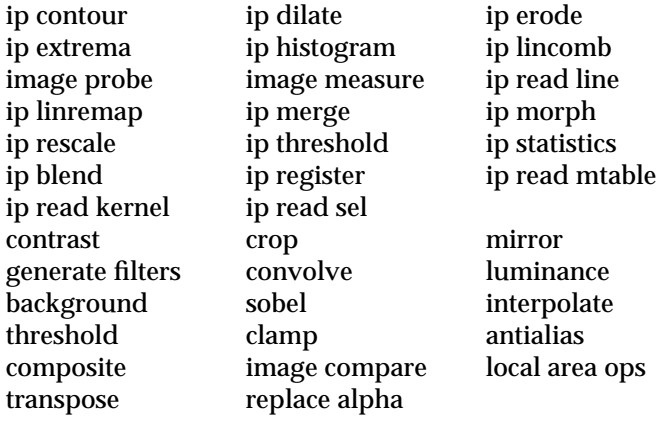

#### **IMAGE PROCESSING—IMAGE ARITHMETIC**

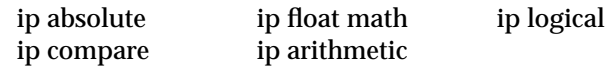

#### **IMAGE PROCESSING—DRAWING AND EDITING**

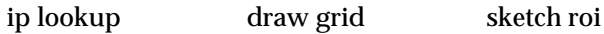

#### **IMAGE PROCESSING—FILTERING**

[ip convolve](#page-262-0) [ip edge](#page-266-0) [ip median](#page-296-0)

#### **IMAGE PROCESSING—GEOMETRIC OPERATIONS**

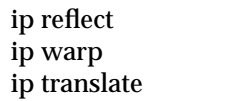

ip rotate [ip twarp](#page-327-0)<br>calc warp coeffs ip zoom calc warp coeffs mirror

#### **IMAGE PROCESSING—TRANSFORMATION**

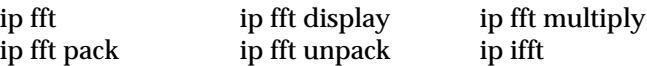

#### **IMAGE PROCESSING—INPUT/OUTPUT**

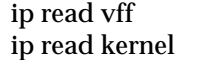

ip write vff [ip read mtable](#page-306-0) ip read sel

#### **GEOMETRY UTILITIES**

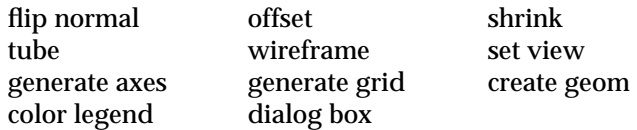

#### **PRESENTATION MODULES**

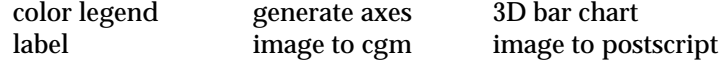

#### <span id="page-23-0"></span>**NAME**

avs – Application Visualization System

**SYNOPSIS**

**avs** *option(s)*

#### **DESCRIPTION**

The Application Visualization System (AVS) is an interactive tool for scientific visualization. It includes the following subsystems:

- Image Viewer. A high-level tool for manipulating and viewing images.
- Graph Viewer. A high-level tool for graphing data.
- Geometry Viewer. Allows you to compose "scenes" that contain geometricallydefined objects. The objects must have been created by programs or AVS modules that use AVS's GEOM programming library. You can transform the objects themselves (move, rotate, scale); you can change the viewing parameters (e.g. move the eye point, perspective view, etc.); and you can control the way in which the graphical images are rendered (lighting and shading, Z-buffering, etc.).
- Network Editor. A visual programming interface for connecting computational modules together into networks that perform visualization functions.

AVS also includes a sample application, the **AVS Data Viewer**. The Data Viewer provides a simplified, pulldown menu interface for building visualization networks. It is a useful tool for the novice user learning basic scientific visualization techniques.

**STARTING AVS**

AVS may be located anywhere on your system. To find AVS, you should:

1. Add the AVS binary directory to your default path. For example, if AVS were located in */users/me/avs*, then *csh* users would add a line like the following to one of their startup files, usually *.cshrc* or *.login*:

```
set path=($path /users/me/avs/bin)
```
while *sh* or *ksh* users would add a line like the following to their startup file, usually *.profile*:

PATH=\$PATH:/users/me/avs/bin

- 2. Define a **Path** for AVS by one of the following means. **Path defaults to** */usr/avs* **until you define it otherwise.** The examples are listed in their order or precedence. In these examples, AVS is located in */users/me/avs*:
	- Start AVS with the -path option:

avs -path /users/me/avs

d Have the following line in your personal *.avsrc* file:

Path /users/me/avs

Define the environment variable **AVS\_PATH**:

csh: setenv AVS\_PATH /users/me/avs sh or ksh: AVS\_PATH=/users/me/avs; export AVS\_PATH

You should define **AVS\_PATH** in any event in one of your startup files.

Use the *avs* command to start AVS when your terminal or workstation is directlyconnected to the system that will run AVS.

avs

When running AVS as a remote X client on a different hardware platform that does

not support remote hardware rendering (few do) or when you are displaying on an "X terminal" you should use the *avs* command together with the **-nohw** option or **NoHW 1** startup file keyword. For example:

avs -nohw

AVS runs as an X Window System client, and thus requires that the DISPLAY environment variable be set correctly. These are usually the only options necessary to start an AVS session. However, see the AVS release notes for your platform for additional platform-specific information on which options, such as **VisualType**, may be required to start AVS correctly on your workstation.

#### **CONTROLLING AVS STARTUP**

Three entities can affect how AVS starts. They are listed in their order of precedence:

- 1. Command line options.
- 2. The *.avsrc* startup file. The startup file contains keyword-value pairs. AVS always reads the system default startup file in *\$AVS\_PATH/runtime/avsrc* first. Users may override or supplement these system default options with a personal *.avsrc* file. AVS will look for a personal startup file in *./.avsrc* (in the current directory), then *\$HOME/.avsrc* (in your HOME directory). It uses the first *.avsrc* that it finds.
- 3. Environment variables.

#### **OPTIONS**

All optional keywords begin with a hyphen (e.g. **–data**). In many cases, the keyword is followed by an additional word (e.g. a directory name). You must separate the keyword and the additional word with whitespace (SPACE and/or TAB characters).

All options keywords can be abbreviated, as long as there is no ambiguity. For example, **–data** can be abbreviated to **–da**. But you cannot abbreviate it to **–d**, since this might indicate either **–data** or **–display**.

In many cases, you can use an entry in the AVS startup file (*.avsrc*) as an alternative to a command line option. For example, a **DataDirectory** entry in the startup file is equivalent to a **–data** option. See the next section for details on the startup file.

#### **–class** *string*

(startup file equivalent: none) This is the command line option equivalent of the DISPLAYCLASS environment variable. You can use it to make AVS behave in different ways when it is started from different types of display hardware. **-class** has two effects:

- 1. An *Xdefaults* file specifies the "look" of the AVS interface; what shades of grey are used for command buttons, what fonts to use, whether the background is "stippled" or a flat color, etc. When **-class** *string* is given, AVS does not use the default *\$AVS\_PATH/runtime/avs.Xdefaults* file. Instead, it looks for an Xdefaults.*string* file in the *\$AVS\_PATH/avs/runtime* directory and uses it. At present, the only alternate X defaults file supplied is *Xdefaults.X*.
- 2. If such a file is present, it will use an alternate startup file, *\$AVS\_PATH/runtime/avsrc.string*. Otherwise, it uses *\$AVS\_PATH/runtime/avsrc*. It will also look for a .avsrc.*string* file in the current, then HOME directory and use it instead of your usual *.avsrc* file.

**-class** is used when running AVS from an "X terminal." See the full

discussion in the "AVS on Color X Servers" appendix to the *AVS User's Guide*.

**–cli** (startup file equivalent: none) Run AVS with the Command Language Interpreter functioning in the terminal emulator window from which AVS was invoked. This takes an optional argument, which is a CLI command string, to be executed after AVS starts up. See the chapter on the "Command Language Interpreter" in the *AVS Developer's Guide* for details.

#### **-compile\_library** *source\_filespec compiled\_filespec*

(startup file equivalent: none) This is a utility for maintaining module libraries whose component modules are changing. It follows a "source module library" vs "compiled module library" paradigm. Specifically, **-compile\_library** takes the *source\_filespec* to be an AVS module library file containing a list of **file** commands followed by the name of a module binary file. It executes each module listed in order to extract the module description information. From this, it generates *compiled\_filespec* as an AVS module library file containing the description information necessary to load the module into the Network Editor's Palette quickly without actually executing the module binary. This option does not start a full AVS session.

See the "Constructing a Module Library" discussion in the "Advanced Network Editor" chapter of the *AVS User's Guide* for more information.

#### **–data** *directory*

(startup file equivalent: **DataDirectory**) Specifies the directory in which all subsystem data input file browsers, including the Image Viewer, the Graph Viewer, the Geometry Viewer, and the data input modules in the Network Editor, will initially look for data files (files used an input to computational modules). This is the major tool for redirecting AVS's default data input focus off the sample data files provided in *\$AVS\_PATH/data* and onto your own data files.

The default data directory is *\$AVS\_PATH/data*. If an AVS Path is not defined, it defaults to */usr/avs*.

#### **–dials** *devicefilespec*

(startup file equivalent: **DialDevice**) Specifies the serial communications port to which a dialbox device is attached (e.g. */dev/tty2*). If **-dials** is present, AVS automatically connects the dialbox dials to the Geometry Viewer's rotation, translation, and scaling transformations. You must know which serial communications port your dialbox is connected to. This argument also corresponds to the environment variable DIALS. Dialboxes are not supported on all platforms.

#### **–display** *display-name*

(startup file equivalent: none) Specifies the X Window System display on which AVS is to display. This overrides the current setting of the DISPLAY environment variable.

#### **–gamma** *number*

(startup file equivalent: **Gamma**) Controls the brightness of the display for all AVS windows except Geometry Viewer output windows produced with a hardware renderer. The default varies from platform to platform. Values between 1.7 to 2.2 are good starting points for experimentation. Higher real values produce a lighter display.

#### **–geometry** *[ geom-option(s) ]*

(startup file equivalent: none) Automatically invokes the Geometry Viewer subsystem at startup. There will be no **Data Viewers** button to access other subsystems. If you use this option, it must be the *last* option on the command line, followed only by the options listed below that are specific to this subsystem. All other options that follow *-geometry* will be ignored.

**–scene** *scene-file.scene* or *geomcli-file.scr*

(startup file equivalent: none) This option executes the Geometry Viewer's **Read Scene** function, using the file *scene-file.scene* or *geomcli-file.scr*, depending upon the setting of the **AVS\_GEOM\_WRITE\_V30** environment variable.

**–filter** *pathname*

Specifies *pathname* as the directory to search for geometry conversion utilities, named *...\_to\_geom*. See the "Importing Data Into AVS" chapter of the *User's Guide*.

The default directory for these programs is *\$AVS\_PATH/bin*.

**–defaults** *filename*

Specifies a Geometry Viewer defaults file. The format of this file is described in the "Geometry Viewer Script Language" appendix.

#### **–geometry** *Xgeometry*

Specifies an X Window System geometry (e.g. **500x500-5-5**) for the initial window created by the Geometry Viewer.

- **-noroll** Turns off track rolling. Track rolling occurs when you perform a transformation and release the mouse button while the mouse is still moving. This "flings" the transformable, causing it to continue in motion.
- **–usage** Displays a list of Geometry Viewer startup options.
- **–graph** Automatically invokes the AVS Graph Viewer at system startup. There will be no **Data Viewers** button to access other subsystems.
- **–image** Automatically invokes the AVS Image Viewer at system startup. There will be no **Data Viewers** button to access other subsystems.

#### **–library** *filespec*

(startup file equivalent: **ModuleLibraries**) Specifies which AVS module library file to load into the Network Editor at system startup. Module library files are ASCII files describing sets of modules. *\$AVS\_PATH/avs\_library/Supported* is an example. This is the major tool that allows you to load your own sets of modules—either modules you've written yourself or subsets of the supplied modules that you have customized to your needs—instead of always relying on the system default module libraries specified in the *\$AVS\_PATH/runtime/avsrc* file.

To load more than one module library, use multiple **-library** *filespec* option pairs.

It is equivalent to using the Network Editor's **Read Module Library** function.

#### **–modules** *directory* or *filename*

(startup file equivalent: none) Specifies the directory or file in which the AVS Network Editor subsystem initially will look for executable modules. All executable files in a directory are examined to determine whether they contain one or more modules.

**-modules** differs from **-library** above in that it loads *binary* module files, not ASCII module *library* files. It is slower to load modules as binary files rather than libraries.

You can use more than one **–modules** options to specify multiple individual module binaries, or to have AVS search through multiple directories for modules. This is the main tool for loading individual modules (perhaps modules that you are debugging) that you have not yet formalized into a module library. It is equivalent to the Network Editor's **Read Module(s)** function. It cannot be used to read remote modules.

The default modules directory is *\$AVS\_PATH/avs\_library*. If an AVS Path is not defined, it defaults to */usr/avs*.

#### **–name** *string*

(startup file equivalent: **Name**) Causes the specified name to appear in window manager window title bars instead of "AVS". Names containing blanks or special characters should be enclosed in double quotes ("").

Widget windows under control of the Layout Editor will be named with the specified string followed by their corresponding module's designation (for example, **-name MyAVS** causes boolean parameter widget windows to appear as "MyAVS boolean.user.0"). If these names are too long, you can force truncation back to the simple string by appending the ! character to the string (for example, **-name "MyAVS!"**). Note that a ! requires surrounding double quotes.

#### **–netdir** *directory*

(startup file equivalent: **NetworkDirectory**) Specifies the directory in which the AVS Network Editor subsystem initially will look for network files (**Read Network** and **Write Network** functions). This is the tool to use to redirect AVS's default network focus away from the samples provided in *\$AVS\_PATH/networks* and onto your own network files.

The default network directory is *\$AVS\_PATH/networks*.

**–network** *network-file*

(startup file equivalent: none) Starts AVS and brings up the Network Editor's module control panel with the controls for the network displayed. The full Network Editor subsystem is not displayed or accessible. This is one way to make an individual production network available to a user.

- **-nodmc** (startup file equivalent: **DirectModuleCommunication 0**) Turns off the default direct module-to-module communication. This is useful if you want to perform timing tests to compare network execution speed with/without direct module-to-module communication.
- **-nohw** (startup file equivalent: **NoHW 1**) Tells the AVS Geometry Viewer to not initialize any hardware renderers. Without a hardware renderer, the AVS Geometry Viewer will use a software renderer to create its 3D scenes instead of the platform's native graphics facilities.

**-nohw** must be used when you are running AVS as a remote X client on

a different hardware platform that does not support remote hardware rendering (few do) or when you are using an "X terminal." The software renderer creates an X image rendering of the 3D scene and ships only the image to the local X server for display rather than a stream rendering commands that may not be understood by the local system.

**-nomenu** (startup file equivalent: **NoMenu**) Prevents the main AVS control panel from appearing. This is intended to be used by application developers who need to hide the fact that AVS underlies the application. Their application would issue it as part of the command it uses to start AVS.

**-parallel** *n* (startup file equivalent: none) Sets the maximum number of module processes that will attempt to execute in parallel at any one time. The default is 1 (no parallelization.) You should set this figure intelligently for the system(s) that you are running on. If two processors are available (a two-processor system, or a local and a remote system) then this figure can reasonably be set to 2. If you give a value that exceeds the number of processors available, the underlying operating systems will serialize the processes. There is no inherent upper limit to the *n* parameter.

> Modules must be in separate processes to execute in parallel. Most modules supplied with AVS are combined into a single executable that runs as a single process. Thus, they will not run in parallel unless they are divided into separate processes. This may be done wholesale with the **-separate** option, or precisely using the Network Editor's module group editing facility. See the discussion on parallel module execution in the "Advanced Network Editor" chapter of the AVS *User's Guide* for more information.

#### **–path** *directory*

(startup file equivalent: **Path**) Specifies the directory tree in which AVS itself is installed.

In the absence of this command line option, or a **Path** specification in your personal *.avsrc* keyword file, or the **AVS\_PATH** environment variable being defined, path defaults to */usr/avs*.

If you specify another path, then the default data directory and network directory are modified accordingly. For example:

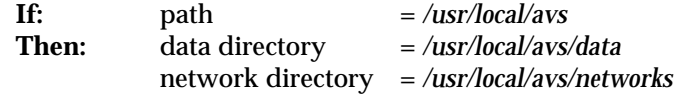

This option is also useful to switch between multiple versions of AVS (for example, a test release and a production release).

**–reindex** (startup file equivalent: none) This option creates AVS help system *.topics* files. It does not start an AVS session. It is useful if you are creating help files for applications that you want to be accessible through the AVS help system. See the appendix on creating help files in the *AVS Developer's Guide* for more information.

#### **-renderer** *"string"*

(startup file equivalent: **Renderer**) Specifies which renderer will be the default selected in the Geometry Viewer when a camera window is first created. *"string"* is the literal name found on the renderer buttons under the Geometry Viewer's **Cameras** menu, usually either "Software Renderer" or "Hardware Renderer", though other strings are possible. It

must match exactly, in spelling, case, and spacing. The double quote marks must be present. Where there is a hardware renderer available, **-renderer** defaults to "Hardware Renderer". If the user specified **-nohw**, then only one renderer is available, the software renderer, and this option is ignored.

- **–separate** (startup file equivalent: none) This option disables AVS's multiple modules in one process feature. It forces each module to execute as a separate process, whether or not it is combined in an executable with other modules. The option is primarily useful for debugging, or when parallel module execution is desired. (In this last case, it is better to not use **-separate**, since it usually increases memory utilization. Instead, individually divide modules into different executables using the Network Editor's module process group editing facility.) See the section on "Multiple Modules in a Single Process" in the *AVS Developer's Guide*.
- **–server** (startup file equivalent: none) This option opens a connection that an external process can use to connect to AVS and exchange with it a stream of Command Language Interpreter (CLI) commands and their output. See the chapter on the CLI in the *AVS User's Guide* for details.

#### **–shm/noshm**

(startup file equivalent: **SharedMemory** *on/off*) This turns the AVS shared memory option on and off. When shared memory is on, AVS keeps only one copy of AVS field and UCD data that all modules in a network share. (GEOM-format data and pixmaps do not use shared memory.) This improves performance by saving memory and processor time. **-noshm** can disable shared memory if, for example, AVS's use of the finite shared memory area is interfering with other applications. On most systems shared memory is on by default.

#### **–size** *XDIM*x*YDIM*

(startup file equivalent: **ScreenSize**) Specifies size, in pixels, to use for AVS's virtual display screen size. AVS will automatically resize its interface to fit into the virtual screen. You could use this to confine AVS to run within one section of your screen instead of across the whole screen.

#### **–spaceball** *devicefilespec*

(startup file equivalent: **SpaceballDevice**) Specifies the serial communications port to which a Spaceball device is attached (e.g. */dev/tty2*). If **-spaceball** is present, AVS automatically connects the Spaceball device to the Geometry Viewer's rotation, translation, and scaling transformations. You must know which serial communications port your spaceball is connected to. This entry also corresponds to the environment variable SPACEBALL. Spaceballs may not be supported on all platforms.

**–timer** (startup file equivalent: none) Writes Geometry Viewer performance data to *stderr*. This should be used in conjunction with the **Object Info** panel to display the number of polygons being rendered. To get the measurement, use track rolling to set the object in continuous motion (middle mouse button to rotate, release mouse button while mouse is still moving, thereby "flinging" the object into continuous motion). Wait several seconds (the longer, the more accurate), then press any mouse button in the window to stop the object. Minimize mouse movements while the measurement is being taken. The measurement looks like:

73 frames in 6.632989 seconds for 11.005596 FPS

FPS stands for "frames per second." By convention, the "standard unit" is *\$AVS\_PATH/data/geometry/teapot.geom*, in the default-sized window, with no additional rendering options (color, shading, etc.). In this case, FPS can be referred to as TPS ("teapots per second").

**–version** Displays the AVS version number. (Does not start an AVS session.)

**–usage** Displays a usage message for AVS. No AVS session is started.

#### **AVS STARTUP FILE**

When it begins execution, AVS uses a *startup file*, which specifies such things as where AVS is located, which module libraries to load, the locations of various directories, where to look for Help files, how big to make the AVS interface, etc.

AVS always first reads the system default startup file in *\$AVS\_PATH/runtime/avsrc*. If an AVS Path is not defined on the command line, in your personal *.avsrc* file, or by means of the **AVS\_PATH** environment variable, it defaults to */usr/avs/runtime/avsrc*.

Users may override or supplement the options in the system startup file with a personal *.avsrc* file. AVS looks for user *.avsrc* files in the order listed, using the first that it finds:

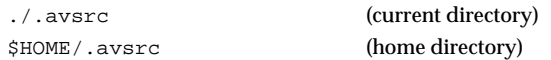

You can copy the system default *\$AVS\_PATH/runtime/avsrc* file to your HOME or other directory, modify it according to your needs and preferences, and rename it with the "." prefix.

If you give the **-class X** command option, or set the DISPLAYCLASS X environment variable, AVS will use a different startup file: *\$AVS\_PATH/runtime/avsrc.X*. In the same manner as the regular startup file, AVS will look for personal *.avsrc.X* file in the current directory, then your HOME directory. This file is used to customize AVS when you are running it from an "X terminal."

#### **.avsrc Startup File Format**

Each line of the AVS startup file consists of keyword-value pair, with whitespace separating the keyword and the value. For example:

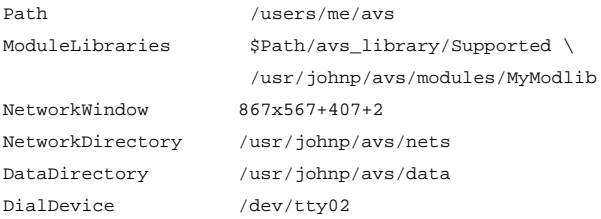

Use the  $\setminus$  character to continue specifications across line boundaries.

Often, the keyword corresponds to one of the command line options described in the preceding section. If you use a command line option, it overrides the specification, if any, in the startup file.

#### **Startup File Keywords**

The AVS startup file keywords are listed below.

**NOTE**: Where startup file keywords have command line equivalents, see the command line description above for the most complete discussion of the feature.

#### **Applications** *filespec*

(command line equivalent: none) Causes AVS to use a file other than *\$AVS\_PATH/runtime/AVS.applns* to build the large Applications menu. This is how a user would create their own set of application networks and have them accessible from AVS's Applications menu without modifying the central system file. If a simple filename is given rather than an absolute file and pathname, AVS will look for the file in the directory defined by Path on the command line, in the *.avsrc* file, or by the AVS PATH environment variable. If no AVS Path has been defined, Path defaults to */usr/avs*.

#### **BoundingBox** *switch*

(command line equivalent: none) If **BoundingBox on** is set, then the AVS Image Viewer and Geometry Viewer will come up with their **Bounding Box** control already turned on. A "bounding box" is a less compute-intensive style of moving geometric objects and Image Viewer subimages. Instead of moving the object "real time," it only moves a wirebox representation of the object. Only when you release the mouse button is the object/subimage rendered at its new location. **Bounding-Box** is most useful when you are using AVS on lower performance graphics systems, with the software renderer, or from an "X terminal." **Bounding Box** is usually off by default.

#### **Colors** *r g b gray*

(command line equivalent: none) This option controls how many cells of a *system* colormap AVS will attempt to allocate to itself when it starts. *r g b g* represent numbers for red, green, blue, and gray. This is primarily intended for people who are using AVS from an "X terminal" or PseudoColor workstation that objects to the number of colormap cells that AVS tries to allocate for itself. See the discussion on "AVS on Color X Servers" in the AVS *User's Guide*.

#### **DataDirectory** *directory*

(command line equivalent: **–data**) Specifies the directory in which the various AVS data input file browsers used in the subsystems (Image Viewer, Graph Viewer, and Geometry Viewer) and Network Editor modules ''read data'' modules (**read field**, **read geometry**, etc.) initially will look for data files. This is the main tool to refocus AVS's data input attention off the sample data files in *\$AVS\_PATH/data* and onto your own data files. If no AVS Path has been defined on the command line, in the *.avsrc* file, or by the **AVS\_PATH** environment variable, Path defaults to */usr/avs*.

#### **DialDevice** *devicefilespec*

(command line equivalent: **-dials**) Specifies *devicefilespec* as the serial communications port to which a dialbox device is attached (e.g. */dev/tty1*). If **DialDevice** is specified, AVS automatically connects the dialbox dials to the Geometry Viewer's rotate, translate, and scale transformations.

This entry also corresponds to the environment variable DIALS. Dialboxes may not be supported on all platforms.

#### **DirectModuleCommunication** *switch*

(command line equivalent: **-nodmc**) Turns direct module-to-module communication on and off. This is useful if you want to perform timing tests to compare network execution speed with/without direct module-

to-module communication. Direct module-to-module communication is on by default.

#### **DisplayPixmapWindow** *Xgeometry*

(command line equivalent: none) Controls the default X Window System geometry of the **display pixmap** module's window.

#### **Gamma** *number*

(command line equivalent: **-gamma**) Controls the brightness of the display for all AVS windows except Geometry Viewer output windows produced with a hardware renderer. The default varies from platform to platform. Values between 1.7 to 2.2 are good starting points for experimentation. Higher real values produce a lighter display.

**GridSize** *n* (command line equivalent: none) Controls the size in pixels of the Layout Editor's alignment squares when **Snap to Grid** is switched on. The default is 10.

#### **HelpPath** *directory ...*

(command line equivalent: none) Expands the list of directories that AVS will search to find a module's documentation when you click **Show Module Documentation** in the module's Module Editor window. This is useful when you are using modules other than the set provided with AVS. For the format of the "Help" path, see Appendix D of the *AVS Developer's Guide*, concerning "On-Line Help".

#### **Hosts** *fullfilespec*

(command line equivalent: none) Gives the name of a "Hosts" file that lists machines, access methods, and directories of remote modules. It provides a personal override to the system default *\$AVS\_PATH/runtime/hosts* file when you click on the Network Editor's **Read Remote Module(s)** button under **Module Tools**. See the "Running Remote Modules" section in the *AVS User's Guide* "Advanced Network Editor" chapter for details.

#### **ImageAutomagnify** *switch*

(command line equivalent: none) In AVS 3 and later releases, the display image window will not rescale an image when the window is resized. Turning this option "on" will restore the AVS2 behavior of automatically magnifying the image.

#### **ImageScrollbars** *switch*

(command line equivalent: none) If set to the value **off**, suppresses the adding of scrollbars to display windows that are too small for the image they are currently displaying. (You can always see more of the image simply by dragging it with the mouse.)

#### **ModuleLibraries** *filespec filespec ...*

(command line equivalent: **-library**) Specifies which libraries of modules will be loaded into the Network Editor's module palette. The *last* module library listed will be the "default" library showing in the module Palette when you enter the Network Editor. The other module libraries listed can be called up by clicking on their iconic representation at the top of the Network Editor's main panel. To continue the list of module libraries to a new line, use the \ *.avsrc* continuation character.

#### **ModulePanelHeight** *integer*

(command line equivalent: none) Controls the proportion of the Network Construction window devoted to the module Palette as opposed to the Workspace.

#### **Name** *string*

(command line equivalent: **-name**) Causes the specified name to appear in window manager window title bars instead of "AVS". Names containing blanks or special characters should be enclosed in double quotes ("").

Widget windows under control of the Layout Editor will be named with the specified string follows by their corresponding module's designation (for example, **Name MyAVS** causes boolean parameter widget windows to appear as "MyAVS boolean.user.0"). If these names are too long, you can force truncation back to the simple string by appending the ! character to the string (for example, **Name "MyAVS!"**). Note that a ! requires surrounding double quotes.

#### **NetworkDirectory** *directory*

(command line equivalent: **–netdir**) Specifies the directory in which the AVS Network Editor subsystem initially will look for network files (**Read Network** and **Write Network** functions).

#### **NetworkWindow** *Xgeometry*

(command line equivalent: none) Specifies the X Window system geometry of the Network Construction Window, which includes the Network Editor menu, the Module Palette, and the Workspace in which you construct networks of modules. You may need this if your display is substantially smaller than the usual 1280x1024 pixels.

#### **NoHW** *switch*

(command line equivalent: **-nohw**) **NoHW 1** tells the AVS Geometry Viewer to not initialize any hardware renderer. Without a hardware renderer, the AVS Geometry Viewer will use a software renderer to create its 3D scenes instead of the platform's native graphics facilities.

**NoHW 1** must be used when you are running AVS as a remote X client on a different hardware platform that does not support remote hardware rendering (few do) or when you are using an "X terminal." The software renderer creates an X image rendering of the 3D scene and ships only the image to the local X server for display rather than a stream of rendering commands that the local display may not understand. The default is **NoHW 0** (do initialize hardware renderers) on systems that support a hardware renderer.

#### **NetWriteAllParams** *switch*

(command line equivalent: none) AVS saves only parameters that have been modified out to a network file. Setting this option to **on**, will enable saving all parameters, as was the default in AVS 2. The default is **off**.

- **NoMenu** (command line equivalent: **-nomenu**) Prevents the main AVS control panel from appearing. This is intended to be used by application developers who need to hide the fact that AVS underlies the application.
- **Path** (command line equivalent: **–path**) Specifies the directory tree in which AVS itself is installed. For example, if AVS is installed in */user/me/avs*, you would define **Path** in your *.avsrc* as follows:

Path /users/me/avs

Other lines that refer to the same directory can then be abbreviated with the symbol **\$Path**, e.g.:

ModuleLibraries \$Path/avs\_library/Supported DataDirectory \$Path/data

#### **PrintNetwork** *command*

(command line equivalent: none) The Network Editor's **Print Network** button normally sends output to your default printer. This lets you specify an alternate print command to execute. The command should be a regular shell command, such as:

lpr -Plw2

#### **ReadOnlySharedMemory** *switch*

(command line equivalent: none) Shared memory is normally "read only." Occasionally, the system developer might wish to keep shared memory turned on, but allow it to be written into. Setting **ReadOnlySharedMemory 0** accomplishes this. The default is **1**.

#### **Renderer "***string*"

(command line equivalent: **-renderer "***string***"**) Specifies which renderer will be the default selected in the Geometry Viewer when the first camera window is created. *"string"* is the literal name found on the renderer buttons under the Geometry Viewer's **Cameras** menu, usually either "Software Renderer" or "Hardware Renderer", though other strings are possible. It must match exactly, in spelling, case, and spacing. The double quote marks must be present. Where there is a hardware renderer available, **Renderer** defaults to "Hardware Renderer". If the user specified **NoHW 1**, then only one renderer is available, the software renderer, and this option is ignored.

#### **SaveMessageLog** *switch*

(command line equivalent: none) If set to the value **on**, causes the AVS message log to be preserved when the AVS session ends normally. By default, the message log (*/tmp/avs\_message.log\_XXX*, where *XXX* is the AVS process number) is deleted automatically. The log file is always preserved if AVS exits abnormally (e.g. **Ctrl-C** interrupt, system crash).

#### **ScreenSize** *XDIM*x*YDIM*

(command line equivalent: **size**) Specifies the size of AVS's virtual display in pixels, confining AVS to run within this area. AVS scales its interface to fit the virtual screen.

#### **SharedMemory** *switch*

(command line equivalent: **shm/noshm**) Specifying **SharedMemory off** turns off AVS's shared memory feature.

#### **SpaceballDevice** *devicefilespec*

(command line equivalent: **-spaceball**) Indicates the serial communications port to which a Spaceball device is attached (e.g. */dev/tty1*). If **Spaceball** is specified, AVS automatically connects the Spaceball to the Geometry Viewer's rotate, translate, and scale transformations.

This entry also corresponds to the environment variable SPACEBALL. Spaceballs may not be supported on all platforms.

#### **StackSelector** *option*

(command line equivalent: none) People who build very large networks sometimes find that the Network Editor's control panel "overflows," making some of the module buttons difficult to access, because the radio buttons take up too much of the control panel. Setting **StackSelector** **choice\_browser** displays the module names as a scrolling list similar to the file browsers instead of as the default **radio\_buttons**.

#### **VisualType** *visualtype*

(command line equivalent: none) This command may be necessary when you are seeing less color rendition than you know your display is capable of.

AVS normally uses the X server's default visual. Occasionally, this is the wrong visual to use. For example, the default may be set to PseudoColor when there actually is a TrueColor visual available. (The standard X Window System command to list which X visuals are available and which is being used as the default is *xdpyinfo*. This command may not be available on all platforms.)

**VisualType** lets you specify a *visualtype*, either **PseudoColor**, **TrueColor**, or **DirectColor**. AVS will then search the X server's visual list until it finds the first visual with the given visual type and use it.

You can also specify an explicit visual using the string **VisualID** followed by a number *n* that is the decimal equivalent of the X server's hexadecimal visual id for the visual you want to use. For example:

VisualType VisualID 41

This option may also be useful to people using AVS from "X terminals."

**Note:** Poor color rendition may also be caused because your display is using double buffering. It may be using its 24 planes as two doublebuffered 12 planes (or  $12/6$ , or  $8/4$ ). Turning off double buffering on the Geometry Viewer's **Cameras** submenu will fix this, but you will see the object being drawn.

#### **WindowMgr** *mgr*

(command line equivalent: none) This option ensures that the Network Editor's Layout Editor and the X Window System window manager that you are using work correctly together. The default for this parameter is specified in the *\$AVS\_PATH/runtime/avs.Xdefaults* file. The currently recognized values are: **awm**, **mwm** (Motif-style window managers), **twm**, **uwm**, **olwm**(Open Look), and **dxwm**(Dec XVI).

#### **XWarpPtr** *on*

(command line equivalent: none) Causes the mouse cursor to be automatically moved ("warped") into typein panels when they appear. **XWarpPtr** is off by default.

#### **AVS ENVIRONMENT VARIABLES**

AVS uses the following environment variables. Only DISPLAY must be set correctly before AVS will work.

#### **AVS\_ADAPT\_TABLE** *switch*

A block table is a data structure that maps field points' I, J, K indicies in an irregular field within a "block" of X, Y, Z world space. Modules such as **arbitrary slicer** and **probe** use the block table to interpolate values at points "on" their sampling surface, determining which need to be mapped as colored polygons.

AVS normally builds a regular, evenly-dimensioned block table. Where data points are fairly uniformly spaced within the field, such a block table provides efficient access to the I, J, K values in each
block of the grid—each block has approximately the same number of points. However, where data values are concentrated in some areas of the field, but sparse elsewhere (e.g., the wing surface of the *bluntfin.fld* dataset) search times in the dense blocks become much longer.

An adaptive block table creates the block table as an octree. Where data values are dense, the block grid is divided and subdivided again until each block contains only a short list of I, J, K values to search through, improving performance.

Adaptive block tables are slower to construct, but execute more rapidly in the areas with dense grids. People with irregular datasets where the distribution of data points is uneven should try setting AVS\_ADAPT\_TABLE 1 to see if it improves the performance of the **arbitrary slicer**, **threshold slicer**, **streamline**, **particle advector**, **hedgehog**, **probe**, and **color geom** modules. AVS\_ADAPT\_TABLE is 0 (off) by default.

### **AVS\_GEOM\_WRITE\_V30** *switch*

A 1 value causes the Geometry Viewer's **Save Scene** and **Save Object** functions to save scenes and objects as Geometry Viewer Script Language *.scene* and *.obj* files, as occurred in AVS Release 3.0 and earlier, rather than in a single CLI *.scr* file. It is provided for backward compatibility. It is 0 (off) by default.

### **AVS\_HELP\_PATH**

Specifies one or more locations in the file system for AVS to use when searching for on-line help files. See Appendix D of the *AVS Developer's Guide* for more on this variable.

### **AVS\_MEM\_CHECK** *switch*

### **AVS\_MEM\_HISTORY** *switch*

### **AVS\_MEM\_VERBOSE** *integer*

These three environment variables are all used by the alternate memory allocation routines invoked with the include file *\$AVS\_PATH/include/mem\_defs.h*. These routines replace the UNIX standard memory allocation utilities such as *malloc* with AVS utilities that perform extensive dynamic memory allocation/deallocation bug checking. See the "Memory Allocation Debugging" section in the "Advanced Topics" chapter of the AVS *Developer's Guide* for more information on these utilities.

### **AVS\_MG\_TROFF** *switch*

Causes the AVS Module Generator to generate its module man page documentation templates in *troff* format rather than the default preformatted text man page using tabs and blanks. This option is 0 (off) by default.

### **DIALS** *devicefilespec*

Indicates the serial communications port to which a dialbox device is attached. Dialboxes may not be supported on all platforms.

### **DISPLAY** *host:server.screen*

(required) Used by the X Window System to indicate the display screen at which you're working.

### **DISPLAYCLASS** *string*

*string* is used to specify an alternate *\$AVS\_PATH/runtime/Xdefaults* file, such as the supplied *\$AVS\_PATH/runtime/Xdefaults.X*. Also causes AVS to use alternate *.avsrc.string* startup files, both the default in the *\$AVS\_PATH/runtime* directory (no such alternative is supplied with the release), and user *.avsrc* files. Both may be customized to make AVS behave differently on different types of display hardware, such as an X terminal. **-class** is the command line equivalent.

**EDITOR** The AVS Module Generator will use this common UNIX environment variable's value as the default text editor that it will start when you press the Module Generator's **Edit** function.

### **SPACEBALL** *devicefilespec*

Indicates the serial communications port to which a Spaceball device is attached. Spaceballs may not be supported on all platforms.

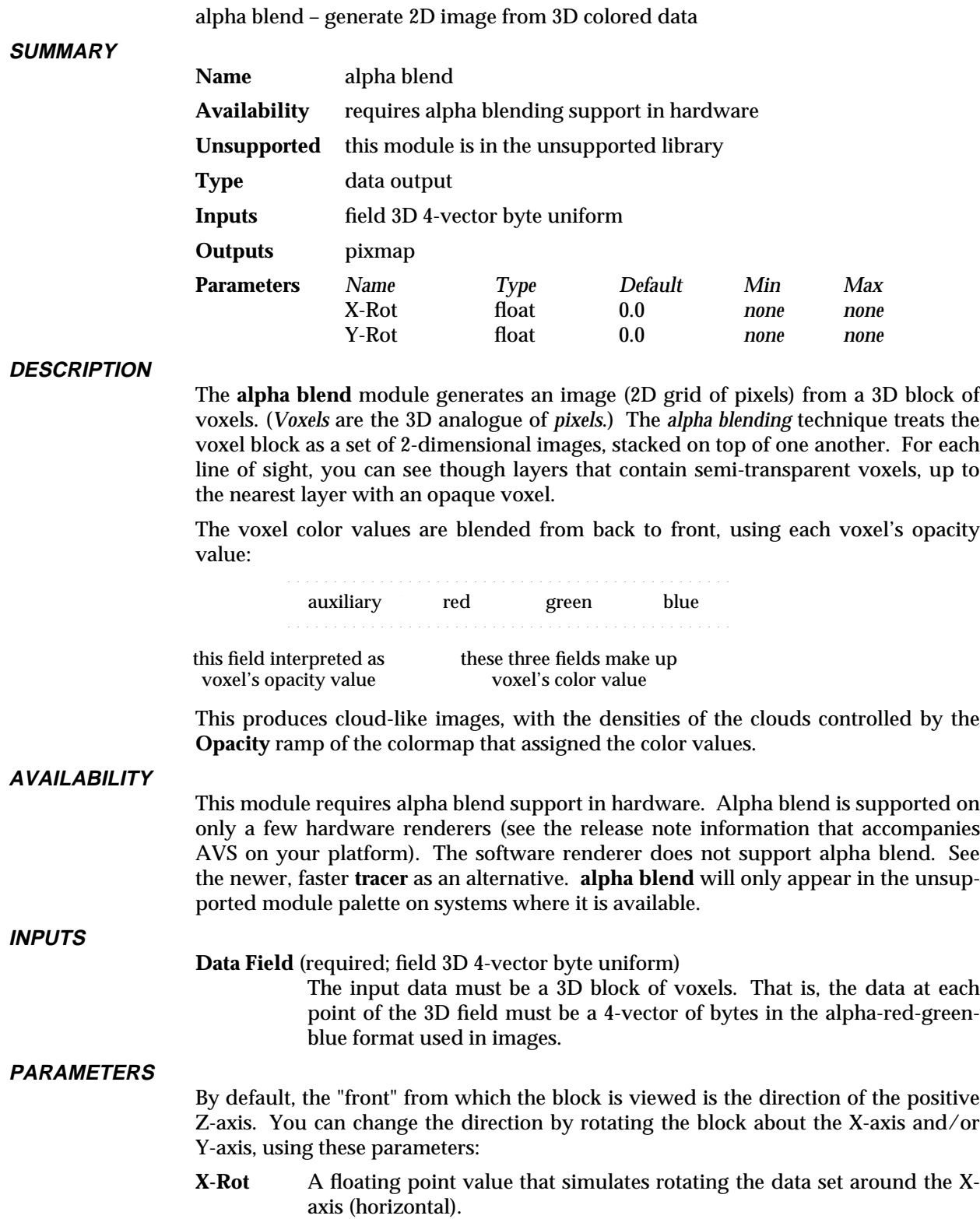

**Y-Rot** A floating point value that simulates rotating the data set around the Yaxis (vertical).

**NAME**

# alpha blend 3333333333333333333

### **OUTPUTS**

**Pixmap** The output data is in the form of an AVS pixmap.

**EXAMPLE 1** The following network shows how 3D data can be colored using the **colorizer**

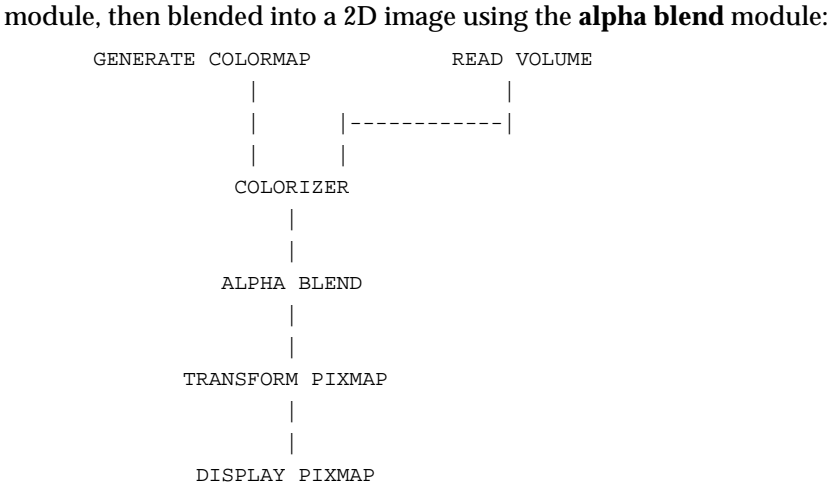

Note that this network uses the **transform pixmap** module to allow the user to resize the image with the window manager. Otherwise, the generated image will be a fixed size, determined by the size of the original data set. For instance, a 64x64x64 data set would produce a fixed-size 128x128 pixel image. (The extra pixels accommodate rotation of the data, which produces a larger image.)

```
EXAMPLE 2
```
Another interesting technique is to apply a light source to the data. In order, to do this, the gradient of the data (which approximates the "surface normal") must be computed. A network for doing this "gradient shading" is:

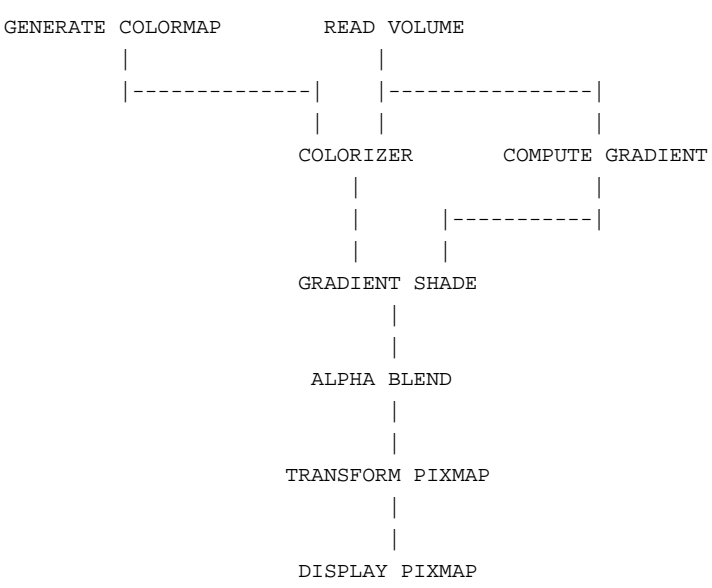

### **LIMITATIONS**

Because of the shearing technique used to simulate axis rotations, there are certain Xand Y-axis angles for which the image breaks up and eventually disappears completely. Complete rotations around one axis only (zero rotation around the other axis) always work correctly.

### **RELATED MODULES**

Modules that could provide the **Data Field** input: colorizer gradient shade Modules that could be used in place of **alpha blend**: tracer cube x-ray Modules that can process **alpha blend** output: transform pixmap display pixmap

# animated float 3333333333333333333

### **NAME**

animated float – send a sequence of floating point numbers to a module's parameter port

### **SUMMARY**

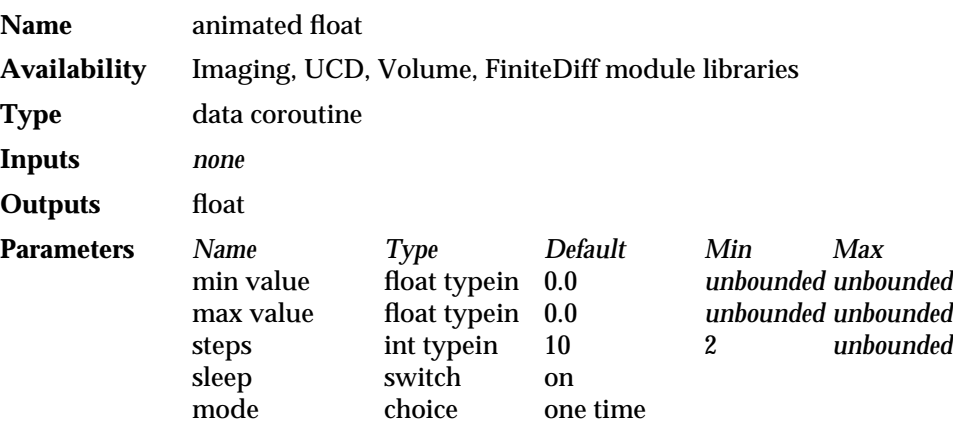

### **DESCRIPTION**

The **animated float** module automatically modifies floating point parameters. It is used to create simple animations or to drive user simulation code. You plug **animated float** into another module's floating point parameter port (color-coded dark purple), type in minimum and maximum floating point values, and a number of steps (default 10). When you turn off sleep, **animated float** calculates the delta value ((max-min)/step), starts at the minimum value, and begins to send a continuous sequence of evenly-spaced floating point numbers down the connection to the receiving module. Because **animated float** is a coroutine, the AVS flow executive passes one floating point parameter value down the network at a time until the network has fully executed, then signals **animated float** to send the next floating point parameter value. **animated float** can be set to either "One-time" (e.g., 1 2 3 4 5), "Continuous" (e.g., 1 2 3 4 5 1 2 3 4 5) or "Bounce" (e.g., 1 2 3 4 5 4 3 2 1) when it reaches the maximum value. In the last two cases, **animated float** continues to execute until you again toggle "sleep."

For example, you could connect **animated float** to the **isosurface** module's "level" parameter port. By setting minimum, maximum, and step values, you could watch a series of output pixmaps that show the different isosurfaces for each value.

It is often useful to set the minimum and maximum values relative to the range of your data. The **statistics** module can be used to determine reasonable value for these parameters.

The "frame rate" (speed) of the animation depends upon how compute-intensive the downstream modules are. With a compute-bound module like **tracer**, the animation will be quite slow. With simple modules, it will more closely resemble continuous motion. There is no direct way to regulate the speed at which **animated float** executes.

Before you can connect **animated float** to the receiving module, you must make that receiving module's parameter port visible. To make a parameter port visible, call up the module's Editor Window panel by pressing the middle or right mouse button on the module icon dimple. Next, look under the "Parameters" list to find the parameter you want to plug into. Position the mouse cursor over that parameter's button and press any mouse button. When the Parameter Editor appears, click any mouse button on its "Port Visible" switch. A purple parameter port should appear on the module icon. Connect this parameter port to the **animated float** module icon in the

usual way.

If you bring up the receiving module's control panel, you can watch the parameter values change.

**animated float** can be connected to multiple modules.

You can save an animation created with **animated float**. Use the **image viewer** module's Action submenu to save a "flipbook" cycle of images (See Example 1).

### **PARAMETERS**

### **minimum value**

A typein to specify the lowest value in the floating point number sequence. It is typed in as a real number (e.g., 1.25 or -.005). There are no upper or lower bound restrictions. The default is 0.0.

### **maximum value**

A typein to specify the maximum value in the floating point number sequence. It is typed-in as a real number (e.g., 5.5 or .003). If the maximum value is less than the minimum value, the delta calculated will be negative and the animation will run backwards. There are no upper or lower bound restrictions. The default is 0.0.

- **steps** An integer typein specifying how many steps the interval between minimum and maximum should be divided into. It cannot be less than two. The default is 10.
- **sleep** A toggle switch that turns **animated float** on and off. It is off by default. When you turn off the stream of floating point numbers by pressing sleep, some number of additional values may continue to flow through the network before **animated float** actually goes to sleep.

**mode** A set of choices which determine what **animated float** does when it reaches its maximum value. The default is "One-time".

### **One-time**

With "One-time" on (the default), the values are sent only once (e.g., 1 2 3 4 5), and **animated float** sleeps once the values are sent.

### **Continuous**

When "Continuous" is selected, the values being sent wrap around continuously from highest to lowest (e.g., 1234512345 ...).

### **Bounce**

When "Bounce" is selected, the values count up and then count down again repeatedly (e.g., 123454321 ...).

**OUTPUTS**

### **Floating Point Number** (parameter)

A floating point number intended to be input into a floating point parameter port of another module.

### **EXAMPLE 1**

The following network animates the Offset parameter of the **brick** module. The output is sent to two places: to the usual **geometry viewer** module, and to the **image viewer** module through the **geometry viewer**'s image output port. The animation can be saved using the **image viewer**'s Action submenu.

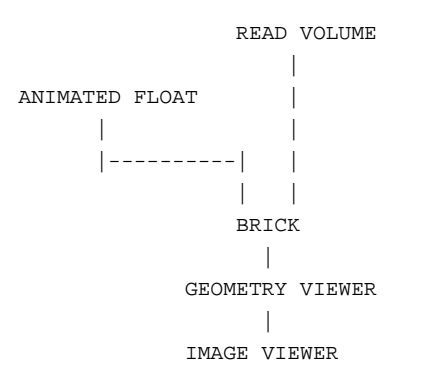

### **EXAMPLE 2**

The following network animates the alpha value (transparency) of a volume that has been gradient-shaded, then rendered with **tracer**. Note that **display tracker** sends an upstream transform to the **tracer** module.

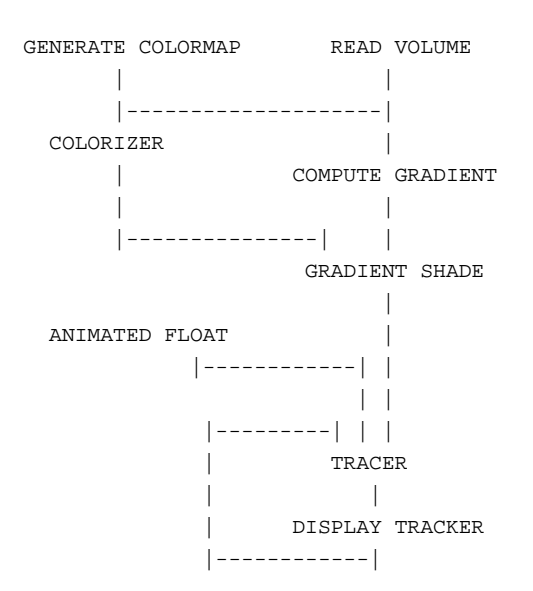

### **RELATED MODULES**

Modules that can process **animated float** output: any module with a floating point parameter

### **SEE ALSO**

**animated integer**, which behaves exactly like **animated float**, but for integer parameters.

The example script ANIMATED FLOAT demonstrates the **animate float** module.

### **NAME**

animated integer – send a sequence of integers to a module's parameter port

### **SUMMARY**

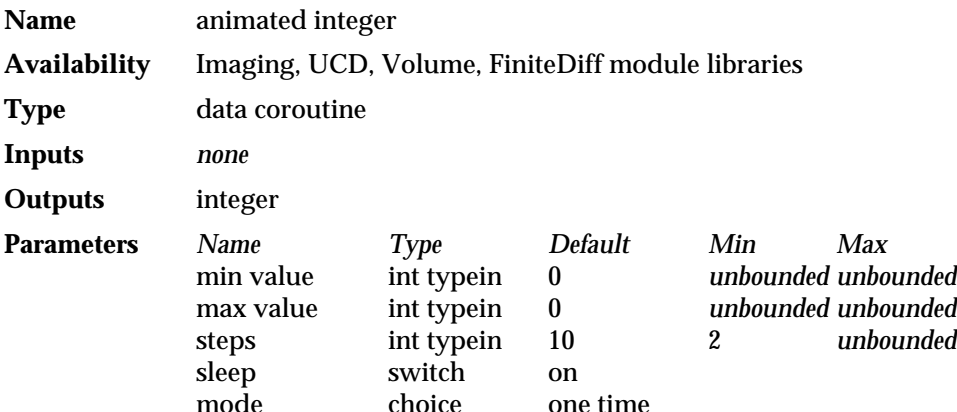

### **DESCRIPTION**

The **animated integer** module automatically modifies integer parameters. This can be used to create simple animations or to drive user simulation code. You plug **animated integer** into another module's integer parameter port (color-coded light purple), type in minimum and maximum integer values, and a number of steps (default 10). When you turn off sleep, **animated integer** calculates the delta value ((max-min)/step), starts at the minimum value, and begins to send a continuous sequence of evenly-spaced integer numbers down the connection to the receiving module. Because **animated integer** is a coroutine, the AVS flow executive passes one parameter value down the network at a time until the network has fully executed, then signals **animated integer** to send the next integer parameter value. **animated float** can be set to either "one time" (e.g., 1 2 3 4 5), "continuous" (e.g., 123451234 5) or "bounce" (e.g., 1 2 3 4 5 4 3 2 1) when it reaches the maximum value. In the last two cases, **animated float** continues to execute until you again toggle "sleep."

For example, you could connect **animate integer** to the **orthogonal slicer** module's "slice plane" parameter port. By setting minimum, maximum, and step values, you could watch a series of output pixmaps that show progressive slices through the volume data. Without interrupting **animated integer**, you could change the axis from among I, J, and K and see the animated slice sections from any axis.

It is often useful to set the minimum and maximum values relative to the range of your data. The **statistics** module can be used to determine reasonable value for these parameters.

The "frame rate" (speed of the animation) depends upon how compute-intensive the downstream modules are. With a compute-bound module like **tracer**, the animation will be quite slow. With simple modules it will more closely resemble continuous motion. There is no direct way to regulate the speed at which **animated integer** executes.

Before you can connect **animated integer** to the receiving module, you must make that receiving module's parameter port visible. To make a parameter port visible, call up the module's Editor Window panel by pressing the middle or right mouse button on the module icon dimple. Next, look under the "Parameters" list to find the parameter you want to plug into. Position the mouse cursor over that parameter's button and press any mouse button. When the Parameter Editor window appears, click any mouse button on its "Port Visible" switch. A light purple parameter port should appear on the module icon. Connect this parameter port to the **animated**

# animated integer 3333333333333333333

**integer** module icon in the usual way.

If you bring up the receiving module's control panel, you can watch the parameter values change.

**animated integer** can be connected to multiple modules.

You can save an animation created with **animated integer**. Use the **image viewer** module's Action submenu to save a "flipbook" cycle of images.

### **PARAMETERS**

### **minimum value**

A typein to specify the lowest value in the integer number sequence. It is typed-in as a whole number (e.g., 25 or -170). This parameter has no upper or lower bounds. The default is 0.

### **maximum value**

A typein to specify the maximum value in the integer number sequence. It is typed-in as a whole number (e.g., -255 or 700). If the maximum value is less than the minimum value, the delta calculated will be negative and the animation will run backwards. This parameter is unbounded. The default is 0.

- **steps** An integer typein specifying how many steps the interval between minimum and maximum should be divided into. If the (max-min)/step delta calculation produces real values, each value is rounded down to the nearest whole integer value. Step cannot be less than two. The default is 10.
- **sleep** A toggle switch that turns **animated integer** on and off. It is off by default. When you turn off the stream of integer numbers by pressing sleep, some number of additional values may continue to flow through the network before **animated integer** actually goes to sleep.
- **mode** A set of choices which determine what **animated float** does when it reaches its maximum value. The default is "one time".

### **one time**

With "one time" on (the default), the values are sent only once (e.g., 1) 2 3 4 5), and **animated float** sleeps onbce the values are sent.

### **continuous**

When "continuous" is selected, the values being sent wrap around continuously from highest to lowest (e.g.,  $1234512345$  ...).

### **bounce**

When "bounce" is selected, the values count up and then count down again repeatedly (e.g., 123454321 ...).

**OUTPUTS**

### **Integer Number** (parameter)

An integer number intended to be input into an integer parameter port of another module.

### **EXAMPLE 1**

The following network animates slices through a volume:

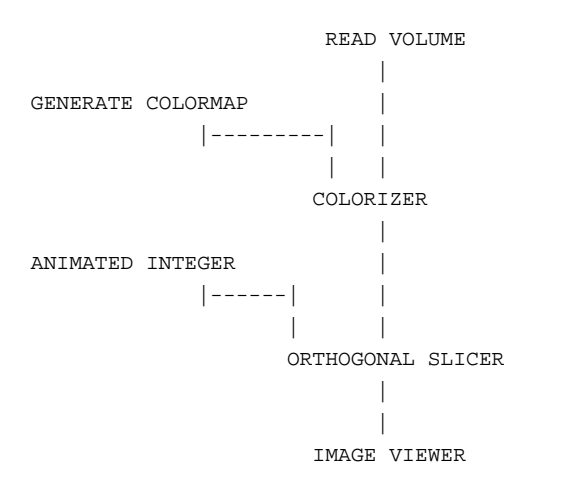

### **RELATED MODULES**

Modules that can process **animated integer** output:

any module with an integer parameter

### **SEE ALSO**

**animated float**, which behaves exactly like **animate integer**, but for floating point parameters.

The example script ANIMATED INTEGER demonstrates the **animate integer** module.

## animate lines 3333333333333333333

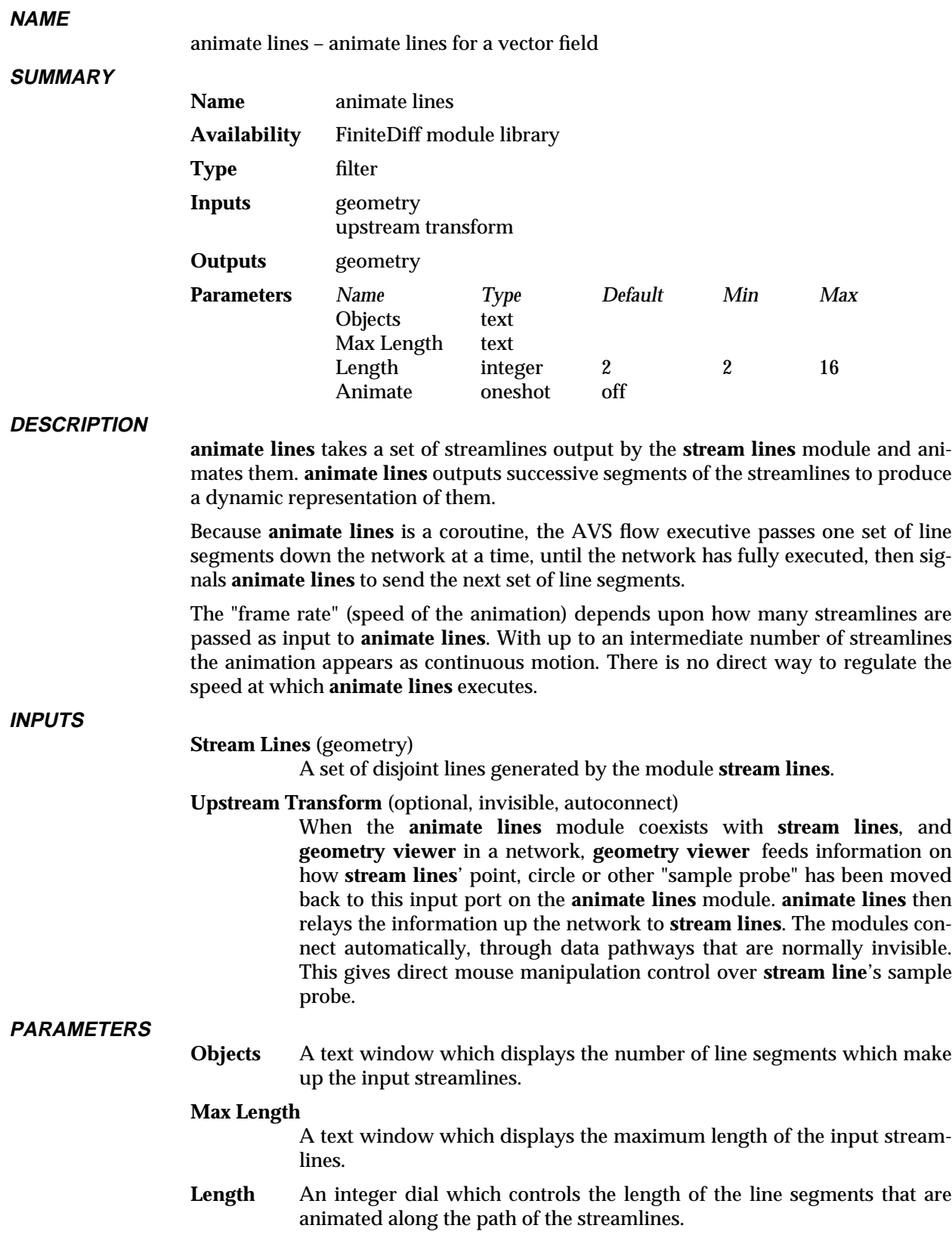

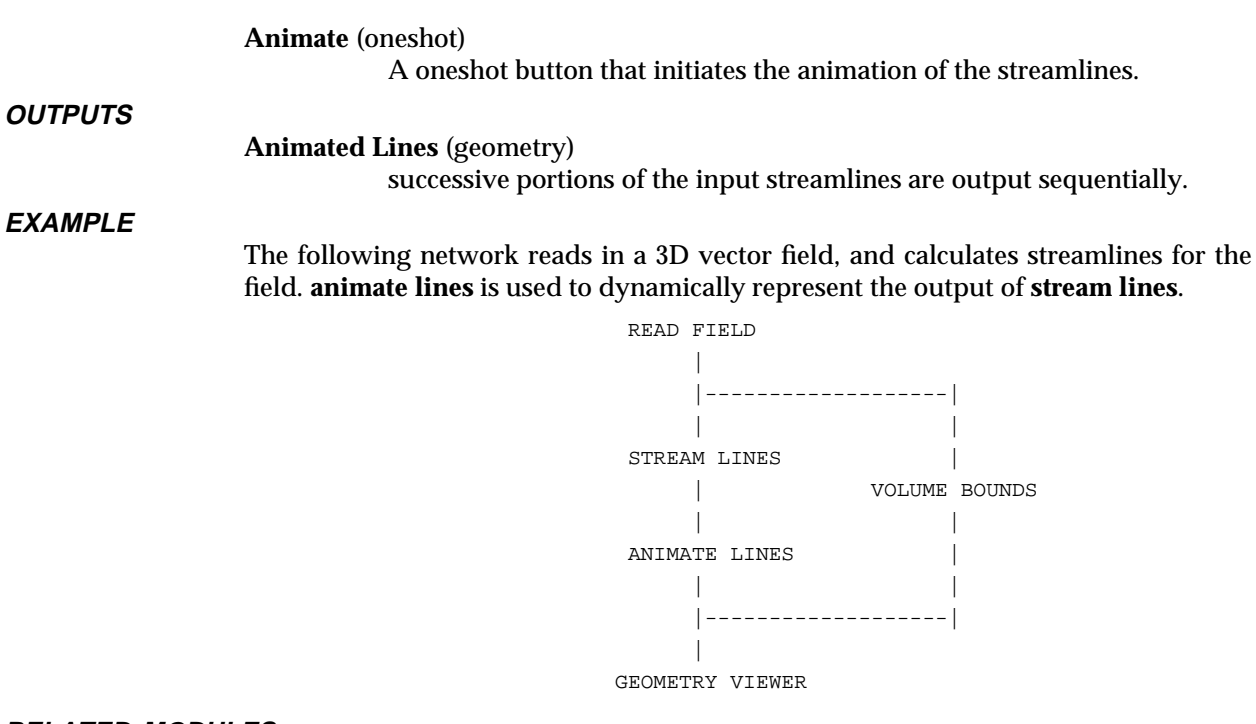

### **RELATED MODULES**

hedgehog, particle advector, stream lines

# antialias 3333333333333333333

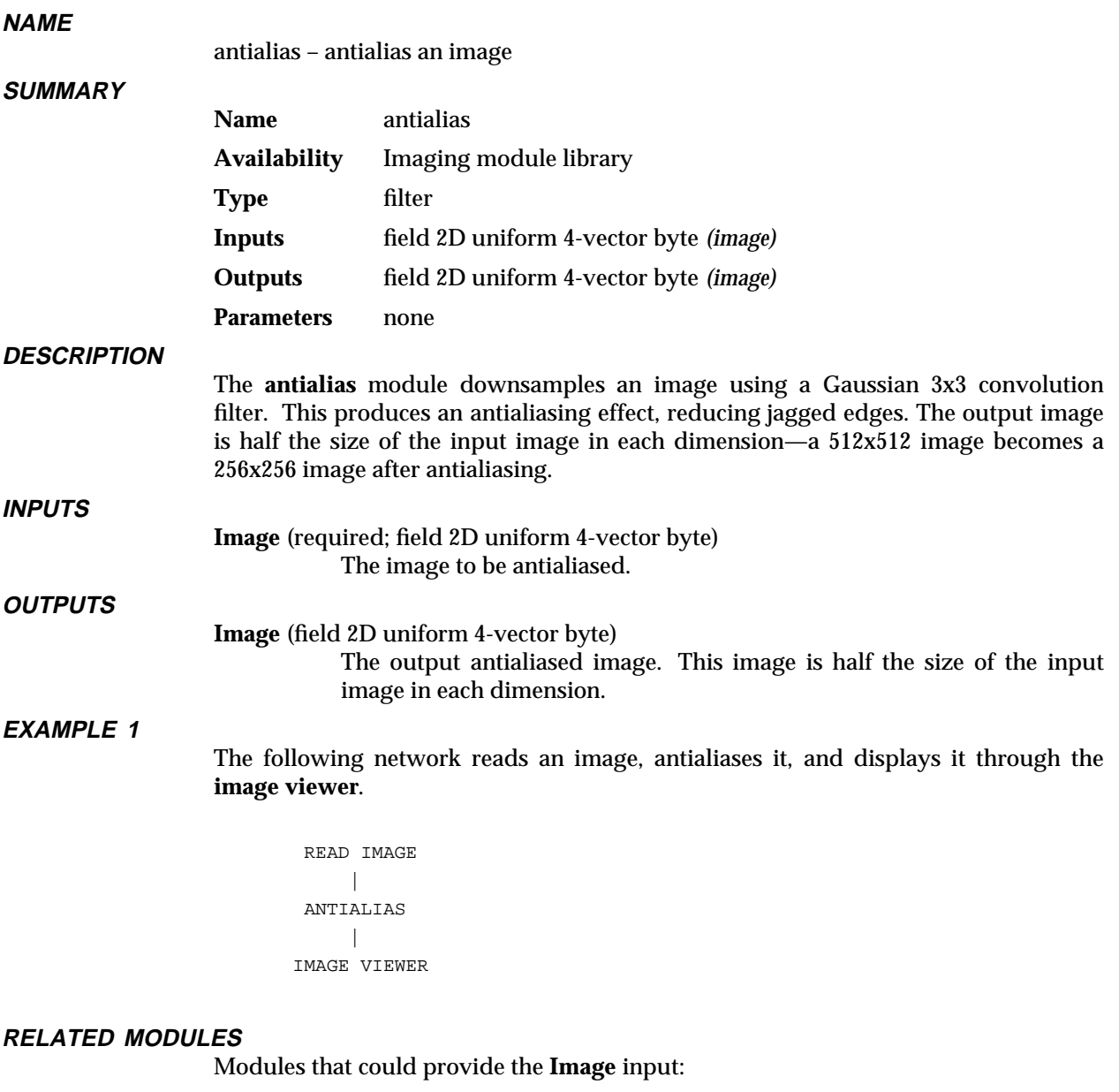

colorizer composite convolve field math localops read image replace alpha Modules that can process **antialias** output:

> extract scaler image viewer display image

See also **downsize**, **interpolate**, **average down**, **ip convolve**, **sobel**

The script ANTIALIAS demonstrates the **antialias** module.

# arbitrary slicer 3333333333333333333

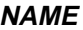

arbitrary slicer – map 3D scalar field to 3D mesh

**SUMMARY**

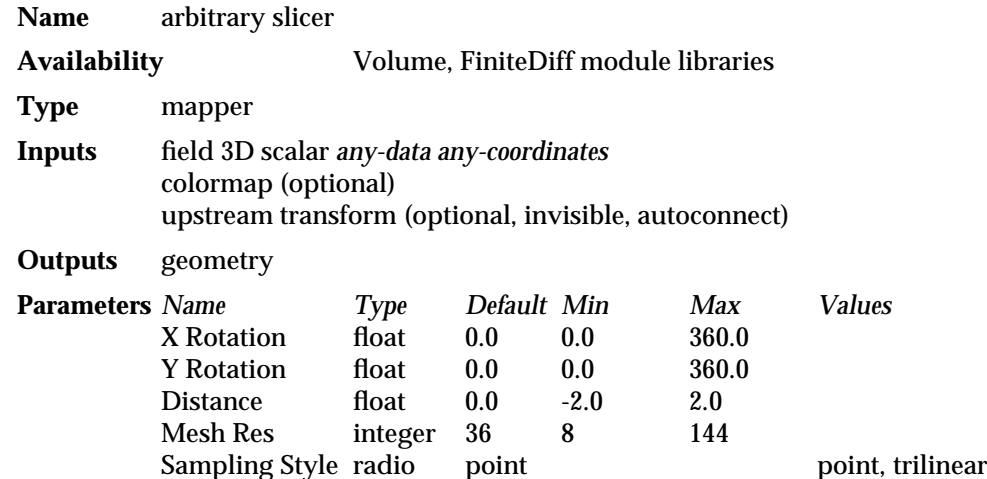

### **DESCRIPTION**

The **arbitrary slicer** module extracts a 2D slice from a 3D volume of data. The slice plane can be oriented arbitrarily — it need not be parallel to any of the coordinate axes.

The volume of data is represented as a 3D scalar field (which defines a uniform lattice within the volume). The slice plane is represented as a 2D grid, with a parameter-controlled resolution. The intersection of the volume and the grid is a *mesh* of vertices in 3D space.

Each vertex in the mesh is assigned a color that corresponds to one or more values of the 3D scalar field. Since, in general, the mesh vertices do *not* coincide with the original lattice points, an interpolation method can be used — see the *Sampling Style* input parameter below.

By default, the volume is placed at the origin and the slice plane is the X-Y plane. The orientation of the slice plane is controlled by two mechanisms. First, you can control the position of the slice plane using the floating-point dials, X rotation and Y rotation. Second, you can "pick" the slice plane object by clicking on it with the left mouse button. Once it has been "picked" you can orient the slice plane using the same "virtual trackball" paradigm that is used in the Geometry Viewer. Then **arbitrary slicer** receives an upstream transform from the **geometry viewer** module which tells it how the slice plane has beem moved. Using this information **arbitrary slicer** computes a new mesh output. These two mechanisms can be used together to manipulate the slice plane, in which case the dial transformations are applied first, followed by the upstream transform.

You can control the resolution of the mesh using the **mesh res** parameter. At lower resolutions, fewer original data points are used in the computations; at higher resolutions, more points are used.

Note that by default the mesh is displayed with **No Lighting** selected. To override this feature, select the slice plane object in the Geometry Viewer, and change its type from **No Lighting** to **Gouraud**, **lines**, or **flat**.

The optimal way to use this module is to start off with a low resolution mesh, position it as desired, then increase the resolution and turn on trilinear mapping.

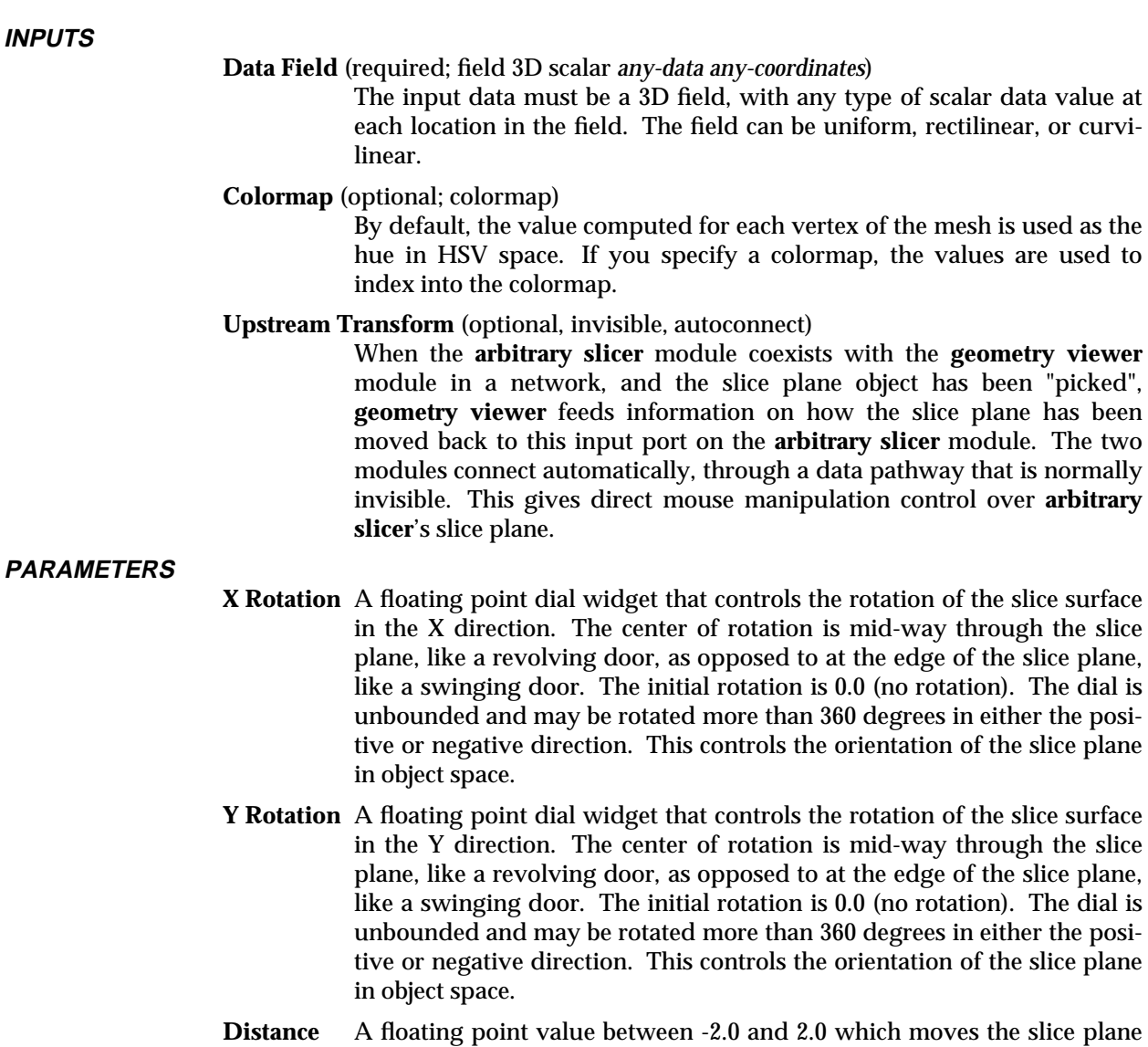

- back and forth in the direction of the normal to the slice plane. This value is scaled by the largest dimension of the input field. Consequently, you can move the slice plane along the normal from -(2 ∗ **max dimension**) to (2 ∗ **max dimension**).
- **Mesh Res** Controls the resolution of the slice plane mesh. Higher resolution meshes result in higher quality representations, but take longer to compute and render. The default mesh is 8x8.

### **Sampling Style**

(radio buttons) Controls the way in which each vertex of the output mesh is assigned a color:

- If point, a nearest-neighbor algorithm is used. Each mesh vertex is assigned the byte value of the nearest point in the lattice.
- If *trilinear*, a trilinear interpolation is performed. The value at each vertex depends on the byte values at the eight lattice points that are the corners of the "enclosing cube".

The trilinear interpolation method is more accurate but takes longer to compute,

### arbitrary slicer

particularly with larger meshes.

**OUTPUTS**

**Geometry** (geometry)

The output is an AVS *geometry*.

**EXAMPLE**

This example shows a common usage of the **arbitrary slicer** module. The **volume bounds** modules gives a reference frame for orienting the slice plane.

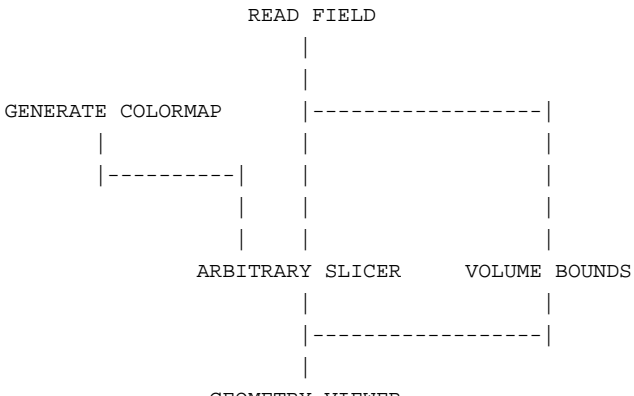

GEOMETRY VIEWER

### **RELATED MODULES**

Modules that could provide the input field:

read field read volume *Any module that outputs a 3D field*.

Modules that can replace **arbitrary slicer**:

brick orthogonal slicer thresholded slicer

Modules that can process **arbitrary slicer**'s output:

geometry viewer render geometry *Any module that inputs a geometry*

### **SEE ALSO**

The example script PROBE demonstrates the **arbitrary slicer** module.

### **NAME**

average down – downsize a field in X, Y, or Z by averaging

### **SUMMARY**

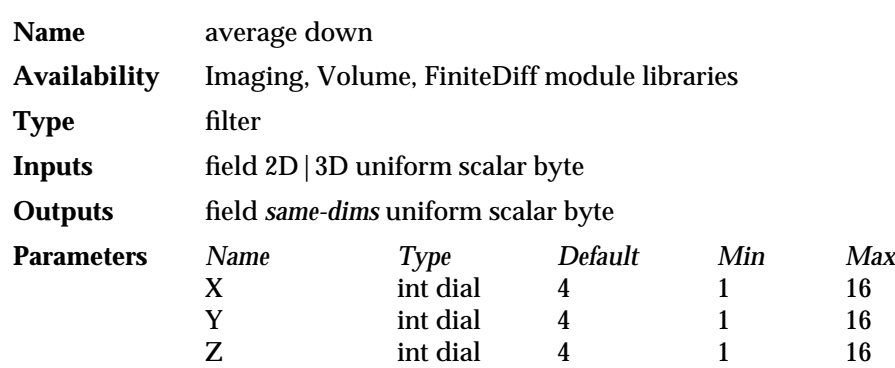

### **DESCRIPTION**

**average down** reduces the size of a 2D or 3D scalar uniform byte field in any combination of dimensions. To create the reduction, it averages the values of adjacent data points in a "chunk" whose size is given by the **X**, **Y**, and/or **Z** parameters. (Z is only present if the input is 3D.)

For example, if you have a 2D 7x5 field and you want to average down by 3 in the X dimension, and 2 in the Y dimension, the result will be a 2D 3x3 field whose values are based on averages composed of the following chunks of cells:

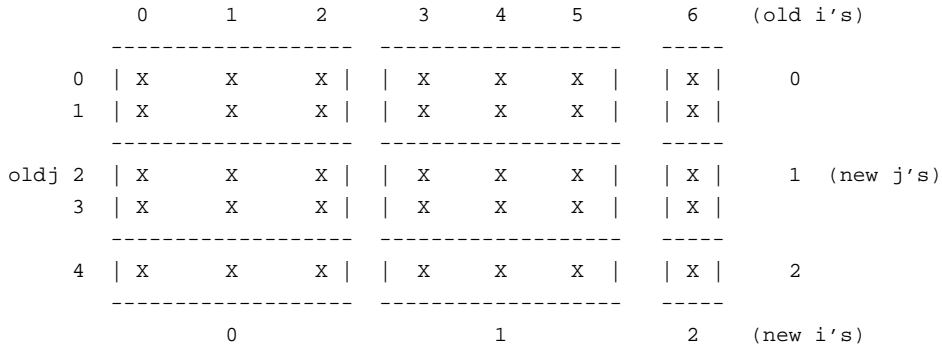

These smaller fields use less memory and render more quickly. For example, one could use **average down** temporarily while experimenting with other modules' parameter changes until a satisfactory output is achieved, and then remove the **average down** module to produce a full resolution rendering.

**average down** differs from the similar **downsize** and **interpolate** modules in several ways:

- Where **downsize** simply selects one of the adjacent data values and discards the others, **average down** averages among the adjacent data values.
- downsize and interpolate downsize all three dimensions uniformly. average **down**'s dial parameters let you select any combination of X, Y, and Z for the reduction. This is useful, for example, in medical datasets where the X and Y dimensions are high resolution images (for example, 256 x 256), while the Z dimension is small (for example, 16 slices). With **average down** you can downsize the high resolution image planes while retaining the same number of slices.
- average down is to be preferred over interpolate for downsizing data. At .5 reduction, the two are the same. However, at .25 reduction in X and Y (**X** and **Y** dial parameter values set to 4 in **average down**, or a parameter dial setting on

## average down

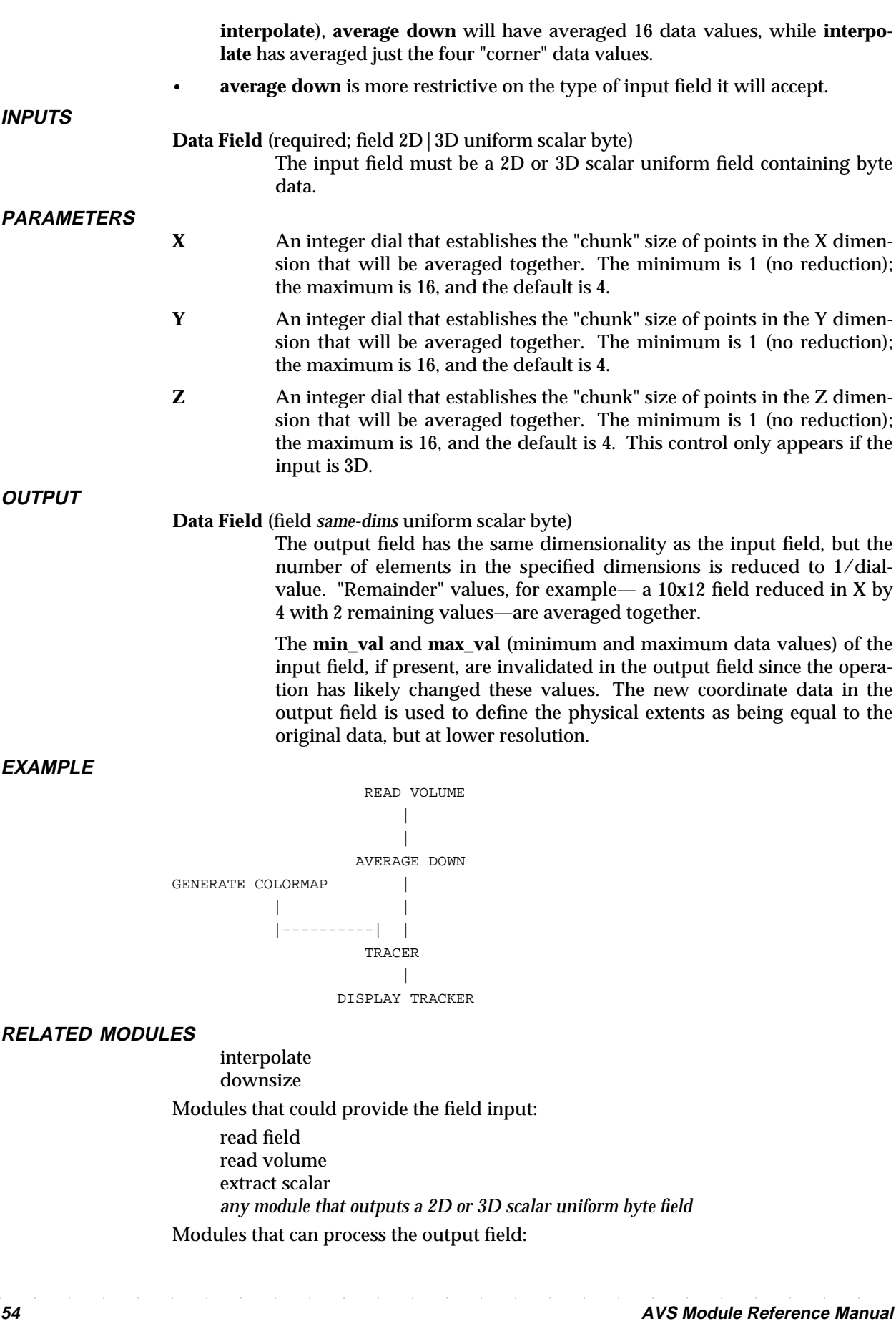

*any module that can process a field*

**SEE ALSO**

The example script AVERAGE DOWN demonstrates the **average down** module.

# AVS Animator 3333333333333333333

### **NAME**

**SUMMARY**

AVS Animator – create keyframe animations of data visualizations

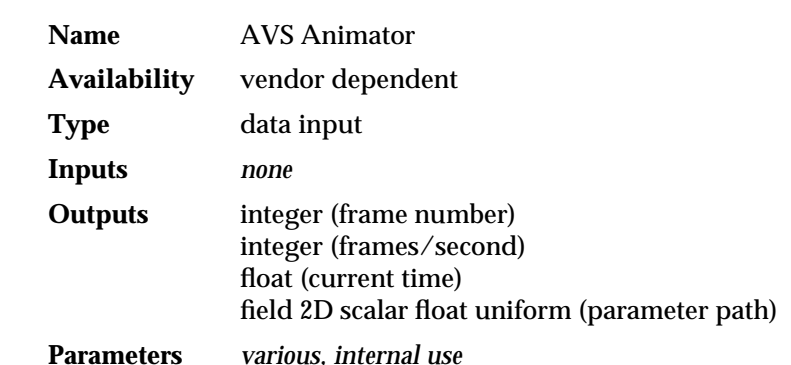

### **DESCRIPTION**

The **AVS Animator** is an interface to create keyframe animations of AVS data visualizations. It is the centerpiece of a set of modules that collectively form the AVS Animation Application. To use the **AVS Animator**, simply move its module icon into the Network Editor Workspace. The module is part of the **Animation** module library. It does not need to be connected to other modules. The compact Animator interface panel will appear.

The **AVS Animator** can be used to automatically generate animations of:

- All object manipulations produced by the Geometry Viewer interface including object, camera, and light transformations, object properties and colors. One can thus animate objects rotating or moving in space, or cameras "flying by" objects or zooming in to examine them closely, or objects changing properties such as dissolving from opaque into transparent.
- d Changes produced in a Geometry, Image, Graph Viewer, **display image**, or **display tracker** output window produced by modifying parameters on subroutine modules in an AVS network. One could animate multiple slice planes marching through volumes, or image processing filters acting on an image.

The AVS Animator is a keyframe animator. In typical use, the user sets up an initial scene in a Geometry Viewer window. The contents of the scene window may have been read directly into the Geometry Viewer using **Read Object** or **Read Scene**, or it may have been produced by an AVS network. The user then presses a button that establishes this as a "keyframe." The Animator records the current settings of all Geometry Viewer options and network module parameters. Next, the user introduces some change into the scene window: either using the Geometry Viewer interface to move the object(s) or the camera, or manipulating the parameter controls of the modules in the network that produced the output geometry. Again, pressing a key establishes this as a new keyframe. The Animator records those Geometry Viewer and module parameter settings that have changed since the previous keyframe.

To play back the animation, press one of the playback buttons. The Animator uses the values of the keyframes and frames per second to automatically generate "inbetween" values for all Geometry Viewer and module parameter settings that are being animated, producing a smooth, interpolated animation in the output window.

The user can change keyframe positions, the number of interpolation steps, the type of interpolation used, the direction and manner of playback (keyframes only, forward, backward, circular, bounce), edit individual keyframe values, and gradually build up a full animation by recording and playing back multiple individual animation tracks (just object rotation, then just camera movement, then just module parameter value changes). A *.animrc* file can be used to instruct the Animator to ignore parameter changes from listed modules.

Animations are saved as compact ASCII scripts that contain the instructions for recreating animations. Other modules in the Animation Application can save the animations as actual frames, preprocess the frames for video output, and write the output to video devices.

Because the Animator automatically generates inbetween frames, it differs from existing AVS "flipbook" animation facilities in the Image Viewer, Geometry Viewer, and **display image** and **display pixmap** modules, which require the user to manually create and record all frames that make up an animation sequence. Animations, unlike flipbooks, are easily edited. Animator animation scripts are much more compact to store than flipbook frames.

### **OUTPUTS**

### **frame number**

An integer that contains the current frame number, as reported at the top left of the Animator control panel. This port can be used to generate a synchronization signal for coroutine modules that have a synchronous input port option such as the **particle advector** module.

### **frames/second**

An integer that represents the current playback interpolation rate. The default value is 30 frames/second, which corresponds to NTSC video rates. (PAL is 25 frames/second and film is usually 24 frames/second.) This output can be used for video output modules that need to know the video rate.

### **current time**

A real number that represents the current time in seconds (e.g. 62.25). This value could be fed into a module that generates a time stamp label in the geometry viewer.

### **parameter path** (field 2D scalar real uniform)

A field structure containing keyframe setting information for an individual parameter in the animation.

### **EXAMPLE 1**

This network shows the **AVS Animator** recording the output of a typical visualization network. Note that the Animator is not connected to the main network.

# AVS Animator 3333333333333333333

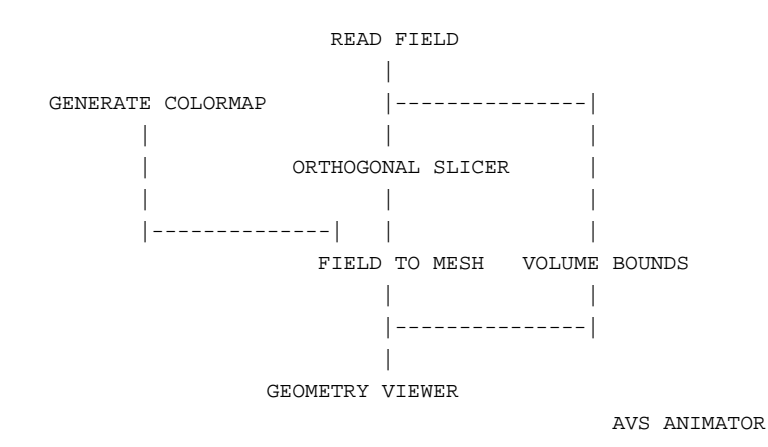

### **EXAMPLE 2**

This network shows the **AVS Animator** recording the output of the **particle advector** module. The Animator does not normally work with coroutine modules. However, **particle advector** has been modified to include a synchronous execution option port. The **AVS Animator**'s rightmost **frame number** output port acts as a "fire once" signal to **particle advector**'s leftmost input port, causing it to simulate one advection step each time the Animator playback increments the frame number.

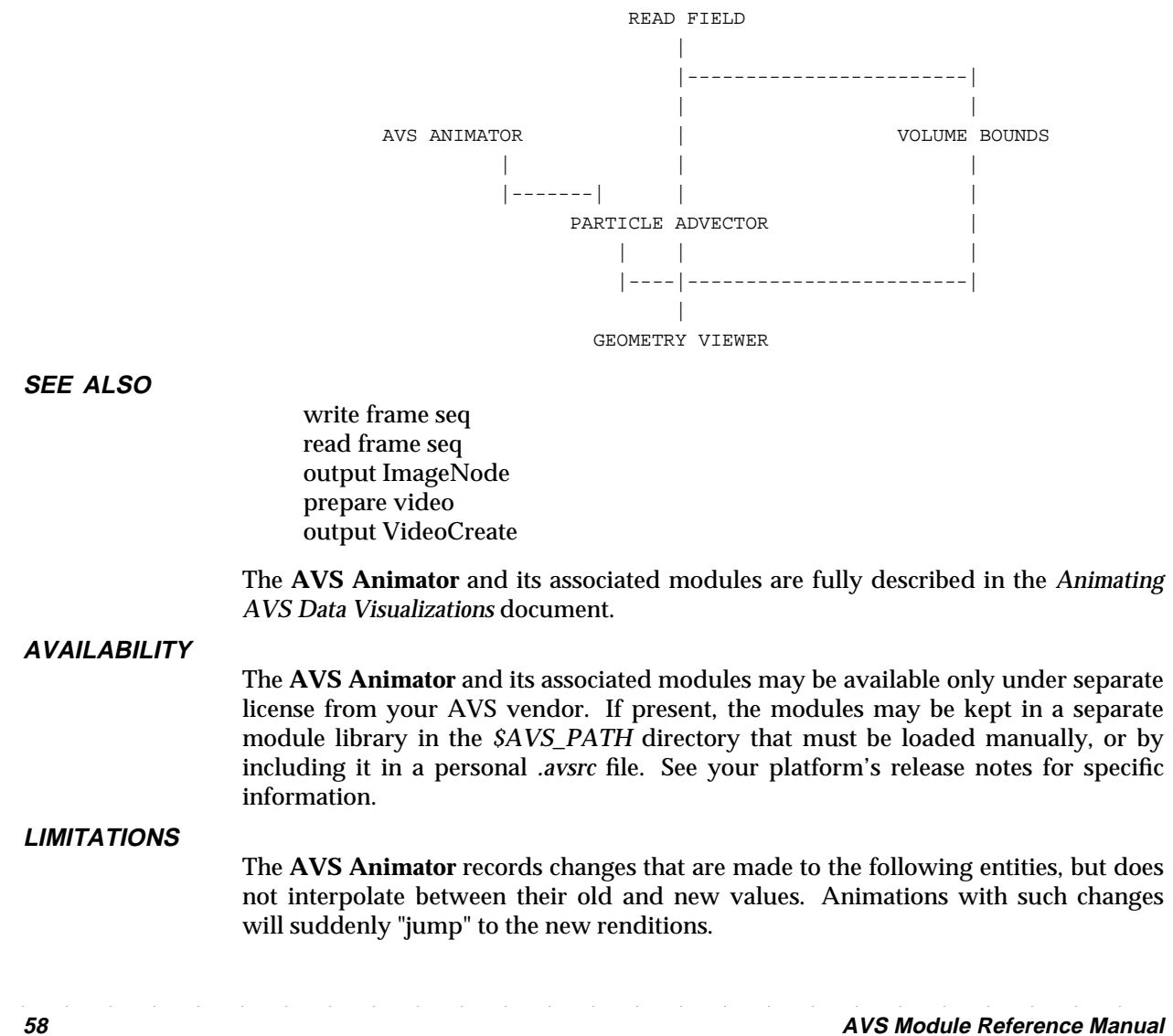

- Object rendering modes (such as wireframe dissolving into gouraud), in the Geometry Viewer.
- Data values, such as fields, UCD structures, and geometries. The AVS Animator records and interpolates changes occuring through the AVS interface that are detectable via CLI commands; it does not interpolate between data values such as might be found in two fields containing data on the same grid, but at different times. Such an animation could be achieved by writing an "interpolate field" module.
- Coroutine modules, such as simulations, that act asychronously with an AVS network. To be animated, coroutine modules would need to be rewritten with a synchronous input port option. The **particle advector** module is so modified.
- Image and Graph Viewer control panel manipulations. (However, the images and graphs apearing in these viewers are animated.)

The **AVS Animator** neither records nor interpolates changes made to a colormap through the **generate colormap** or **ucd contour** modules. The Animator also does not record or interpolate Geometry Viewer label manipulations if the label is a title. If the label is attached to an object, the label moves in conjunction with the object

# background 3333333333333333333

### **NAME**

background – create a shaded backdrop image

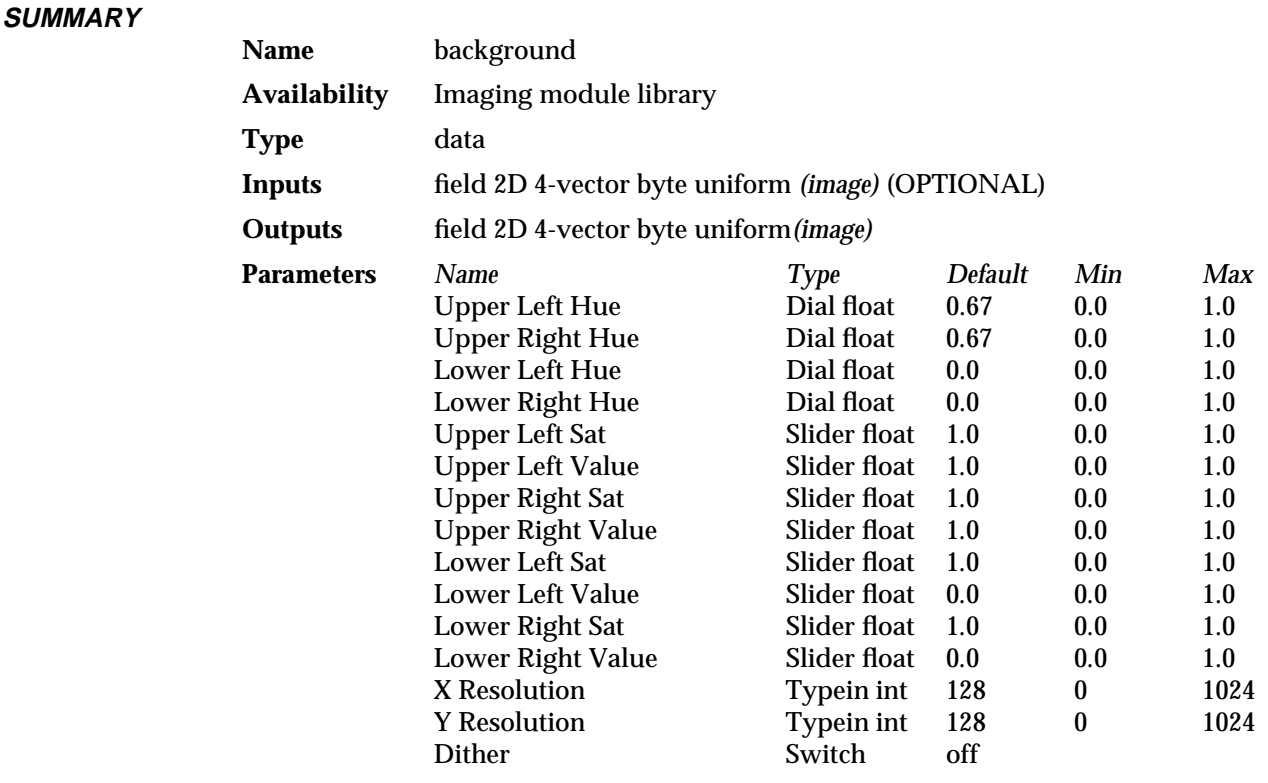

### **DESCRIPTION**

**background** generates a linearly-shaded image that is typically used as a background for other renderings. You specify the color of each corner with a separate Hue dial. You then use sliders to specify the saturation and value of the color, again individually for each corner. **background** takes the hue-saturation-value of each corner and evenly blends them toward the center of the image.

The results of **background** can be used with the **replace alpha** and **composite** modules to create the effect of a semi-transparent tinted film overlaid upon a regular image. For example, you could create a grey overcast on the image of a sunny sky. When doing this, connect the image to **background**'s input port—this will create a background image the same size as the input image.

The default output image is a 128x128 pixels, shaded blue-to-black image.

**INPUTS**

### **Image** (optional; field 2D 4-vector byte uniform)

The input image automatically sets the **X Dimension** and **Y Dimension** of the output image. It has no other effect.

### **PARAMETERS**

### **Upper Left Hue Upper Right Hue Lower Left Hue Lower Right Hue**

Floating point dials to select the hue (color) of each corner. The defaults for the upper left and right are .67 (blue); the defaults for the lower left and right are 0.0.

Note:

 $0.000 = \text{black}$   $0.320 = \text{green}$   $0.670 = \text{blue}$   $1.000 = \text{red}$  $0.167 =$  yellow  $0.500 =$  cyan  $0.833 =$  magenta

**Upper Left Sat Upper Left Value Upper Right Sat Upper Right Value Lower Left Sat Lower Left Value Lower Right Sat Lower Right Value**

Floating point slider bars to select the saturation (how much "white" is mixed in with the hue (1.0=none) and value (how much "black" is mixed in with the hue (1.0=none). All parameters default to 1.0 (fully saturated with no black) except both lower values. These are set to 0.0, making the default lower part of the image all-black.

### **X Resolution**

### **Y Resolution**

An integer typein specifying the size, in pixels, of the output image. The default is 128x128. These parameters will not be visible if there is an optional input image.

**Dither** A close examination of the **background** image would reveal contour bands of color as the corners shade off if interpolating over a small range of colors over a large screen distance. **Dither** adds a bit of noise in the lower bits of the color value to smooth out this contouring effect. This is a boolean switch that is off by default.

**OUTPUTS**

**Image** (field 2D 4-vector byte uniform) The shaded output image.

### **EXAMPLE 1**

The following network creates a shaded image and writes the image to disk:

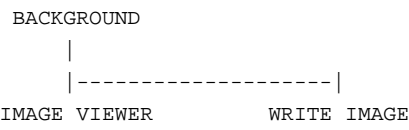

### **EXAMPLE 2**

The following network takes an image, computes the luminance, uses that to create an alpha mask, renders a shaded background, and composites the rendered image over the shaded background:

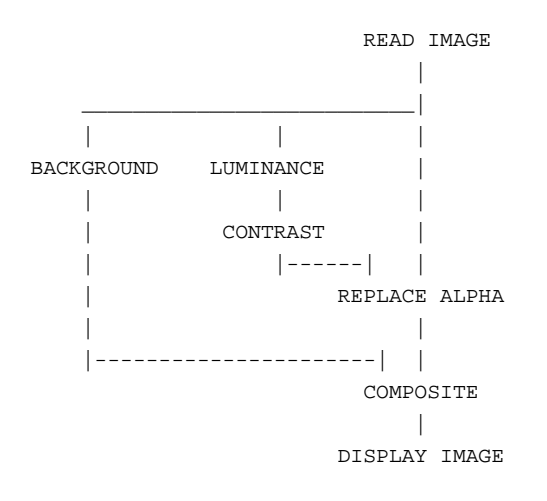

### **EXAMPLE 3**

This network takes a geometry, displays it on the screen, then converts the screen pixmap to an image, computes its luminance, uses that to create an alpha mask, renders a shaded background and composites the rendered image over the shaded background.

In the **contrast** module, you typically want contrast\_in\_minimum and contrast\_in\_maximum to both equal 1 to get any non-zero pixel to overlay the background.

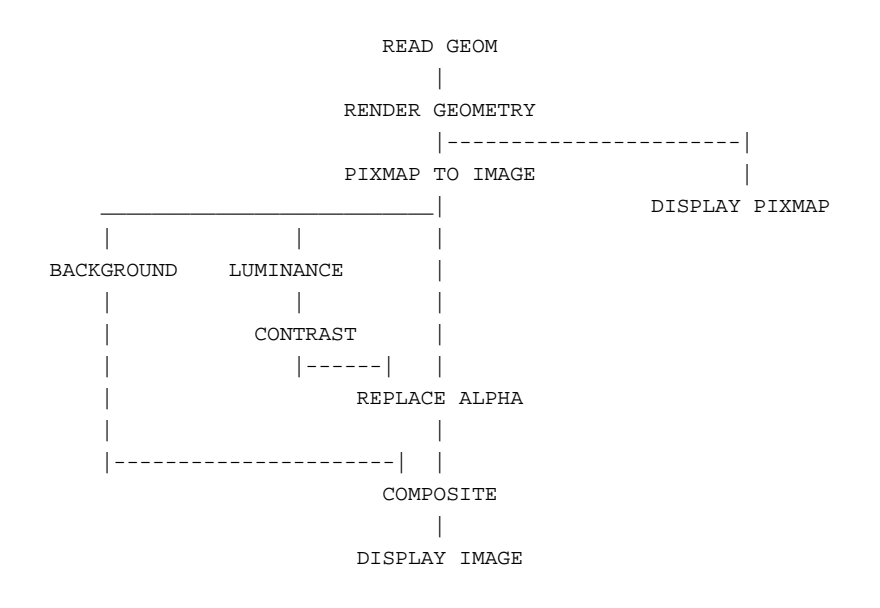

### **RELATED MODULES**

Modules that could provide the **Image** input: read image, pixmap to image Modules that can process **background** output: any module that takes an Image as an input... image viewer composite

**SEE ALSO**

Two BACKGROUND example scripts demonstrate the **background** module.

## blend colormaps 3333333333333333333

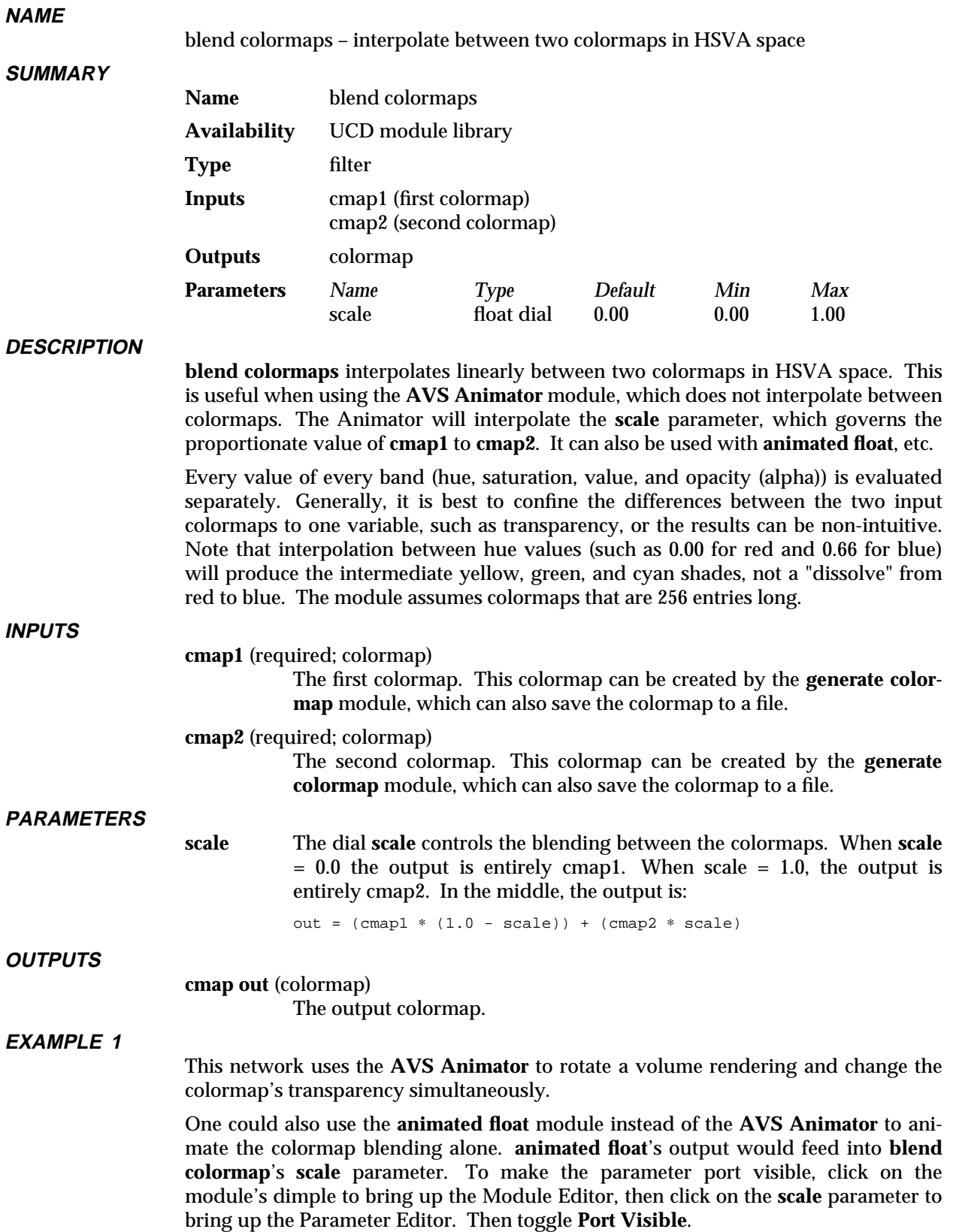

### blend colormaps

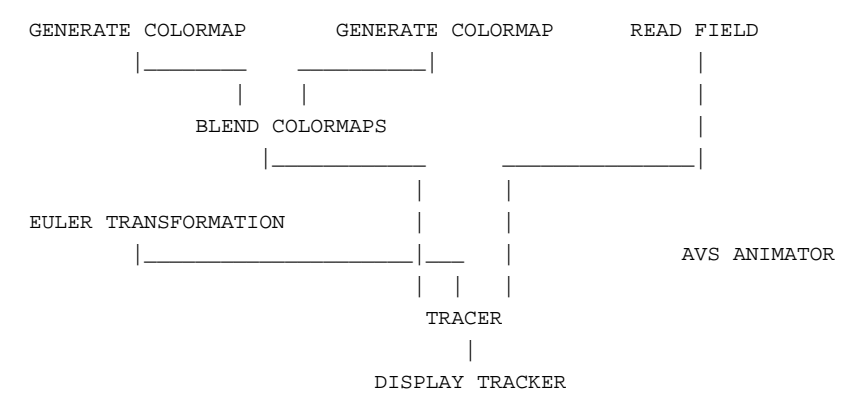

### **RELATED MODULES**

generate colormap

**SEE ALSO**

The example script BLEND COLORMAPS demonstrates the **blend colormaps** module.

# boolean 3333333333333333333

### **NAME**

boolean– send a user-entered boolean value to one or more module(s) boolean parameter port(s)

### **SUMMARY**

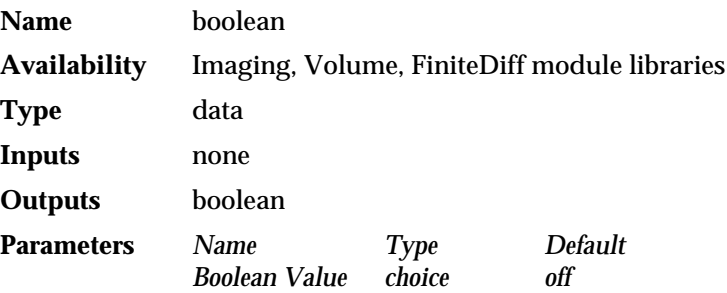

### **DESCRIPTION**

The **boolean** module sends a single user-specified boolean value to one or more boolean-type parameter ports on one or more receiving modules. Its purpose is to make it possible for you to simultaneously control boolean parameter input to more than one module using only a single input widget.

Before you can connect **boolean** to the receiving module, you must make that receiving module's parameter port visible. To make a parameter port visible, call up the module's Editor Window panel by pressing the middle or right mouse button on the module icon dimple. Next, look under the "Parameters" list to find the parameter you want to plug into. Position the mouse cursor over that parameter's button and press any mouse button. When the Parameter Editor window appears, click any mouse button on its "Port Visible" switch. A white parameter port should appear on the module icon. Connect this parameter port to the **boolean** module icon in the usual way.

### **PARAMETERS**

### **Boolean Value** (boolean)

The single user-supplied boolean value, either on or off, to be sent to the receiving module(s) boolean parameter port(s). The default value is off.

### **OUTPUTS**

### **Boolean** (boolean)

The boolean value is sent to all modules with boolean-type parameter ports that are connected to the **boolean** module.

### **EXAMPLE 1**

In the following network, the **boolean** module has been connected to **isosurface**'s "Flip Normal" parameter:

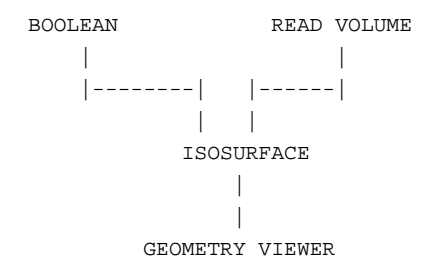

### **RELATED MODULES**

Modules that can process **boolean** output: all modules with boolean-type parameter ports

# brick 3333333333333333333

### **NAME**

brick – show uniform volume as a solid

**SUMMARY**

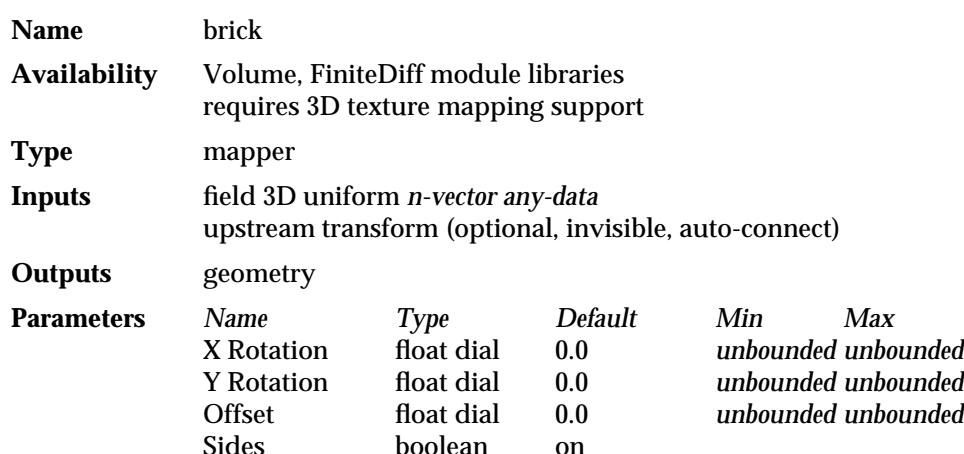

### **DESCRIPTION**

The **brick** module is another way of visualizing 3D uniform volume data. The **arbitrary slice** module displays a slice plane through a volume of data. Outside the slice plane, everything is clear "empty air." **brick** displays the volume as a *solid*— you see the six outside surfaces of an otherwise opaque volume (hence the name "brick"). You can use the **X Rotation**, **Y Rotation**, and **Offset** parameters to slice a chunk off the brick to reveal the data inside, as one might lop off part of a fruitcake. If you turn off the **Sides** switch, you will see just the slice plane. The effect is similar to the output of **arbitrary slicer**. Only one of the six surfaces of the volume is a moveable slice plane.

**brick** creates its picture of the volume data using 3D texture mapping (**arbitrary slicer** uses sampling). In this method, the boundary of the volume has three values, *u, v, w*, associated with each of its vertices. When **brick**'s slice plane intersects this volume, *u, v, w* values are computed for the vertices of the resulting solid. These values are attached to the vertices of the geometry object which **brick** produces, and are used by **geometry viewer** to perform 3D texture mapping.

Texture mapping is much faster than the sampling technique used by arbitrary slicer, particularly for large datasets. The point sampling is always done at the resolution of the data; thus differences in data values within a small area are not obscured as they can be with **arbitrary slicer**.

The 3D texture map is created with a combination of the **generate colormap**, **colorizer**, and possibly **color range** modules. Their output is connected to the **geometry viewer** module's center texture map port (see example below).

**brick** has the invisible "upstream transform" input port. This means that "brick" shows up as an object in the Geometry Viewer's object hierarchy. If you select the "brick" object and rotate, scale, or translate it with the mouse, the **geometry viewer** module informs the **brick** module of the new orientation of the slice plane, and **brick** remaps the volume data accordingly. The effect is that you have direct mouse manipulation control over the shape of the brick.

### **AVAILABILITY**

This module requires 3D texture mapping support. 3D texture mapping is supported on only a few hardware renderers (see the release note information that accompanies AVS on your platform). If a renderer does not support 3D texture mapping, then the volume will appear, but the geometry object will appear as a featureless white solid.

Where there are multiple renderers available, you can select **Software Renderer** on the Geometry Viewer's **Cameras** submenu to switch renderers. Otherwise, the software renderer is the only renderer present. After changing to the software renderer, you may have to change one of the **brick** module's dials to get the proper results.

**INPUTS**

**Data Field** (required; field 3D uniform n-vector any-data) The input field is a 3D uniform volume. The data can be of any type.

### **Upstream Transform** (optional, invisible, autoconnect)

When the **brick** module coexists with the **geometry viewer** module in a network, **geometry viewer** feeds information on how the "brick" object has been moved in the Geometry Viewer back to this input port on the **brick** module. The two modules connect automatically, through a data pathway that is normally invisible. This gives direct mouse manipulation control over **brick**'s slice plane.

### **PARAMETERS**

- **X Rotation** A floating point dial widget that controls the rotation of the slice surface in the X direction. The center of rotation is mid-way through the slice plane, like a revolving door, as opposed to at the edge of the slice plane, like a swinging door. The initial rotation is 0.0 (no rotation). The dial is unbounded and may be rotated more than 360 degrees in either the positive or negative direction.
- **Y Rotation** A floating point dial widget that controls the rotation of the slice surface in the Y direction. The center of rotation is mid-way through the slice plane, like a revolving door, as opposed to at the edge of the slice plane, like a swinging door. The initial rotation is 0.0 (no rotation). The dial is unbounded and may be rotated more than 360 degrees in either the positive or negative direction.
- **Offset** A floating point dial widget that controls the movement of the slice surface in the Z direction. The 0.0 initial value is defined to be *midway* through the volume. Hence, a volume with a Z dimension of 64 has 0.0 in the middle, with +32.0 and -32.0 in either direction. The dial itself is unbounded. If you enter a value outside the actual volume, the slice surface stops at the actual bounds.
- **Sides** A boolean switch that controls whether all six surfaces of the volume are displayed (on), or only the slice surface (off). **Sides** is on by default.

### **OUTPUTS**

**Geometry** (geometry)

The output geometry is the solid version of the volume.

**EXAMPLE 1**

The following network reads a byte volume. The volume is fed to **colorizer** to paint the byte values as colors, to **brick** to map the surfaces, and to **volume bounds** to draw a box around the limits of the volume. The **generate colormap**, **colorizer**, and **geometry viewer** parts of the network are vital; they create the 3D texturemap. All in turn feed into **geometry viewer**.

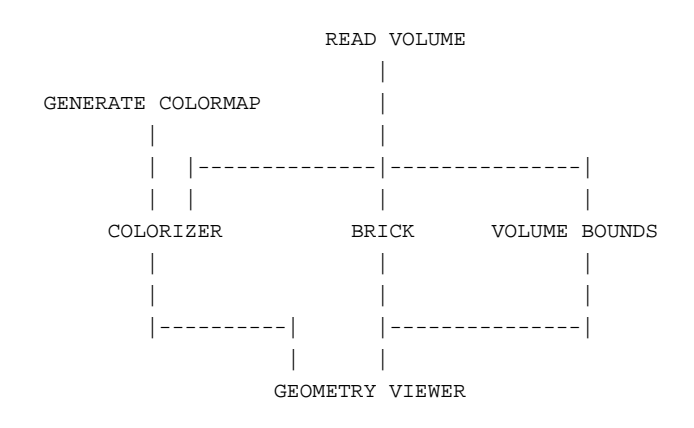

### **EXAMPLE 2**

The following network is the same as the previous example in basic structure. The difference is that the uniform volume data is a 3D field of real values, not bytes. The **vector mag** module is used to convert the vector field into a scalar float field. The addition of the **color range** module scales the color values in the colormap to match the range of the data. It should be included whenever the data is not of type byte.

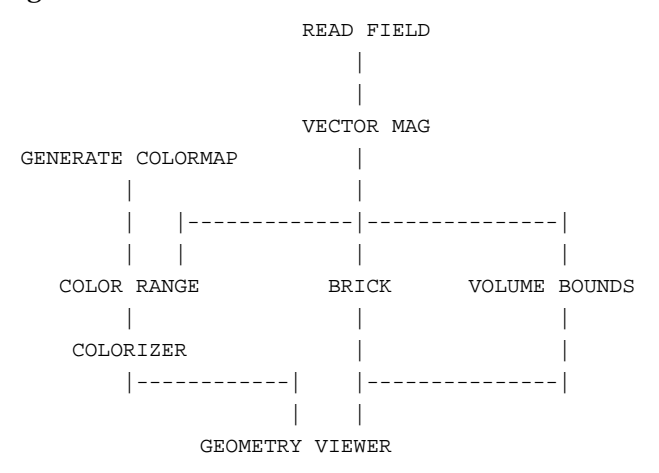

### **RELATED MODULES**

Modules that could provide the **Data Field** input:

read volume read field Any module that outputs a 3D uniform field

Modules that could be used in place of **brick**:

excavate brick volume render arbitrary slicer orthogonal slicer thresholded slicer

Modules that can process **brick** output:

geometry viewer

### **SEE ALSO**

Two BRICK example scripts demonstrate the **brick** module.
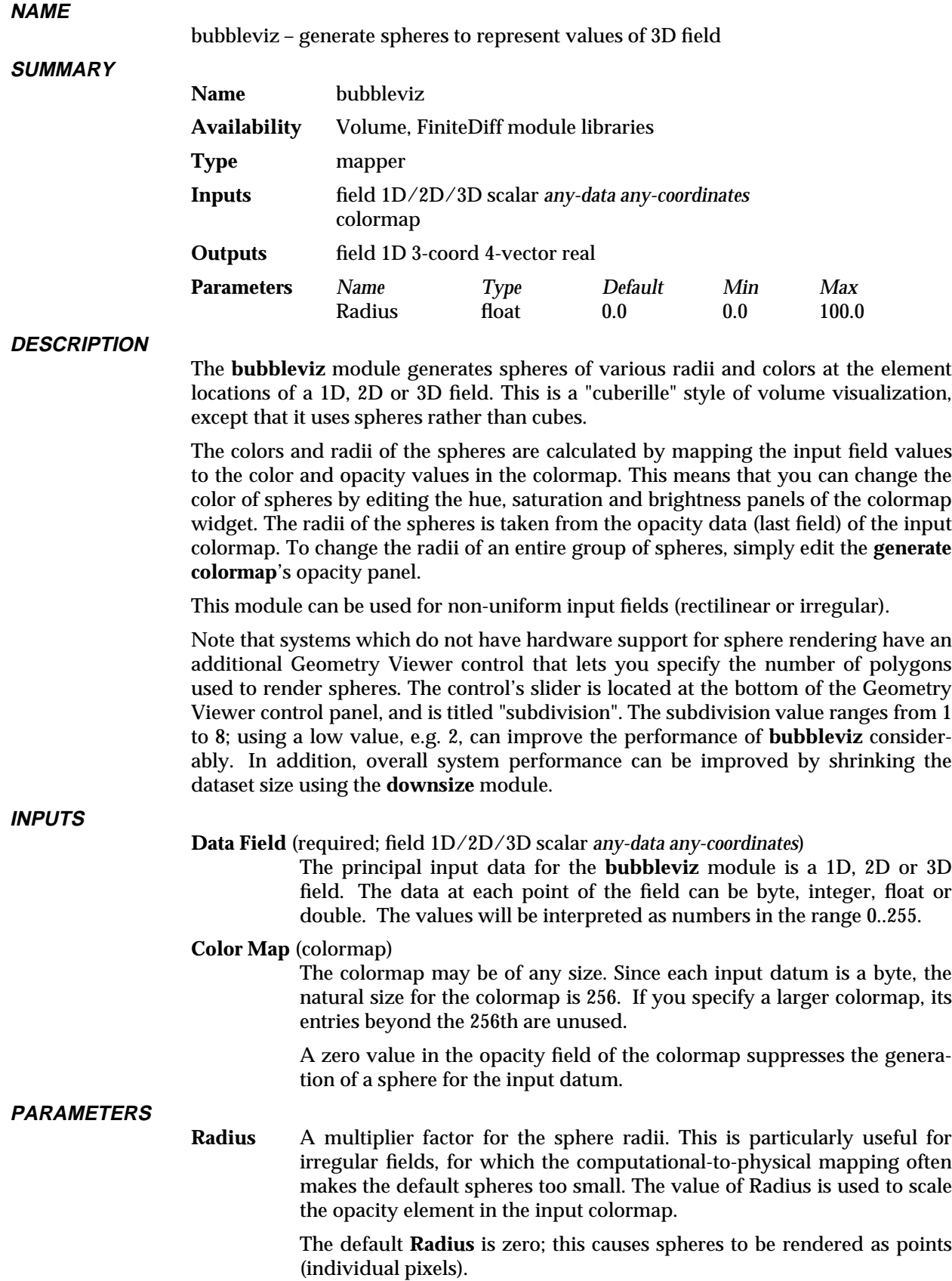

# bubbleviz 3333333333333333333

**OUTPUTS**

**Data Field** (field 1D 3-coord 4-vector real)

The output is a list of points in 3D space, with a 4-vector of reals at each point:

- The first element is interpreted as the sphere's radius. If the radius value is 0.0, no sphere is generated as output. If the radius value is 1.0, the sphere's radius will equal the current value of the **Radius** parameter.
- The 2nd–4th elements of the lookup value specify the red-green-blue components of the sphere's color  $(0.0 = no$  color;  $1.0 = maximum$ color).

#### **EXAMPLE**

A typical network using this module looks like this:

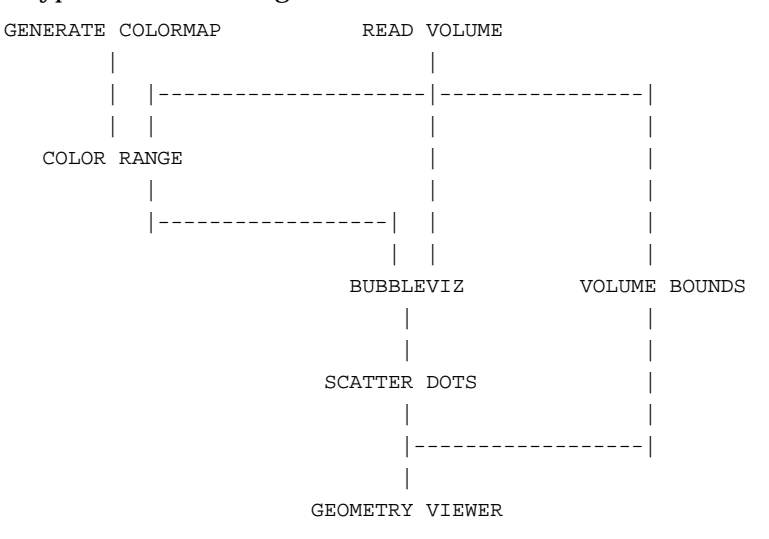

Note that the list of points generated by the **bubbleviz** module is converted to a geometry by the **scatter dots** module.

#### **RELATED MODULES**

Modules that could provide the **Data Field** input:

read volume read field Modules that could be used in place of **bubbleviz**: colorizer gradient shade

dot mapper

Modules that can process **bubbleviz** output:

scatter dots

#### **LIMITATIONS**

The **bubbleviz** module can generate extremely large databases (one sphere per voxel for volume data). Use 0.0 values in the last field of the input colormap ("opacity" field) to eliminate unnecessary data.

**SEE ALSO**

The example script BUBBLEVIZ demonstrates the **bubbleviz** module.

# calc warp coeffs 3333333333333333333

#### **NAME**

**SUMMARY**

calc warp coeffs – calculate warp coefficients for ip warp

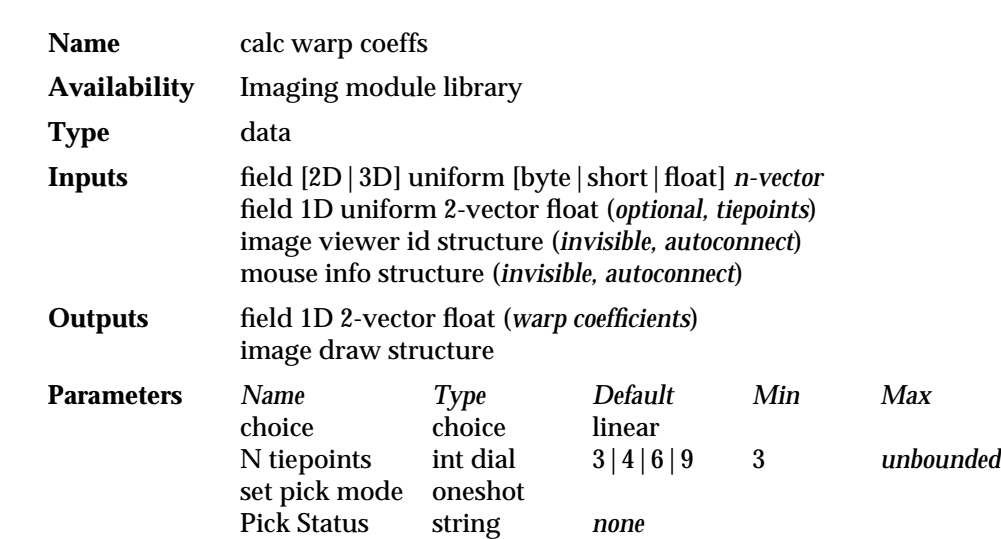

#### **DESCRIPTION**

**calc warp coeffs** calculates the warp coefficients required by the **ip warp** module. **calc warp coeffs** calculates the XY warp coefficients from the given tiepoint list using matrix inversion.

The warp coefficients can be created in two ways:

- If you already have a set of XY tiepoints, you can input it as a field through the optional input port.
- d You can interactively select the tiepoints through the **image viewer** using upstream picking.

When used interactively, designating the tiepoints involves an interaction between **calc warp coeff** and the **image viewer** module. **calc warp coeff** must be receiving the same image input as the **image viewer** module. **calc warp coeffs**'s left **image draw structure** output must be connected to the **image viewer** module's leftmost **image draw structure** input. **calc warp coeffs**'s right warp coefficient output is connected to **ip warp**'s center coefficient input. (See "Example 1" below).

To select the tiepoints in the Image Viewer window:

- 1. The **calc warp coeffs** module must have control of the left mouse button in the Image Viewer window. When **calc warp coeffs** is first connected and data first passes through it, it should have control of the left mouse button.
- 2. Specify the type of warp, and any changes to the default **N tiepoints** (3-**linear**, 4-**bilinear**, 6-**quadratic**, 9-**biquadratic**).
- 3. Select the first "source" tiepoint by clicking with the left mouse button. **calc warp coeffs**'s message box will prompt you for the corresponding "destination" tiepoint. Each source/destination pair will be connected with a line. The prompting will continue until **N tiepoints** have been selected. Then, the module will fire.

If there are multiple images in the Image Viewer window, and/or multiple sketching modules, then some other module or the Image Viewer itself may have control of the left mouse button. To get control back to **calc warp coeffs**,

- 1. Make the image the current image (use shift-left mouse button or left mouse button).
- 2. Press **set pick mode** on **calc warp coeffs**'s control panel.

**INPUTS**

**Data Field** (required; field [2D|3D] uniform [byte|short|float] *n-vector*) The rightmost input is a 2D or 3D uniform field of type byte, short, or float. It can be any vector length. Generally, this is an image. If the field is 3D, the coefficient calculation is performed just once.

#### **Data Field** (optional; field 1D uniform 2-vector float)

This input port will receive a 1D 2-vector float field that is the list of tiepoints. Tiepoints come in pairs—there is a source tiepoint and a destination tiepoint. Each tiepoint is a 2-vector float. The first vector is the X coordinate; the second vector is the Y coordinate. Thus, the first element of the 1D field is a source tiepoint (2-vector float), the second element is a destination tiepoint (2-vector float), and so on through the field.

The module must know how many tiepoint pairs are in the field. By convention, this value (# of tiepoints ∗ 2) should be stored in the field's maximum X extent value. A module that is creating the warp field would set this value with the **AVSfield\_set\_extent** routine. There is no interactive way to set this value. This input is optional.

#### **image viewer id structure** (optional; invisible, autoconnect)

This input port is invisible by default. It is used when interactively selecting tiepoints. It connects automatically to the **image viewer** module's **image viewer id structure** output. The two modules communicate the **image viewer** module's scene id on this connection. Normally, you can ignore its existance.

#### **mouse info structure** (optional; invisible, autoconnect)

This input port is invisible by default. It is used when interactively selecting tiepoints. It connects automatically to the **image viewer** module's **mouse info structure** output. The two modules communicate image name, mouse pointer location and button up/down information on this connection. Normally, you can ignore its existance.

#### **PARAMETERS**

**choice** A set of radio buttons that determines the order and type of the warp. If the number of input tiepoints is equal to the minimum stated below, a warp using the returned coefficients perfectly match the tiepoints. If the number of input tiepoints exceeds the minimum, a set of coefficients which best fit the tiepoints is returned.

- **linear** produces a separable set of coefficients for X and Y; that is, the xy term is zero. This warp type requires at least three tiepoints and limits the subsequent warp to rotation, scaling, reflection, and skewing.
- **bilinear** allows non-zero XY coefficients and requires at least four tiepoints.
- **quadratic** requires six input tiepoints and returns a separable set of quadratic coefficients.

#### **biquadratic**

requires nine tiepoints and returns a non-separable quadratic set of coefficients.

# calc warp coeffs 3333333333333333333

#### **N tiepoints**

An integer dial that specifies the number of tiepoint pairs to generate. This is used when there is no tiepoint input field, and tiepoints are being generated interactively. The default is 3, 4, 6, or 9, depending upon the type of warp. The maximum is unbounded.

#### **set pick mode**

A oneshot that sets the **image viewer**'s upstream mouse picking focus to this module. It is used when interactively generating points.

**Pick status** A string "prompter" that guides the user through interactively selecting warp initial XY tiepoint and destination XY tiepoint pairs. The number of prompts depends upon the **N tiepoints** value. The center input contains the polynomial warp coefficients.

#### **OUTPUTS**

#### **Data Field** (required; field 1D uniform 2-vector float)

The field containing the polynomial warp coefficients. It is a 1D uniform 2-vector float field. The first vector element contains the X polynomial warp coefficients; the second vector element contains the Y polynomial warp coefficients. This output is meant to be fed to **ip warp**'s center input port.

#### **image draw structure** (optional)

The left output port contains the **image draw structure** that connects to the **image viewer** module's leftmost input port. It is optional if you input a field of tiepoints. It is required when you interactively select tiepoints.

#### **EXAMPLE 1**

This network shows the connections necessary to interactively generate tiepoints. (The invisible, automatically created upstream connections between **image viewer** and **calc warp coeffs** are not shown.)

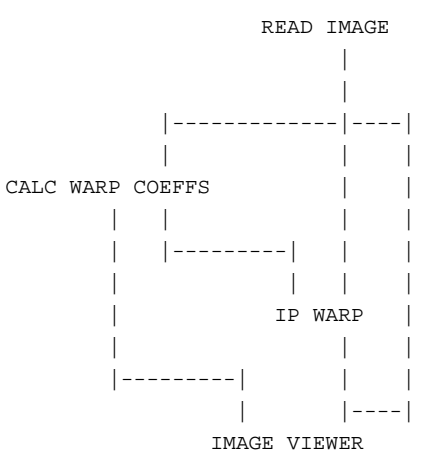

#### **EXAMPLE 2**

This network shows the tiepoints provided through a field.

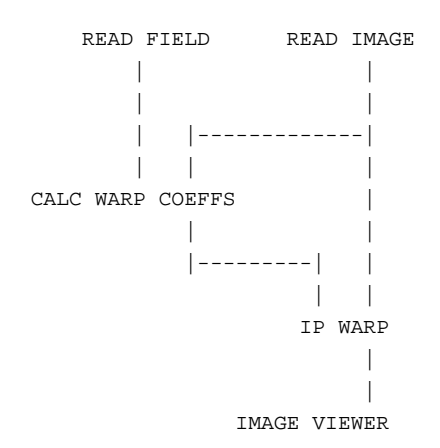

#### **RELATED MODULES**

ip warp

**SEE ALSO**

The example script Imaging/CALC WARP COEFFS demonstrates this module.

# cfd values 3333333333333333333

#### **NAME**

**SUMMARY**

cfd values - calculate values for a field containing read plot3D data

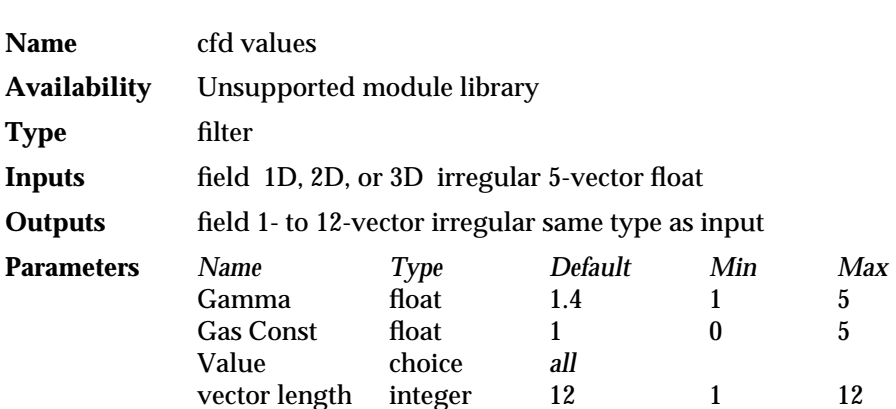

#### **DESCRIPTION**

**cfd values** takes the 5 vector irregular field, which **read plot3D** outputs, and derives 7 additional values for each point in the field. Thus, **cfd values** outputs a field of the same type as its input field, but with a vector of up to 12 values at each field location. Note that the input field must have a 5-vector at each location.

The field that **cfd values** receives from **read plot3D** has the following 5 values: density, X momentum, Y momentum, Z momentum, and stagnation.

From the these 5 values **cfd values** computes 7 new values: energy, pressure, enthalpy, mach number, temperature, total pressure, total temp. The gamma constant( $\gamma$ ) and the gas constant (R) are user controllable parameters, and the following variables are defined:

 $U_1 =$ **density** 

 $U_2 = x$  *momentum* 

*U*<sup>3</sup> = *y momentum*

*U*<sup>4</sup> = *z momentum*

*U*<sup>5</sup> = *stagnation*

The equations used to derive the new values are as follows:

energy  $(E) = U_1$ <sup>o</sup>  $U_5$ pressure (p) = (γ − 1)  $\overline{ }$  $\overline{\phantom{a}}$  $U_5 - \frac{1}{2}$  $U_1$  $(U_2^2 + U_3^2 + U_4^2)$ J enthalpy =  $\frac{p}{U_1}$ mach number  $(M) = \begin{bmatrix} c & c \\ c & c \end{bmatrix}$  $(U_2^2 + U_3^2 + U_4^2)^{1/2}$ temperature (T) =  $\frac{p}{(U_1R)}$ total pressure  $(p_0) = p(1 + \frac{\gamma - 1}{2} M^2)^{\frac{\gamma}{\gamma - 1}}$ 

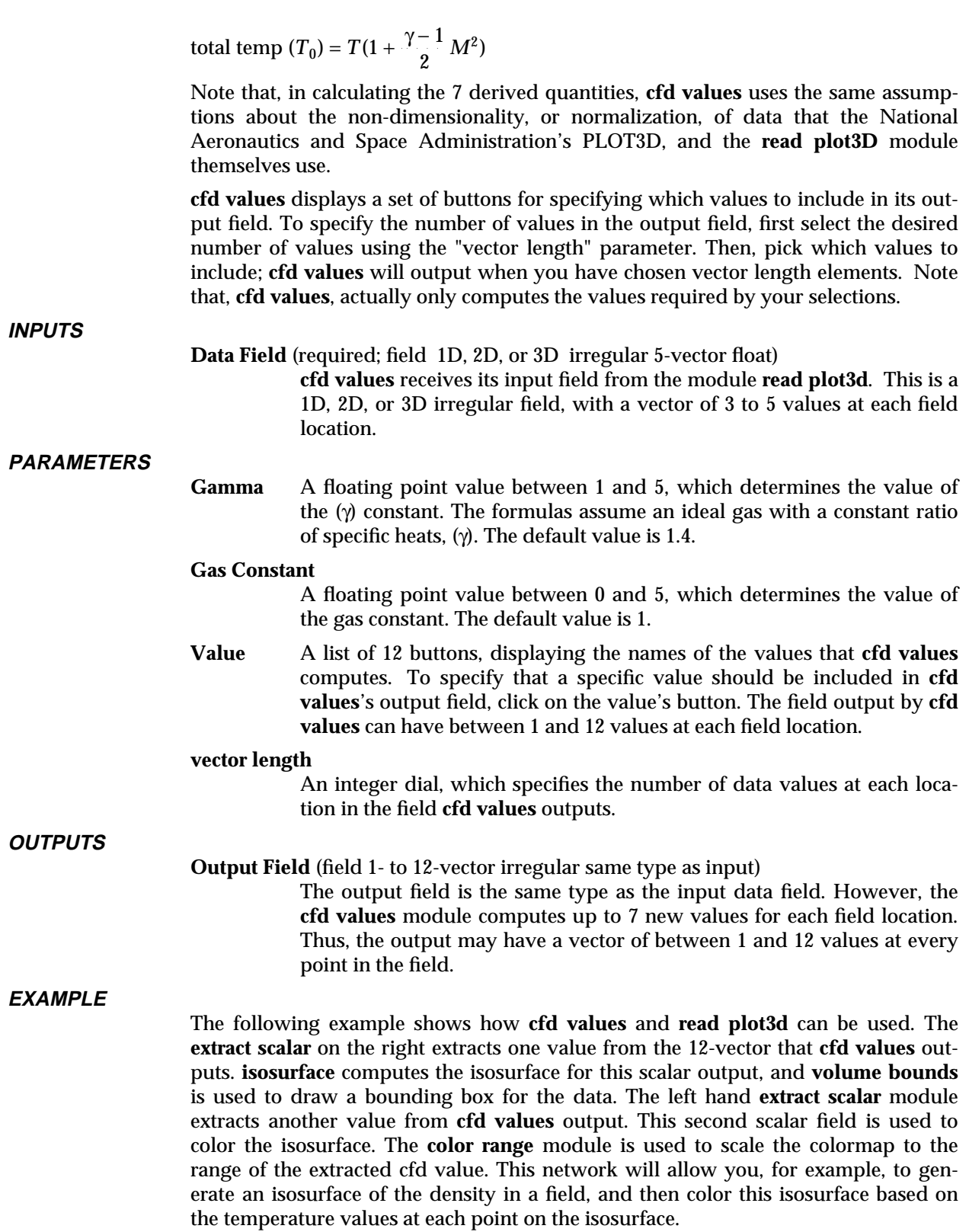

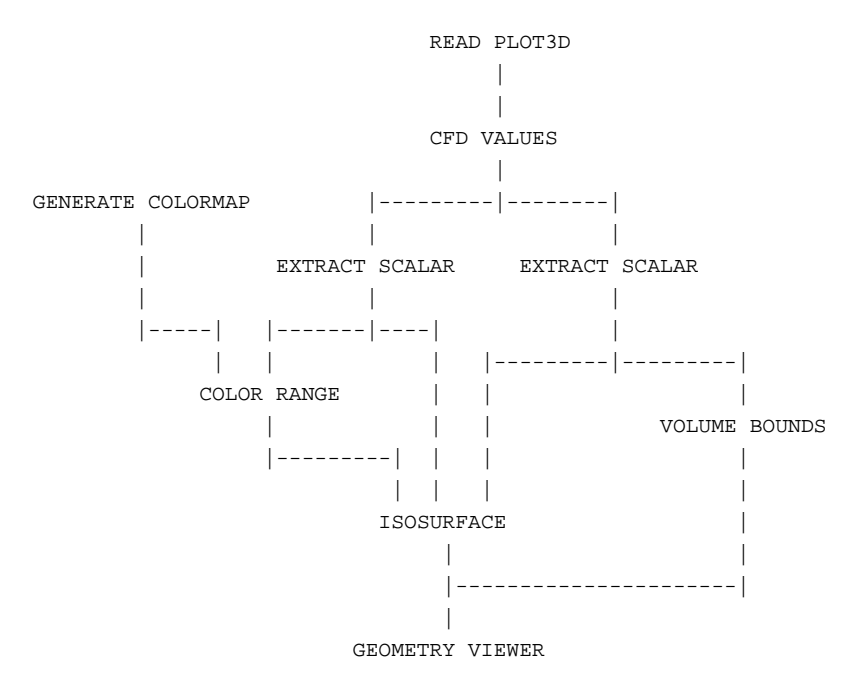

#### **RELATED MODULES**

Modules that could provide the **Data Field** input:

read plot3D

Modules that can process **cfd values**'s output:

isosurface orthogonal slicer hedgehog bubbleviz tracer

#### **REFERENCES**

Pieter Buening, **PLOT3D Reference Manual**.

**SEE ALSO**

The example scripts READ PLOT3D and CFD VALUES demonstrate the **cfd values** module.

#### **NAME**

character string - send a user-entered string to one or more module(s) string parameter port(s)

#### **SUMMARY**

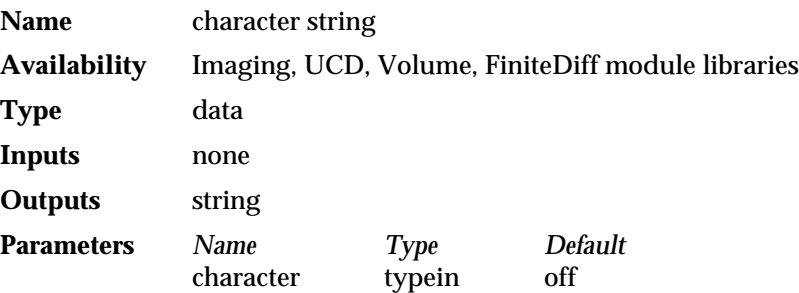

#### **DESCRIPTION**

The **character string** module sends a single user-specified string to one or more string parameter ports on one or more receiving modules. Its purpose is to make it possible for a user to simultaneously control string parameter input to more than one module using only a single string input widget.

Before you can connect **character string** to the receiving module, you must make that receiving module's parameter port visible. To make a parameter port visible, call up the module's Editor Window panel by pressing the middle or right mouse button on the module icon dimple. Next, look under the "Parameters" list to find the parameter you want to plug into. Position the mouse cursor over that parameter's button and press any mouse button. When the Parameter's Editor Window appears, click any mouse button over its "Port Visible" switch. A blue-green (teal) parameter port should appear on the module icon. Connect this parameter port to the **character string** module icon in the usual way one connects modules.

Note that the module **file browser** is functionally equivalent to **character string**. They both allow you to send strings to one or more other modules. Conceptually, however, the strings sent by **file browser** will tend to be filenames. While those sent by **character string** can be filenames, they are not limited to these.

#### **PARAMETERS**

#### **character string** (string)

The single string, specified through a string typein widget, to be sent to the receiving module(s) filename string parameter port(s). The default value is NULL.

#### **OUTPUTS**

#### **string** (string)

The string value is sent to all modules with string-type parameter ports that are connected to the **character string** module.

#### **EXAMPLE 1**

The following network shows (a somewhat contrived) example of how the **character string** module can be used to send a string constant to two different modules:

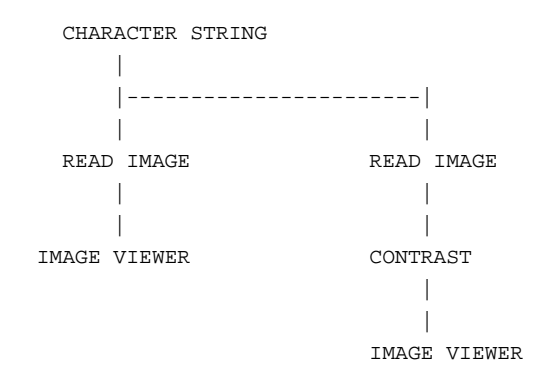

#### **RELATED MODULES**

Modules that can process **character string**'s output: all modules with string-type parameter ports

#### **SEE ALSO**

The DEMO script cli.scr demonstrates the **character string** module.

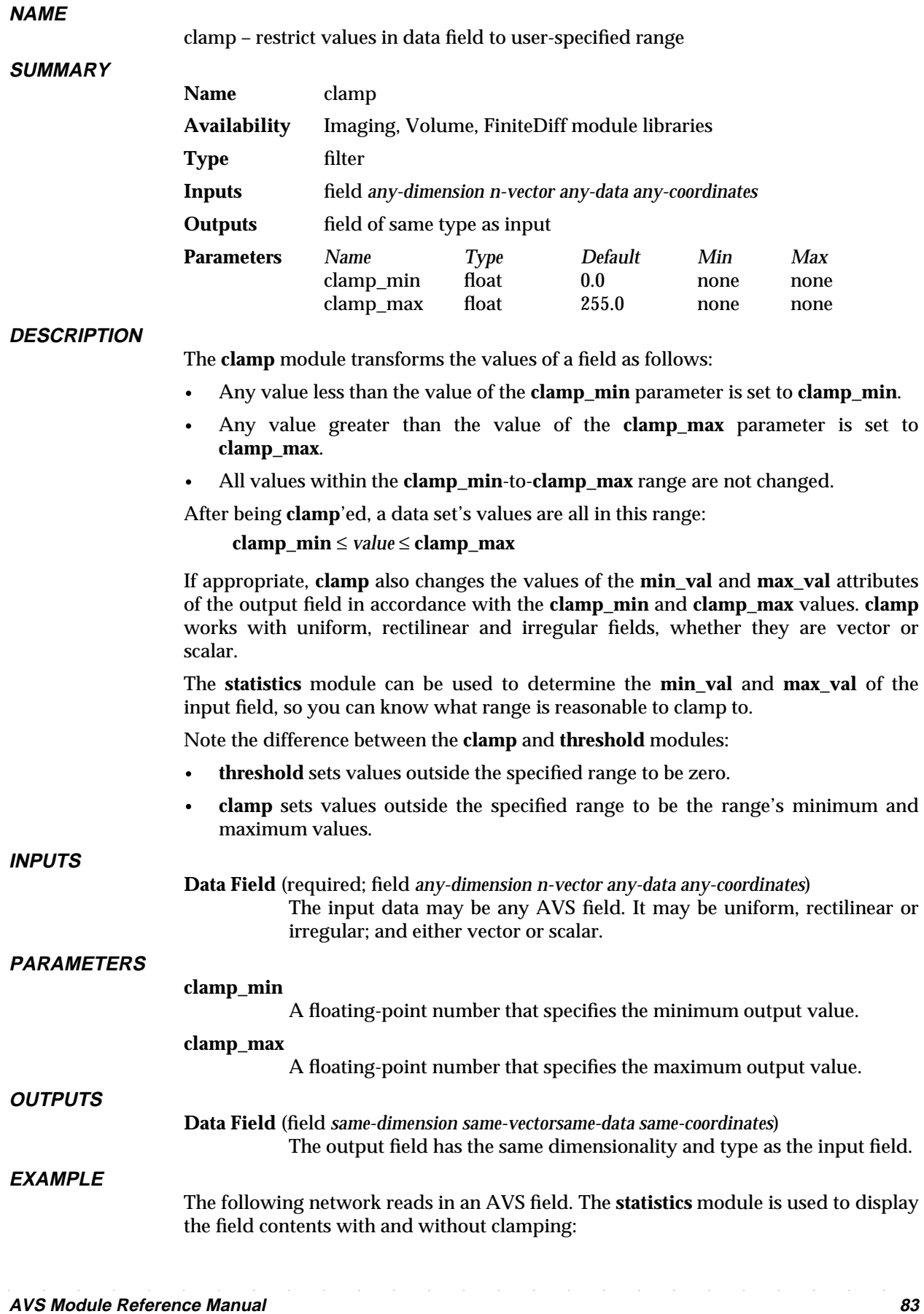

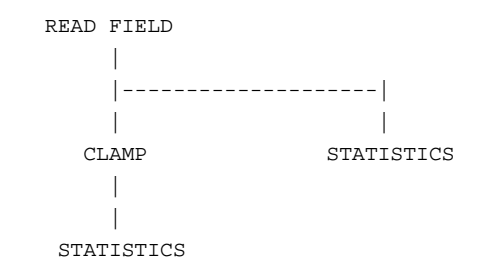

#### **RELATED MODULES**

Modules that could provide the **Data Field** input: read volume *any other filter module* Modules that could be used in place of **clamp**: threshold Modules that can process **clamp** output: colorizer *any other filter module* Modules that tell you the range of data in the field: statistics print field generate histogram

**SEE ALSO**

The example script CLAMP demonstrates the **clamp** module.

#### **NAME**

clip geom – specify arbitrary clipping planes for geometric objects

#### **SUMMARY**

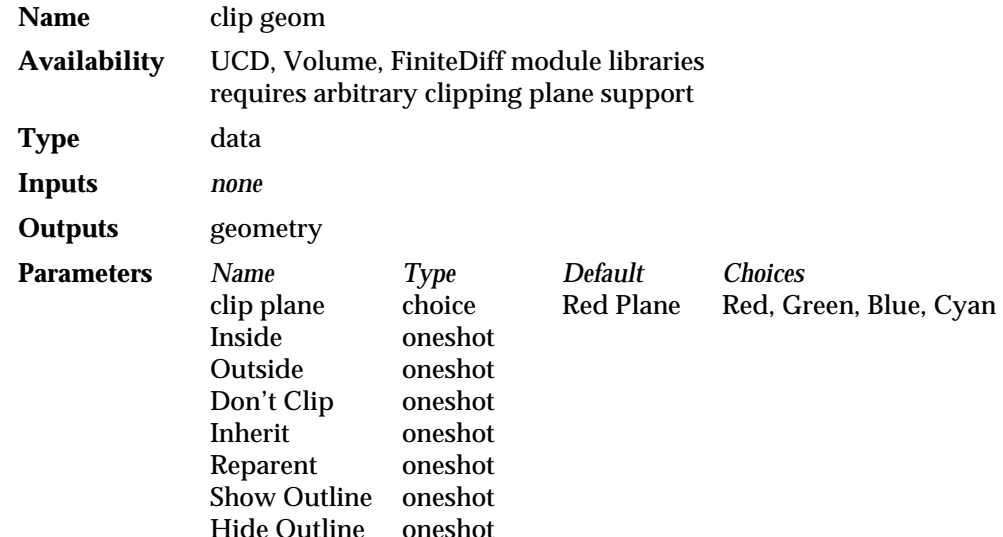

#### **DESCRIPTION**

The **clip geom** module allows the user to specify four clipping planes to the **geometry viewer** module. Each clipping plane can have an arbitrary orientation and position. When an object is clipped by a plane, only the geometry that lies on one side of the clipping plane will be drawn.

The four clipping planes are named: **Red Plane**, **Green Plane**, **Blue Plane** and **Cyan Plane**. Each clipping plane is defined as a normal geom object that is created the first time that the clip plane is manipulated from the module. Clip planes initially appear at 0,0,0 as the Y=0 plane. A graphical depiction of the clipping plane object can be displayed using the **Show Outline** button and hidden using the **Hide Outline** button. The color of the clipping plane icon is red for the **Red Plane**, green for the **Green Plane**, etc.

In order to cause an object to be clipped by the Geometry Viewer, you should first make sure that the appropriate clip plane is selected in the **clip plane** choice menu (e.g. Red Plane), then select the object whose clipping state you wish to modify using the Geometry Viewer. Now you can modify the clipping state of the object by choosing one of the four functions. The **Inside** function causes the clip plane to clip the current object to one side of the plane. **Outside** causes the clip plane to clip the current object to the other side of the plane. (At the clip plane's initial  $Y=0$  position, **Inside** means that only the parts of objects with positive Y components are drawn while **Outside** draws only the parts of objects with negative Y components.) The **Don't Clip** function says that the clip plane should not clip the object at all. The **Inherit** function causes the clip plane to inherit the clip state for this clip plane from its parent object.

For example, if the top-level object is the current object and you pick the **Inside** button, all objects will be clipped to the inside of the current clip plane. You might then choose a child of top and select **Don't Clip**. Now all objects will be clipped (because they inherit the clip state of top) except for the child you chose, which will not be clipped by the object.

Additionally, the current clip plane can be reparented to the current object by selecting the **Reparent** oneshot. This has the affect of concatenating the clip plane's transformation after the new parent's transformation. This makes it possible to manipulate the orientation of the clip plane either by transforming the parent object (in which case the clip plane will move with the parent object) or by selecting the clip plane directly (in which case it will move independently of the parent object).

The scale of the clipping plane object affects the size of the graphical representation of the clipping plane only. It does not affect the way in which objects are clipped.

#### **AVAILABILITY**

**clip geom** requires that the underlying graphics renderer support arbitrary clipping planes. Not all hardware renderers support arbitrary clipping planes (see the release note information that accompanies AVS on your platform). The AVS software renderer does support arbitrary clipping planes. If a renderer does not support arbitrary clipping planes, then the clipping planes will appear, and you can manipulate them as described above, but the geometry objects will not actually be clipped. To get the clipped objects on multi-renderer platforms, you can turn on the **Software Renderer** button under the Geometry Viewer's **Cameras** submenu.

#### **PARAMETERS**

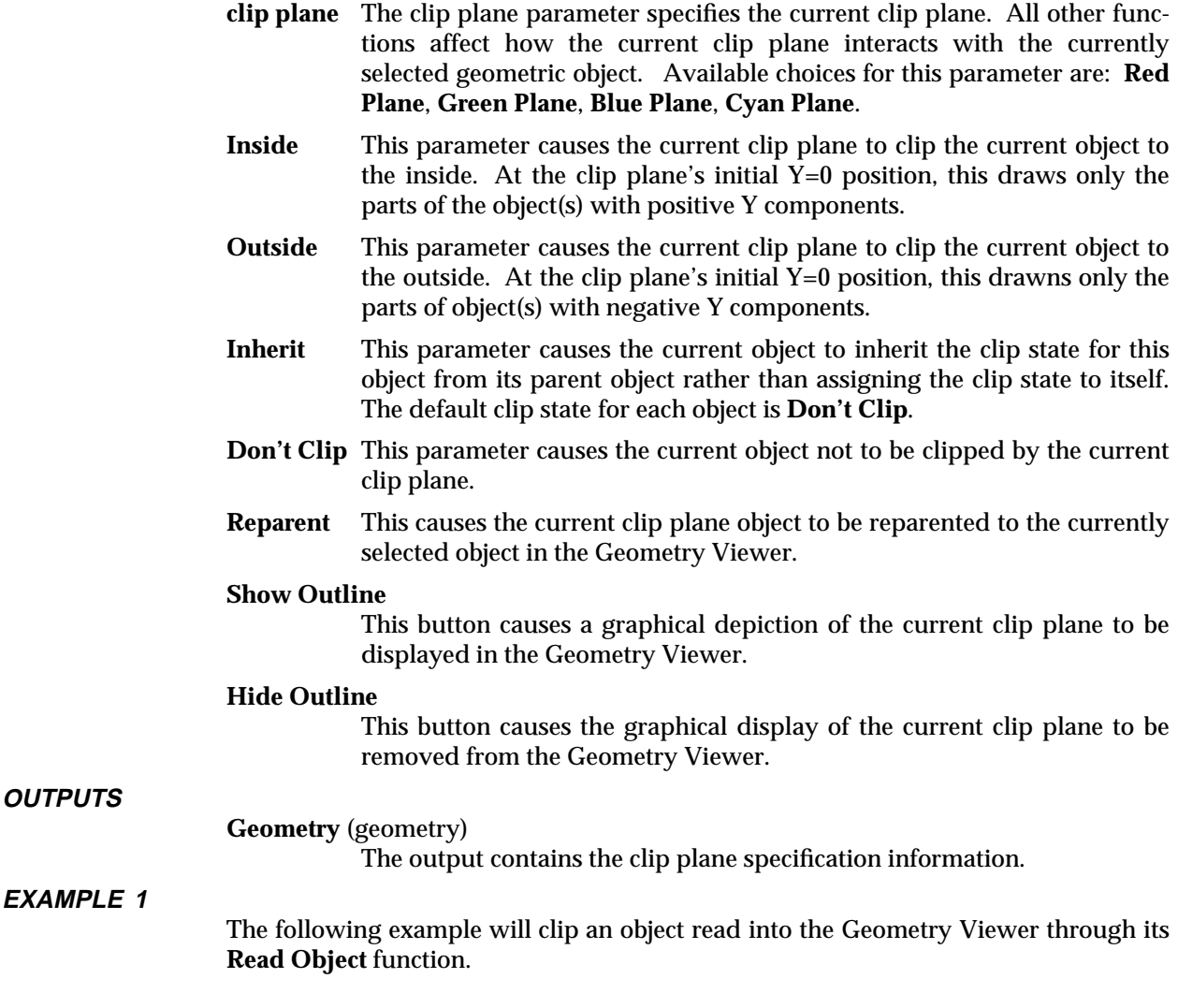

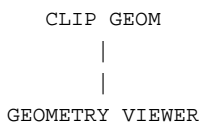

#### **EXAMPLE 2**

The following example will clip a geometry entering the Geometry Viewer from an upstream module.

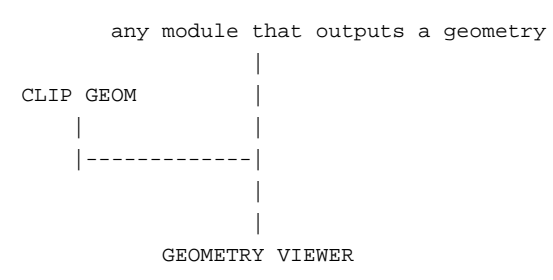

#### **RELATED MODULES**

geometry viewer

#### **LIMITATIONS**

The current clipping state is not displayed on the menu panel when a clip object is selected.

Clip plane state is not saved/restored when a network is saved and restored.

# color legend 3333333333333333333

**NAME**

color legend – display color-to-data value mappings in geometry viewer window

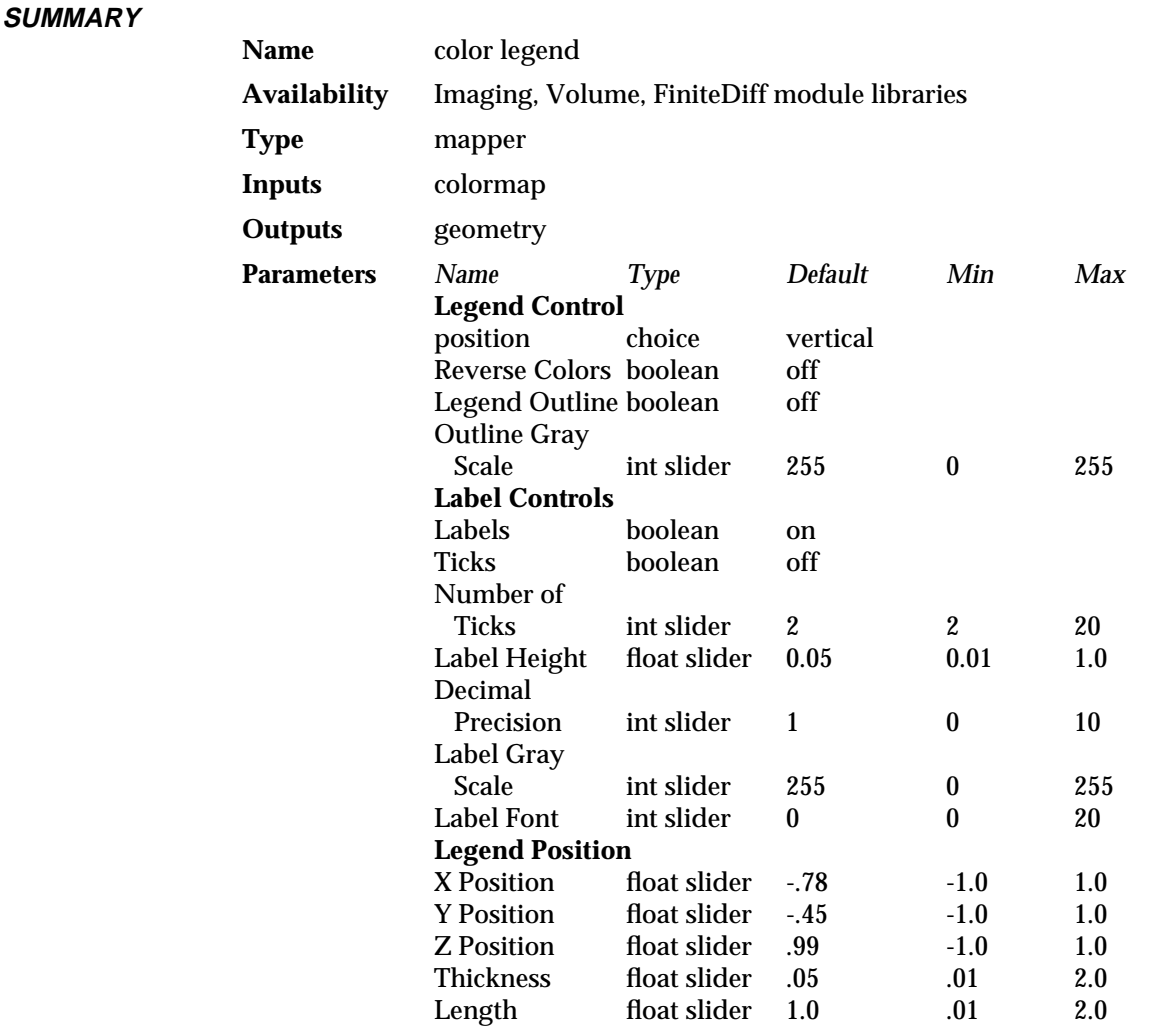

#### **DESCRIPTION**

**color legend** shows the colormap-to-data value mapping in the **geometry viewer** display window. It makes it easy to quickly identify which colors correspond to which numeric values.

**color legend** creates a colored bar in the **geometry viewer** output window. The colored bar shows the current composite colormap. The color legend can be overlaid with tick marks and labels that show the data values that correspond to the colors. The color legend can be vertical or horizontal, positioned within the geometry window, and made wider and/or longer.

#### **INPUTS**

**position** A pair of radio buttons that select the **vertical** or **horizontal** orientation of the color legend. **vertical** is the default.

#### **Reverse Colors**

A boolean switch. If **off**, lower numbers are to the left/bottom of the scale. If on, lower numbers are to the right/top of the scale. The default is **off**.

#### **Legend Outline**

A boolean switch that surrounds the color legend with a grayscale box for appearance purposes. The default is **off**.

#### **Outline Gray Scale**

An integer slider that establishes the grayscale color of the color legend outline, and the grayscale color of tick marks, if present. The range is 0 to 255. The default is 255 (white).

- **Labels** A boolean switch. If **on**, the color legend is labeled with data values. The labels are taken from the lower and upper bound values found in the input colormap. These lower and upper bound values are established by the **hi value** and **lo value** dials in the **generate colormap** module (default 255 and 0), or—more typically—with the **color range** module. (**color range** copies the field's minimum and maximum data values to the colormap, if present, or calculates the minimum and maximum. Thus, it scales the colormap to the data range.) The default is **on**.
- **Ticks** A boolean switch. If **on**, tick marks are placed on the color legend above each label. **off** is the default.

#### **Number of Ticks**

An integer slider that establishes how many labels and tick marks will appear on the color legend. The color legend is divided into *n*-1 intervals. The default is 2. The range is 2 to 20.

#### **Label Height**

A float slider that controls the size of the labels. Note that most systems support a limited number of font sizes. **Label Height** selects the closest actual font size available. The default is 0.05. The range is 0.01 to 1.0.

#### **Decimal Precision**

An integer slider. *n* is the number of places to right of the decimal point to display in labels. The default is 1. The range is 0 (whole numbers only) to 10.

#### **Label Gray Scale**

An integer slider that sets the grayscale color of the labels. The default is 255 (white). The range is 0 to 255.

**Label Font** An integer slider that picks the label font. The number to actual font correspondence varies from platform to platform. The default is 0. The hypothetical range is 0 to 20.

#### **X Position**

#### **Y Position**

**Z Position** Floating sliders that control the position of the color legend within the geometry window in screen coordinates.  $X, Y=0$  is the center of the window. **X Position** and **Y Position** define the left edge (if vertical) or bottom (if horizontal) of the color legend. **X Position** defaults to -.78. **Y Position** defaults to -.45. Their range is -1.0 to 1.0.

> **Z Position** defines whether the color legend is in front of or behind objects in screen coordinates. The default is .99 (in front). The range is -1.0 to 1.0.

**Thickness** Floating slider to set the width of the color legend. The range is 0.01 to 2.0. The default is 0.05.

# color legend 3333333333333333333

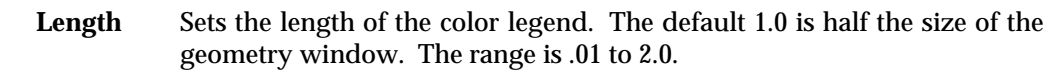

### **OUTPUTS**

#### **geometry** (geometry)

The output is a geometry representing the color legend. This geometry cannot be transformed using the **geometry viewer**.

#### **EXAMPLE**

This network places a color legend in the **geometry viewer**'s display window. Note the use of **color range** to establish the correct data value range in the colormap.

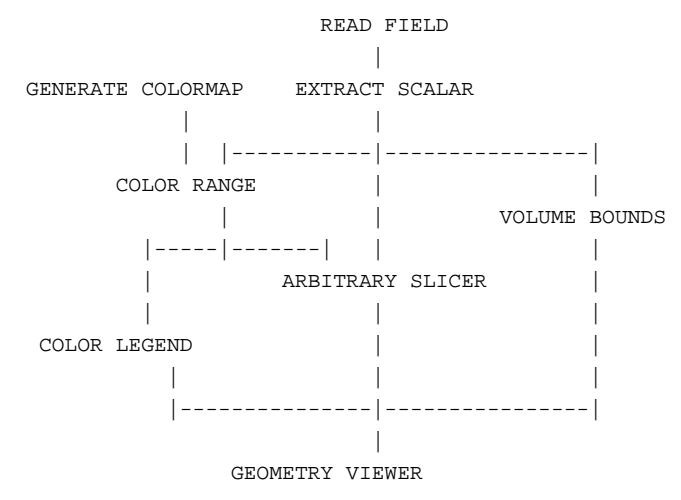

#### **RELATED MODULES**

generate colormap color range field legend

#### **SEE ALSO**

The example script COLOR LEGEND demonstrates this module.

#### **LIMITATIONS**

**color legend** can only be automatically used with field data. The UCD module colorizing apparatus does not store into the colormap's upper and lower bound areas. (They default to 0 to 255.) You can still use **color legend** to annotate UCD data if you manually set the **lo value** and **hi value** dials on **generate colormap**'s control panel.

#### **NAME**

**SUMMARY**

color range – scale AVS colormap to the range of data in a field

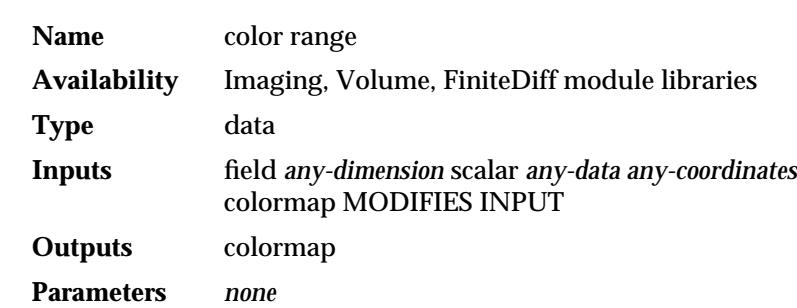

#### **DESCRIPTION**

**color range** adjusts the minimum and maximum values of a colormap to those of an AVS field, thus normalizing the colormap to the range of the data in the field. To do this, **color range** examines a scalar AVS field to see if the minimum and maximum data values are specified in the field's data structure. If they are not, it calculates the minimum and maximum values and stores them in the field's data structure. In both cases, **color range** also stores the minimum and maximum data values into its output AVS colormap data structure.

Use **color range** whenever you have data that you want represented as colors, but that data's range of values is either not evenly distributed between 0 and 255, or much of the data values lie outside the 0 to 255 range.

For example, your input field contains floating point values between the range 0 and 1. If you were to give this range of data values to one of the modules that produces colors from numbers (e.g., **arbitrary slicer** or **field to mesh**) all of the numbers would map to the same color. Because data coloring is done by using a byte value 0-255 to index into the AVS colormap, all of these floating point values would map to the number 1, and hence to the same color. In the default colormap this is the same blue.

Similarly, if you have data that lies in the range -55 to +500, all values outside the range 0-255 will be "clamped" to the two boundary values and visual information about the data's true character will be lost.

Applying **color range** between the output of the **generate colormap** module and a scalar version of your data field stores the range of your data values into the colormap data structure. Modules downstream can use these minimum and maximum values to scale their index into the colormap intelligently. A narrow range of data values will be made to "fan out" across the whole colormap. A wide range of data values will be scaled to fit within the 0-255 range without clipping outlying values. Note, however, that this desirable effect does *not* occur just because **color range** is in the network; it occurs because the downstream modules that receive the modified colormap data structure have been written to make intelligent use of the new minimum/maximum values **color range** generates.

#### **INPUTS**

#### **Data Field** (required; field *any-dimension* scalar *any-data any-coordinates*)

This is the AVS field whose field data structure will be scanned to see if it already contains minimum and maximum data values. If it does, these data values will be stored into the output colormap data structure. If it does not, **color range** calculates the minimum and maximum values and stores them into both the original AVS field's data structure and the output colormap. Because **color range** can modify the original AVS field, data passing through this module is not shared.

# color range 3333333333333333333

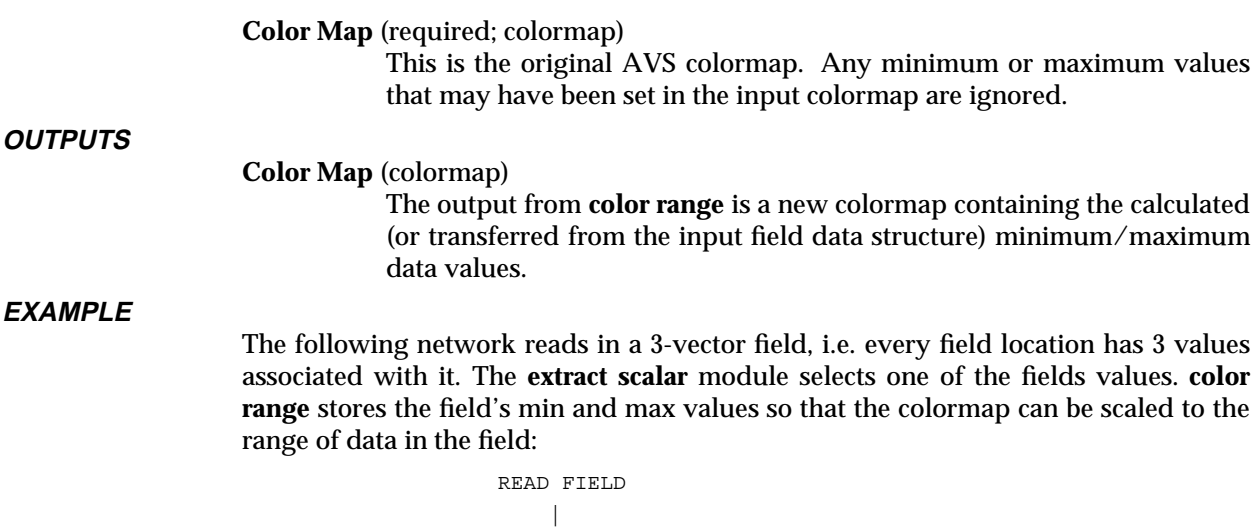

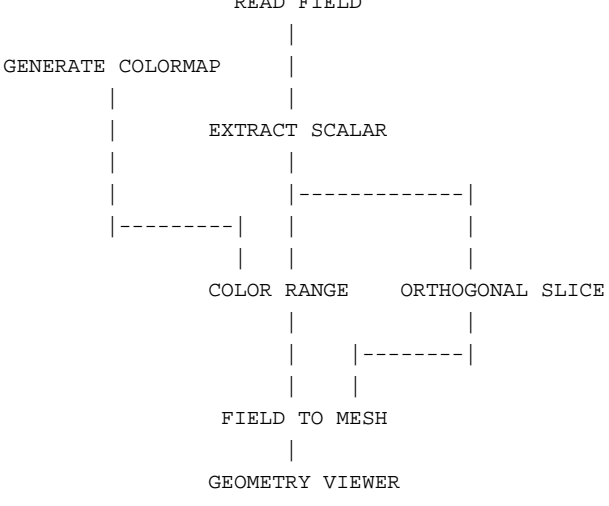

#### **RELATED MODULES**

Modules that could provide the **Data Field** input: read field extract scalar (for fields with vectors) Modules that could provide the **Color Map** input: generate colormap Modules that can process **color range** output: arbitrary slicer bubbleviz colorize field legend field to mesh isosurface probe Modules that can be used instead of **color range**: minmax The example script COLOR RANGE demonstrates the **color range** module.

**SEE ALSO**

#### **NAME**

colorize geom – assign vertex colors, vertex transparency and vertex UVW's (for 3D texture mapping) to vertices of a geometric object using a field and colormap.

**SUMMARY**

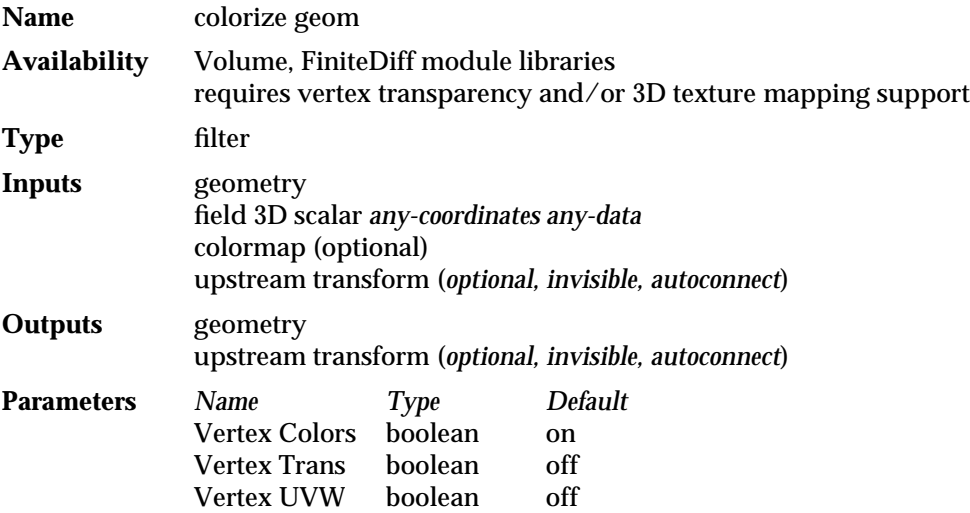

#### **DESCRIPTION**

The **colorize geom** module assigns vertex colors and/or transparency and/or UVW information to the vertices of a geometry that is passed as an input using an input field and a colormap.

For vertex colors and transparency, the exact method for doing this is as follows: 1) find where in the field the vertex lies (the **points** array in the field determines the coordinate system of the field), 2) interpolate adjacent field values to determine the value of the field at the vertex, 3) use that value as an index into the colormap to obtain the color/transparency of the vertex. This method works for uniform, rectilinear and irregular data.

For the UVW's required for 3D texture mapping, the module finds the location of the vertex in the field and uses this to determine a value of between 0 and 1 for each of U, V and W. If the vertex lies at the 0,0,0 corner of the field, it will be assigned a UVW value of 0,0,0. If it is at the maximum of the three dimensions, it gets a UVW value of 1,1,1. All other values are interpolated inbetween. **Note:** this technique only produces correct values with *uniform* fields; the values and colors generated for rectilinear or irregular fields will not be accurate. Once UVW's have been associated with a geometric object, it can be used with 3D texture mapping. The generation of UVW's does not require a colormap connected to the colormap input port.

If the **Vertex Colors** parameter is on, the vertex colors are used for the object. If the object already has vertex colors, the new vertex colors replace them.

If the **Vertex Trans** parameter is on, the "opacity" channel of the colormap is used to determine the transparency of each vertex in the object. This can be adjusted using the **generate colormap** module's colormap editor **opacity** controls.

If the **Vertex UVW** parameter is on, the extent of the field is used to determine UVW values at each vertex.

One notable use of this module is to combine viewing of multiple related scalar values in the same view. For example, streamlines of velocity can be assigned vertex colors based on pressure. Another example is a slice plane of temperature that is displayed with vertex transparency based on pressure.

Another use of vertex transparency is to cull out the rendering of data that is not interesting to the visualization. With this module you could remove all parts of a slice plane that have temperature less than a threshold value. In this way, this module has a role similar to the **thresholded slicer** module but that it can apply to any mapping technique and a continuous drop-off can be achieved rather than a simple binary classification (which will tend to introduce artifacts).

Vertex UVW's can be used to map a 3D texture map onto a geometric object. 3D texture mapping is an alternative to using vertex colors for sampling within a 3D uniform volume. The main advantage of using 3D texture mapping over vertex colors for this application is that texture mapping does not require a high-resolution mesh to represent a high-resolution data set. As each polygon is drawn, the 3D texture mapping algorithm chooses the closest color in the field for that pixel. Very highresolution data sets can be represented with low-resolution polygonal objects.

#### **AVAILABILITY**

There are two techniques in this module that require underlying graphics renderer support: vertex transparency and 3D texture mapping. Vertex transparency and 3D texture mapping are supported on only a few hardware renderers (see the release note information that accompanies AVS on your platform). The software renderer does support 3D texture mapping; it does *not* support vertex transparency. Where a rendering function is not present, you can still use the other visualization options the **colorize geom** module provides.

On renderers without vertex transparency, the opacity channel on the colormap editor will have no effect on the transparency/opacity of verticies when **Vertex Trans** is selected—all will be opaque. On platforms without 3D texture mapping, the object will appear white rather than colored if **Vertex UVW** is selected.

Where there are multiple renderers available, you can select **Software Renderer** on the Geometry Viewer's **Cameras** submenu to switch renderers. Otherwise, the software renderer is the only renderer present.

#### **INPUTS**

#### **Geometry** (required; geom)

The geometry input provides the geometry on which the colorization process operates. All attributes contained in the geometry structure are passed through unmodified.

**Data Field** (required; 3D scalar field *any-data any-coordinates*)

The field data for the **colorize geom** module is used to determine the value to index into the colormap to obtain the color/opacity to color the vertex by. The **points** array in the field is used to determine the physical coordinate system in which to correlate the vertices. This is true regardless of which type of field is used (uniform, rectilinear and curvilinear).

**Color Map** (optional; colormap)

The colormap may be of any size, but any entries beyond the 256th are unused. If the colormap port is left empty a default grey-scale ramp is used to generate vertex colors, and a default 0-1 opacity ramp is used to generate vertex transparency.

#### **upstream transform** (optional, invisible; struct upstream\_transform)

If any data changes on this input port, it will be passed on to the producing module. This port is generally invisible and is connected automatically when a compatible module is connected to the geometry output port. Through this port, the module receives the information from the **geometry viewer** module necessary for direct mouse manipulation control of sampling objects. It will "forward" this information back up the network to a mapper module that produces the sampling object through its upstream transform output port (below).

#### **OUTPUTS**

**Geometry** (geom)

The geometry output port contains the geometry that has been colorized and/or given vertex transparency.

#### **upstream transform** (invisible, struct upstream\_transform)

This port is generally connected automatically when a compatible module is connected to the geometry input port. It passes along any upstream transform information that is received on the input port directly.

#### **EXAMPLE**

The following example network can be used to assign vertex transparency to the vertices in the **arbitrary slicer**. Since **arbitrary slicer** already assigns vertex colors, it is redundant to use the **Vertex Colors** parameter in the **colorize geom** module so we turn that parameter off and turn on the **Vertex Trans** parameter.

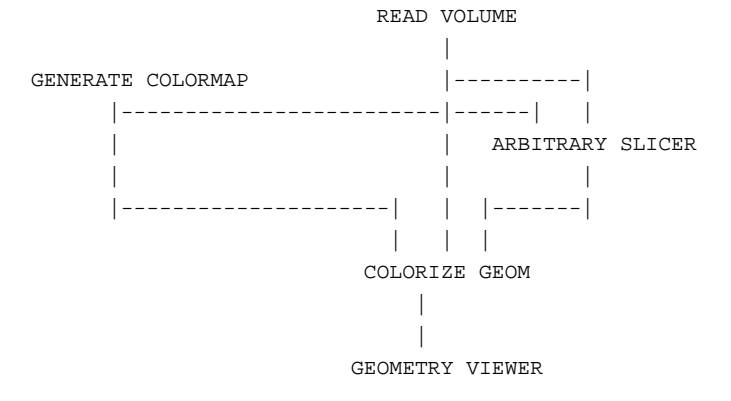

#### **RELATED MODULES**

Modules that could provide the **Data Field** input:

- read volume read field any module that produces a 3D scalar field Modules that could provide the **geometry** input: arbitrary slicer
- hedgehog isosurface streamlines contour to geom field to mesh scatter dots threshold slicer Modules that could provide the **Color Map** input: generate colormap color range Modules that can process **colorize geom** output: geometry viewer render geometry

# colorizer 3333333333333333333

#### **NAME**

**SUMMARY**

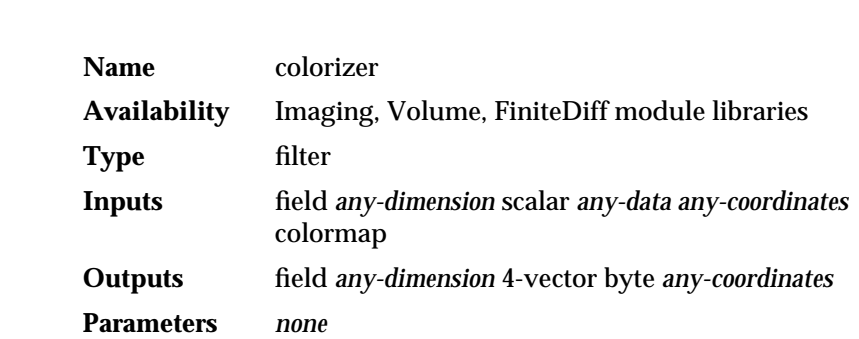

colorizer – convert field of data values to color values

#### **DESCRIPTION**

The **colorizer** module converts the data at each point of a scalar field from the input value (which can be any data type) to a *color* (4-vector of bytes). The conversion is accomplished by using the input value as an index into a *colormap*:

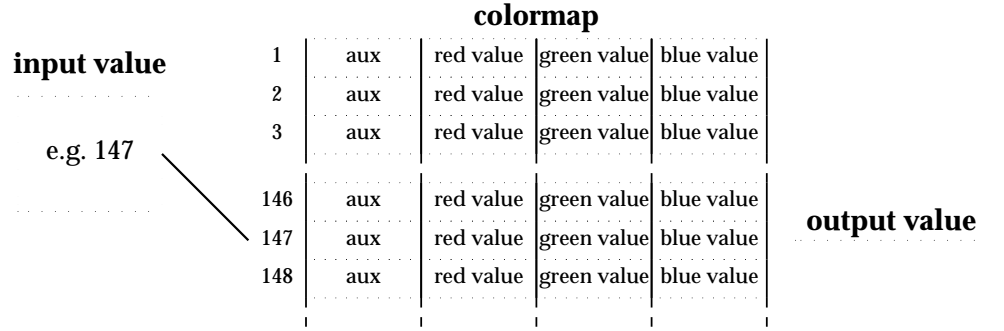

**colorizer** accepts field of any type (byte, integer, real, double). However, the field of colors output by **colorizer** contains only byte data.

#### **INPUTS**

#### **Data Field** (required; field *any-dimension* scalar *any-coordinates*)

The principal input data for the **colorizer** module is a field, which can be of any dimensionality. The data at each point of the field may be of any data type.

 $\perp$ 

#### **Color Map** (optional; colormap)

The optional colormap may be of any size, but any entries beyond the 256th are unused. **Default:** If this input is omitted, a gray-scale colormap is used (lo-value = black; hi-value = white).

#### **OUTPUTS**

#### **Field of Colors** (field *any-dimension* 4-vector byte *any-coordinates*)

Each input value is transformed into a color value, which is structured as four bytes, as illustrated above. The red, green, and blue bytes specify a true-color pixel value. The *auxiliary* byte is typically used to specify an opacity value (lo-value = completely transparent; hi-value = completely opaque).

The dimensionality of the output field is the same as that of the input field. For byte input, the output field is four times as large as the input field, since each byte (8 bits) is converted to a color value (32 bits).

The **min\_val** and **max\_val** attributes of the output field are invalidated. The dimensions of the 4-vector output data are assigned the labels "Alpha", "Red", "Green", and "Blue".

#### **EXAMPLE**

The following network reads in an AVS image, which is a 2D field of 4-vector bytes. **extract scalar** takes one of the bytes, generating a 2D field with a single byte at each location. These bytes are then translated back into colors by **colorizer**:

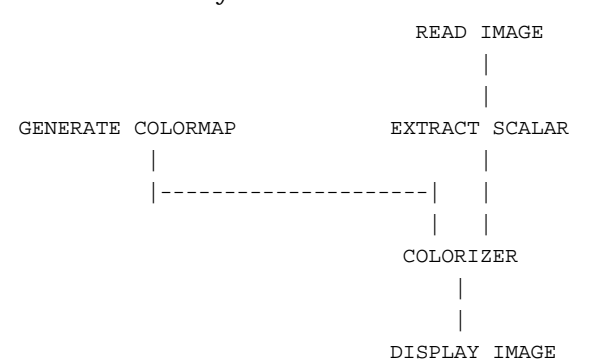

#### **RELATED MODULES**

Modules that could provide the **Data Field** input: read volume field to byte Modules that could provide the **Color Map** input: generate colormap Modules that could be used in place of **colorizer**: arbitrary slicer Modules that can process **colorizer** output: alpha blend gradient shade display image tracer

#### **SEE ALSO**

Many of the AVS example scripts demonstrate the **colorizer** module.

### colormap manager

#### **NAME**

**SUMMARY**

colormap manager – share colormaps among subnetworks

### **Name** colormap manager **Unsupported** this module is in the unsupported library **Type** data **Inputs** none **Outputs** colormap **Parameters** *Name Type* Colormap Manager colormap Colormap Choices choice

#### **DESCRIPTION**

The **colormap manager** module produces an AVS *colormap* data structure, for use by modules that transform input data into color values. These modules include:

**colorizer arbitrary slicer bubbleviz field to mesh isosurface**

**colormap manager** works exactly like **generate colormap**, with one exception: separate active subnetworks, each with its own **colormap manager** module, share a single "pool" of colormaps.

A menu of all the active colormaps appears in a choice menu below each *colormap manager*'s editing widget. All the menus have the same entries — different maps can be selected in different managers.

#### **PARAMETERS**

#### **Colormap Manager**

A colormap generator widget. See the **generate colormap** manual page for details on using this widget.

#### **Colormap Choices**

A set of choices, listing each of the currently active colormaps.

#### **OUTPUTS**

**colormap** The output is an AVS colormap.

#### **EXAMPLE**

Suppose the following two subnetworks are active, created to slice through two different databases:

READ VOLUME READ VOLUME | | | | COLORMAP MANAGER | COLORMAP MANAGER | || || COLORIZER COLORIZER | | ORTHOGONAL SLICER ORTHOGONAL SLICER | | DISPLAY IMAGE DISPLAY IMAGE

Each **colormap manager** module has its own *colormap editor* control widget. Below the two colormap editors are two choice menus:

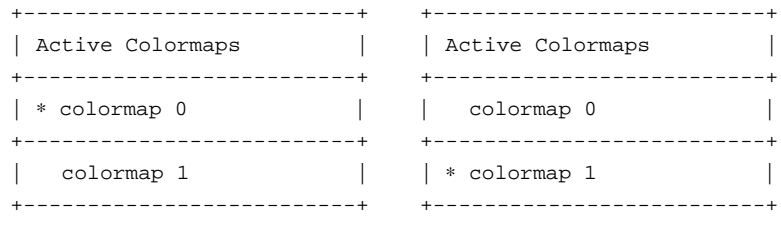

The same "pool" of colormaps is shown in each menu, but a different colormap is currently selected for each subnetwork.

By default, each new **colormap manager** that is instantiated from the module Palette has it's own unique colormap editor. You can click on the **colormap 0** button for the second subnetwork in order to have both subnetworks use the same colormap:

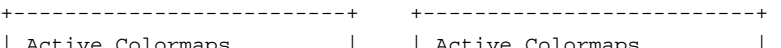

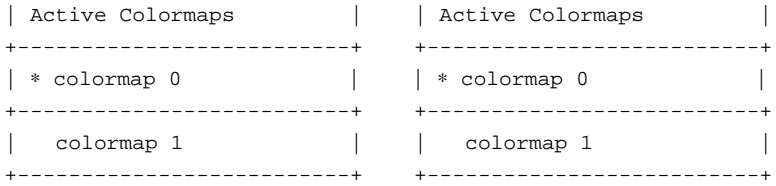

Now, editing the colormap in *either* **colormap manager** module is reflected in both subnetworks.

You can extend the sharing of colormaps to any number of currently active subnetworks. Each must have its own **colormap manager** module.

**NOTE**

**colormap manager** modules are used in both the AVS2 *Image Viewer* and AVS2 *Volume Viewer* subsystems. However, these subsystems are no longer a supported part of the AVS release.

### combine scalars

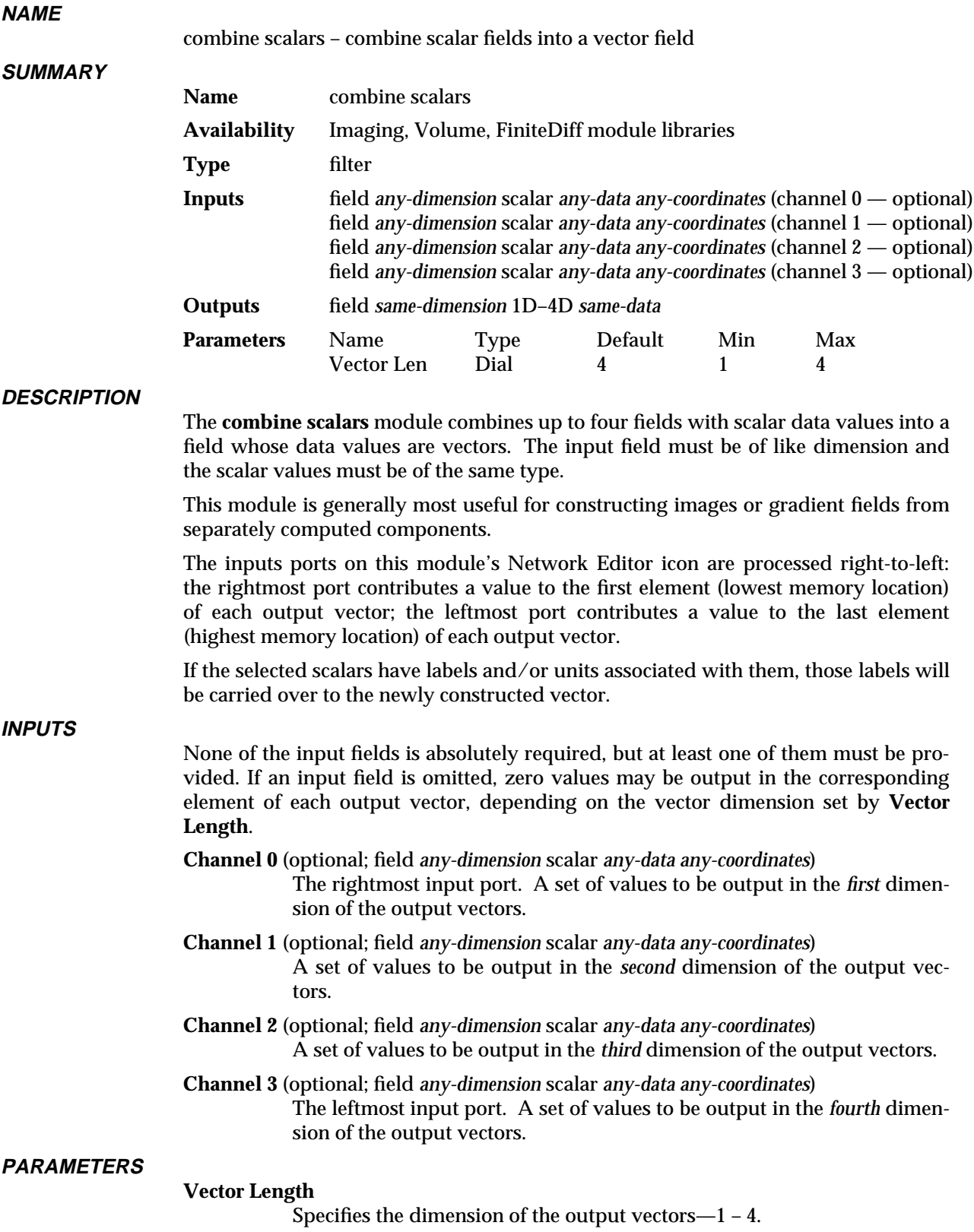

#### **OUTPUTS**

#### **Field** (field *same-dimension* 1D–4D *same-data*)

The scalar input streams are assembled into a single output stream consisting of vectors, whose dimension is specified by **Vector Length**. The coordinate type (e.g. uniform, rectilinear, or irregular) of the output field is the same as the leftmost, nonempty input field. The field's **min\_val**, **max\_val**, **veclen**, **label**, and **unit** are updated.

#### **EXAMPLE 1**

The following network performs contrast stretching on only the *red* band of an image.

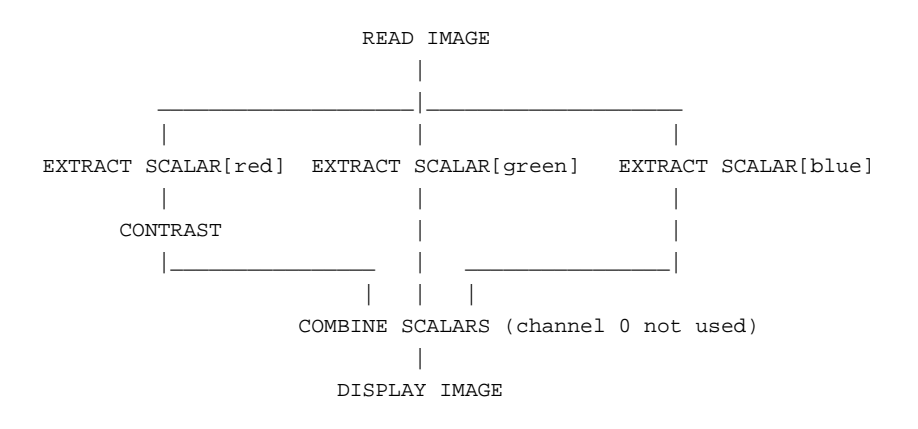

#### **EXAMPLE 2**

The following network swaps the *green* and *blue* bands of an image:

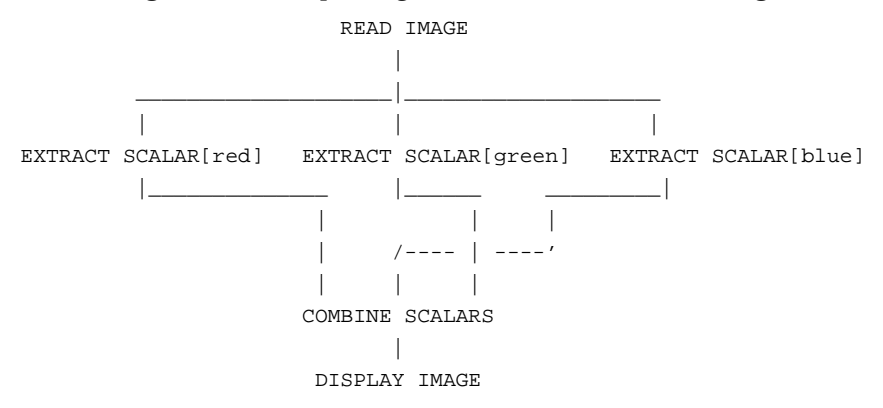

#### **RELATED MODULES**

extract scalar

#### **SEE ALSO**

The example script CONTRAST demonstrates the **combine scalars** module.

### compare field

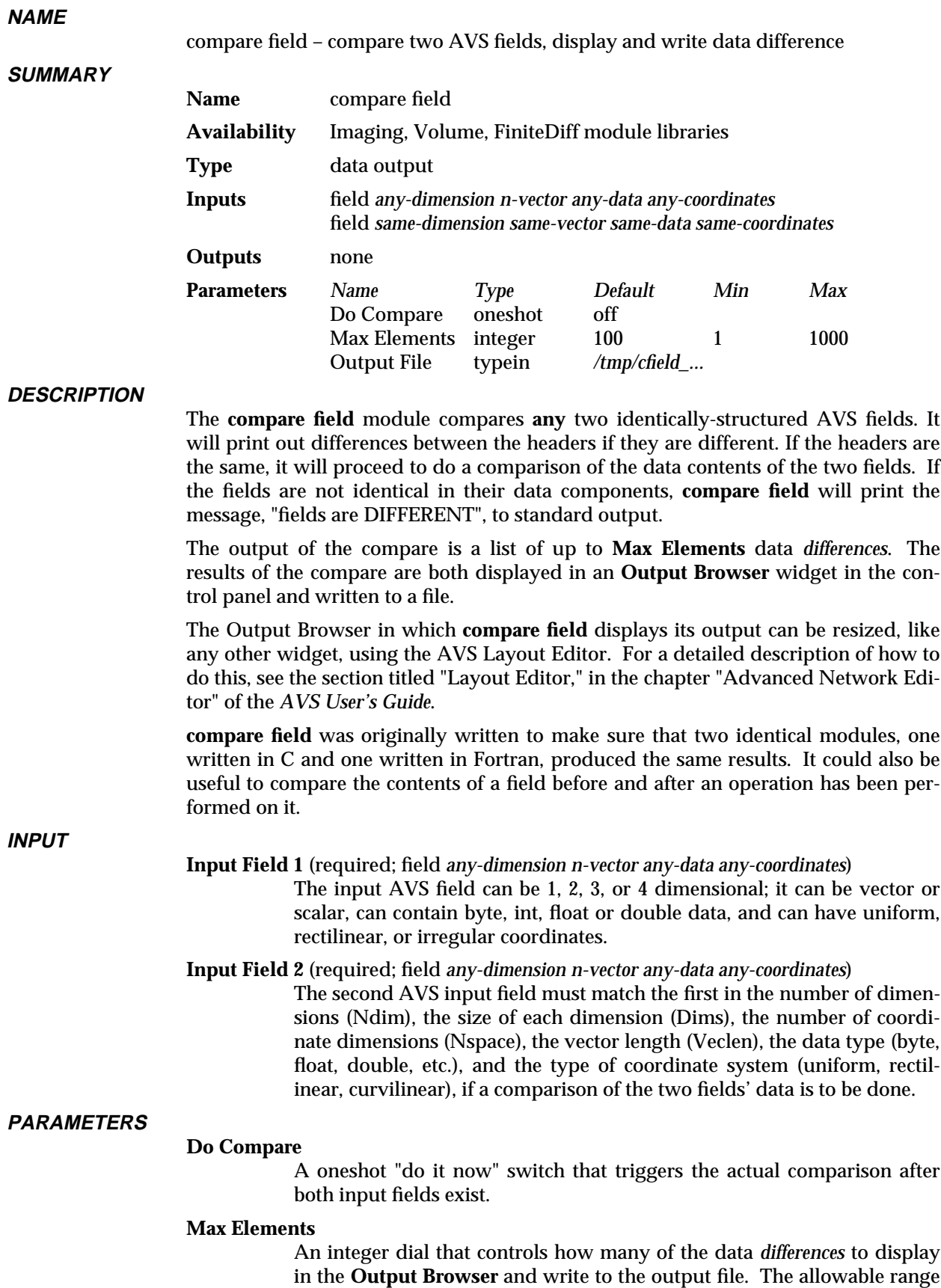

is -1 (none) to 1000. The default is 100. **compare field** compares the entire fields, until this limit is reached.

#### **Output File**

An ASCII typein for specifying the output file. By default, **compare field** writes to a file in the */tmp* directory called *cfield\_nnnn* (where nnn is the process id of the **compare field** module. The **Output File** is rewritten whenever any of the other parameters or input files change. Since the Output Browser is limited in size, this output file can be useful to examine directly, using a conventional text editor.

#### **EXAMPLE 1**

The following network reads an image into an AVS field. One version of the image goes directly to **compare field**, the other is passed through a **contrast** filter. The "before" and "after" images are compared and the different alpha, red, green, blue values at each pixel are listed.

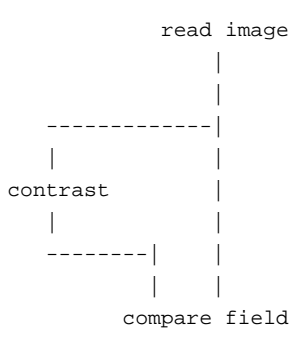

#### **RELATED MODULES**

ip compare print field

#### **LIMITATIONS**

**compare field** writes to */tmp* by default. This can cause problems if: (1) there is no */tmp* mounted on your system, or (2) the */tmp* directory does not have very much room in it or has inaccessible protections.

#### **SEE ALSO**

The example script COMPARE FIELD demonstrates the **compare field** module.

### composite

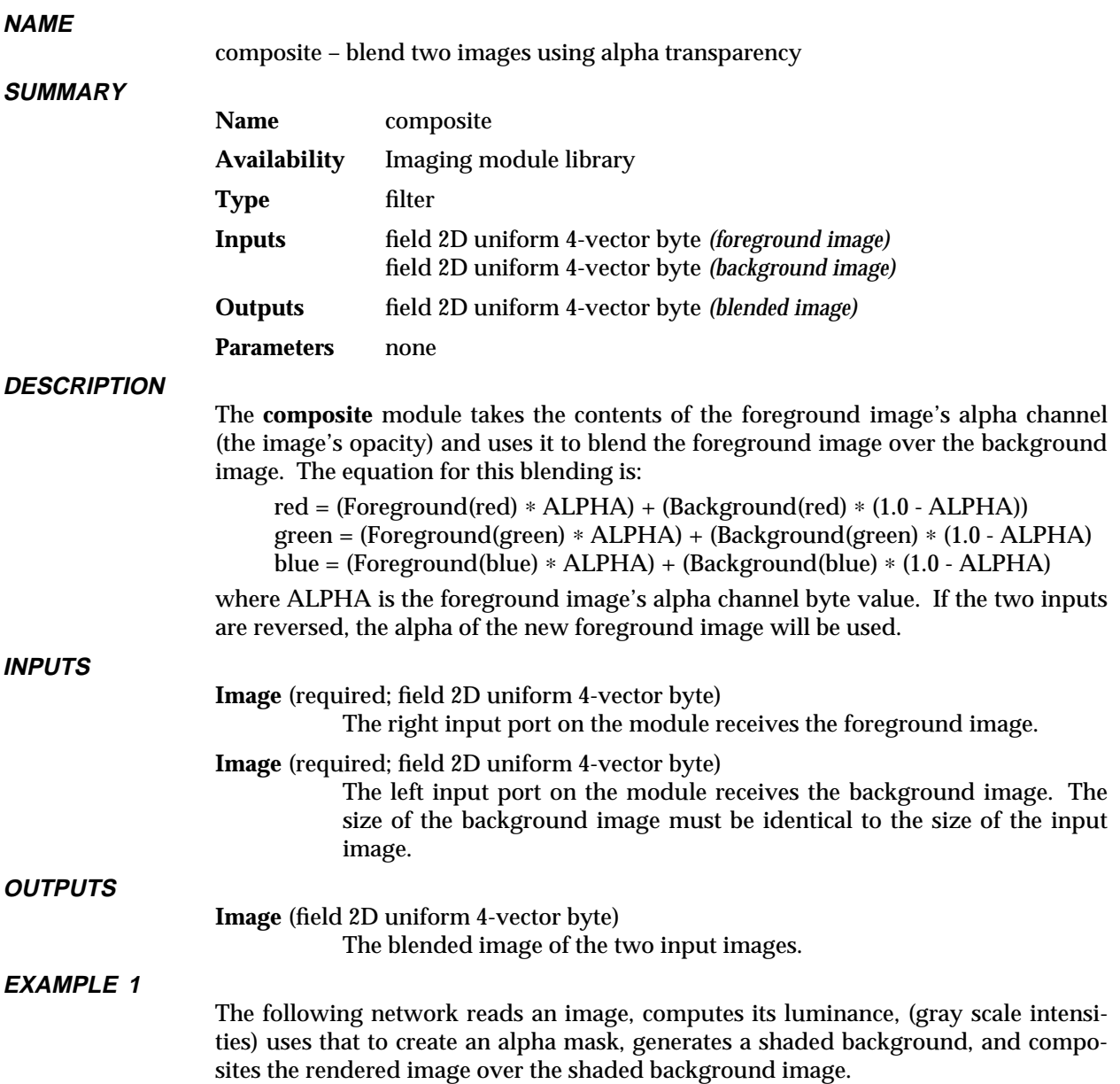

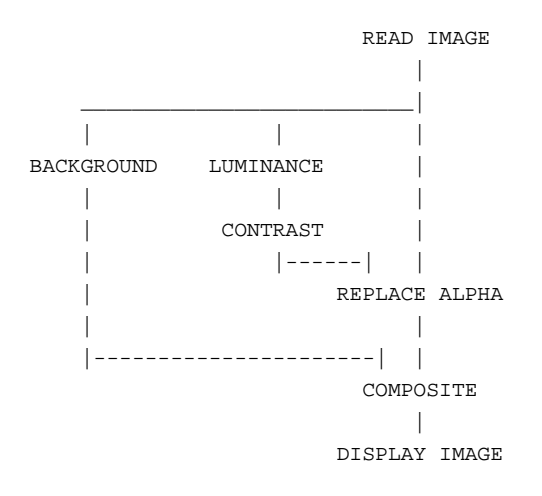

#### **RELATED MODULES**

Modules that could provide the foreground **Image** input: read image replace alpha Modules that could provide the background **Image** input: background Modules that can process **composite** output: image viewer display image See also **background**, **luminance**, **replace alpha**, **contrast**, and **extract scalar**. **SEE ALSO**

The two BACKGROUND example scripts demonstrate the **composite** module.

### compute gradient

#### **NAME**

compute gradient – compute gradient vectors for 2D or 3D data set

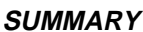

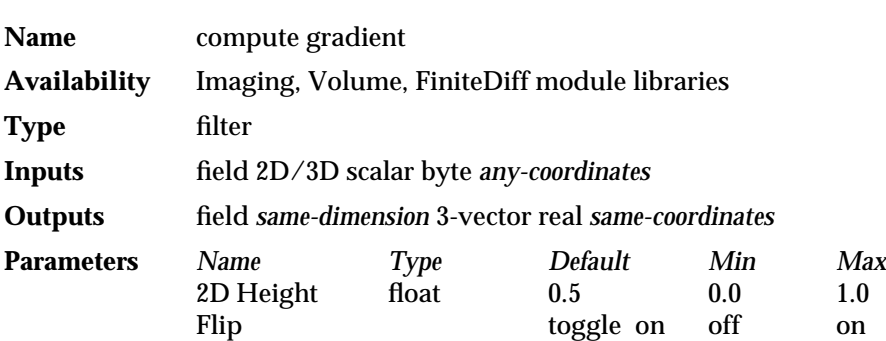

#### **DESCRIPTION**

The **compute gradient** module computes the gradient vector at each point in a 2D or 3D field of data. The gradient is can be used (e.g. by **gradient shade**) as a "pseudo surface normal" at each point.

A "nearest neighbor" approach is used to compute the gradient: in each direction, the component of the gradient vector is the difference of the *next* data and the *previous* data. In two dimensions, this can be pictured as follows:

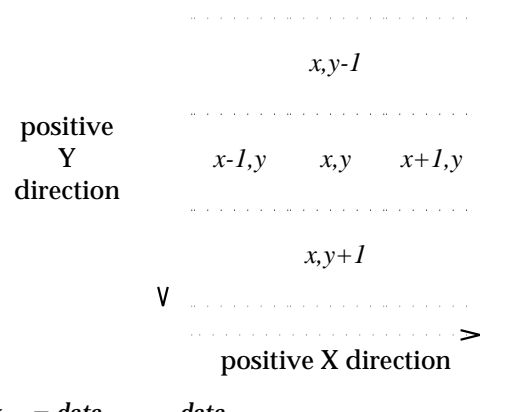

 $\Delta z_{x,y} = 2D$  *height* (<—for 2D data)  $\Delta z_{x, y, z} = \text{data}_{x, y, z-1} - \text{data}_{x, y, z+1}$  (<— for 3D data)  $\Delta y_{x,y} = \text{data}_{x,y-1} - \text{data}_{x,y+1}$  $\Delta x$ <sub>*xy*</sub> = *data<sub>x−1, <i>y*</sub> − *data<sub>x+1, <i>y*</sub>

This is backwards from the standard definition of a gradient which usually subtracts the previous value from the next. This was done because the standard defintion yields gradients in which the Z componant will typically point in the negative direction. While the standard definition is better known, the definition of "gradient" as used by this module produces more useful images since the Z componant of the gradient now points towards the eye instead of away from it. However, for the purists, there is a button called **Flip** (on by default) which lets you disable this "feature" and produce a typical gradient.

This module is slightly different from the **vector grad** module in a second respect. Since the intent of this module is to produce gradients useful to lighting calculations, the vectors are automatically normalized.
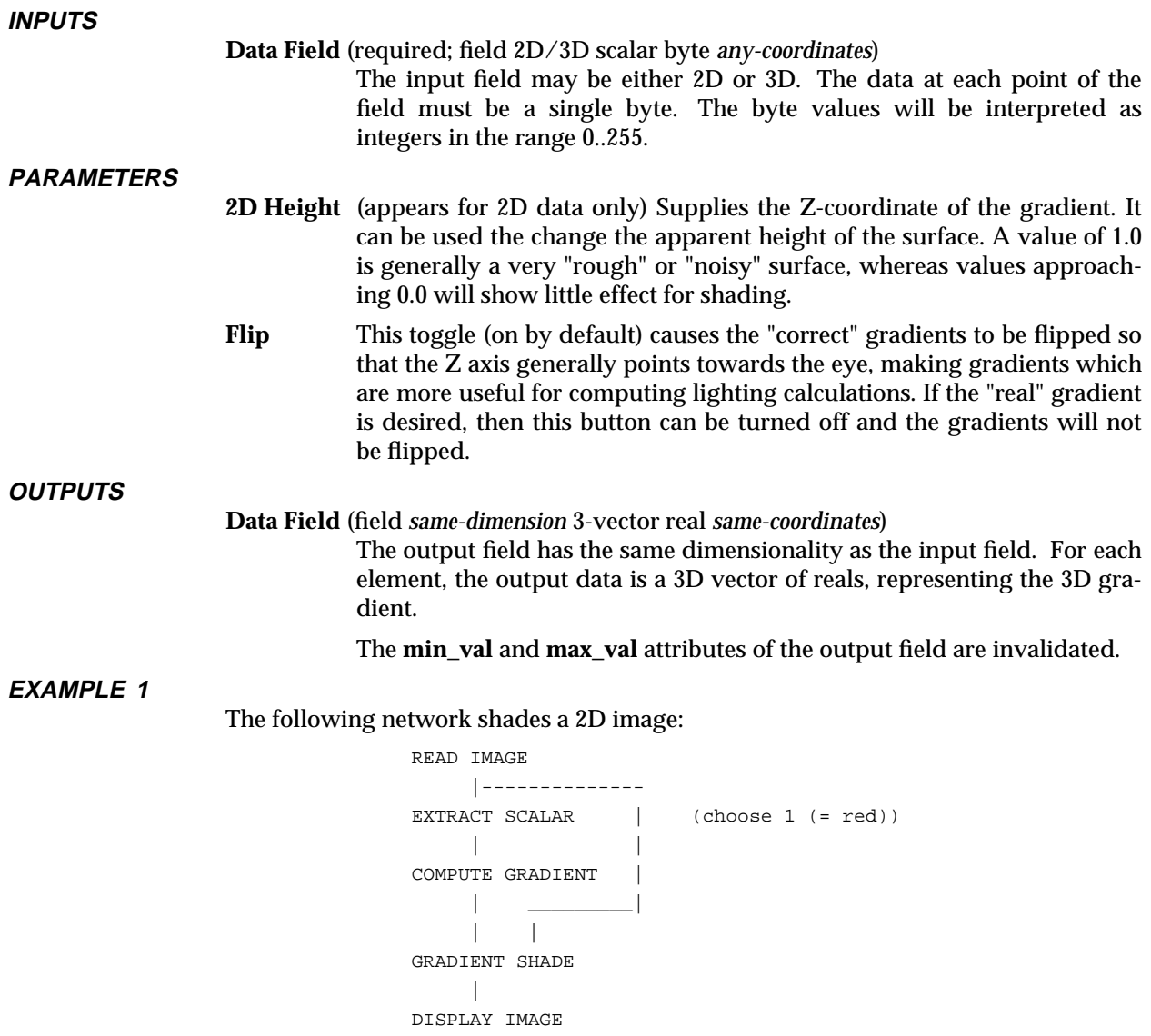

# **EXAMPLE 2**

The following network fragment shows how to get the same results as *compute gradient* using other modules:

```
READ FIELD
     \mathbb{R}FIELD TO FLOAT
     \blacksquareVECTOR GRAD
     |
FIELD TO MATH (multiply by -1.0)
     \blacksquareVECTOR NORM
```
# **EXAMPLE 3**

The following network shades a 3D image:

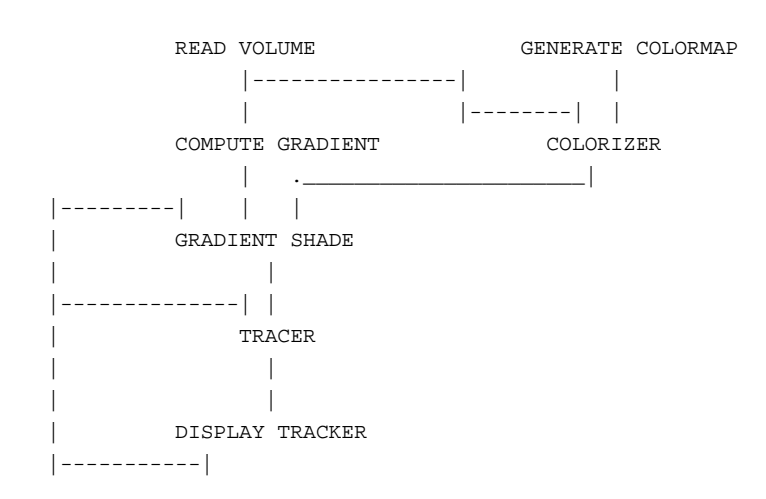

### **RELATED MODULES**

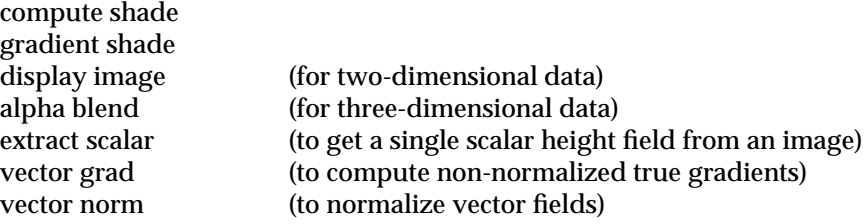

# **LIMITATIONS**

There may be algorithms better than "nearest-neighbor" for computing the gradient.

This module produces 12 bytes per pixel (voxel). For example, a 128 x 128 x 128 byte volume is about 2.1 MB before the gradient is computed. The **compute gradient** module produces a 25.2 MB internal data set from this data. This will have an adverse performance effect on systems whose physical memory is limited and may even exceed the available swap space.

### **SEE ALSO**

The example scripts ANIMATED FLOAT and HEDGEHOG demonstrate the **compute gradient** module.

# **NAME**

compute shade – combined colorizer/compute gradient/gradient shade module

# **SUMMMARY**

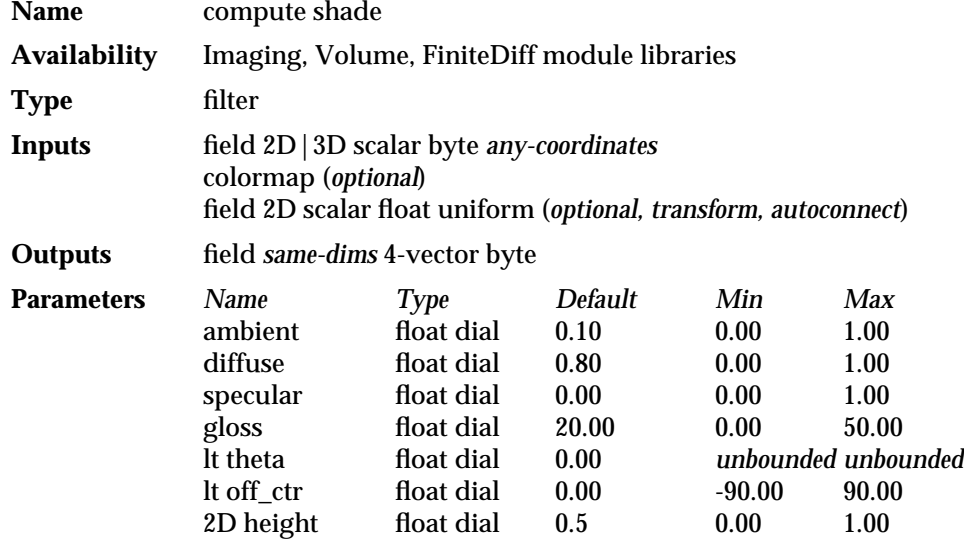

#### **DESCRIPTION**

This module combines the functions of the **colorizer**, **compute gradient**, and **gradient shade** modules into a single, memory efficient module. These modules are used primarily to make shaded, ray traced images. The problem is that they are highly inefficient in terms of memory allocation:

- **colorizer** takes in 1 byte per voxel and outputs 4 bytes per voxel.
- **compute gradient** takes in 1 byte per voxel and outputs 12 bytes (3 floats).
- gradient shade outputs 4 bytes per voxel.

These three modules together produce 20 bytes for every input data set byte. It is for this reason that some people have experienced problems trying to render ray castings of large data sets. The tracing code itself is fairly computationally efficient; most of the system resources go to swapping data, rather than computing the image.

The **compute shade** module does gradient computation, colorizing, and shading on a per slice basis. It takes less time than running the original three modules in sequence.

**compute shade** is useful for extremely large data sets (> 100 ∗ 100 ∗ 100 voxels) that consume a system's memory.

**INPUTS**

### **Data Field** (required; field 2D|3D scalar byte *any-coordinates*) The input data set to be shaded.

**Colormap** (optional; colormap)

The colormap input is optional. However, without it the image is grey scale with a linear opacity map

#### **Data Field** (optional; field 2D scalar float uniform)

This is a 4x4 transformation matrix that normally comes from either **display tracker**'s upstream data or **euler transformation** or **track ball**. Without this input, the light source is calculated as coming from the (object's) positive Z direction. This input port will connect automatically if the module immediately downstream outputs this same

# compute shade

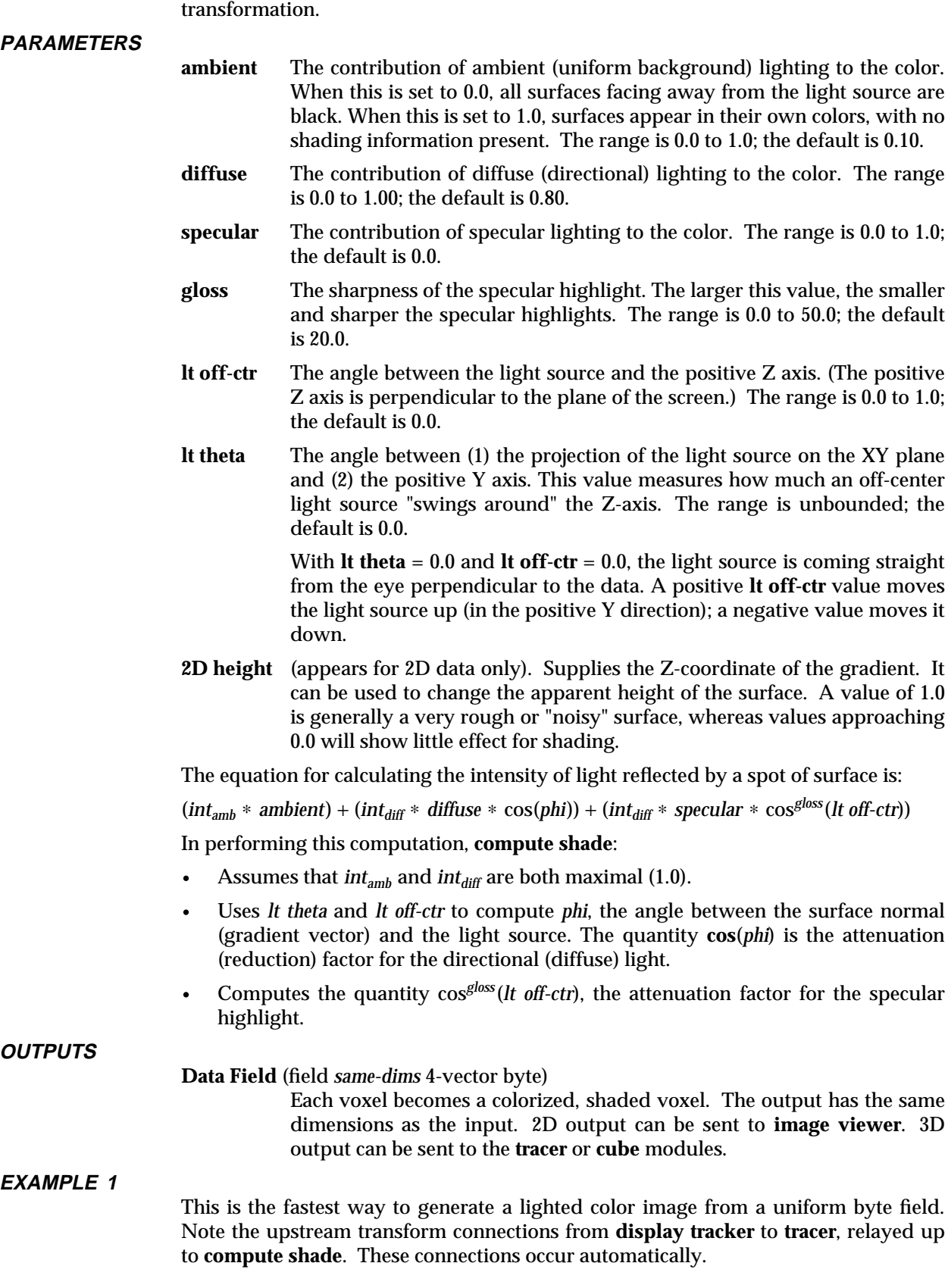

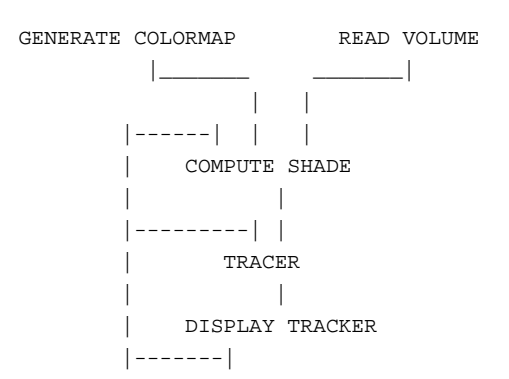

# **EXAMPLE 2**

This is a good network for making a ray traced animation where the volume rotates, and the light source stays fixed relative to the eye. The **animated float** module controls one of the axis parameters for **euler transformation** (this gives the rotation). The **image viewer**'s **Action** menu is used to store the frames of the flipbook animation.

This may take a while for large data sets since, for every angle, the **compute shade** module will refire. To avoid this, disconnect the **euler transformation** module from **compute shade**. The disadvantage to this is that the light source stays fixed relative to the object, not the eye.

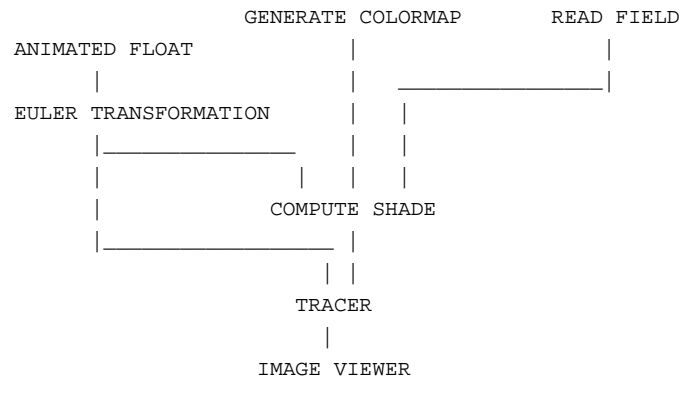

# **RELATED MODULES**

colorizer compute gradient gradient shade

#### **SEE ALSO**

The module man pages for **colorizer**, **compute gradient**, and **gradient shade**.

The example scripts COMPUTE SHADE and TRACER demonstrate the **compute shade** module.

# contour to geom

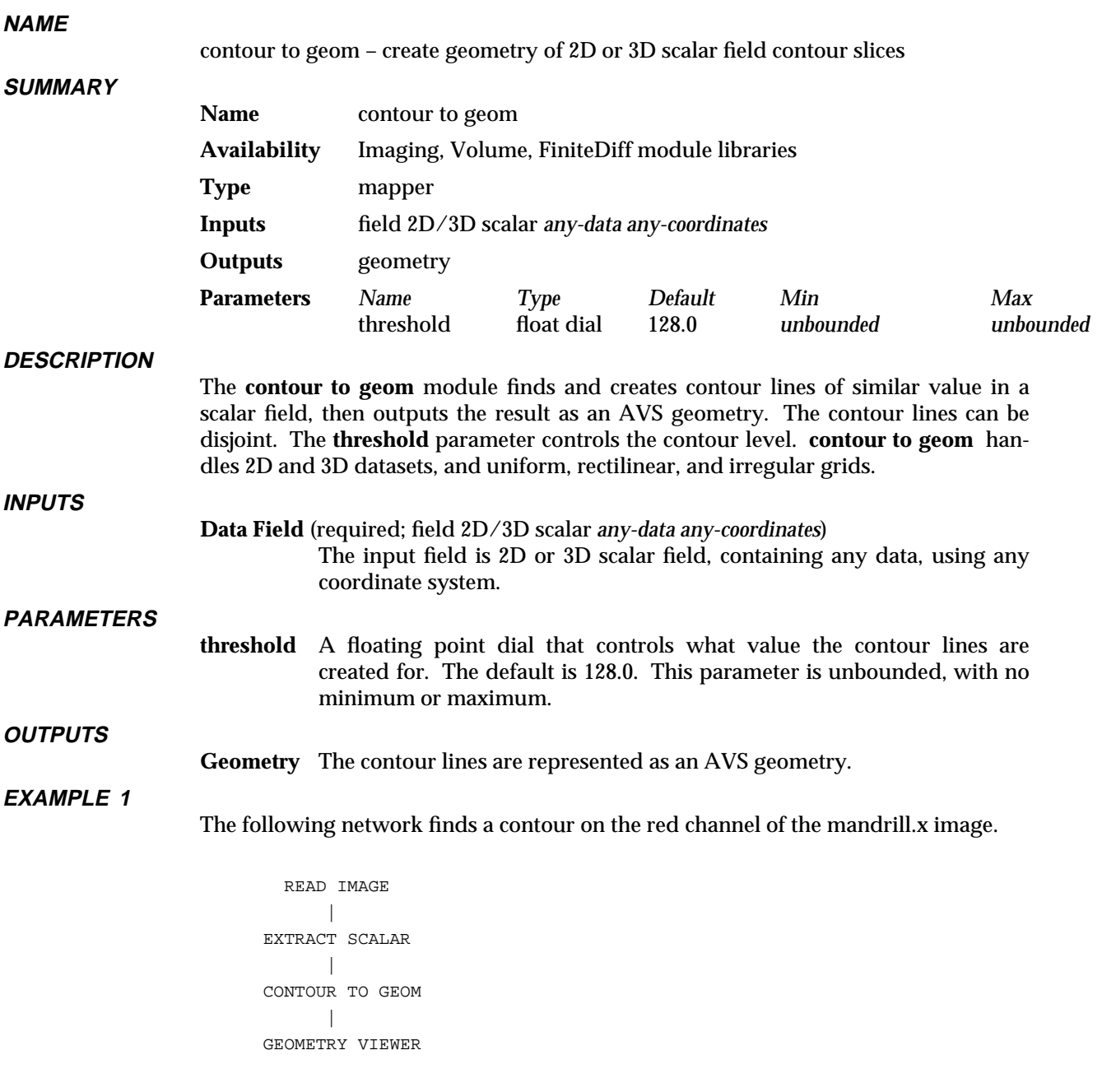

# **EXAMPLE 2**

The following network finds the magnitude of a vector field and contours it.

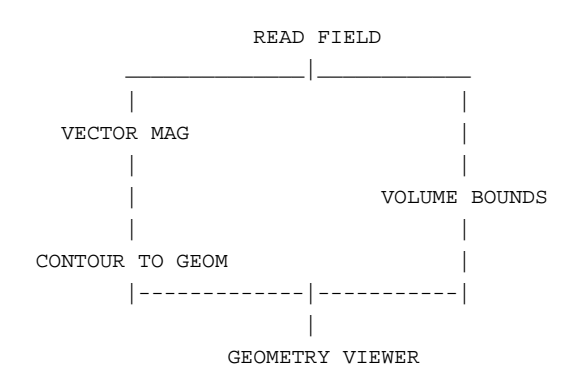

# **RELATED MODULES**

ip contour Modules that can process **contour to geom** output: geometry viewer render geometry

# **SEE ALSO**

Two CONTOUR GEOMETRY example scripts demonstrate the **contour to geom** module.

# contrast 3333333333333333333

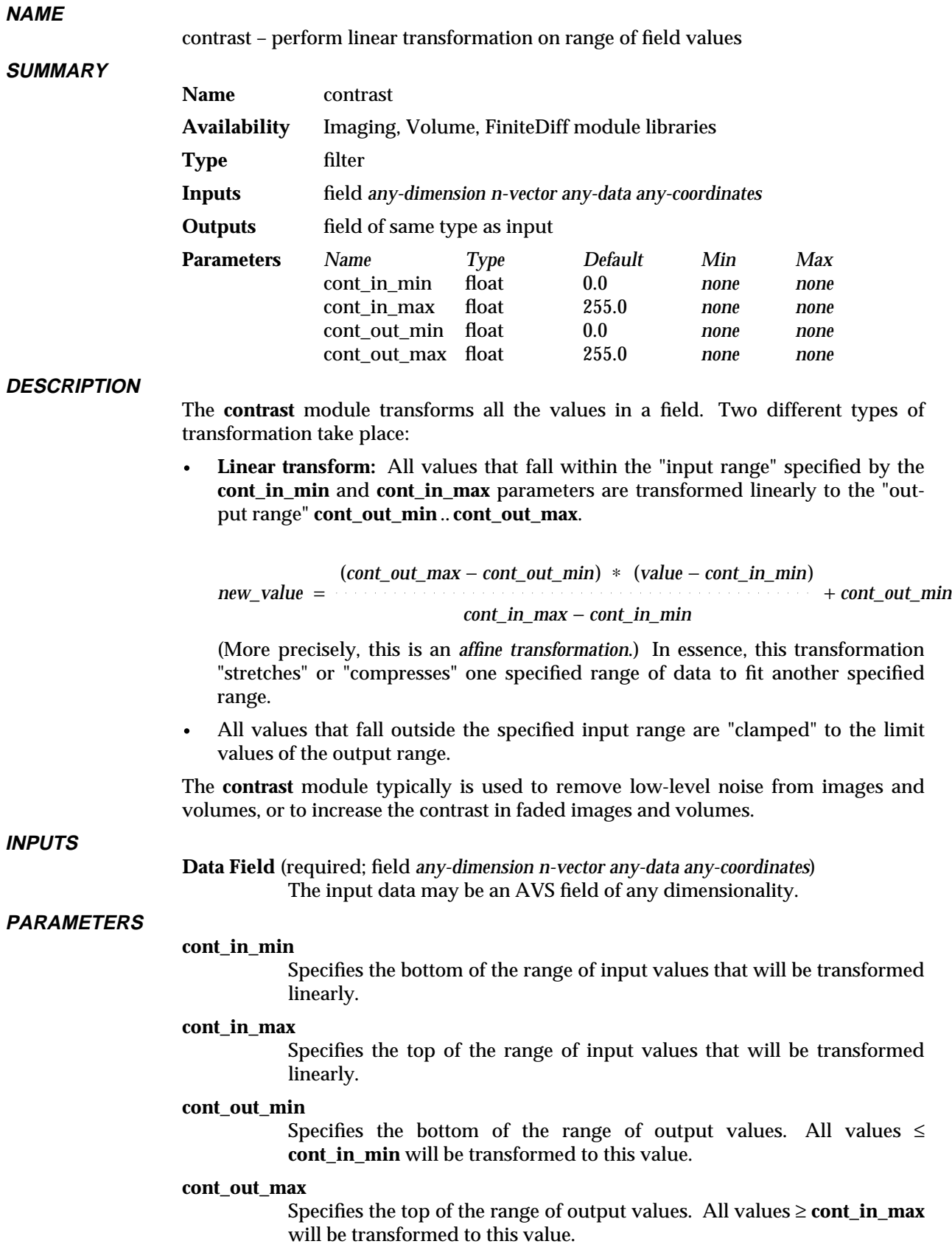

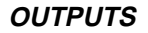

**Data Field** The output field has the same dimensionality and type as the input field. If the input field has byte values, appropriate new **min\_val** and **max\_val** values are written to the output field.

**EXAMPLE 1**

The following diagram shows how field values are transformed given these parameters:

**cont\_in\_min** = 100 **cont\_in\_max** = 500 **cont\_out\_min** = 3000 **cont\_out\_max** = 6000

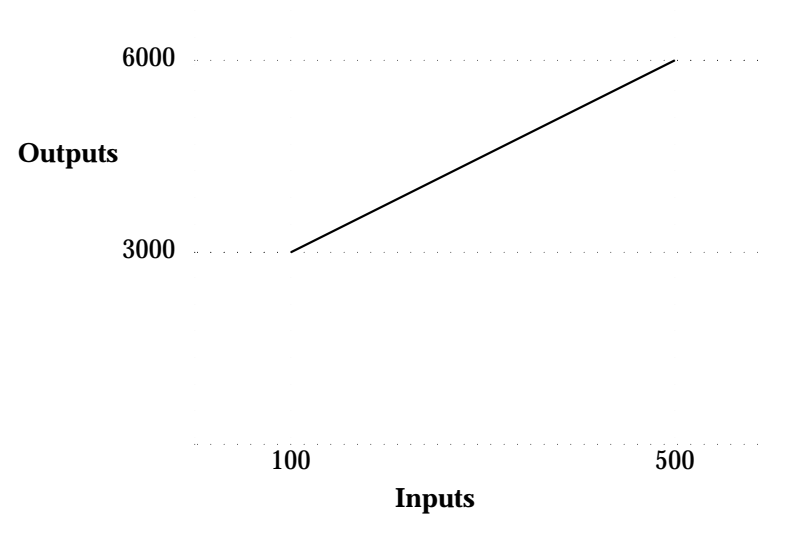

You can use **contrast** to make a negative out of an image by "flipping" the output values (e.g. **cont\_out\_min** = 255; **cont\_out\_max** = 0).

**EXAMPLE 2**

The following network reads in an image, extracts the red, green and blue channels, contrast stretches only the red channel, and then uses **combine scalars** to pack the seperate channels back into an image.

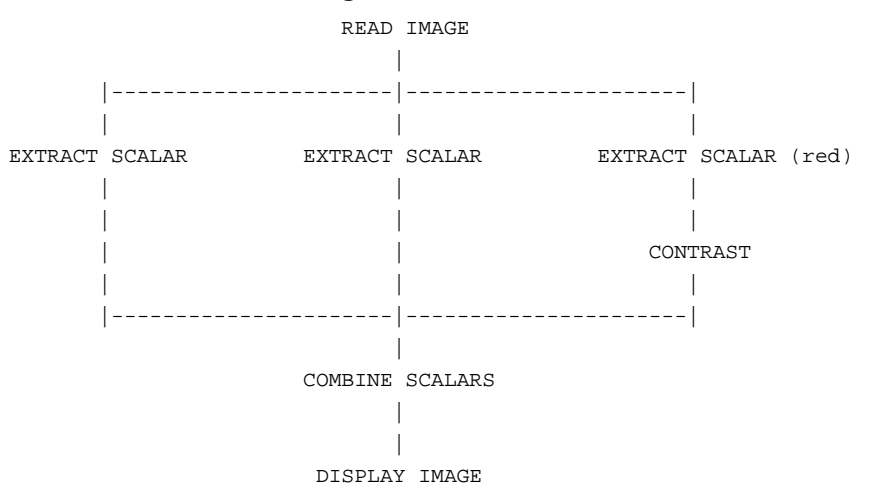

# contrast 3333333333333333333

# **RELATED MODULES**

ip linremap Modules that could provide the **Data Field** input: read volume

**SEE ALSO**

The example script CONTRAST demonstrates the **contrast** module.

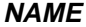

convolve - apply a signal processing filter to 2D field

**SUMMARY**

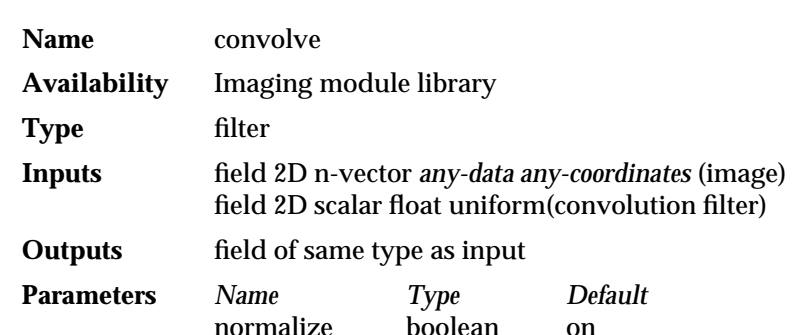

#### **DESCRIPTION**

**convolve** takes a signal processing filter and applies it to a source field to produce a destination image. Typically, the source and destination fields will be AVS *images*, but they might also be 2D slices of 3D fields. Filters can be produced by the module **generate filters** or by user-written modules.

Convolution is a frequently used technique in signal and image processing. Applying a "high pass" filter, such as a Laplacian, to an image will emphasize edges in the image. On the other hand, a "low pass" filter, such as a Gaussian, will smooth images. These techniques can be helpful in removing artifacts from images, and in compensating for the inherently discrete nature of digital data.

The filter must be a 2D array of floating-point values. The source field must also be 2D, but it can hold any size vector of any data-type. The field output by **convolve** will be the same type as the source field. The filter must be smaller than the field it is being applied to. **convolve** typically normalizes filters to the range 0 to 1 before applying them to an image.

Filters are applied as follows, taking a typical case in which a small, 10x10 filter is applied to a larger, 256x256 image: One can imagine the filter sitting on top of the source image centered on one pixel in the image, say (45,45). Each of the 100 values in the filter array is multiplied by the value of the pixel *beneath* it. These 100 products are then added together, and their sum becomes the value of the pixel at (45,45) in the destination image. Then the filter is shifted so that it is centered over the next pixel. This process is repeated to produce each element in the output image.

This approach is known as the "sliding window" method. It is an  $N \times M$  algorithm, where N is the number of elements in the convolution filter and M is the number of elements in the image. As a result, it is recommended that filters be small; larger filters (i.e. above 12x12) require a great deal of computation.

**convolve** accepts data of any type. In the case of an image, which is a 2D field of vectors each containing 4 bytes, **convolve** disregards the alpha bytes and separates the red, green and blue bytes. Then it applies the filter separately to each color field, before reassembling the bytes into image format. In the case of non-image data, for example a 2D field of 5-vector floats, **convolve** handles one component of the vector at a time. All data-types are converted to floats during computation and then converted back in **convolve**'s output.

To avoid edge effects, a border around the perimeter of the source field is not convolved. The border's width is half the width of the filter.

# convolve 3333333333333333333

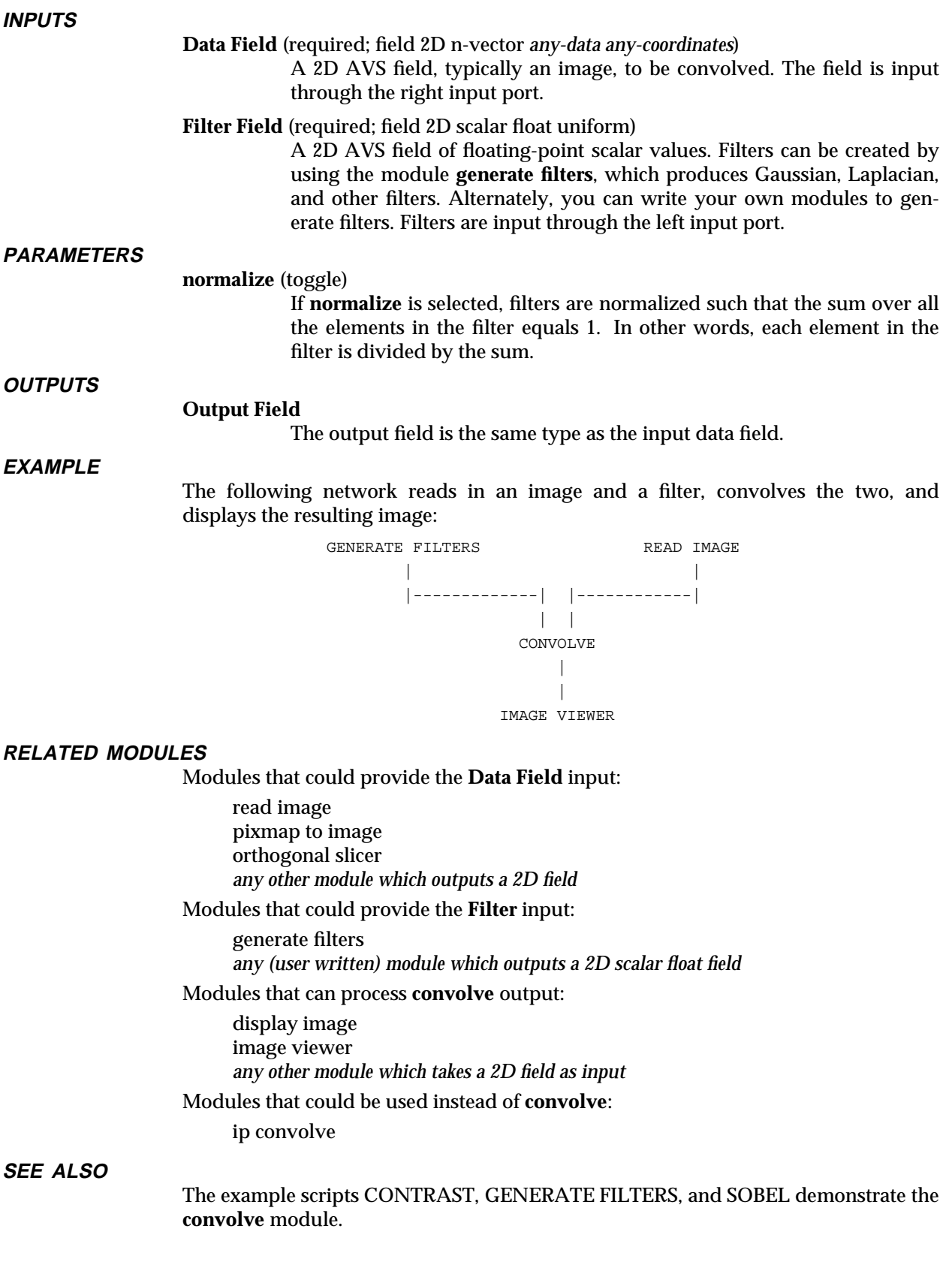

# **NAME**

create geom – generate & manipulate geometry objects such as lines, arcs, surfaces

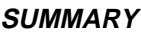

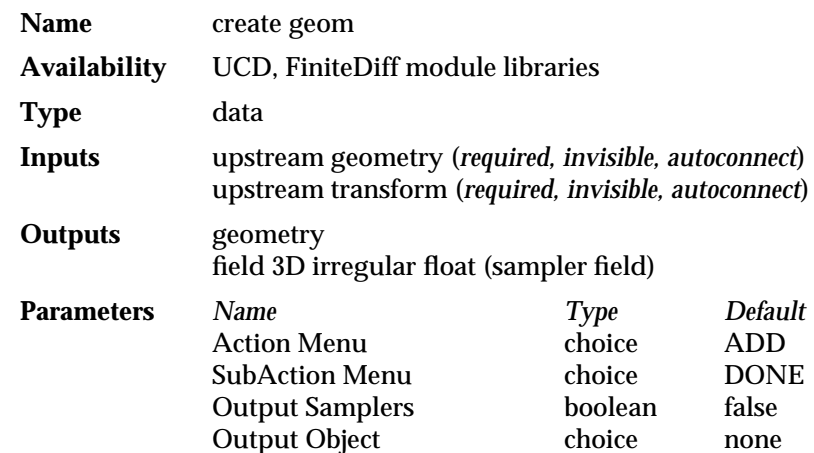

### **DESCRIPTION**

The **create geom** module allows the user to interactively create geometry objects such as Points, Polylines, Arcs, Circles, Surfaces, Revolutions, and Extrusions. It also provides a set of operations to modify created objects, such as Insert Vertex into Polyline, Close Polyline, Move Vertex, Move Object, Flip Normals of the Surface, and Delete object.

The objects **create geom** creates can be used for any purpose. One particularly useful application is to use the objects as samplers for the various vector mapping modules. The **create geom** module can output a sampler field that contains verticies of all or only the current geometry object. This field can be used as an optional input to the **hedghog**, **streamlines** and **particle advector** modules.

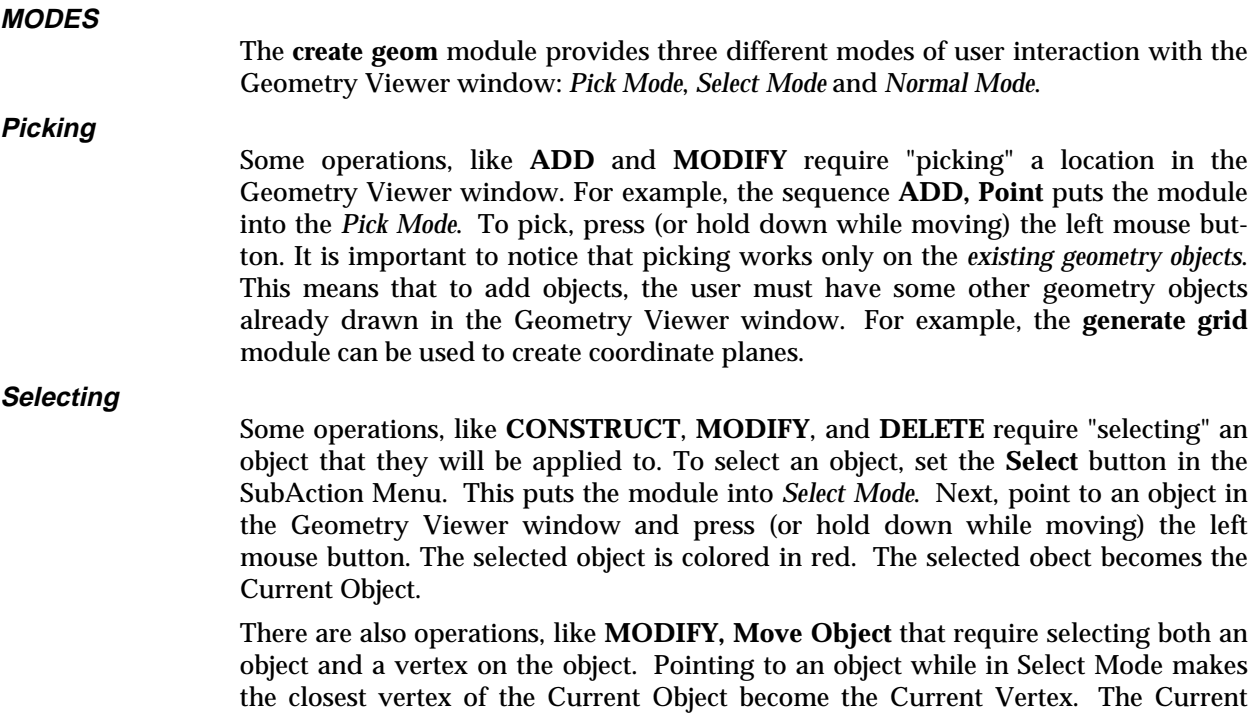

# create geom

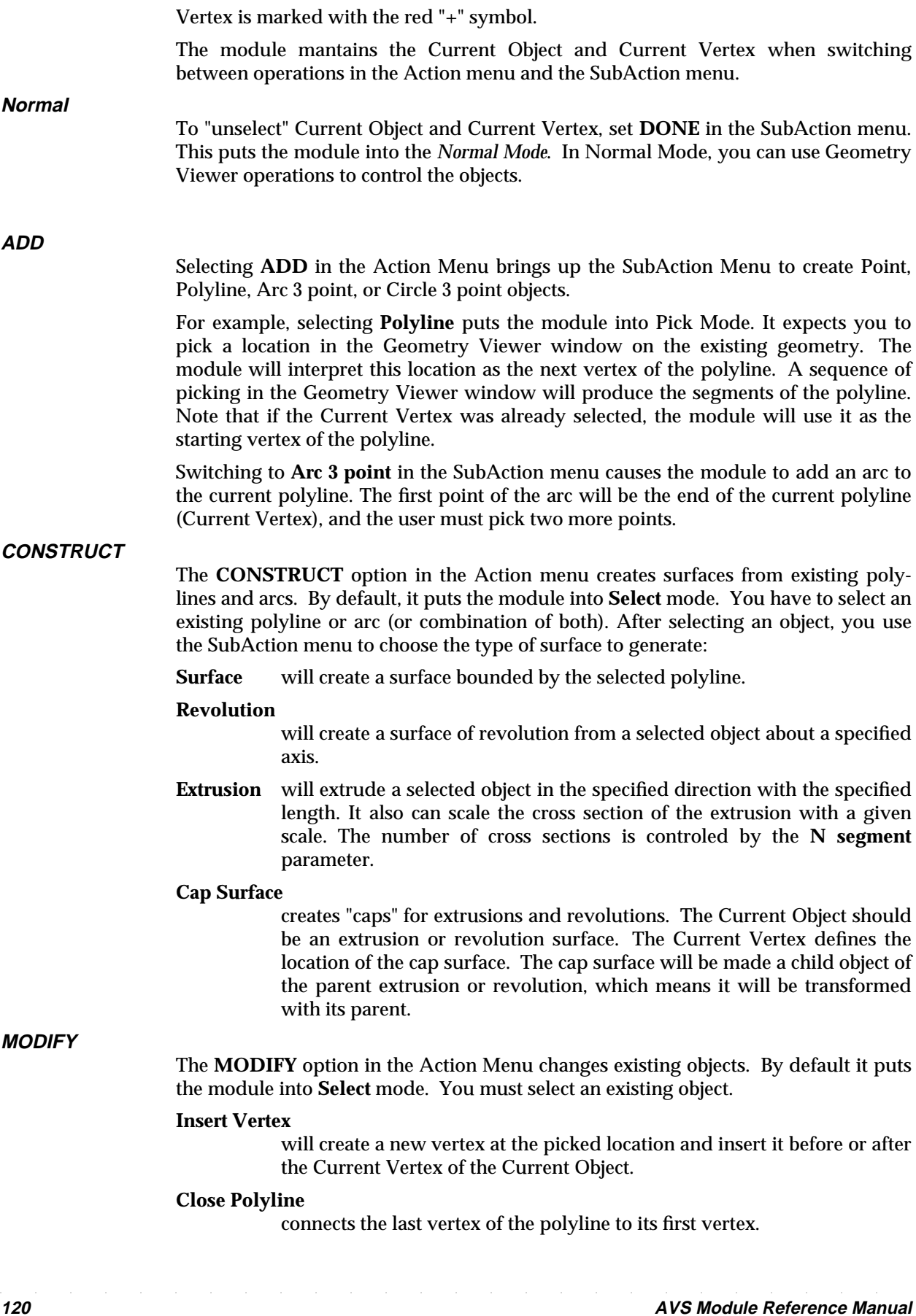

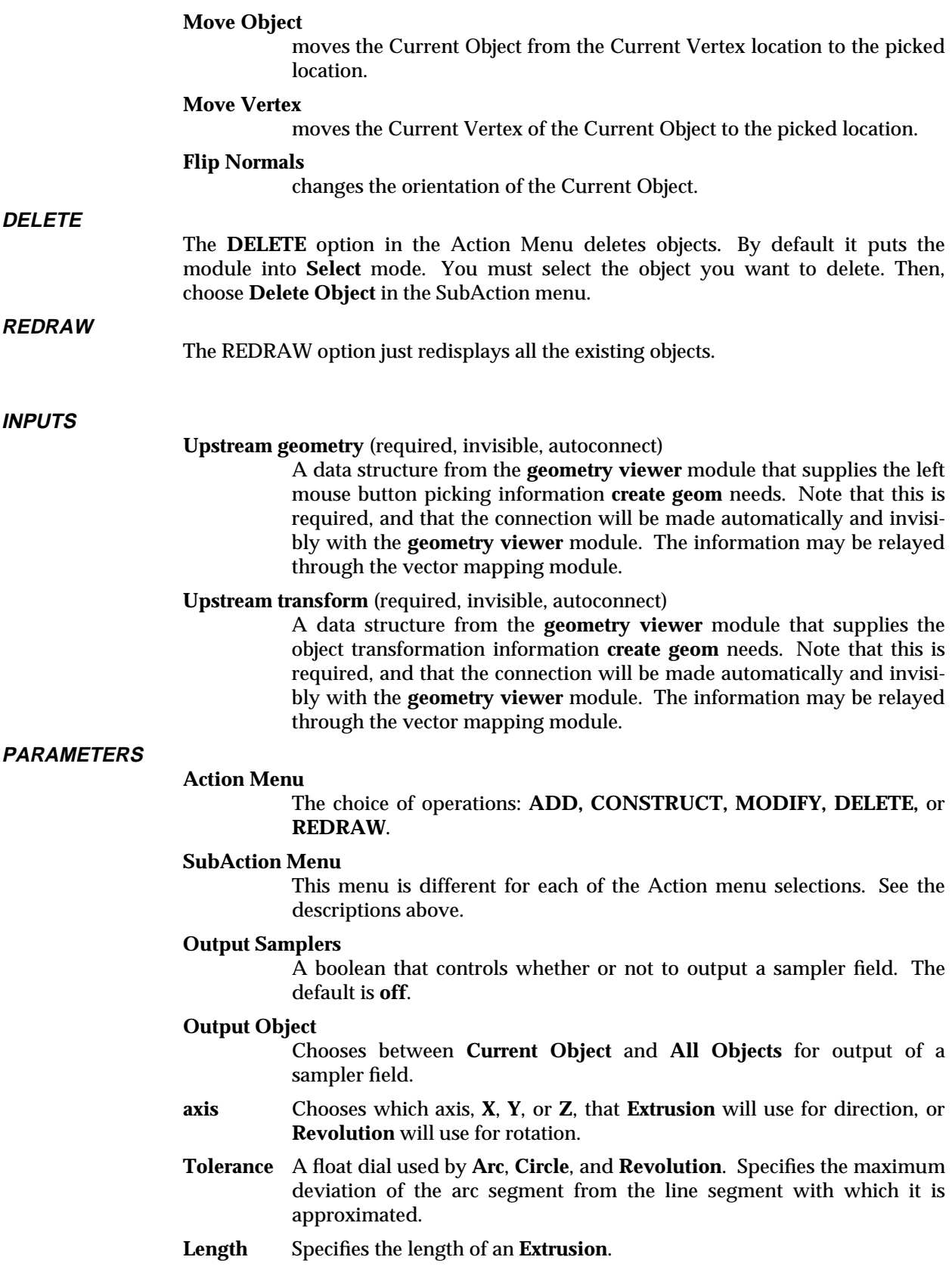

# create geom

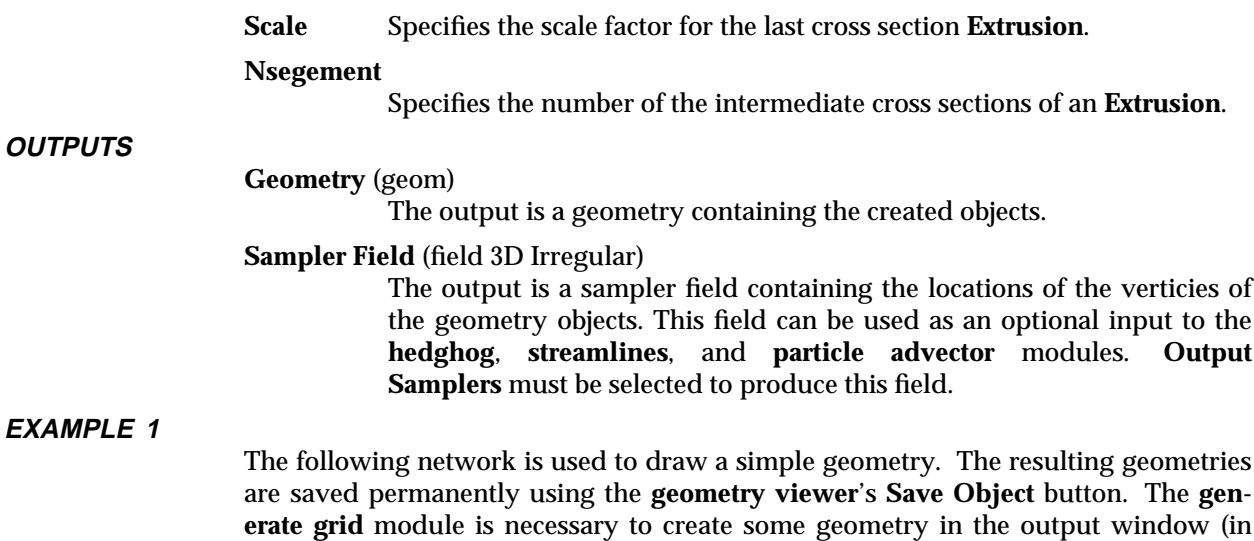

CREATE GEOM GENERATE GRID | | |----------|-----| SET VIEW  $\blacksquare$ 

GEOMETRY VIEWER

the grid on the X, Y, and Z axis.

# **EXAMPLE 2**

The following example uses the **create geom** module to generate sample points that are located on an isosurface. These sample points are used as input to the **stream lines** module. Thus, one generates streamlines upon an isosurface.

this case verticies and lines) that can be picked, so that **create geom** can position its objects in space. This person is also using **set view** to quickly line up their view of

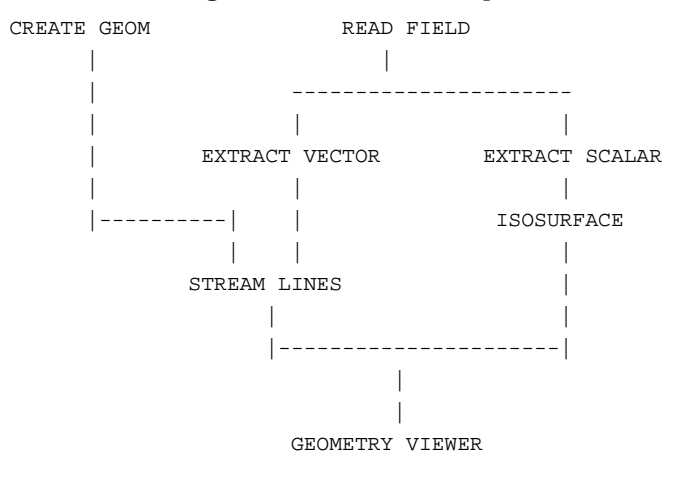

# **RELATED MODULES**

Modules that can process **create geom**'s output: tube geometry viewer Modules that can be used with **create geom**: generate grid

# create geom

set view streamlines particle advector hedgehog

# crop 3333333333333333333

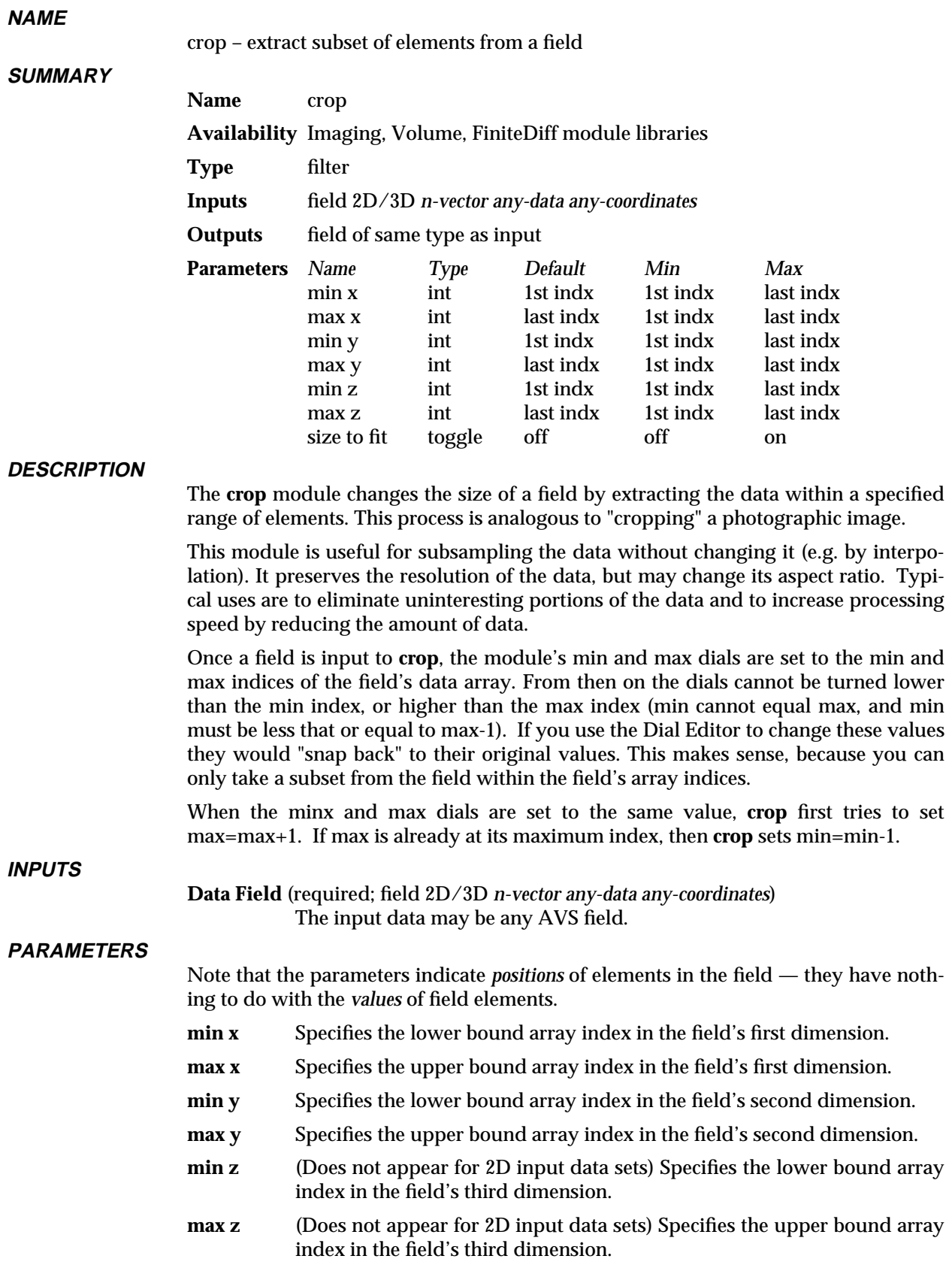

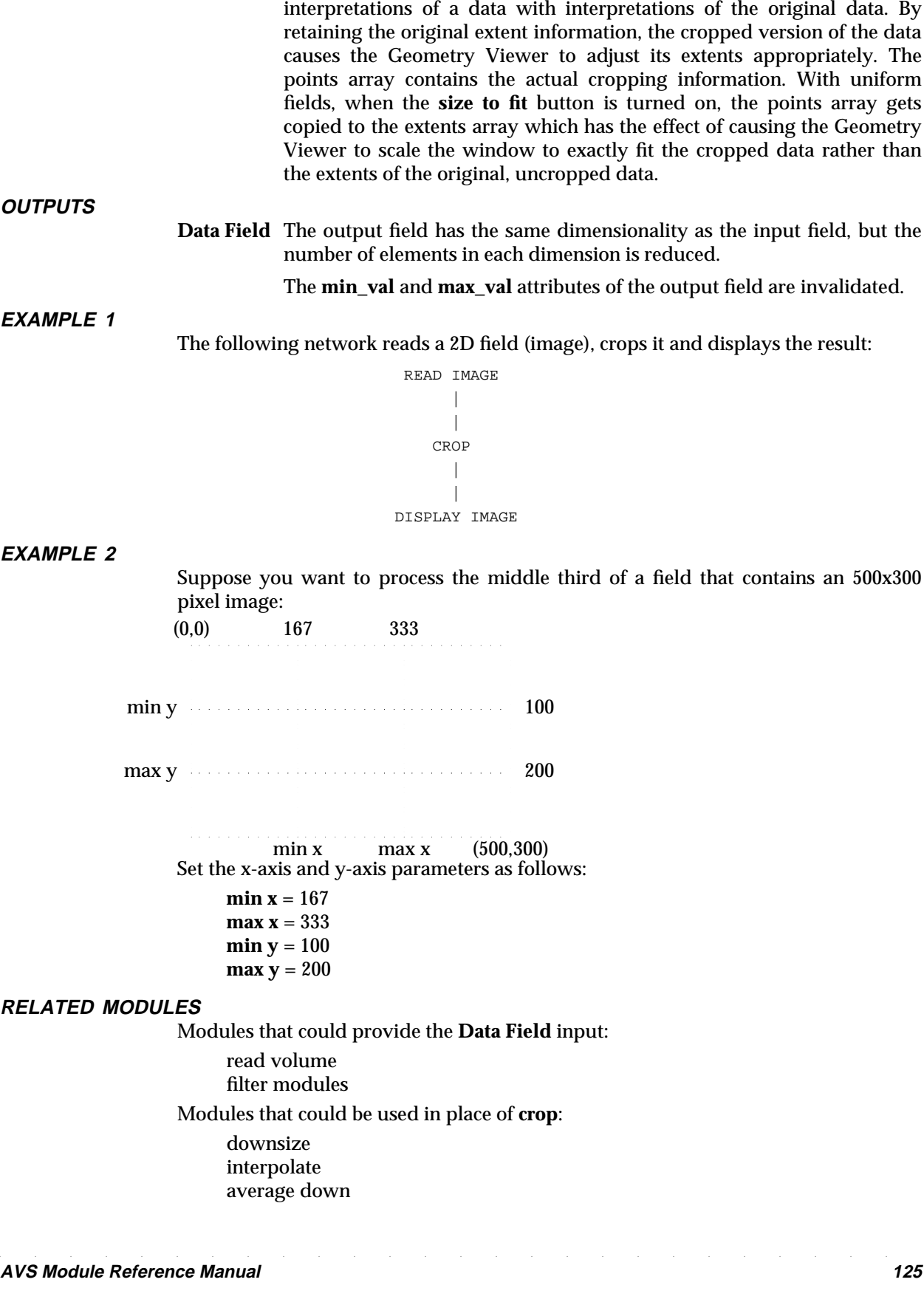

**size to fit** In the default mode, **crop** does not change the extent information in the

output field structure. This is because you may wish to merge cropped

Modules that can process **crop** output: colorizer gradient shade arbitrary slicer orthogonal slicer any other filter module

# **LIMITATIONS**

**crop** works for 2D and 3D data sets only.

# **SEE ALSO**

The example script CROP demonstrates the **crop** module.

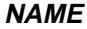

cube – perform ray-traced volumetric rendering on volume data

**SUMMARY**

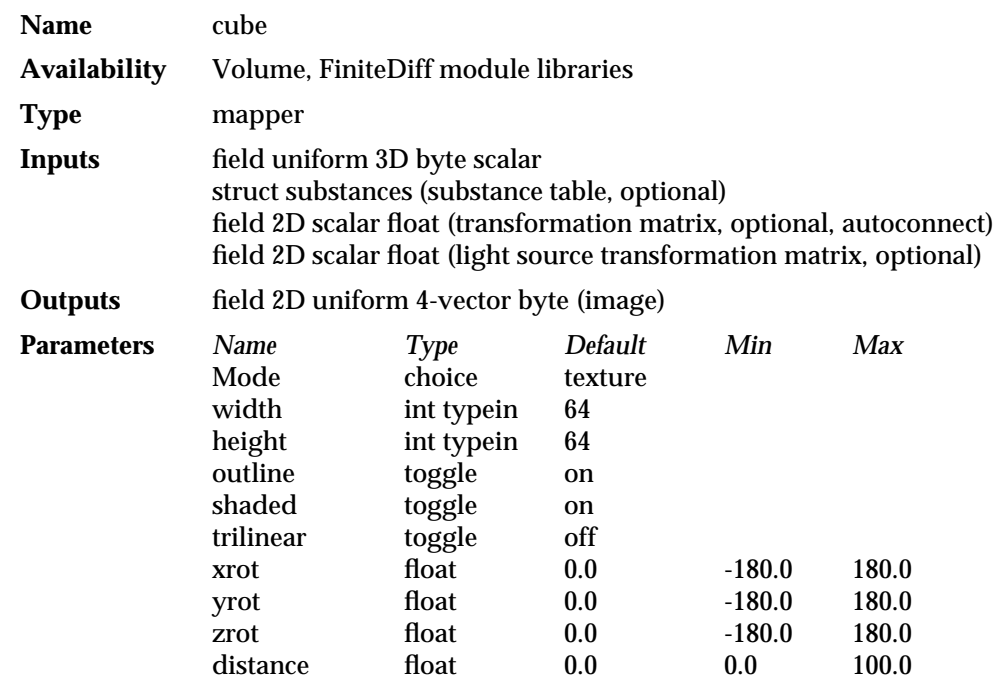

#### **DESCRIPTION**

**cube** belongs to a family of modules (along with **x-ray** and **tracer**) that render volume data. **cube** takes a volume, which can be visualized as a block of cubic "voxels" (volume elements), and generates a 2D image using ray tracing. Each voxel in the volume has color and opacity values associated with it. This module is an AVS module version of the SunVoxel tool called 'cube' found in the SunVision visualization package.

There are four modes of rendering with **cube**: *texture, maximum, ray cast,* and *create surfaces*. *texture* mode is similar to the AVS module **brick** in that it shows only the texture-mapped exterior surfaces of the volume. *maximum* mode is similar to the maximum option of the **x-ray** module except that **cube** allows for off-axis rotations. *ray cast* and *create surfaces* mode are ray casting algorithms for rendering surfaces at different density levels. The surfaces are classified as substances by their value. Substances are specified by using the **edit substances** module.

The ray casting method is as follows. For each pixel in the output image a ray is "shot" into the volume. A substance table, supplied by the **edit substances** module, is used to define the voxel intensity levels to which the intersecting rays are sensitive. Each voxel the ray passes through is evaluated to see if the intensity level has left one substance classification and entered another. If this is determined to have happened, then a surface is assumed to exist at that point and is rendered according to the surface properties defined in the substance table.

This renderer is most effective when used on data which is readily classified into distinct material types. In medical imaging, these types might correspond to "skin", "muscle", and "bone". In non-destructive evaluation, the types might be described for "air", "engine wall", "engine interior". If the data is more continuous, such as temperature in a room, then the **tracer** module may be more appropriate since it deals better with continuous, rather than discrete data.

Volumetric rendering allows you to penetrate beneath the surface of 3D data, and see depths surrounded by "translucent" outer layers. The degree of opacity and color for each substance can be controlled by changing their values in the substance table.

Another feature of **cube** is an optional oblique slicing plane. The plane's position can be controlled with three sliders (one for each cardinal axis) for orientation and one slider for distance into the volume. All the rendering modes are affected by this slice plane. Typically, you go into the fast *texture* mode to set the position of the slice plane and then switch over to one of the more expensive modes for a clearer picture.

# **INPUTS**

#### **Data field** (required; field 3D byte scalar)

The input data must be a scalar 3D uniform byte field. Data from other formats may be converted using the **extract scalar** module (for N-vector data), or the **field to byte** module (for data which is not initially in byte format).

#### **Substance Table** (optional; struct substance)

This is a user defined data type (specified in *\$AVS\_PATH/include/substances.h*) which contains the substance table information necessary for the ray-cast and create surfaces renderering modes. Although you can supply your own substance table, it is easier to use the table provided by the **edit substances** module.

### **Transformation matrix** (optional; field 2D scalar float, autoconnect)

The center port on **cube** can receive a 4x4 transformation matrix describing rotations and translations to apply to the volume data. This matrix (field 2D scalar float) can come from an appropriate downstream module such as **display tracker**, or from the **euler transformation** or **track ball** modules. These mechanisms allow you to rotate the volume in 3-space.

For example, when the **cube** module is connected to the **display tracker** module in a network, **display tracker** sends a transformation matrix back to this port on **cube**. This allows you to directly manipulate the volume by moving the mouse in **display tracker**'s window, using the "virtual spaceball" paradigm. For a more detailed description of direct manipulation see the section titled "Transforming Objects" in the "Geometry Viewer" chapter of the *AVS User's Guide*.

# Light source transformation matrix (optional; field 2D scalar float)

The leftmost port on **cube** can receive a 4x4 transformation matrix describing rotations and translations to apply to the light source. This matrix (field 2D scalar float) can come from an appropriate downstream module such as **display tracker**, or from the **euler transformation** or **track ball** modules. These mechanisms allow you to rotate the light source around in 3-space. The light source is only used when the *shaded* option is selected and is never used when rendering in *maximum* mode.

#### **PARAMETERS**

# **Rendering Mode** (choice: texture, maximum, ray cast, create surfaces)

These are the four rendering modes produced by this module.

*texture* texture maps the data onto the exterior surfaces of the volume. This is similar to the AVS **brick** module.

*maximum* mode is similar to the maximum option of the **x-ray** module except that **cube** allows for off-axis rotations. It selects the maximum value encountered for each ray as it passes through the volume.

*ray cast* and *create surfaces* mode are ray casting algorithms for rendering surfaces at different density levels. The use the Substance Editor to define what levels, colors, and opacities those surfaces are at.

*create surfaces* mode takes longer to render initially because it is storing the list of surfaces encountered by each ray. It can then use this information in subsequent renderings to allow you to rapidly change surface opacities and colors without "re-rendering" the entire scene. If you change orientation, add new surfaces, or change the intensity level for any of the existing surfaces, then it does the initial (longer to compute) set up again.

#### **width** (integer typein)

Value which determines the width in pixels of the output image. Another way of thinking of this is the width determines the number of rays that will be projected into the volume along the x direction. This changes the shape of the window through which you view the volume.

**Note:** Downstream modules such as **display tracker** have controls that will enlarge the image in the output window without computing at higher resolution.

## **height** (integer typein)

Value which determines the height in pixels of the output image. Another way of thinking of this is the height determines the number of rays that will be projected into the volume along the y direction. This changes the shape of the window through which you view the volume.

#### **outline** (toggle)

Allows you to draw a white wireframe box around the exterior of the volume. This is on by default.

#### **shaded** (toggle)

Toggles between performing shading computations against the derived surfaces or just using the assigned surface color. This is on by default. There is little computational overhead involved with performing these shading computations.

# **trilinear** (toggle)

Allows you to select between sampling the volume using a fast, nearest neighbor (point) sampling technique (the default) or choosing a more accurate trilinear sampling. When on, it takes roughly four times longer to compute an image. This method produces a more accurate rendering of the volume.

### **xrot** (float point slider)

This slider controls the rotation of an oblique slice plane through the data set. In particular, *xrot* controls the rotation of the slice plane around the x-axis (the horizontal one).

# **yrot** (float point slider)

This slider controls the rotation of an oblique slice plane through the data set. In particular, *yrot* controls the rotation of the slice plane around the y-axis (the vertical one).

# **zrot** (float point slider)

This slider controls the rotation of an oblique slice plane through the data set. In particular, *zrot* controls the rotation of the slice plane around the z-axis (the clockwise one facing the screen).

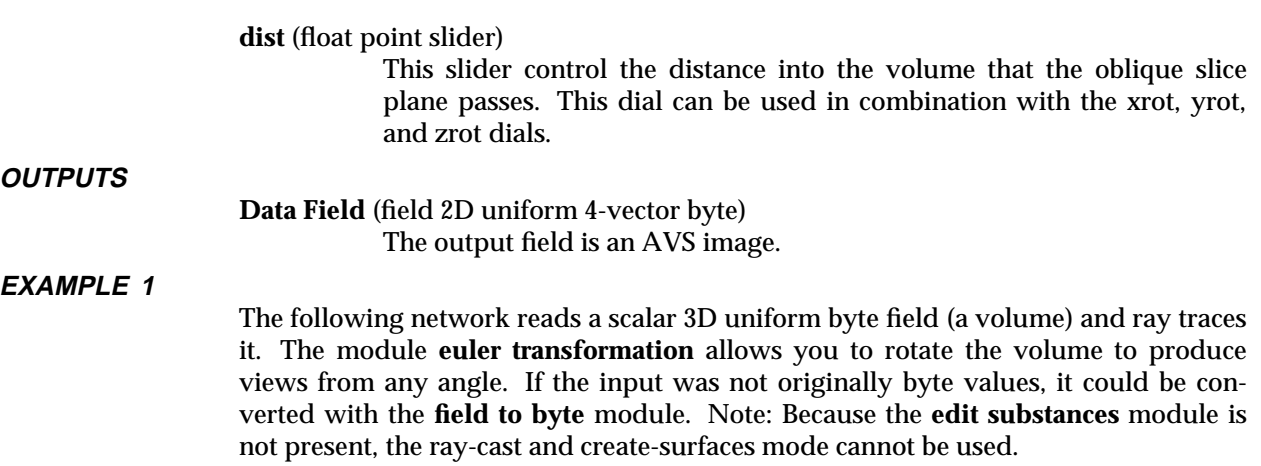

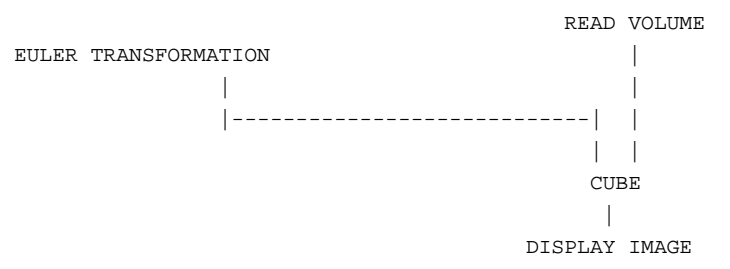

# **EXAMPLE 2**

The following network is similar to the previous, except that this network uses the module **display tracker**, which allows you to directly manipulate the volume being viewed by moving the mouse. **display tracker** feeds information on the mouse's movements back to **cube** through its center input port through an invisible upstream transformation connection.

Also, the **edit substances** module is now being used to create a substance table so that the ray-cast and create-surfaces rendering modes can be used. The output from **edit substances** can also be fed into **field legend** so that the substance table can be viewed relative to the voxel values they represent.

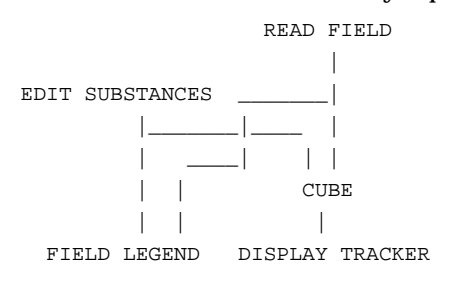

# **RELATED MODULES**

Modules that could be used in place of **cube**:

brick excavate brick x-ray tracer Modules that could provide the **Substance Table** input: edit substance Modules that could provide the **Data Field** input: read volume

read field *any other module which outputs a 3D byte scalar field.* Modules that could provide the **Transformation Matrix** input: euler transformation track ball display tracker (using upstream data) Modules that can process **cube**'s output: display tracker display image image viewer image to postscript

*any other module which takes an AVS image as input.*

# **SEE ALSO**

*\$AVS\_PATH/include/substances.h* contains the substance table user defined data definition.

The example script CUBE demonstrates the **cube** module.

# data dictionary 3333333333333333333

# **NAME**

data dictionary – read external data file using a form specification

# **SUMMARY**

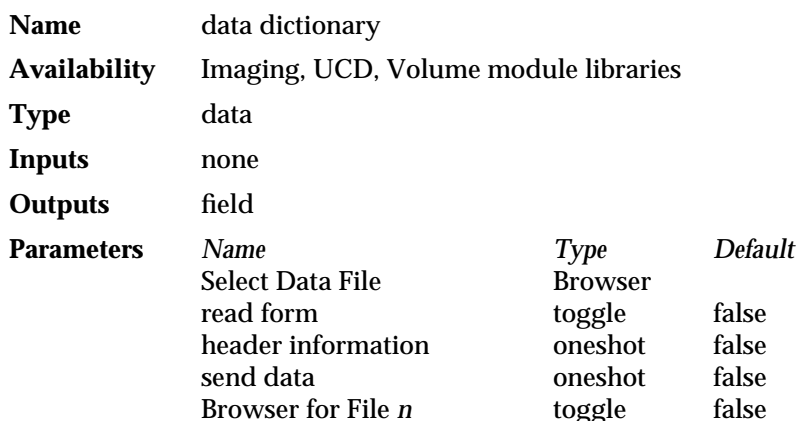

### **DESCRIPTION**

Using a data form specification created with the **file descriptor** module, the **data dictionary** module reads in an external format data file and converts it into an AVS field.

The general order of the operations is:

- 1. Press the **read form** button. This attaches the file browser to the **read form** function.
- 2. Use the **Select Data File** browser to specify a data form file. Upon selecting or typing in a filename, the data form will be read.
- 3. Data forms require one or more input files. For example, there may be one input file containing data, and another input file containing coordinate information. The number of input files required is shown by the number of **Browser for File** *n* buttons.

For each input file required, press **Browser for File** *n* and then use the **Select Data File** browser to establish which actual file corresponds to file *n*. Work down the list establishing these logical file to real file correspondences. No data will be read yet.

- 4. If you wish, examine the contents of the data form with the **header information** function. If the data form specifies that part of the input parsing instructions will come from the input file itself (e.g., the dimensions of the data), then the input file(s) will be read in at this point according to the correspondences established in step 3.
- 5. When all logical file to real file correspondences have been defined, press the **send data** button to actually read the input data file(s) and convert it to an AVS field using the rules in the data form.

# **PARAMETERS**

#### **Select Data File**

A file browser widget. This file browser is shared among the **read form** and **Browser for File** *n* parameters. The correct order to select these options is: specify which other parameter the file browser will represent by pressing one of **read form** or the various **Browser for File** *n* parameters. Then, select a file using this file browser widget.

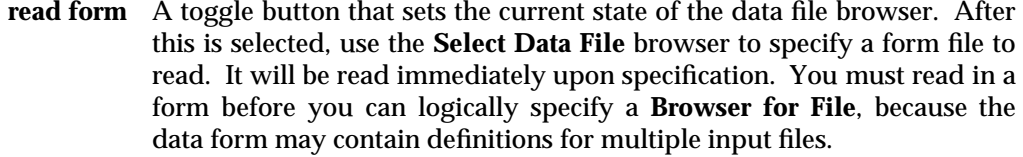

#### **header information**

A oneshot button that displays a scrolling list with the field header information of the file being read in.

**send data** A oneshot button that causes the data to be read from the external file(s) and converted into a field. This field is then output on the module's output port.

#### **Browser for File** *n*

A set of buttons that set the current state of the data file browser. First press one of these **Browser for File** *n* buttons, then use the **Select Data File** browser to define which real file will be used as file *n*. Specify a logical file to real file correspondence for each required input file.

#### **OUTPUTS**

#### **Data Field** (field)

The output is the field containing data held by the external data file being read.

# **EXAMPLE**

There are example forms for the **data dictionary** module in the directory *\$AVS\_PATH/data/adia*. The example form *dat\_format* can be used to read in AVS .dat format files. The example form *x\_format* can be used to read in AVS .x format files.

This simple example displays an image.

```
DATA DICTIONARY
        \blacksquareDISPLAY IMAGE
```
# **RELATED MODULES**

file descriptor

# **SEE ALSO**

The "AVS Data Interchange Application" discussion in the *AVS Applications Guide* describes using **file descriptor** and **data dictionary** to import external format data files into AVS.

# Data Viewer 3333333333333333333

# **NAME**

**SUMMARY**

Data Viewer – simplified pulldown menu interface to build AVS networks

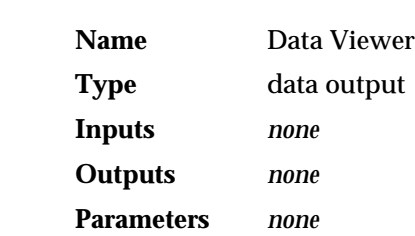

### **DESCRIPTION**

The **Data Viewer** is a simplified user interface to the Application Visualization System's most commonly-used scientific visualization techniques.

You normally construct visualization networks with the Network Editor. The individual modules required to perform the visualization are selected from the Network Editor's Palette, dragged one-by-one into the Workspace, then connected together.

The Data Viewer takes an alternate approach to network construction. Rather than building networks manually, the Data Viewer provides a pulldown menu interface from which you select input, filtering, mapping, and data output techniques. Each of these choices represents a predefined subnetwork. Behind the scenes, the Data Viewer automatically selects the corresponding modules and constructs the visualization network.

This approach preserves a large measure of the flexibility and dyanamics of the Network Editor, while eliminating much of the detail knowledge of network structure, data types, and mouse button mechanics required to use it.

The Data Viewer's predefined visualization techniques can manipulate uniform and curvilinear, scalar and vector field data, as well as unstructured cell data (UCD). It is primarily useful to the new AVS user learning visualization techniques, terminology, and the AVS interface.

The **Data Viewer** module does not connect to other modules in a network through standard data flow connections Rather, it performs its functions by sending CLI commands to the AVS kernel.

The Data Viewer can also be invoked as an application from the main AVS Applications menu.

#### **SEE ALSO**

The Data Viewer is fully described in the *AVS Applications Guide*.

# **RELATED FILES**

The Data Viewer uses networks found in *\$AVS\_PATH/networks/dv*. The menus are defined in *\$AVS\_PATH/networks/dv/data\_viewer.men*.

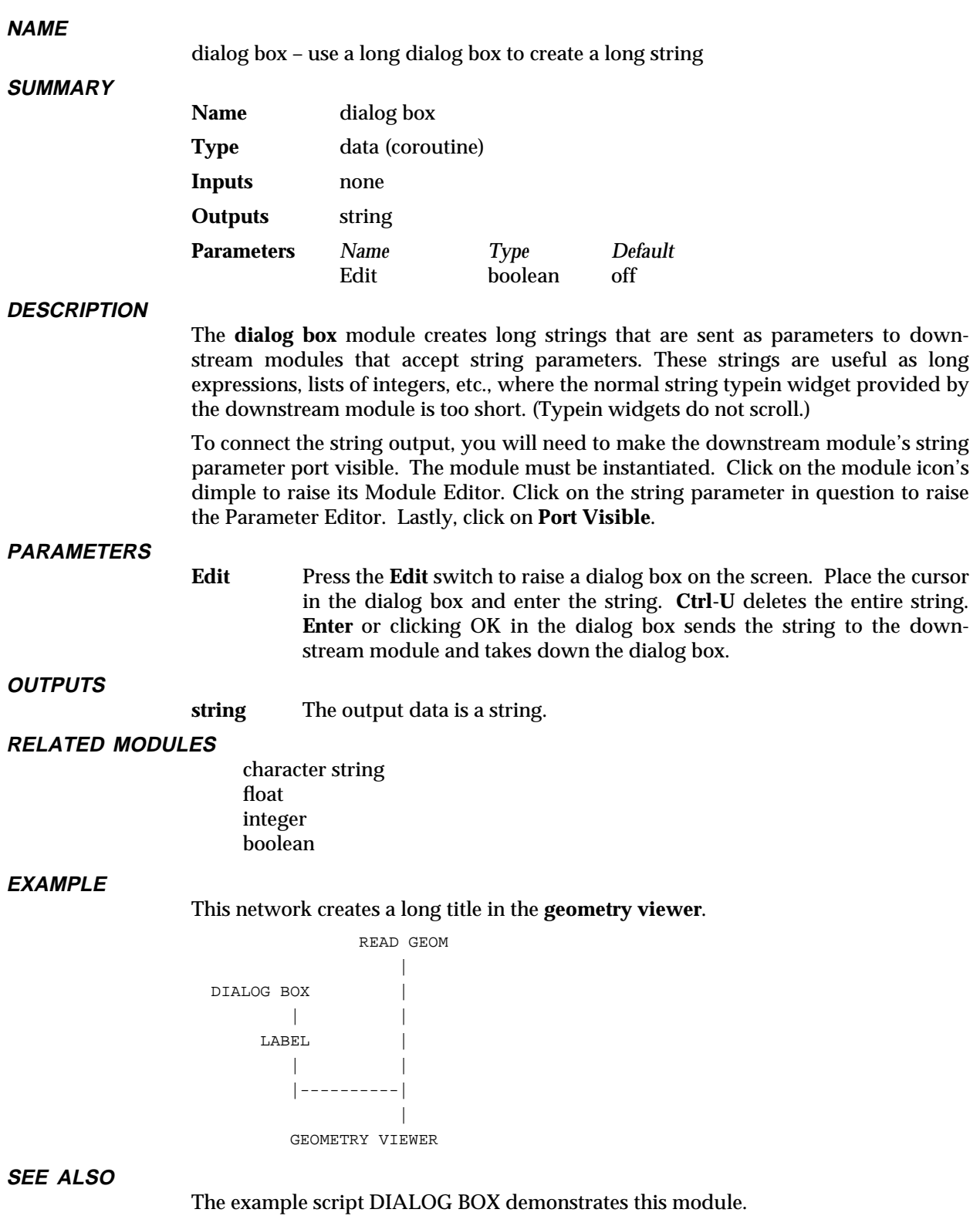

# display image

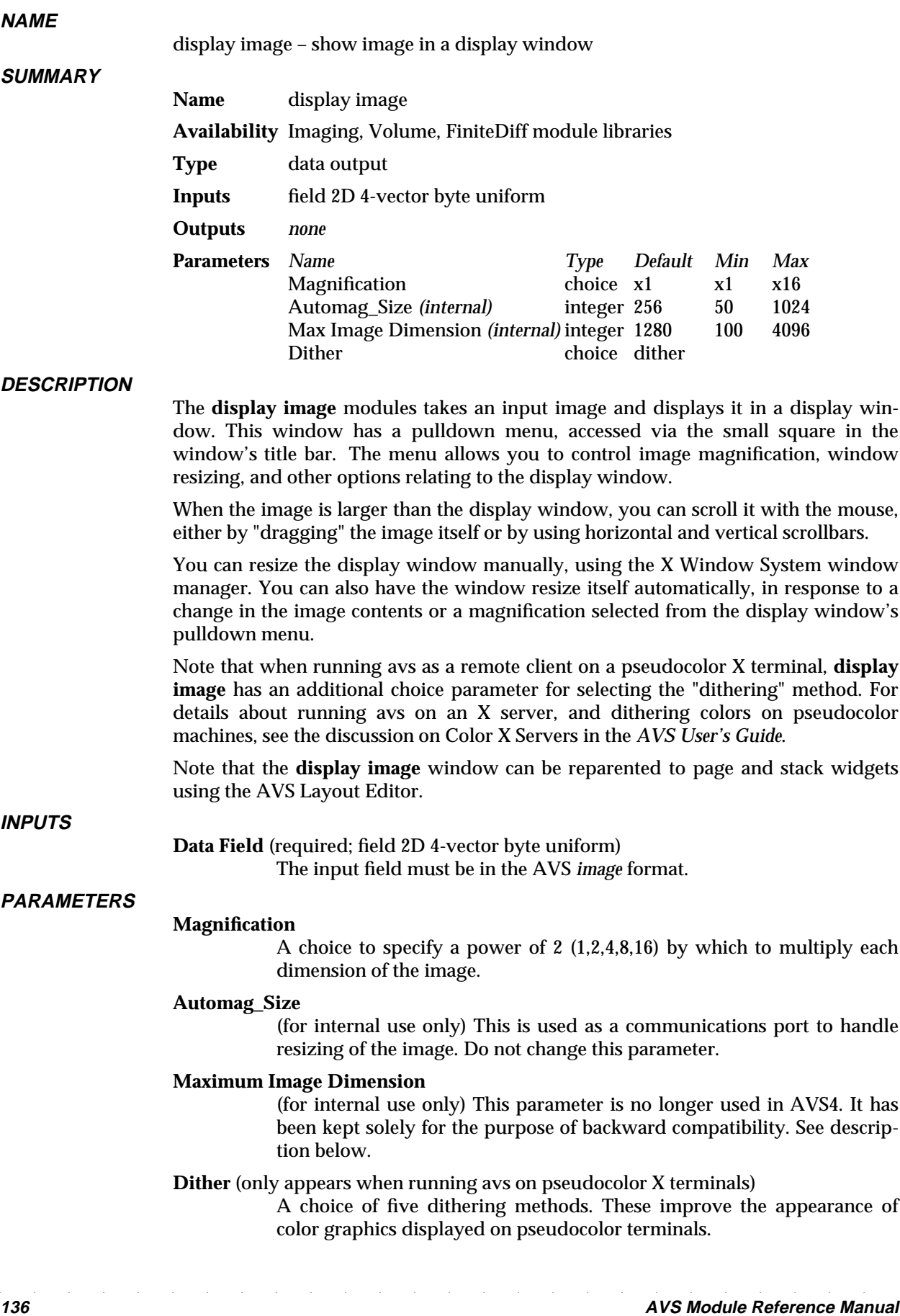

- dither uses an internal dither mask to simulate colors that are "between" the colors actually available on a pseudocolor terminal.
- floyd steinberg generates better pictures than an ordered dither, but it is slower.
- **random** uses an randomly generated dither mask to simulate colors that are "between" the colors actually available on a pseudocolor terminal.
- **monochrome** computes the luminance of the colors in the input image, by combining the red, green, and blue values for each point, according to a linear relation. The luminance values are then used to find a greyscale equivalent for each pixel. Selecting **monochrome** converts the color image into a monochrome image, resembling a black and white photograph.
- none each color in the input image is approximated by the closest color in the spectrum of colors actually available on a pseudocolor terminal.

#### **MAGNIFICATION**

You can magnify an image for closer examination, although the magnified image will provide no new detail. Magnification is implemented by duplicating the pixels in the original image. The result is "blockier" but provides a closer look at the image. There are several magnification levels  $(x1,x2,x4,x8,x16)$  in the pulldown menu, with the current magnification marked as (*selected*).

Since **display image** now only requests X window resources for the actual displayed window area, the **Maximum Image Dimension** parameter is no longer used.

# **RESIZING**

The display window can be resized in several ways. You can use the X window manager's *resize* window operation to enlarge or shrink the display window. An approximate image magnification is automatically chosen that makes the image at least as large as the window. (This is now only done if the ImageAutomagnify *.avsrc* option is enabled). For a more detailed description of *.avsrc* options, see the **avs** man page.

The ImageAutomagnify parameter reenables the automatic magnification of the image to at least fill the window when the window is resized, as was the default behavior in AVS2. By default, this is disabled, because the combination of autofit and automagnification can produce unexpected window behavior.

Also see the **image viewer** module, which has continuous scale magnification.

The pulldown menu also provides several ways to resize the window to certain fixed sizes:

- **Zoom Full Screen.** Resizes the window to fill the square working area of the screen (approximately 1024 x 1024), and magnifies the image to fit. If the window is embedded in a page or stack (see *Layout Editor* in the Network Editor chapter), it becomes a top-level window that can be freely resized and moved using the X window manager.
- **Resize to Fit Image.** Resizes the window to fit the image exactly at the current magnification. (The maximum size window is the full screen window described above.) As with **Zoom Full Screen**, an embedded display window becomes a top-level window.
- d **Unzoom.** Resizes and moves the window to return to its location before a **Zoom Full Screen** or a **Resize to Fit Image**. If the window originally was embedded in a page or stack, it will be re-embedded there.

# display image

AutoFit - Turn On/Off. This toggle switch controls the automatic fitting of the display window size to its image. When this feature is enabled (the default), **display image** automatically resizes the display window whenever the image size changes. This can occur when you select a new magnification or when an entirely new image is input to **display image**. The new display window size exactly fits the new image size (unless the window is currently embedded in a page or stack).

# **SCROLLING**

Whenever the image is larger than the display window, only a portion of the image is visible. You can "pan" over the entire image in two ways:

- Using the horizontal and vertical scrollbars that automatically appear. These scrollbars work the same way as those on File Browser windows.
- By dragging the image itself. Place the mouse cursor anywhere in the image, click and hold down any mouse button, and drag the mouse. The image moves continuously, and the scrollbars are updated when you release the mouse button. The image automatically stops scrolling when it hits its borders.

The **Scrollbars – Turn On/Off** selection on the pulldown menu allows you to disable or reenable the appearance of scrollbars along the right and bottom edges of the display window. (The "drag-the-image" method is always enabled.) You may want to suppress the scrollbars to reduce distraction or to provide additional viewing space.

The **ImageScrollbars** parameter in the AVS startup file (see Chapter 2) determines whether image windows get scrollbars by default when they contain oversize images. If you do not use this startup parameter, scrollbars are initially enabled.

# **EXAMPLE**

```
READ IMAGE
      |
   DOWNSIZE (optional)
      |
DISPLAY IMAGE
```
# **RELATED MODULES**

display pixmap image viewer

#### **SEE ALSO**

The example scripts ANIMATED INTEGER, FIELD MATH, and GENERATE FILTERS as well as others demonstrate the **display image** module.

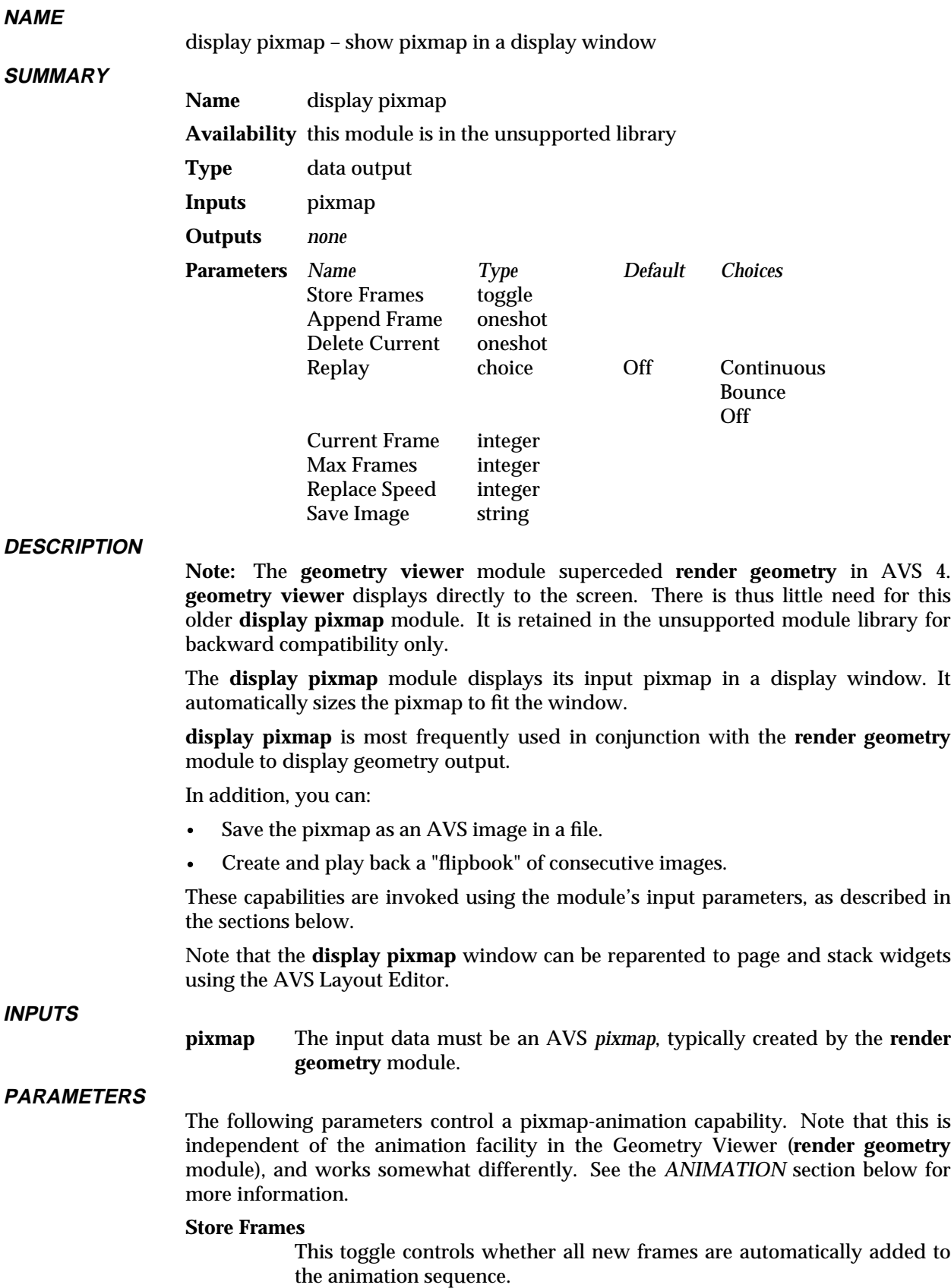

# display pixmap 3333333333333333333

### **AppendFrames**

Explicitly adds the currently displayed pixmap to the animation sequence. (Use when **Store Frames** is off.)

#### **Delete Current**

Deletes the currently displayed pixmap from the animation sequence.

**Replay** This choice widget controls how the animation sequence is to be played back: The choices are **Continuous**, **Bounce**, and **Off**.

#### **Current Frame**

The number of the current frame in the animation sequence (first frame = 0). This field is a typein  $-$  change the number to jump directly to another frame.

#### **Max Frames**

A typein field that specifies the ceiling for the number of frames that you can place in an animation sequence.

## **Replay Speed**

Controls the rate at which an animation is played back. The larger the value, the greater the delay between frames.

#### **Save Image**

This is a typein field. If you type a filename or pathname into this field, the current pixmap is written to a file when you press **Return**.

# **RESIZING**

**display pixmap**'s pulldown menu, which is accessed by clicking on the "dimple" in the upper lefthand corner of the display window, provides several ways to resize the window to certain fixed sizes:

- Zoom Full Screen. Resizes the window to fill the square working area of the screen (approximately 1024 x 1024), and magnifies the image to fit. If the window is embedded in a page or stack (see *Layout Editor* in the Network Editor chapter), it becomes a top-level window that can be freely resized and moved using the X window manager.
- d **Unzoom.** Resizes and moves the window to return to its location before a **Zoom Full Screen**. If the window originally was embedded in a page or stack, it will be re-embedded there.

### **SAVING AN IMAGE**

To save an image in a file, type the filename as the value of the **Save Image** parameter. When you press **Return**, the file is created. To save another image under the same name, you can move the mouse cursor to the **Save Image** input area and press **Return** again.

### **ANIMATION**

By changing the input data or by adjusting the parameters of upstream modules (e.g. **transform pixmap**), you can have the **display pixmap** window show a sequence of images. You can create an animation ("flip book") by designating certain images to be "frames". Then, you can play back the images, adjusting the speed with a control widget.

Because each of the images in a flip book takes up a significant amount of system memory, there is a *Max Frames* parameter. Be sure that its value is low enough so that your system can comfortably keep all of the images in memory at the same time. AVS requires roughly 4 bytes of memory per pixel of each your image. The larger the display window, the greater the memory requirements.

There are two ways to create a flip book:

- To save *all* the images that appear in the window (actually, just the last *Max Frames* that are produced — see below), turn on the **Store Frames** toggle. As each image is drawn, it will be appended to the end of the flip book. If *Max Frames* images have already been saved, this new pixmap will replace the oldest pixmap in the cycle.
- If you want to selectively add images to the flip book, modify the image until it is as you want it, then select the one-shot **Append Frame**. This appends the image to the end of the existing flip book. This method allows you to carefully construct a flipbook animation.

The **Replay** parameter controls the way in which the flip book is displayed. It has three selections:

- **Continuous** plays through all of the frames in the animation, wrapping around when it reaches the end.
- d **Bounce** plays forward through the last *Max Frames* or fewer frames. When it reaches the end, it plays backwards through those frames.
- Off turns off the animation facility

The **Replay Speed** parameter controls the rate at which flip book frames are displayed.

The **Current Frame** parameter allows you to select a particular frame "manually". It is normally updated to display the current frame, but for cases in which such updating would impact animation performance, it is not updated. Note that since only the last *Max Frames* frames are stored, the animation can begin at a frame other than 0.

After you select a particular frame, you can delete it with the one-shot **Delete Frame**.

# **EXAMPLE 1**

The following network reads in an image, converts it to a pixmap and then displays the image using **display pixmap**:

```
READ IMAGE
       |
IMAGE TO PIXMAP
       |
 DISPLAY PIXMAP
```
#### **EXAMPLE 2**

The following network reads in a geometry object, renders it and then displays the rendered object using **display pixmap**:

```
READ GEOM
          |
         \overline{\phantom{a}}RENDER GEOMETRY
          |
          |
DISPLAY PIXMAP
```
#### **RELATED MODULES**

transform pixmap, alpha blend, render geometry

#### **LIMITATIONS**

There is no way to store the "first *max frames*" frames of an animation loop.

# display tracker 3333333333333333333

# display tracker - display and directly manipulate the tracer module's output

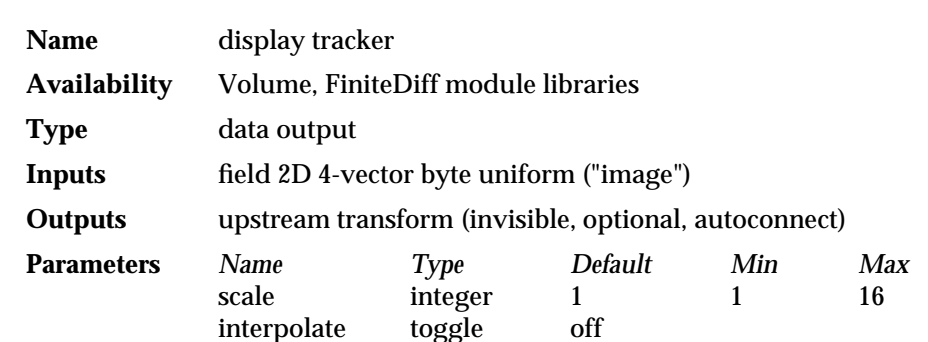

#### **DESCRIPTION**

**NAME**

**SUMMARY**

**display tracker** is designed specifically to work with the modules **tracer**, and **ucd tracer**. The module **tracer** takes in volume data and performs volumetric rendering on it using ray-tracing. **tracer** outputs a 2D AVS image; **display tracker** displays this image in a window.

In addition to displaying **tracer**'s output, **display tracker** allows you to directly manipulate an image in its window using the mouse. You can rotate or translate a volume being rendered by moving the mouse, employing the "virtual spaceball" paradigm.

When you press the middle mouse button a bounding box appears superimposed around the rendered volume. Moving the mouse causes this bounding box to rotate. When the desired rotation is achieved, release the mouse button. The volume will be rendered again to show it rotated to the new position. The bounding box will disappear once the volume is redrawn. Translations are achieved in a similar way, using the right mouse button. To scale the object, use shift key in combination with the middle mouse button. To reset the object, press the left mouse button. This will reset the volume to its original orientation.

Note that **display tracker** takes AVS images as input. It can receive these images from any module that outputs an image. However, it will allow direct manipulation of images only when the module above it is equipped to receive the upstream transform that **display tracker** outputs.

**INPUTS**

**Data Field** (required; field 2D 4-vector byte uniform) An AVS image, typically output by the module **tracer**.

#### **PARAMETERS**

#### **scale** (integer)

Multiplies size of input image by selected value. Scaling an image by a large amount will result in slower display times. In combination with the "width" and "height" parameters of **tracer**, you can use scale to create very large images.

#### **interpolate** (toggle)

With interpolate off (default) the image is scaled using pixel replication. In other words, pixels are simply copied to increase the size of the image.

With interpolate selected, bilinear interpolation is performed on the image when it is scaled. This results in smoother gradations in the color of pixels in the scaled image.
# **OUTPUTS**

## **Upstream Transform** (optional, invisible, autoconnect)

The output port on the module **display tracker**, which is usually invisible, sends out a 4x4 transformation matrix describing rotations and translations that have been applied to the image through movements of the mouse. This output port will automatically connect with **display tracker**'s invisible lefthand input port. This allows you to directly rotate and translate an image by moving the mouse in **display tracker**'s window.

#### **EXAMPLE**

The following network shows how **display tracker** is used to display the output of **tracer**. Note that **display tracker** also sends data "upstream" to **tracer**.

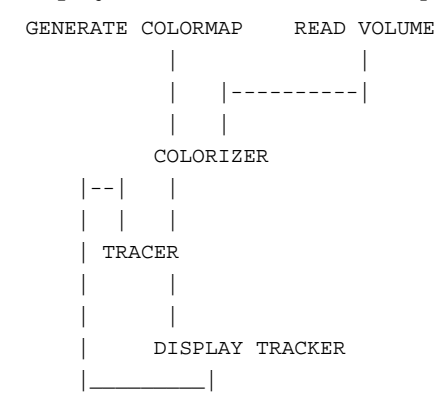

#### **RELATED MODULES**

Modules that could provide the **Data Field** input: cube tracer *any other module which outputs an AVS image* Modules that can receive **display tracker**'s upstream transform: cube tracer gradient shade

**SEE ALSO**

The example script ANIMATED FLOAT demonstrates the **display tracker** module.

# dot surface 3333333333333333333

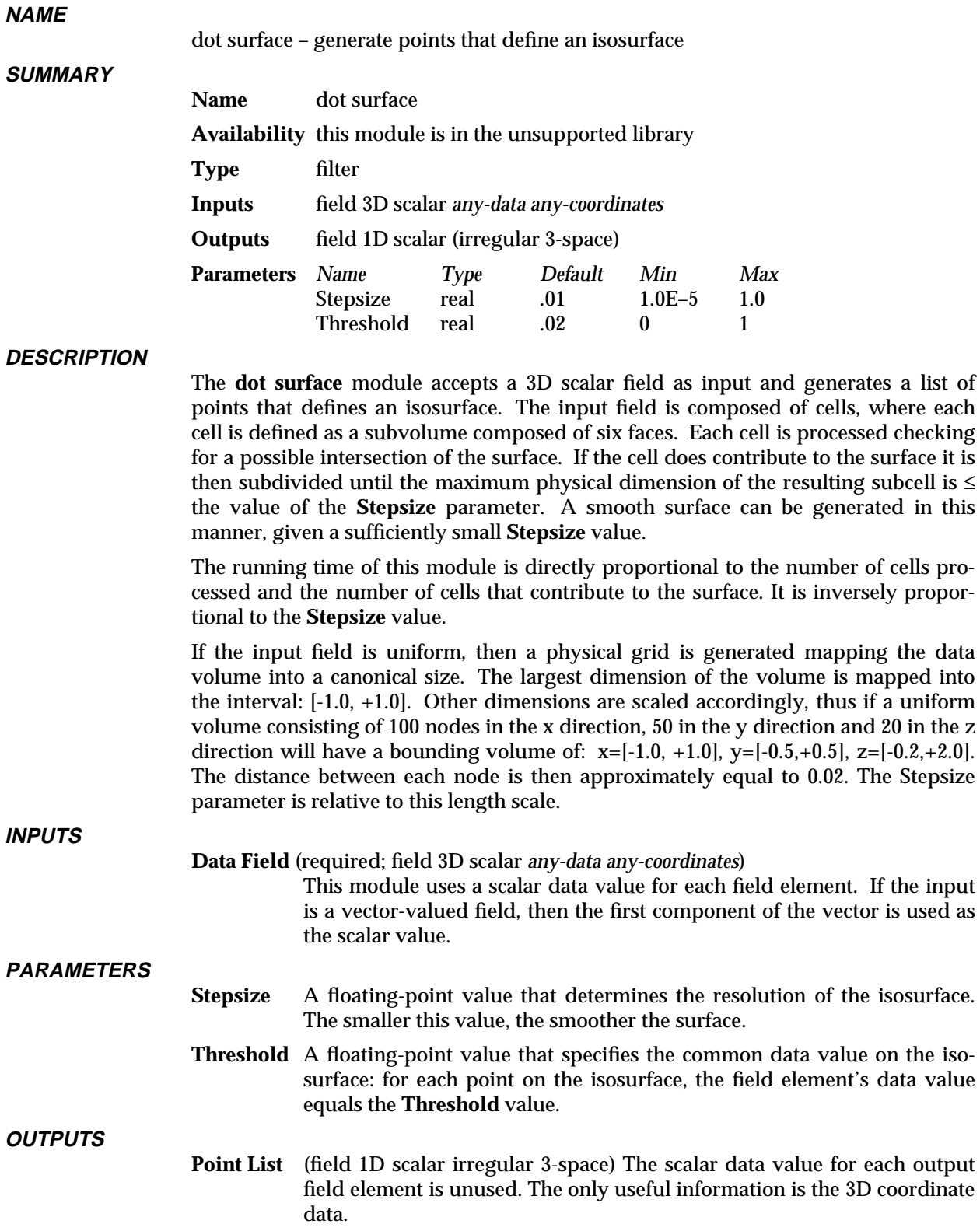

# **EXAMPLE 1**

```
READ VOLUME
       \blacksquareDOWNSIZE
         \overline{\phantom{a}}DOT SURFACE
         \blacksquareSCATTER DOTS
        \blacksquareGEOMETRY VIEWER
```
## **LIMITATIONS**

The number of points may be inadequate to represent areas of small surface curvature with respect to the cell's local coordinate system.

A maximum of 80,000 points will be generated. Once the module calculates this number of points, it returns leaving all other cells unprocessed. Use **downsize** to avoid this if possible.

# **RELATED MODULES**

Modules that could provide the Data Field input:

read volume combine scalars

Modules that could be used in place of dot surface:

isosurface tracer

Modules that can process dot surface output:

scatter dots

#### **SEE ALSO**

The example script DOT SURFACE demonstrates the **dot surface** module.

# downsize 3333333333333333333

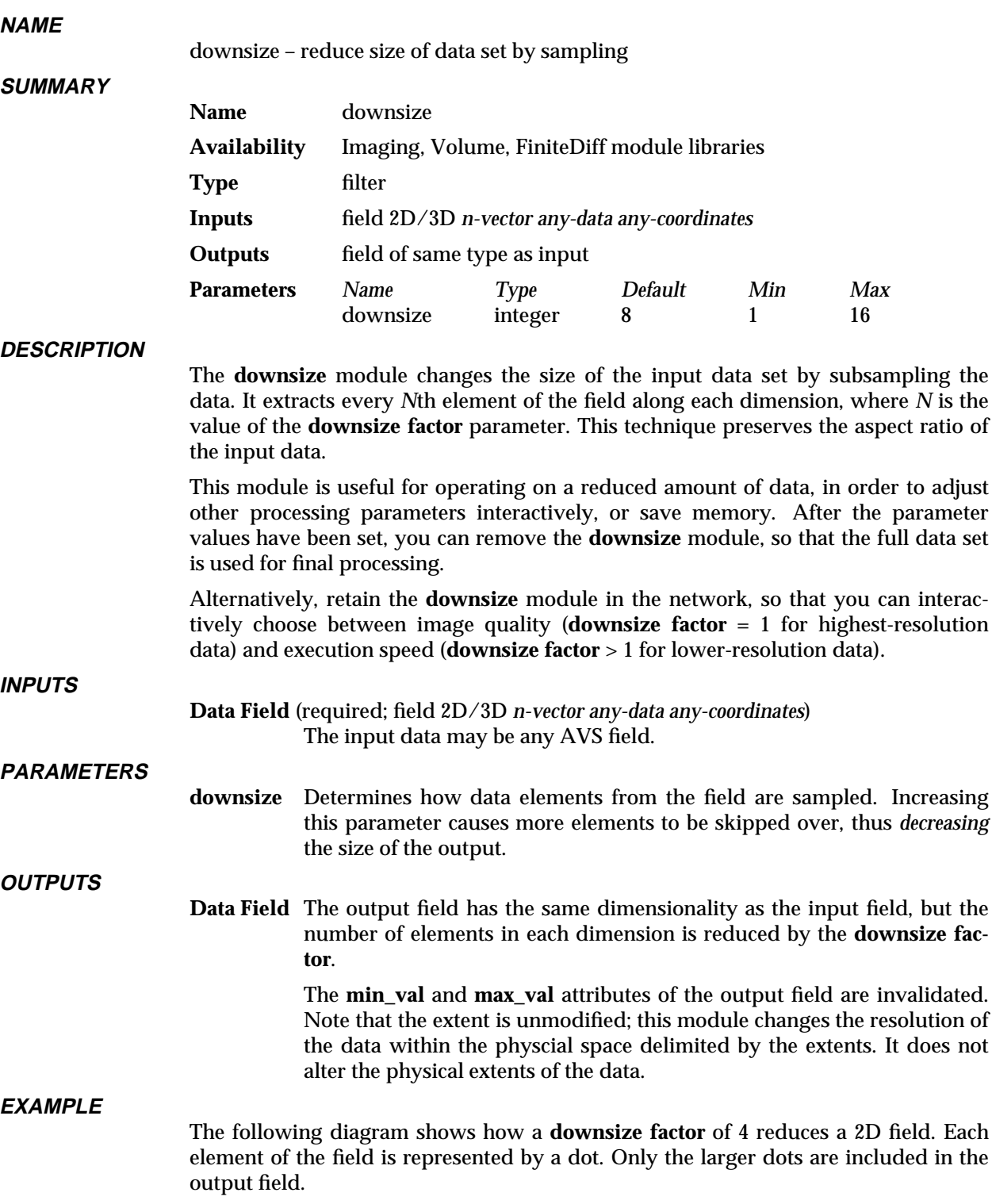

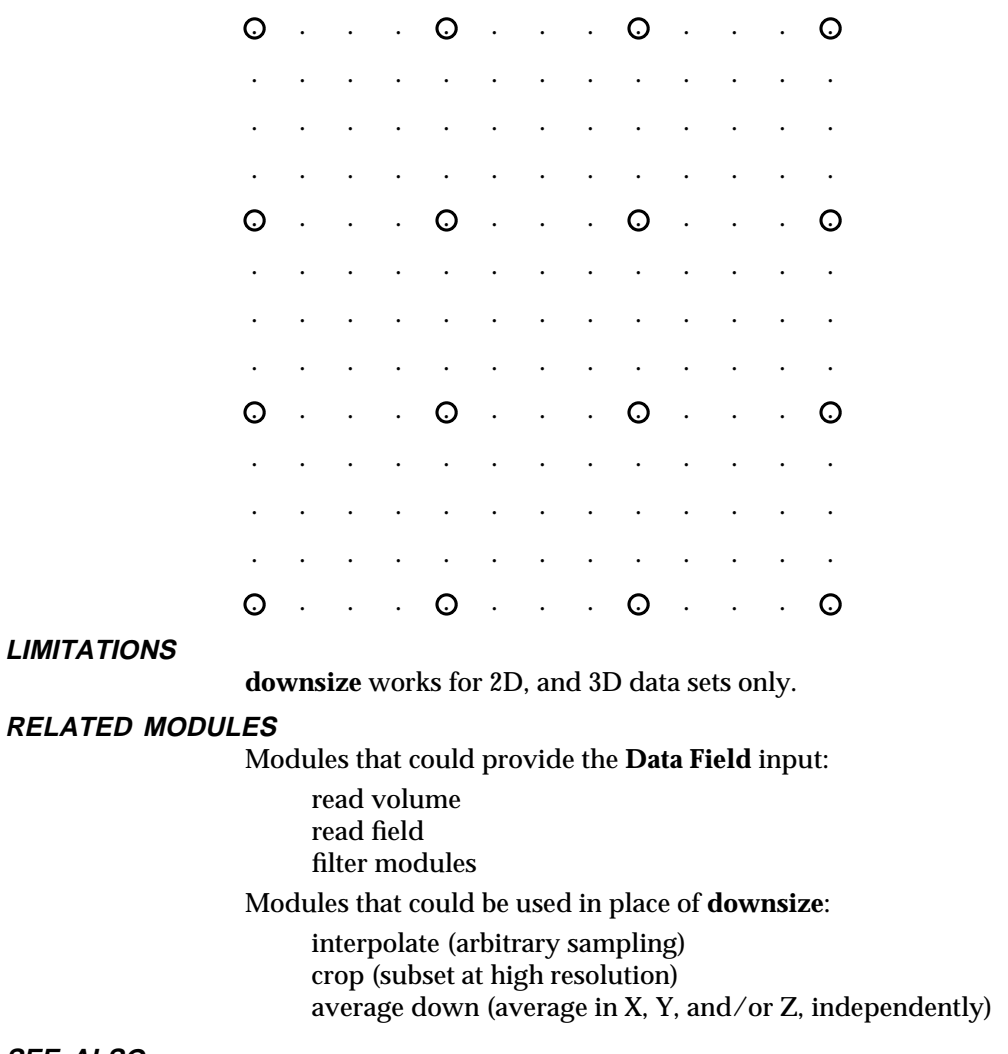

**SEE ALSO**

The example scripts FIELD MATH, and GRAPH VIEWER demonstrate the **downsize** module.

# draw grid 3333333333333333333

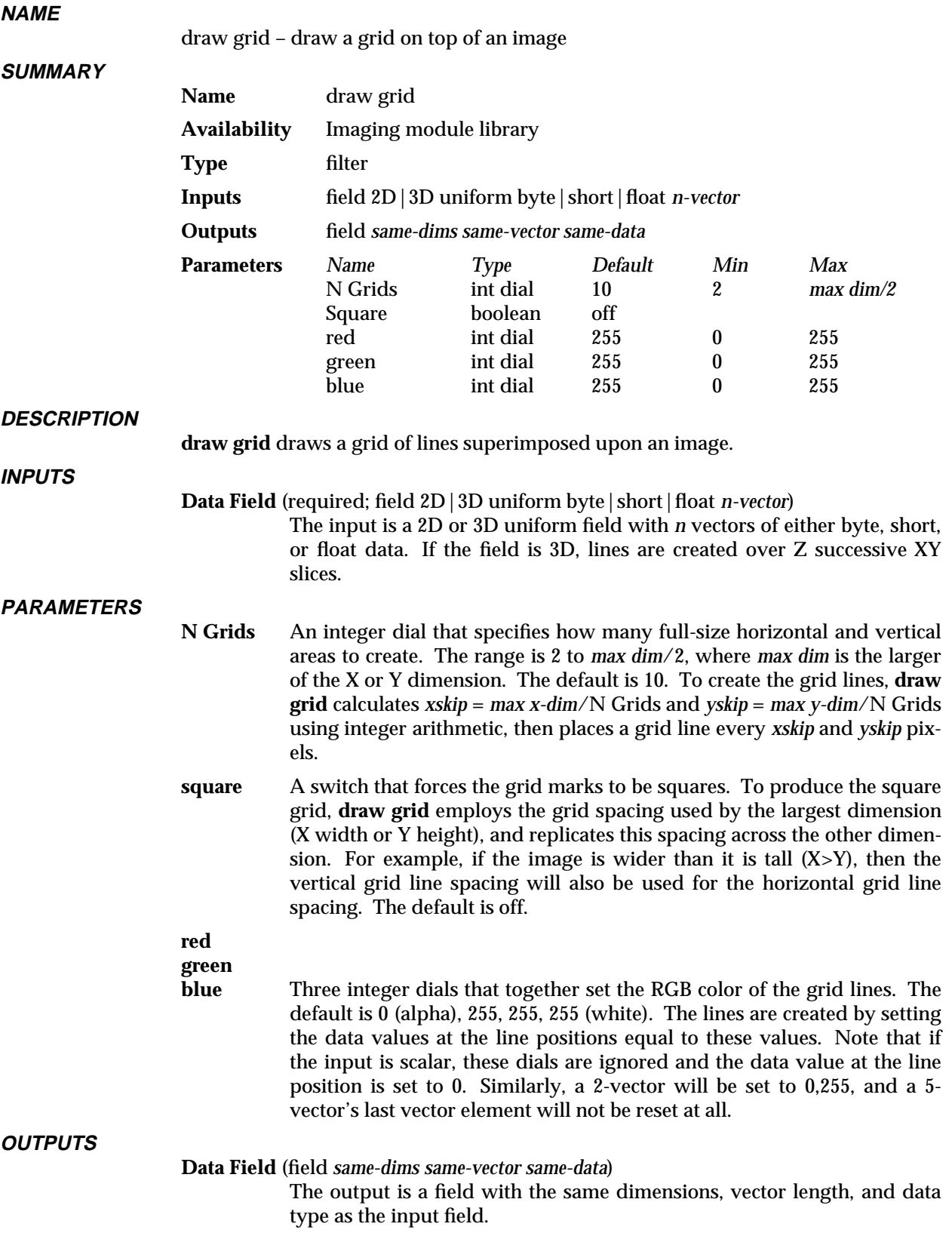

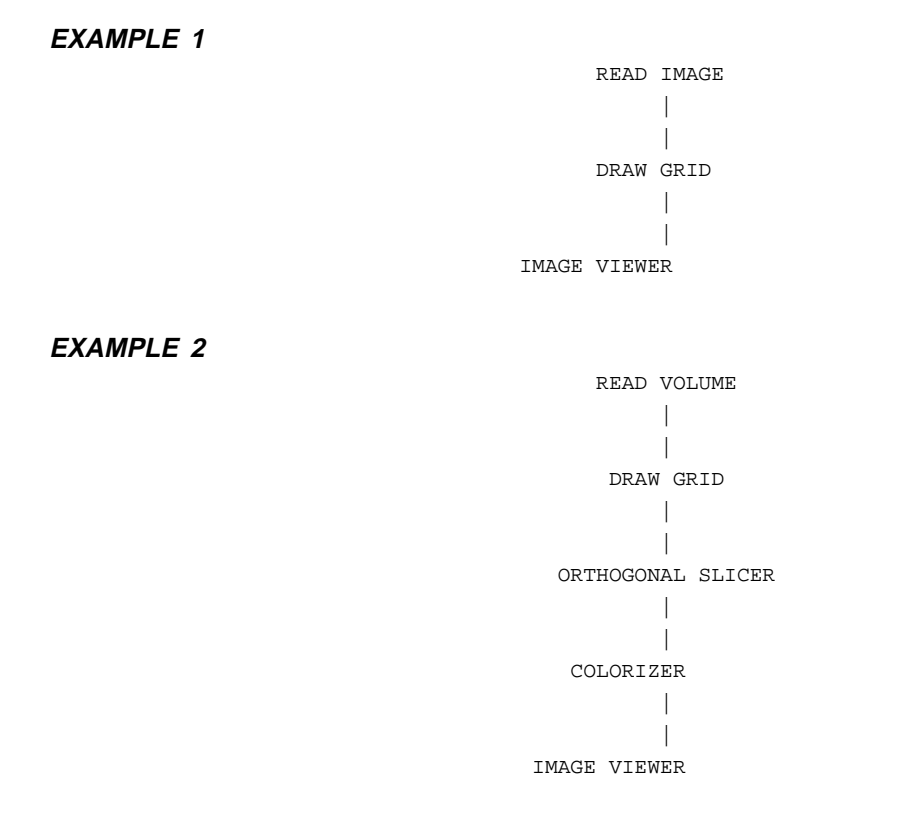

# **RELATED MODULES**

image viewer

## **SEE ALSO**

The Imaging/DRAW GRID sample script demonstrates the **draw grid** module.

# **LIMITATIONS**

If the image is rescaled in a module such as **image viewer**, some of the grid lines may disappear or become wider due to the rescaling algorithm used.

# edit substances 3333333333333333333

**NAME**

**SUMMARY**

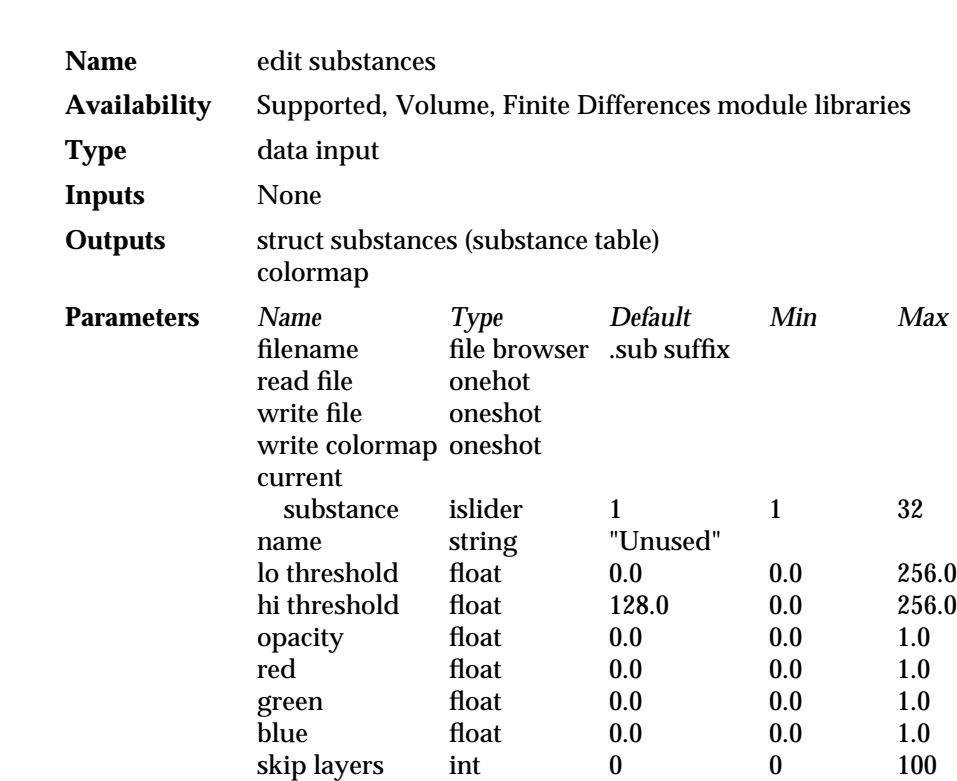

edit substances – create a substance table for the **cube** module

### **DESCRIPTION**

**edit substances** creates the substance table required by the **cube** module's *ray-cast* and *create-surfaces* rendering modes. It communicates to **cube** via a user defined data structure called *substances*. The definition of this structure is found in *\$AVS\_PATH/include/substances.h*.

The substance table is a list of 32 substances with seven parameters per substance: a name, the starting intensity of the substance, the substance opacity, the substance color (red, green, and blue), and the number of layers to skip when rendering in **cube**'s *create-surfaces* mode.

In addition, **edit substances** also outputs a conventional AVS colormap (and optionally writes that colormap to disk). This colormap can be used by other volume rendering tools such as **tracer** and **volume render**.

**cube** is most effective when used on data which is readily classified into distinct material types. In medical imaging, these types might correspond to "skin", "muscle", and "bone". In non-destructive evaluation, the types might be described for "air", "engine wall", "engine interior". **edit substances** creates the substance table which lets you specify the levels at which new substances are defined, the colors and opacities of those substances, and names for each of the substances which make sense for a particular application.

**edit substances** also can read and write ASCII substance files which contain the substance table information. The substance file typically has a *.sub* suffix to differentiate it from other files. Each substance file must contain 32 lines with eight entries per line:

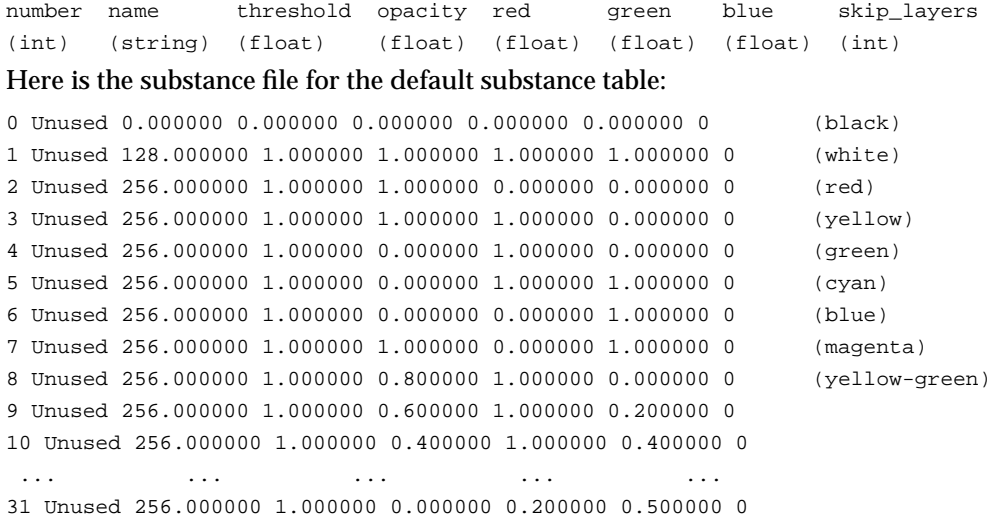

This default substance table has several interesting features: there is only one visible substance and it is white, opaque, and starts at value 128.0. The other substances (which are assigned default colors that follow the spectrum) are "turned off" by having them start at value 256.0 which is beyond the possible range of byte data. To turn on other substances, you need to set their thresholds to be in the 0-255 range.

Substances are defined sequentially—in order for substance 5 to be used, substances 1-4 must be valid. Furthermore, their starting thresholds must be in increasing order. For instance:

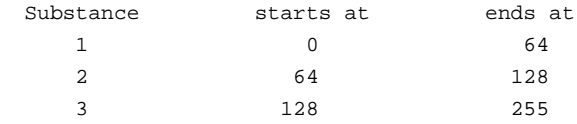

is a valid collection of substances while:

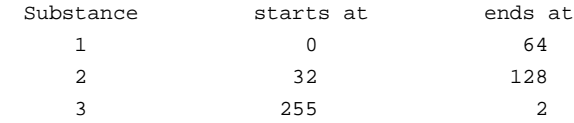

is not and will result in an error.

#### **PARAMETERS**

**filename** (file browser: sensitive to *.sub* suffixes)

This is a multi-purpose file browser which lets you specify the names of the ASCII substance files that can be read or written as well as the name of an AVS colormap file to write. Note: you cannot read colormap files because they can contain more than 32 entries and the substance table is limited to 32 substances. The number of substances available is a limitation of the **cube** module.

#### **read file** (oneshot)

When you have a valid **filename**, hitting this button causes the ASCII substance file to be read in, replacing the internal substance table with that contained in the file.

#### **write file** (oneshot)

When you have a valid **filename**, hitting this button causes the internal substance table to be written (in ASCII) to the specified file.

#### **write colormap** (oneshot)

When you have a valid **filename**, hitting this button causes the internal substance table to be translated into AVS colormp format and an AVS colormap file to be written. Note: you should follow the convention of naming colormap files with a *.cmap* suffix.

#### **current substance** (islider)

Although there are 32 substances in the table, you can only change one at a time. This slider lets you select which substance you are editing.

#### **name** (string)

Each substance can be assigned a name of up to 80 characters. Typical names may include entries like: "air", "skin", "bone", "engine wall". These are used for identification purposes only and have no effect on rendering.

# **lo threshold** (float, typein)

**hi threshold** (float, typein)

Each substance is defined as being those voxels whose value is greater than **lo threshold** and less than or equal to **hi threshold**. Internally, only the **lo threshold** is stored (and transmitted) per substance—the **hi threshold** is derived as being the **lo threshold** of the next substance. This is reflected in the user interface for this module; when you edit substance N's **hi threshold**, you are also changing substance N+1's **lo threshold** parameter. This is a convenience which makes it easier to adjust the range of a particular substance without bouncing around between substances.

#### **opacity** (float, typein)

The opacity of the current substance ranging from 0.0 (transparent) to 1.0 (fully opaque). Each substance can have a different opacity.

### **red** (float, typein)

**green** (float, typein)

**blue** (float, typein)

The color of the current substance ranging from 0.0 (black) to 1.0 (fully on). Each substance can have a different color.

#### **skip layers** (int, typein)

This is only valid in the *create surfaces* mode of **cube**. When in the *create surfaces* mode, each pixel in the image is stored with the surface intersections for the pixel's ray. It is possible to ignore a given number of these intersections using the *skip layers* feature. For instance, a perfect sphere would usually have two ray intersections per pixel; one entering the sphere and the other leaving it. Normally, you would only see the front side of the sphere, and if it were opaque, nothing else. With the *skip layers* feature, you can instruct the ray caster to ignore the first intersection (the front of the sphere) but to render all the rest of them.

One practical application of this feature is in medical imaging. Say the skin and the brain of a MRI head scan are the same value. To image the brain requires looking "through" the skin, yet you don't want to make all voxels in the "skin-brain" range transparent because this would hide the brain as well! Using the *skip layers* feature, it is possible to ignore the first several intersections but to render the rest.

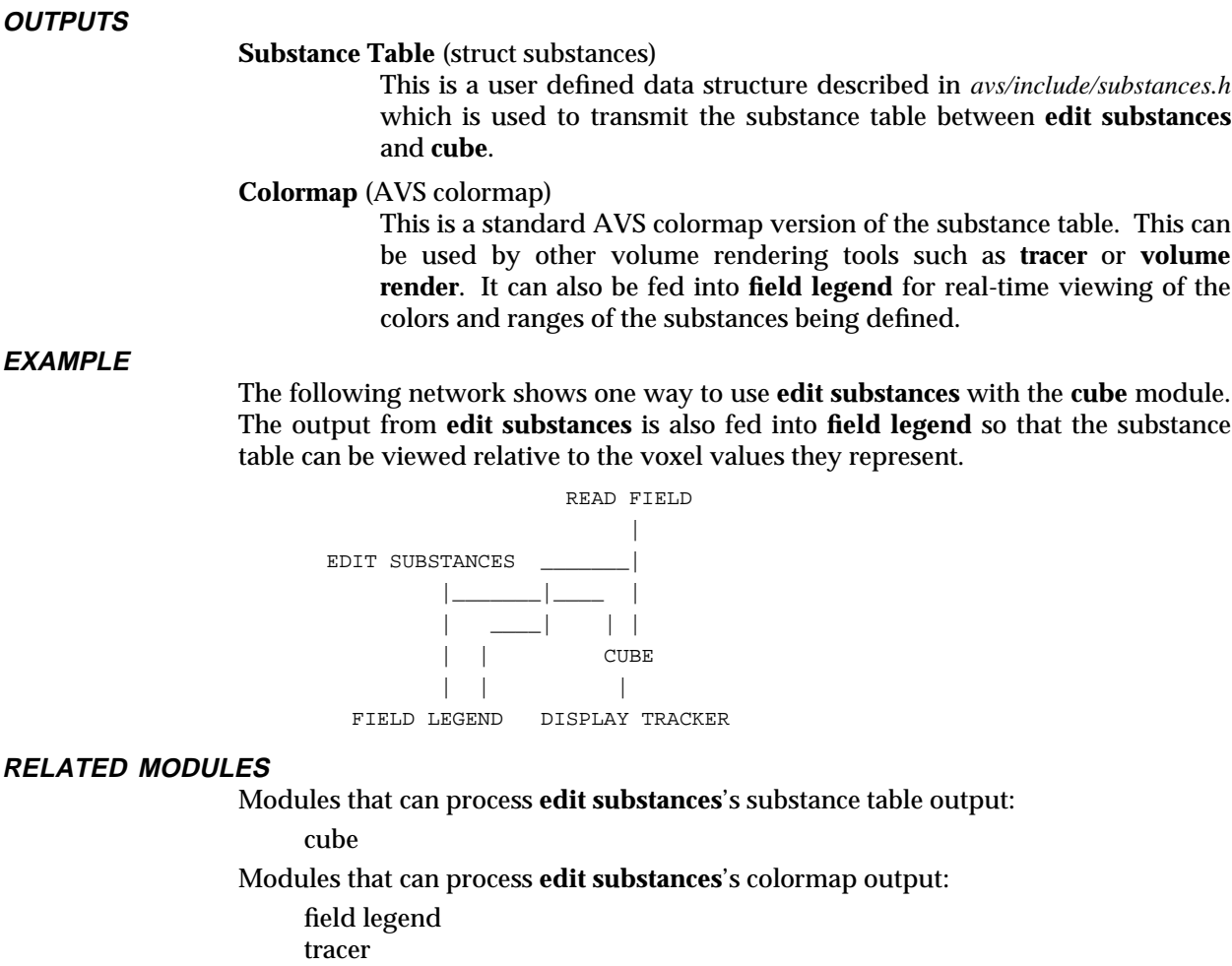

*any other module which takes an AVS colormap as input.*

**edit substances** cannot currently read in SunVision *.subs* files.

The example script CUBE demonstrates the **edit substances** module.

volume render colorizer

generate colormap

**SEE ALSO**

**LIMITATIONS**

# euler transformation

# **NAME**

euler transformation - send object transformation matrix to other modules

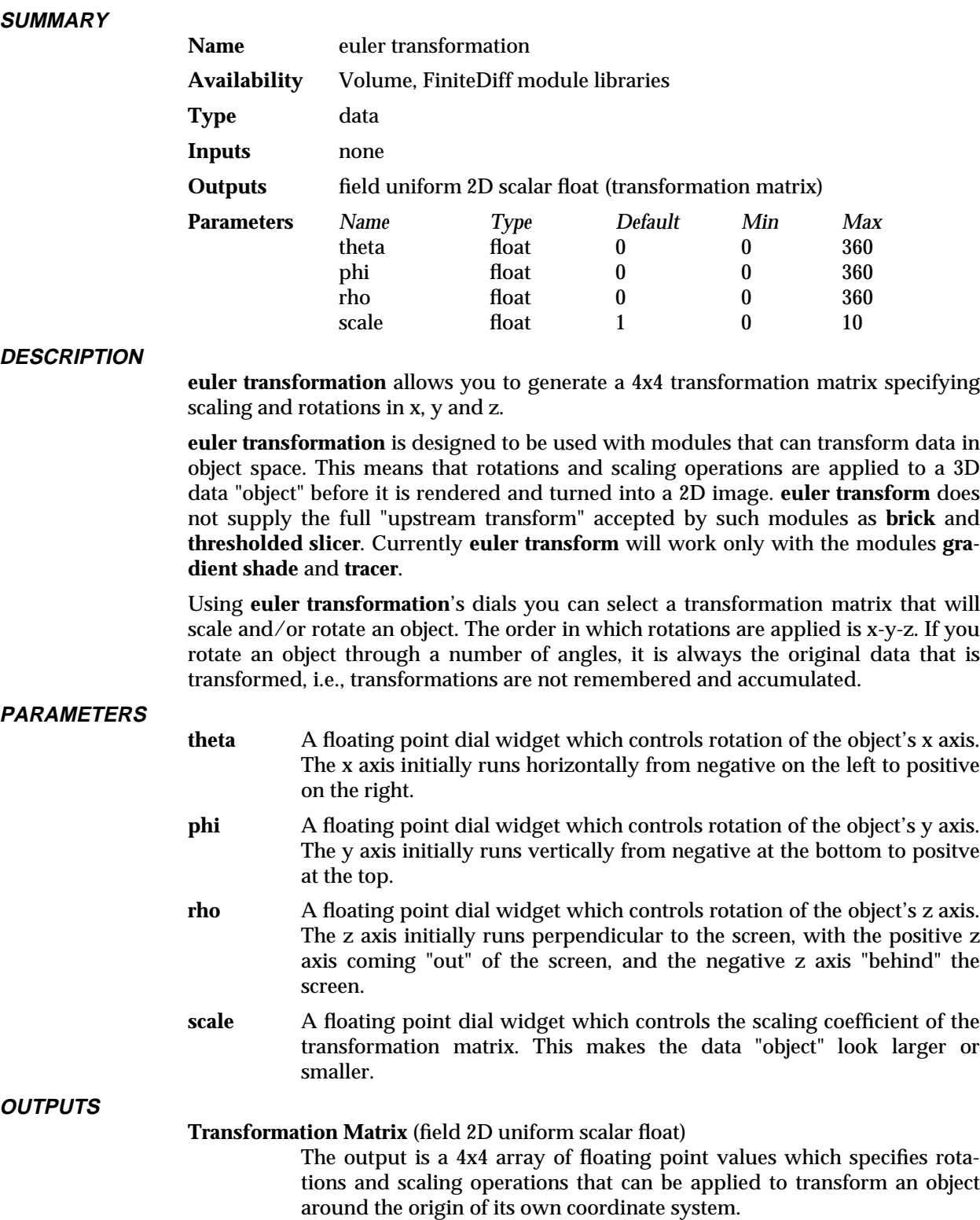

# **EXAMPLE 1**

The following network performs volumetric ray-tracing using **tracer**. By setting parameters in the module **euler transformation** you can rotate or scale the volume being rendered, so you can see all sides of the volume:

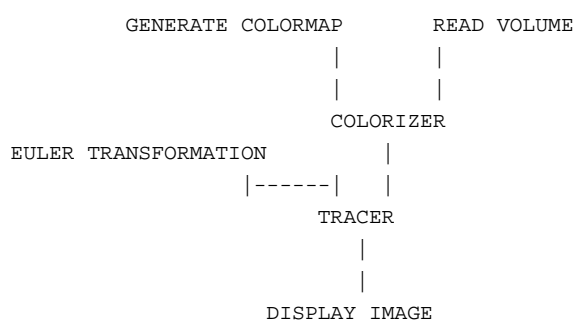

#### **RELATED MODULES**

Modules that accept **euler transformation**'s output:

cube tracer gradient shade

#### **SEE ALSO**

The example script EULER TRANSFORMATION demonstrates the **euler transformation** module.

# excavate 3333333333333333333

# **NAME**

excavate – remove an octant from a 3D uniform field, revealing interior features

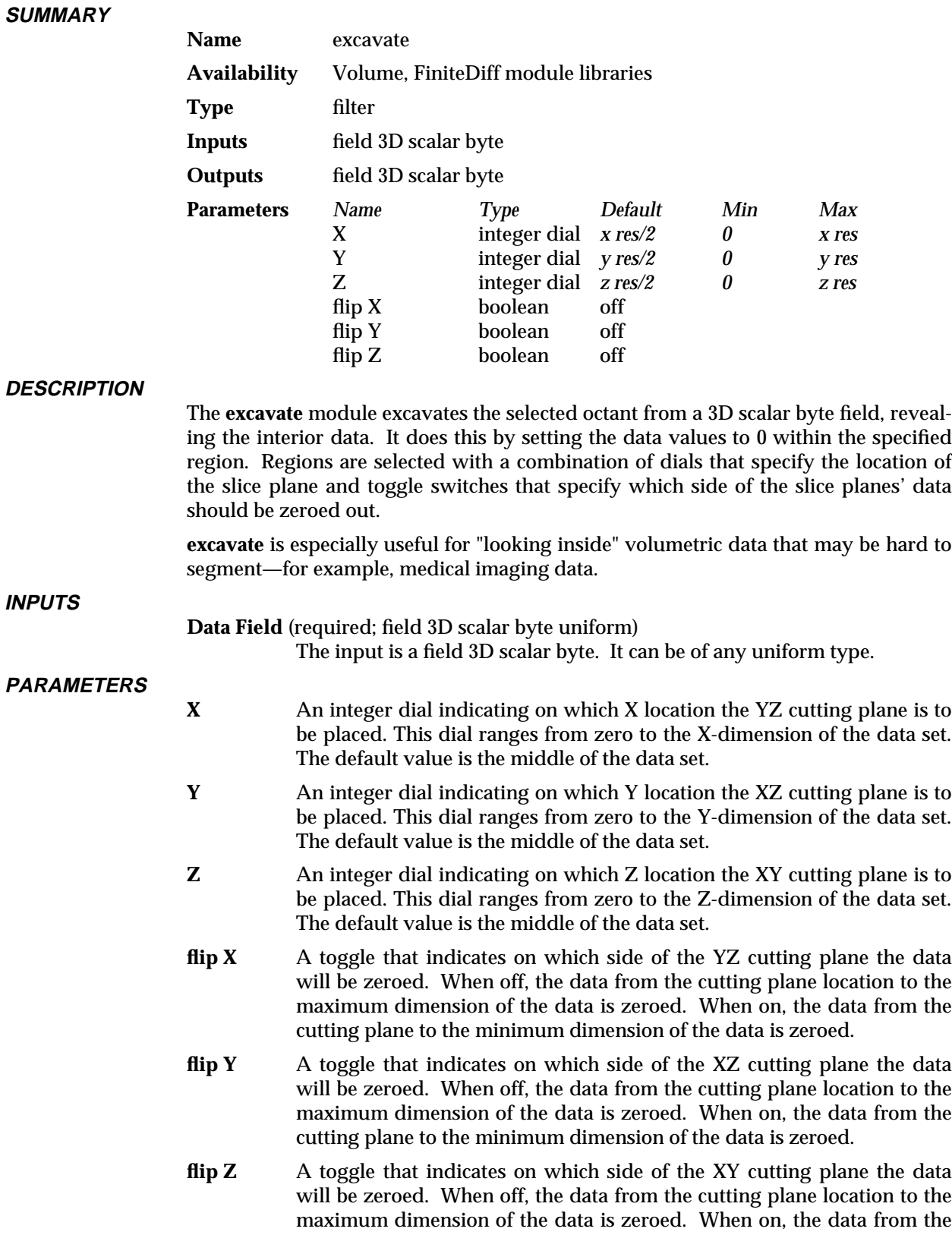

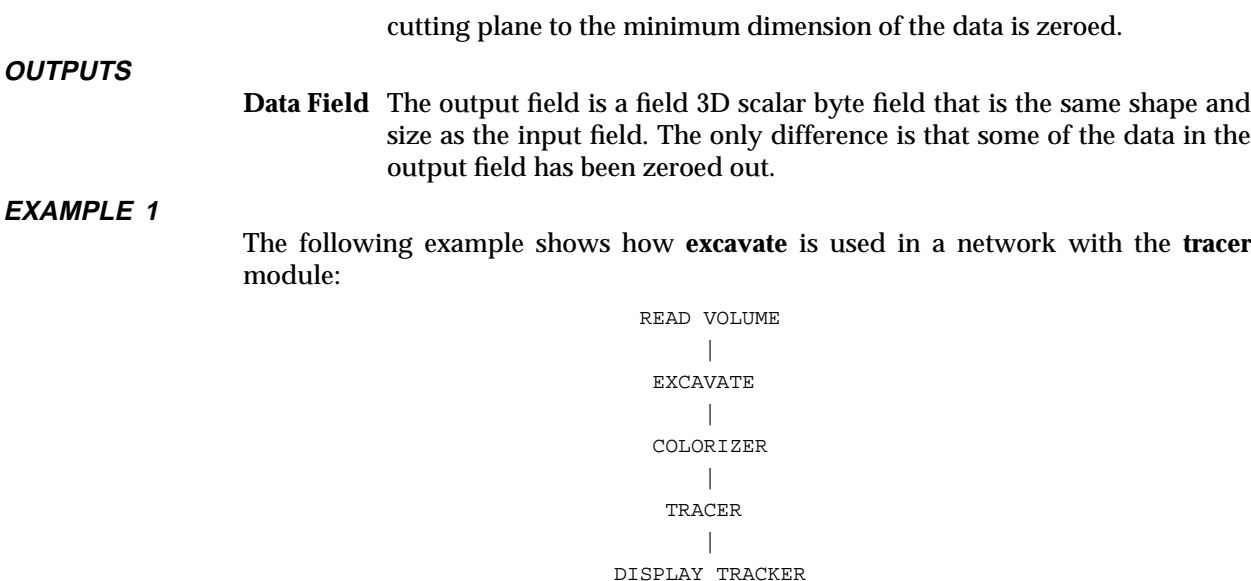

## **EXAMPLE 2**

The following example shows how **excavate** is used in a network with the **isosurface** module. In this example, the surface will be cropped at the excavated boundaries and the slice planes along the cropping will be colored by the interior of the data set

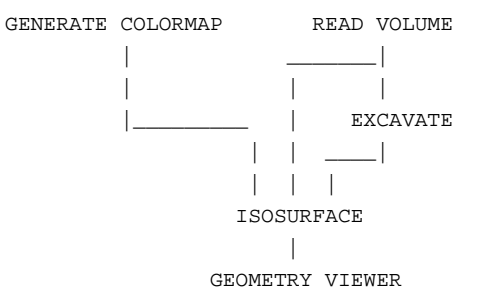

## **RELATED MODULES SEE ALSO**

The example script EXCAVATE demonstrates EXAMPLE 2 above.

# excavate brick 3333333333333333333

## **NAME**

excavate brick – show uniform volume with orthogonal slices

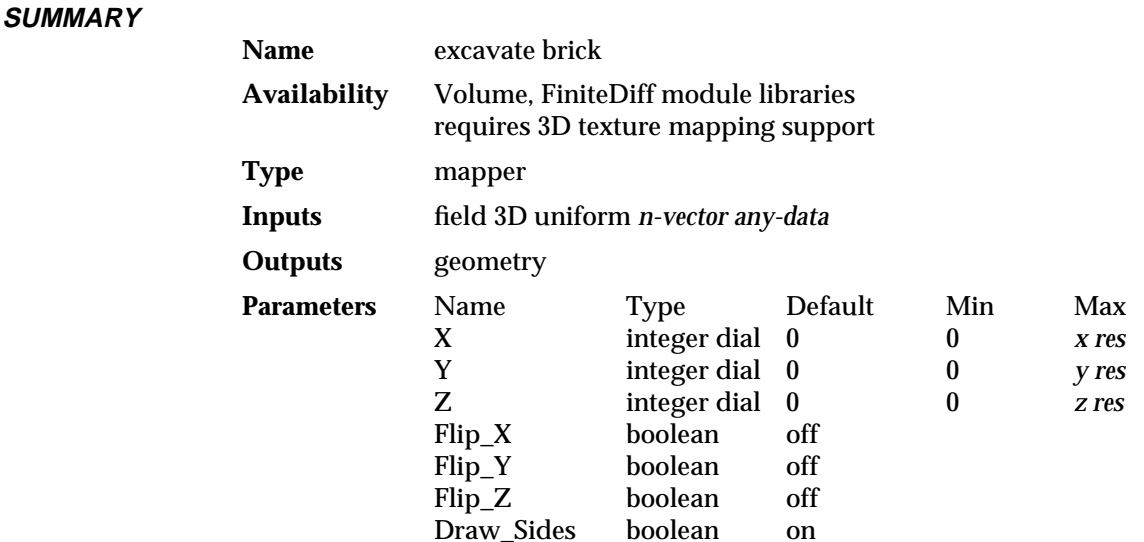

#### **DESCRIPTION**

The **excavate brick** module is another way of visualizing 3D uniform volume data. The volume is displayed using multiple orthogonal slice texture mapped slice planes. The slice planes are in the form of a cube with a cubical shaped "chunk" removed on one corner. The size of the chunk can be controlled using the **X**, **Y**, and **Z** parameter controls. The selected corner that is to be removed is specified **Flip\_X**, **Flip\_Y** and **Flip\_Z** controls. The sides of the cube will be draw only if the **Draw\_Sides** parameter is set.

**excavate brick** creates its picture of the volume data using 3D texture mapping (**arbitrary slicer** uses sampling). In this method, the boundary of the volume has three values, *u, v, w*, associated with each of its vertices. When **excavate brick**'s slice plane intersects this volume, *u, v, w* values are computed for the vertices of the resulting solid. These values are attached to the vertices of the geometry object which **excavate brick** produces, and are used by **geometry viewer** to perform 3D texture mapping.

Texture mapping is much faster than the sampling technique used by arbitrary slicer, particularly for large datasets. The point sampling done by the texture mapping technique is always done at the resolution of the data; thus differences in data values within a small area are not obscured as they can be with **arbitrary slicer**.

The 3D texture map is created with a combination of the **generate colormap**, **colorizer**, and possibly **color range** modules. Their output is connected to the **geometry viewer** module's center texture map port (see example below).

### **AVAILABILITY**

**excavate brick** requires that the underlying graphics renderer support 3D texture mapping. Not all hardware renderers support 3D texture mapping (see the release note information that accompanies AVS on your platform). The AVS software renderer does support 3D texture mapping. If a renderer does not support 3D texture mapping, then the volume will appear, and you can manipulate the excavating cube, but the geometry object will appear as a featureless white solid. To get the 3D texture mapping on multi-renderer platforms, you can turn on the **Software Renderer** button under the Geometry Viewer's **Cameras** submenu.

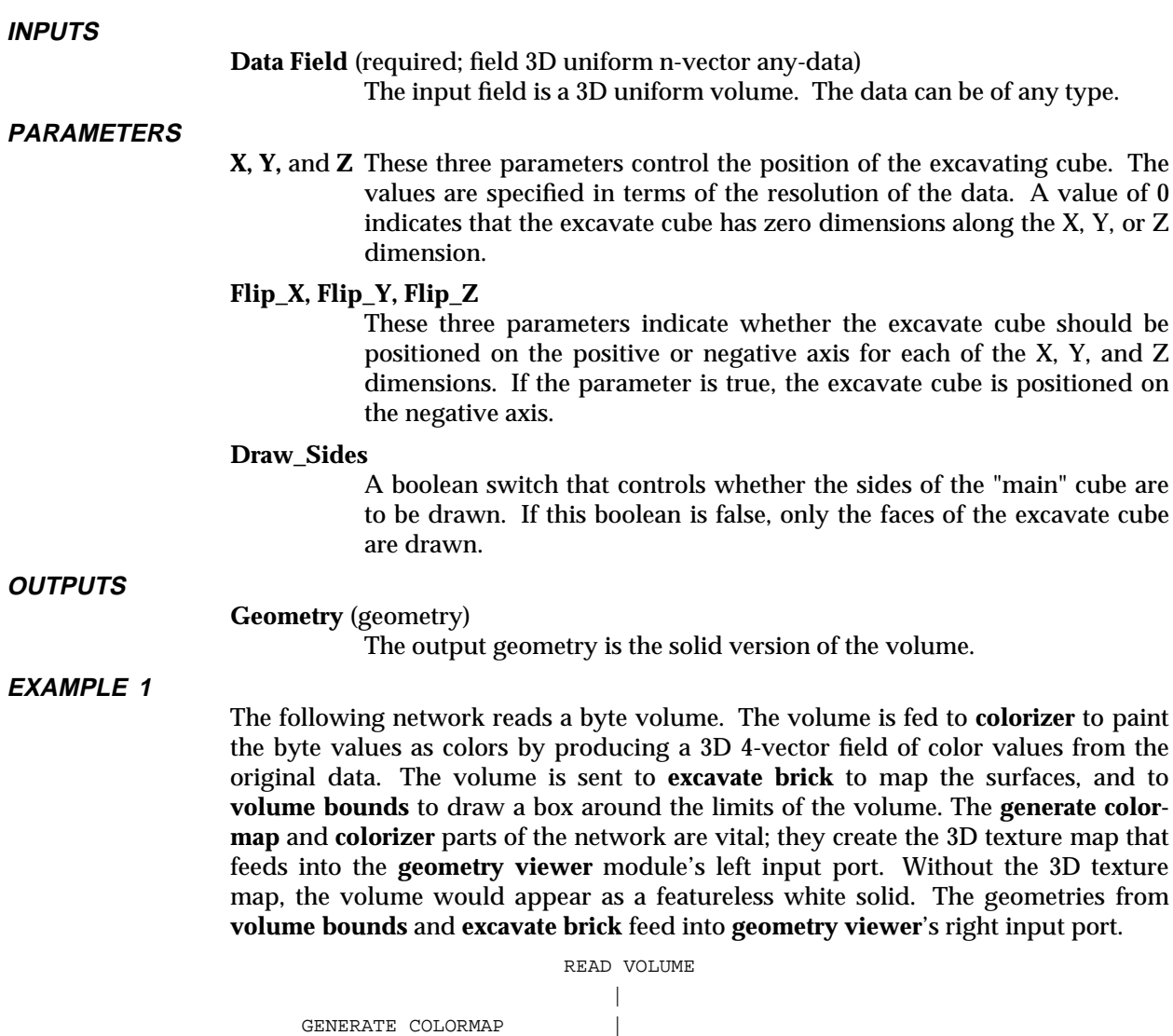

| |

| |--------------|---------------| || | | COLORIZER EXCAVATE BRICK VOLUME BOUNDS | || | || |----------| |---------------| GEOMETRY VIEWER

#### **EXAMPLE 2**

The following network is the same as the previous example in basic structure. The difference is that the uniform volume data is a 3D field of real values, not bytes. The **vector mag** module is used to convert the vector field into a scalar float field. The addition of the **color range** module scales the color values in the colormap to match the range of the data. It should be included whenever the data is not of type byte.

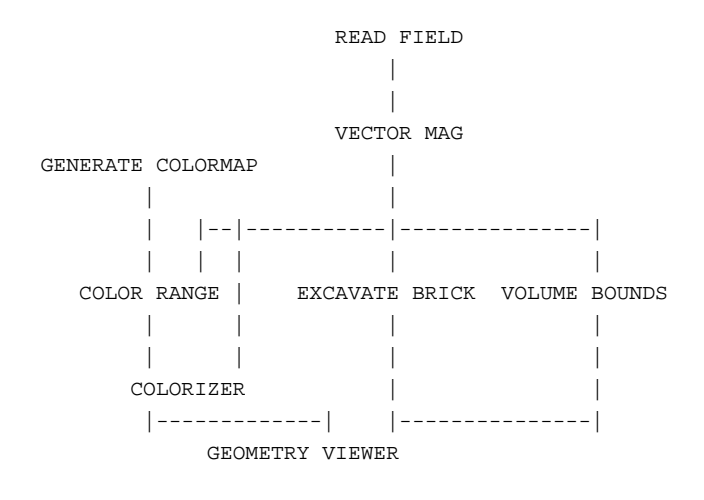

# **RELATED MODULES**

Modules that could provide the **Data Field** input: read volume read field Any module that outputs a 3D uniform field Modules that could be used in place of **excavate brick**: arbitrary slicer brick orthogonal slicer field to mesh thresholded slicer Modules that can process **excavate brick** output: geometry viewer

#### **SEE ALSO**

The EXCAVATE BRICK example script demonstrates the **excavate brick** module.

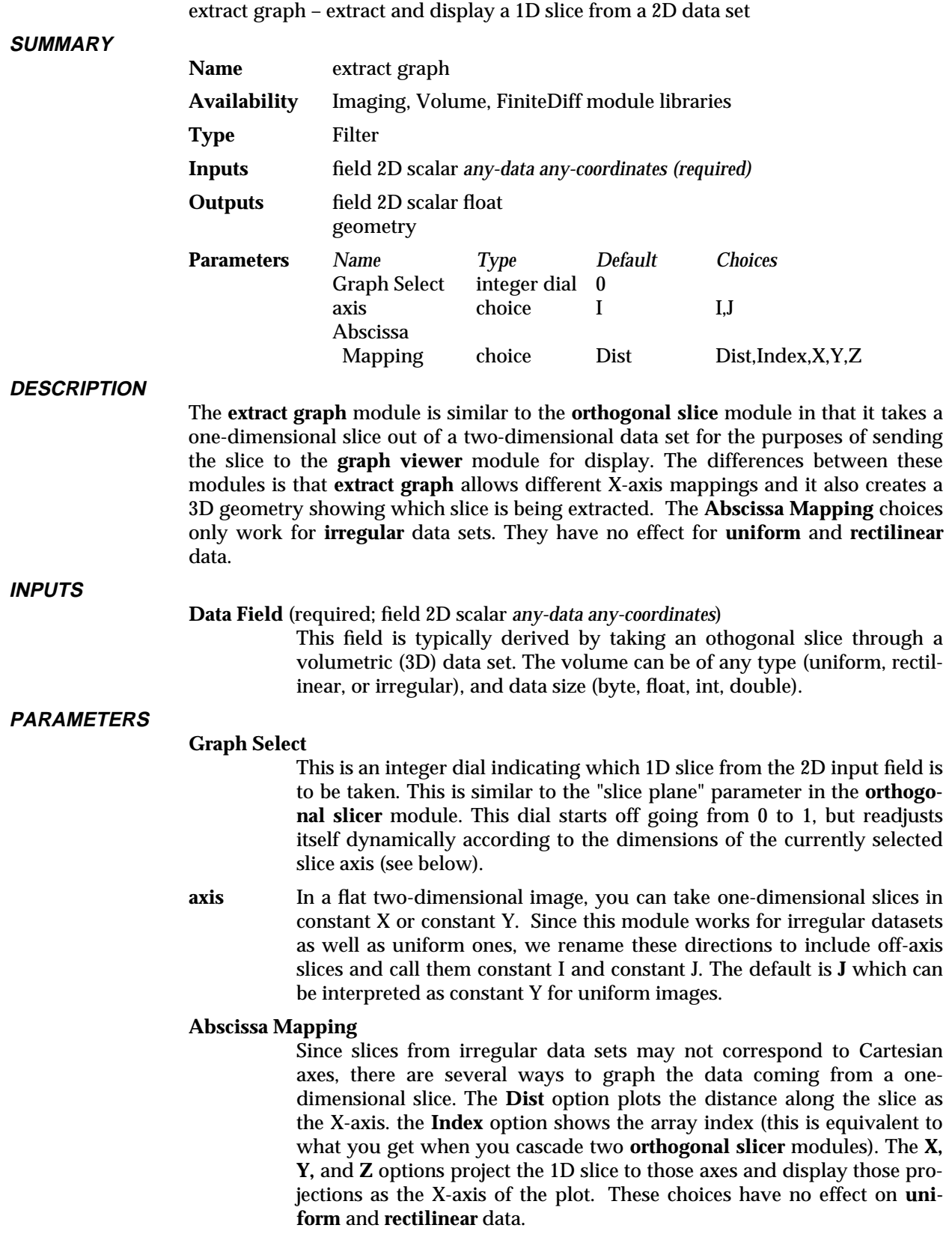

**NAME**

# extract graph 3333333333333333333

# **OUTPUTS**

## **Data Field** (field 2D scalar)

This is the 1D slice represented in AVS field format. This is the field which is sent to the **graph viewer's** rightmost port. This is a 2D field whose dimensions are 2 by the dimensions of the chosen axis. Each pair contains the X value (as described by the Abscissa Mapping) and the Y value (which is the actual data value). The Graph Viewer knows to treat this as "Plot as XY Data".

#### **Geometry** (geometry)

The **extract graph** module also outputs two geometric lines (one on each side of the slice) which show the location of the extracted slice. This is critical, because otherwise you have no visual indication of where the slice came from.

## **EXAMPLE**

The following network is a typical application using the **extract graph** module:

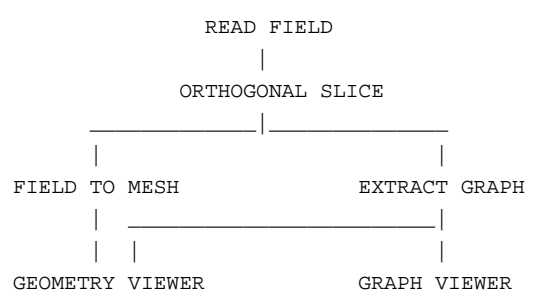

#### **RELATED MODULES**

orthogonal slicer ip read line graph viewer

### **SEE ALSO**

The example script EXTRACT GRAPH demonstrates the **extract graph** module.

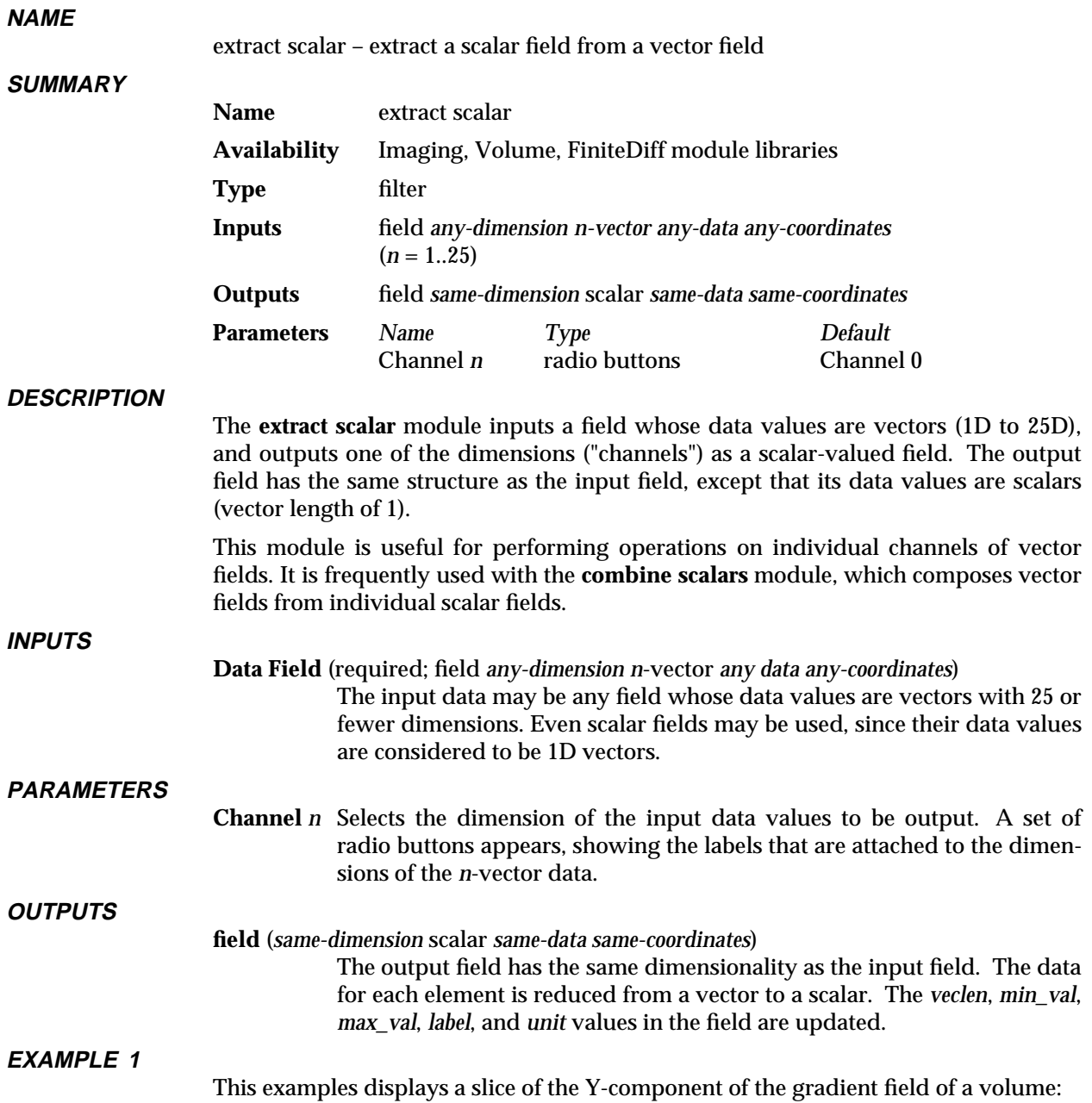

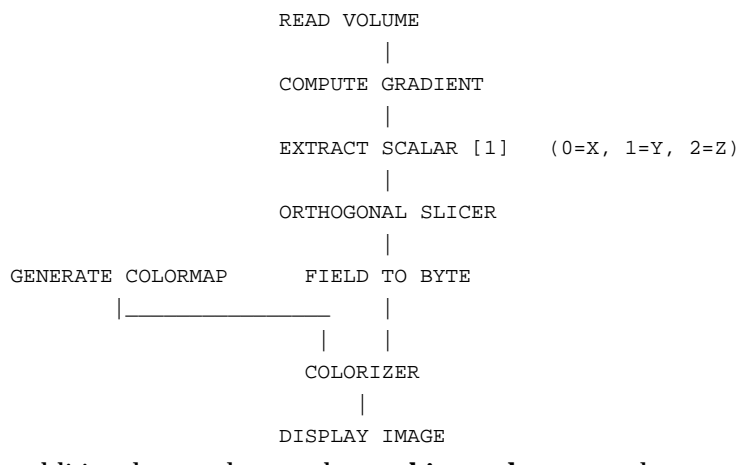

For additional examples, see the **combine scalars** manual page.

# **RELATED MODULES**

extract vector combine scalars

# **SEE ALSO**

The example scripts CONTOUR GEOMETRY, CONTRAST, as well as others demonstrate the **extract scalar** module.

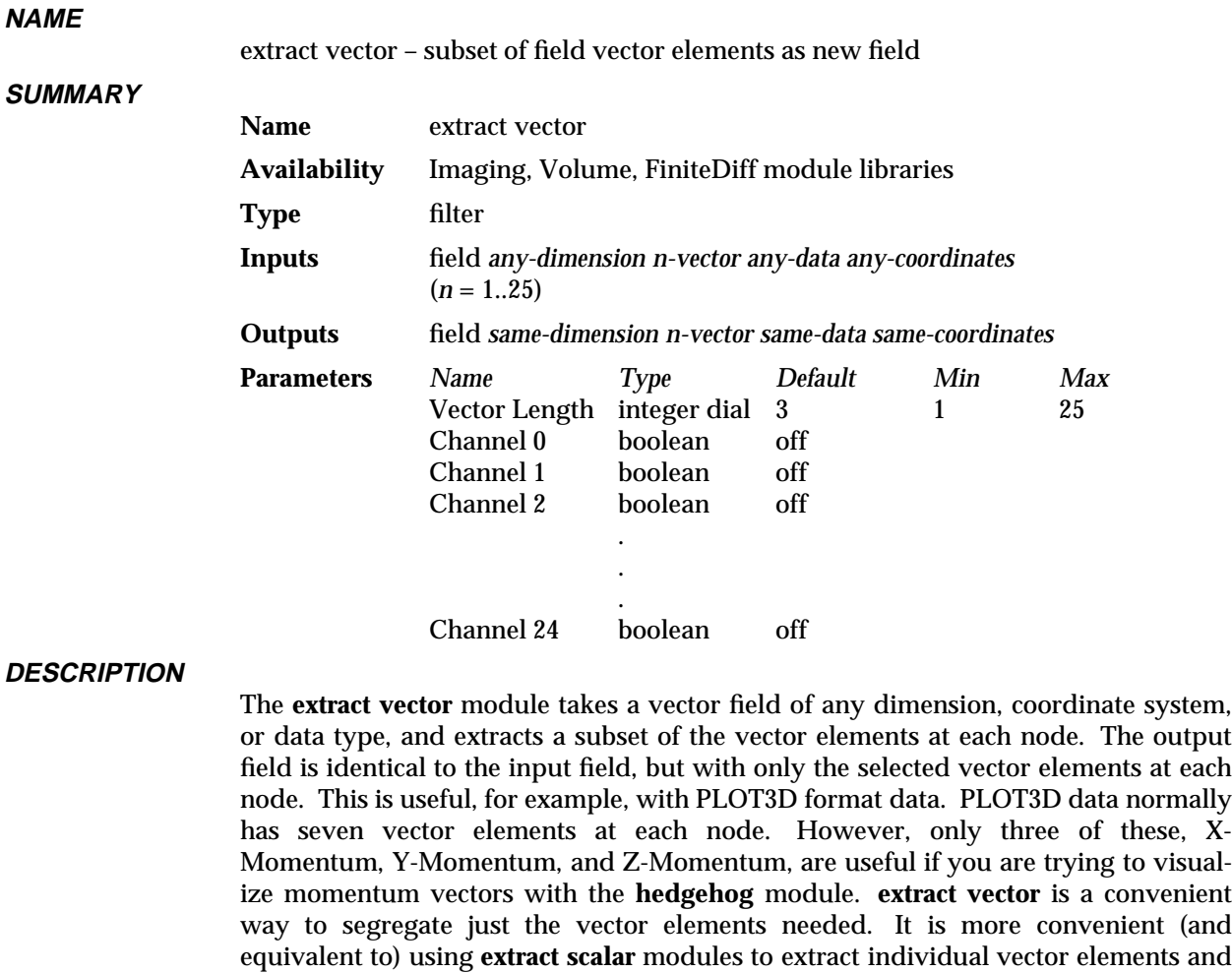

then pasting them together again with **combine scalar**.

**extract vector** can handle up to 25 vector elements. You can extract any subset of the 25 elements.

**INPUTS**

**Data Field** (required; field *any-dimension n-vector any-data any-coordinates*)

An AVS field with a vector of data elements at each node. The field can be any dimension, using any type of coordinate information, and any kind of data.

# **PARAMETERS**

#### **Vector Length**

An integer dial that specifies the vector length of the *output* field. The default is 3, the minimum is 1, and the maximum is 25. This must be set to the number of channels selected below.

# **Channel 0**

#### **Channel 1**

#### **Channel 2 ...**

A series of on/off switches that specify which of the input vector elements to extract into the output field. If the input vector elements have been labelled, then their labels will appear instead of the default "Channel *n*". Only as many switches will appear as there are input vector elements. By default, all of the switches are "off". There is no way to

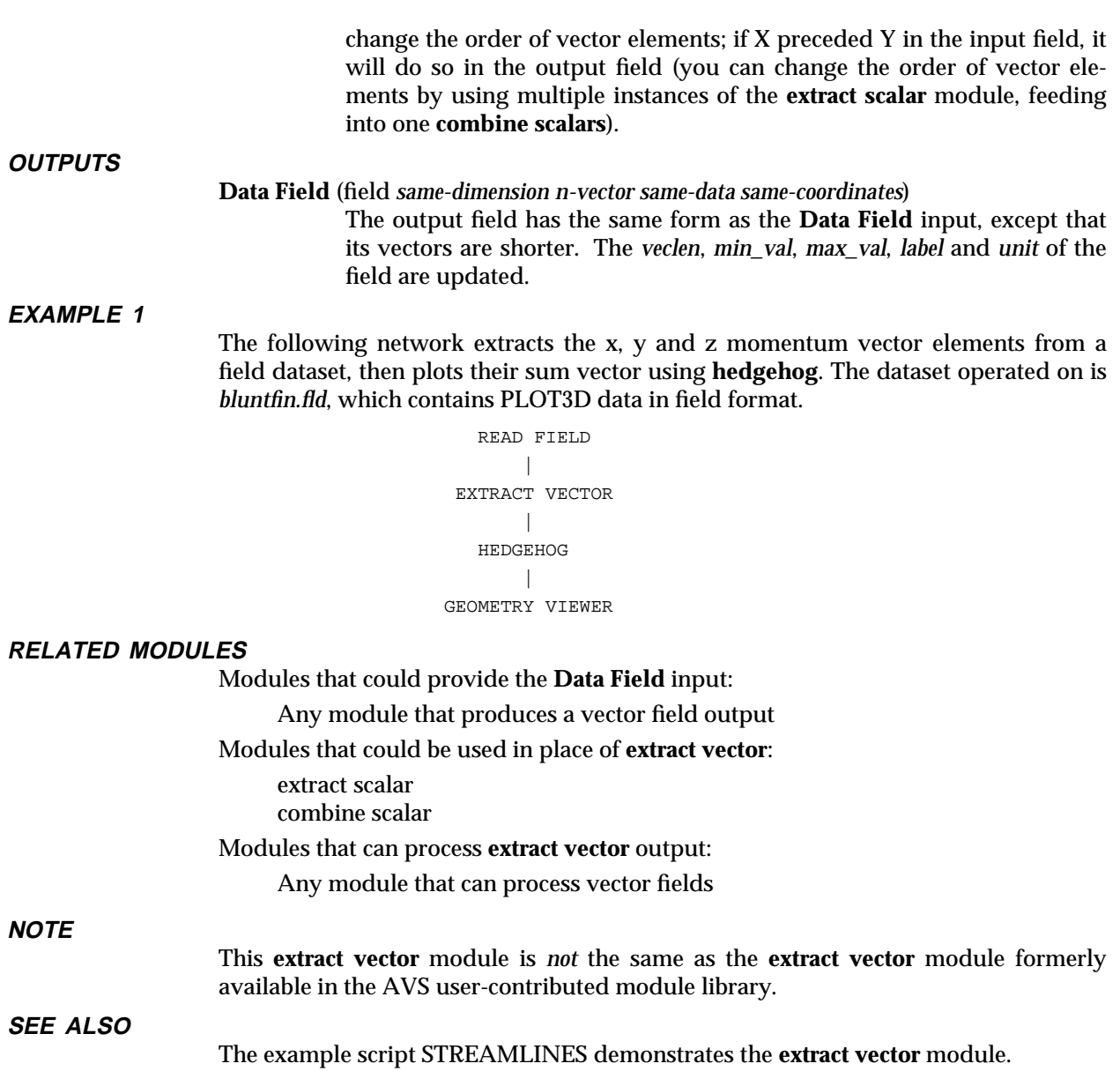

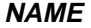

field legend - select value from scalar field using color legend

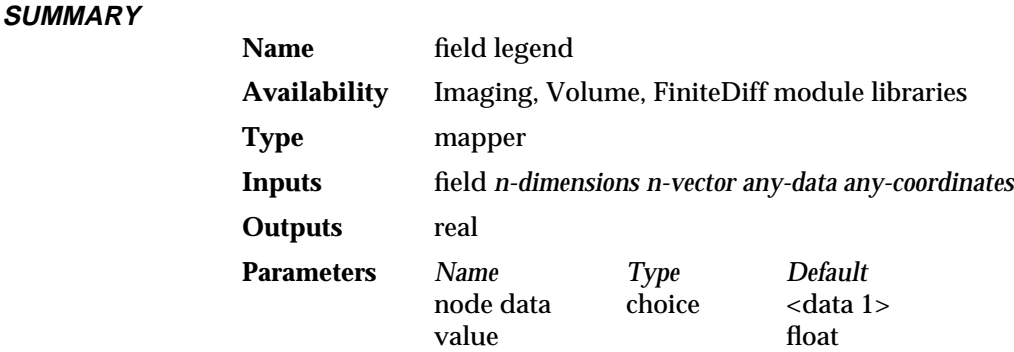

#### **DESCRIPTION**

**field legend** takes a n-vector input field and a colormap and produces a "color legend" widget. The widget displays the range of values associated with one of the field's vector elements, and allows you to pick specific values of interest based on the colors associated with those values. Thus, the colors in the legend will match the colors used to display the field.

**field legend** displays the current colormap as a horizontal color legend. Beneath this table **field legend** prints a scale representing the range of values of one vector element of the input field. Values along this scale are displayed in scientific notation. The colormap is normalized to map to the range of values present in the input field. **field legend** behaves, in this respect, like the module **color range**. If the selected scalar has some label or unit associated with it (i.e. momentum, m/sec) **field legend** will print these as the title of the color legend.

By moving a "radio tuner" type dial along the color legend you can select specific data values. **field legend** outputs the value selected as a single floating point number.

**field legend** is designed to work with modules that take fields and allow you to visualize subsets of the data. Such modules include: **isosurface**, **thresholded slicer**, and **contour to geom**. Typically, subsets of data are selected by choosing specific values with a dial widget. For example, using **isosurface** you can select what "level" of data values to display as a surface. Manipulating colored data using **field legend**'s color legend is often more intuitive than using a floating-point parameter widget.

The module **field legend** accepts n-dimensional n-vector fields. Use the **node data** radio buttons to select one scalar element of the field to use for the color legend's range of values. If the input field is scalar to begin with **field legend** provides no buttons.

**field legend** outputs a single floating-point value. As a result it connects to the floating-point parameter port of another module. Before you can connect **field legend** to the receiving module, you must make that receiving module's parameter port visible. To make a parameter port visible, call up the module's Editor Window panel by pressing the middle or right mouse button on the module icon dimple. Next, look under the "Parameters" list to find the parameter you want to plug into. Position the mouse cursor over that parameter's button and press any mouse button. When the Parameter's Editor Window appears, click any mouse button over its "Port Visible" switch. A purple parameter port should appear on the module icon. Connect this parameter port to the **field legend** module icon in the usual way one connects modules.

# field legend 3333333333333333333

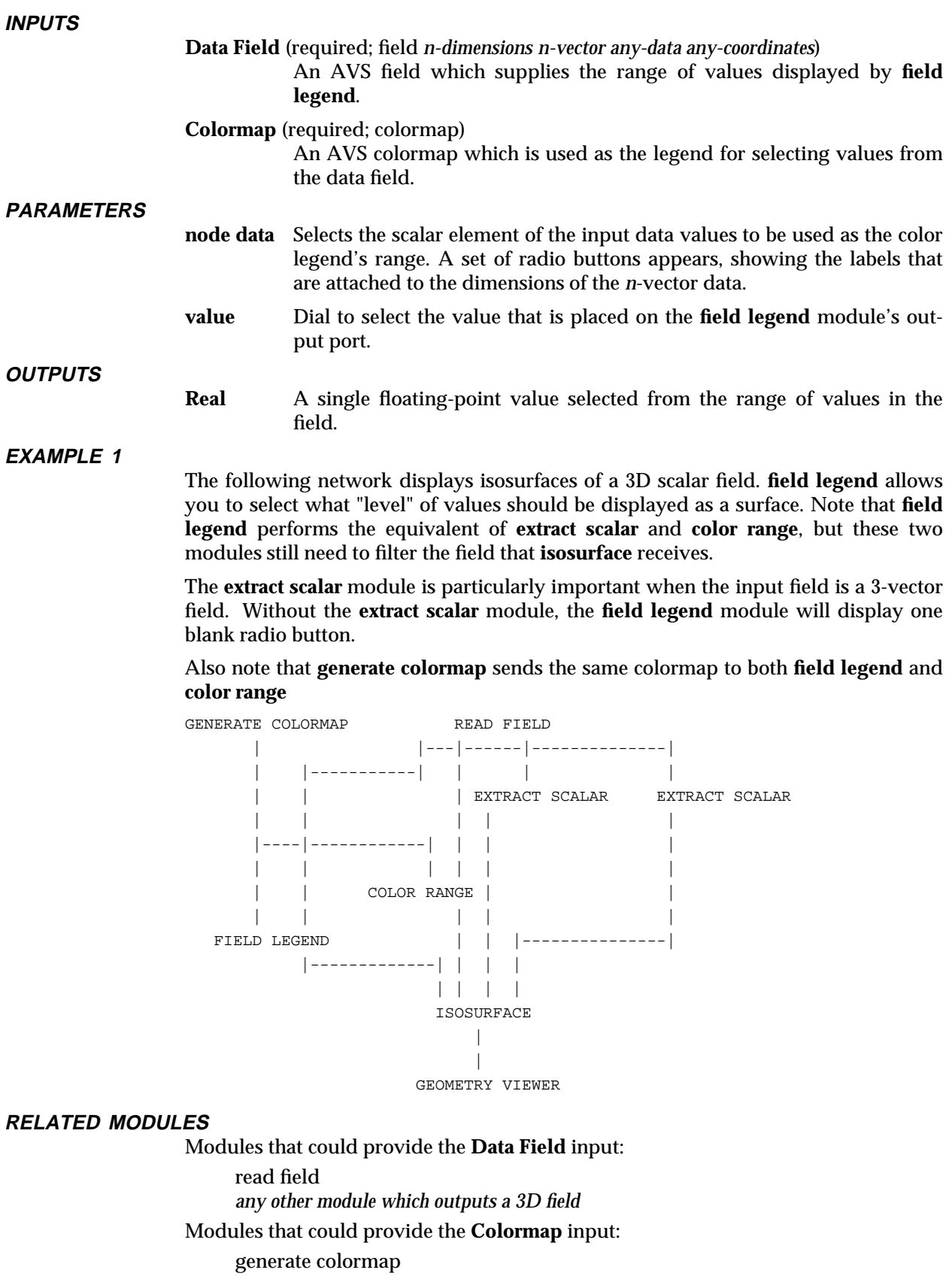

color range

Modules that can process **field legend**'s output: isosurface thresholded slicer contour to geom Modules with similar function: color legend

# **SEE ALSO**

The example script FIELD LEGEND demonstrates the **field legend** module.

# field math 3333333333333333333

**NAME**

**SUMMARY**

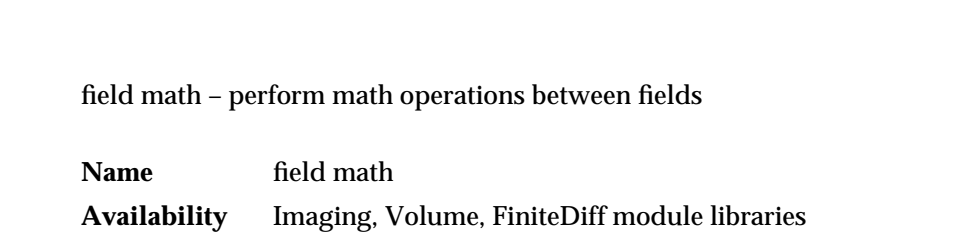

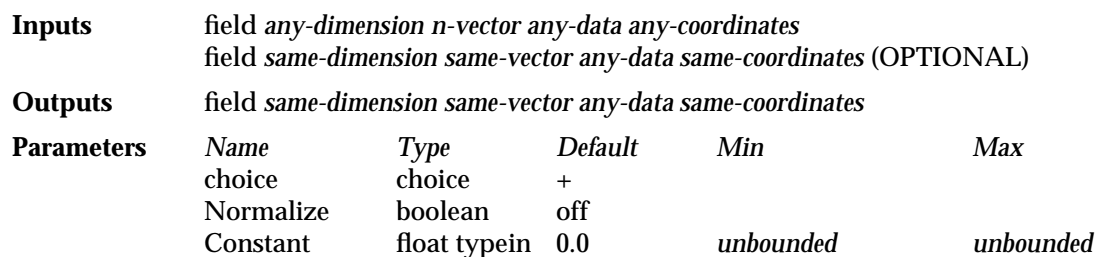

## **DESCRIPTION**

The **field math** module performs unary and binary operations upon fields.

The unary operations are Not, Square, and Sqrt. The binary operations are  $+, \cdot, *, /$ , And, Or, Xor, Left-Shift, Right-Shift, and RMS (Root Mean Square). Unary operations are performed against the right port field only. The field that is connected to the left port is ignored. If only one field is provided as an operand for a binary operations, the field must be attached to the right port and the binary operations are performed on the right port field and the **Constant** input parameter.

When two fields are connected to the module, the **Constant** parameter is not displayed and the fields are evaluated against each other.

The input fields must be of the same dimensionality, size, and vector length. When the fields contain different data types, the output field will have the more elaborate data type.

When the fields have different coordinate types, the output field will have the same coordinate type as the right input port field.

Byte data is converted to integer, while short, integer, and float data are converted to double during computation. The result is then converted back to the appropriate output data type and "clamped" to the range:

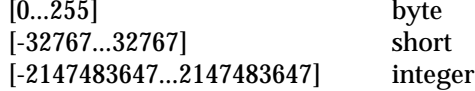

if **Normalize** is turned off.

**Type** filter

With **Normalize** turned on, the result is normalized to between:

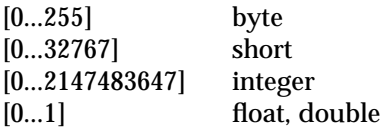

#### **INPUTS**

**Data Field** (required; field *any-dimension n-vector any-data any-coordinates*) The rightmost input field is used as the input to unary operations, or the first operand for binary operations.

**Data Field** (optional; field *same-dimension same-vector any-data same-coordinates*) The left field is the second operand in binary operations. It must have the same dimension, size, and vector length as the first input field.

#### **PARAMETERS**

**+**

**-** ∗ **/ And** (bitwise) **Or** (bitwise) **Xor** (bitwise) **Not** (bitwise) **Left-Shift** (bitwise) **Right-Shift** (bitwise) **Square Sqrt RMS** (Root Mean Square)

> A choice of operations. For binary operations, if the left port field (field2) is not provided, the **Constant** parameter is used as the second operand. I.e., field2 is replaced by **Constant**.

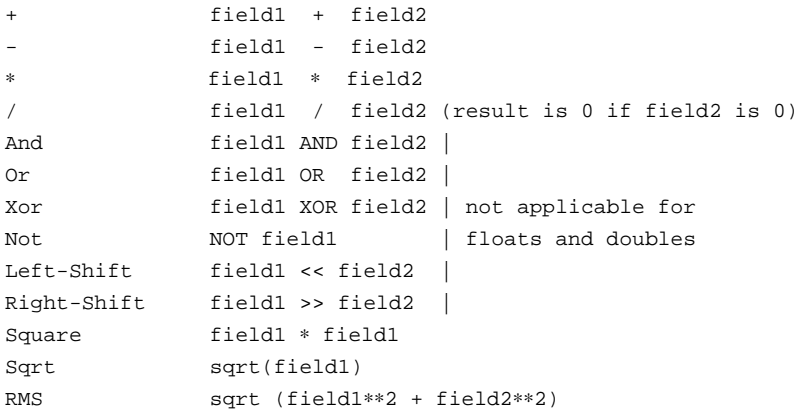

- **Normalize** Selecting **Normalize** causes the results of the operation to be normalized to between 0 and 1 for floats and doubles, 0 and 255 for bytes, 0 and 32767 for shorts, and 0 and 2147483647 for integers. **Normalize** is off by default.
- **Constant** A floating point typein to specify the constant value to be used as the second operand in binary operations. If two fields are connected to the module, **Constant** is ignored, and disappears from the control panel. The default is 0.0. There is no upper or lower limit.

## **OUTPUTS**

**Data Field** (field *same-dimension same-vector any-data same-coordinates*)

The output field has the same form as the input fields. If the input fields differed in the data type, the output field will have the more elaborate data type. If the input fields had different coordinate types, the output field will have the same coordinate type as the right input port field.

The **min\_val** and **max\_val** attributes of the output field are updated and validated.

# field math 3333333333333333333

# **EXAMPLE 1**

The following network inverts (flips the look-up table) an image using the Not function, with Normalize on. The same effect can be achieved by multiplying the image by -1.

```
READ IMAGE
          |
FIELD MATH
    || || || || ||
DISPLAY IMAGE
```
# **EXAMPLE 2**

This network does a logical AND on a volume against the constant 128 (0x80) which produces a volume with only 0s and 255s based on whether the source voxel was greater or less than 128.

```
READ VOLUME
          \blacksquareFIELD MATH
          \blacksquareORTHOGONAL SLICER
          \blacksquareCOLORIZER
          |
  DISPLAY IMAGE
```
### **RELATED MODULES**

Modules that could provide the **Data Field** inputs:

Any module that outputs a field

Modules that can process **field math** output:

Any module that inputs a field

Modules that can be used instead of **field math**:

ip fmath ip arithmetic ip logical

#### **SEE ALSO**

Two FIELD MATH example scripts demonstrate the **field math** module.

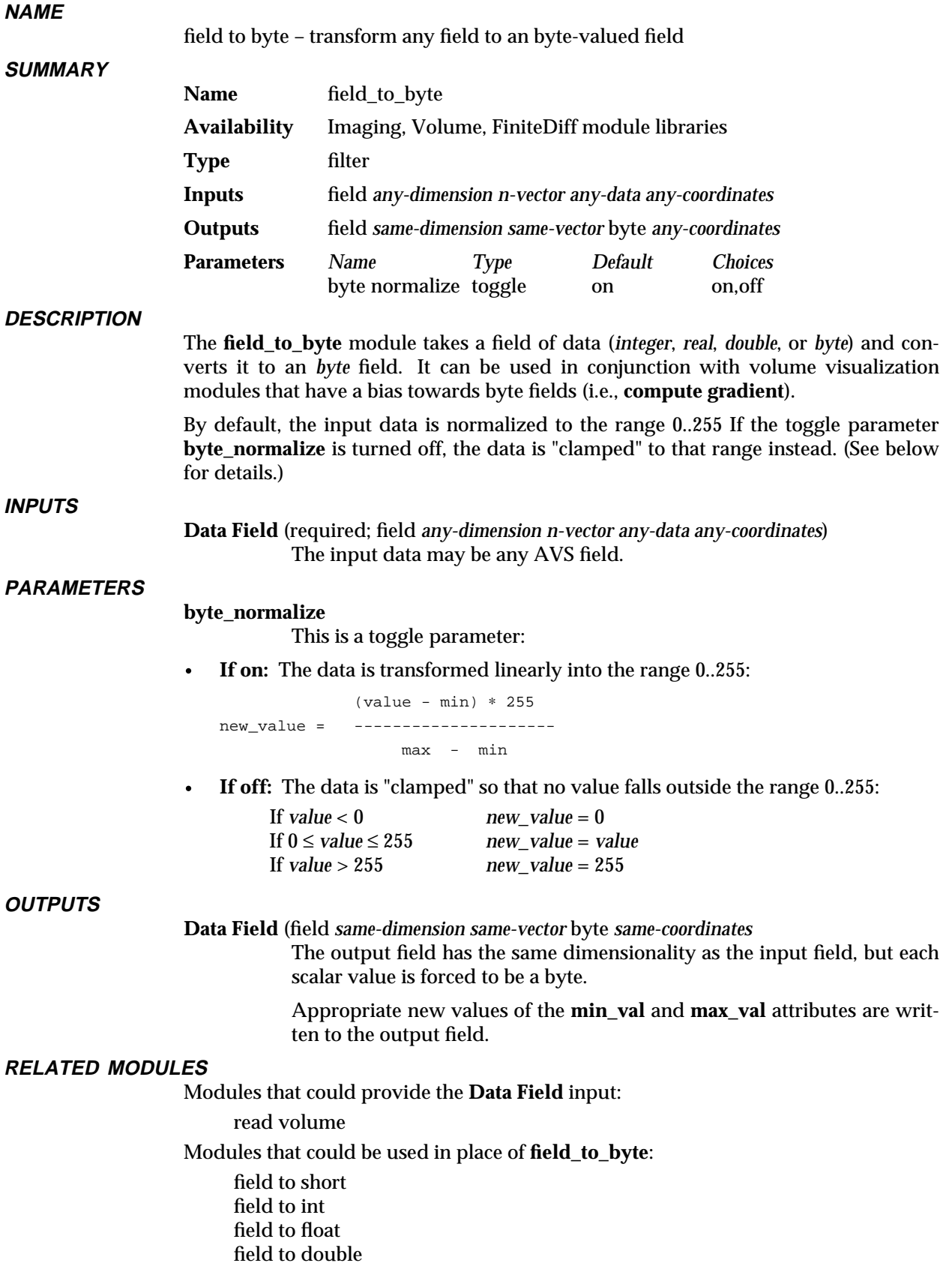

# field to byte

Modules that can process **field\_to\_byte** output: read volume

### **SEE ALSO**

The example scripts FIELD TO BYTE and FIELD TO INTEGER demonstrate the **field to byte** module.

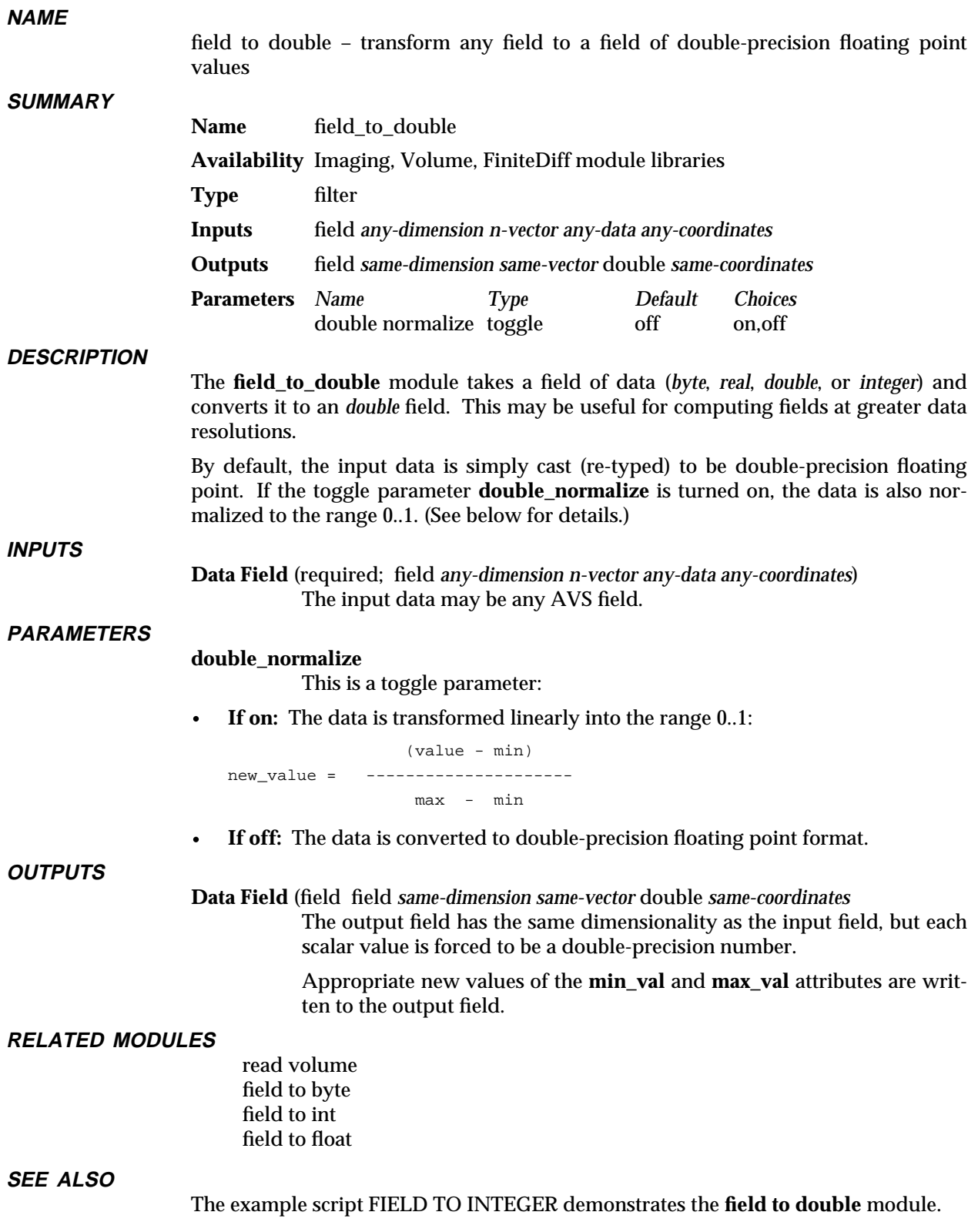

# field to float

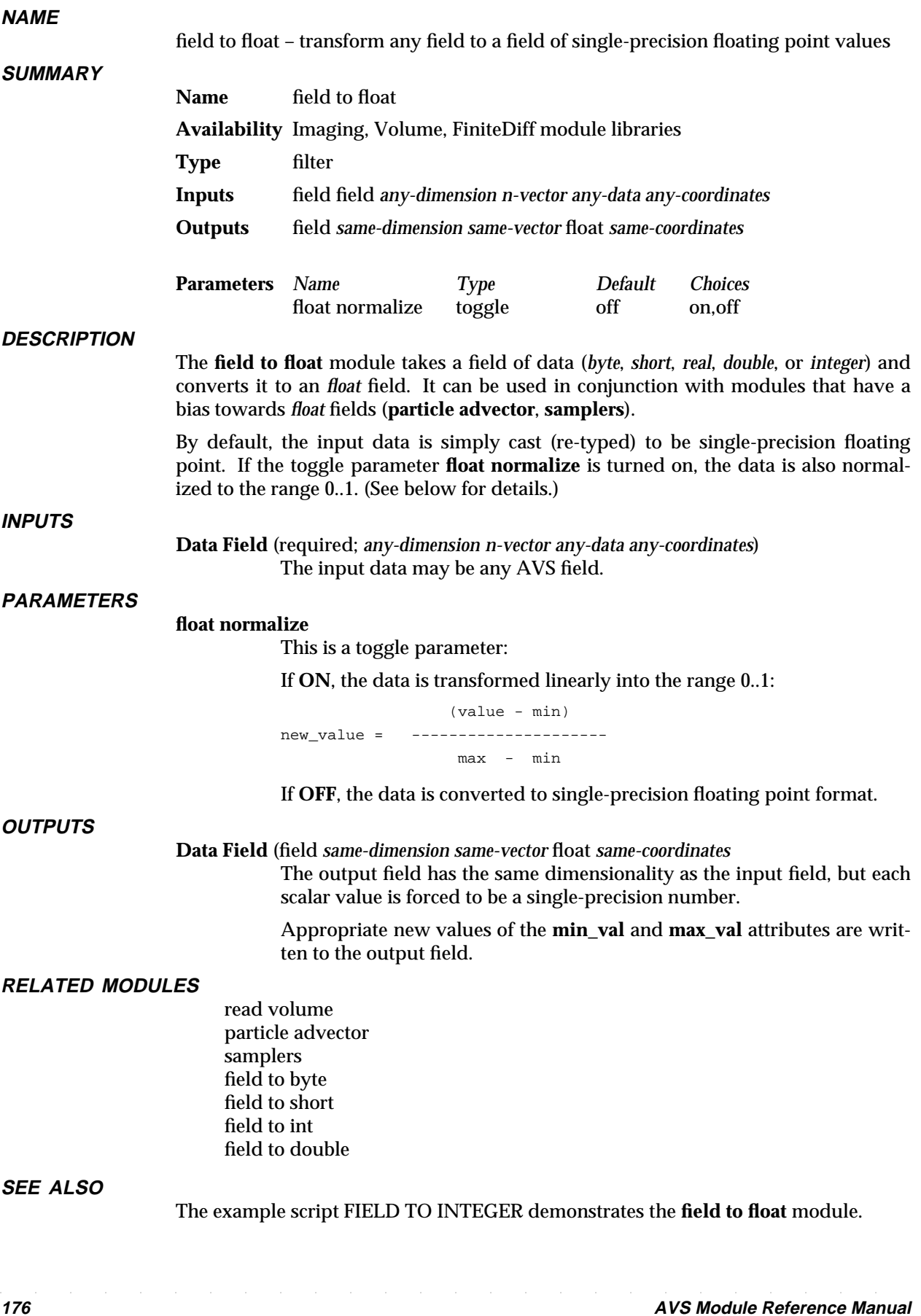

# **LIMITATIONS**

Overflow or underflow may occur when converting a double field to a float field with **float normalize** turned off.

# field to int

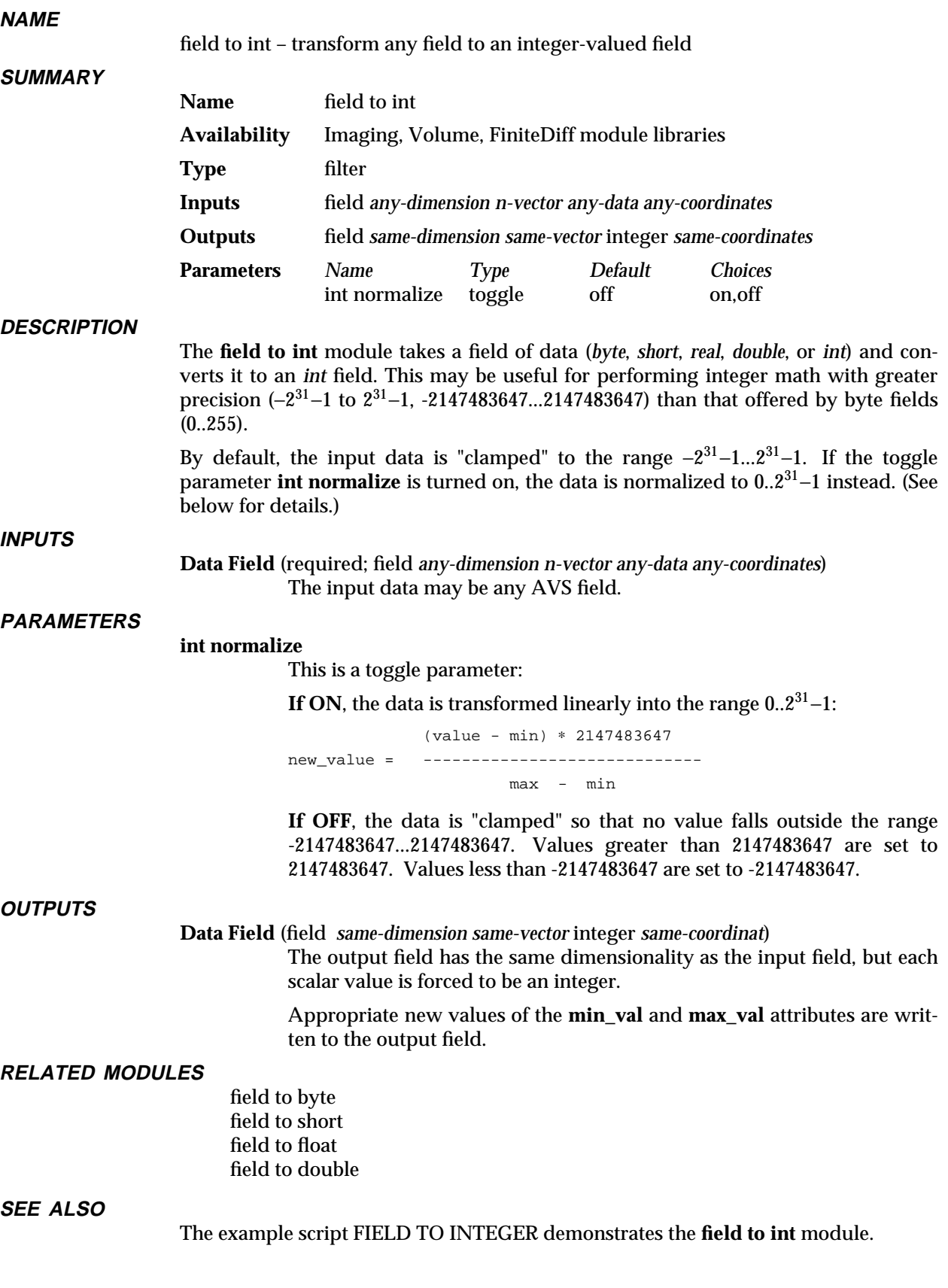
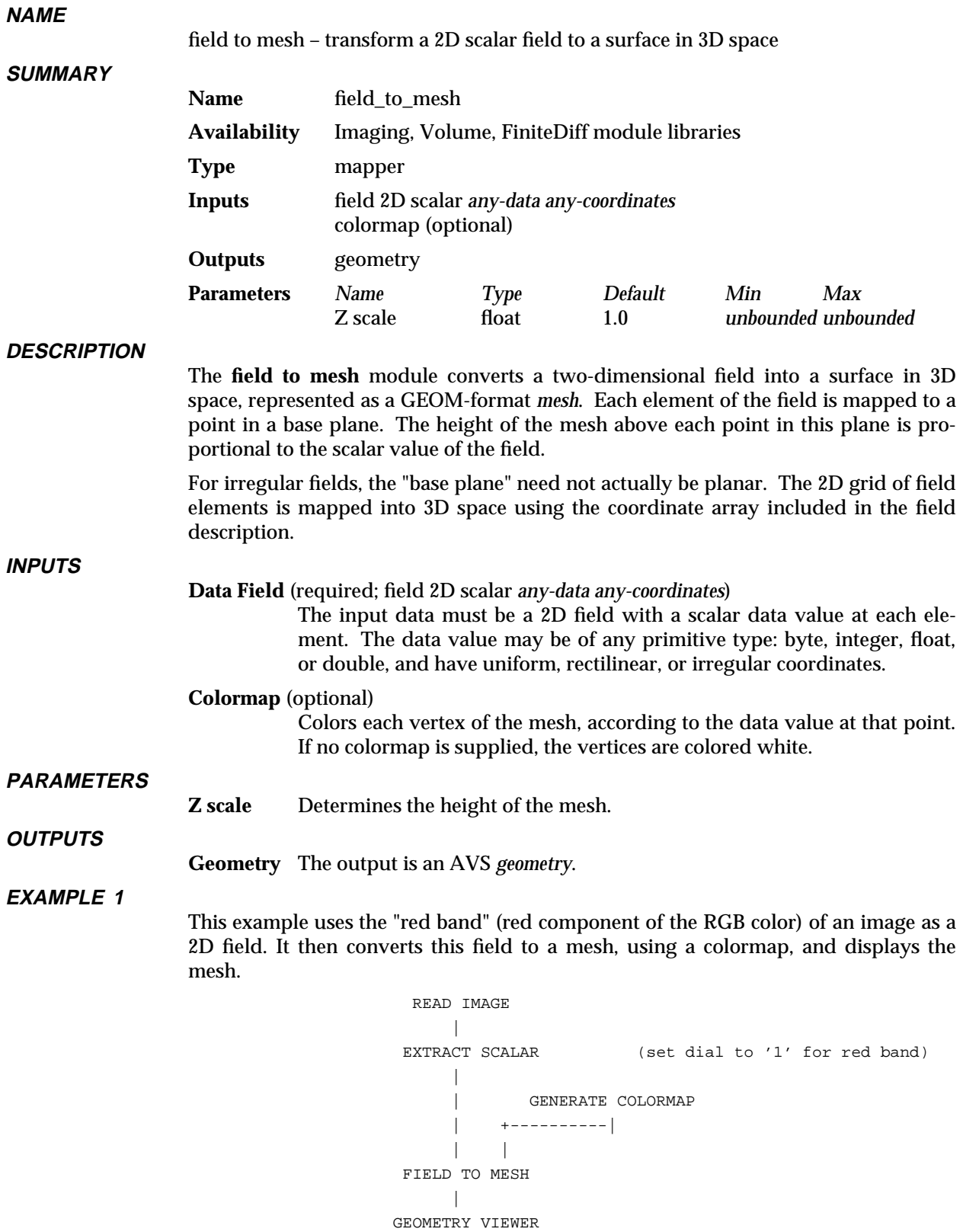

# field to mesh 3333333333333333333

# **EXAMPLE 2**

This example shows how to take orthographic slices through a curvilinear data set, showing them as <*XYZ*> meshes:

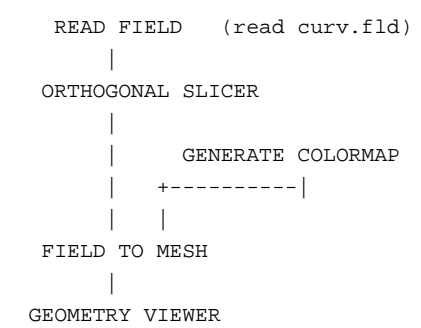

# **RELATED MODULES**

Modules that could provide the **Data Field** input:

read volume read field color range generate colormap extract scalar orthogonal slicer

Modules that could be used in place of **field to mesh**:

arbitrary slicer

Modules that can process **field to mesh** output:

geometry viewer

#### **LIMITATIONS**

This module can output meshes that are too big for the **geometry viewer** module to handle, causing AVS to crash. Use the **downsize** filter module to reduce the size of the input data.

# **SEE ALSO**

The example script COLOR RANGE demonstrates the **field mesh** module.

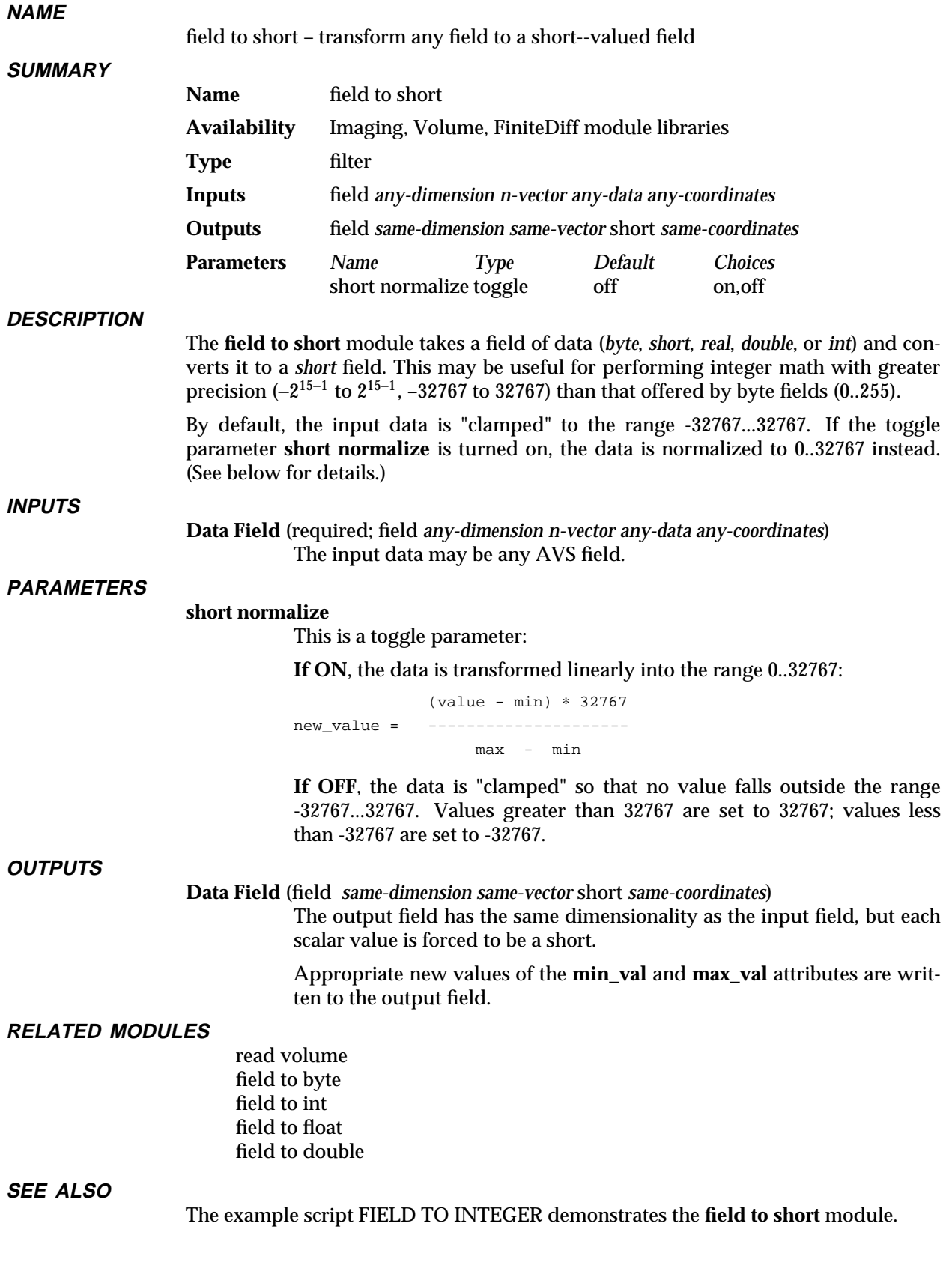

# field to ucd

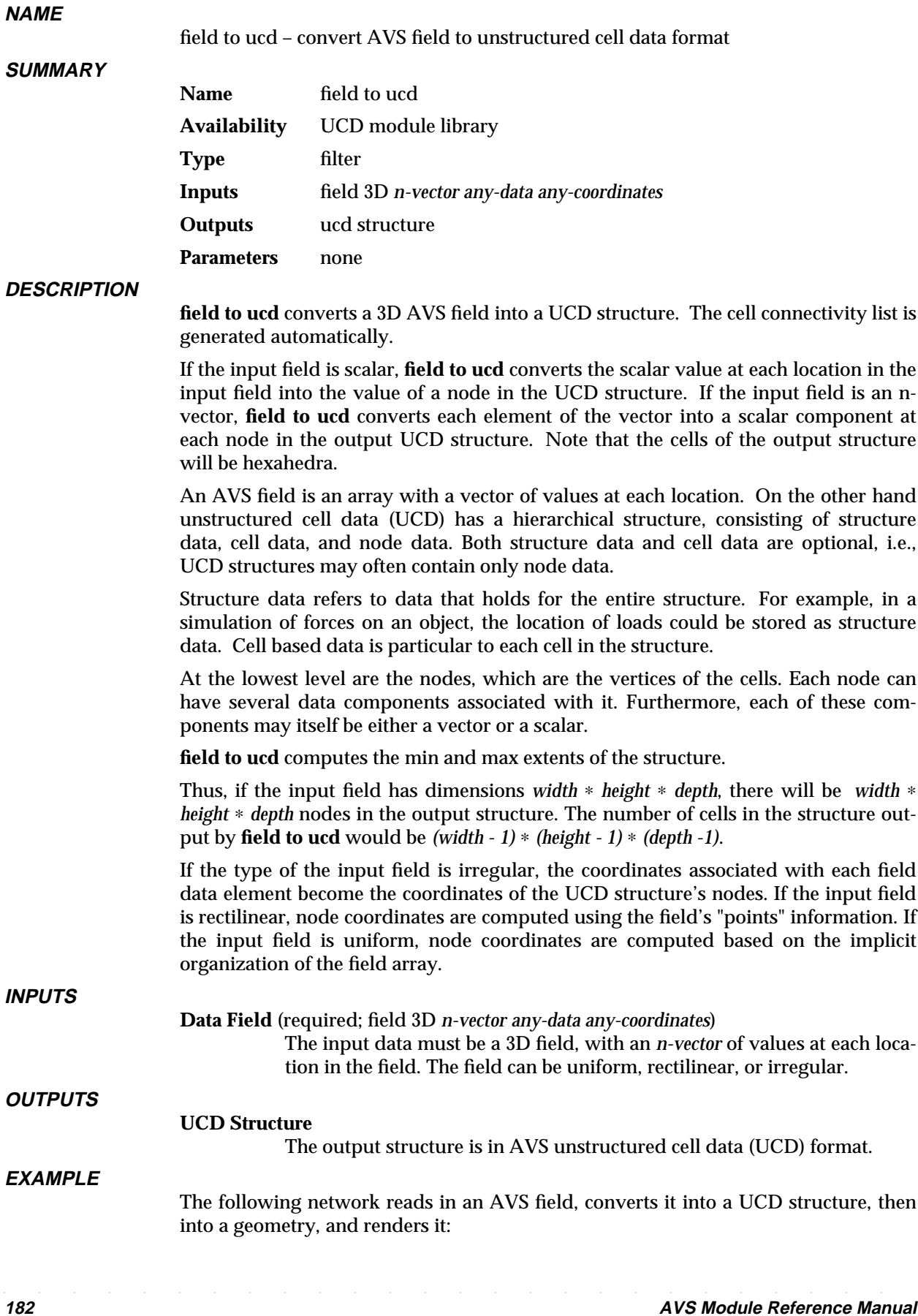

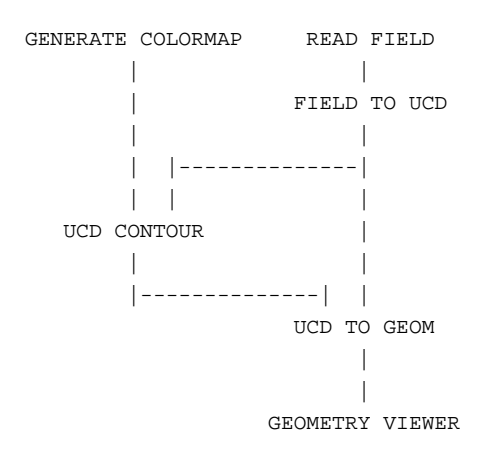

# **RELATED MODULES**

Modules that could provide the **Data Field** input:

read field

*Any module that outputs a 3D field*.

Modules that can process **field to ucd**'s output:

ucd to geom, ucd crop, ucd threshold, ucd extract, ucd hex to tet, ucd anno, ucd contour, ucd hog, ucd iso, ucd offset, ucd rslice, ucd slice2d, ucd legend, ucd probe, ucd streamline, write ucd.

Modules that can be used instead of **field to ucd**:

scatter to ucd

# **SEE ALSO**

The example script FIELD TO UCD demonstrates the **field to ucd** module.

# file browser 3333333333333333333

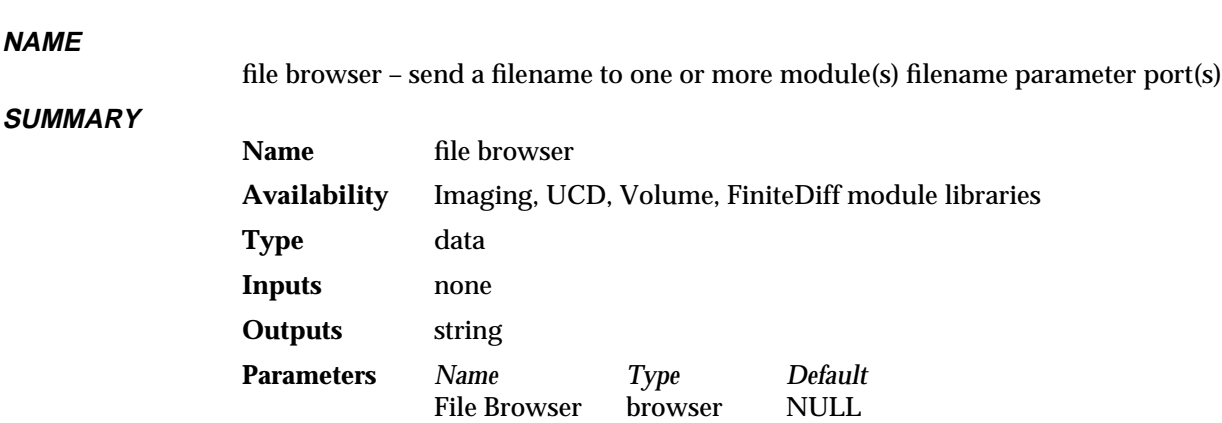

#### **DESCRIPTION**

The **file browser** module sends a single user-specified filename string to one or more string parameter ports on one or more receiving modules. Its purpose is to allow you to simultaneously control filename parameter input to more than one module using only a single File Browser input widget.

Before you can connect **file browser** to the receiving module, you must make that receiving module's parameter port visible. To make a parameter port visible, call up the module's Editor Window panel by pressing the middle or right mouse button on the module icon dimple. Next, look under the "Parameters" list to find the parameter you want to plug into. Position the mouse cursor over that parameter's button and press any mouse button. When the Parameter Editor window appears, click any mouse button on its "Port Visible" switch. A light blue parameter port should appear on the module icon. Connect this parameter port to the **file browser** module icon in the usual way.

#### **PARAMETERS**

#### **File Browser** (string)

The single filename string, specified through a File Browser widget, to be sent to the receiving module(s) filename string parameter port(s). The default value is NULL.

# **OUTPUTS**

#### **filename** (string)

The filename string value is sent to all modules with filename string-type parameter ports that are connected to the **file browser** module.

### **EXAMPLE 1**

The following network inputs the same data file simultaneously to two user-written modules.

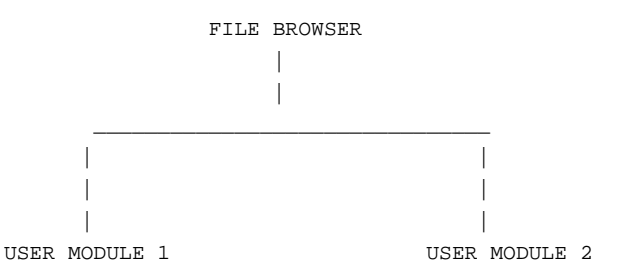

#### **RELATED MODULES**

Modules that can process **file browser** output:

all modules with filename string parameter ports

**SEE ALSO**

The example script FILE BROWSER demonstrates the **file browser** module.

# file descriptor 3333333333333333333

**NAME**

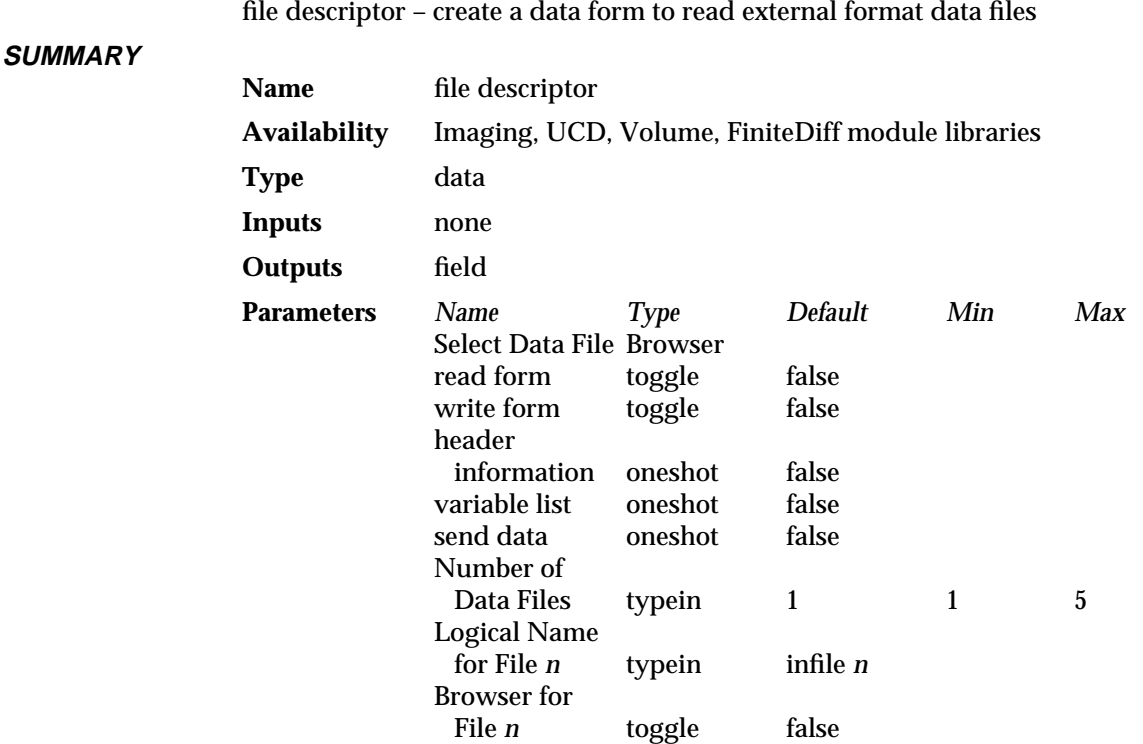

#### **DESCRIPTION**

The **file descriptor** module is used to create a *data form* that specifies how to read an external format data file and convert it into an AVS field. This data form can be used either by the **file descriptor** module or the **data dictionary** module to read data into AVS.

To construct the data form, **file descriptor** presents an AVS Field Description Form panel. This panel allows the user to describe where in their external data file format the necessary information is located. Once a form has been filled in, the **file descriptor** module can use it to read in and convert the external file(s). The converted data is output as a field on the module's output port.

Alternately, the data form can be written to disk to be used by the **data dictionary** module to repeatedly read in other external data files with the same format.

This man page will not provide sufficient information for the new user to effectively use **file descriptor**. See the reference under "SEE ALSO" below for complete documentation.

# **PARAMETERS**

#### **Select Data File**

A file browser widget. This file browser is shared among the **read form**, **write form**, and **Browser for File** *n* parameters. The correct order to select these options is: specify which other parameter the file browser will represent by pressing one of the **read form**, **write form**, or the various **Browser for File** *n* parameters. Then, select a file using this file browser widget.

**read form** A toggle button that sets the current state of the **Select Data File** browser. After this is selected, use the **Select Data File** browser to specify a form file to read. It will be read immediately upon specification.

**write form** A toggle button that sets the current state of the **Select Data File** browser. After this is selected, use the **Select Data File** browser to specify a form file to write. It will be written immediately upon specification.

#### **header information**

A oneshot button that displays a scrolling list with the field header information of the file being read in.

#### **variable list**

A oneshot button that displays a scrolling list with the list of variables that can be used in value typeins.

**send data** A oneshot button that causes the data to be read from the external file(s) and converted into a field. This field is then output on the module's output port.

#### **Number of Data Files**

A typein that determines the number of external data files that need to be read in order to create a field. Maximum value is 5. The value here determines the number of **Logical Name for File** *n* typeins and **Browser for File** *n* buttons that will be created.

#### **Logical Name for File** *n*

A set of typeins that determines a logical name for each of the external input data files. These controls only appear after a **Number of Data Files** greater than 1 has been specified.

# **Browser for File** *n*

A set of buttons that set the current state of the **Select Data File** browser. First press one of these **Browser for File** buttons, then use the **Select Data File** browser to define which real file will be used as file *n*. Specify a real file for each **Browser** button, working down the list. No data will actually be read until either **send data** or **header information** is pressed.

#### **OUTPUTS**

#### **Data Field** (field)

The output is the field containing data held by the external data file being read.

# **EXAMPLE**

This simple example displays an image.

FILE DESCRIPTOR  $\overline{\phantom{a}}$ 

DISPLAY IMAGE

#### **RELATED MODULES**

data dictionary

#### **SEE ALSO**

The "AVS Data Interchange Application" section of the *AVS Application Guide* describes importing data into AVS using **file descriptor**.

# flip normal

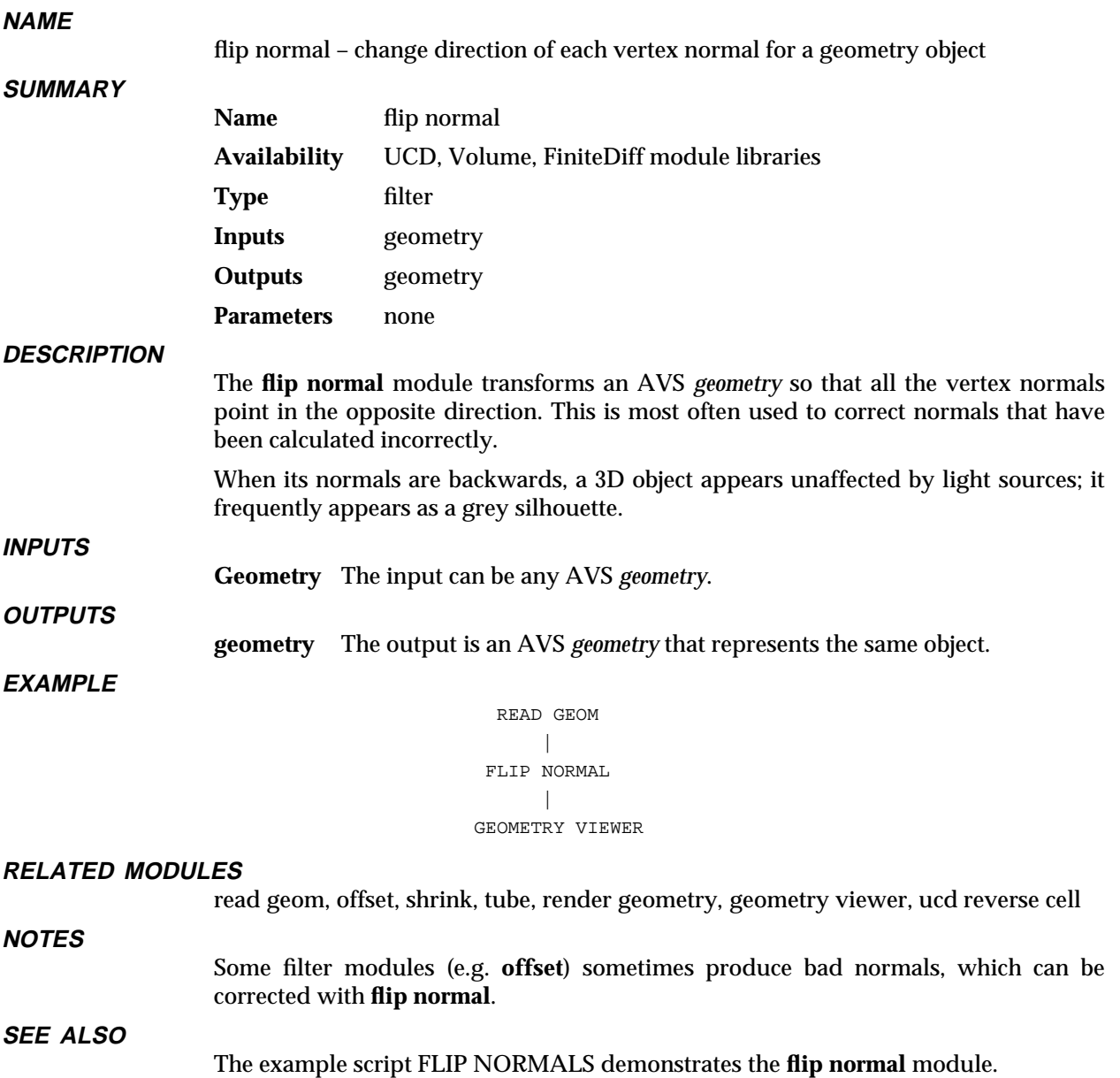

# **NAME**

float – send a floating point number to one or more module(s) floating point parameter port(s)

#### **SUMMARY**

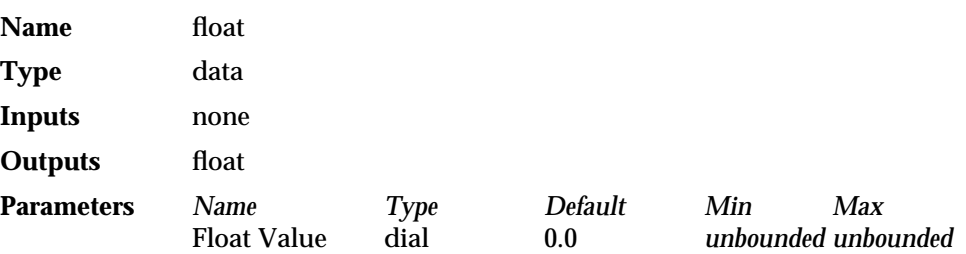

#### **DESCRIPTION**

The **float** module sends a single user-specified floating point value to one or more float-type parameter ports on one or more receiving modules. Its purpose is to make it possible for a user to simultaneously control floating point parameter input to more than one module using only a single input widget (whether the default dial, or a typein).

Before you can connect **float** to the receiving module, you must make that receiving module's parameter port visible. To make a parameter port visible, call up the module's Editor Window panel by pressing the middle or right mouse button on the module icon dimple. Next, look under the "Parameters" list to find the parameter you want to plug into. Position the mouse cursor over that parameter's button and press any mouse button. When the Parameter Editor window appears, click any mouse button on its "Port Visible" switch. A purple parameter port should appear on the module icon. Connect this parameter port to the **float** module icon in the usual way.

#### **PARAMETERS**

#### **Float Value** (float)

The single user-supplied floating point value to be sent to the module(s) floating point parameter port(s). The default value is 0.0. There is no minimum or maximum restriction on the value. You should be aware of the range of numbers that it is reasonable to send to the receiving modules. The default widget type is a dial. If you change this to a typein widget, then you should type the value as a real number, e.g., .55 or -100.25.

#### **OUTPUTS**

#### **Float Output** (float)

The floating point value is sent to all modules with floating point-type parameter ports connected to the **float** module.

#### **EXAMPLE 1**

The following network reads a field, then produces both a contour and an isosurface for the same floating point value, with both outputs composited in the **geometry viewer** display window.

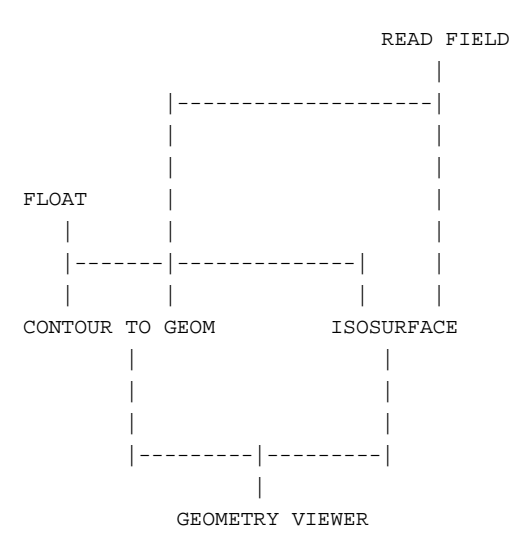

# **RELATED MODULES**

Modules that can process **float** output: all modules with float-type parameter ports

unbounded Label Spacing float dial 1.0 0.0 *unbounded* Tick Spacing float dial 1.0 0.0 *unbounded*

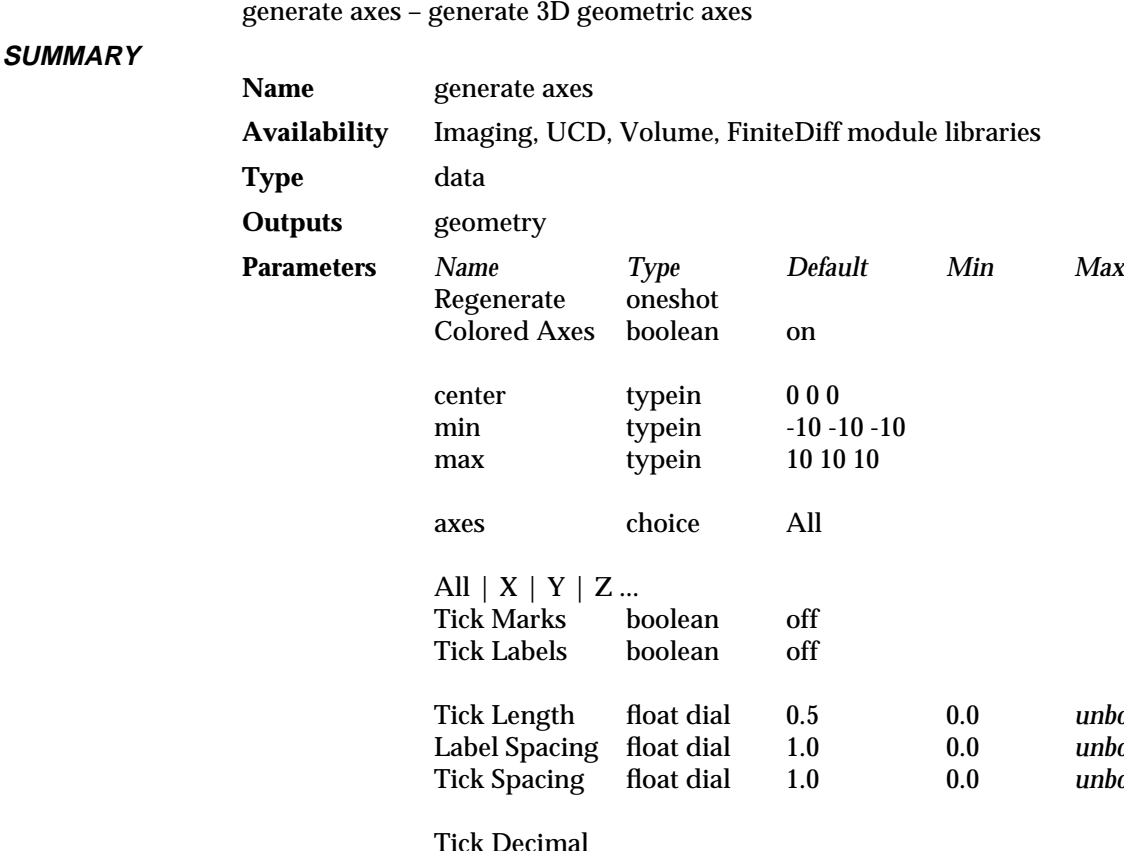

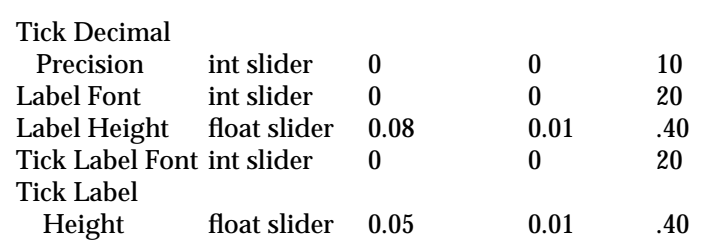

# **DESCRIPTION**

**NAME**

**generate axes** produces X, Y, and Z axes. Axes can have tick marks and/or tick mark labels. You can set attributes such as label font, tick spacing, tick length, tick label precision, tick label font, etc., for **All** axes, or you can control them for each individual X, Y, and Z axes.

The range of the axes is the geometric extent of the top level object when either the module is instanced or whenever the **Regenerate** button is pressed. This range can be manually reset with the axes **center**, **min**, and **max** typeins.

# **PARAMETERS**

#### **Regenerate**

A oneshot that recalculates the range of the axes to be the geometric extents of the top level object. Where no specific object extent information is available, the axes extend from -10 to +10.

# **Colored Axes**

Controls whether the axes are drawn in color (X is red, Y is green, Z is blue) or in a contrasting single color. This boolean is on by default.

# generate axes

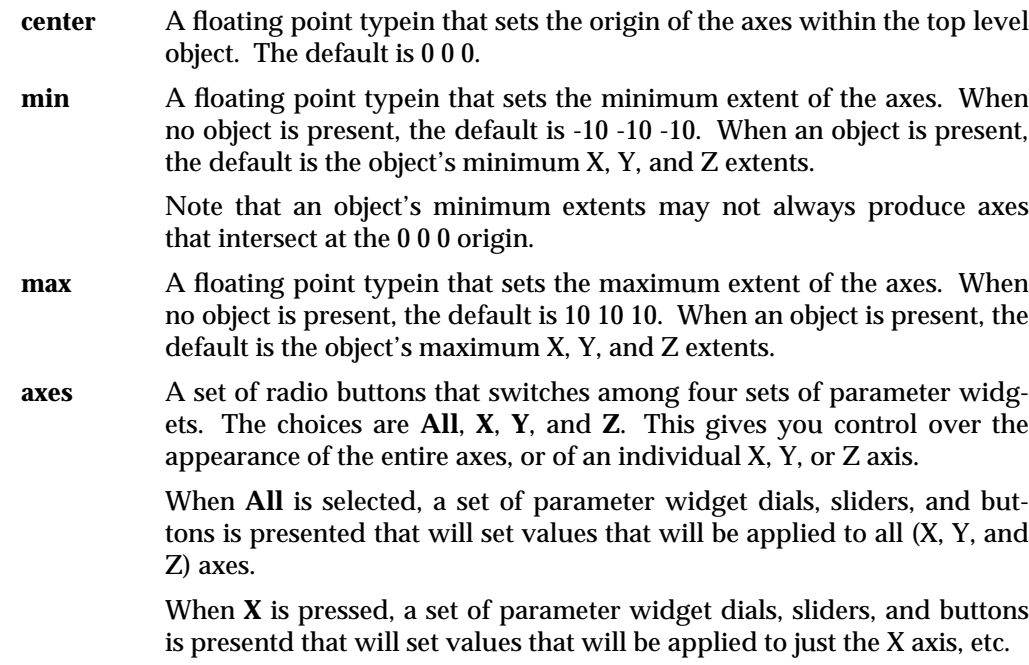

The default is **All**.

# **Tick Marks X Tick Marks Y Tick Marks Z Tick Marks**

This is a boolean switch. If it is on, **generate axes** will produces hash marks along the axes. The hash marks are spaced according to the **Tick Spacing** parameter.

There are actually four different boolean switches that control **All** or individual axes. The **axes** radio buttons select which widget is displayed.

All default to off (no tick marks).

# **Tick Labels**

# **X Tick Labels**

### **Y Tick Labels**

### **Z Tick Labels**

This is a boolean switch. If it is on, **generate axes** produces numeric labels along the axes. The labels are spaced according to the **Label Spacing** parameter.

There are actually four different boolean switches that control **All** or individual axes. The **axes** radio buttons select which widget is displayed.

All default to off (no tick labels).

# **Tick Length**

- **X Tick Length**
- **Y Tick Length**

# **Z Tick Length**

A float dial that controls the length of the tick marks. The default is 0.5; the range is 0.0 to unbounded.

There are actually four different dials that control **All** or individual axes. The **axes** radio buttons select which widget is displayed.

**Label Spacing**

**X Label Spacing**

**Y Label Spacing**

**Z Label Spacing**

A float dial that controls the interval at which tick labels are drawn. Beginning at the **center**, this value is successively added and subtracted until **max** and **min** are reached. The default is 1.0; the range is 0.0 to unbounded.

There are actually four different dials that control **All** or individual axes. The **axes** radio buttons select which widget is displayed.

#### **Tick Spacing**

**X Tick Spacing**

**Y Tick Spacing**

# **Z Tick Spacing**

A float dial that controls the interval at which tick marks are drawn. Beginning at the **center** this value is successively added and subtracted until **max** and **min** are reached. The default is 1.0; the range is 0.0 to unbounded.

When this parameter is set to less than 0.0, it snaps back to 0.1.

There are actually four different dials that control **All** or individual axes. The **axes** radio buttons select which widget is displayed.

#### **Tick Decimal Precision**

# **X Tick Decimal Precision**

# **Y Tick Decimal Precision**

#### **Z Tick Decimal Precision**

An integer slider that sets how many values to the right of the decimal point the tick labels will display. The default is 0; the range is 0 to 10.

There are actually four different sliders that control **All** or individual axes. The **axes** radio buttons select which widget is displayed.

#### **Label Font**

### **X Label Font**

#### **Y Label Font**

#### **Z Label Font**

An integer slider that sets the font of the axes labels (the "X", "Y", and "Z"). The number-to-actual font correspondence varies from platform to platform. The default is 0. The hypothetical range is 0 to 20.

There are actually four different sliders that control **All** or individual axes. The **axes** radio buttons select which widget is displayed.

**Label Height X Label Height Y Label Height**

#### **Z Label Height**

A float slider that controls the size of the axes labels. Note that most systems support a limited number of font sizes. **Label Height** selects the closest actual font size. The default is 0.08; the range is 0.01 to .40.

There are actually four different sliders that control **All** or individual axes. The **axes** radio buttons select which widget is displayed.

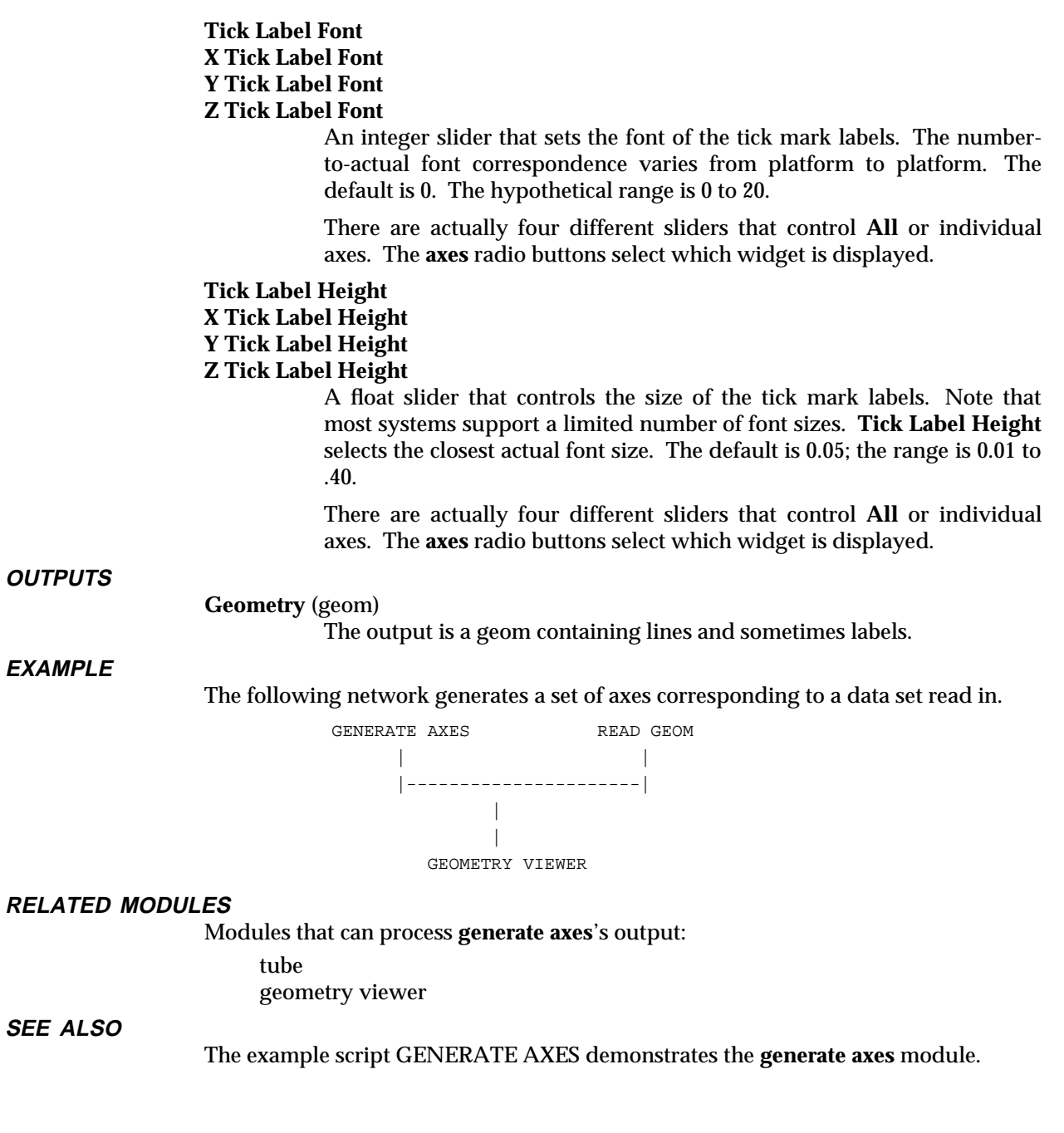

# generate colormap

# **NAME**

generate colormap – output AVS colormap

**SUMMARY**

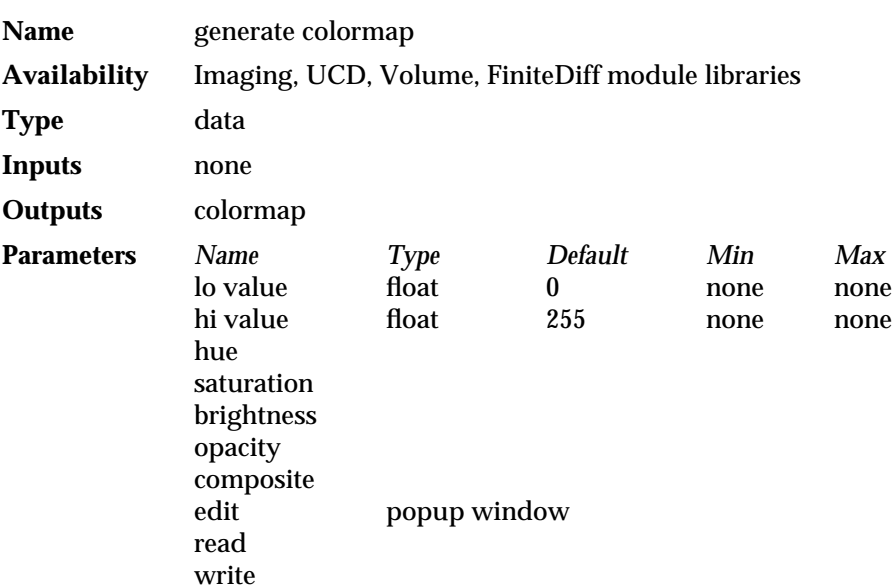

#### **DESCRIPTION**

The **generate colormap** module produces an AVS *colormap* data structure, for use by modules that transform input data into color values. These modules include:

**colorizer arbitrary slicer bubbleviz field to mesh isosurface**

Note that when the range of values in the input field is not evenly distributed between 0 and 255, or if much of the data lie outside the 0 to 255 range, you can use the **color range** module to effectively scale the output colormap to the range of your data. For a more detailed description, see the man page for **color range**.

This module bases its output colormap on the state of the *colormap editor* control widget, which is invoked by clicking the **edit** button in the control panel. The colormap editor uses a *hue-saturation-brightness* (HSB) color space model:

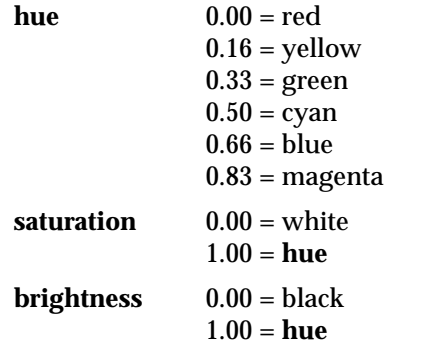

The HSB color space can be thought of as an inverted cone:

The **hue** axis runs circularly around the cone.

# generate colormap

- The **saturation** axis runs from the center of the cone (white) to its perimeter (fully saturated color).
- The **brightness** axis runs from the tip of the cone (black) to the base (white).

You can change an editing panel from its current setting by scribing a curve with the mouse. Place the mouse cursor anywhere within the editing panel, hold down any mouse button, and drag upward or downward.

Each editing panel is organized as follows:

33333333333333333333333333333333111111111111111 lo value

input values

333333333333333333333333333333331 hi value 33333333

output values: 0-1

#### **PARAMETERS**

The state of the colormap editor control widget specifies the colormap to be generated. This widget is a popup window that includes four *editing panels* and eight buttons. The editing panels are:

- **hue** Raises the **hue** editing panel. The default panel is a linear ramp: 0=blue through 255=red.
- **saturation** Raises the **saturation** editing panel. The default panel has all colors fully saturated:  $0-255 = 1.0$ .
- **brightness** Raises the **brightness** editing panel. The default panel has all colors at full brightness:  $0-255 = 1.0$ .
- **opacity** Raises the **opacity** editing panel. (The **opacity** value is placed in the *auxiliary* field of the colormap.) The default panel is a linear ramp: 0=0.0 through 255=1.0.

The following buttons apply to the editing panel that is currently visible:

#### **composite**

This is a toggle — when ON, the editing panel becomes a composite of the hue, saturation, and brightness panels, showing the actual colors that will be used. A line through the composite panel display indicates the status of the currently-selected panel: hue, saturation, brightness, or opacity.

#### **edit**

Press this button to pop up an editing window for the current panel. The editing window includes these settings:

#### **Min**

**Max** In the HSB color model, the hue is represented as a circle. By default, the colormap produces hues between 0† and 240† around this circle. This is the hue range from red to blue. The

**Min** and **Max** parameters allow you to select another hue range.

# **From**/**Value To**/**Value**

**do interpolation**

These controls provide precise numeric control over the mapping of input values to output colors. This is an alternative to scribing a freehand mapping with the mouse. For example, suppose the input values range from 0 to 175, but the values in the range 160–165 are critical. It would be desirable to have the values in the critical range be mapped to a contrasting hue (or range of hues). To accomplish this, set **From** to 160 and **To** to 165. Set the two **Value** settings to numbers that produce a contrasting hue, e.g. 0.0 (bright red) as the From Value and 0.1 (semi-bright red) as the To Value. Then press the **do interpolation** button to redefine the portion of the colormap specified by the above settings as a linear ramp.

- **invert** Inverts the current editing panel along a horizontal axis. The hue (or saturation, etc.) assigned to the *lo value* becomes assigned to the *hi value*, and vice-versa.
- **flip** Flips the current editing panel along a vertical axis. Each input value is mapped to the complementary output value (e.g. an opacity of 0.667 is becomes 0.333).
- **cycle** Performs a circular shift on the current editing panel. For example, with a **Step** value of 10, pressing the **cycle** button effectively moves the image in the editing panel down by 10 slots (out of 255). Subsequent presses of **cycle** move the image again and again.
- **ramp** Generates a linear ramp on the currently raised editing panel: *lo value* =0.0 through *hi value*=1.0.
- **smooth** Smooths the curves of a hand-scribed editing panel.

# **read**

Reads a colormap from disk storage. Pressing this button pops up a File Browser widget, allowing you to specify a filename. You can also change the working directory.

#### **write**

Writes the current colormap to a disk file. Pressing this button pops up a File Browser widget, allowing you to specify a filename. You can also change the working directory.

#### **lo value**

(see *LIMITATIONS* below) a floating point dial which specifies the minimum data value that can be used as input to the colormap (the value at the top of the editing panel). The default low value is 0.

#### **hi value**

(see *LIMITATIONS* below) a floating point dial which specifies the maximum data value that can be used as input to the colormap (the value at the bottom of the editing panel). The default high value is 255.

# **OUTPUTS**

**colormap** The output is an AVS *colormap*.

# **COLORMAP FILE FORMAT**

*Colormaps* are stored on disk as ASCII files, in the following format:

number\_of\_entries hue saturation brightness opacity hue saturation brightness opacity hue saturation brightness opacity low\_value high\_value

The hue, saturation, brightness, and opacity values are normalized to the range 0.0 – 1.0. The default colormap has 255 entries, with the hue, saturation, brightness, and opacity default values as described above.

# **EXAMPLE**

The following network reads in a 3-vector field, i.e. every field location has 3 values associated with it. The **extract scalar** module selects one of the fields values. **color range** stores the field's min and max values so that the colormap can be scaled to the range of data in the field:

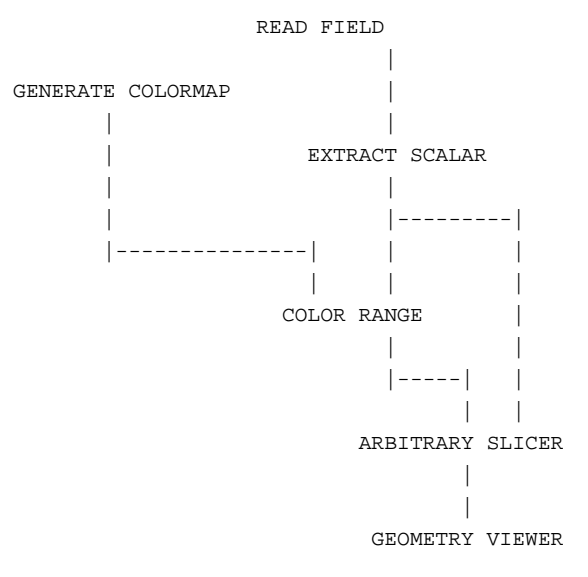

# **RELATED MODULES**

color range minmax

# **LIMITATIONS**

The **generate colormap** module can only generate colormaps with 255 entries.

**SEE ALSO**

The example scripts COLOR RANGE, PROBE, as well as others demonstrate the **generate colormap** module.

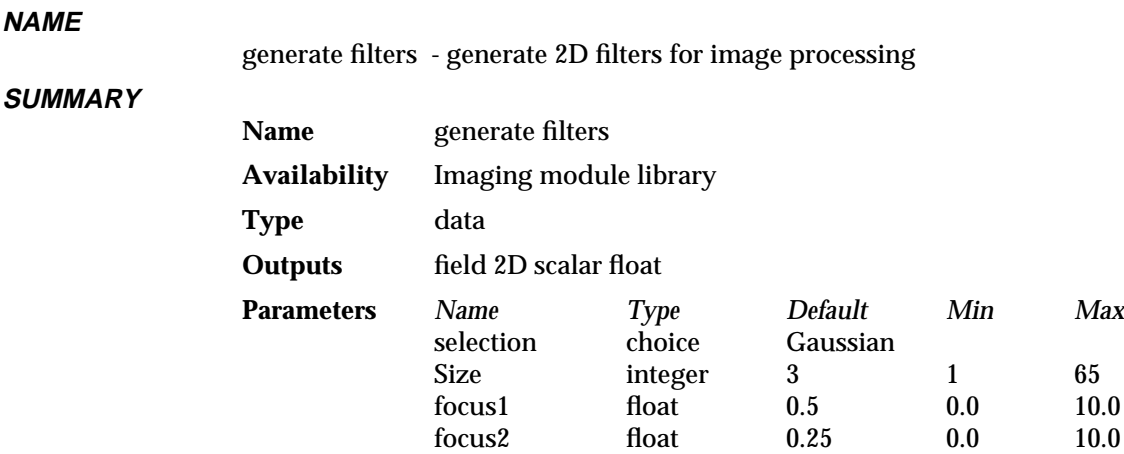

#### **DESCRIPTION**

**generate filters** produces 2D scalar fields of floating point values. These can be used as convolution filters in image processing by feeding them into the **convolve** module.

power float 1.0 0.0 10.0 angle float 0.0 0.0 360.0 scale float 0.5 0.0 1.0

**generate filters** outputs the following filters: Gaussian, Laplacian, Power, Ellipse, Line, Random, dx, and dy. All filters, except Laplacian and Random, are normalized to the range 0.0 to 1.0.

#### **PARAMETERS**

**selection** Sets the function used to produce the image processing filter. Each functions has a number of parameter dials associated with it. Only the dials associated with a given function will be visible when you select that function. There are eight options:

#### **Gaussian**

Generates filters using a normal-distribution, bell-shaped, function. The Gaussian operator is typically used as a low-pass filter to smooth or blur images.

#### **Laplacian**

Generates "mexican hat" shaped function. The Laplacian function produces a high-pass filter. A Laplacian function is produced as the difference between two Gaussian functions. This is why there are two foci for the Laplacian functions: one for each of the two component Gaussians. Laplacian filters are not normalized to the range of 0.0 to 1.0.

#### **Power**

Generates an exponential function.

#### **Ellipse**

Generates an elliptical function, with two foci.

#### **Line**

Generates a filter that has the effect of blurring an image along a given line.

#### **Random**

Generates a uniformlly distributed random filter that is not normalized.

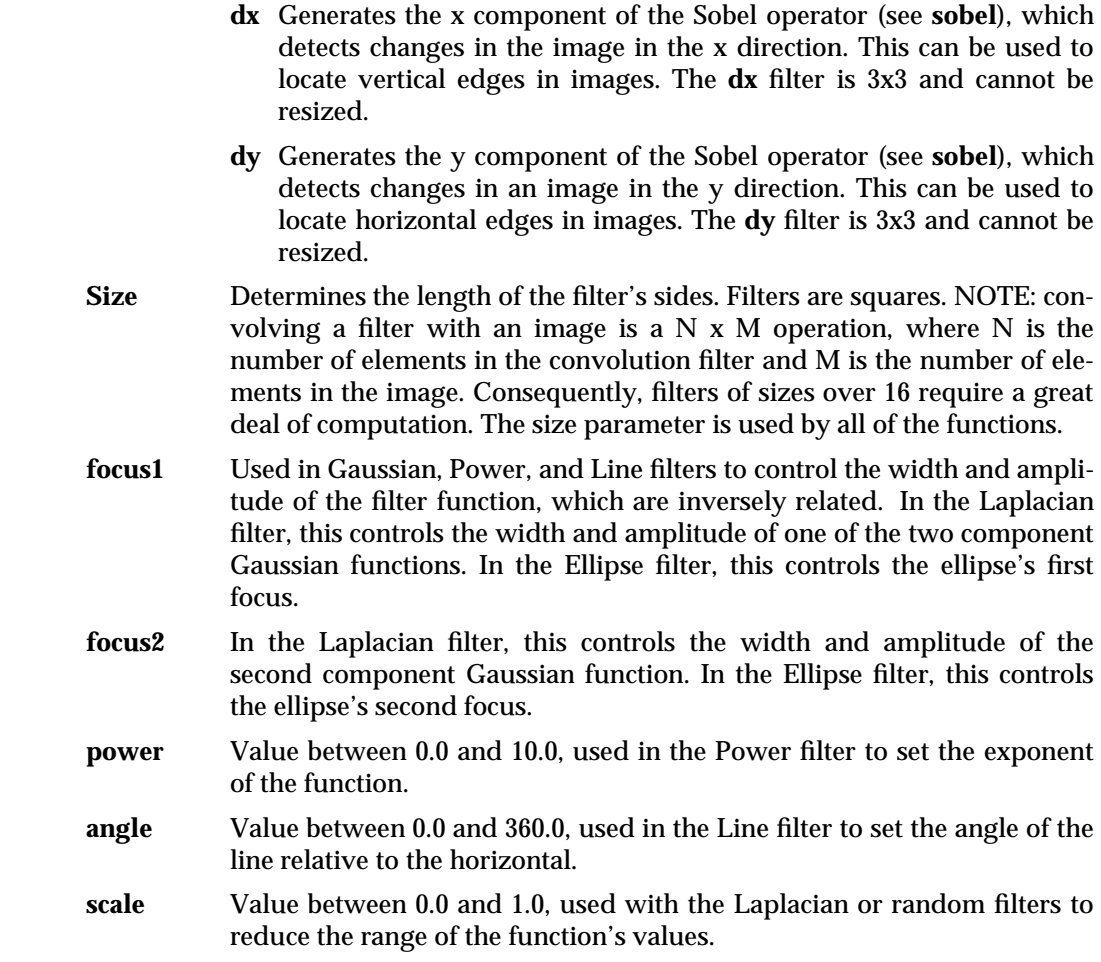

**OUTPUTS**

Filter The output is a 2D field of scalar floats, i.e. a grid where every location contains one floating point value.

**EXAMPLE 1**

The following network generates a filter, convolves it with an image, then displays the result:

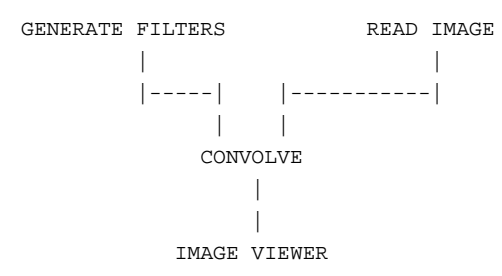

# **EXAMPLE 2**

The following network shows what the convolution filters produced by **generate filters** look like, both as an image, and as an x-y graph. The module **colorizer** makes an AVS *image* out of the filter and colors it with a colormap output by **generate colormap** (NOTE: the colormap's max value must be changed to some small number, such as 0.03, using the Dial Editor). At the same time, **orthogonal slicer** generates a cross section through the filter, which can then be displayed as a histogram using the **graph viewer** module. (NOTE: set **orthogonal slicer** to slice through the middle of

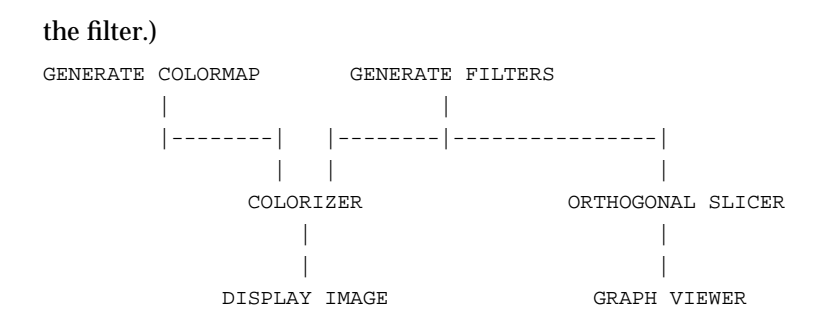

# **EXAMPLE 3**

The following network shows how you can combine the **dx** and **dy** filters into the equivalent of a "sobel" edge detecting operator:

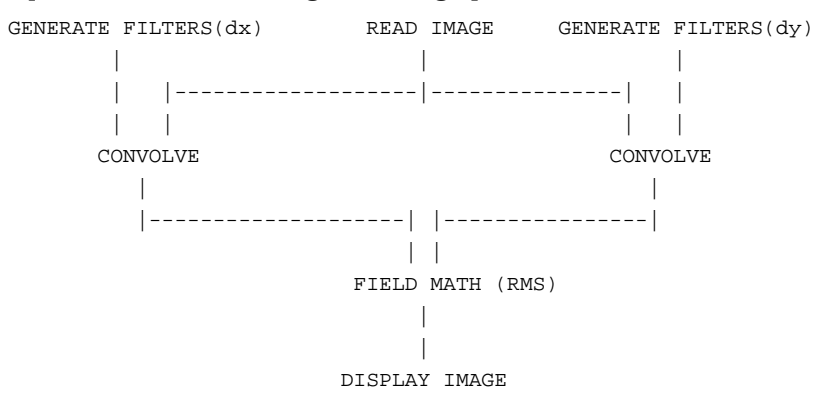

# **RELATED MODULES**

Modules that can process **generate filter**'s output:

convolve colorizer orthogonal slicer Modules that can be used instead of **generate filters**: ip read kernel ip convolve

# **SEE ALSO**

The example script GENERATE FILTERS demonstrates the **generate filter** module.

# generate grid 3333333333333333333

# **NAME**

**SUMMARY**

generate grid – create grids on XY, XZ and YZ coordinate planes

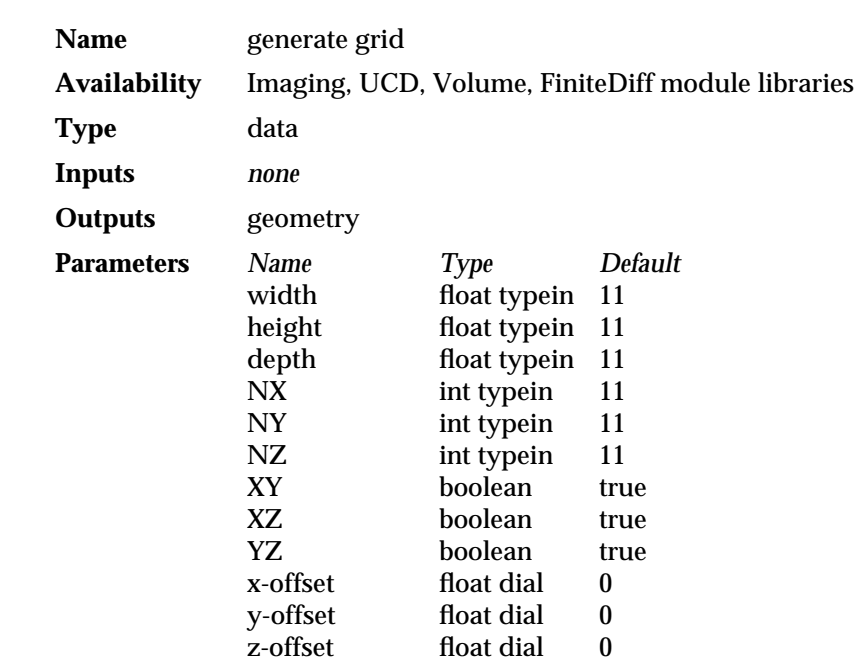

#### **DESCRIPTION**

The **generate grid** module creates a geometry representation of the coordinate planes XY, XZ and YZ in the form of grid. The user can control the size of the grids, number of grid lines, and initial position for each plane. The size of the grids and their initial position is determined by the extents of the top level object in the Geometry Viewer when the module is dragged into the Workspace.

### **PARAMETERS**

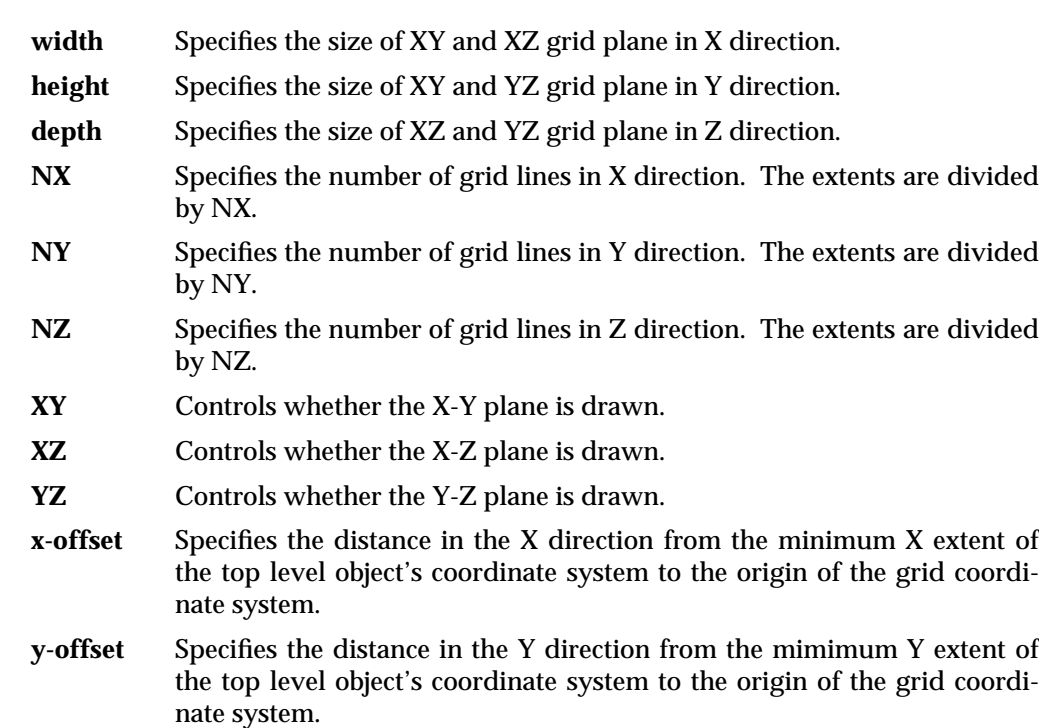

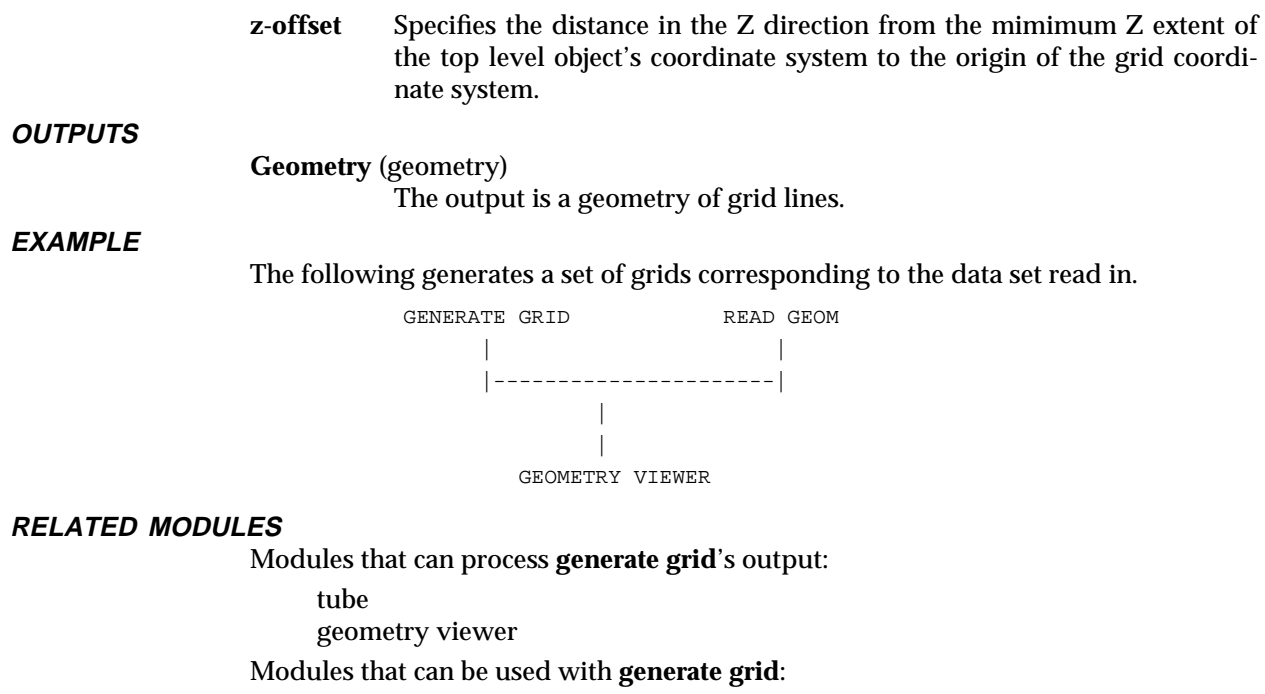

create geometry generate axes

# generate histogram

**NAME**

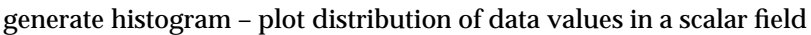

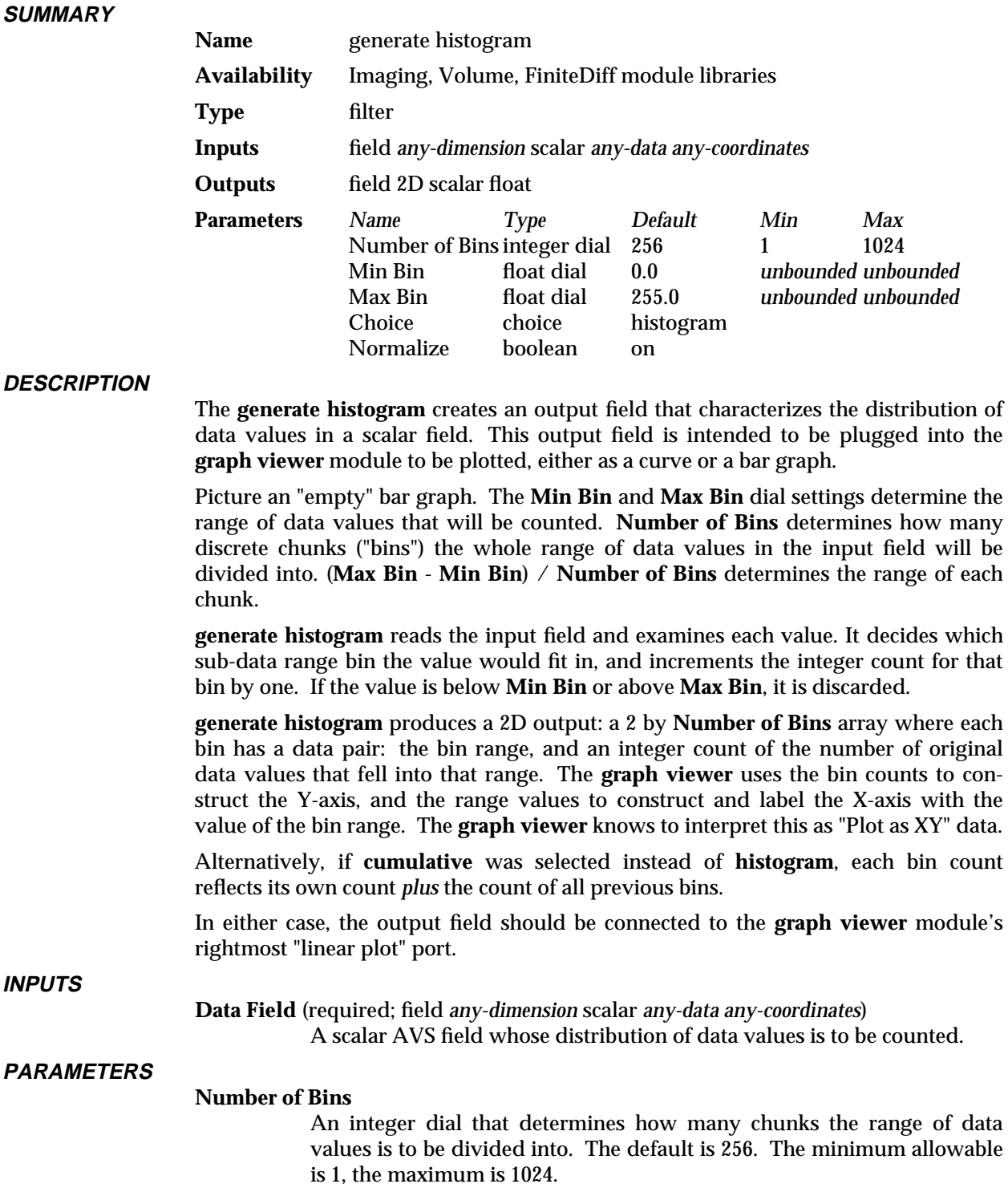

# **Min Bin**

Two floating point dials that set the endpoints of the range of data values to count. If **Normalize** (default) has been selected, the **Min Bin** and **Max Bin** dials will be initially set to the actual minimum and maximum data

values in the input data. Without **Normalize Min Bin** is initially set to 0.0, and **Max Bin** to 255.0. This parameter is unbounded.

**Normalize** The **Normalize** switch determines whether the **Min Bin** and **Max Bin** dials will be automatically set to the actual minimum and maximum data values in the field. Without **Normalize**, you would need to have some idea of the real data value range in the input field so that you could set the dials in a way that would not inadvertently discard data. With **Normalize** on, **generate histogram** examines the input field's data structure to see if minimum and maximum values have been specified. If they are present, it uses them. If they are not present, it calculates the actual minimum and maximum in order to set the dials.

> When **Normalize** is on the **Min Bin** and **Max Bin** dials can not be used; if they are moved, they will "snap back" to their original values. **Normalize** is on by default.

#### **histogram**

#### **cumulative**

A choice that decides how the data values are counted. If **histogram** (the default) is chosen, each bin contains a count of the number of data values that fell into its sub-range. If **cumulative** is selected, each bin contains a count of the number of data values that fell into its sub-range, *plus* the total of all bins preceding it.

#### **OUTPUTS**

#### **Data Field** (field 2D scalar float)

The output field is a 2D field, **Number of Bins** long by 2 wide, with each element pair a count of the number of data values that fell into its range and the range itself. It is used as "Plot as XY Data" input to the **graph viewer** module's rightmost input port.

#### **EXAMPLE 1**

The following network reads in a volume (byte data in the range 0 to 256), calculates the distribution of values, and graphs the result:

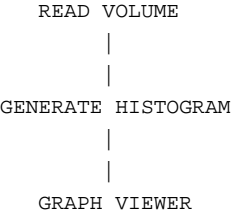

#### **RELATED MODULES**

Modules that could provide the **Data Field** inputs:

Any module that outputs a field

Modules that can process **generate histogram** output:

graph viewer

See also **statistics**, **ucd plot**, **ip read line**

#### **SEE ALSO**

The example scripts GENERATE HISTOGRAM and GRAPH VIEWER demonstrate the **generate histogram** module.

# geometry viewer

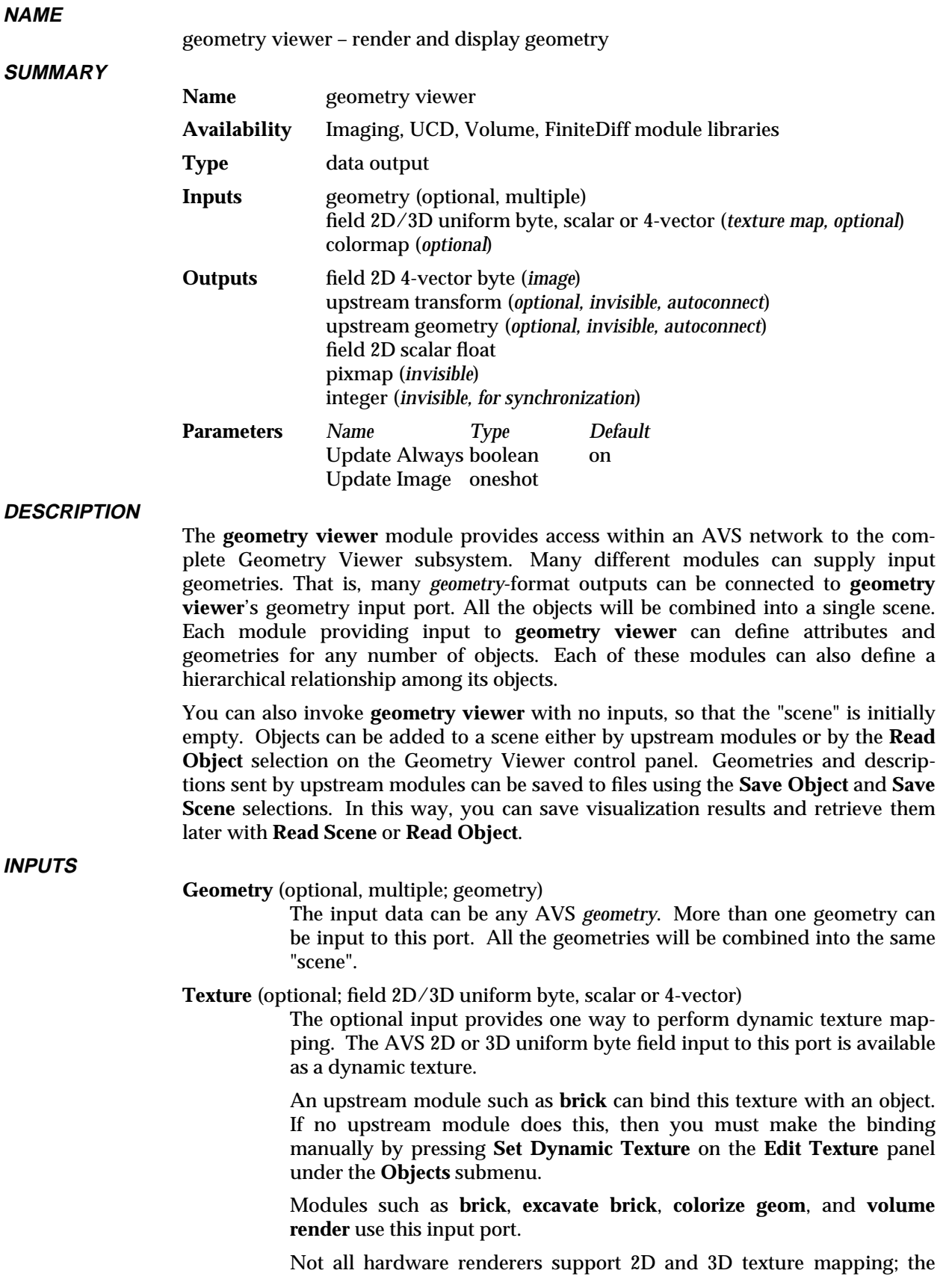

Software Renderer supports both.

**Colormap** (optional, colormap)

This port is used to create colorized texture maps. An upstream module that wants to produce a colorized, texture mapped geometry has two choices: it can create a geometry with texture mapping data *and* color values specified; or it can create a geometry with texture mapping data, but no color values specified. If it produces this second kind of geometry, then the **geometry viewer** will use the colormap provided on this input port to colorize the object's texture map. If no colormap is provided, **geometry viewer** uses a grayscale colormap.

Most AVS modules that produce texture mapped objects (**brick**, **excavate brick**, **colorize geom**, **volume render**) produce a colorized texture mapped geometry, and thus do not need this port.

This port is only effective with the Software Renderer, and those hardware renderers that support 2D and 3D texture mapping.

#### **PARAMETERS**

# **Update Always**

This switch can be used to improve performance on hardware renderers. It is only effective when a module is connected to the **geometry viewer**'s image or Z buffer output port. It is invisible by default.

When this switch is on, every time the scene changes the **geometry viewer** module translates the contents of the frame buffer into an AVS image and sends it to the image output port. If this switch is off, the **geometry viewer** will only translate the frame buffer when the **Update Image** oneshot is pressed. Similarly, Z buffer information is produced or not produced. The default is on.

To use this parameter, first use the Module Editor's (middle or right mouse button on the module dimple) Parameter Editor to make the **Port Visible**. Then, you can either connect the **boolean** module to the new parameter port, or you can create a module control panel for the **geometry viewer** with an **Update Always** button on it by setting **toggle** on the Parameter Editor.

#### **Update Image**

A oneshot switch that causes the **geometry viewer** to translate the contents of the frame buffer into an AVS image and send it to the image output port. **Update Image** works no matter how **Update Always** is set.

This parameter is invisible by default. To use it, make it visible in the same way as described for **Update Always**. Then, either connect the **oneshot** module to the parameter port, or set **oneshot** with the Parameter Editor to create a module control panel with an **Update Image** button on it.

**OUTPUTS**

**Image** This output is an image containing a *scene* that includes all the input objects. Note that it is not necessary to connect anything to this port for normal operations. This port gives other modules access to the image output by the renderer. One use of this port would be to produce a printable PostScript file with the **image to postscript** module.

# **Upstream Transform**

This port outputs an upstream transformation structure. This structure contains object transformation information that can be used by a module that is connected to **geometry viewer**'s geom input port to create changes in the geometry it outputs to match direct mouse manipulation transformations performed by the user in the ometry viewer's window. Upstream transformations are discussed in the "Advanced Topics" chapter of the *AVS Developer's Guide*.

This port is normally invisible. It is optional. The upstream connection will be made automatically if a module immediately upstream of **geometry viewer** has a matching upstream transformation input port.

# **Upstream Geometry**

This port outputs an upstream geometry structure. This structure contains object picking information that can be used by a module that is connected to **geometry viewer**'s geom input port to create changes in the geometry it outputs to match direct mouse manipulation selections performed by the user in the **geometry viewer**'s window. Upstream geometries are discussed in the "Advanced Topics" chapter of the *AVS Developer's Guide*.

This port is normally invisible. It is optional. The upstream connection will be made automatically if a module immediately upstream of **geometry viewer** has a matching upstream geometry input port.

- **Z Buffer** This output is a field containing the depth information in the scene. It is implemented in support of future functionality. On some systems, connecting a module to this port will slow the rendering process.
- **pixmap** This output is an AVS pixmap (see "AVS Data Types" chapter in the *AVS Developer's Guide*). It is invisible by default. It is provided for those people who had previously used the pixmap output field of the **render geometry** module to obtain the X window id of the window into which the **geometry viewer** draws.
- **integer** This port outputs an integer. It is invisible by default. This integer is merely a signal generated each time the **geometry viewer** finishes rerendering. It is used to synchronize **geometry viewer** output with a module that might control a video camera or other device. Use this output port instead of the image output port since acquiring the image for output can affect the module's efficiency.

# **SPECIAL CONSIDERATIONS**

This module is special: instead of having a few control widgets organized onto a single control panel page, its control panel is the entirely separate multi-level application menu of the Geometry Viewer subsystem. Thus, when you add the **geometry viewer** icon to a network, no page is added to the Network Control Panel. There are two ways to access the Geometry Viewer menu:

- Click the small square in **geometry viewer** icon with the left mouse button.
- Press and hold down the **Data Viewers** button located at the top of the each subsystem's left control panel. This brings up a pulldown menu of subsystems. Roll down the list and select **Geometry Viewer**.

**Note:** If the **Update Always** and/or **Update Image** parameters have been made into toggle and oneshot buttons—thus creating a **geometry viewer** module control panel—then the only way to access the main Geometry Viewer control panel is with

## the **Data Viewers** button.

In some circumstances, it is useful to be able to access both the Geometry Viewer control panel and the Network Control Panel simultaneously. They both occupy the same screen position, along the left edge of the screen. In these cases, use the X Window System window manager to move the one of these menu windows out of the way.

The **geometry viewer**'s control panel also differs from that of other modules in these ways:

- The Network Editor's Layout Editor cannot be used to rearrange Geometry Viewer controls.
- d If a network includes more than one instance of **geometry viewer**, AVS does *not* create a separate control panel for each instance. Each **geometry viewer** sends its output to a different window, but the same Geometry Viewer application menu controls all the windows. The module whose output window is highlighted in red is the one being controlled. (Current windows that are displayed on remote heads are not highlighted in red.) To switch the focus to another **geometry viewer** output window, just click in it with any mouse button.

#### **GEOMETRY VIEWER VS RENDER GEOMETRY MODULES**

In AVS4 and later releases, the **geometry viewer** module takes the place of the older **render geometry/display pixmap** module pair. (**render geometry** and **display pixmap** are retained in the Unsupported module library for backward compatibiity, and still appear in many sample networks.) The **geometry viewer** module is similar in function to **render geometry/display pixmap**, with one major exception: it outputs an AVS image format field (2D 4-vector uniform byte) rather than a pixmap. This has the following advantages:

- Various output modules including the *image to postscript* module and the Animation Application's post-processing modules (e.g., **write frame sequence**) all use AVS image format field data for their input ports. You will not need to insert a **pixmap to image** module between **geometry viewer** and the output modules to convert the data format as you need to do with **render geometry** module.
- Systems that support less than 24-plane true color (such as an 8-plane pseudocolor system) use X images to display their output on the screen. These images are dithered down to the limitations of the X server visual. (For example, on an 8-plane system, 16,777,216 possible color values must become one of 216 possible color values.) If you generate output files from the output of a **render geometry** module (through **pixmap to image**) on such a system, you never get back the full 24-bit true color fidelity the visualization possessed before it was dithered for screen display.

If you use the software renderer option, the **geometry viewer** module's image output port will produce a full 24-plane true color representation of the display data, even on systems with more limited X server display capabilities.

The **geometry viewer** module should be used instead of **render geometry/display pixmap** in AVS networks.

#### **EXAMPLE 1**

This network creates a tube version of an object:

```
READ GEOM
              \blacksquareWIREFRAME
              \blacksquareTUBE
               |
GEOMETRY VIEWER
```
# **EXAMPLE 2**

This network shows a configuration that will input an image that can be used as a 2D texture map on an object into the the **geometry viewer**'s center port. Once the image is read, toggle **Set Dynamic Texture** on the Geometry Viewer's **Edit Texture** panel.

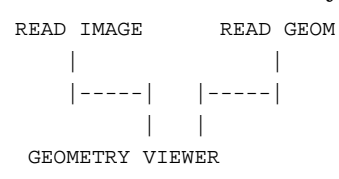

# **EXAMPLE 3**

The following network shows how **geometry viewer**'s center input port is used to perform 2D/3D texture mapping using the **brick** module. The network reads a byte volume which is sent **colorizer** to paint the byte values as colors, to **brick** to map the surfaces, and to **volume bounds** to draw a box around the limits of the volume. The **generate colormap**, and **colorizer** create the 3D texture map, which is fed to **geometry viewer** through the left input port.

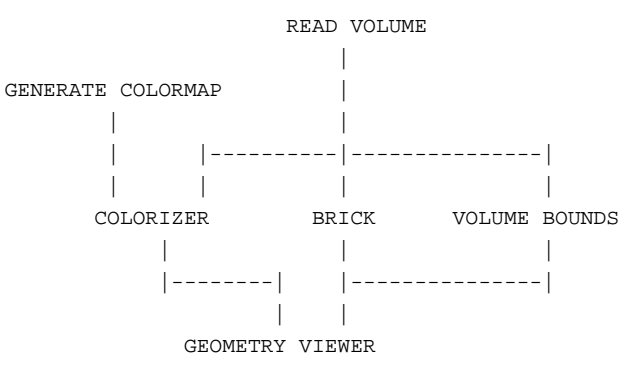

# **EXAMPLE 4**

This network shows **geometry viewer** producing a colorized texture map from a geometry, a 3D uniform byte field, and a colormap. The 3D uniform byte field is a vector field, thus one channel must be extracted. The texture map is associated with a particular geometry by selecting **Set Dynamic Texture** under **Object**'s **Edit Texture** panel.

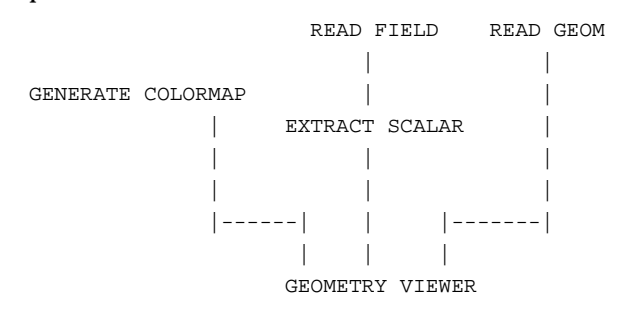

# geometry viewer

# **RELATED MODULES**

read geom

# **SEE ALSO**

The *Geometry Viewer* chapter of the *AVS User's Guide*.

The example scripts BRICK, FLIP NORMALS, PDB TO GEOM, as well as others demostrate the **geometry viewer** module.

# gradient shade 3333333333333333333

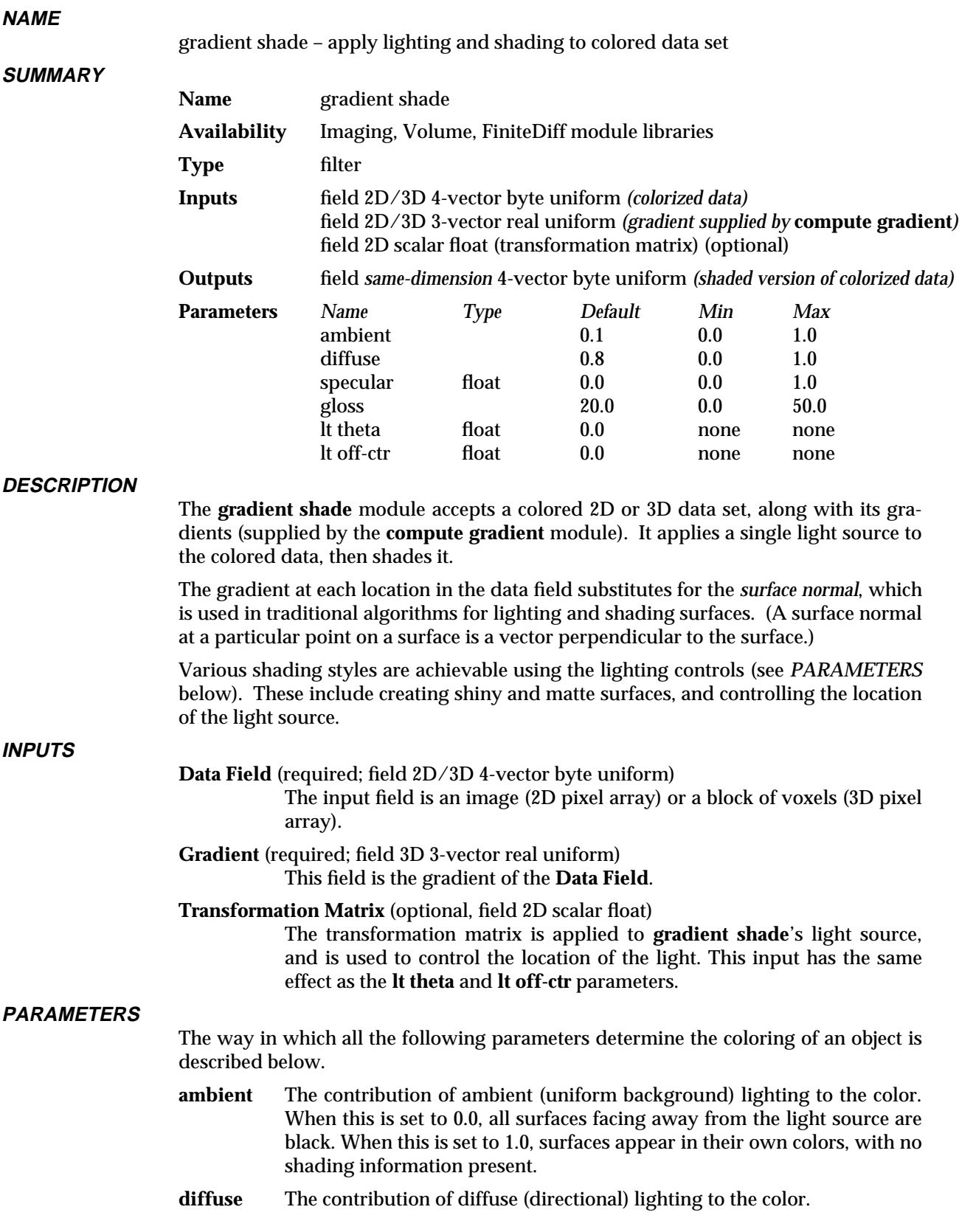

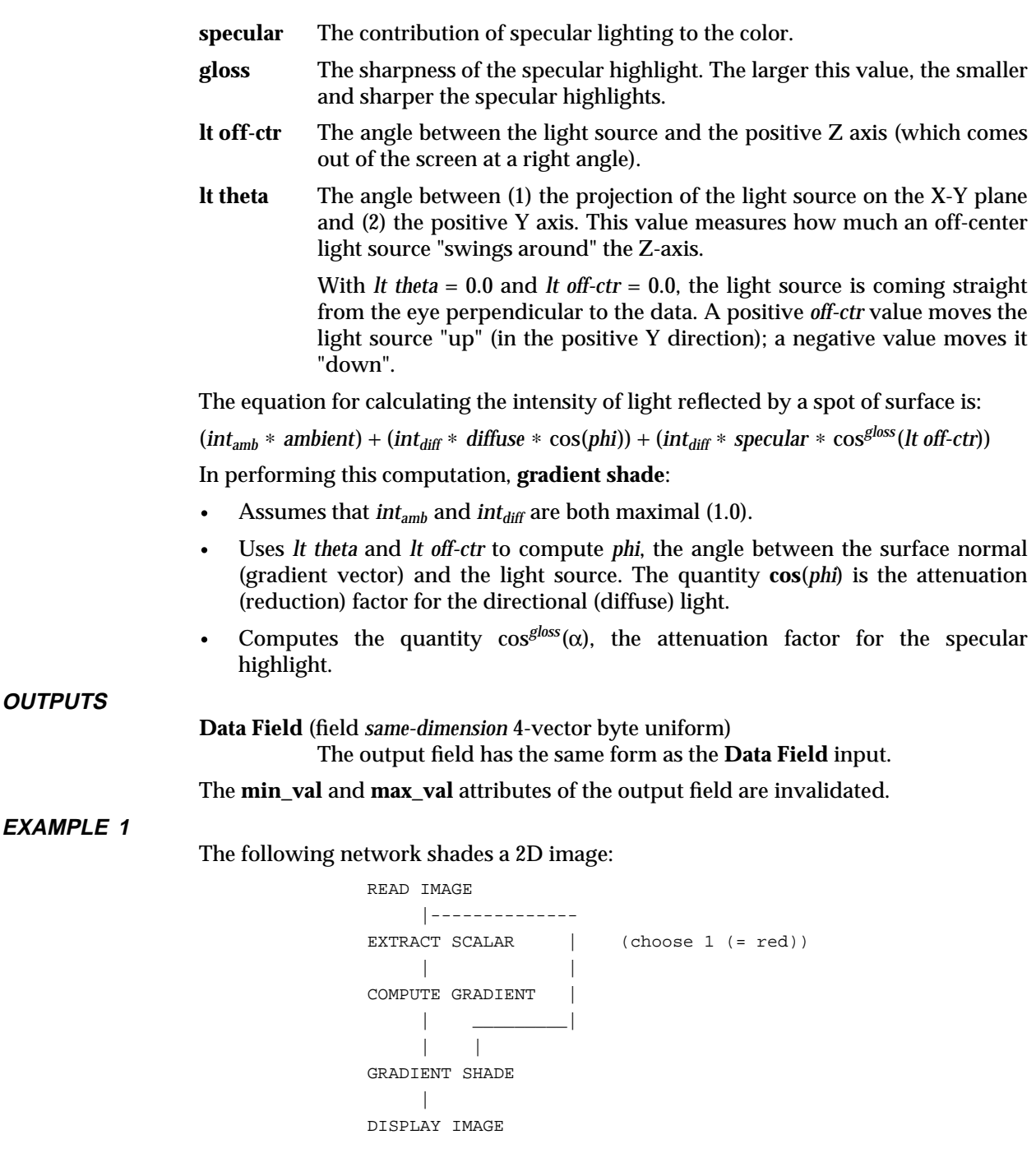

# **EXAMPLE 2**

The following network shades a 3D image:

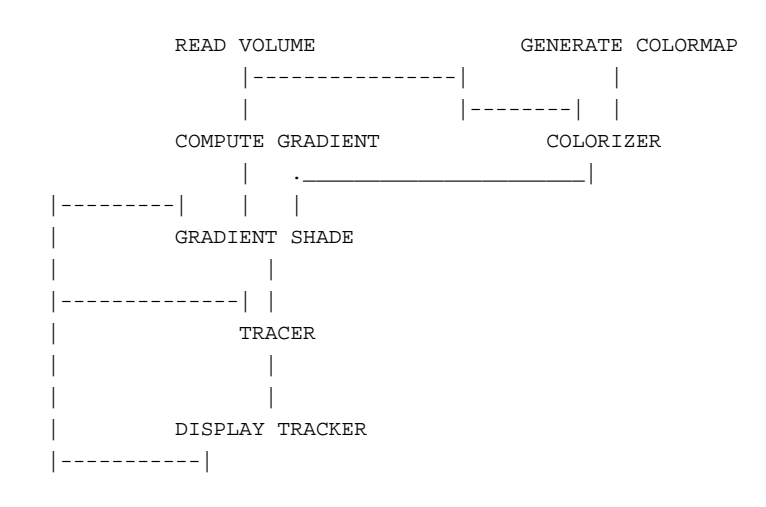

# **RELATED MODULES**

Modules that could provide the **Data Field** input: read volume Modules that could provide the **Gradient** input: compute gradient Modules that could be used in place of **gradient shade**: compute shade colorizer Modules that can process **gradient shade** output: display image (2D data) Modules that can supply transformation matrices: display tracker euler transformation See also **extract scalar**, which gets a single scalar height field from an image. **SEE ALSO** The example script ANIMATED FLOAT demonstrates the **gradient shade** module.
### **NAME**

graph viewer – create XY and contour plots of data (Graph Viewer)

### **SUMMARY**

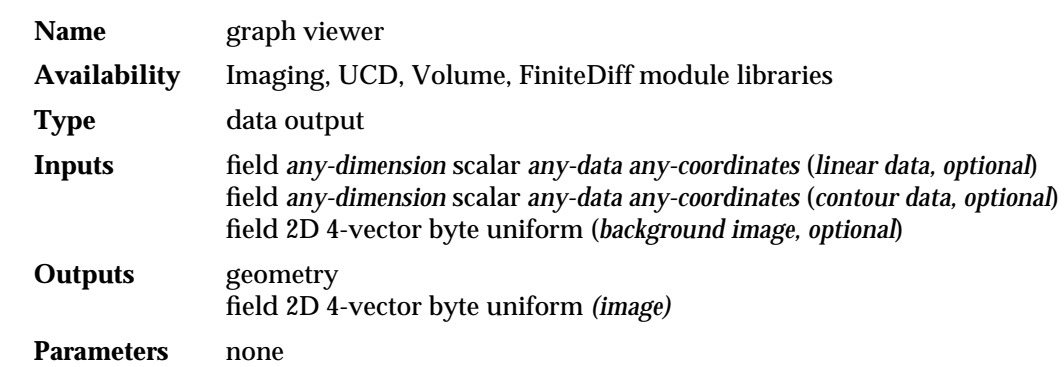

### **DESCRIPTION**

The **graph viewer** module provides access within an AVS network to the complete Graph Viewer subsystem. Many different modules can supply input data. That is, many *field*-format outputs can be connected to **graph viewer**'s input ports. Depending upon how **graph viewer** is set up, successive sets of incoming data will either replace an existing graph, be added to the graph, or be drawn in a new graph window.

You can also invoke **graph viewer** with no inputs, so that the graph is initially empty. Plots can be added to a graph either by upstream modules or by the various **Read Data** selections on the **graph viewer** control panel. Data sent by upstream modules can be saved to files in a variety of forms using the **Write ASCII XY Data**, **Write AVS Plot Data**, or **Write AVS Geometry Data** selections. In this way, you can save data plots and retrieve them later with **Read Data** selections. In addition, a grayscale PostScript image of the plot can be saved with the **Write PostScript** selection, or a color Postscript image saved by connecting the **graph viewer** module's left output port to the **image to postscript** module.

Note that the **graph viewer** window can be reparented to page and stack widgets using the AVS Layout Editor.

### **SPECIAL CONSIDERATIONS**

This module is the module representation of the Graph Viewer subsystem. Instead of having a few control widgets organized onto a single control panel page, its control panel is the entirely separate multi-level menu of the Graph Viewer subsystem. Thus, when you add the **graph viewer** icon to a network, no page is added to the Network Control Panel. There are two ways to access the Graph Viewer menu:

- d Click the "dimple" in the **graph viewer** icon with the left mouse button.
- With the cursor positioned over the **Data Viewers** button located at the top of the Network Control Panel, press and *hold down* any mouse button. When the AVS Data Viewers pop-up menu appears, roll the mouse down to **Graph Viewer** and release the mouse button. This **Data Viewers** button is always visible, even when there is no active network.

In some circumstances, it is useful to be able to access both the Graph Viewer control panel and the Network Control Panel simultaneously. They both occupy the same screen position, along the left edge of the screen. In these cases, use the X Window System window manager to move one of these menu windows out of the way.

The **graph viewer**'s control panel also differs from that of other modules in these ways:

- The Network Editor's Layout Editor cannot be used to rearrange Graph Viewer controls.
- d If a network includes more than one instance of **graph viewer**, AVS does *not* create a separate control panel for each instance. Each **graph viewer** sends its output to a different window, but the same Graph Viewer application menu controls all the windows. The module whose output window is currently highlighted in red is the one being controlled. To switch the *focus* to another **graph viewer** output window, just click in it with any mouse button.

**RESIZING**

The **graph viewer**'s pulldown menu, which is accessed by clicking on the "dimple" in the upper lefthand corner of the display window, provides several ways to resize the window to certain fixed sizes:

- **Zoom Full Screen.** Resizes the window to fill the square working area of the screen (approximately 1024  $x$  1024), and magnifies the image to fit. If the window is embedded in a page or stack (see *Layout Editor* in the Network Editor chapter), it becomes a top-level window that can be freely resized and moved using the X window manager.
- d **Unzoom.** Resizes and moves the window to return to its location before a **Zoom Full Screen**. If the window originally was embedded in a page or stack, it will be re-embedded there.

**INPUTS**

### **Data Field** (optional, field *any-dimension* scalar *any-data any-coordinates*)

The rightmost input port is for *linear* data that is to be made into an XY plot. If the input field is 1D, the values are taken to be Graph Viewer "plot as Y" data, meaning that they are interpreted as Y values that will be graphed against an evenly-spaced set of X values. If the input field is 2D, the values are taken to be Graph Viewer "plot as XY" data, meaning that they are interpreted as X and Y values. Although the **graph viewer** will accept fields of more than 2D, it will only graph the first two dimensions and ignore the rest. Many modules can create 2D subsets of fields (**orthogonal slicer** is an example). If such a module is used twice in succession (Example 2 below) a 1D subset of the field is created. Note that the values at each point must be scalar. If you have a vector field, you must use **extract scalar** or a module with similar effect to produce a scalar version of the field.

**Data Field** (optional, field *any-dimension* scalar *any-data any-coordinates*)

The center input port is for *contour* data that is to be made into a contour plot. If the input field is 2D, the values are taken to be Graph Viewer "plot as contour" data that is interpreted as X and Y values. There is no size limit on the input file, but if it is large you will get a warning message. The real limit is the size of available memory. Note that the values at each point must be scalar. If you have a vector field, you must use **extract scalar** or a module with similar effect to produce a scalar version of the field.

**Image** (optional, field 2D 4-vector byte uniform)

The leftmost input port accepts an AVS image. **graph viewer** normally plots its graphs against a black background. If you send an image into this port, it will be used as the background instead, and the plot window

will be resized to match the image size.

**OUTPUTS**

**Geometry** (optional; geometry)

**graph viewer** can produce PostScript file versions of plots for hardcopy printing with its **Write Postscript** selection. If you want to create output that will print or display correctly on a different device, this output port leaves the option open for a module that converts AVS geometry-format files to the format of another type of device.

The **graph viewer** normally only creates this output when a new dataset enters it. At other times, use the **Output Geometry** button on the **Write Data** submenu, or the graph\_output\_geom CLI command.

#### **Image** (optional; field 2D 4-vector byte uniform)

**graph viewer** can produce PostScript file versions of plots for hardcopy printing with its **Write Postscript** selection. These PostScript plots are monochrome and do not contain the plot's background image. If you want to create output that will be in color and/or include the background image, the output port leaves the option open using the **image to postscript** module. Because the conversion of a plot into an image is a computationally intensive operation, the Graph Viewer does not update the image output port every time the current plot is changed. In order to get an image sent out through the **graph viewer** module's image output port, you must select the **Output Image** button in the **Write Data** menu.

### **EXAMPLE 1**

This network reads a volume, then uses **orthogonal slicer** to section out a 2D slice of the volume for plotting as X and Y data. Note that if **graph viewer** is set up to *add* each additional set of data to an existing plot, one could then manipulate the **orthogonal slicer**'s **slice plane** dial to get a single graph with multiple plot lines showing successive slices through the volume.

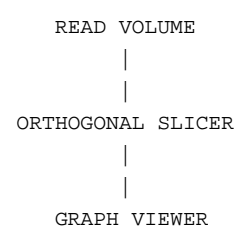

**EXAMPLE 2**

This network reads a volume, then uses the **orthogonal slicer** module *twice* to extract a 1D slice through the volume data:

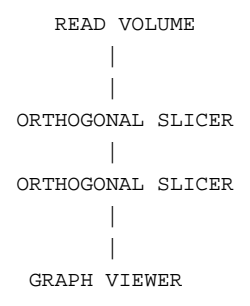

**EXAMPLE 3**

This network reads an image, downsizes the image to a reasonable resolution for graphing, then extracts the "red" data channel from the 4-vector image representation. This data is fed to **graph viewer**'s middle (contour) input data port, and a contour plot of the reds in the image is displayed.

```
READ IMAGE
     \blacksquareDOWNSIZE
     \blacksquareEXTRACT SCALAR
 || || || || || ||
GRAPH VIEWER
```
### **EXAMPLE 4**

This network does the same as above, but displays the contour plot on top of the *mandrill.x* image it is a contour of. As with the network above, downsize the image to some reasonable size, and extract either the red, green, or blue bytes from it. (NOTE: the image of the mandrill will be upside down. This is because 0,0 for an image is located in the upper left corner, while 0,0 for a graph is located in the lower left corner.) The contour data is fed to **graph viewer**'s middle (contour) input data port, and the image is fed in **graph viewer**'s leftmost (image) input data port.

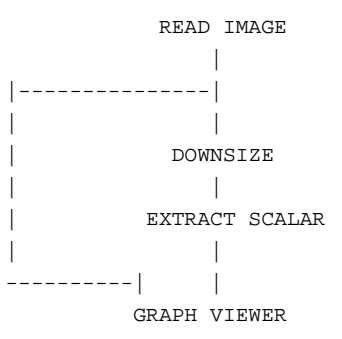

### **EXAMPLE 5**

This network plots a section through the Gaussian image-processing filter produced by **generate filters**:

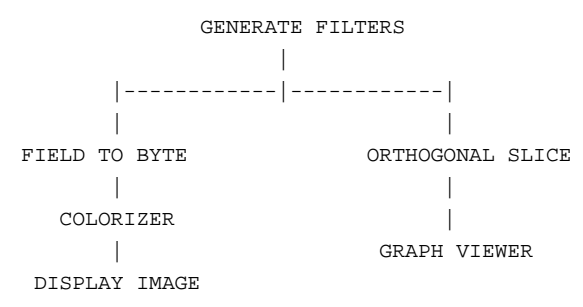

#### **RELATED MODULES**

generate histogram extract graph

**SEE ALSO**

The "Graph Viewer" chapter of the *AVS User's Guide*.

Two example GRAPH VIEWER scripts demonstrate the **graph viewer** module.

### **NAME**

hedgehog – show vectors in a 3D 3-vector field

### **SUMMARY**

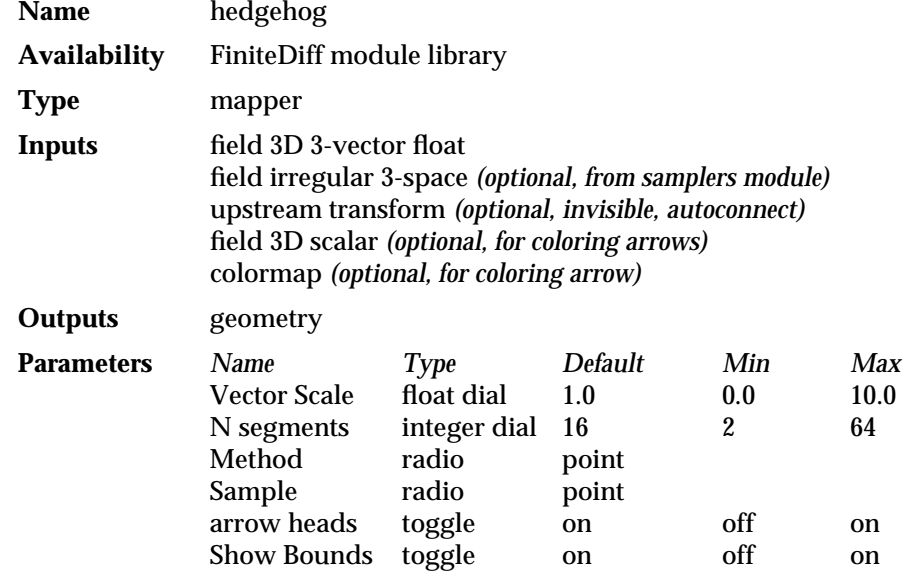

### **DESCRIPTION**

The **hedgehog** module takes as input a 3D uniform field whose values are 3-vectors of any primitive data type. That is, the data represents a volume of lattice points, each point having a 3D vector of *float* values. This 3D-vector value can be visualized as a small line segment with a particular length and direction.

The **hedgehog** module takes an arbitrarily-oriented (user-controlled) sample of locations within the volume. The sample object can be moved like any other geometry object. To select it, click on it with the left mouse button, or enter the Geometry Viewer and make it the current object. You can choose this sample to be:

- d A single point
- d A set of points on a line segment
- d A set of points on a circle
- $\bullet$  A set of points on a plane
- d A volume of points
- All nodes (sampling object is ignored)

A bounding diagram is generated to show you the region in which the samples are generated. For the **point** sample, this bounds is represented as a 3-dimensional cross-hair. For other representations, it is represented as a line, a circle, a rectangle, and a retangular prism, depending on which sampling option is chosen. This bounding hull is generated by default, but may be turned off using the **Show Bounds** button.

The module outputs the line segment(s) representing the values of the vector field at the sample location(s). The lines optionally arrows at their ends, showing the direction of the vectors. Often, this collection of line segments resembles the coat of a hedgehog — hence the module's name.

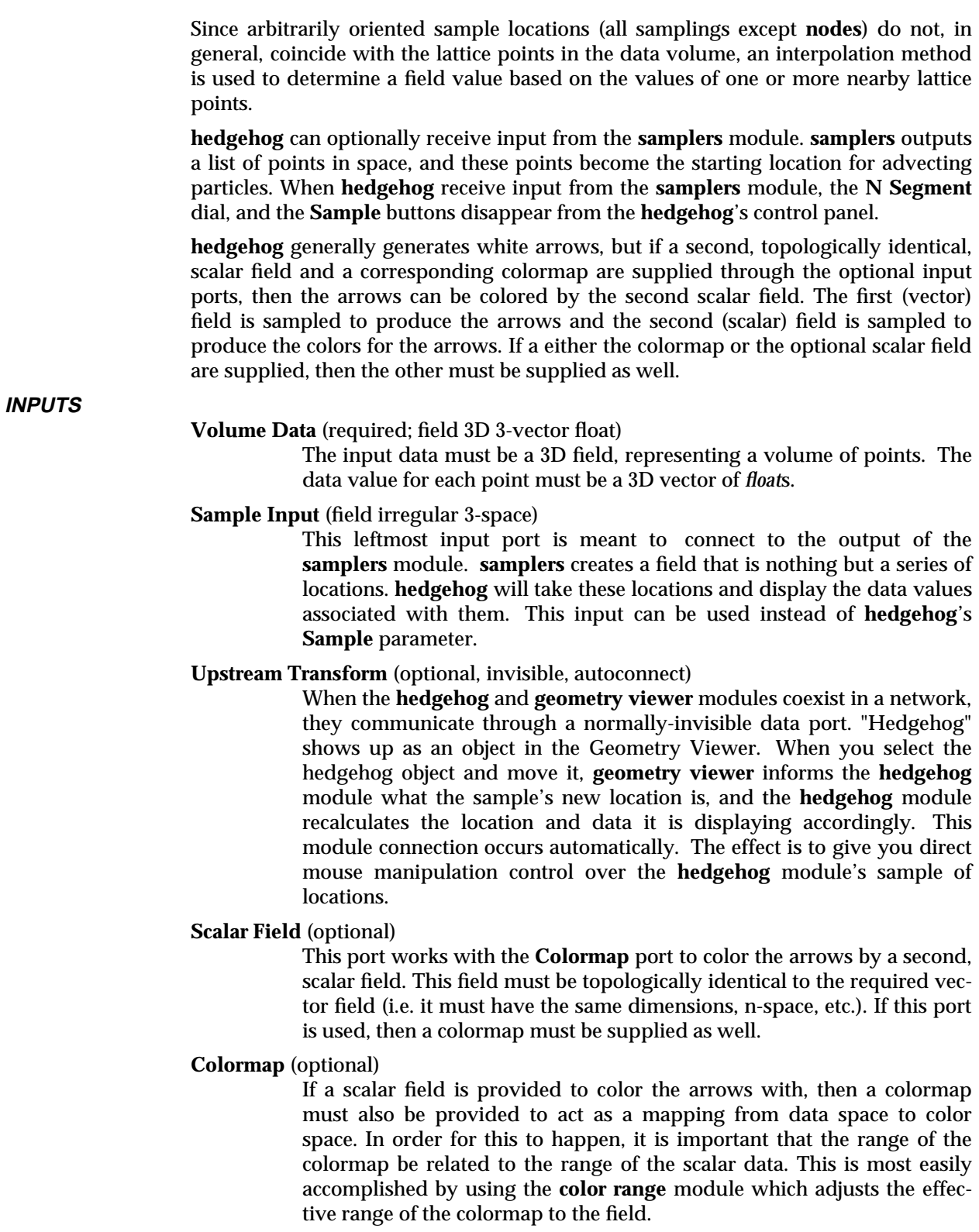

### **PARAMETERS**

### **Vector Scale**

The lengths of the line segments output by this module are proportional to this value.

### **N segments**

An integer value which determines the number of points sampled by the line, circle, plane, or space sampling probe. This controls the density of line segments output by **hedgehog**.

- **Method** (radio buttons) Controls the way in which the field value is determined at each sample location. These options are ignored for **nodes**, which does not interpolate.
	- If **point**, a nearest-neighbor algorithm is used. Each mesh vertex is assigned the value of the nearest point in the lattice.
	- If **trilinear**, a trilinear interpolation is performed. The value at each vertex depends on the values at the eight lattice points that are the corners of the "enclosing cube". The trilinear interpolation method is more accurate but takes longer to compute, particularly at higher resolutions.
- **Sample** (radio buttons) Specifies the type of sample taken from the vector field: **point**, **line**, **circle**, **plane**, **space**, or **nodes**. The default is **point**.

**nodes** produces a vector at each node rather than **N Segment**s along a sampling space. When it is selected **N Segment**, **Show Bounds**, and **Sampling Style** are ignored. **nodes** can be faster than the other techniques. However, it can create so many vector arrows that the resulting figure is unintelligible and slow to render. It is recommended that you use the **downsize** module before **hedgehog** if you select **nodes**.

#### **arrow heads**

Arrows are typically produced with arrow heads so that you can distinguish the source and direction of the vectors. This can be disabled with the **arrow heads** toggle. When on (the default mode), this option causes arrow heads to be generated. When off, no arrow heads are generated.

### **Show Bounds**

A bounding hull for the sample points is typically produced so that you can easily see the extent of the sample positions. This can be disabled with the **Show Bounds** toggle. When on (the default mode), this option causes the bounding hull to be generated as a wireframe geometry. When off, no hull is generated.

### **OUTPUTS**

### **Hedgehog** (geometry)

The output geometry is a collection of line segments that represent the 3D-vector values at the sample locations. The line segments have arrows at their ends, indicating the direction of the vectors.

### **EXAMPLE 1**

The following network visualizes the vector output of the **compute gradient** module as a **hedgehog**.

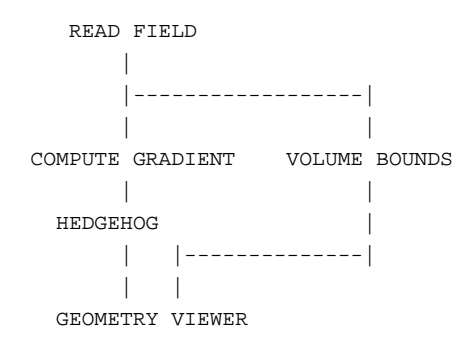

### **EXAMPLE 2**

The following network visualizes the output of a PLOT3D data set coloring the hedgehogs with one of the scalar fields:

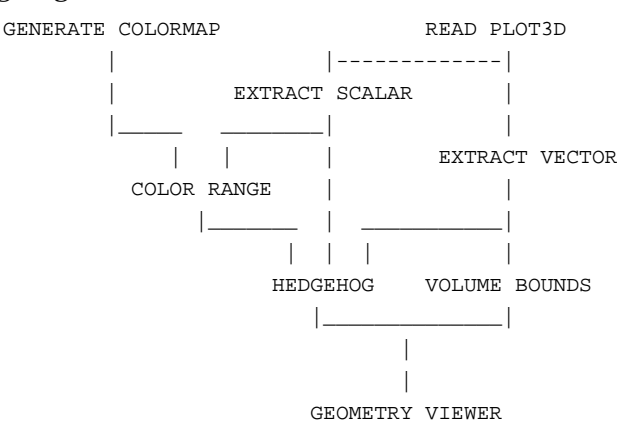

### **RELATED MODULES**

Data input:

read volume, volume manager

Gradient computation:

compute gradient

Vector operations:

vector curl, vector div, vector grad, vector mag, vector norm

Additional geometries:

volume bounds, isosurface

Geometric rendering:

geometry viewer

Sample Input:

samplers

### **SEE ALSO**

The example script HEDGEHOG demonstrates the **hedgehog** module.

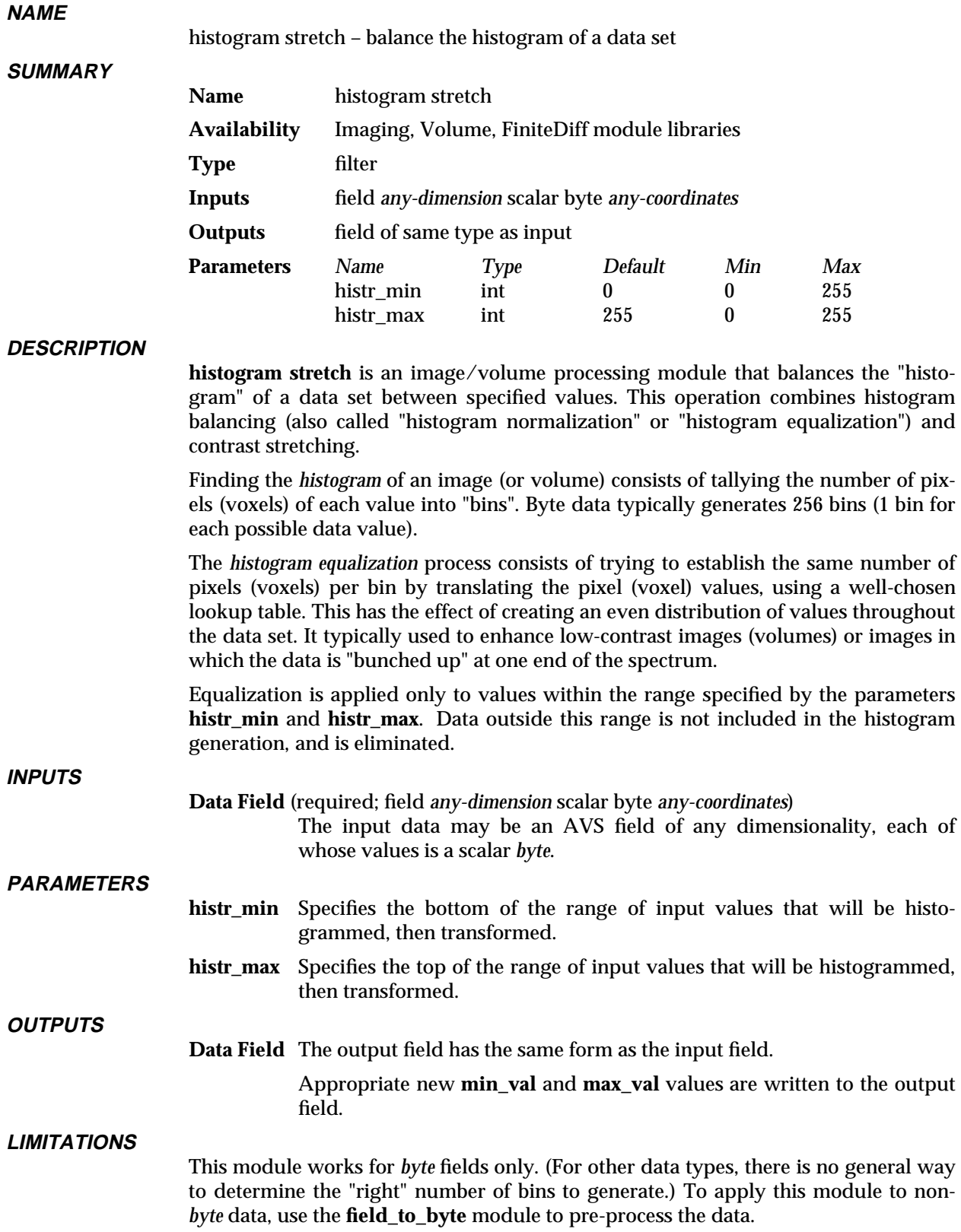

### histogram stretch

### **RELATED MODULES**

Modules that could provide the **Data Field** input: read volume field to byte Modules that could be used in place of **histogram stretch**: contrast ip contrast ip linremap Modules that can process **histogram stretch** output: field to integer field to float field to double any other filter module

### **SEE ALSO**

The example script HISTOGRAM STRETCH demonstrates the **histogram stretch** module.

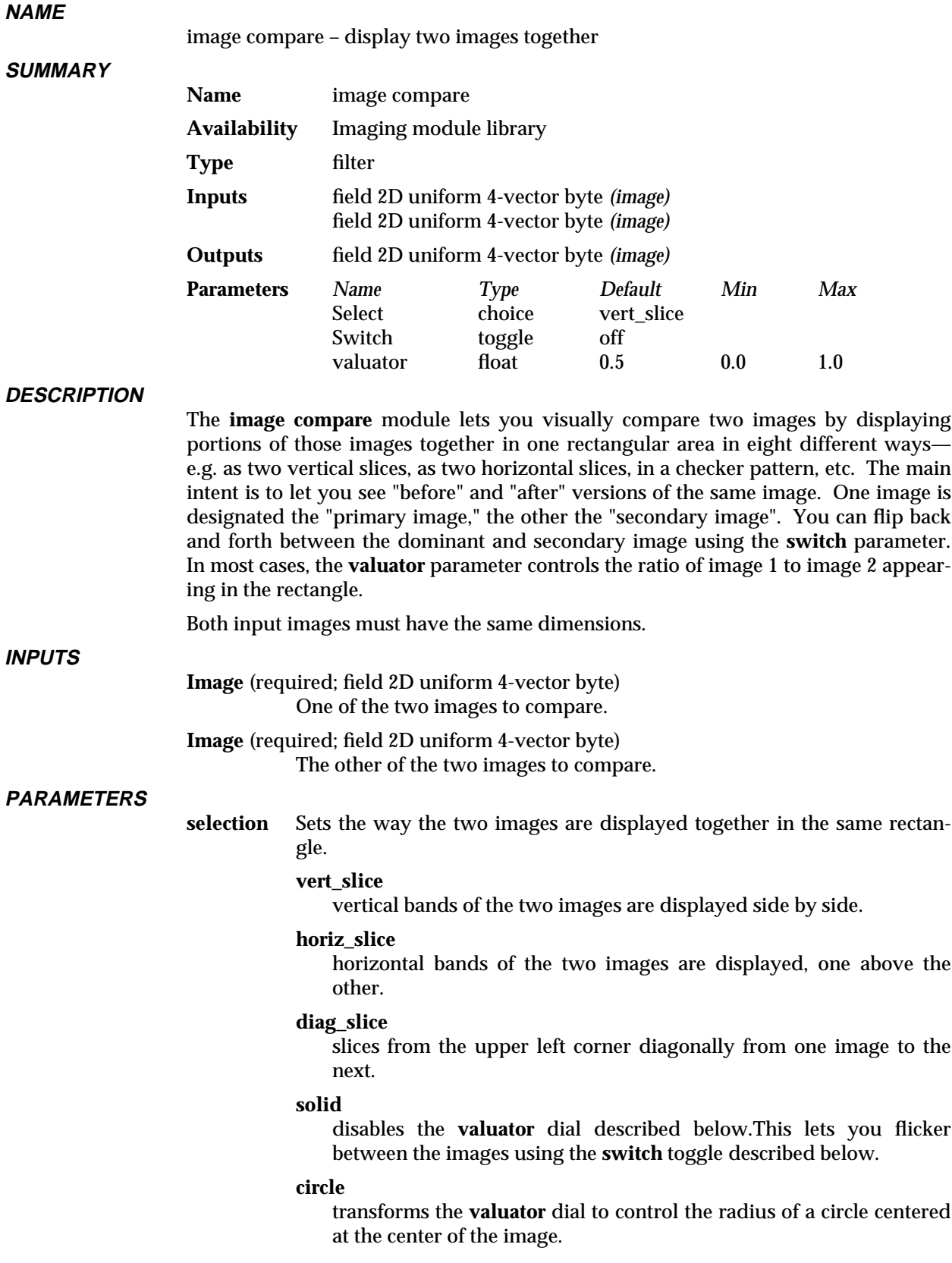

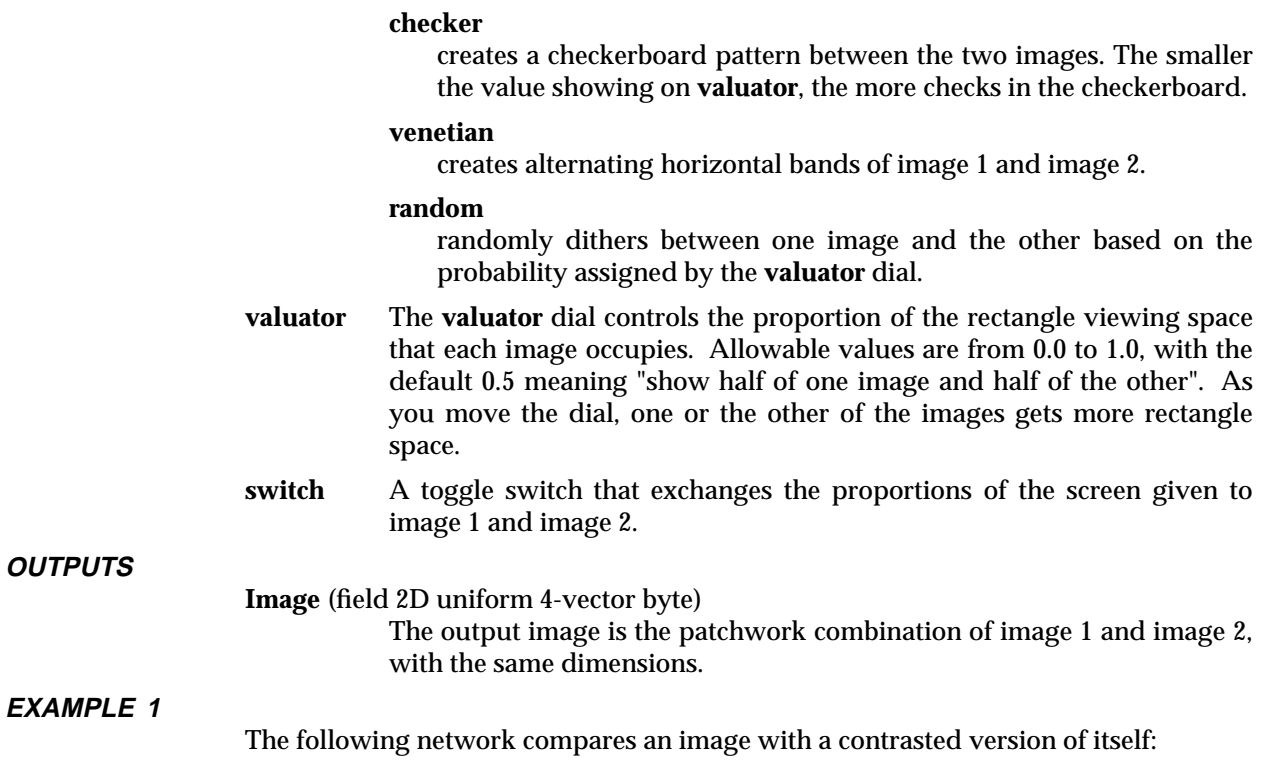

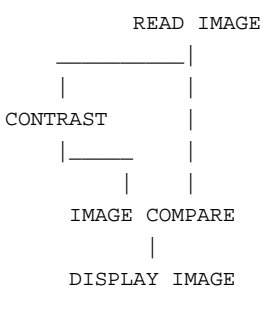

### **EXAMPLE 2**

The following network compares two images and displays the result through the **image viewer**. The images must be the same size.

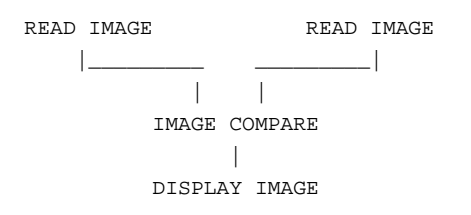

### **RELATED MODULES**

Modules that could provide the **image compare** inputs:

read image

Any module that produces an image as output

Modules that can process **image compare** output:

image viewer

## image compare

display image Any module that takes image input See also **field math**, **constant blend**, ip compare

**SEE ALSO**

The example scripts IMAGE COMPARE, and IMAGE II demonstrate the **image compare** module.

### image manager

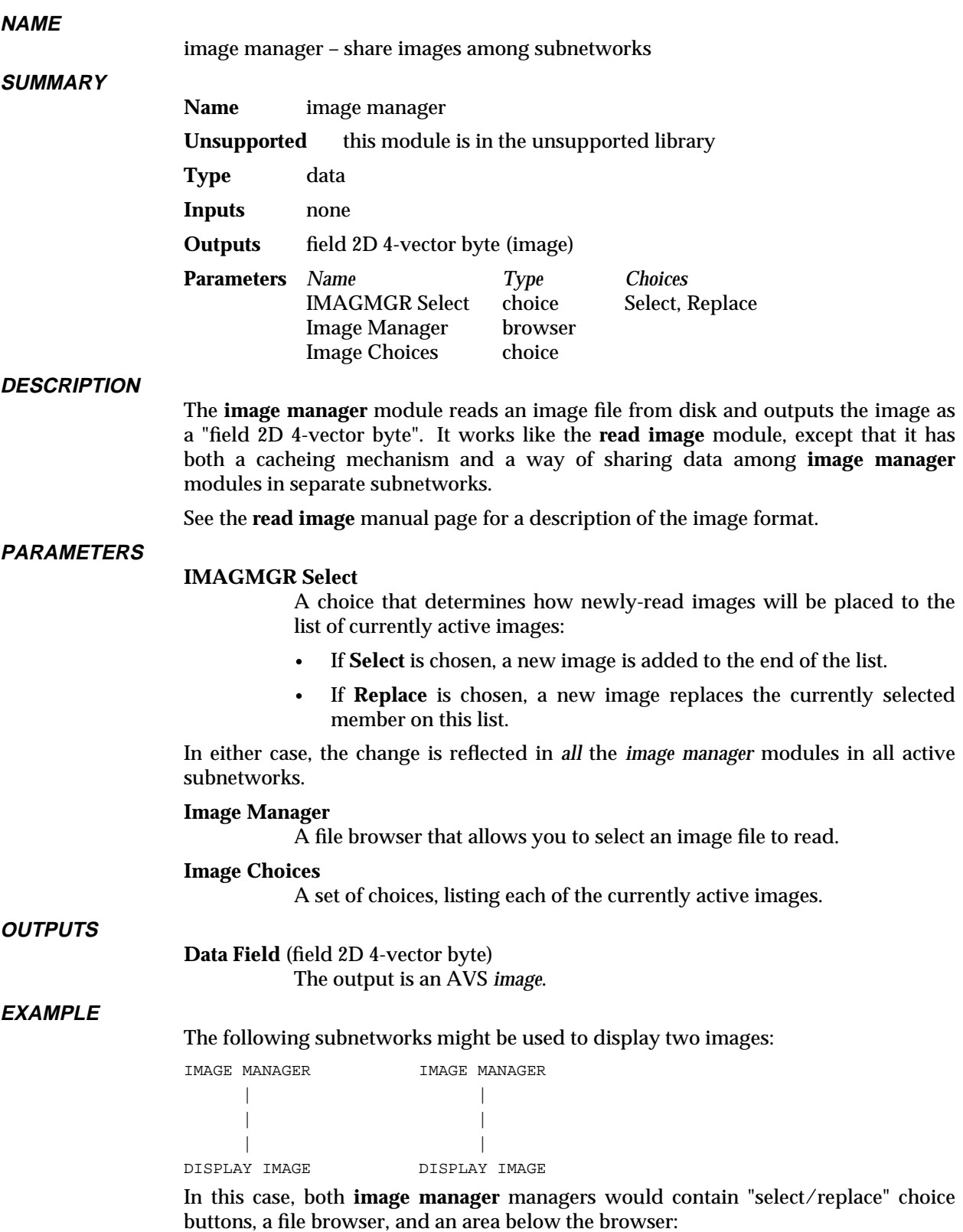

# 3333333333333333333 image manager

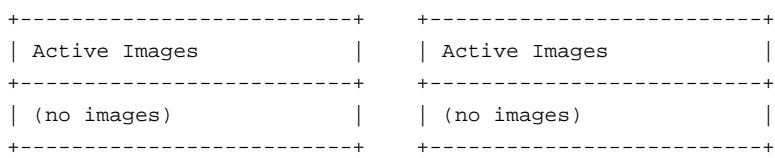

Once a file (e.g. *heart\_slice\_22*) is selected with the browser in the **image manager** on the left, these buttons would look like this:

+--------------------------+ +--------------------------+ | \* heart\_slice\_22 | | heart\_slice\_22 | +--------------------------+ +--------------------------+

If a different file (e.g. *heart\_slice\_10*) is chosen from the browser in the **image manager** on the right, the buttons would look like this:

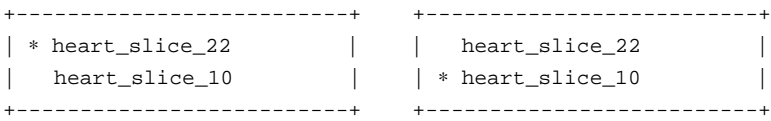

By selecting the same active image, you can have both networks display the same image:

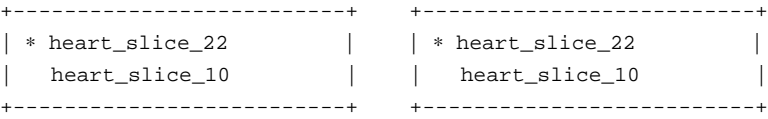

Now, if you want to replace this image with a new one, click on the **Replace** buttons above the browser, then select a new file (e.g. *kidney\_slice\_04*) in just one of the **image manager** browsers. The result is that all **image manager** modules with the old image (*heart\_slice\_22*) selected as their active image will be automatically updated with the new image (*kidney\_slice\_04*):

```
+--------------------------+ +--------------------------+
| ∗ kidney_slice_04 | | ∗ kidney_slice_04 |
| heart_slice_10 | | heart_slice_10 |
+--------------------------+ +--------------------------+
```
### **RELATED MODULES**

Same as for **read image**.

### **LIMITATIONS**

The cached images are not freed until all *image manager* modules are destroyed. This is not the case with **read image** — the old data is freed whenever a new file is read.

# image measure 3333333333333333333

### **NAME**

**SYNOPSIS**

image measure – measure distance between two image pixels

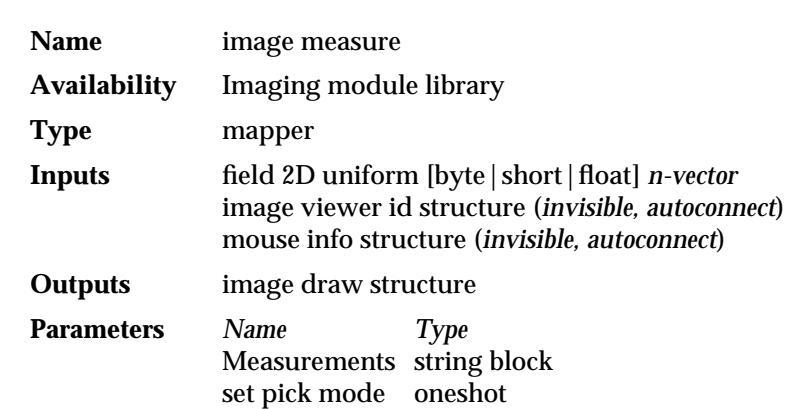

### **DESCRIPTION**

**image measure** measures the distance between two pixels of an image. The result is reported in pixels.

If the field containing the image has extents information in its coordinate data area that is different from its dimensions (for example, a 512 x 512 image whose coordinate "points" area states that the data is positioned in space from -1000 to 3000 in X and Y) then **image measure** reports both the pixel space and world space measurements.

Performing a measurement involves an interaction between **image measure** and the **image viewer** module. **image measure**'s **image draw structure** output must be connected to the **image viewer** module's leftmost **image draw structure** input. See the "Example" below.

You specify the two pixels to measure interactively in the **image viewer** window as follows:

- 1. The **image measure** module must have control of the left mouse button in the Image Viewer window. When **image measure** is first connected and data first passes through it, it should have control of the left mouse button.
- 2. Press and hold down the left mouse button to select the starting pixel.
- 3. Move the cursor over the image. As you move the cursor, a line follows it anchored at the starting pixel. The distance from the starting pixel is continuously reported in the **Measurements** text widget on **image measure**'s module control panel.
- 4. To finish the measurement, release the left mouse button. The measurement line disappears. There is now no starting pixel defined.

If there are multiple images in the Image Viewer window, and/or multiple sketching modules, then some other module or the Image Viewer itself may have control of the left mouse button. To get control back to **image measure**:

- 1. Make the image the current image (use shift-left mouse button or left mouse button).
- 2. Press **set pick mode** on **image measure**'s control panel.

This tells the Image Viewer that the left mouse button will be taking image measurements, not picking a current image.

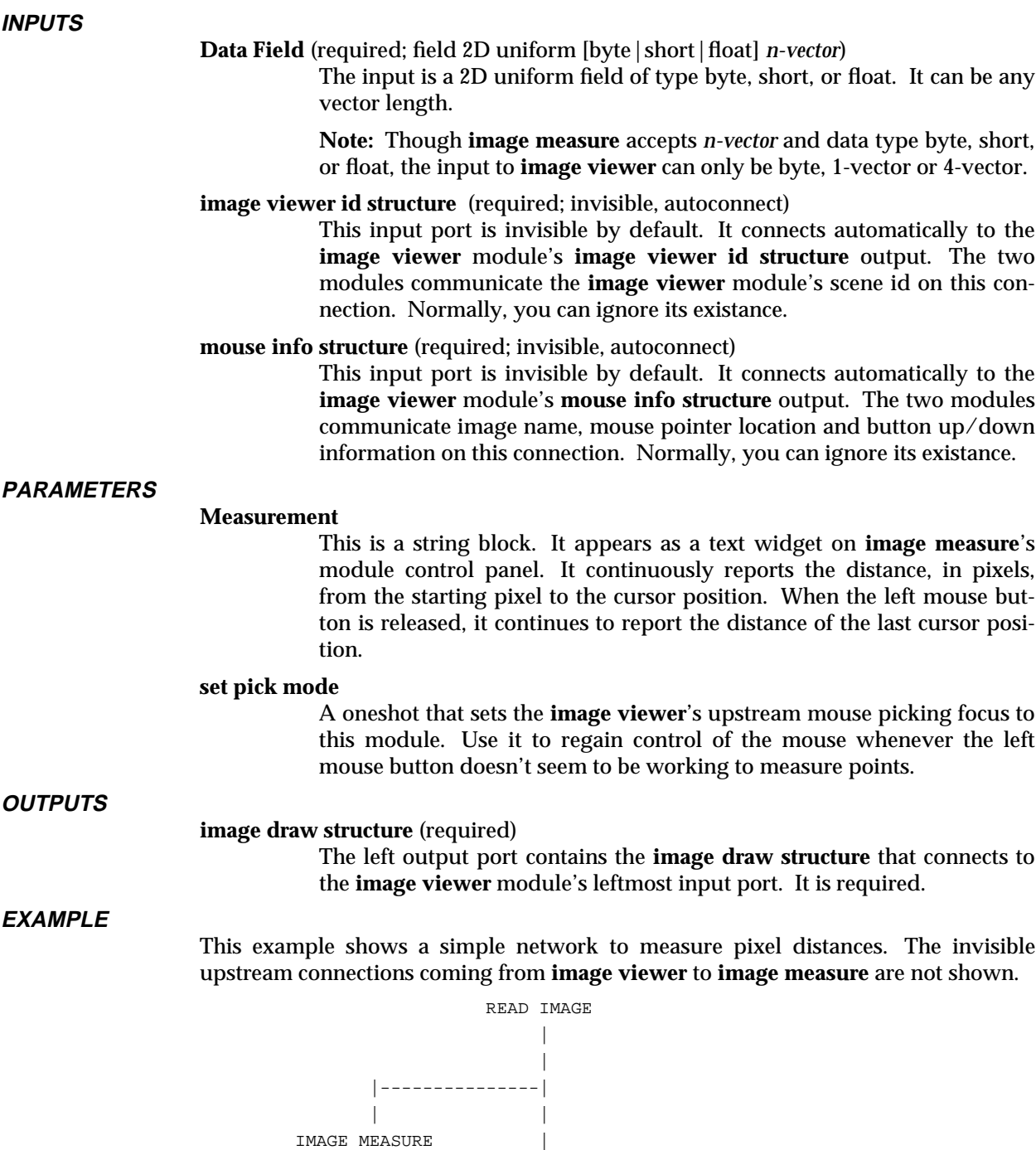

**RELATED MODULES**

image viewer image probe sketch roi

 $|------|$ 

| | IMAGE VIEWER

### image measure

### **SEE ALSO**

The example script Imaging/IMAGE MEASURE demonstrates this module.

The upstream feedback mechanism that makes **image measure** work is described in the *AVS 5 Update* document.

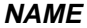

image probe – report data values at selected pixel location

module library

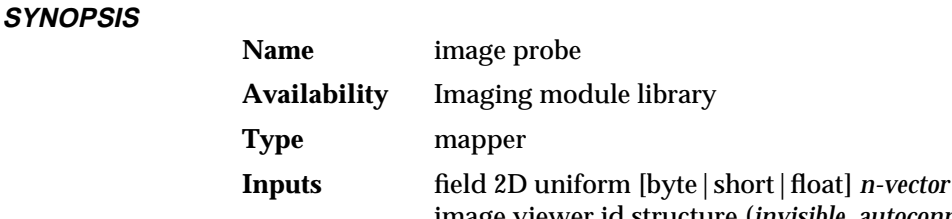

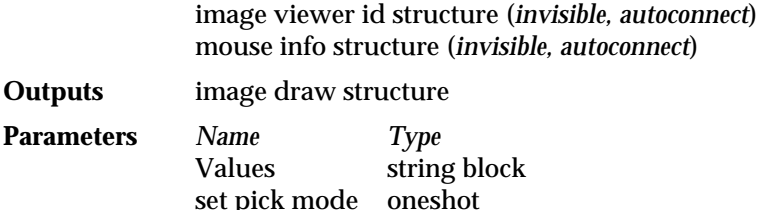

### **DESCRIPTION**

**image probe** reports the data values present at a pixel location selected in the **image viewer** module's window.

If the field containing the image has extents information in its coordinate data area that is different from its dimensions (for example, a 512 x 512 image whose coordinate "points" area states that the data is positioned in space from -1000 to 3000 in X and Y) then **image probe** reports both the pixel space and world space measurements.

Selecting a pixel involves an interaction between **image probe** and the **image viewer** module. **image probe**'s **image draw structure** output must be connected to the **image viewer** module's leftmost **image draw structure** input. See the "Example" below.

You select a pixel in the **image viewer** window as follows:

- 1. The **image probe** module must have control of the left mouse button in the Image Viewer window. When **image probe** is first connected and data first passes through it, it should have control of the left mouse button.
- 2. Press and hold down the left mouse button to select the starting pixel.
- 3. Move the cursor over the image. As you move the cursor, the data values present at that location are continuously reported in the **Values** text widget on **image probe**'s module control panel.
- 4. To finish the reporting, release the left mouse button.

If there are multiple images in the Image Viewer window, and/or multiple sketching modules, then some other module or the Image Viewer itself may have control of the left mouse button. To get control back to **image probe**:

- 1. Make the image the current image (use shift-left mouse button or left mouse button).
- 2. Press **set pick mode** on **image probe**'s control panel.

This tells the Image Viewer that the left mouse button will be probing pixels, not picking a current image.

### **INPUTS**

#### **Data Field** (required; field 2D uniform [byte|short|float] *n-vector*)

The input is a 2D uniform field of type byte, short, or float. It can be any vector length.

# image probe

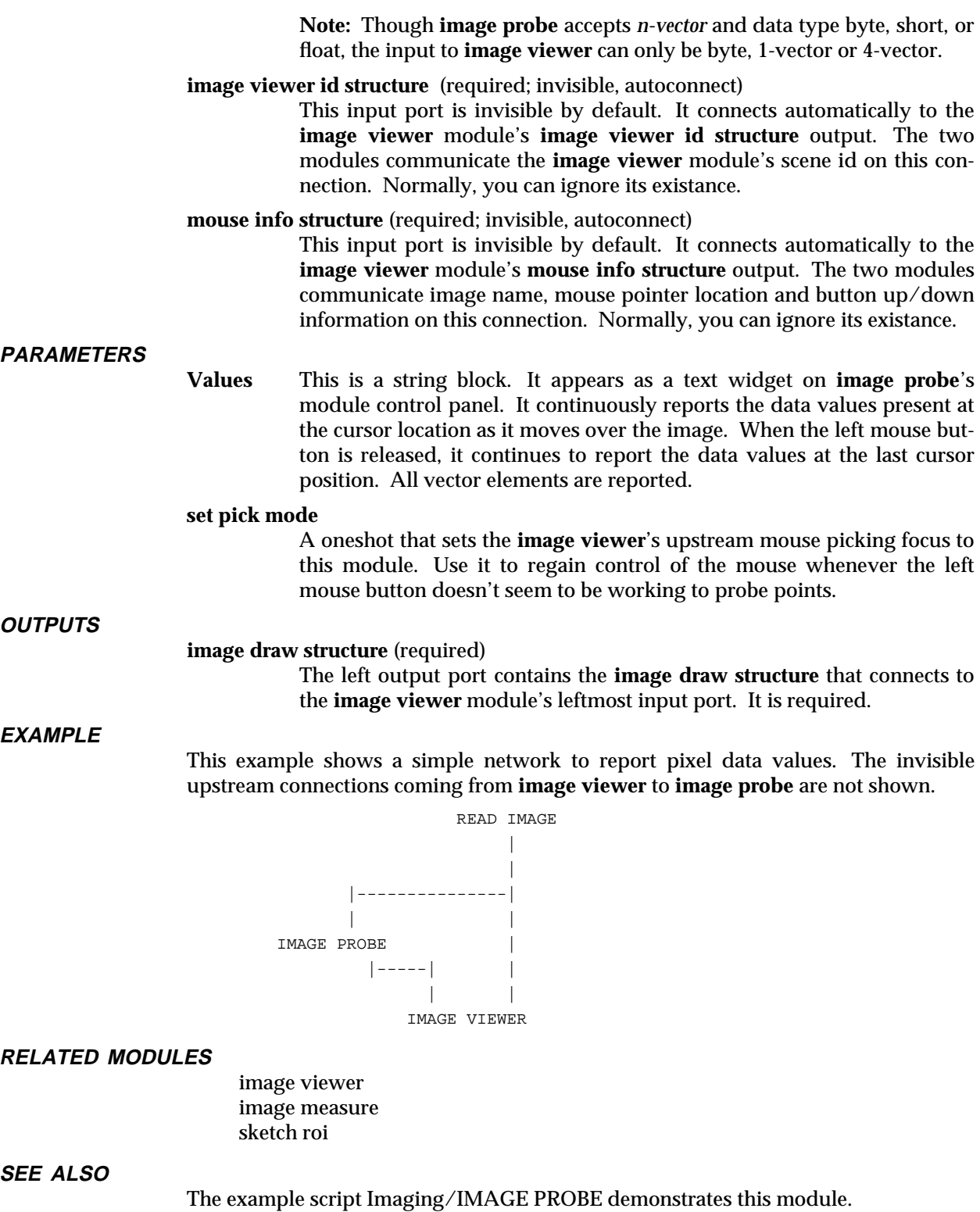

The upstream feedback mechanism that makes **image probe** work is described in the *AVS 5 Update* document.

### **NAME**

image to cgm – convert image to CGM and store in file

**SUMMARY**

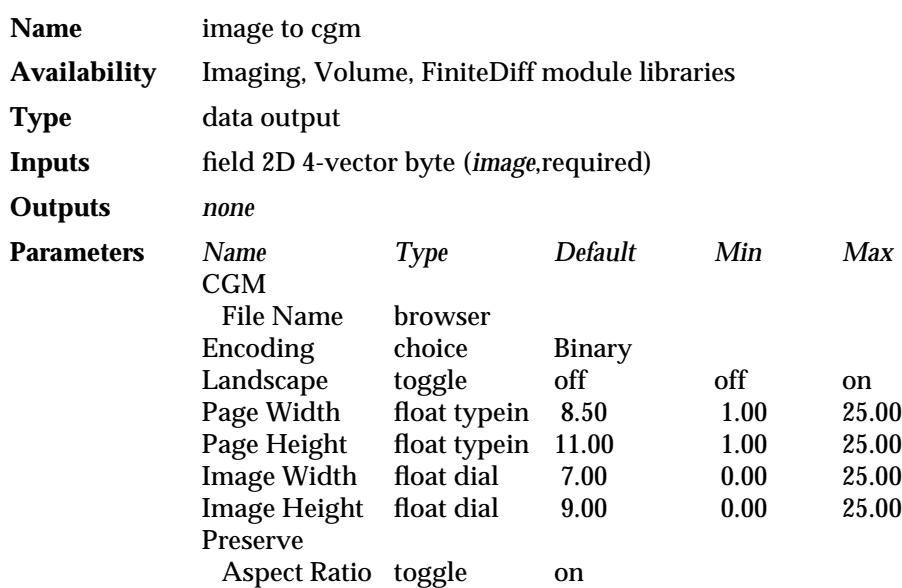

### **DESCRIPTION**

The **image to cgm** module converts its input image to the Computer Graphics Metafile (CGM) format and stores it in a file. The **geometry viewer** module's rightmost output port outputs an image, thus any scene in a **geometry viewer** window can be saved to a CGM file.

After the file is written, the filename is reset to prevent subsequent changes upstream in the network from automatically triggering the rewriting of the file. A new file is written only when you enter a filename.

All three types of CGM output are supported:

- **Binary** which is the most compact.
- **Character** which contains only printable characters.
- **Clear Text** which is human readable.

All files are formatted as left-to-right, top-to-bottom scan lines.

By default, the image is centered on the page so that the vertical axis of the image corresponds to the vertical axis of the page. If the **Landscape** option is specified, the vertical axis of the image corresponds to the horizontal axis of the page.

The **Page Width** and **Page Height** parameters control the destination page size of the image. This size is measured in inches.

Because the **image to cgm** module accepts only image data as an input, it cannot draw primitives such as lines, text, polygons and spheres at the resolution of the printer. There is a way to get around this problem: you can increase the resolution of the input image. Using a combination of the **geometry viewer** module with the **Software Renderer** option, you can generate images that are larger than the resolution of the screen.

To avoid problems with color approximation and obscured windows that occur with some devices, it is best to use the **Software Renderer** option when using the **image to cgm** module with the **geometry viewer** module.

## image to cgm 3333333333333333333

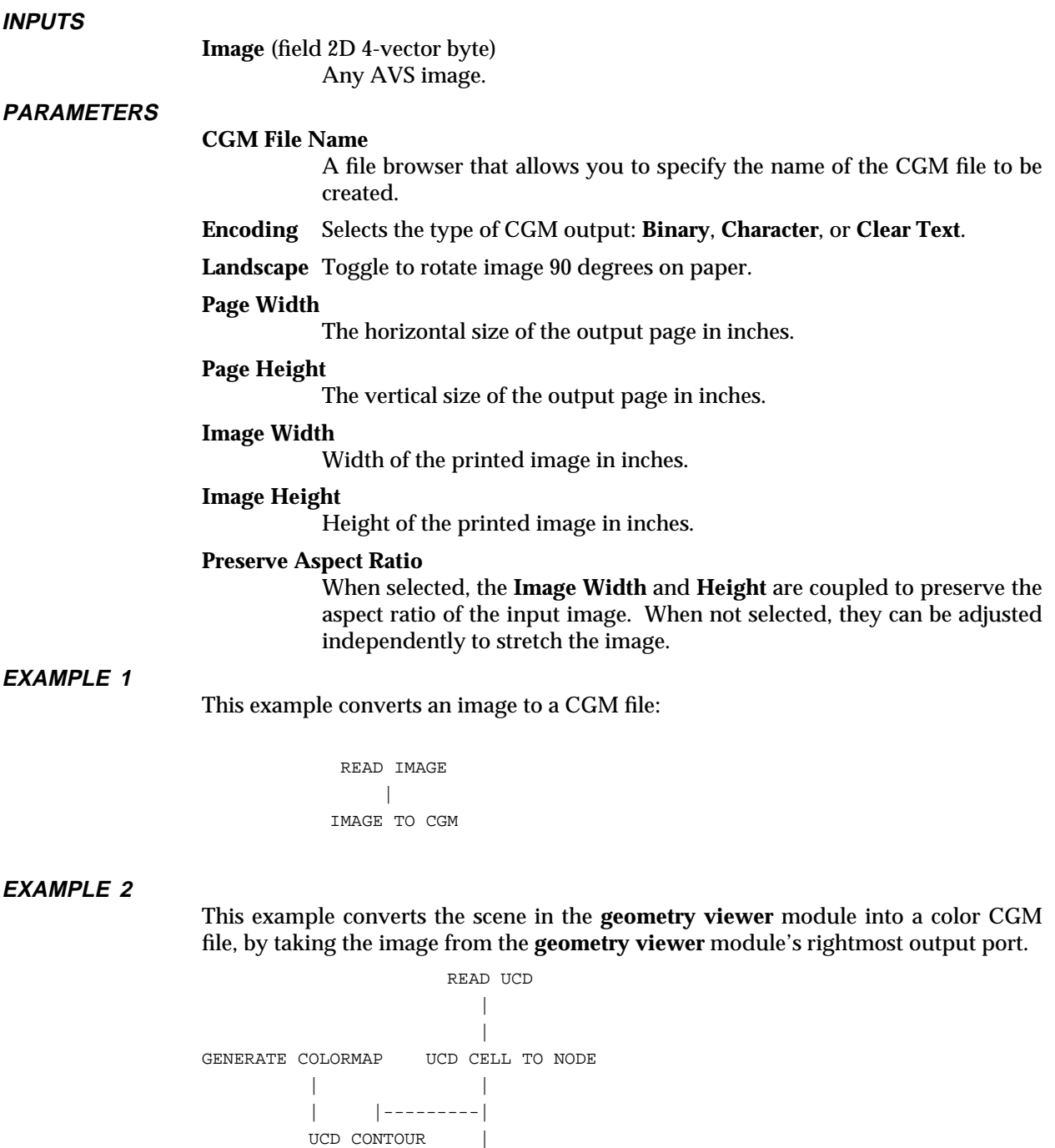

| |  $|----|$  | | | UCD TO GEOM || || || || || | GEOMETRY VIEWER  $\sim$   $\pm$ 

IMAGE TO CGM

### **RELATED MODULES**

geometry viewer image to postscript

**SEE ALSO**

The example script "Convert AVS image to CGM file for printing" demonstrates this module.

### image to pixmap

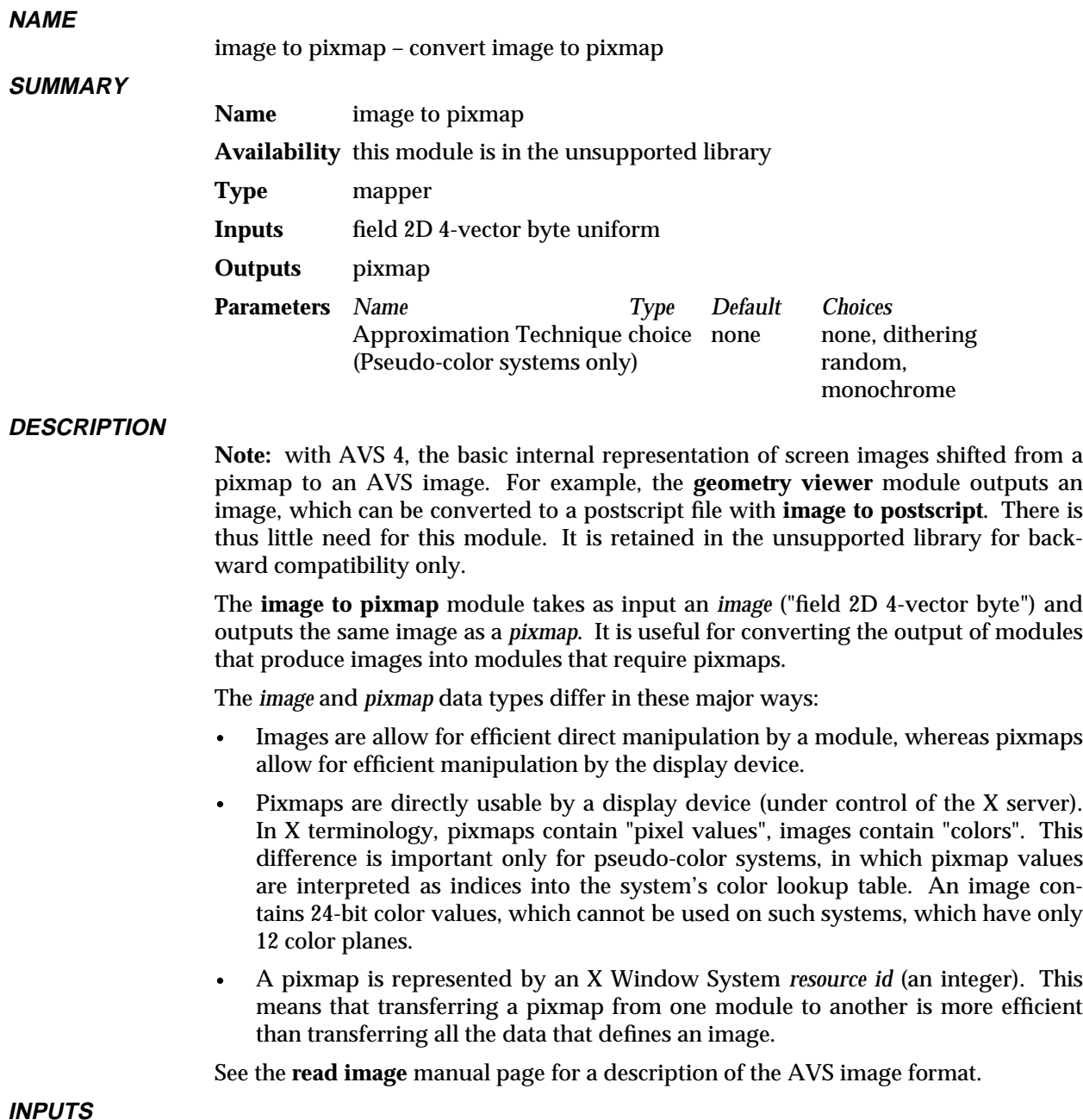

**Data Field** (required; field 2D 4-vector byte uniform) The input field must be an AVS *image*.

### **PARAMETERS**

This module has the following parameter only when running on a pseudo-color system.

### **approximation technique** (Pseudo-color systems only)

Controls the conversion of color values to pixel values. There are four approximation techniques:

**•** dithering: uses a dither matrix to approximate each color

- **floyd steinberg**: uses an error diffusion dithering technique
	- random: uses a random number dither to approximate each color
	- **•** monochrome: uses the luminance of the color as an index into a greyscale ramp
	- **none**: takes the closest approximation for each color

**OUTPUTS**

**EXAMPLE**

**pixmap** The output is an AVS *pixmap*.

This network allows an image to be displayed in an arbitrary-sized window:

```
READ IMAGE
        |
IMAGE TO PIXMAP
        \blacksquareDISPLAY PIXMAP
```
### **RELATED MODULES**

pixmap to image, display pixmap

### image to postscript

### **NAME**

**SUMMARY**

image to postscript – convert image to PostScript<sup> $TM$ </sup> and store in file

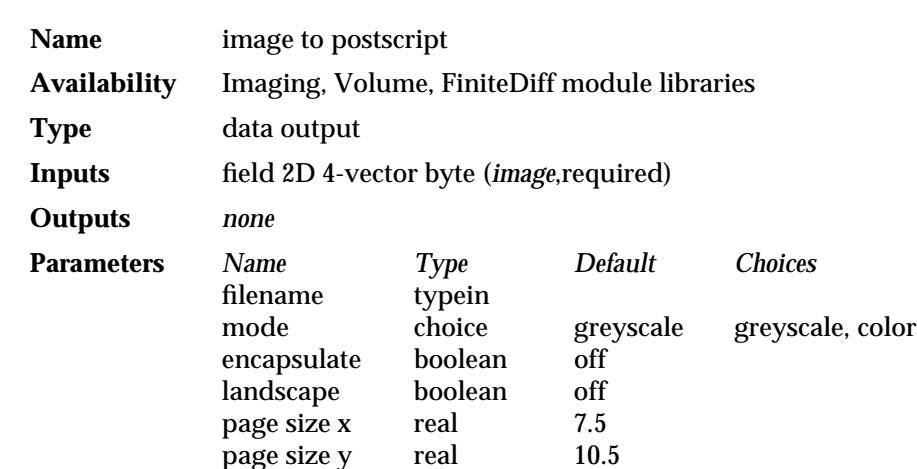

### **DESCRIPTION**

The **image to postscript** module converts its input image to the PostScript<sup> $M$ </sup> page description language and stores it in a file. The **geometry viewer** module's rightmost output port outputs an image, thus any scene in a **geometry viewer** window can be saved to a PostScript file.

After the file is written, the filename is reset to prevent subsequent changes upstream in the network from automatically triggering the rewriting of the file. A new file is written only when you enter a filename.

Two types of PostScript output are supported:

- d An 8-bit gray scale image suitable for sending to a gray-scale PostScriptcompatible laser printer such as a **laserwriter**.
- d A 24-bit true color RGB **color** image suitable for sending to a PostScriptcompatible laser printer that supports the Level 1 PostScript **colorimage** operator color extensions, or any PostScript Level 2 color printer. The actual format is 3 component (RGB) with 8 bits per component, in *multi* format, with a line of red values, then green values, then blue values for each scan line.

All files are formatted as left-to-right, top-to-bottom scan lines.

If the **encapsulate** boolean is chosen, the PostScript file will be written in **EPSF** (Encapsulated Postscript). Encapsulated PostScript files are designed to be imported by other PostScript processing packages. If you have such a program, you can usually scale, position and combine the image with text or other annotation. Note that some printers do not properly print Encapsulated PostScript files. In this case, deselect **encapsulate**.

By default, the image is scaled, translated, and centered on the page so that the vertical axis of the image corresponds to the vertical axis of the page. If the **landscape** option is specified, the vertical axis of the image corresponds to the horizontal axis of the page. The largest scale of the image that will fit within the page is chosen. The aspect ratio of the image is not altered.

The **page size x** and **page size y** parameters control the destination page size of the image. This size is measured in inches. The default size: 7.5x10.5 allows for a 0.5 inch border surrounding the image. Adjust these parameters to scale the image.

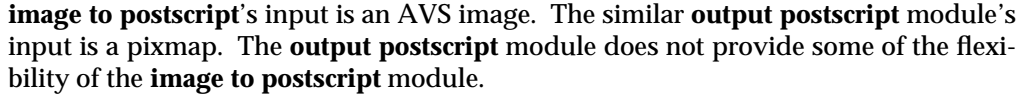

Because the **image to postscript** module accepts only image data as an input, it cannot draw primitives such as lines, text, polygons and spheres at the resolution of the printer. There are two ways to get around this problem. Firstly, you can increase the resolution of the input image. Using a combination of the **geometry viewer** module with the **Software Renderer** option, you can generate images that are larger than the resolution of the screen.

These images can take a signficant time (and memory) to both generate and print. Another alternative is to use a PostScript output capbility supported by the **geometry viewer** CLI that allows direct postscript output of both text and lines. PostScript does not support primitives that map very well onto shaded surfaces. Images are still the best way to display these on a PostScript device.

To avoid problems with color approximation and obscurred windows that occur with some devices, it is best to use the **Software Renderer** option when using the **image to postscript** module with the **geometry viewer** module.

### **INPUTS**

**Image** (field 2D 4-vector byte) Any AVS image.

### **PARAMETERS**

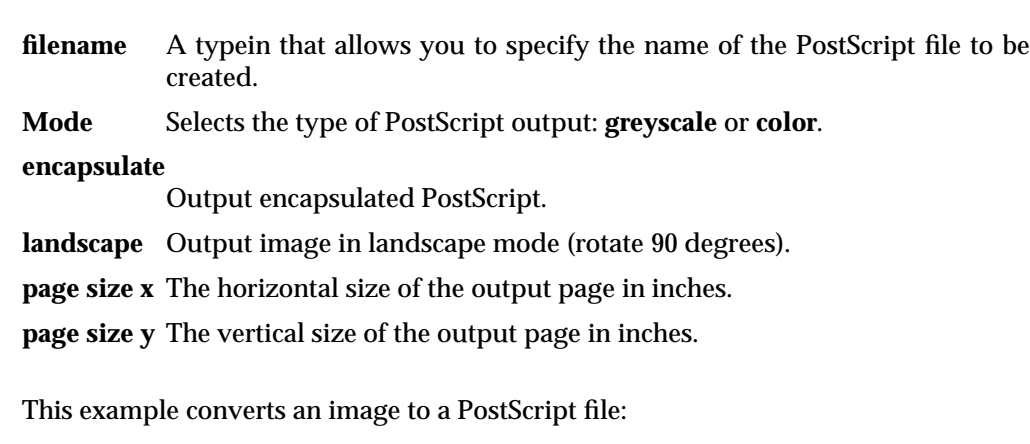

READ IMAGE  $\blacksquare$ IMAGE TO POSTSCRIPT

### **EXAMPLE 2**

**EXAMPLE 1**

This example converts the scene in the **geometry viewer** module into a color PostScript file, by taking the image from the **geometry viewer** module's rightmost output port.

## image to postscript 3333333333333333333

READ UCD |  $\overline{\phantom{a}}$ GENERATE COLORMAP UCD CELL TO NODE | | | |---------| UCD CONTOUR | | |  $|----|$  | | | UCD TO GEOM | | GEOMETRY VIEWER  $\blacksquare$ IMAGE TO POSTSCRIPT

**RELATED MODULES**

geometry viewer tracer output postscript image to cgm

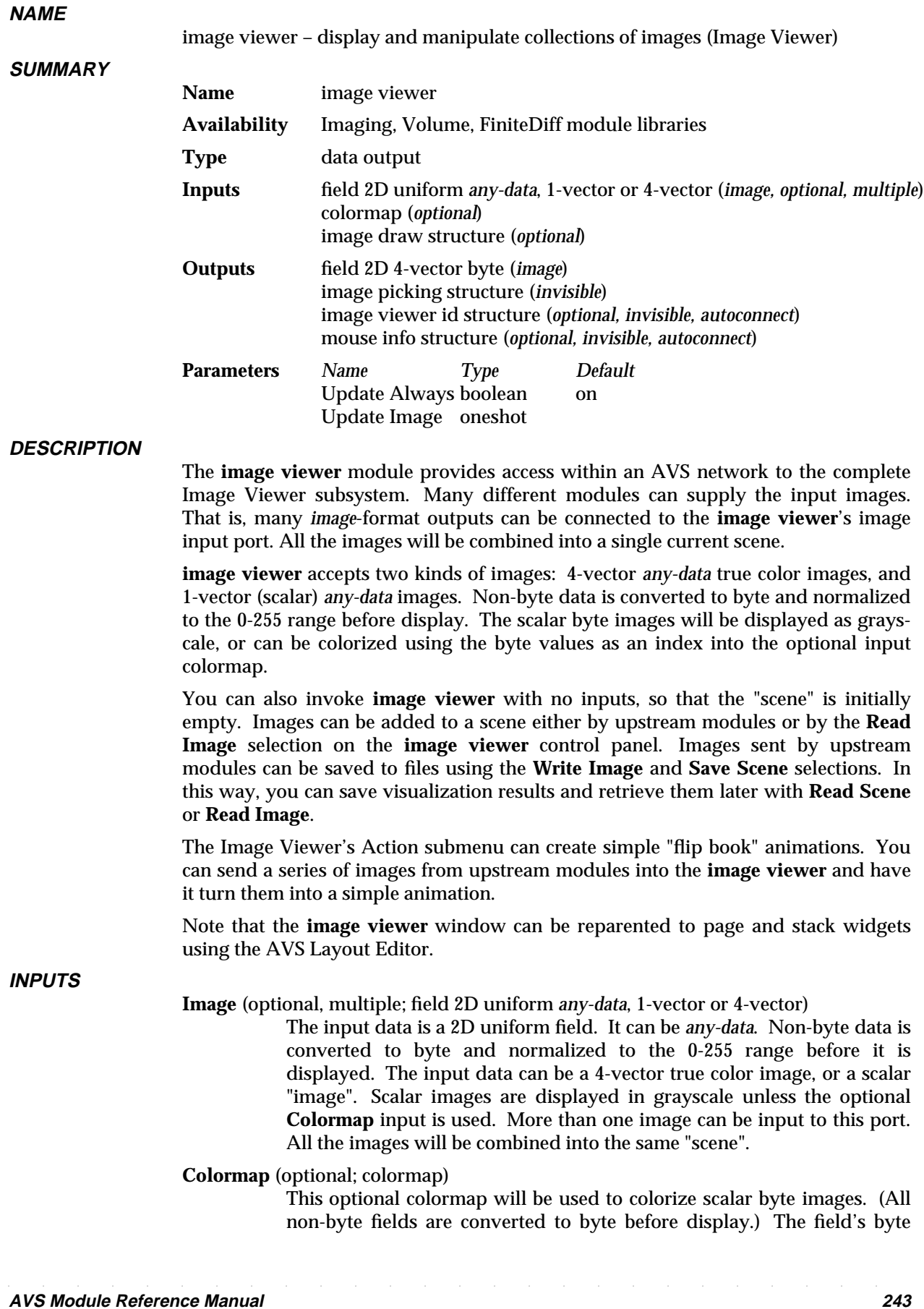

values are used as an index into the 256-element colormap. Colormaps are generally supplied by the **generate colormap** module.

### **image draw structure**

User-interaction modules (**sketch roi**, **image measure**, **image probe**, etc.) connect to the **image viewer** through this leftmost input port.

The **image draw structure** is described in the "Image Viewer" section of the *AVS 5 Update* document. This port actually exists solely to cause the AVS flow executive to fire the **image viewer** module when the upstream module needs input.

### **PARAMETERS**

### **Update Always**

This switch can be used to slightly improve performance. It is only effective when a module is connected to the **image viewer**'s image output port. It is invisible by default.

When this switch is on, every time the scene changes the **image viewer** module translates the contents of the output buffer into an AVS image and sends it to the image output port. If this switch is off, the **image viewer** will only translate the output buffer when the **Update Image** oneshot is pressed. The default is on.

To use this parameter, first use the Module Editor's (middle or right mouse button on the module dimple) Parameter Editor to make the **Port Visible**. Then, you can either connect the **boolean** module to the new parameter port, or you can create a module control panel for the **image viewer** with an **Update Always** button on it by setting **toggle** on the Parameter Editor.

### **Update Image**

A oneshot switch that causes the **image viewer** to translate the contents of the output buffer into an AVS image and send it to the image output port. **Update Image** works no matter how **Update Always** is set.

This parameter is invisible by default. To use it, make it visible in the same way as described for **Update Always**. Then, either connect the **oneshot** module to the parameter port, or set **oneshot** with the Parameter Editor to create a module control panel with an **Update Image** button on it.

### **OUTPUTS**

**Image** This rightmost output is an image containing a *view* that includes all the images. Note that it is not necessary to connect anything to this port for normal operations. This port gives other modules access to the image output by the renderer. One use of this port would be to produce a printable PostScript file with the **image to postscript** module. Another use of this port would be to produce a composite image with the **write image** module.

### **image picking structure** (invisible)

The **image viewer** outputs an optional image picking structure. It is contained on the next-to-rightmost output port. If the user clicks on a position in an image in a scene window with the left mouse button, the image picking structure will report, among other data, the X, Y coordinates of the selected location in the image. Downstream modules can use this information, for example, to retrieve the original data present at that location in the field before it was translated into an alpha, red,

green, blue true color image. The image picking structure is described in the "Advanced Topics" chapter of the *AVS Developer's Guide*. This output port is invisible by default.

### **image viewer id structure** (optional, invisible, autoconnect)

This second-from-left output port is involved in the upstream data passing that allows user-interaction modules such as **sketch roi**, **image probe**, and **image measure** to function.

This structure tells the upstream module the scene id of this particular instance of the **image viewer** module. This port is invisible by default. It will autoconnect to the **image viewer id structure** input port of the module connected to the **image draw structure** port.

The structure is described in the "Image Viewer" section of the *AVS 5 Update* document.

### **mouse info structure** (invisible)

This leftmost output port is involved in the upstream data passing that allows user-interaction modules such as **sketch roi**, **image probe**, and **image measure** to function.

This structure passes mouse location and button state information upstream. It is invisible by default. It will autoconnect to the **mouse info structure** input port of the module connected to the **image draw structure** input port.

The structure is described in the "Image Viewer" section of the *AVS 5 Update* document.

### **RESIZING**

The **image viewer**'s pulldown menu, which is accessed by clicking on the "dimple" in the upper lefthand corner of the display window, provides several ways to resize the window to certain fixed sizes:

- **Zoom Full Screen.** Resizes the window to fill the square working area of the screen (approximately 1024  $x$  1024), and magnifies the image to fit. If the window is embedded in a page or stack (see *Layout Editor* in the Network Editor chapter), it becomes a top-level window that can be freely resized and moved using the X window manager.
- d **Unzoom.** Resizes and moves the window to return to its location before a **Zoom Full Screen**. If the window originally was embedded in a page or stack, it will be re-embedded there.

### **SPECIAL CONSIDERATIONS**

This module is special: instead of having a few control widgets organized onto a single control panel page, its control panel is the entirely separate multi-level menu of the Image Viewer subsystem. Thus, when you add the **image viewer** icon to a network, no page is added to the Network Control Panel.

There are two ways to access the Image Viewer menu:

- Click the small square in **image viewer** icon with the left mouse button.
- With the cursor positioned over the Data Viewers button located at the top of the Network Control Panel, press and *hold down* any mouse button. When the "AVS Data Viewers" pop-up menu appears, roll the mouse down to "Image Viewer" and release the mouse button. This **Data Viewers** button is always visible, even when there is no active network.

In some circumstances, it is useful to be able to access both the Image Viewer control panel and the Network Control Panel simultaneously. They both occupy the same screen position, along the left edge of the screen. In these cases, use the X Window System window manager to move the one of these menu windows out of the way.

The **image viewer**'s control panel also differs from that of other modules in these ways:

- The Network Editor's Layout Editor cannot be used to rearrange Image Viewer controls.
- d If a network includes more than one instance of **image viewer**, AVS does *not* create a separate control panel for each instance. Each **image viewer** sends its output to a different window, but the same Image Viewer menu controls all the windows. The module whose output window is currently highlighted in red is the one being controlled. To switch the *focus* to another **image viewer** output window, just click in it with any mouse button.

### **EXAMPLE 1**

This network receives a series of images of what were originally AVS geometry objects, composites them over a background image, and creates a simple animation as the user manipulates the geometry object:

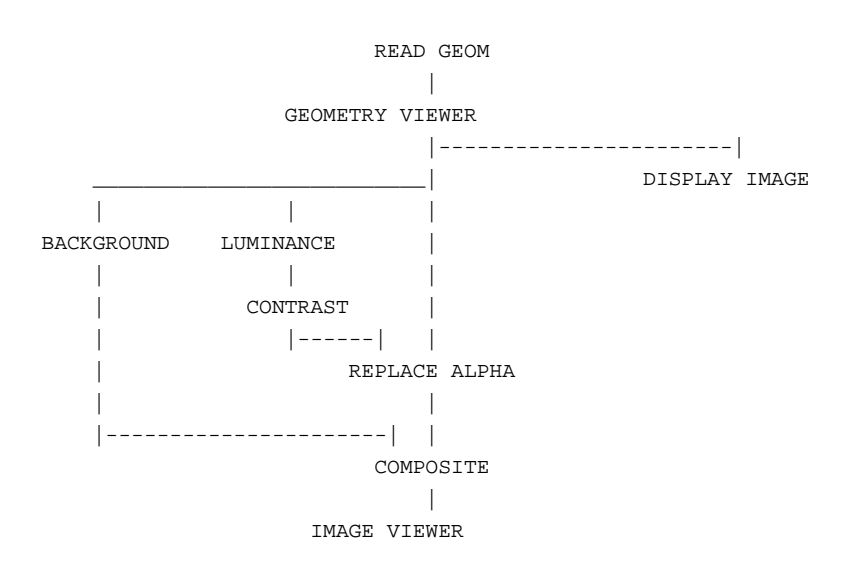

### **EXAMPLE 2**

The following network reads in an image and then sends it to the **image viewer** module. This lets you apply all of the imaging techniques of the **image viewer** to the image.

> READ IMAGE | | IMAGE VIEWER

### **EXAMPLE 3**

The following network shows the **sketch roi** module connected to the **image viewer**. **sketch roi** is producing a region of interest to the **ip edge** module. The user is drawing the region of interest in the **image viewer** window. Notice how **ip edge**'s output is connected to both **image viewer** and **sketch roi**.

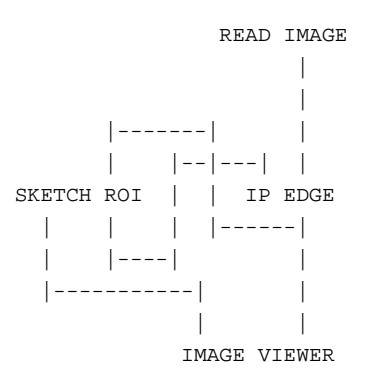

### **EXAMPLE 4**

The following network shows the **image viewer** displaying a scalar byte image. The "image" started life as a 3D uniform byte, 3-vector field that is reduced to 2D with **orthogonal slicer**, and to scalar with **extract scalar**. Without **generate colormap**, the image would be displayed in grayscale.

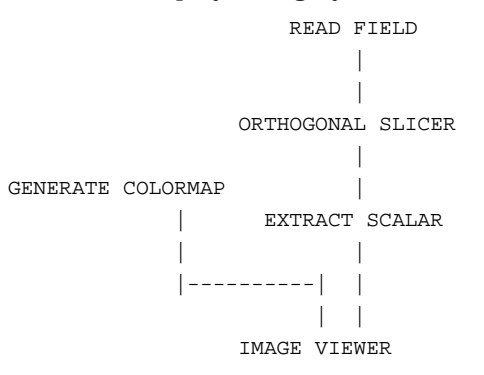

### **RELATED MODULES**

display image read image image to postscript

### **SEE ALSO**

The "Image Viewer Subsystem" chapter in the *AVS User's Guide*, and the "Image Viewer" section of the *AVS 5 Update* document.

# integer 3333333333333333333

### **NAME**

integer – send a user-entered integer to one or more module(s) integer parameter port

### **SUMMARY**

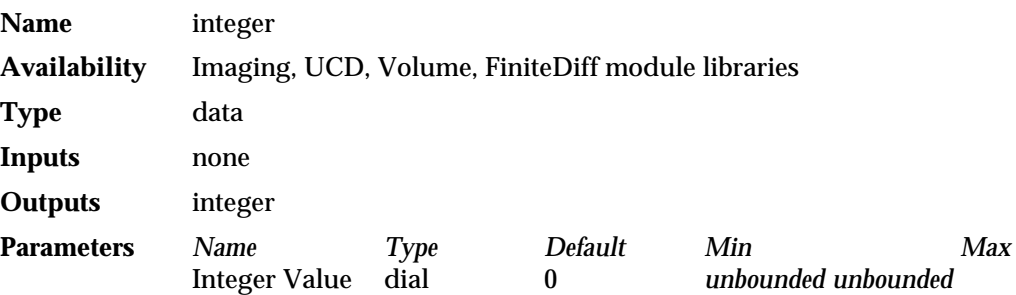

### **DESCRIPTION**

The **integer** module sends a single user-specified integer value to one or more integer-type parameter ports on one or more receiving modules. Its purpose is to make it possible for you to simultaneously control integer parameter input to more than one module using only a single input widget (whether the default dial, or a typein).

Before you can connect **integer** to the receiving module, you must make that receiving module's parameter port visible. To make a parameter port visible, call up the module's Editor Window panel by pressing the middle or right mouse button on the module icon dimple. Next, look under the "Parameters" list to find the parameter you want to plug into. Position the mouse cursor over that parameter's button and press any mouse button. When the Parameter Editor window appears, click any mouse button on its "Port Visible" switch. A white parameter port should appear on the module icon. Connect this parameter port to the **integer** module icon in the usual way.

### **PARAMETERS**

### **Integer Value** (integer)

The single user-supplied integer value to be sent to the module(s) integer parameter port(s). The default value is 0. There is no minimum or maximum restriction on the value. You should be aware of the range of numbers that it is reasonable to send to the receiving modules. The default widget type is a dial.

### **OUTPUTS**

### **Integer** (integer)

The integer value is sent to all modules with integer-type parameter ports connected to the **integer** module

### **EXAMPLE 1**

The following network reads a field, then creates two orthogonal slices through the field in different planes (one in I and one in J) using the **integer** module to specify the same offset slice plane to both slicers. The resulting planes are converted to meshes and composited together in the geometry viewer window.

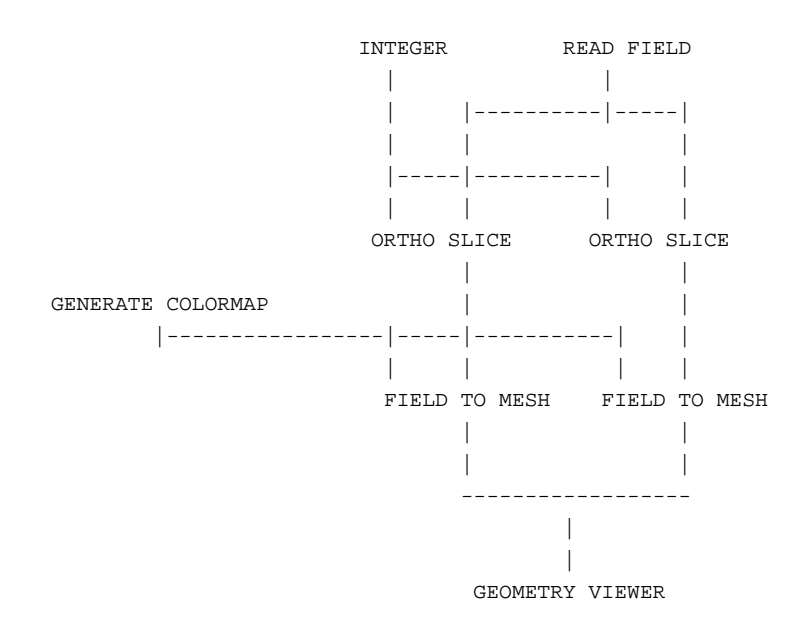

### **EXAMPLE 2**

This example reads two different fields, uses the **integer** module to specify the same slice plane in both to the **orthogonal slicer** modules, then uses **field math** to produce a new field that is the difference between them.

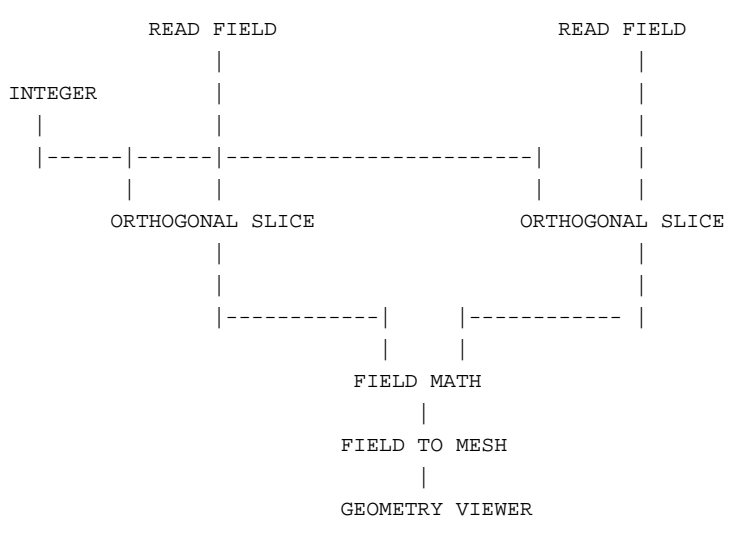

### **RELATED MODULES**

Modules that can process **integer** output:

all modules with integer-type parameter ports

### **SEE ALSO**

The example scripts INTEGER, FIELD TO BYTE, as well as others demonstrate the **integer** module.

# interpolate 3333333333333333333

**NAME**

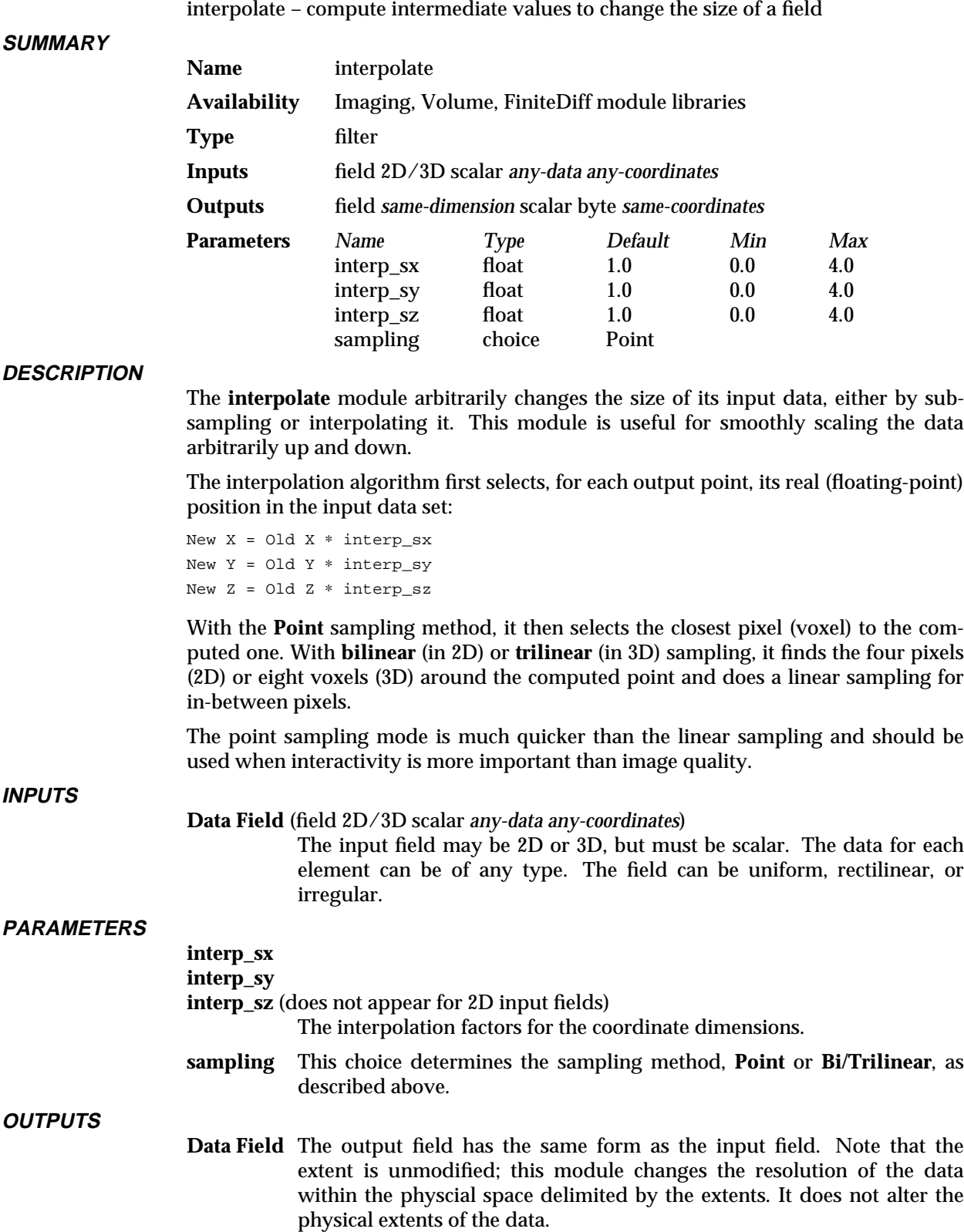
# **RELATED MODULES**

This module is similar to **downsize** (which does uniform, stride-based point sampling), **average down** (which averages data in specified chunks sizes, independently in the X, Y, and Z dimensions, and **crop** (which selects a subset of the data but doesn't change the resolution). Some advantages to using this module are: it can scale non-uniformly in each dimension; it can do high-quality linear sampling; and it can scale data up instead of only down.

## **LIMITATIONS**

This module does the wrong thing when down-sampling (going from a large image to a small one) in the Bi/Trilinear mode. What it should do is "average" appropriately chosen regions down to each pixel. What is does is to choose the four pixels around the center of that region and interpolate between them. This is not a huge error, but it is not strictly correct.

## **SEE ALSO**

The example script INTERPOLATE demonstrates the **interpolate** module.

# ip absolute

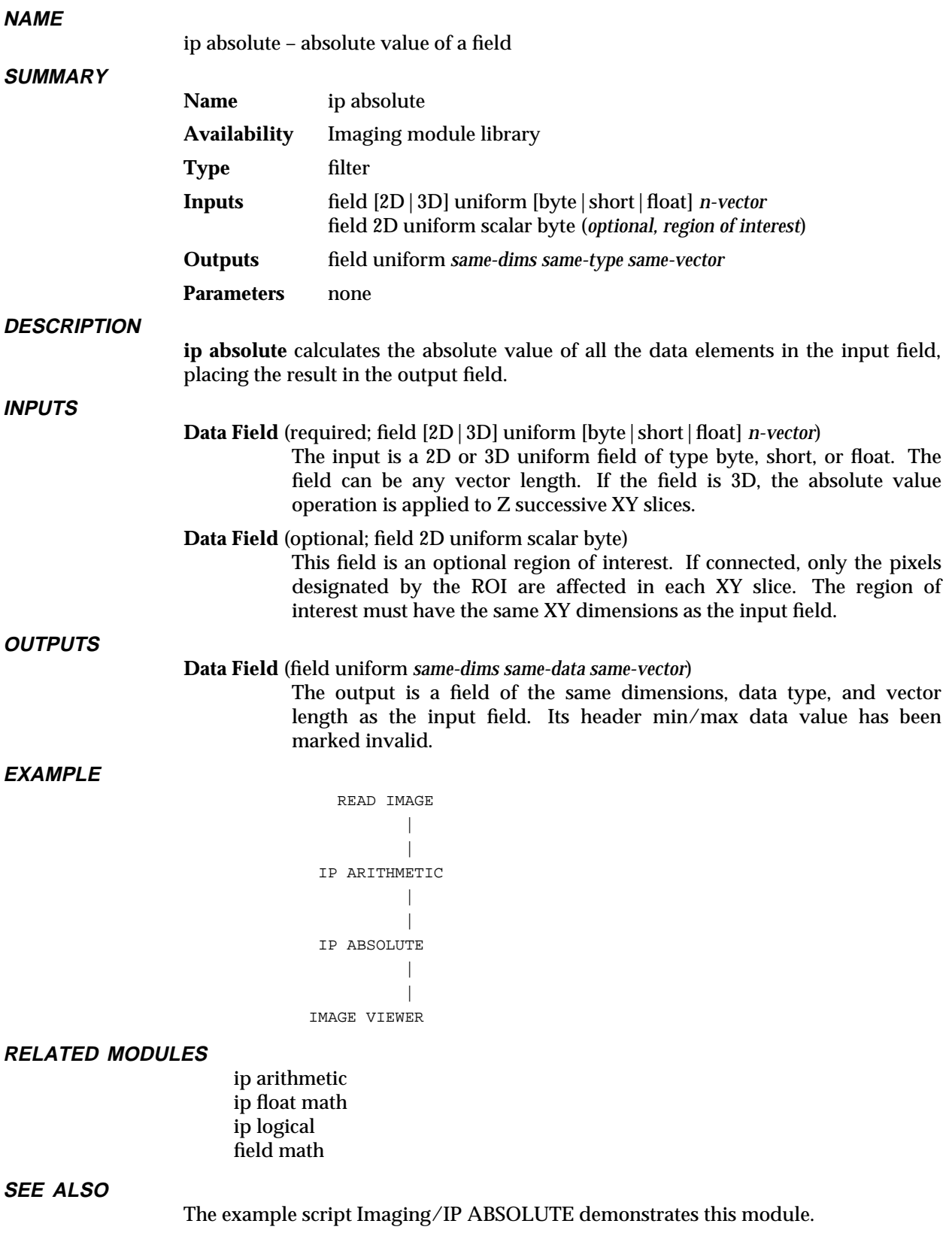

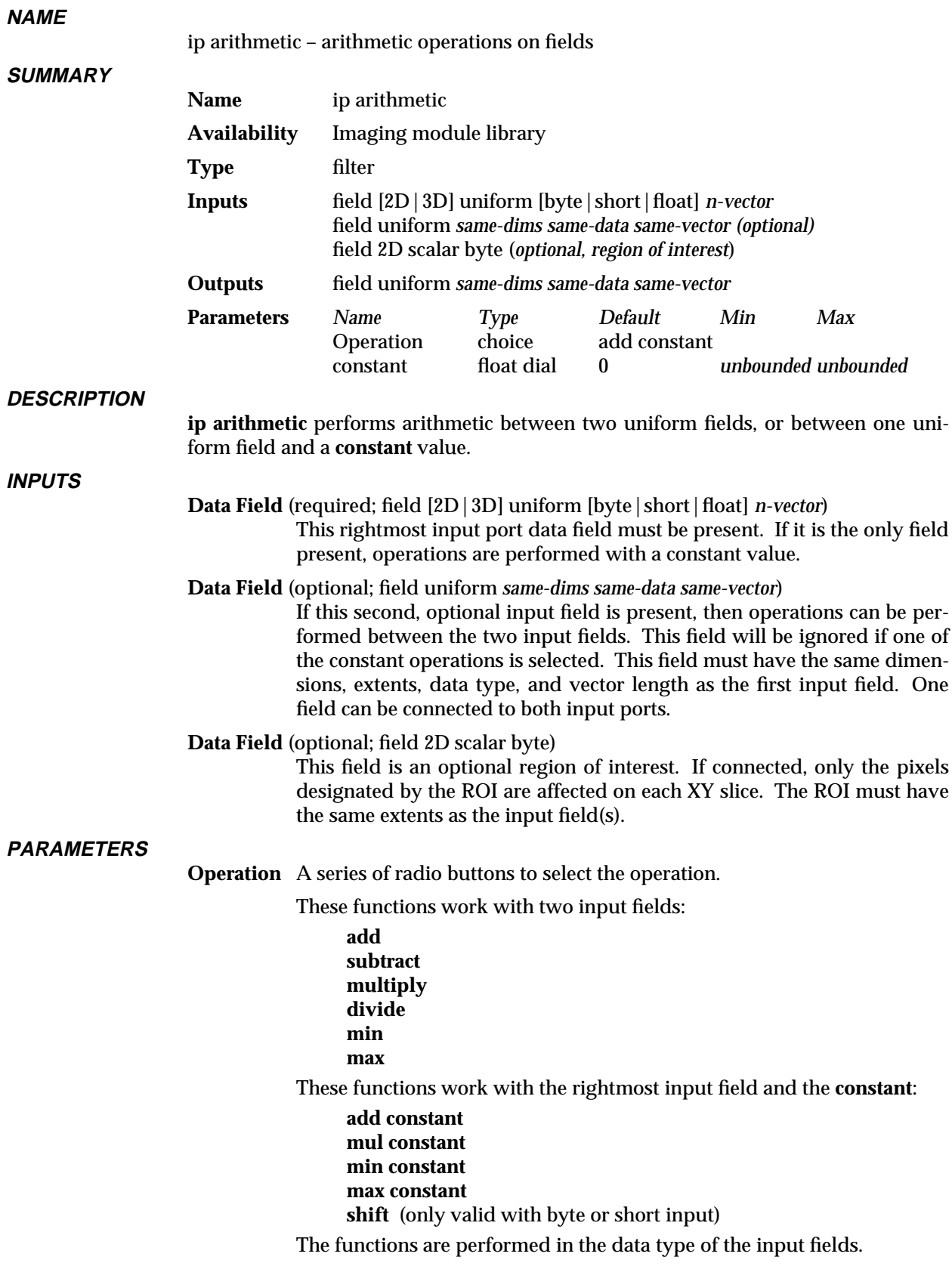

# ip arithmetic

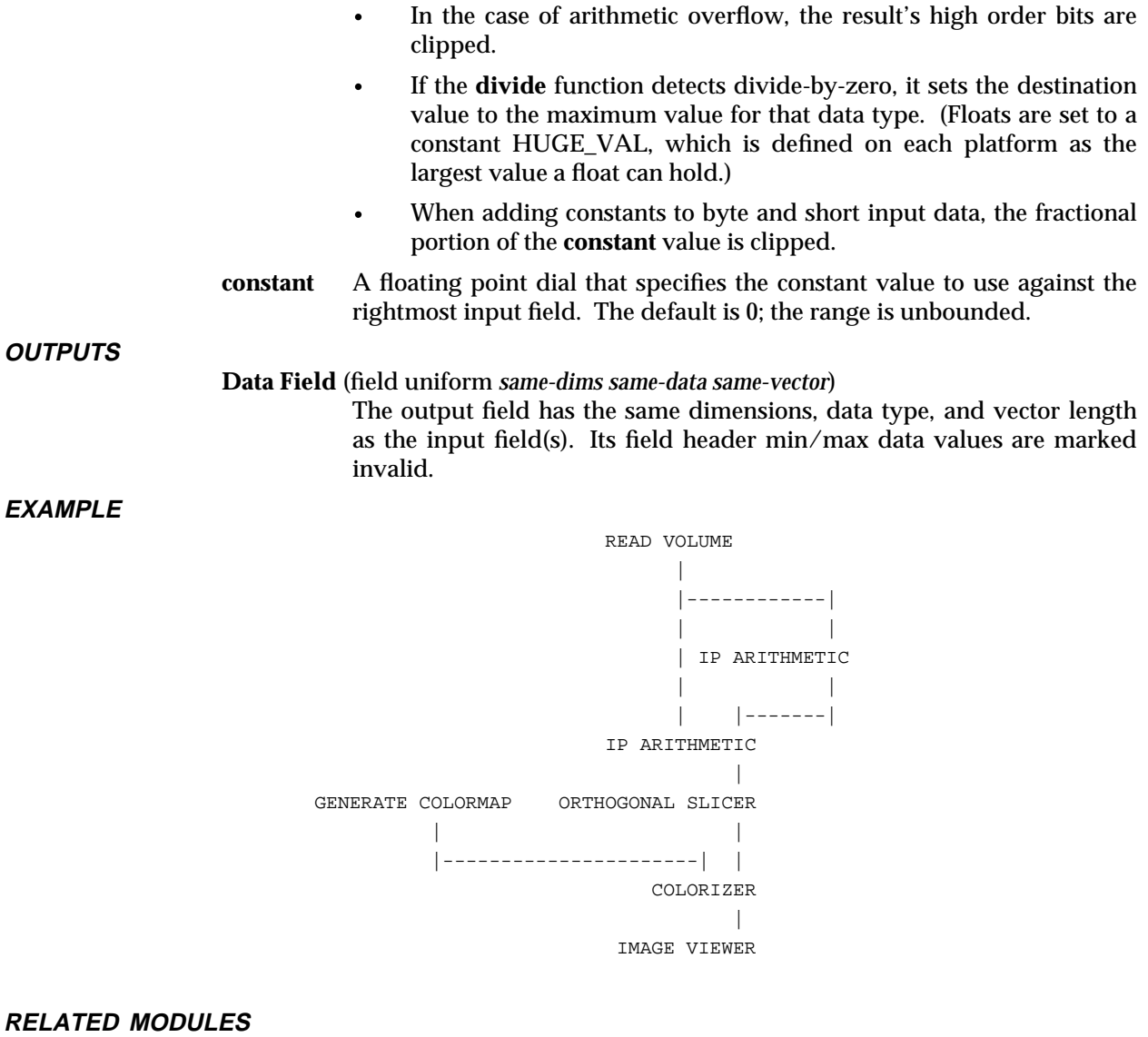

ip absolute ip float math ip logical field math

**SEE ALSO**

The Imaging/IP ARITHMETIC examples script demonstrates this module.

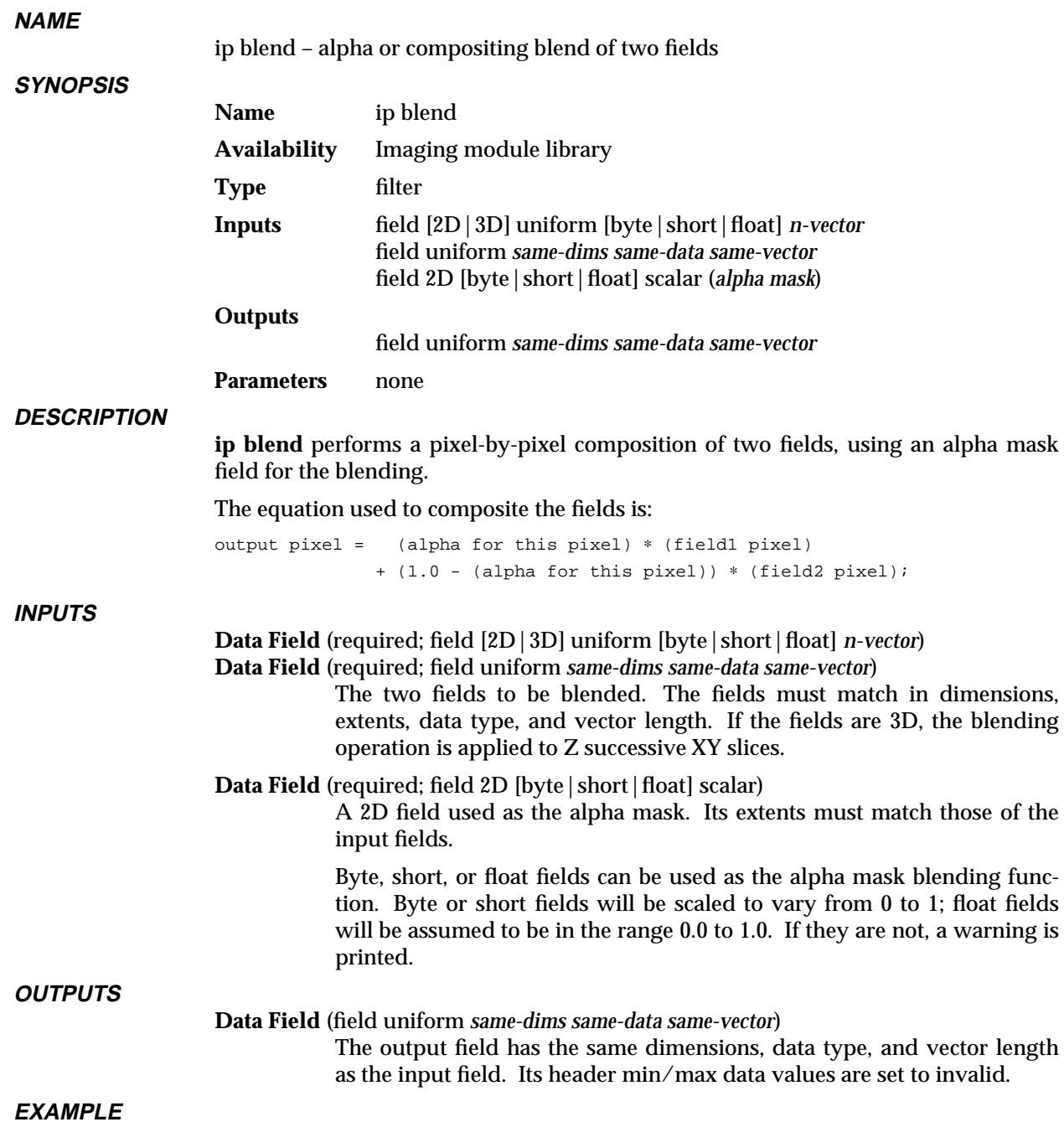

# ip blend 3333333333333333333

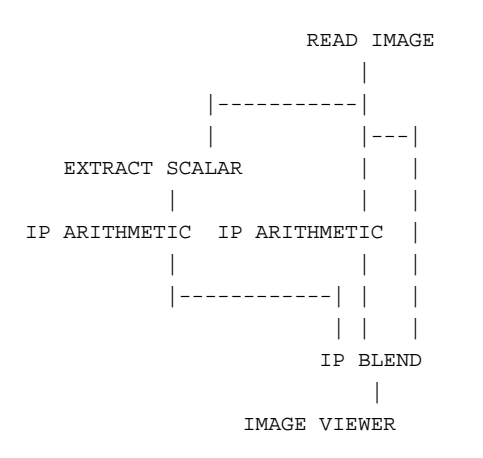

**RELATED MODULES**

alpha blend

**SEE ALSO**

The example script Imaging/IP BLEND demonstrates this module.

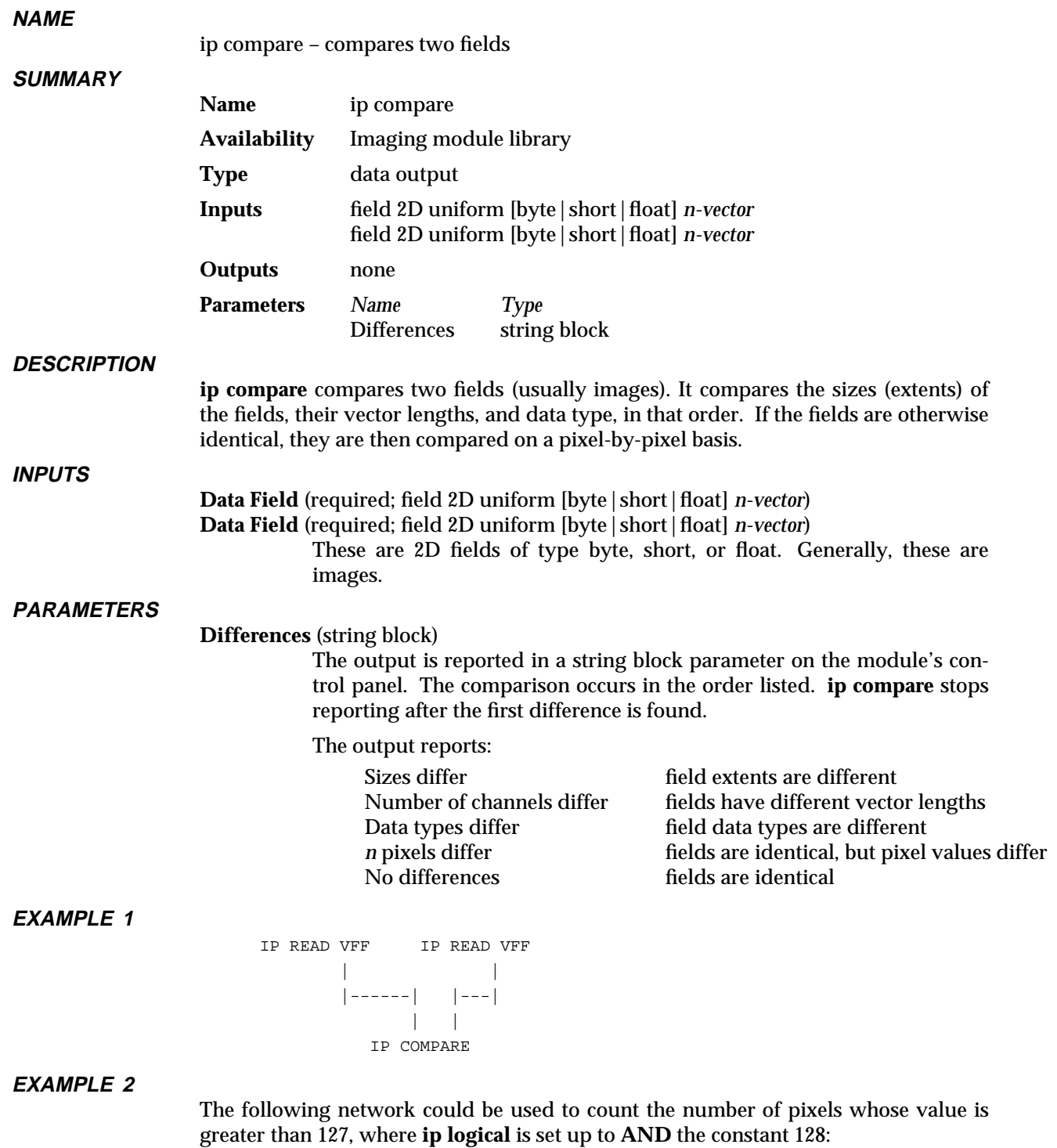

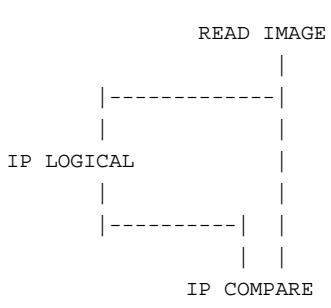

# **RELATED MODULES**

ip extrema ip register ip statistics print field compare field

# **SEE ALSO**

The example script Imaging/IP COMPARE demonstrates this module.

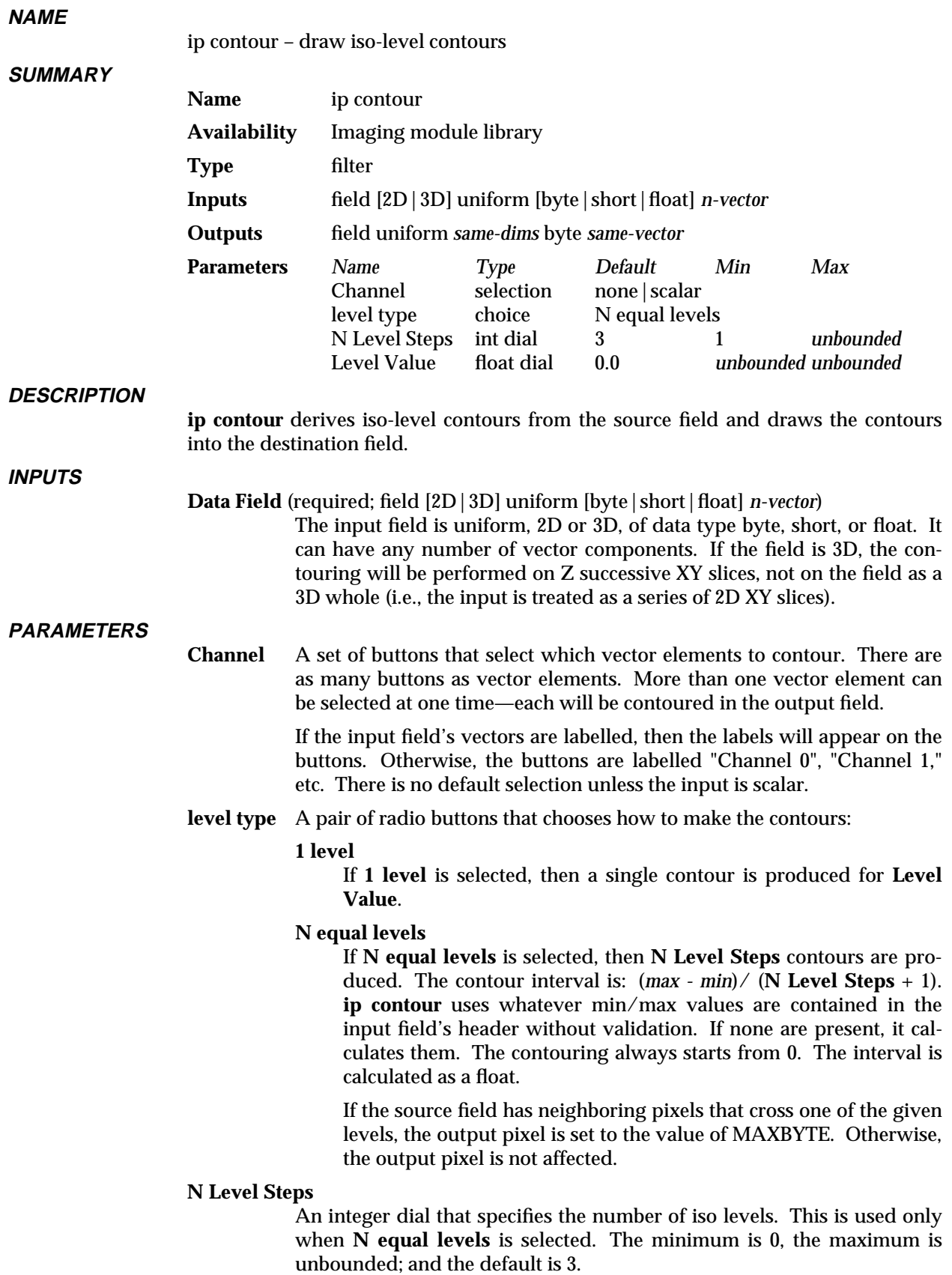

# ip contour 3333333333333333333

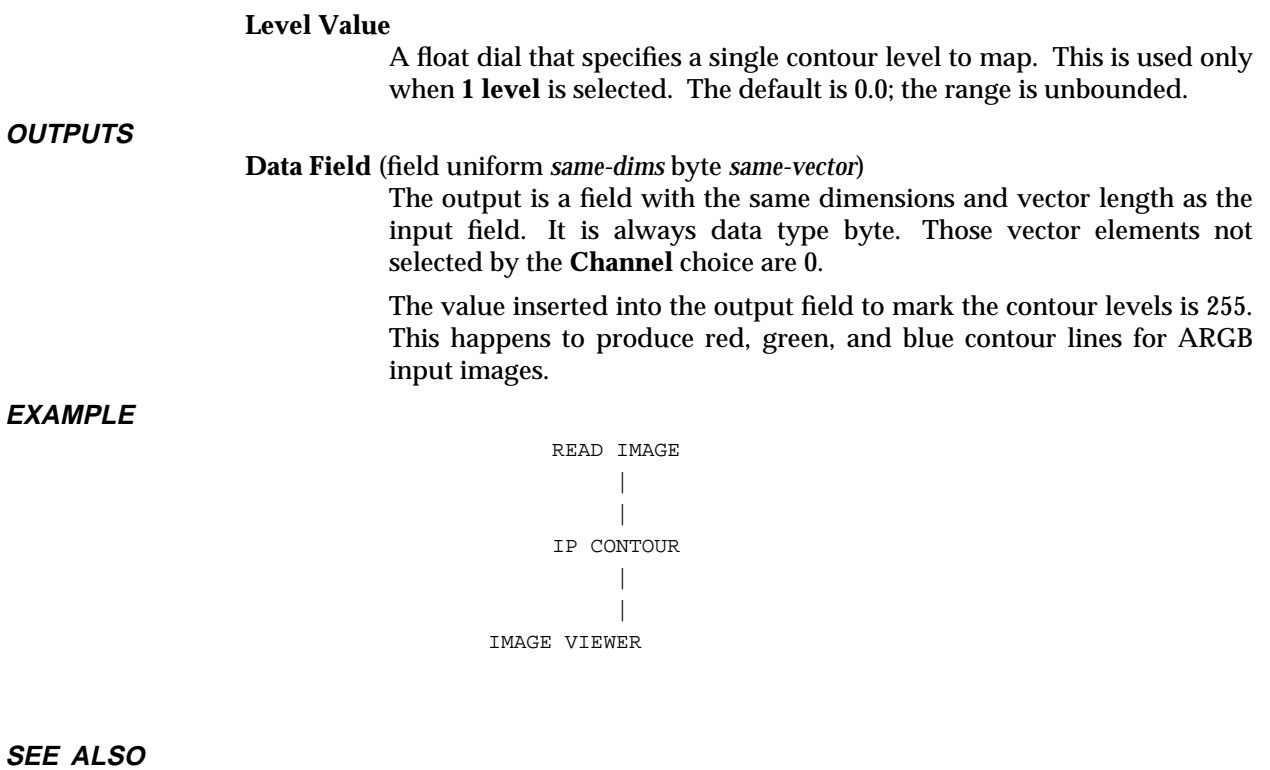

The example script Imaging/IP CONTOUR demonstrates this module.

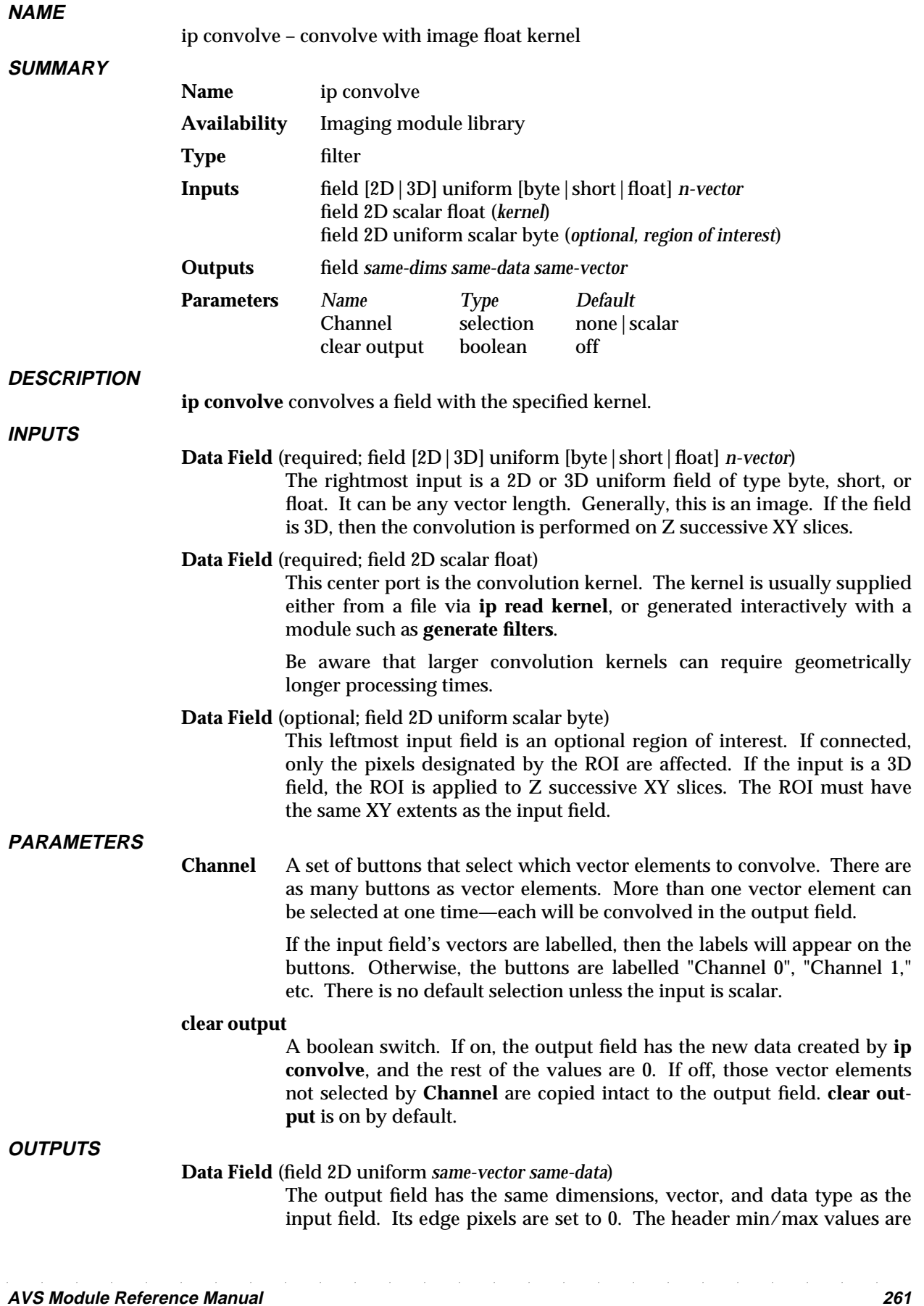

# ip convolve 3333333333333333333

# set to invalid.

```
IP READ KERNEL READ IMAGE
| |
|----| |
 | |
IP CONVOLVE
     || || || ||
        \blacksquareIMAGE VIEWER
```
## **EXAMPLE 2**

**EXAMPLE 1**

IP READ KERNEL READ VOLUME | |  $|\hspace{-.06cm}|-{\hspace{-.06cm}-}\cdots|$  $\| \cdot \|$ IP CONVOLVE | ORTHOGONAL SLICER | IMAGE VIEWER

## **RELATED MODULES**

convolve generate filters ip read kernel

# **SEE ALSO**

The example script Imaging/IP CONVOLVE demonstrates this module.

# **NAME**

**SUMMARY**

ip dilate – dilate a field

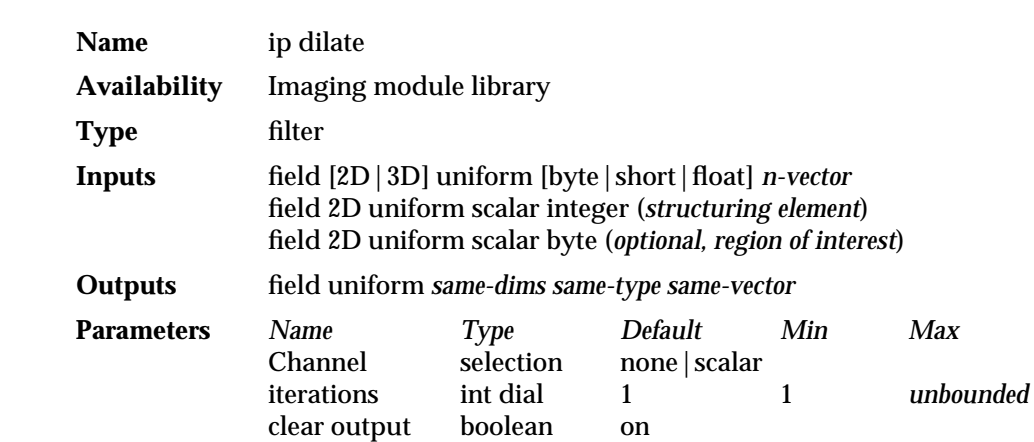

### **DESCRIPTION**

**ip dilate** performs dilation or "region growing" morphological operations on fields based on an arbitrary structuring element.

The input field can be considered to be of two types:

#### **logical**

This is a field whose vector elements are bytes, each of which contains only one of two values: 0 or 255. Such logical or "binary" fields are produced by **ip threshold** and **ip morph**.

In the case of a logical field, the output of **ip dilate** is the logical "or" of all the neighborhood pixels selected by the structuring element.

# **grayscale**

Any other input field is said to be a "grayscale", meaning only that each vector element ("band") contains data of any type that can be interpreted as a set of grayscale values. For a grayscale field, the output is the maximum of all the neighborhood pixels selected by the structuring element.

# **INPUTS**

**Data Field** (required; field [2D|3D] uniform [byte|short|float] *n-vector*)

The rightmost input is a 2D or 3D uniform field of type byte, short, or float. It can be any vector length. Generally, this is an image. If the field is 3D, then the dilation is performed on Z successive XY slices.

#### **Data Field** (required; field 2D uniform scalar integer)

The center input is for the 2D structuring element. This is usually obtained from a file via the **ip read sel** module. See that man page for a detailed description of its format.

The logical structuring element describes the neighborhood that will be used to determine which neighborhood pixels are used as input elements into the operation.

#### **Data Field** (optional; field 2D uniform scalar byte)

This leftmost input field is an optional region of interest. If connected, only the pixels designated by the ROI are affected. If the input is a 3D field, the ROI is applied to Z successive XY slices. The ROI must have the same XY extents as the input field.

# ip dilate 3333333333333333333

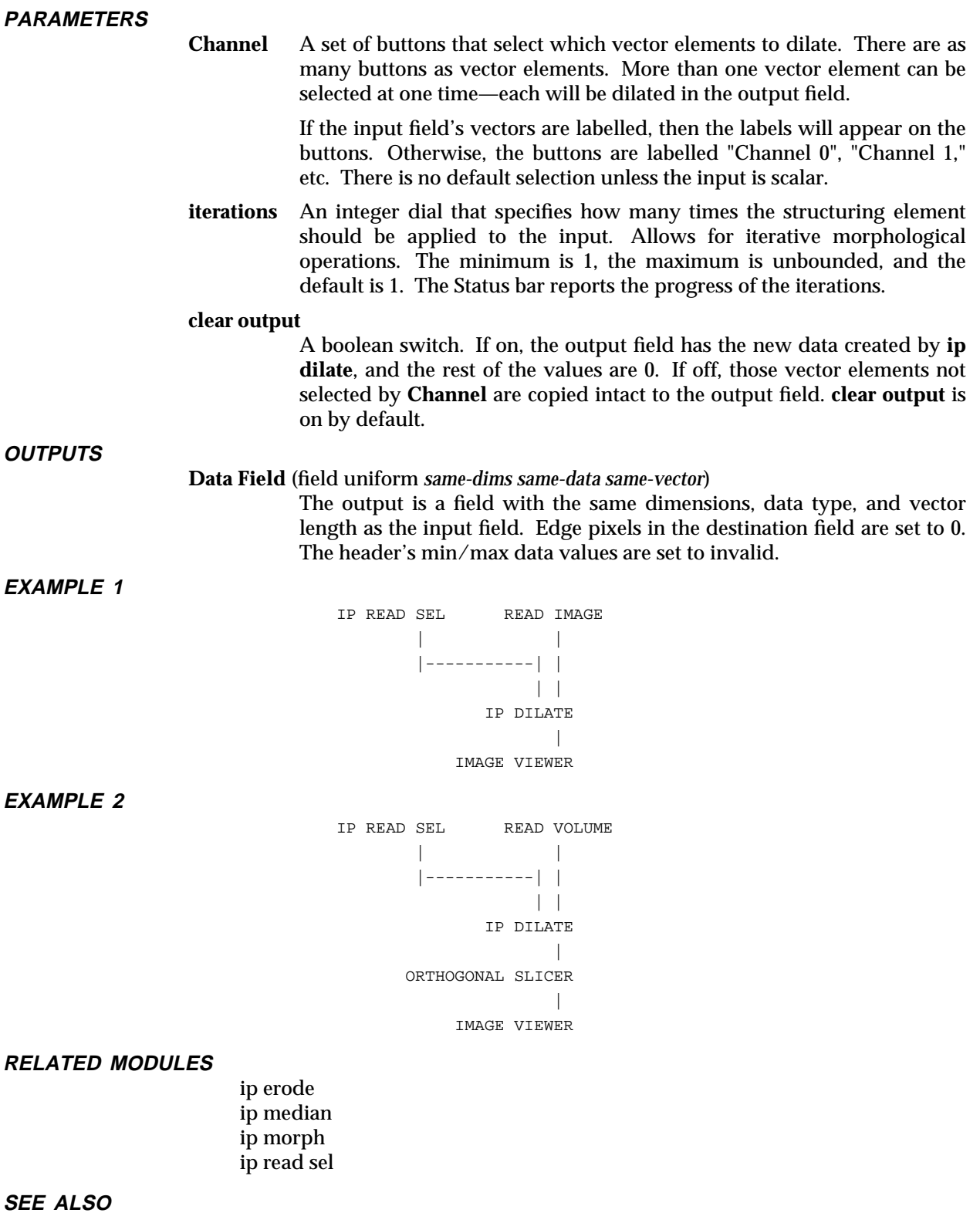

The example script Imaging/IP DILATE demonstrates this module.

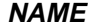

ip edge – enhance edges in a field

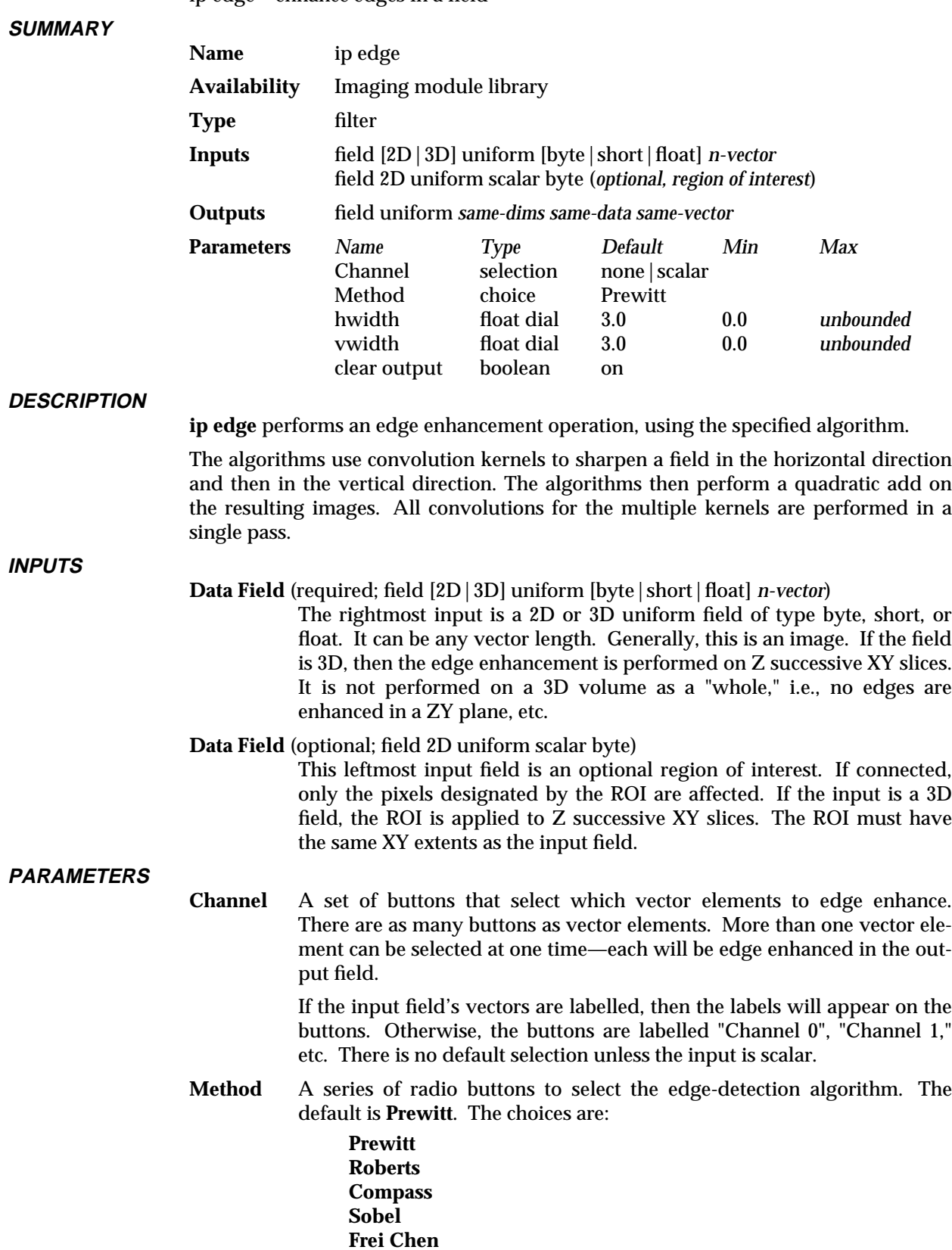

**Marr Hildreth Nevatia Babu Robinson 3 Robinson 5 Macleod Argyle Kirsh Boxcar Deriv(ative) of Gaussian Weighted Line Unweighted Line**

#### **hwidth vwidth**

**hwidth** and **vwidth** are floating point dial parameters to the algorithms that use variable width kernels: **Argyle**, **Macleod**, **Marr Hildreth** (just hwidth), **Boxcar**, and the **Deriv of Gaussian**. The variables specify the functional size of the kernel, not the actual size of a kernel.

A particular algorithm generates the actual kernel size from these values. A variable width kernel is useful because you can make the width smaller to detect smaller detail; or larger to ignore noisy edges in an image.

Be aware that you can supply widths that will produce large kernels, which will require large amounts of processing time. In these cases, you may find that you can perform an edge enhancement operation faster if you first perform a Fourier transform on the image.

## **clear output**

A boolean switch. If on, the output field has the new data created by **ip edge**, and the rest of the values are 0. If off, those vector elements not selected by **Channel** are copied intact to the output field. **clear output** is on by default.

## **Data Field** (field uniform *same-dims same-data same-vector*)

The output is a field with the same dimensions, data type, and vector length as the input field. Edge pixels in the destination field are set to 0. The header's min/max data values are set to invalid.

## **EXAMPLE**

**OUTPUTS**

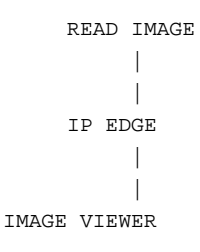

## **RELATED MODULES**

ip convolve ip kernel sobel

**SEE ALSO**

The example script Imaging/IP EDGE demonstrates this module.

# **NAME**

ip erode – erode a field

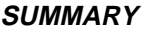

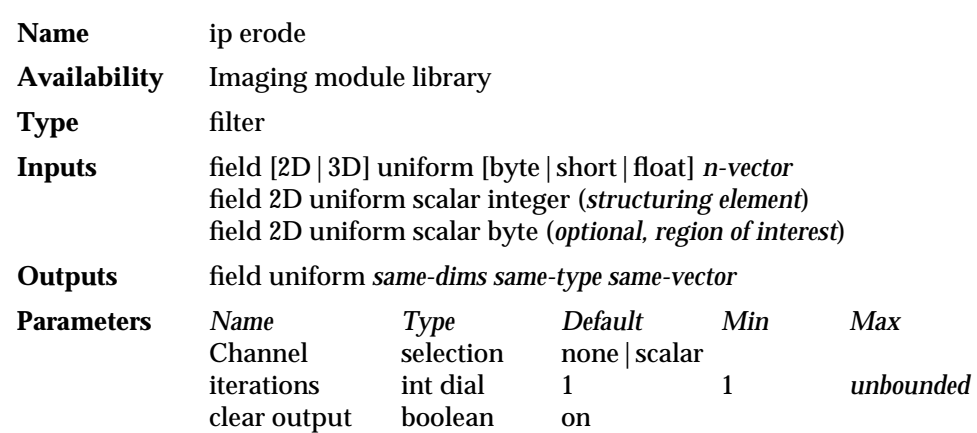

### **DESCRIPTION**

**ip erode** performs erosion or "region shrinking" morphological operations on fields based on an arbitrary structuring element.

The input field can be considered to be of two types:

#### **logical**

This is a field whose vector elements are bytes, each of which contains only one of two values: 0 or 255. Such logical or "binary" fields are produced by **ip threshold** and **ip morph**.

In the case of a logical field, the output of **ip erode** is the logical "and" of all the neighborhood pixels selected by the structuring element.

### **grayscale**

Any other input field is said to be a "grayscale", meaning only that each vector element ("band") contains data of any type that can be interpreted as a set of grayscale values. For a grayscale field, the output is the minimum of all the neighborhood pixels selected by the structuring element.

# **INPUTS**

**Data Field** (required; field [2D|3D] uniform [byte|short|float] *n-vector*)

The rightmost input is a 2D or 3D uniform field of type byte, short, or float. It can be any vector length. Generally, this is an image. If the field is 3D, then the erosion is performed on Z successive XY slices.

#### **Data Field** (required; field 2D uniform scalar integer)

The center input is for the 2D structuring element. This is usually obtained from a file via the **ip read sel** module. See that man page for a detailed description of its format.

The logical structuring element describes the neighborhood that will be used to determine which neighborhood pixels are used as input elements into the operation.

#### **Data Field** (optional; field 2D uniform scalar byte)

This leftmost input field is an optional region of interest. If connected, only the pixels designated by the ROI are affected. If the input is a 3D field, the ROI is applied to Z successive XY slices. The ROI must have the same XY extents as the input field.

# ip erode 3333333333333333333

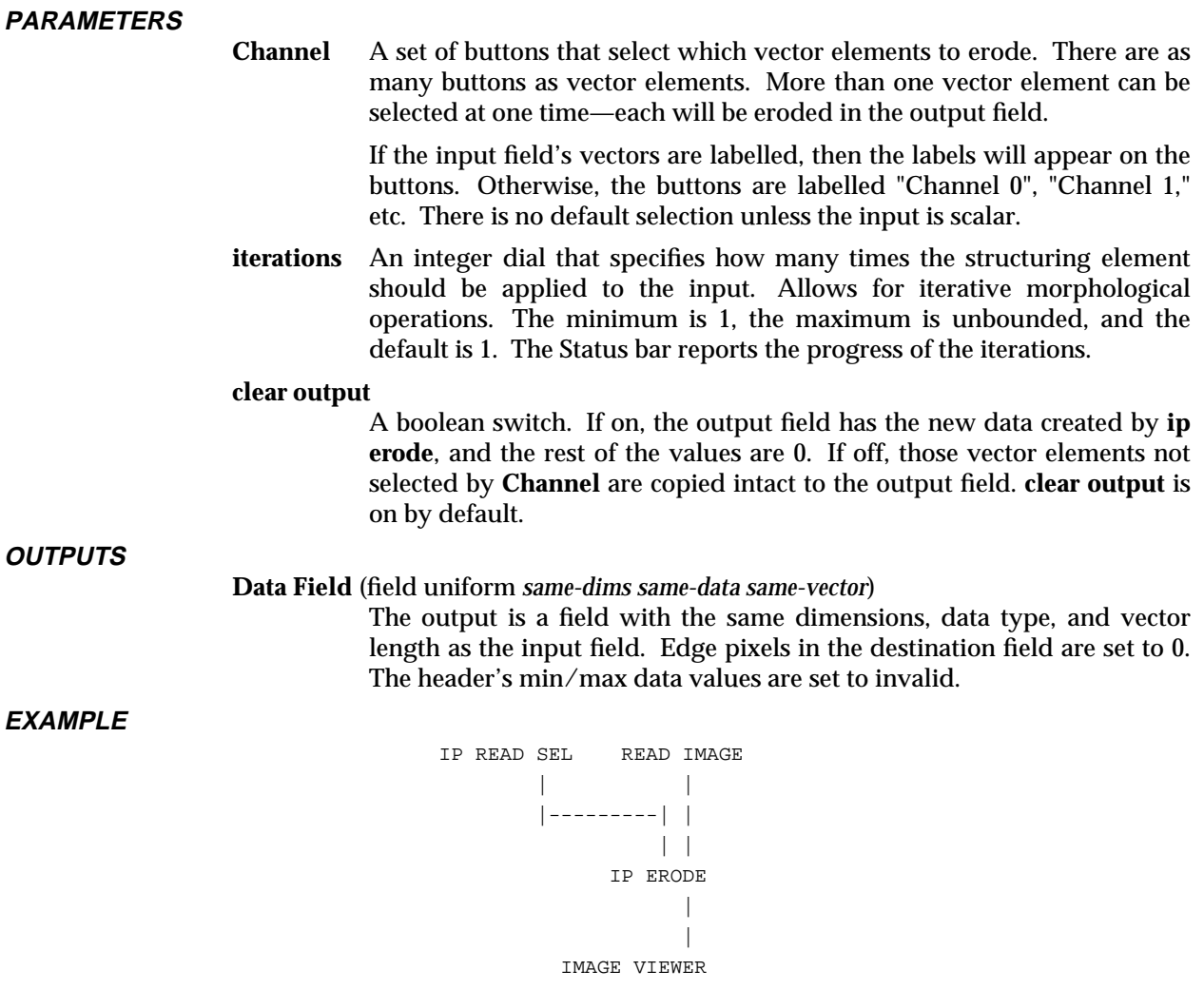

# **RELATED MODULES**

ip dilate ip median ip morph ip read sel

# **SEE ALSO**

The example script Imaging/IP ERODE demonstrates this module.

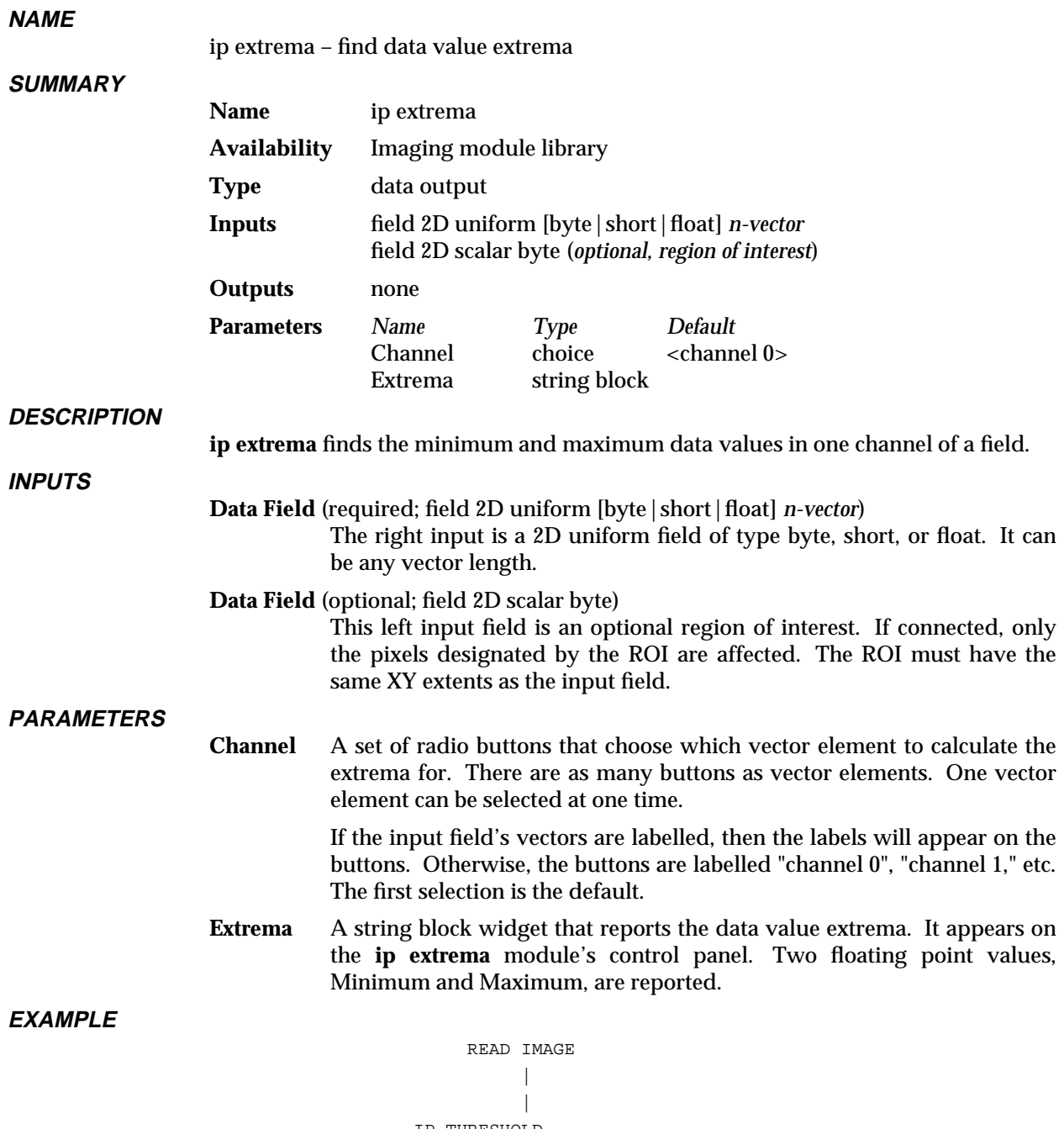

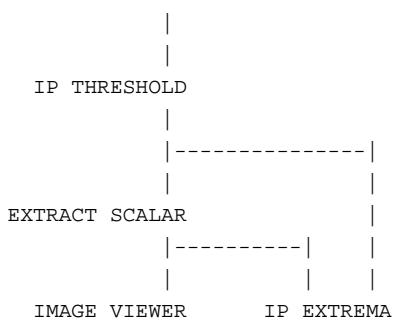

# ip extrema 3333333333333333333

# **RELATED MODULES**

ip compare ip register ip statistics print field statistics

# **SEE ALSO**

The example script Imaging/IP EXTREMA demonstrates this module.

# **NAME**

**SUMMARY**

ip fft – Fourier transform a field

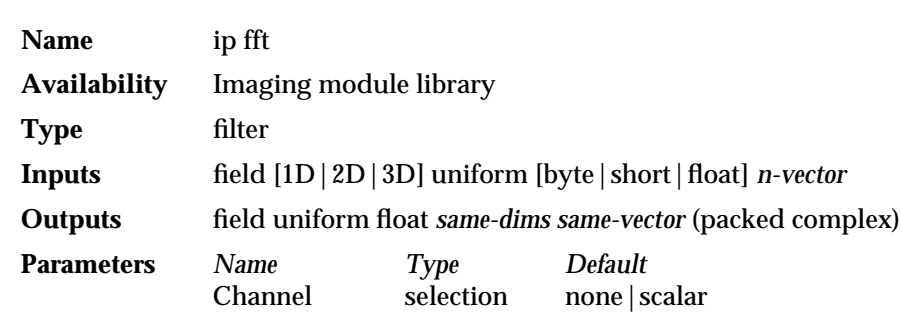

#### **DESCRIPTION**

**ip fft** Fourier transforms a uniform field (not complex) and places the packed complex result in a uniform float output field. Generally, these fields are images.

The data will have the following format, typical of FFT algorithms, in the output field:

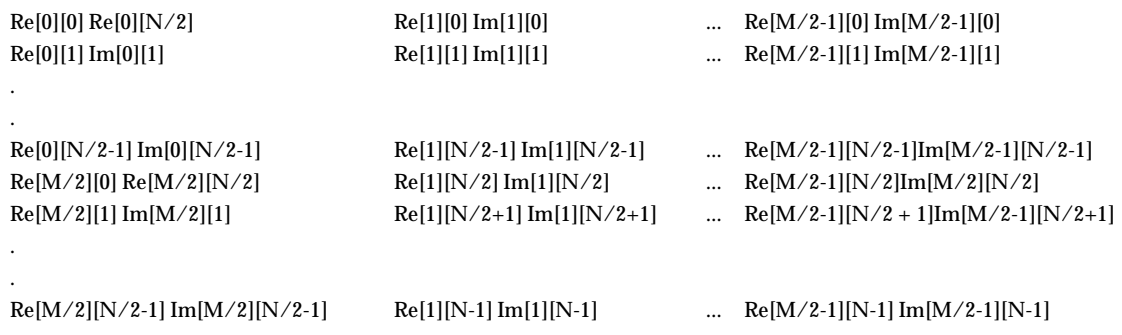

The complete MxN transform may be deduced from the fact that for float fields, the forward 2D FFT produces a field with conjugate symmetry, such that:

 $Re[M-i][N-i] = Re[i][j]$  and  $Im[M-i][N-i] = -Im[i][ji]$ 

These packed complex output fields are un-packed for further processing with **ip fft unpack**. They can also be viewed as magnitude/phase images by processing with **ip fft display**, or turned back into the original image with **ip ifft**.

**INPUTS**

**Data Field** (required; field [1D|2D|3D] uniform [byte|short|float] *n-vector*) The input is a 1D, 2D, or 3D uniform field of type byte, short, or float. It can be any vector length. Generally, this is an image. If the input is not already in the proper format to perform an FFT, the module converts the data to float, forces its XY extents to be a power of 2, and centers the original field in this new area before calling the FFT function. 1D input can be generated by the **ip read line** module that interactively extracts a 1D subset from an image using a sampling line. If the field is 3D, then the FFT is performed on Z successive XY slices.

#### **PARAMETERS**

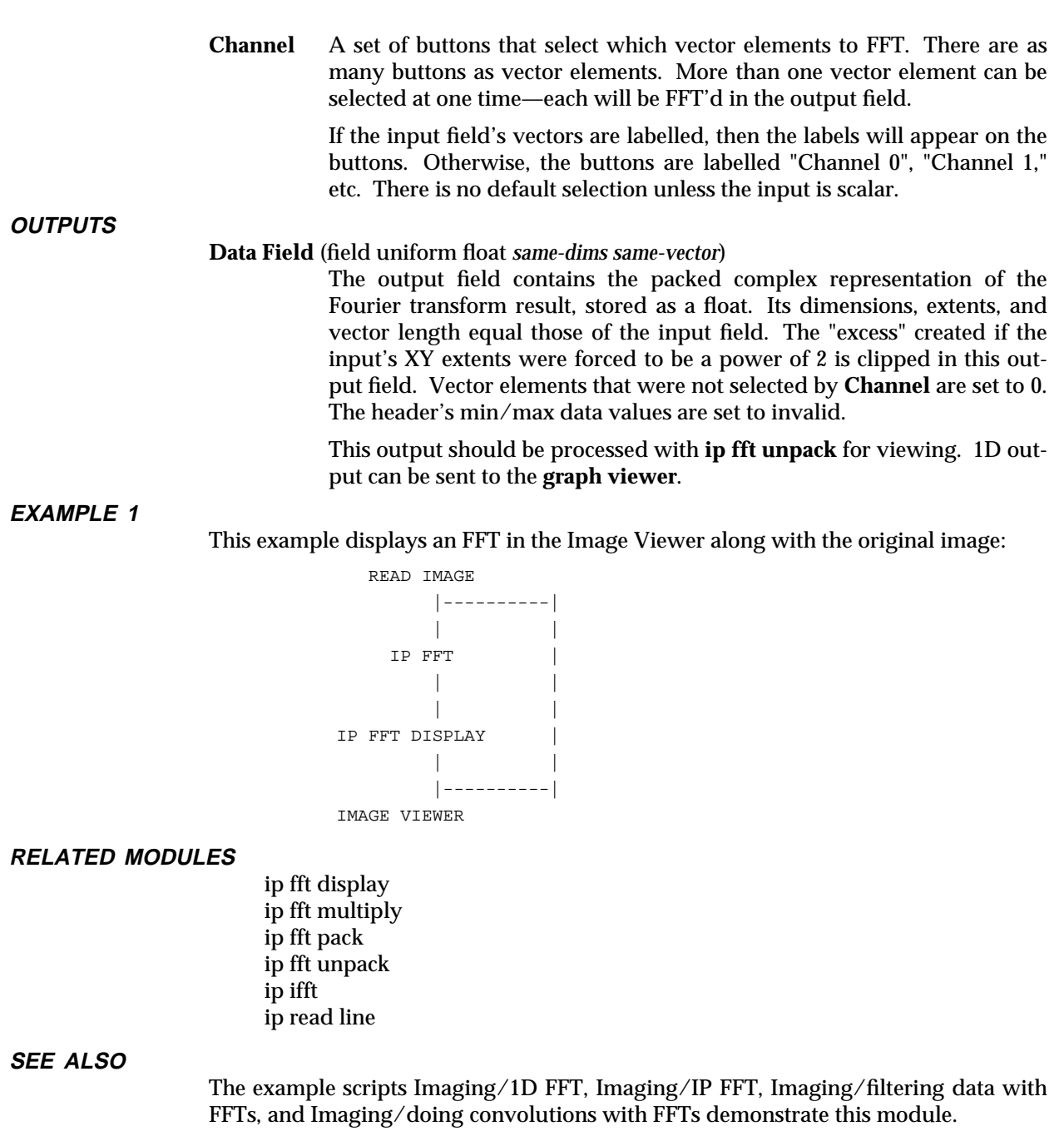

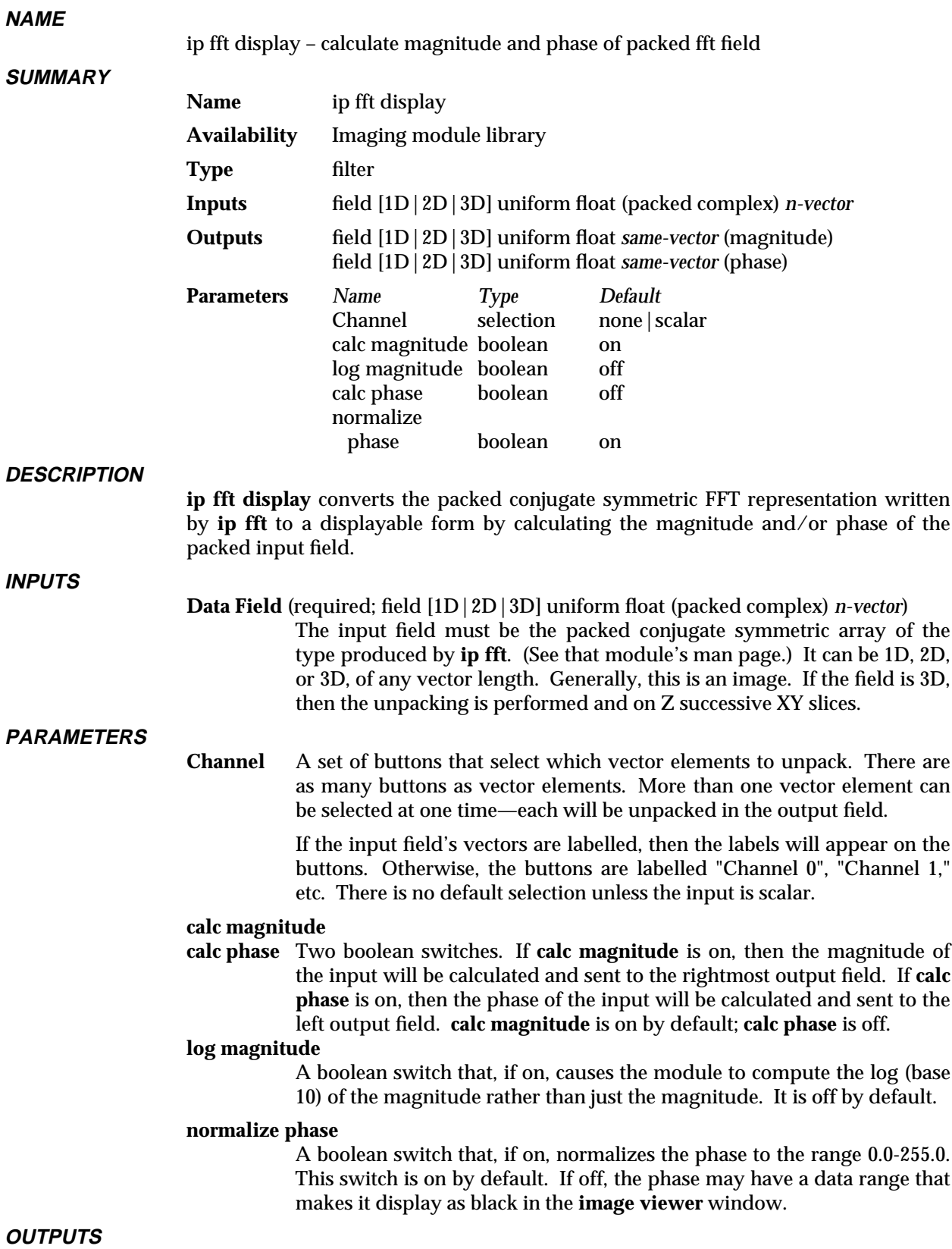

# ip fft display 3333333333333333333

### **Data Field** (field uniform float *same-dims same-vector*)

The right output port is a field containing the magnitude of the input field. It contains data only if **calc magnitude** is on. If **log magnitude** was selected, it contains the log (base 10) of the magnitude of the input field. It has the same dimensions, extents, data type, and vector length as the input field. Those vector elements not selected by **Channel** are set to 0. 1D output can be sent to the **graph viewer** for viewing.

The header's min/max data values are set to invalid.

### **Data Field** (field uniform float *same-dims same-vector*)

The left output port is a field containing the phase of the input field. It contains data only if **calc phase** is on. It has the same dimensions, extents, data type, and vector length as the input field. Those vector elements not selected by **Channel** are set to 0. 1D output can be sent to the **graph viewer** for viewing.

The header's min/max data values are set to invalid.

# **EXAMPLE**

This example displays an FFT in the Image Viewer along with the original image:

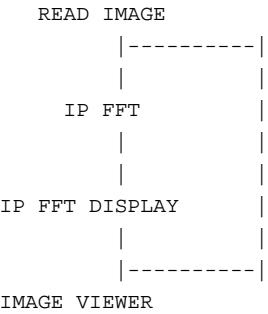

# **RELATED MODULES**

ip fft ip fft multiply ip fft pack ip fft unpack ip ifft ip read line

# **SEE ALSO**

The example scripts Imaging/1D FFT, Imaging/IP FFT, and Imaging/doing convolutions with FFTs demonstrate this module

# ip fft multiply

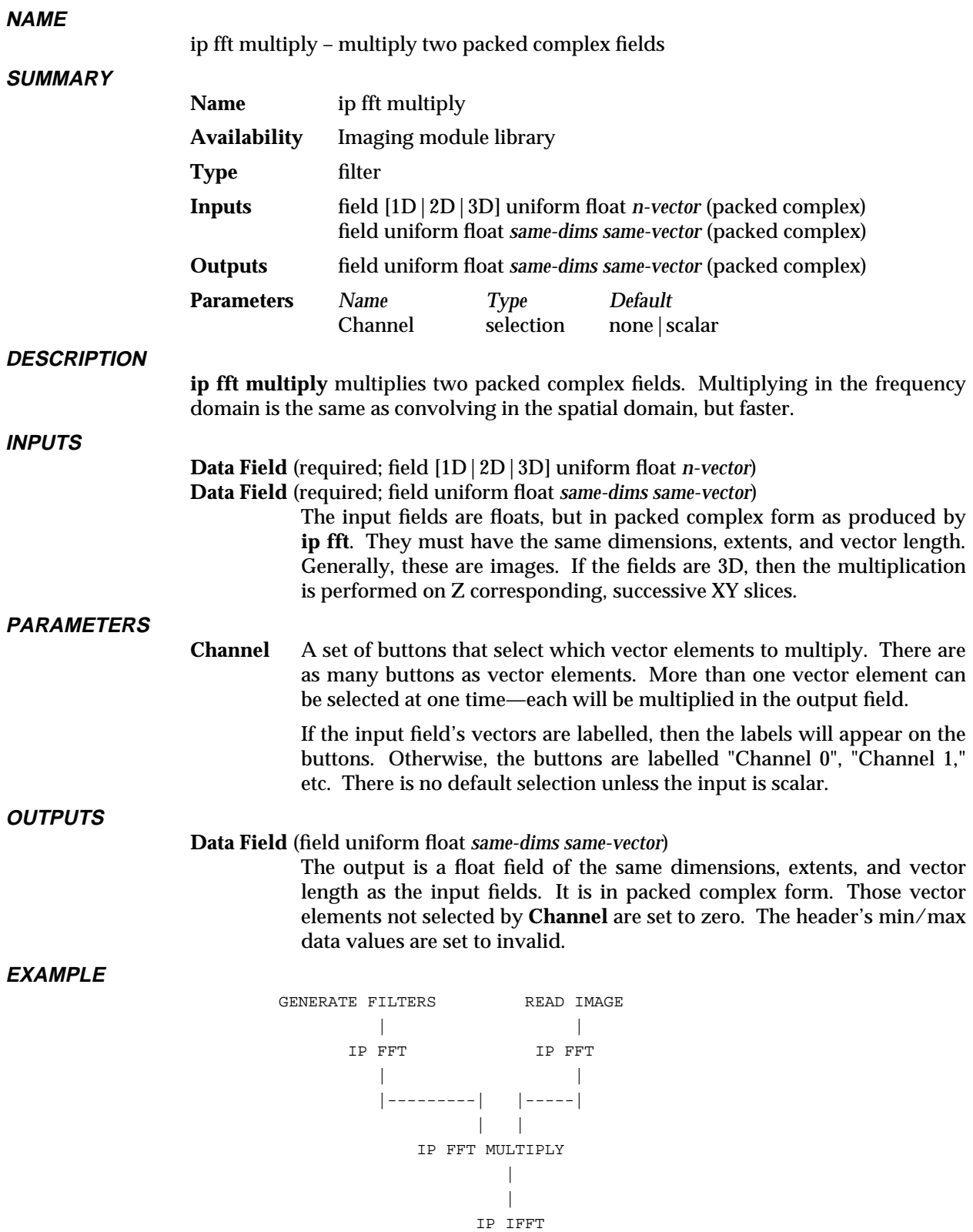

| |

IMAGE VIEWER

# ip fft multiply

# **RELATED MODULES**

ip fft ip fft display ip fft pack ip fft unpack ip ifft ip read line

# **SEE ALSO**

The example script Imaging/doing convolutions with FFTs demonstrates this module.

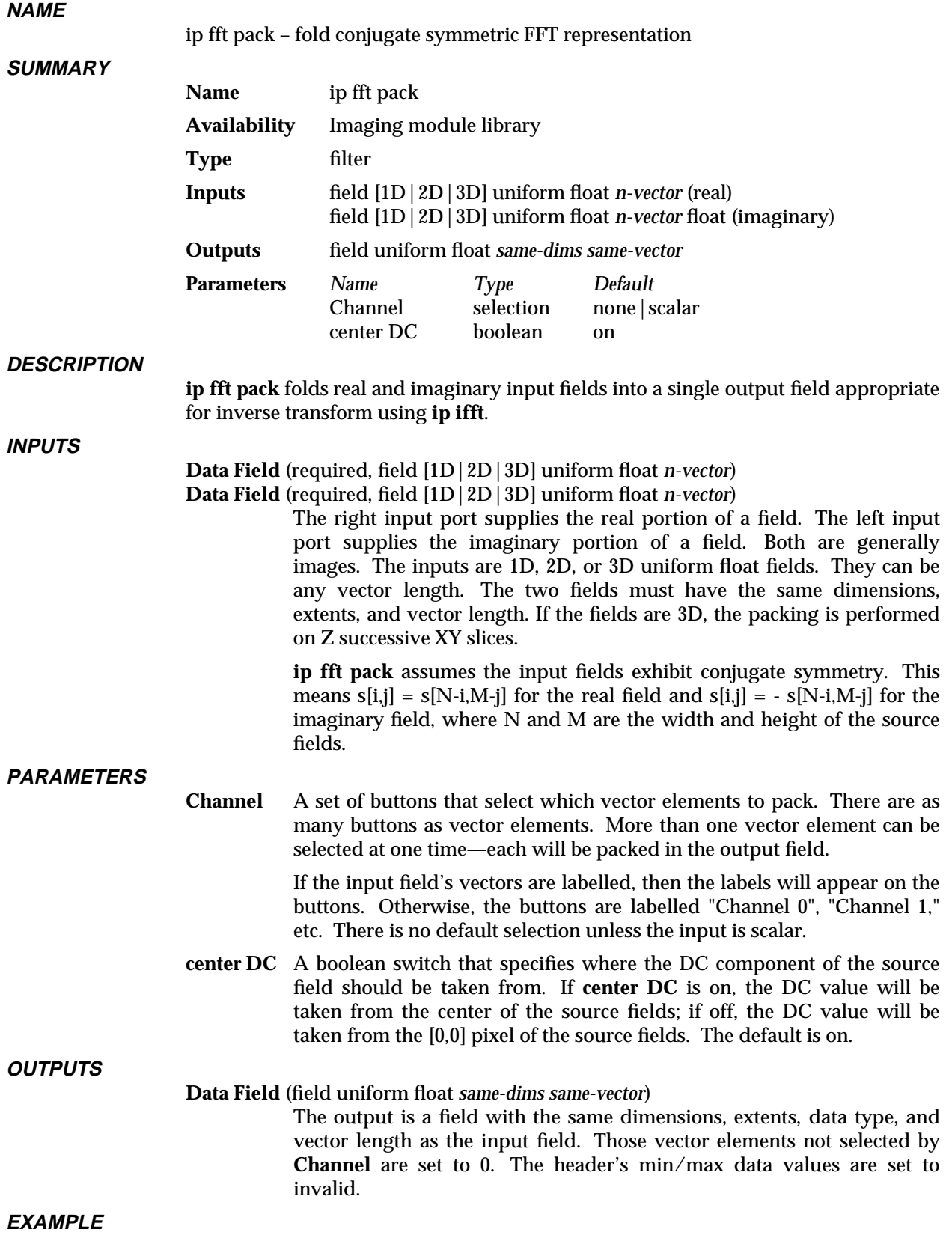

# ip fft pack 3333333333333333333

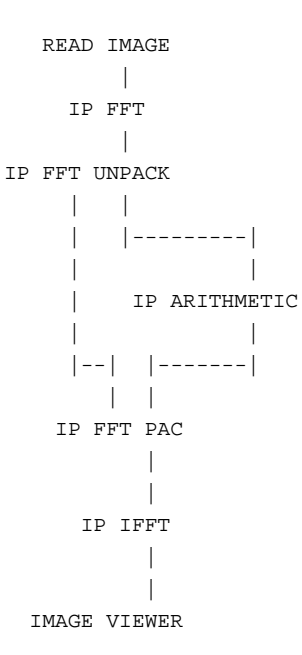

### **RELATED MODULES**

ip fft unpack ip ifft ip fft multiply ip fft ip fft display ip read line

# **SEE ALSO**

The example scripts Imaging/IP FFT, and Imaging/filtering data with FFTs demonstrate this module.

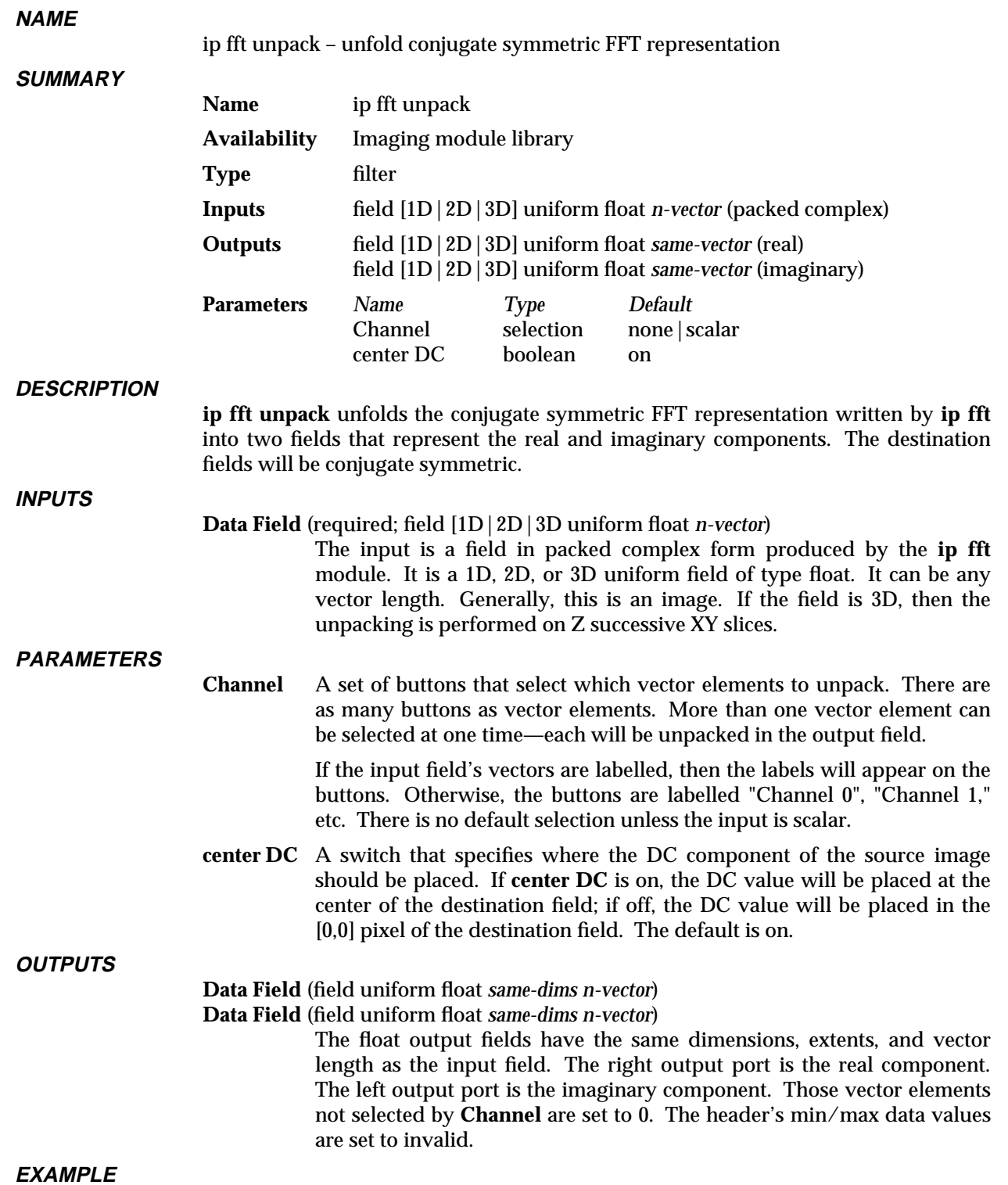

# ip fft unpack 3333333333333333333

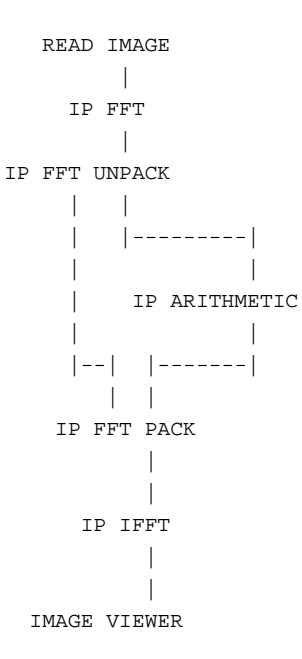

#### **RELATED MODULES**

ip fft pack ip fft ip ifft ip fft multiply ip fft display ip read line

# **SEE ALSO**

The example scripts Imaging/IP FFT, and Imaging/filtering data with FFTs demonstrate this module.

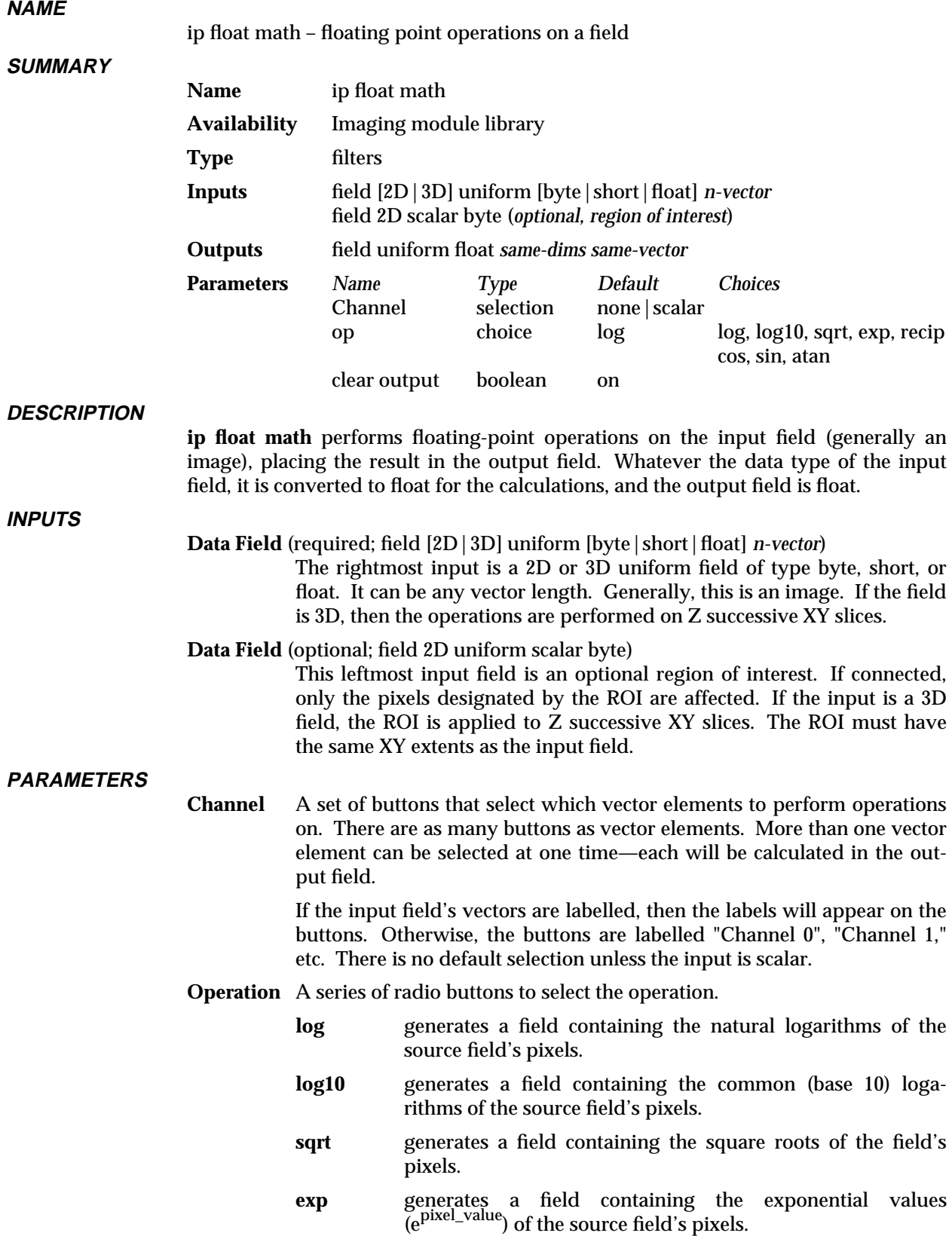

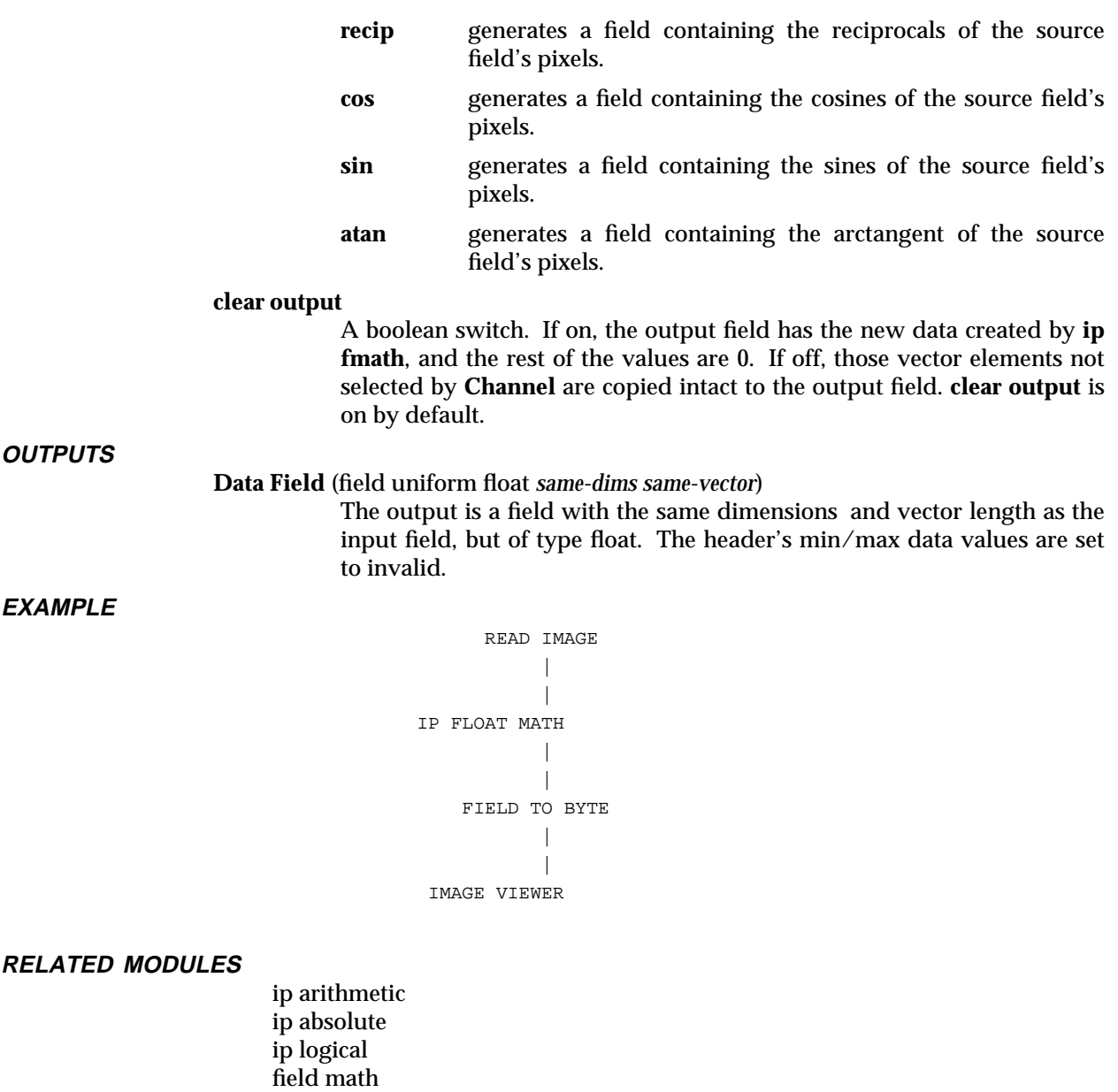

**SEE ALSO**

The example script Imaging/IP FLOAT MATH demonstrates this module.

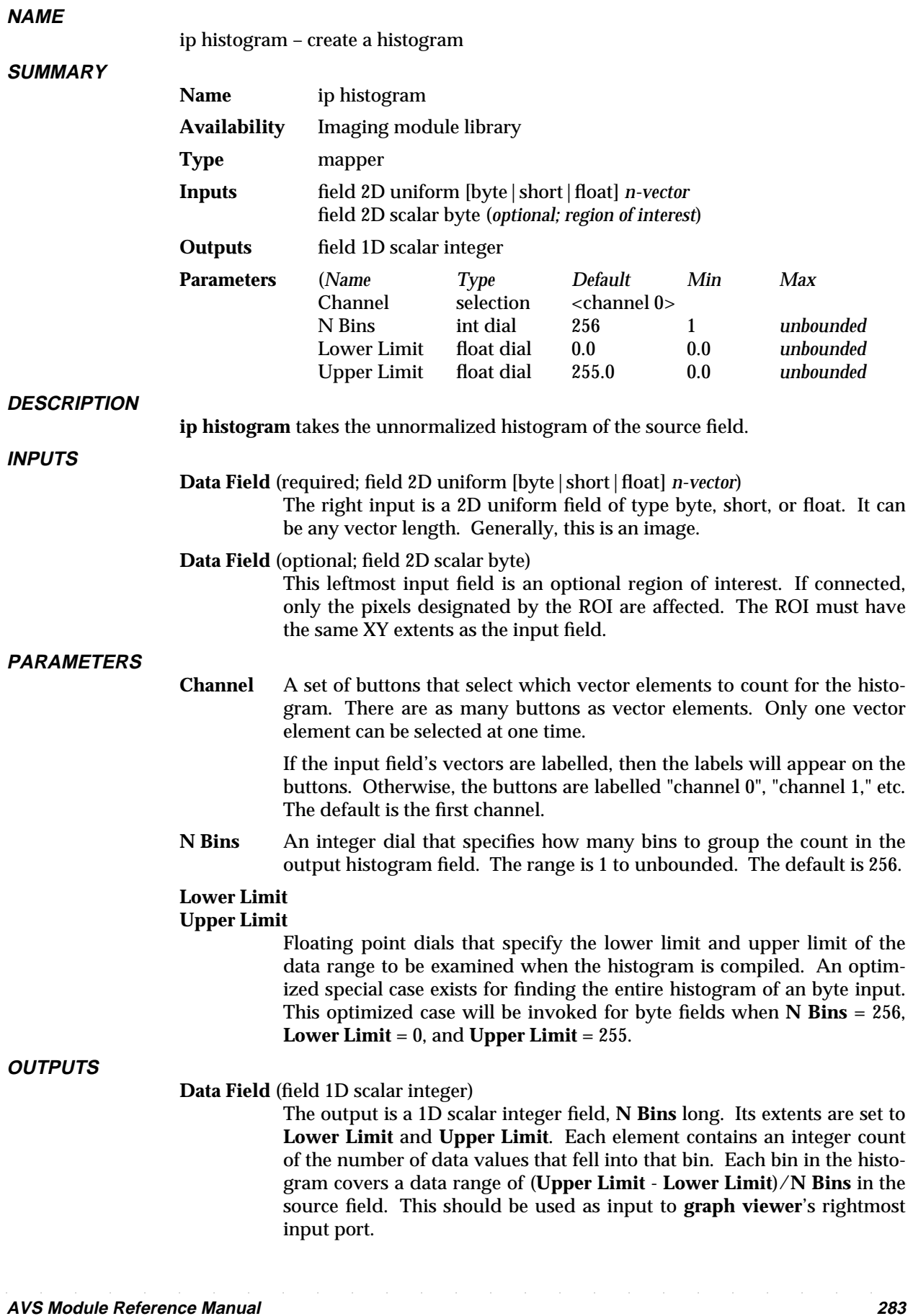

# ip histogram 3333333333333333333

The header's min/max data values are set to invalid.

# **EXAMPLE**

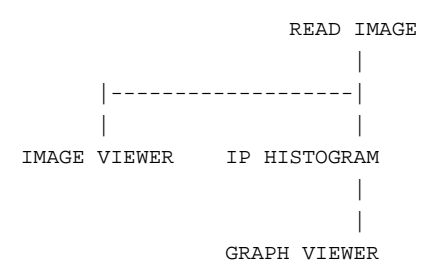

# **RELATED MODULES**

generate histogram

**SEE ALSO**

The example script Imaging/IP HISTOGRAM demonstrates this module.

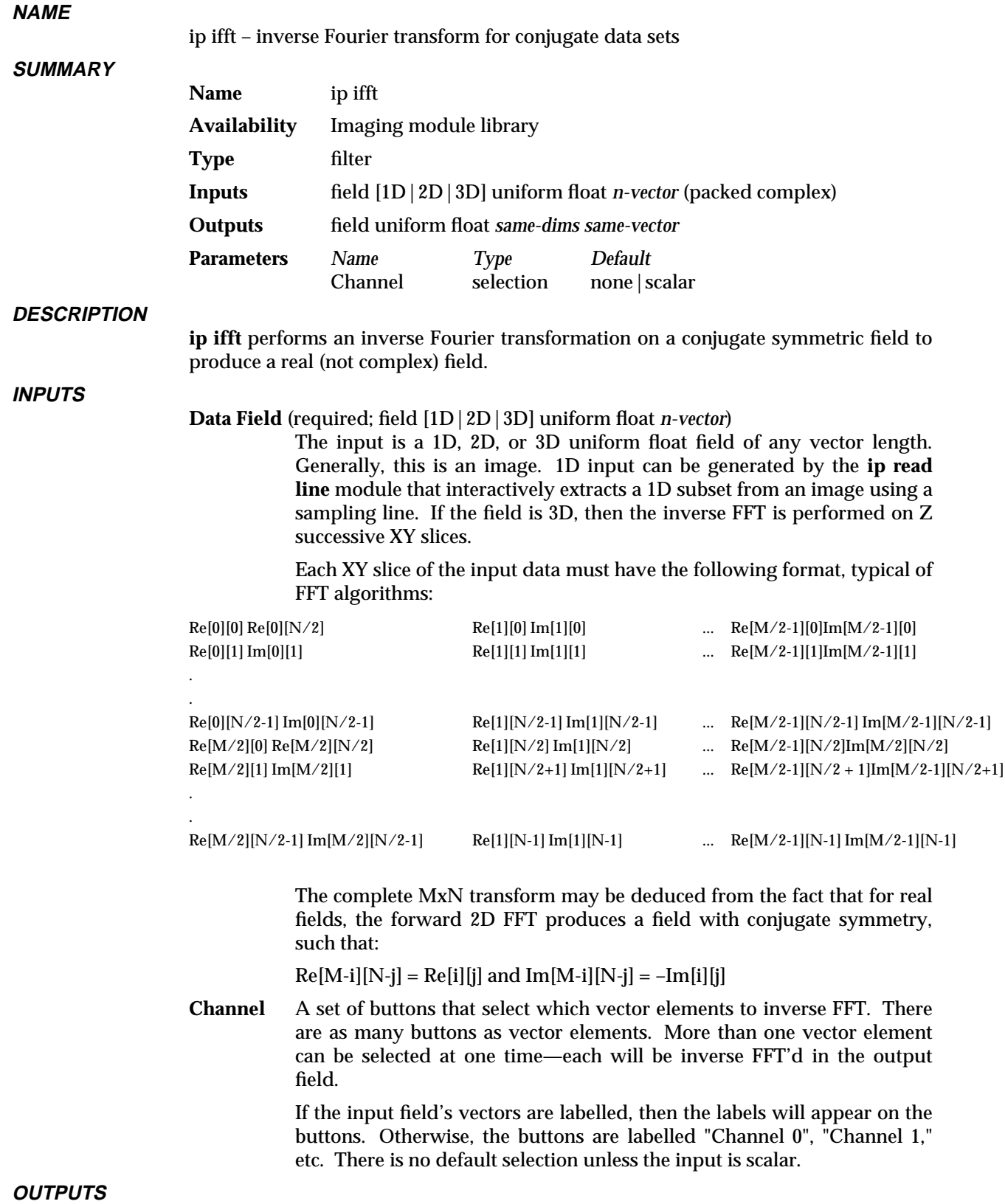

ip ifft 3333333333333333333

# **Data Field** (field uniform float *same-dims same-vector*)

The output field contains the real representation of the original data. It has the same dimensions, extents, and vector length as the input field. Vector elements that were not selected by **Channel** are set to 0. The header's min/max data values are set to invalid. 1D output can be sent to the **graph viewer** for viewing.

# **EXAMPLE**

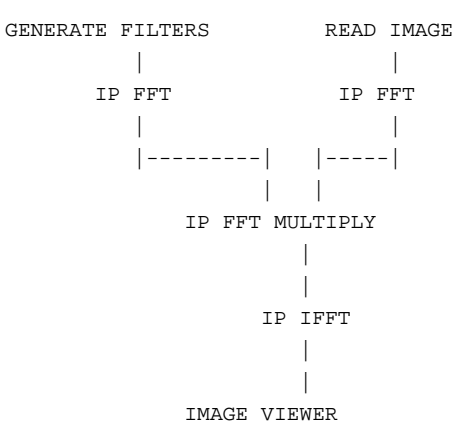

### **RELATED MODULES**

ip fft ip fft multiply ip fft display ip fft pack ip fft unpack ip read line

#### **SEE ALSO**

The example script Imaging/doing convolutions with FFTs demonstrates this module.
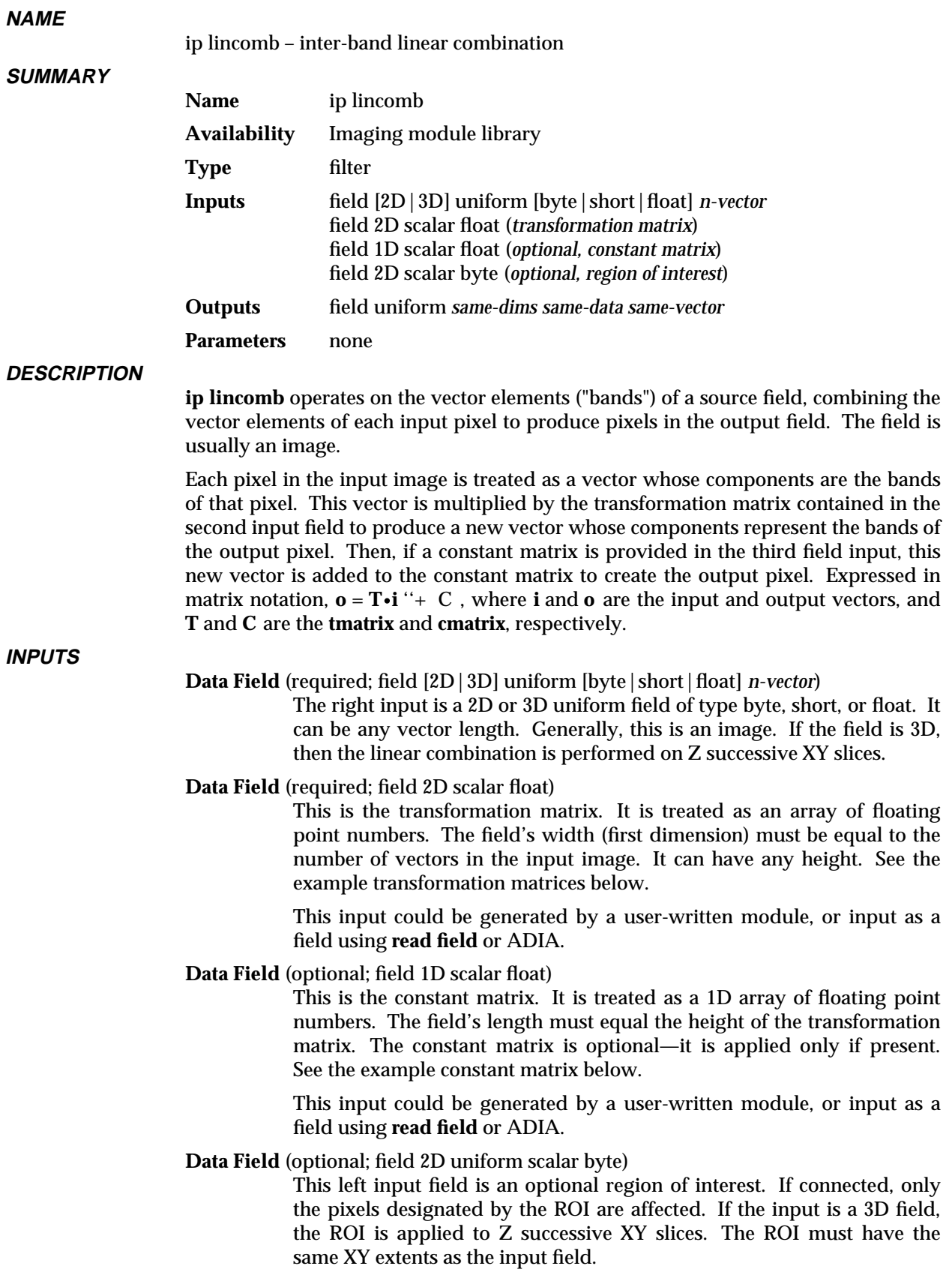

# ip lincomb 3333333333333333333

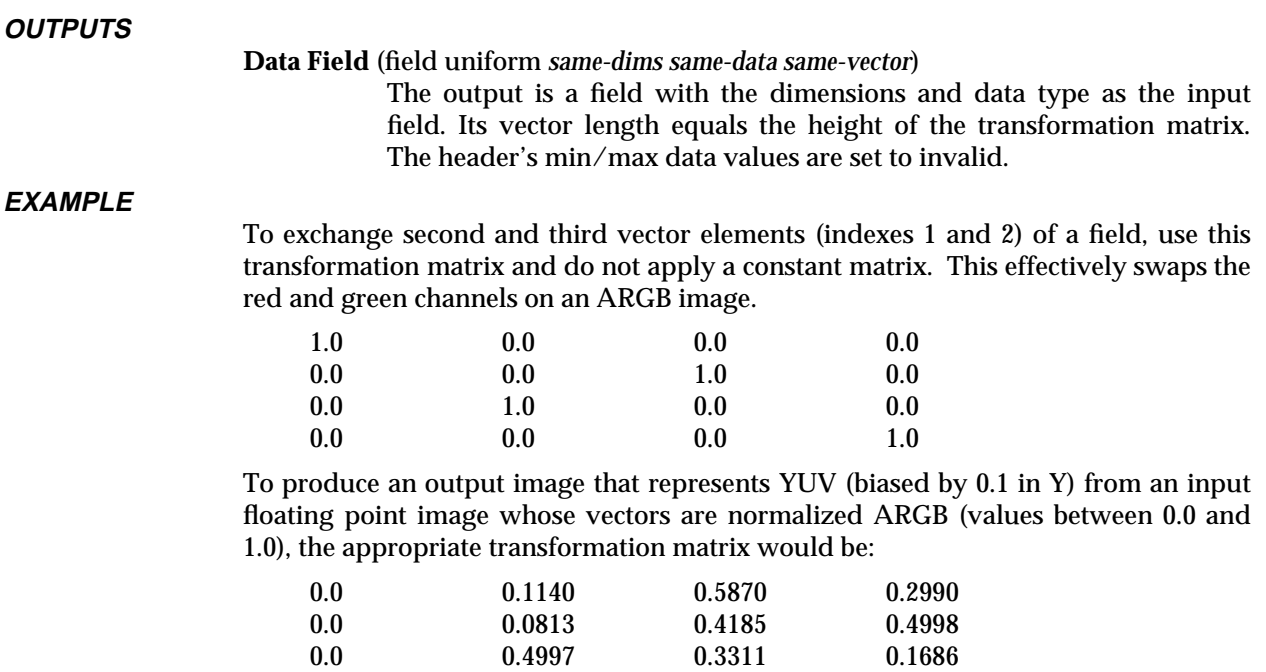

and the constant matrix would be:

0.1 0.0 0.0

#### **EXAMPLE**

This network reads the transformation and constant matrices from user-supplied data using the AVS Data Interchange Application's (ADIA) **file descriptor** module.

```
READ IMAGE
                      |
     FILE DESCRIPTOR |
               | |
FILE DESCRIPTOR | |
           |||
           |-| | |-|
           |||
           IP LINCOMB
                  |
                  \overline{\phantom{a}}IMAGE VIEWER
```
#### **RELATED MODULES**

field math ip float math ip arithmetic ip linremap

#### **SEE ALSO**

The example script Imaging/IP LINCOMB demonstrates this module.

### ip linremap

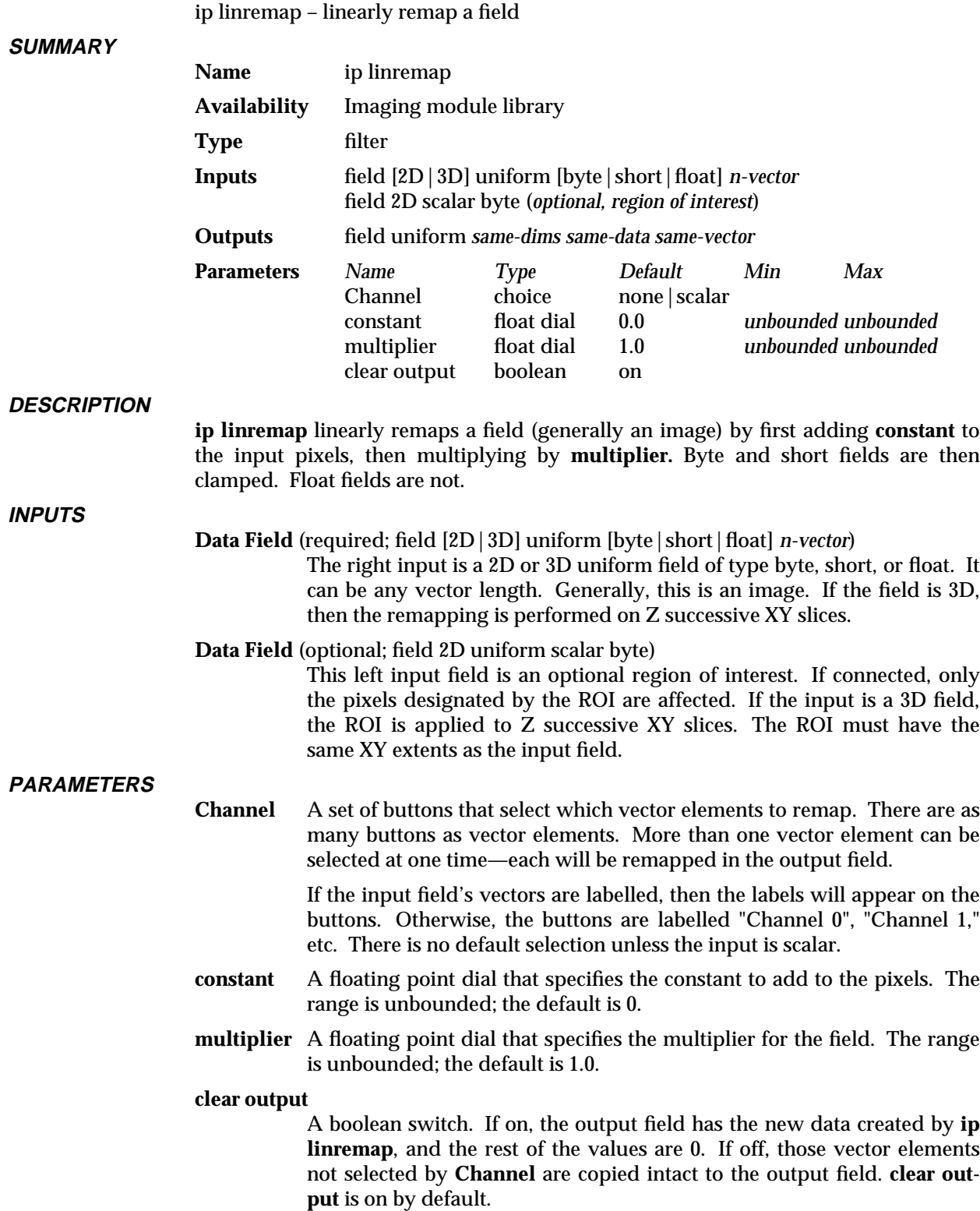

**OUTPUTS**

**NAME**

# ip linremap 3333333333333333333

#### **Data Field** (field uniform *same-dims same-data same-vector*)

The output is a field with the same dimensions, data type, and vector length as the input field. The header's min/max data values are set to invalid.

#### **EXAMPLE**

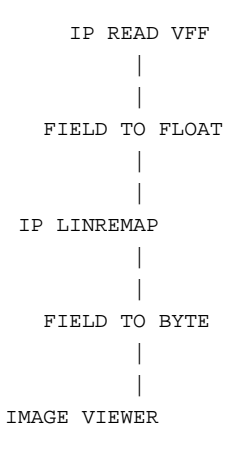

#### **RELATED MODULES**

ip lincomb ip threshold

#### **SEE ALSO**

The example script Imaging/IP LINREMAP demonstrates this module.

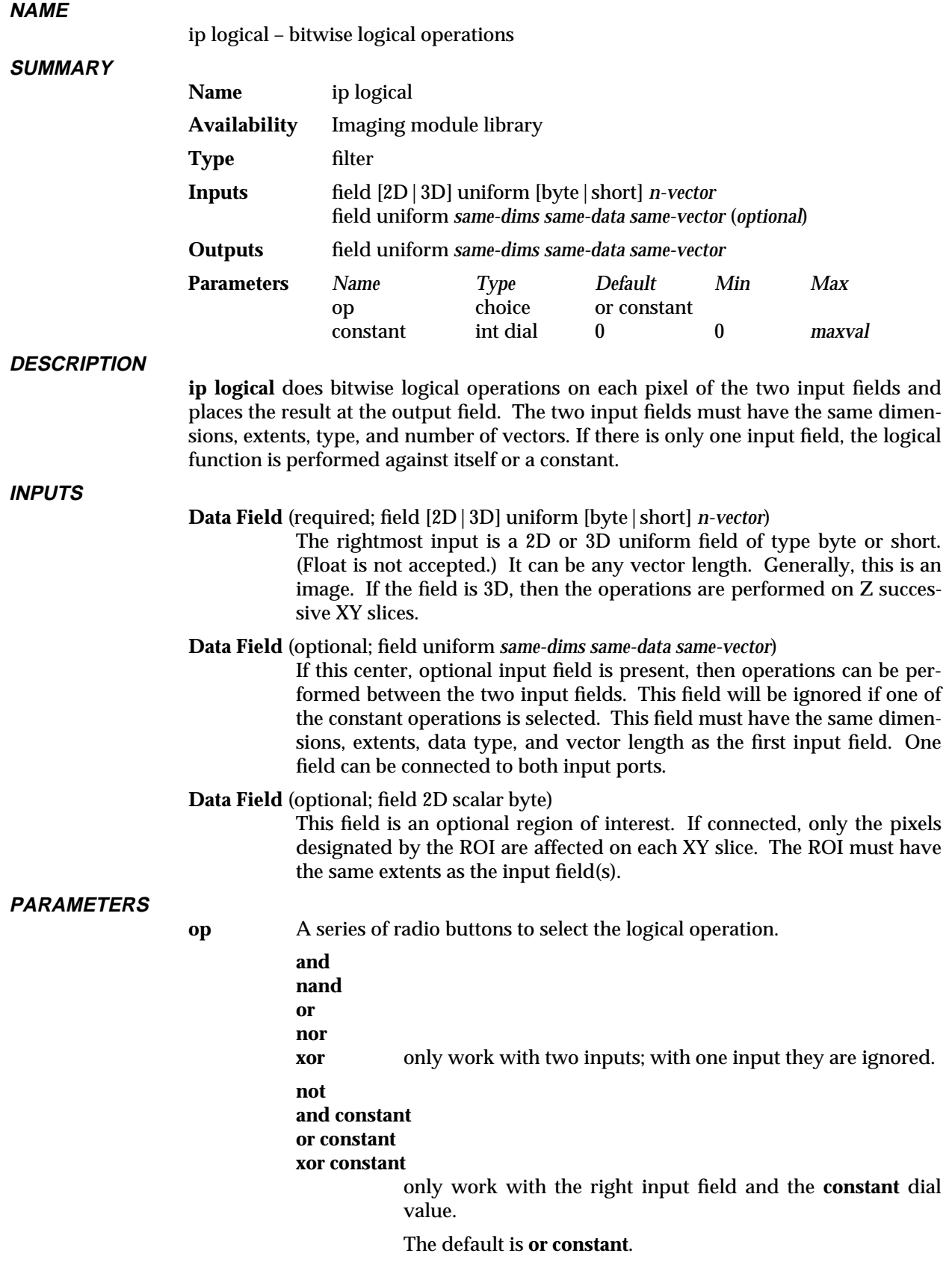

# ip logical 3333333333333333333

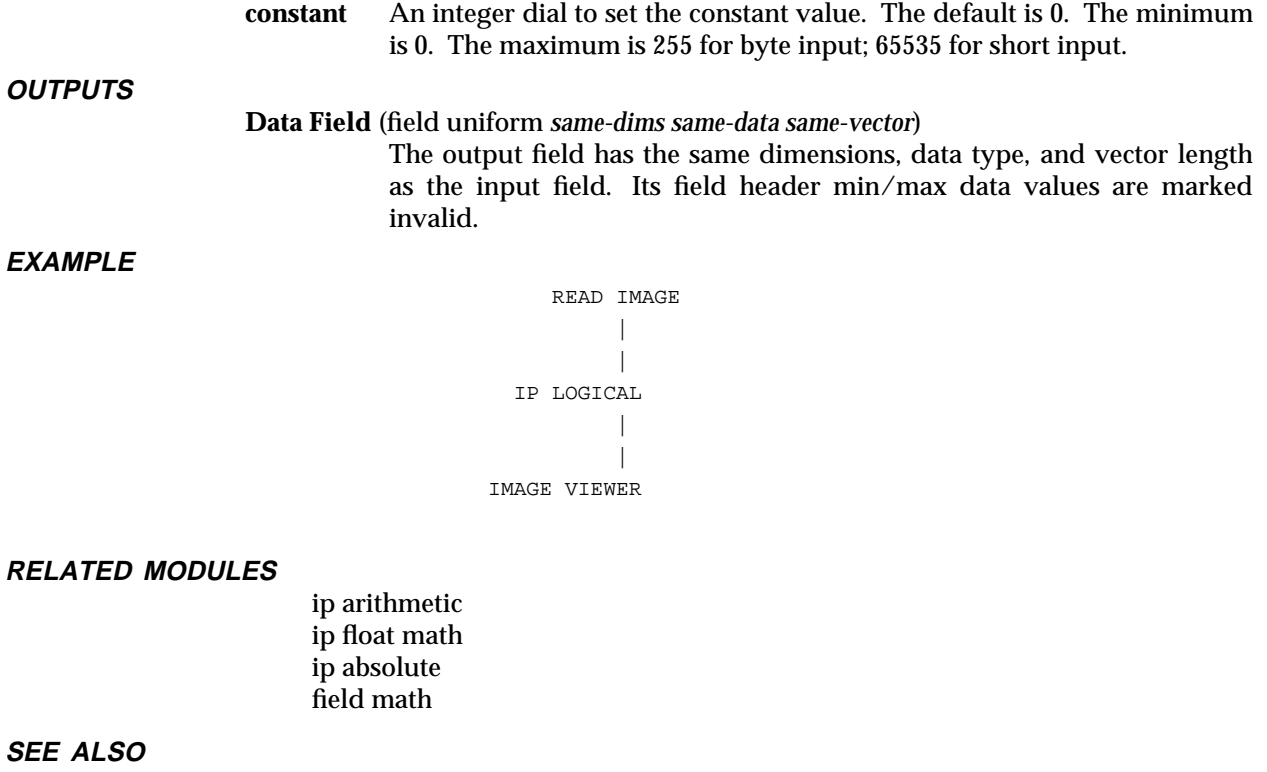

The example script Imaging/IP LOGIC demonstrates this module.

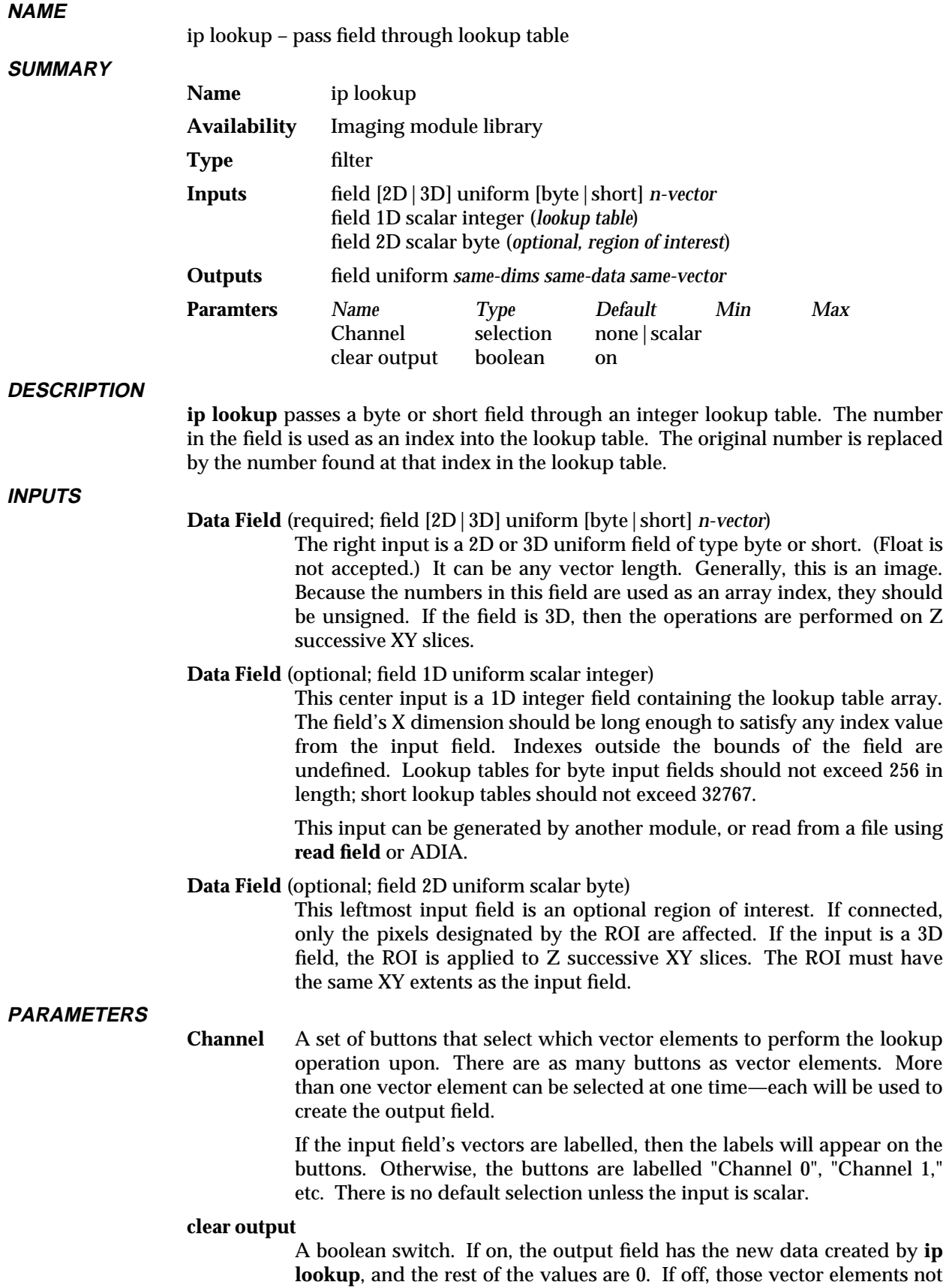

# ip lookup 3333333333333333333

selected by **Channel** are copied intact to the output field. **clear output** is on by default.

**OUTPUTS**

**Data Field** (field uniform *same-dims same-data same-vector*)

The output is a field with the same dimensions, data type, and vector length as the input field. The header's min/max data values are set to invalid.

#### **EXAMPLE 1**

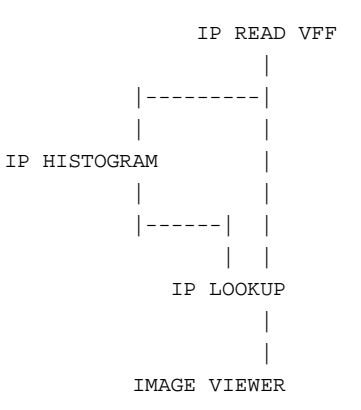

#### **EXAMPLE 2**

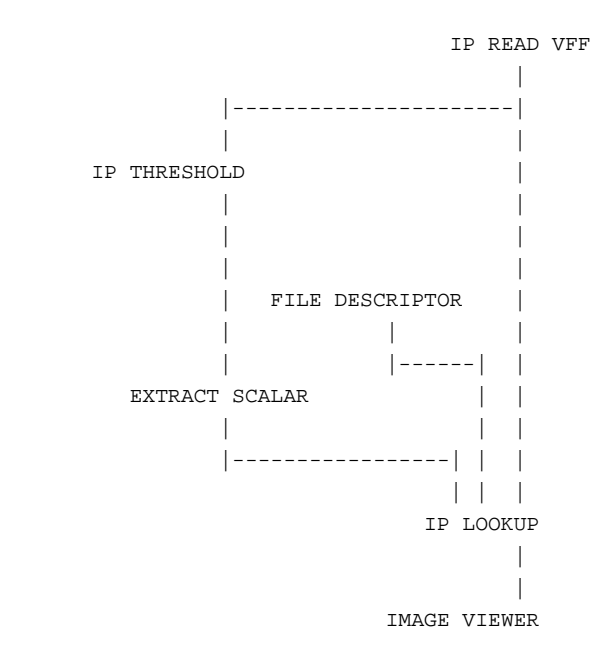

#### **RELATED MODULES**

ip rescale

**SEE ALSO**

The example script Imaging/IP LOOKUP demonstrates this module.

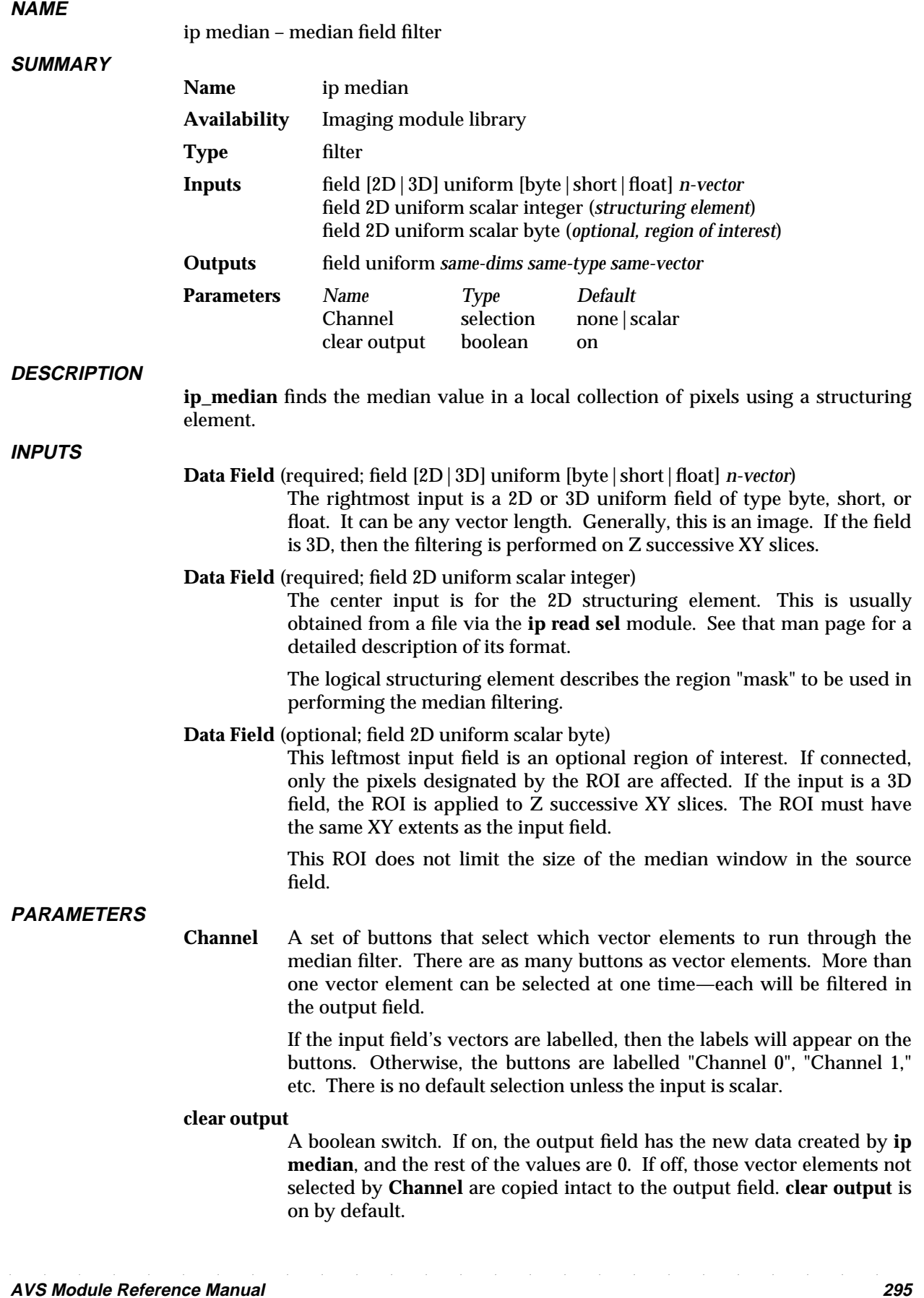

# ip median 3333333333333333333

**OUTPUTS**

#### **Data Field** (field uniform *same-dims same-data same-vector*)

The output is a field with the same dimensions, data type, and vector length as the input field. Edge pixels in the destination field are set to 0. The header's min/max data values are set to invalid.

#### **EXAMPLE**

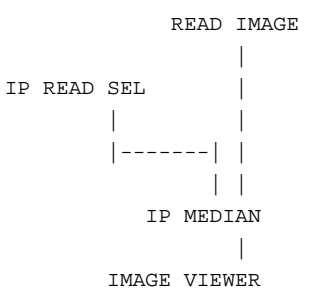

#### **RELATED MODULES**

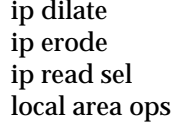

#### **SEE ALSO**

The example script Imaging/IP MEDIAN demonstrates this module.

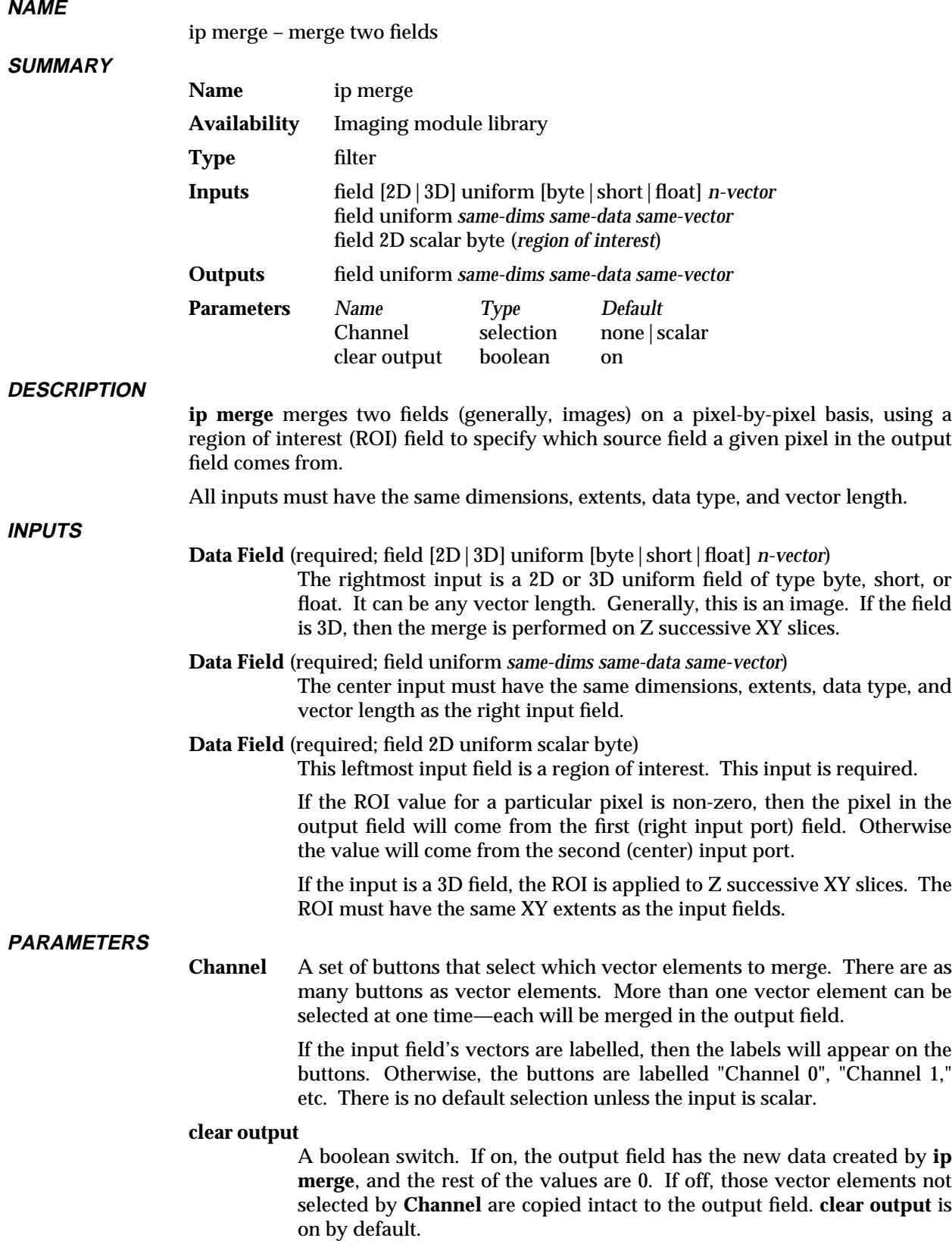

# ip merge 3333333333333333333

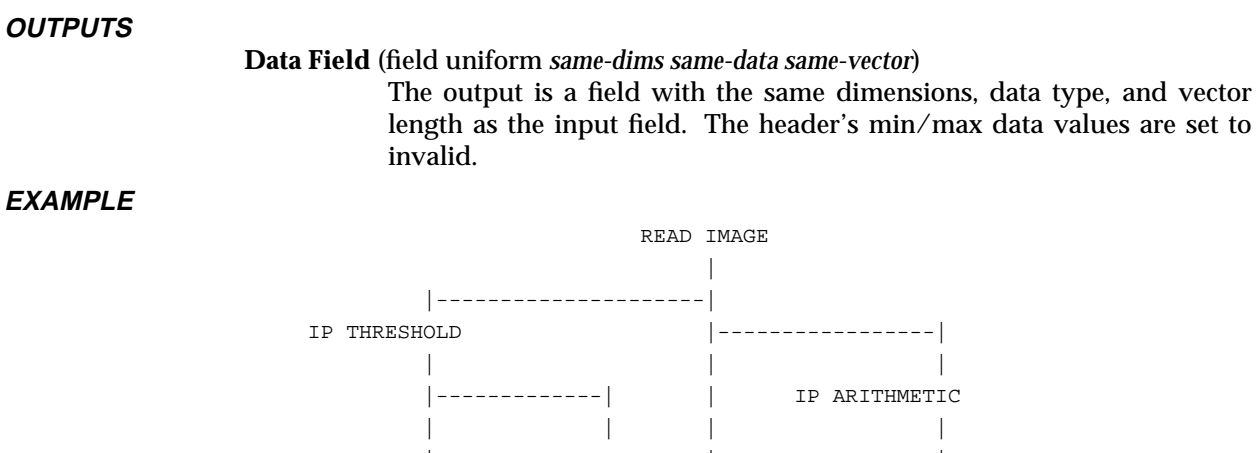

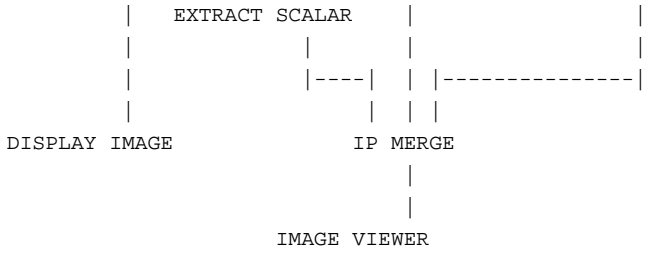

#### **RELATED MODULES**

ip blend composite

**SEE ALSO**

The example script Imaging/IP MERGE demonstrates this module.

# 3333333333333333333 ip morph

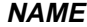

ip morph – morphological operation

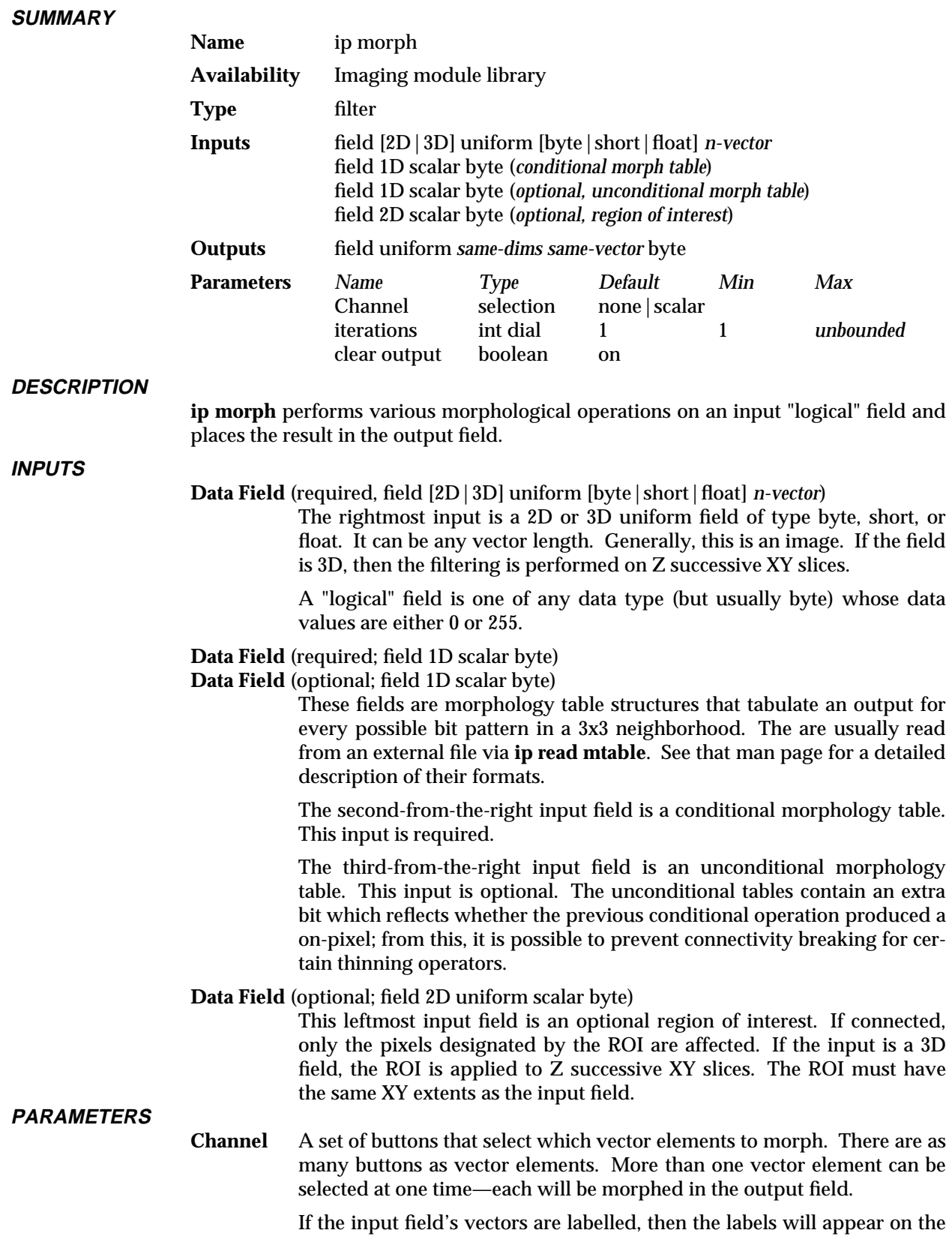

# ip morph 3333333333333333333

buttons. Otherwise, the buttons are labelled "Channel 0", "Channel 1," etc. There is no default selection unless the input is scalar.

**iterations** An integer dial that specifies how many times the morph table should be applied to the input. Allows for iterative morphological operations. The minimum is 1, the maximum is unbounded, and the default is 1. The Status bar reports the progress of the iterations.

#### **clear output**

A boolean switch. If on, the output field has the new data created by **ip morph**, and the rest of the values are 0. If off, those vector elements not selected by **Channel** are copied intact to the output field. **clear output** is on by default.

#### **OUTPUTS**

#### **Data Field** (field uniform *same-dims same-vector* byte)

The output is a byte field with the same dimensions and vector length as the input field.

This output field is a "logical" field, meaning that each value is either 0 or 255. Edge pixels in the output field are set to 0. Those vector elements not selected by **Channel** are set to 0. The header's min/max data values are set to be invalid.

#### **EXAMPLE**

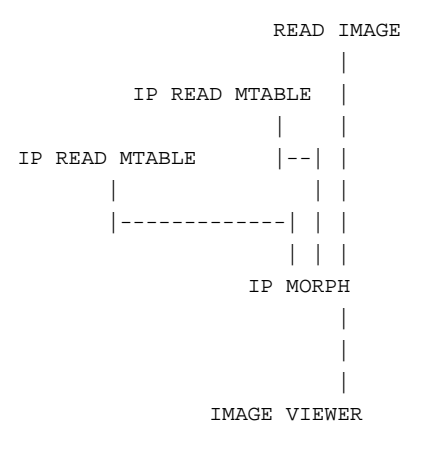

#### **RELATED MODULES**

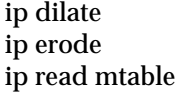

#### **SEE ALSO**

The example script Imaging/IP MORPH demonstrates this module.

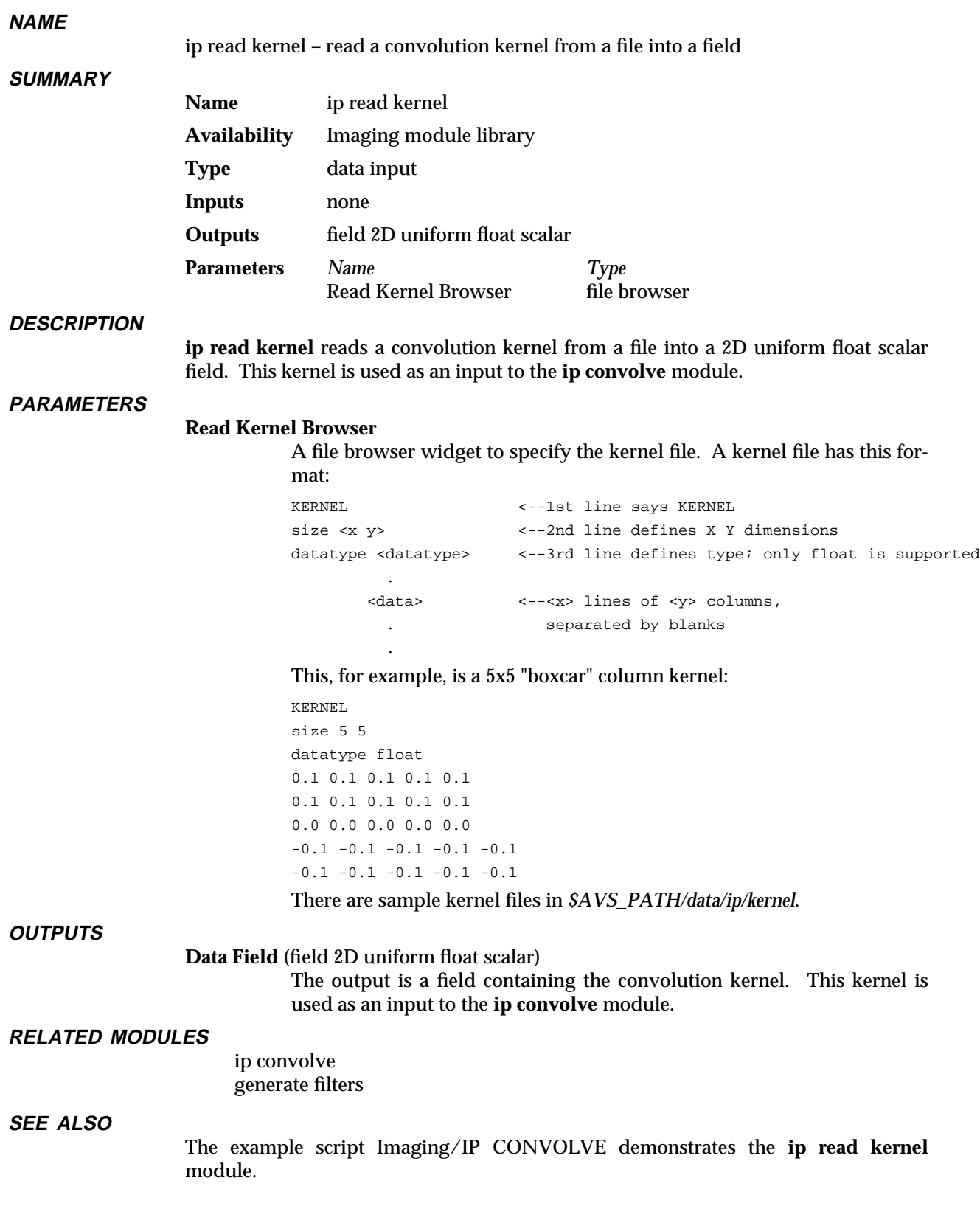

### ip read line

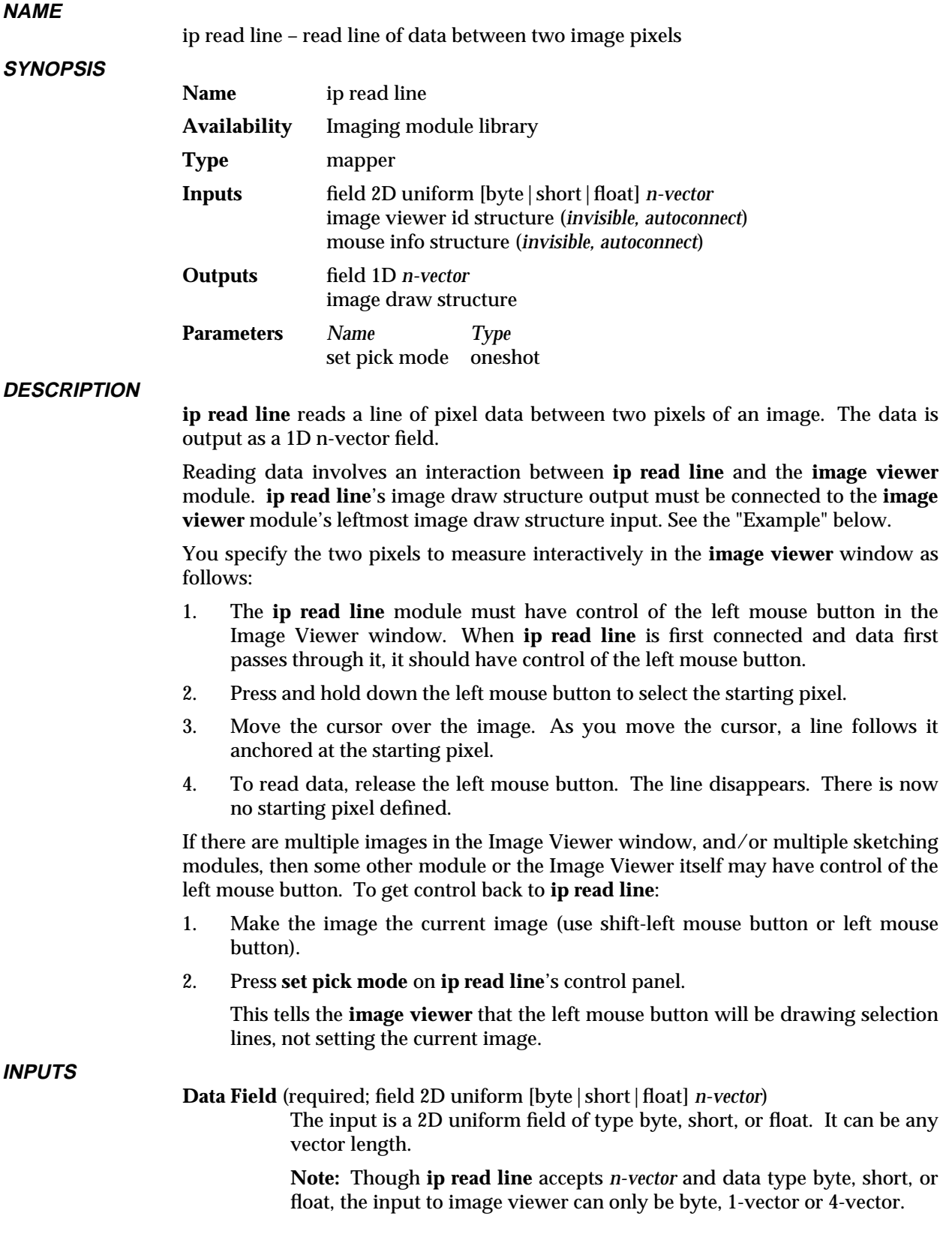

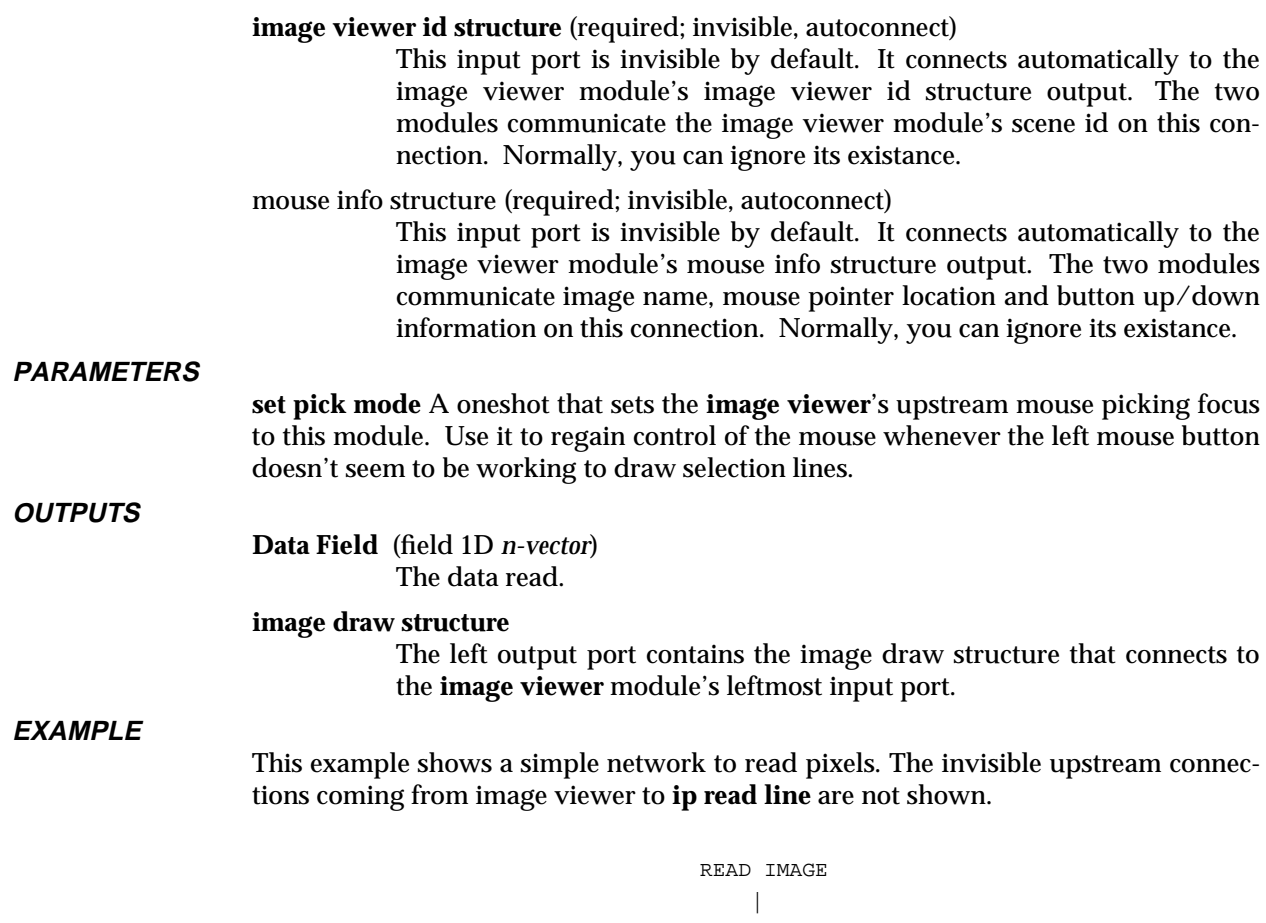

| | |---------------| | | IP READ LINE |  $|------|$  | || | EXTRACT SCALAR || | || | | GRAPH VIEWER | | | |------------------| | | | IMAGE VIEWER

#### **RELATED MODULES**

image viewer image probe sketch roi

**SEE ALSO**

The example script Imaging/IP READ LINE demonstrates this module.

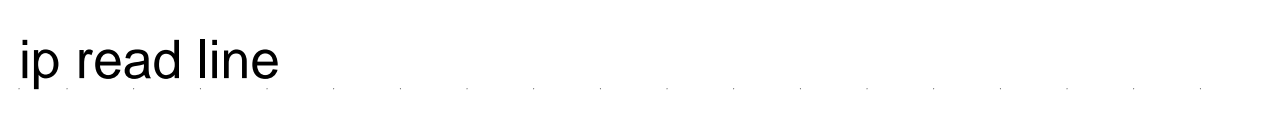

The upstream feedback mechanism that makes **ip read line** work is described in the *AVS 5 Update* document.

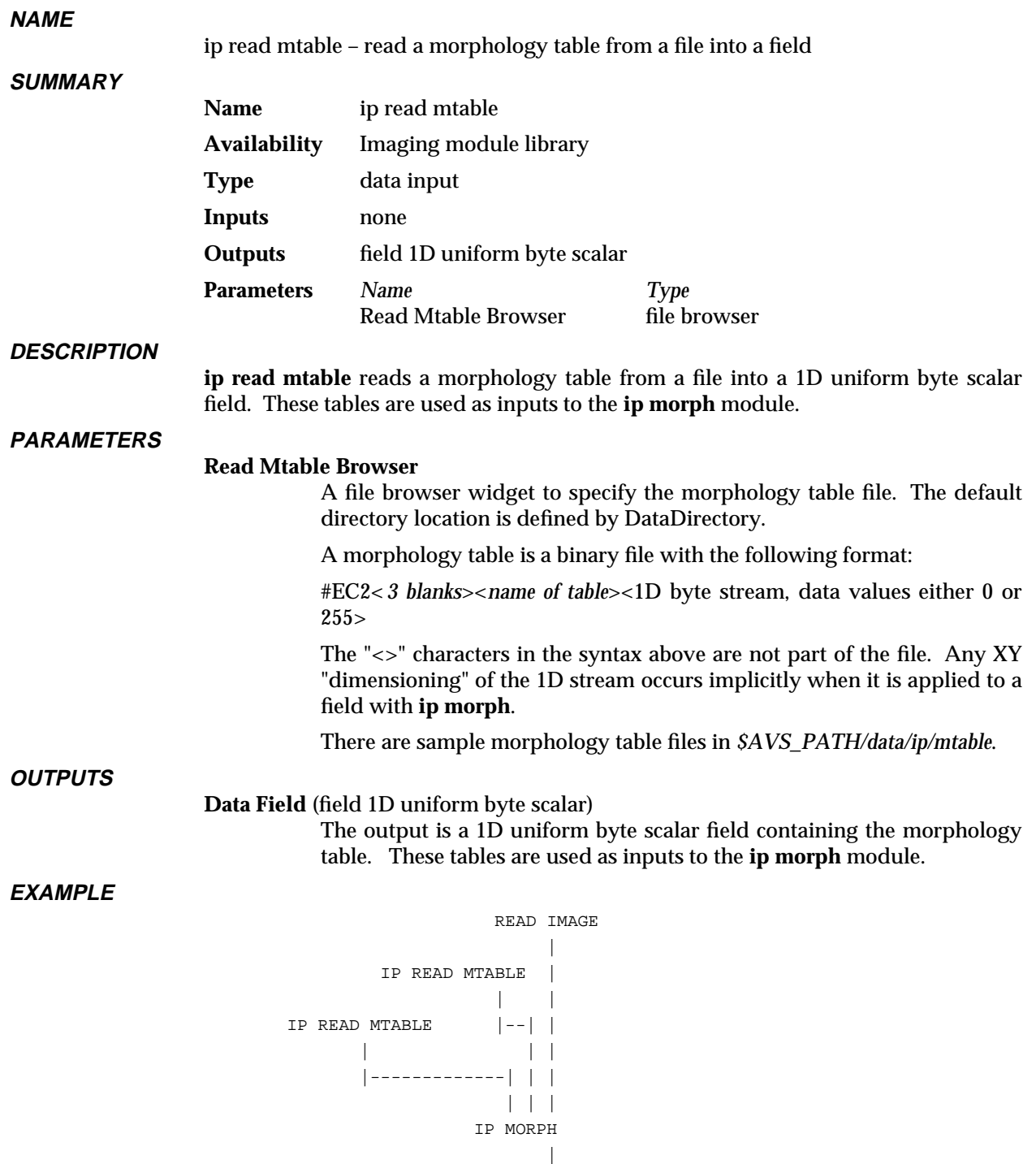

IMAGE VIEWER

| |

**RELATED MODULES**

ip morph

### ip read mtable

**SEE ALSO**

The example script Imaging/IP MORPH demonstrates the **ip read mtable** module.

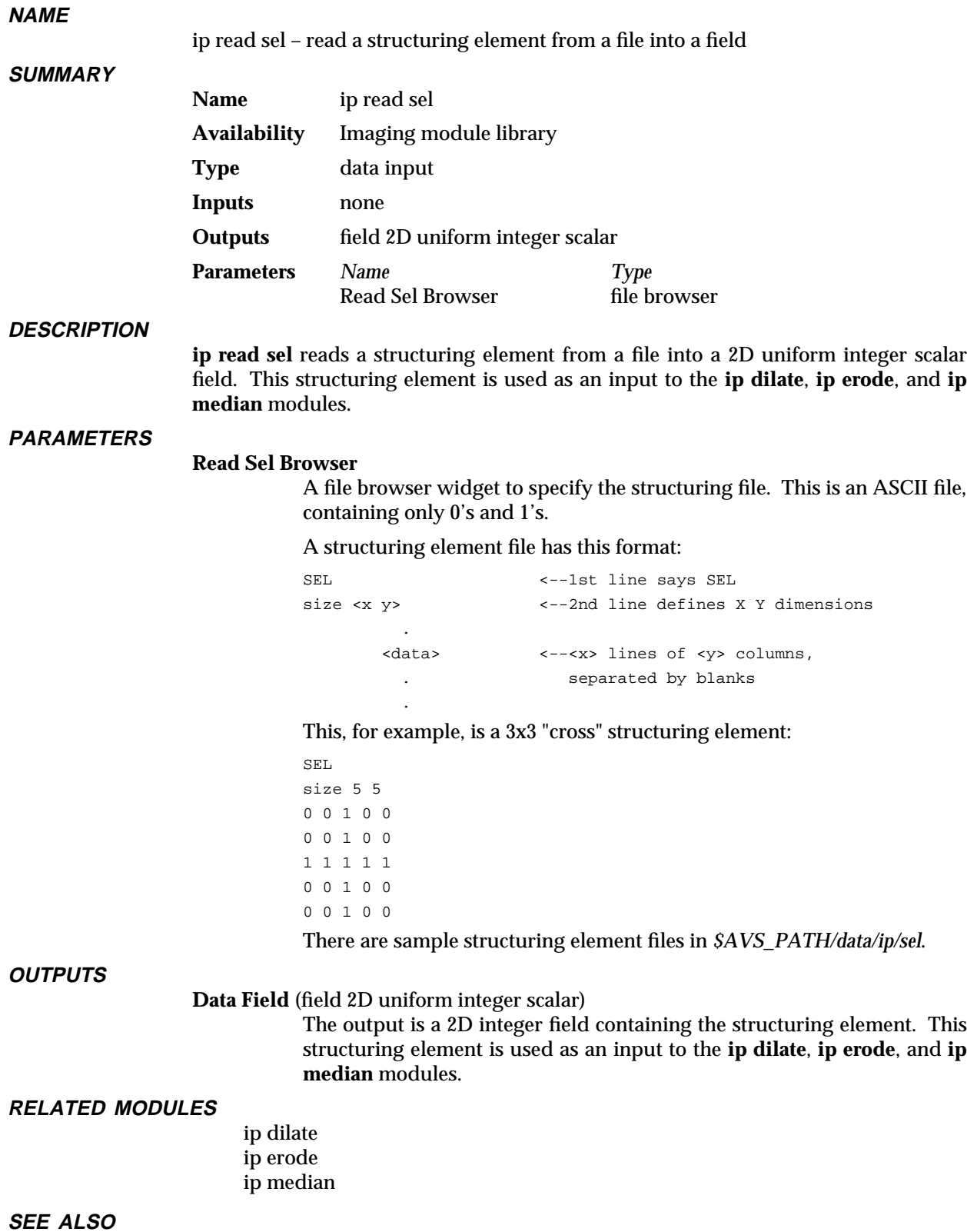

The example scripts Imaging/IP DILATE, IP MEDIAN, and IP ERODE demonstrate this module.

# ip read vff 3333333333333333333

#### **NAME**

**SUMMARY**

ip read vff – import a SunVision *.vff*-format image file into an AVS field

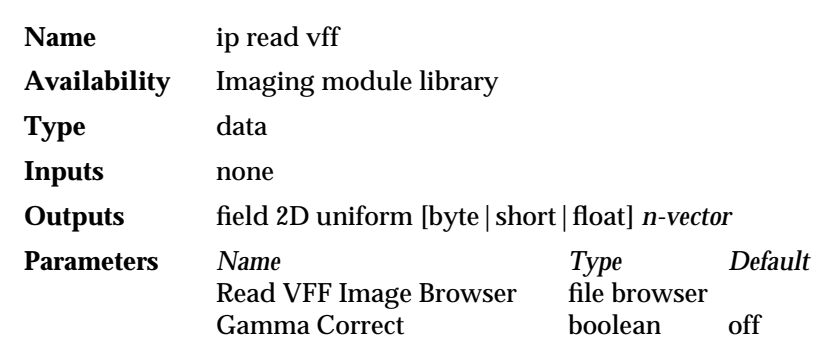

#### **DESCRIPTION**

**ip read vff** converts SunVision *.vff*-format image files into a 2D uniform AVS field with dimensions equal to size=*xsize ysize*, vector length equal to bands=*n*, and a data type that corresponds most closely to bits=*n*. These fields can be used in a network, and/or saved to disk with the **write field** module.

**ip read vff** reads the *.vff* file's header. It processes the information in the following way:

**rank** The input image must be of rank=2. This produces an AVS field with ndim=2.

**type** The input image must be type=raster.

- **size** size is interpreted as dim1=*xsize* and dim2=*ysize*.
- **rawsize** The rawsize is ignored. *.vff* files are assumed to contain just one 2D image. Fields do not store size information. The size of the resulting field is implicitly:

 $(dim1 x dim2 x$  veclen x sizeof $(data)$ ) + header + extent information

- **bands** bands are taken as the output field's veclen.
- **bits** AVS fields can contain byte, short, int, float, and double data types. (The actual size of these data types can vary from platform to platform; for example, 32 or 64 for int.) However, **ip read vff** assumes that the input is either a byte, short, or real, as these were the supported image data types in SunVision. Bit values are rounded up to the next-matching AVS data type. For example, a 12 bit image will be stored in a field with data type short. An 8 bit image is stored in a byte field. A 24 or 32 bit image is stored as a float.

AVS fields contain just one data type, not mixed data types. The largest bit value is taken as the target value for the remaining bit values. For example, bits= 8 16 would result in a 2-vector short output field.

**format ip read vff** assumes base image file order: all the bands of a pixel are stored together.

> **ip read vff** will automatically swap an ABGR 4 band, 1 byte per band *.vff* input file to be a 4-vector byte ARGB AVS image.

> It will also automatically swap a BGR 3 band, 1 byte per band into a 3 vector RGB field.

> One band, 1 byte per band inputs are assumed to be monochrome. They

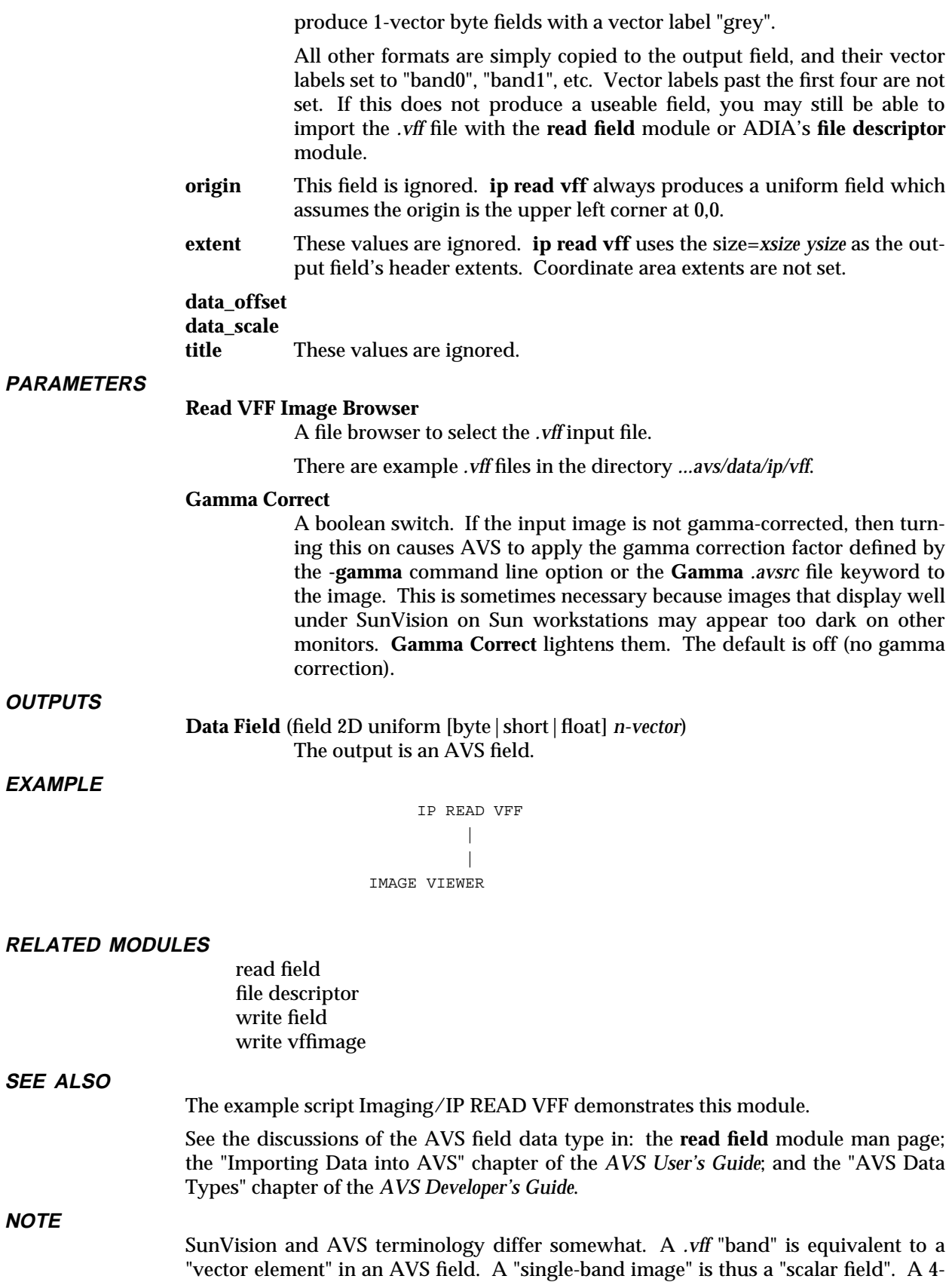

band image is a 4-vector field, etc. Moreover, modules usually refer to the multiple

vectors in a field as "channels". Thus, a 4-vector byte field containing alpha, red, green, blue vector elements has four channels. Channels/vector elements have optional labels that are specified in the field's header. Such specified labels will replace the default "Channel 0, Channel 1," etc. selections on module control panels.

A more subtle difference is the use of the term "image". In AVS, "image" refers specifically to 2D uniform 4-vector byte fields whose vector elements contain alpha, red, green, blue pixel information. There are also "image files" (*.x* suffix) that are a specific binary storage format for alpha, red, green, blue pixel values. (See the "AVS Module: read image" section in the "Importing Data into AVS" chapter of the *AVS User's Guide*.)

A SunVision "image" has a broader definition that corresponds to the broad use of the term "image" found in the image processing field. They are 2D, but can have one, two, or many bands. The data in the bands can represent alpha, red, green, blue, or *any* value, such as density or temperature. A "pixel" is just the data in all the bands at a particular x,y coordinate; not necessarily an ARGB. Data is not restricted to bytes, and can be of any type.

Thus, a SunVision "image" corresponds to a wide variety of 2D uniform AVS fields, of which an AVS "image" is just one particular type. When manipulating former SunVision images in AVS networks, you can do anything with them that you can do with a 2D uniform AVS field.

The main tool for breaking up a multi-banded image (n-vector field) into its component bands (vector elements) for individual manipulation is the **extract scalar** module. Bands (vector elements) are recombined with the **combine scalars** module.

#### **LIMITATIONS**

Complex image importation is not supported since AVS does not support a complex field data type.

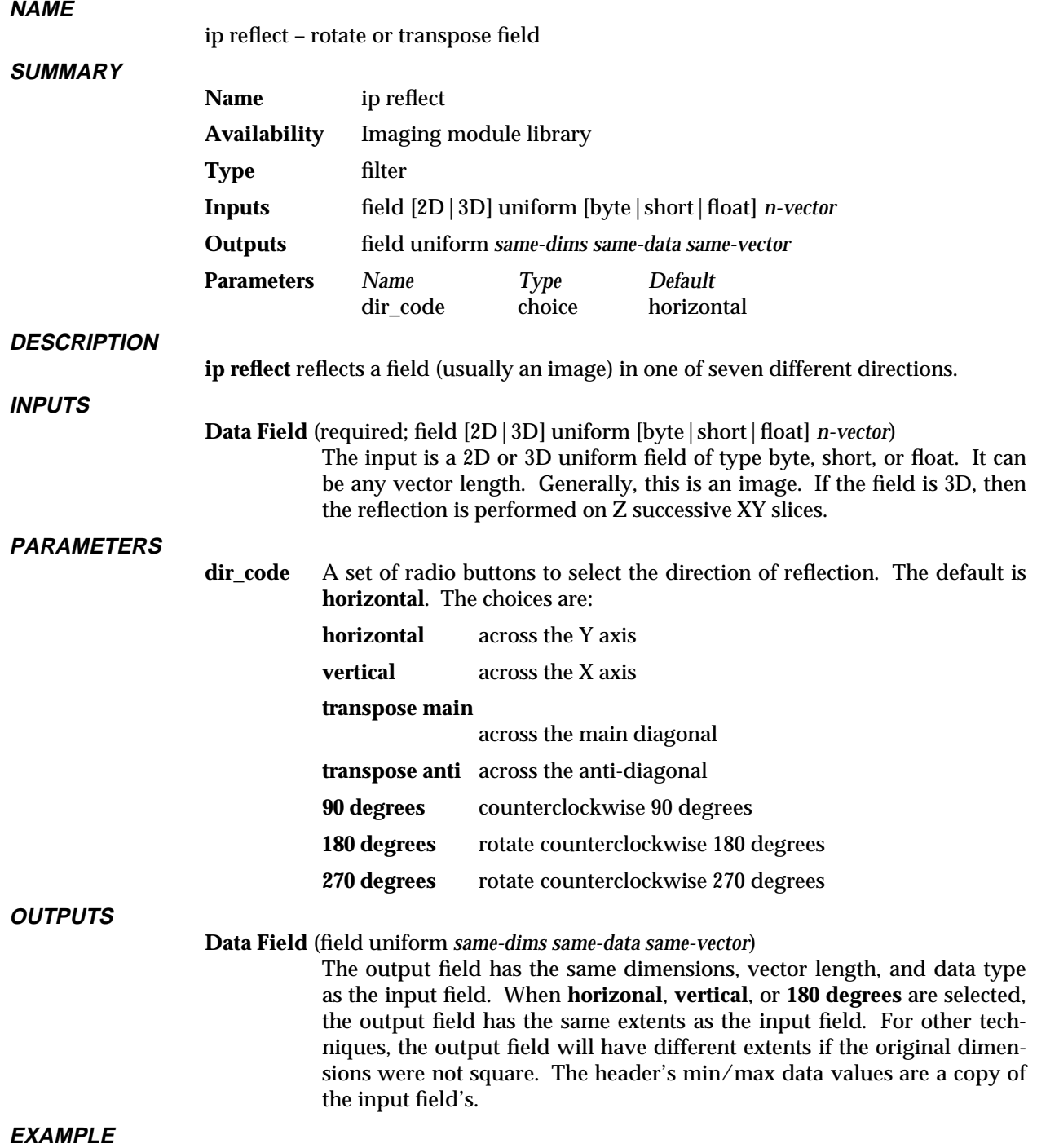

# ip reflect 3333333333333333333

```
READ IMAGE
           |
           |
     IP REFLECT
           |
           |
IMAGE VIEWER
```
#### **RELATED MODULES**

ip rotate ip translate ip twarp ip warp ip zoom transpose mirror

#### **SEE ALSO**

The example script Imaging/IP REFLECT demonstrates this module.

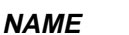

ip register – determine maximum correlation position

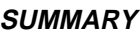

**Name** ip register **Availability** Imaging module library **Type** data output **Inputs** field 2D uniform [byte|short|float] *n-vector* field 2D uniform [byte|short|float] *n-vector* (template) **Outputs** none **Parameters** *Name Type Default Min Max* Input Channel choice <channel 0> **Template** Channel choice  $\leq$  channel 0><br>Center int dial  $max x/2$ X Center int dial *max x/2* 0 *max x-1* Y Center int dial *max y/2* 0 *max y-1* X Range int dial *max x/2* 0 *max x-1* Y Range int dial *max y/2* 0 *max y-1*  $X$  Step int dial  $1$  0  $max x-1$ Y Step int dial 1 0 *max y-1* Correlation string block

#### **DESCRIPTION**

**ip register** performs a sequential search correlation match of a field with a template.

**INPUTS**

**Data Field** (required; field 2D uniform [byte|short|float] *n-vector*)

The right input is a 2D uniform field of type byte, short, or float. It can be any vector length. Generally, this is an image. This is the field that will be correlated against the template.

#### **Data Field** (required; field 2D uniform [byte|short|float] *n-vector*) The left input is a template field that is to be correlated with the right

input. This template field does not have to match the main input field's extents, data type, or vector length.

#### **PARAMETERS**

#### **Input Channel**

A set of radio buttons that selects which channel (vector element) of a multi-vector input field to perform the correlation on. There are as many buttons as vector elements. One vector element can be selected at one time. The default is the first channel listed.

If the input field's vectors are labelled, then the labels will appear on the buttons. Otherwise, the buttons are labelled "channel 0", "channel 1," etc.

#### **Input Channel**

A set of radio buttons that selects which channel (vector element) of a multi-vector template field to use as the correlation template. There are as many buttons as vector elements. One vector element can be selected at one time. The default is the first channel listed.

If the input field's vectors are labelled, then the labels will appear on the buttons. Otherwise, the buttons are labelled "channel 0", "channel 1," etc.

# ip register 3333333333333333333

#### **X Center**

**Y Center** Two integer dials that define the location of the pixel in the input field about which the search is performed. The range is 0 to the X and Y extents (*max x-1, max y-1*), of the input field. The default is the midpoint (*max x/2*, *max y/2*).

#### **X Range**

**Y Range** Two integer dials that specify the bounds of the area in the input field over which the search takes place. The numbers on the dials are taken to be + and - from **X** and **Y Center**.

> The range is 0 to the X and Y extents (*max x-1, max y-1*), of the input field. The default is the midpoint (*max x/2* and *max y/2*), respectively.

#### **X Step**

**Y Step** Two integer dials that specify the granularity of the search in pixels. The range is 0 to the X and Y extents (*max x-1, max y-1*), of the input field. The default is 1.

#### **Image Correlation**

Areas of the search region which require the template extend beyond the edge of the input field are not calculated.

A string block text widget that reports the results. The widget is located on the module's control panel.

Three floating values are reported:

### **X Offset**

#### **Y Offset**

The XY location of the pixel in which the maximum correlation was found.

#### **Maximum correlation**

The maximum correlation data value.

READ IMAGE | |------| | CROP  $| - | - - |$ | | IP REGISTER

#### **RELATED MODULES**

ip compare ip extrema ip statistics

#### **SEE ALSO**

**EXAMPLE**

The example script Imaging/IP REGISTER demonstrates this module.

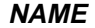

ip rescale – rescale a field

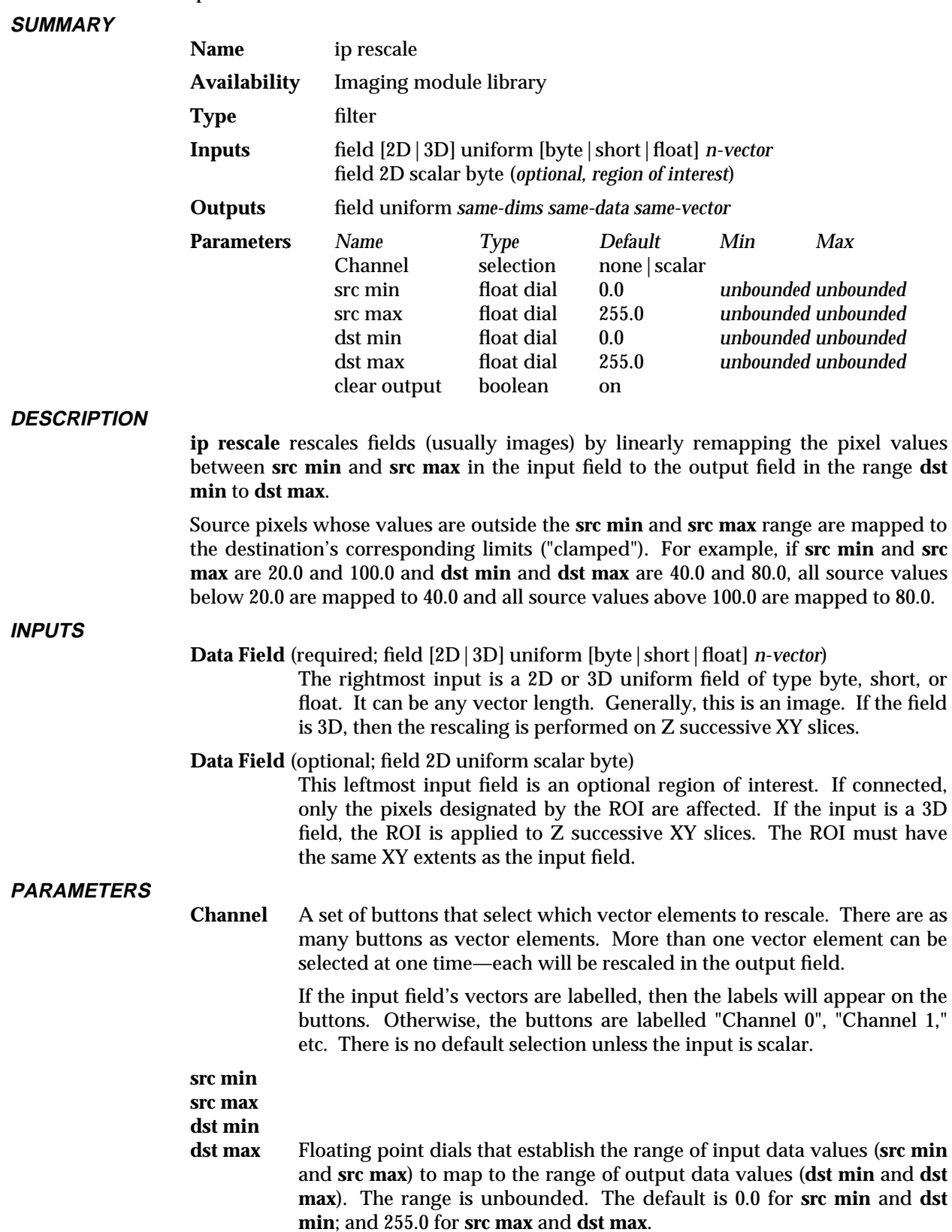

# ip rescale 3333333333333333333

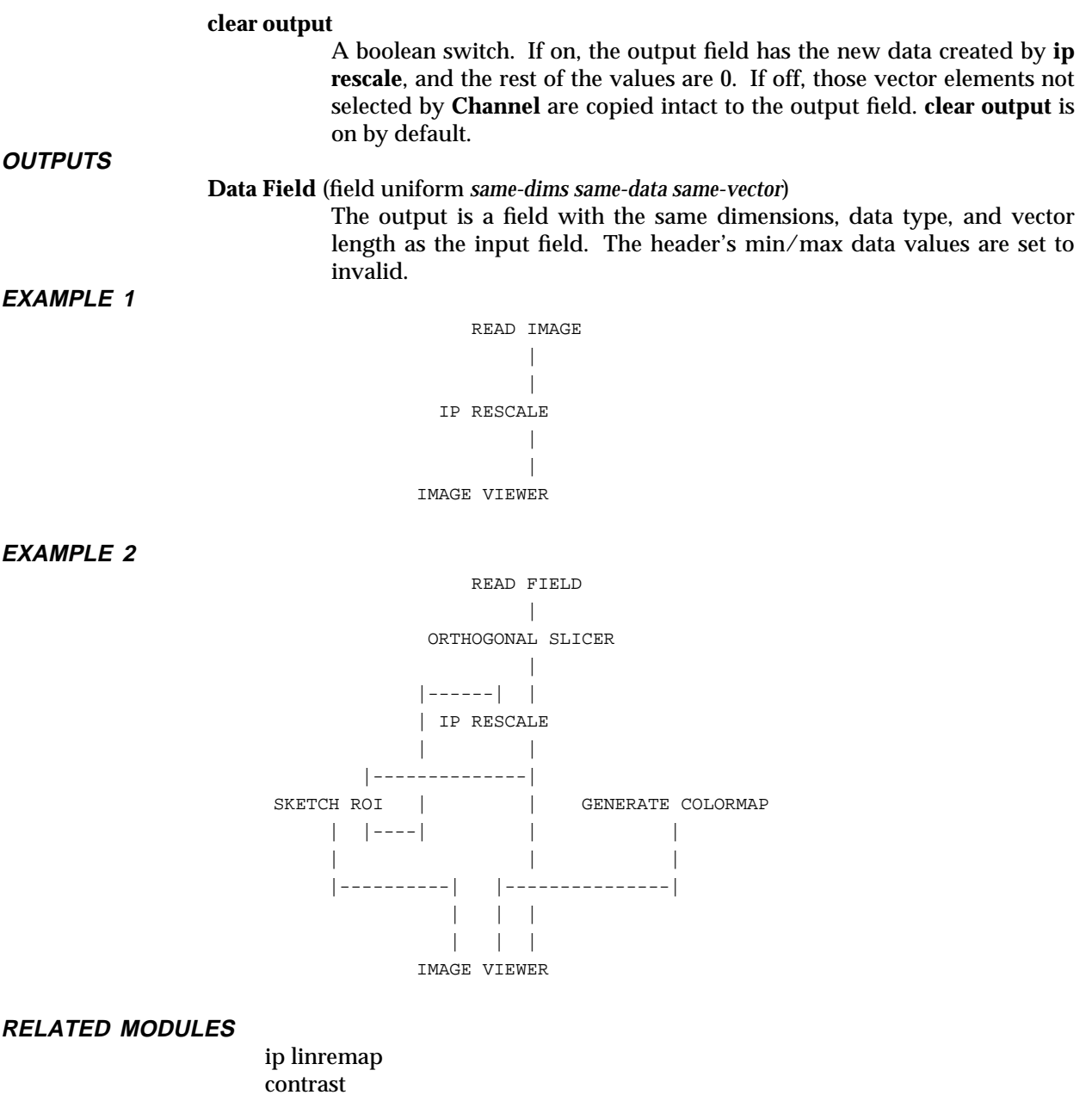

**SEE ALSO**

The example script  $\operatorname{Imaging}/\operatorname{IP}$  RESCALE demonstrates this module.

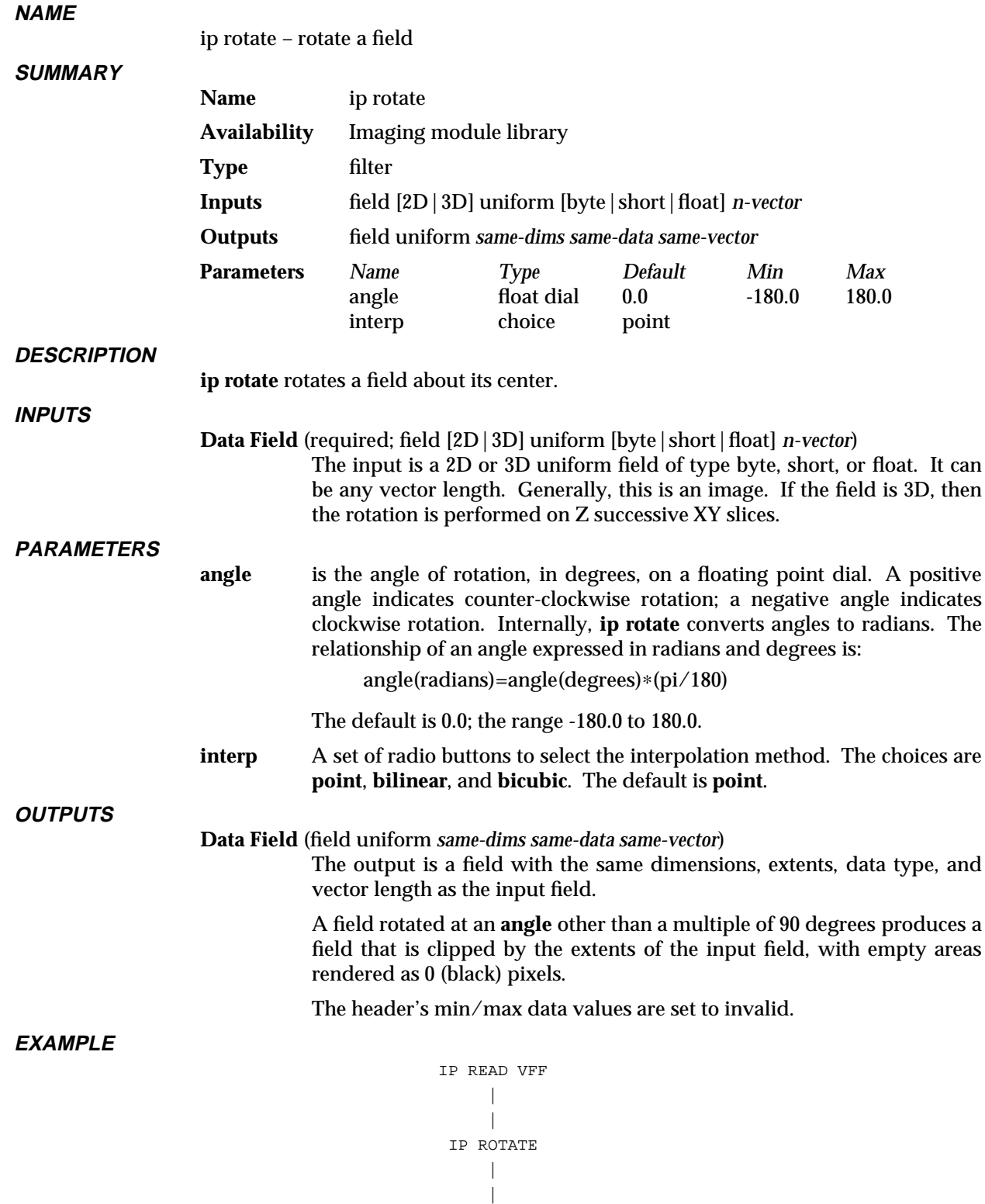

IMAGE VIEWER

# ip rotate 3333333333333333333

#### **RELATED MODULES**

ip reflect ip translate ip twarp ip warp ip zoom transpose mirror

#### **SEE ALSO**

The example script Imaging/IP ROTATE demonstrates this module.

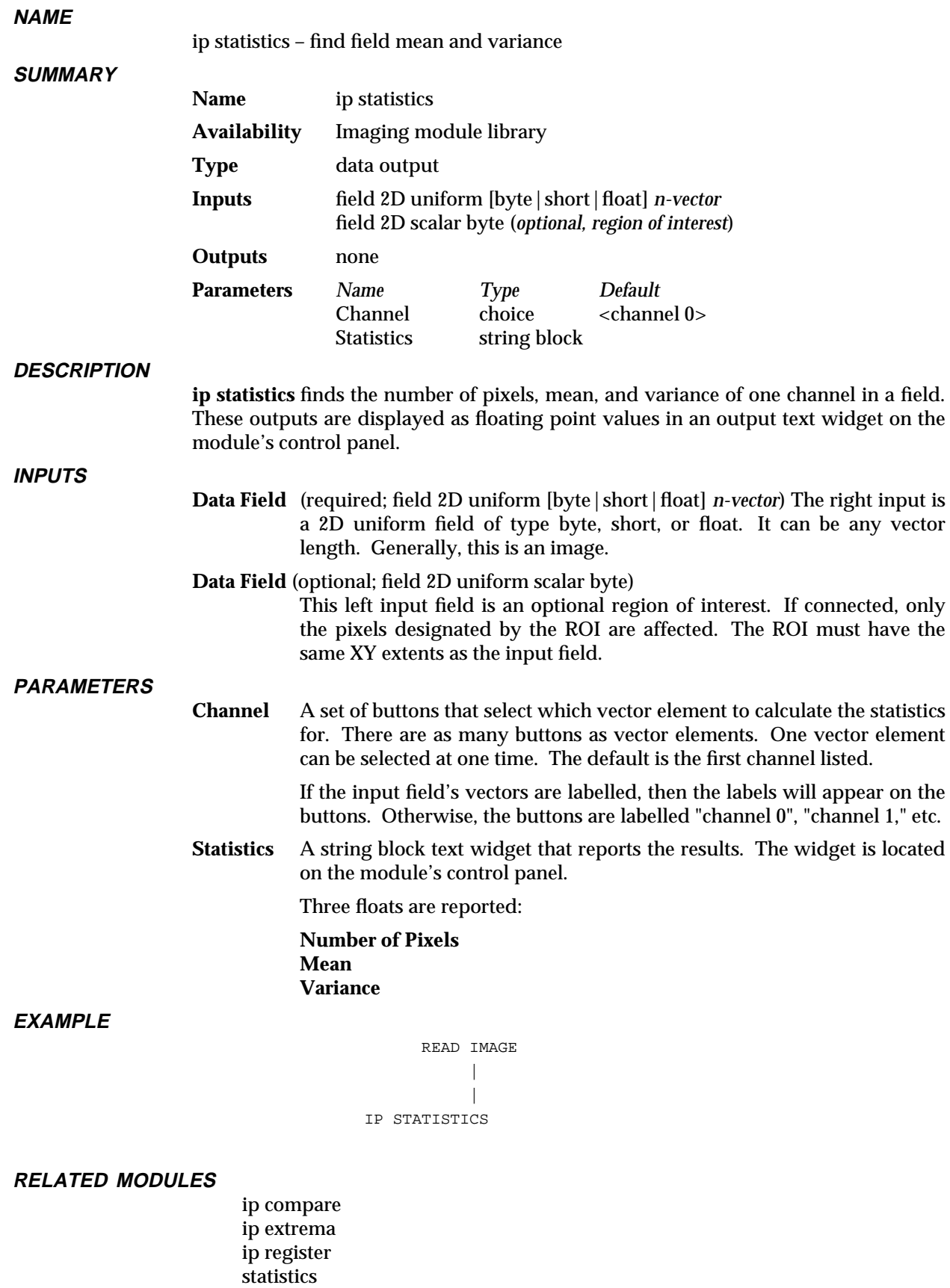

#### **SEE ALSO**

The example script Imaging/IP STATISTICS demonstrates this module.

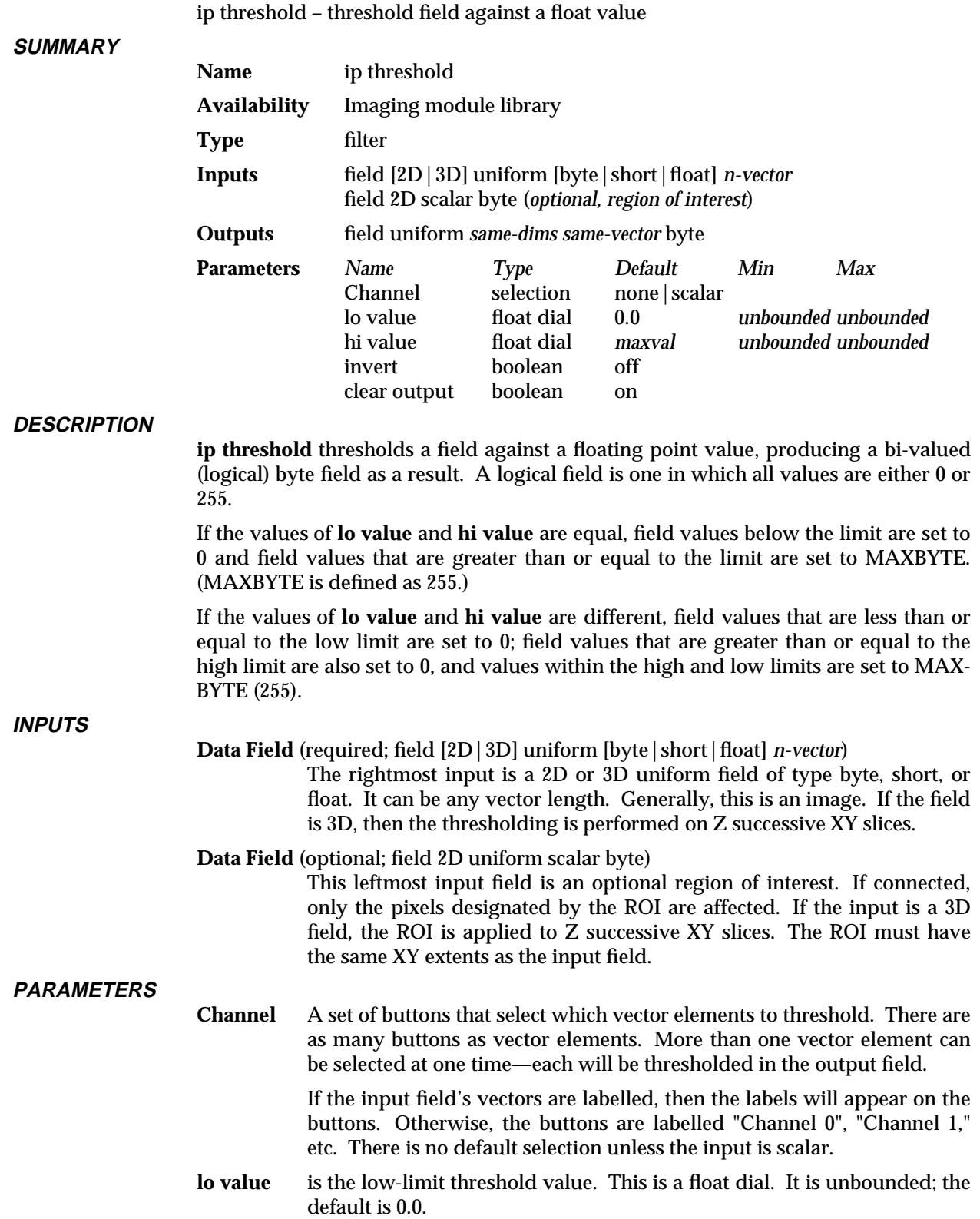

**NAME**

### ip threshold

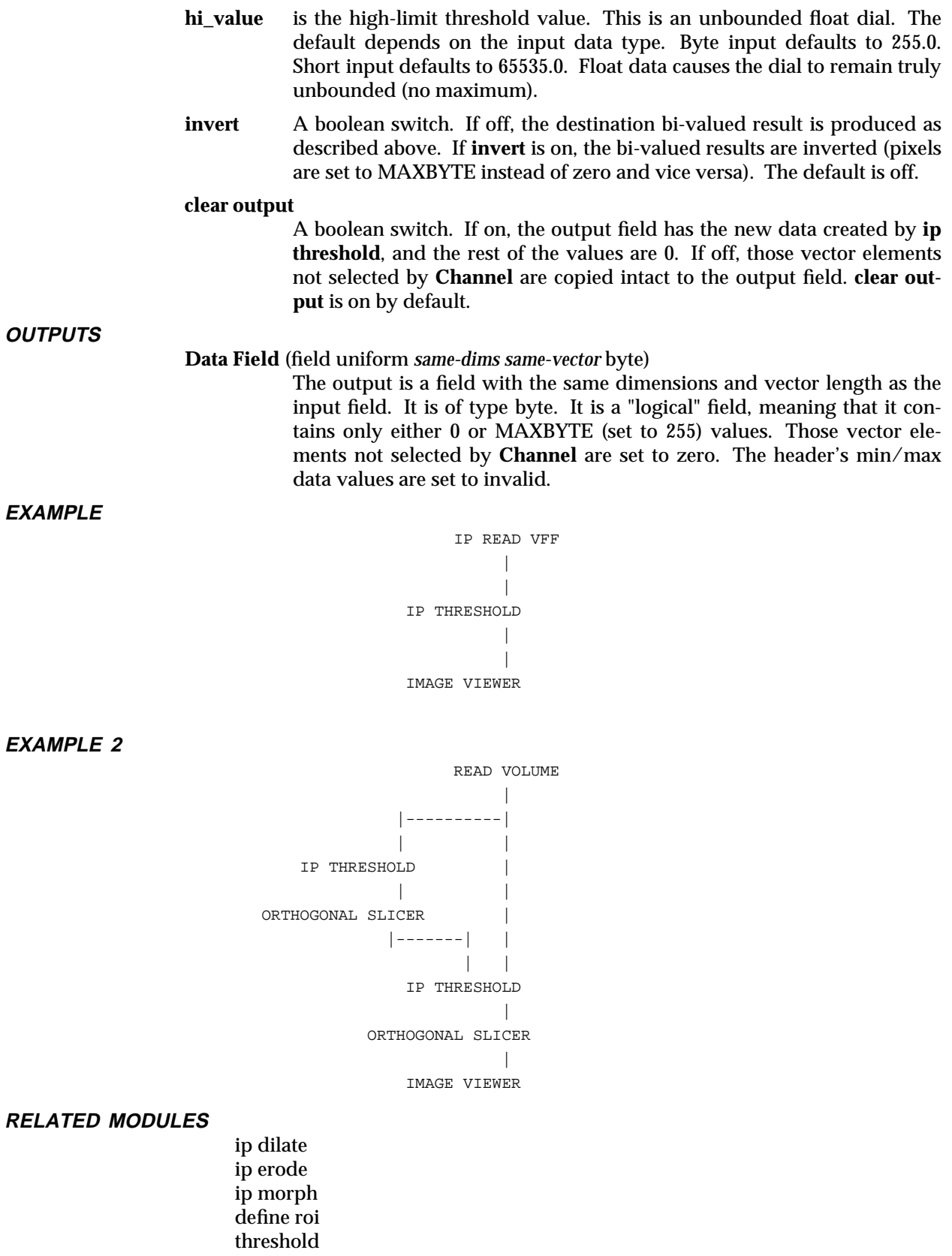
**SEE ALSO**

The example script Imaging/IP THRESHOLD demonstrates this module.

# ip translate

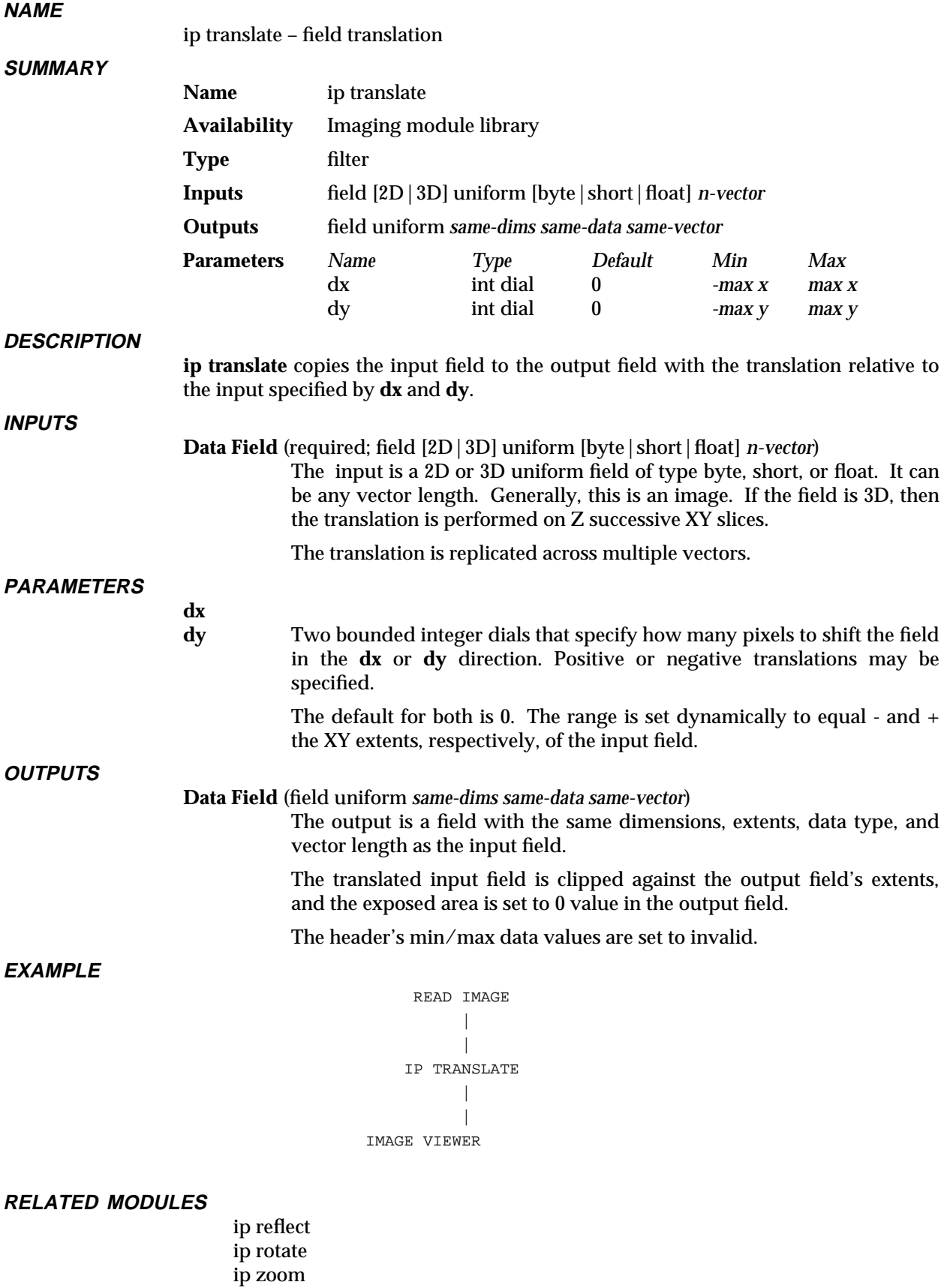

**SEE ALSO**

The example script Imaging/IP TRANSLATE demonstrates this module.

# ip twarp 3333333333333333333

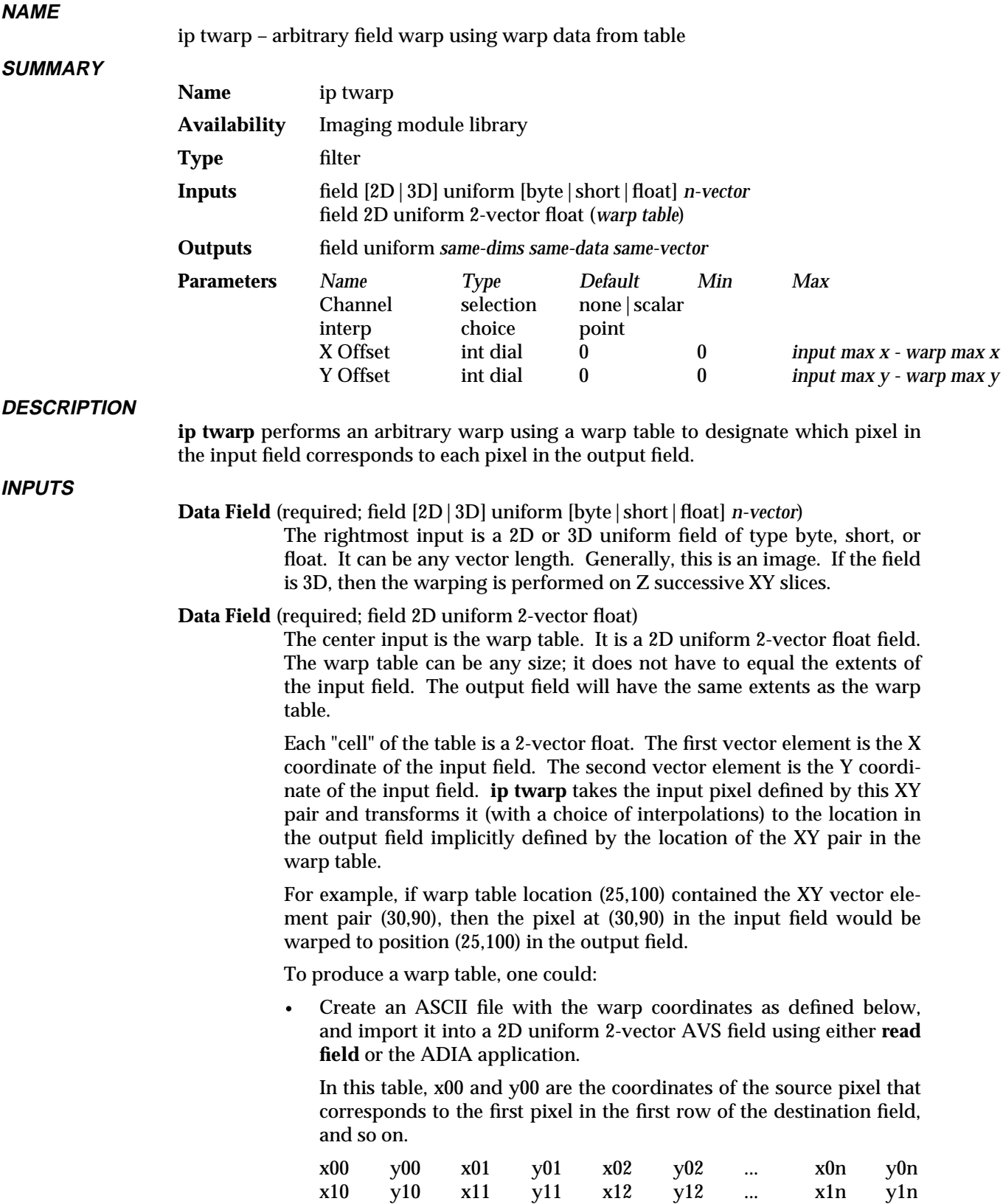

 . . 3333333333333333333 ip twarp

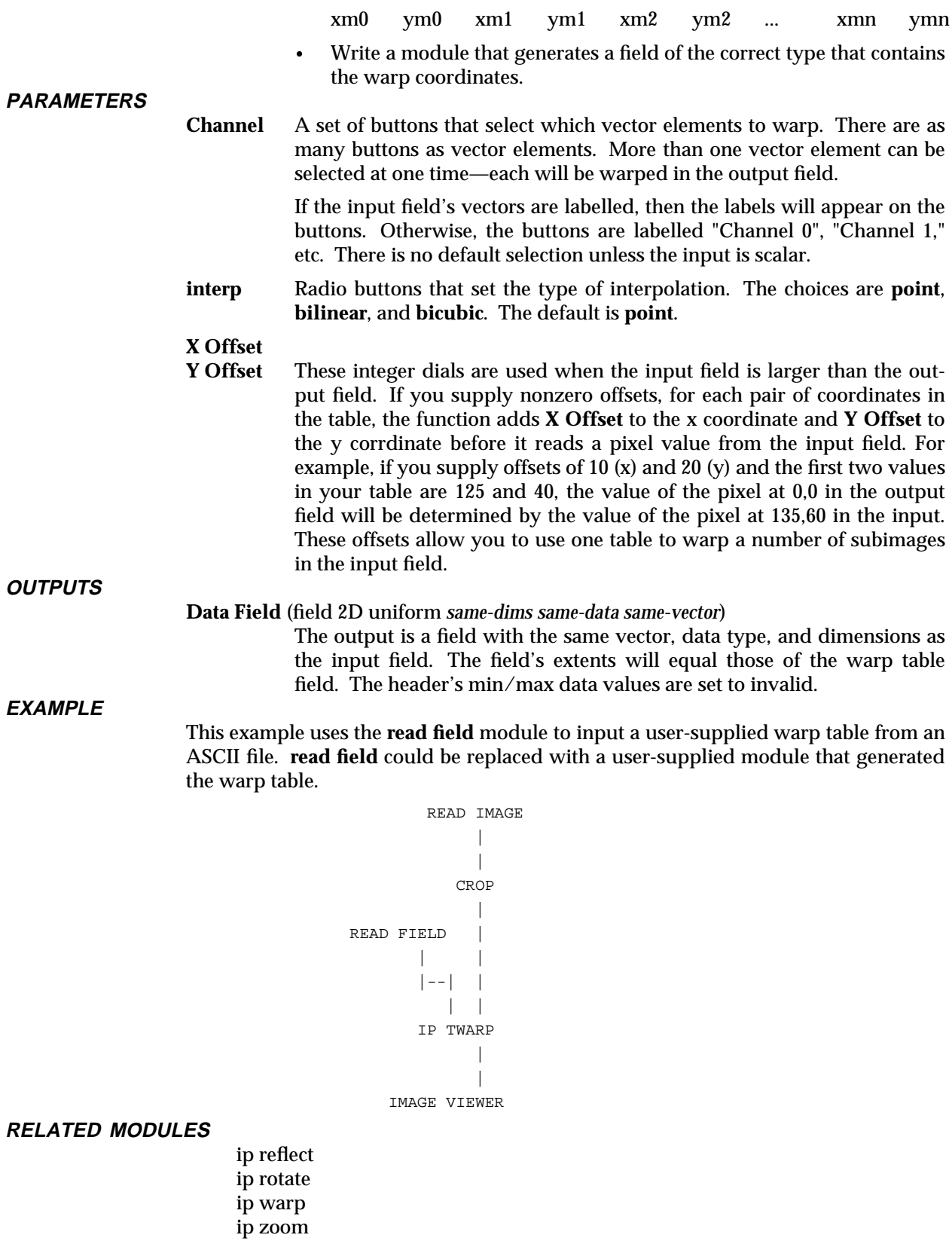

**SEE ALSO**

The example script Imaging/IP TWARP demonstrates this module.

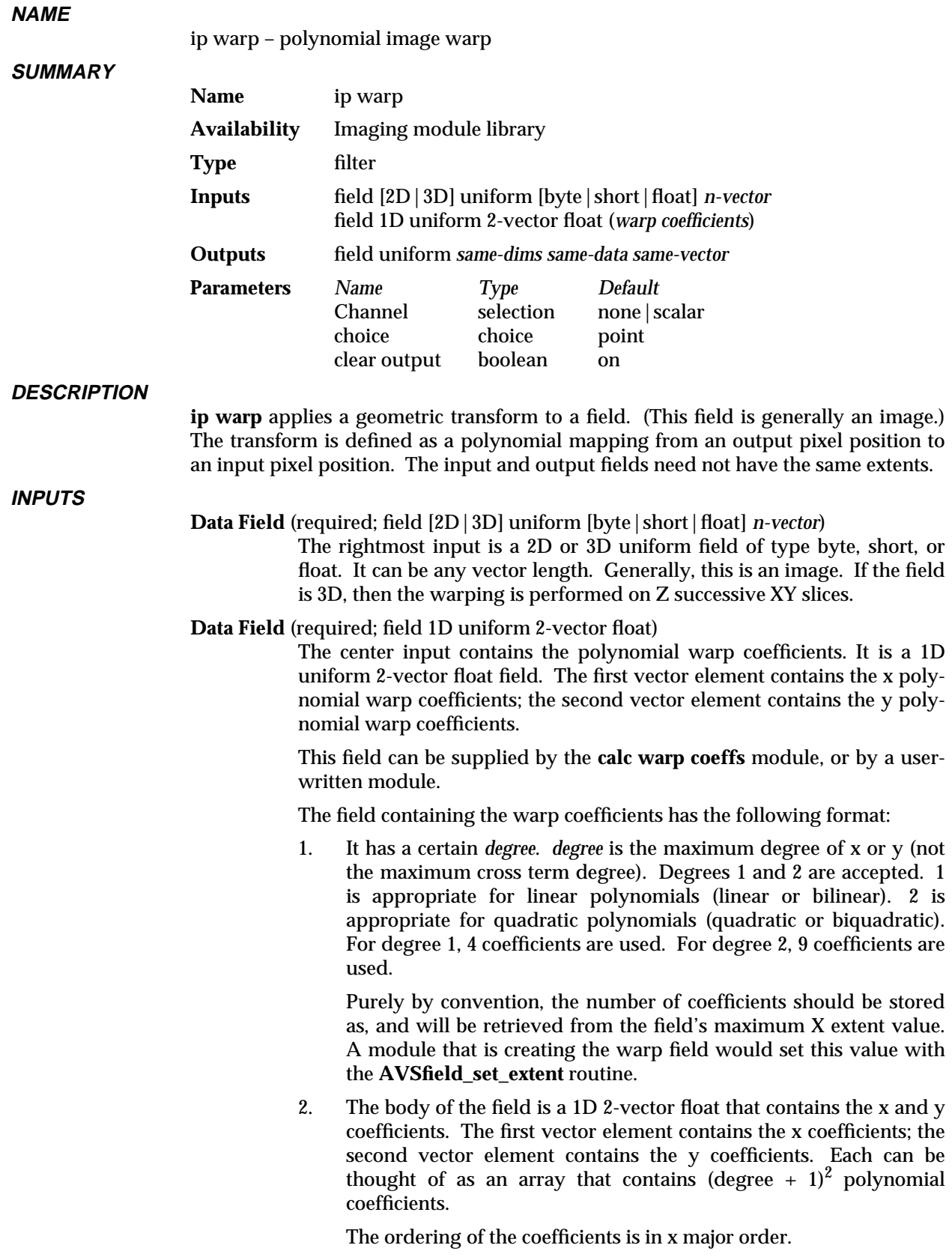

For degree 1 polynomials (i.e., linear and bilinear) there are four

coefficients and their ordering is:

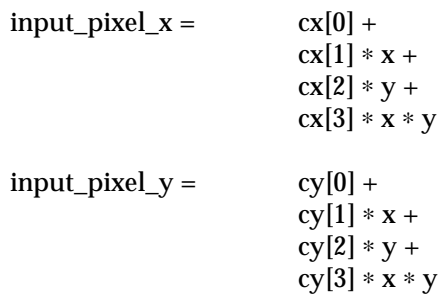

This shows the ordering for degree 2 polynomials (i.e., quadratic and biquadratic) with 9 coefficients:

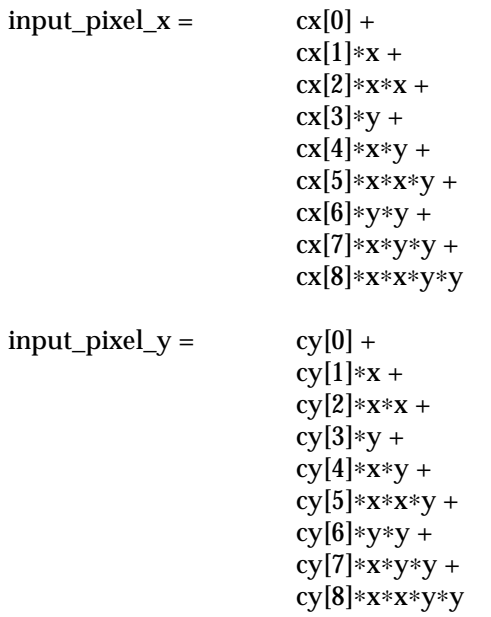

For example, to warp an image according to the mapping:

 $x\_src = 0.2*x\_dst*x\_dst - 512.0$ y\_src = 0.5∗y\_dst + 0.3∗x\_dst∗y\_dst – 128.0

with degree 2, the coefficients in the field would look like the following, where the first list is the first, x vector element, and the second list is the second, y vector element:

 $cx[0] = -512.0;$  $cx[1] = 0.0;$  $cx[2] = 0.2;$  $cx[3] = 0.0$ ;  $cx[4] = 0.0;$  $cx[5] = 0.0;$  $cx[6] = 0.0;$  $cx[7] = 0.0;$  $cx[8] = 0.0;$  $cy[0] = -128.0;$  $cy[1] = 0.0;$  $cy[2] = 0.0;$  $cy[3] = 0.5;$ 

 $cy[4] = 0.3;$  $cy[5] = 0.0;$  $cy[6] = 0.0;$  $cy[7] = 0.0;$  $cy[8] = 0.0;$ 

#### **PARAMETERS**

**Channel** A set of buttons that select which vector elements to warp. There are as many buttons as vector elements. More than one vector element can be selected at one time—each will be warped in the output field.

> If the input field's vectors are labelled, then the labels will appear on the buttons. Otherwise, the buttons are labelled "Channel 0", "Channel 1," etc. There is no default selection unless the input is scalar.

**choice** Radio buttons that set the type of interpolation. The choices are **point**, **bilinear**, and **bicubic**. The default is **point**.

#### **clear output**

A boolean switch. If on, the output field has the new data created by **ip warp**, and the rest of the values are 0. If off, those vector elements not selected by **Channel** are copied intact to the output field. **clear output** is on by default.

## **OUTPUTS**

#### **Data Field** (field uniform *same-dims same-data same-vector*)

The output is a field with the same vector lenth, data type, and dimensions as the input field. It may have different extents that the input field.

#### **EXAMPLE**

This networks shows the warp coefficients being generated interactively using **calc warp coeffs** and the **image viewer**. The automatically-created invisible upstream connections from **image viewer** are not shown.

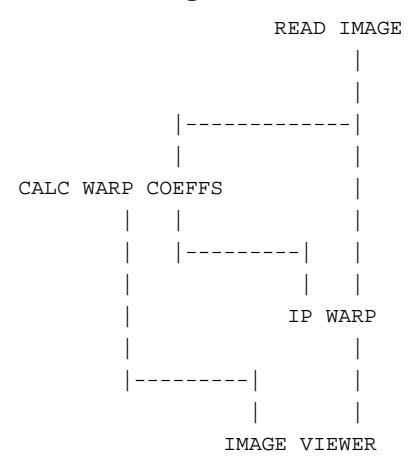

#### **EXAMPLE 2**

This network shows the warp coefficients supplied through a field containing tiepoints, converted to warp coefficients with **calc warp coeffs**.

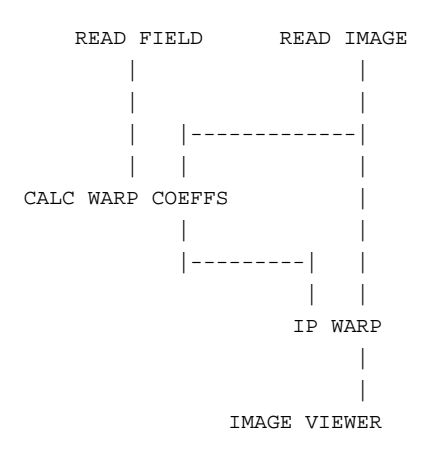

# **RELATED MODULES**

calc warp coeffs ip twarp ip reflect ip rotate ip zoom

## **SEE ALSO**

The example scripts Imaging/CALC WARP COEFFS and Imaging/IP WARP demonstrate this module.

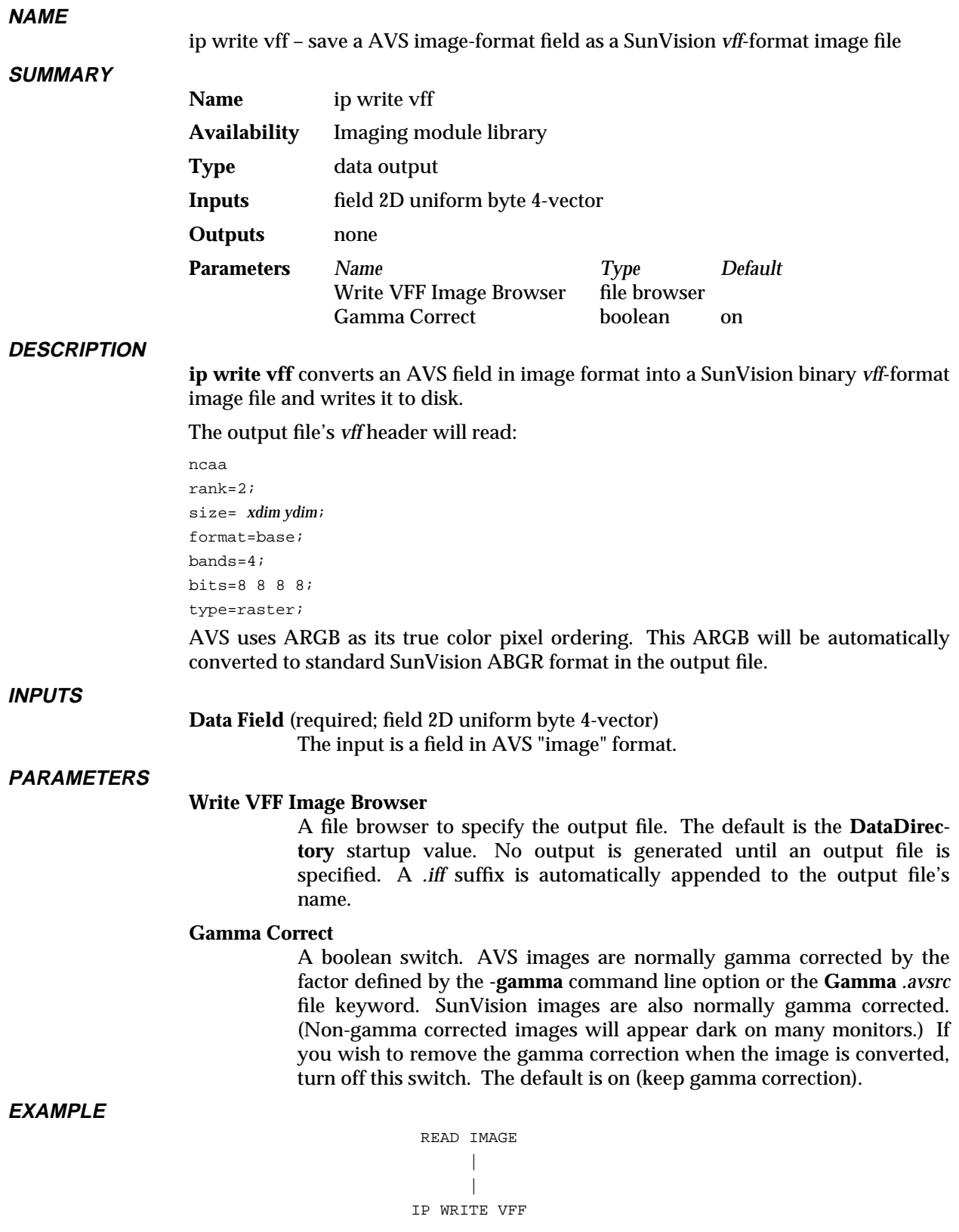

# ip write vff 3333333333333333333

# **RELATED MODULES**

write field read vff image

**SEE ALSO**

The example script Imaging/IP WRITE VFF demonstrates this module.

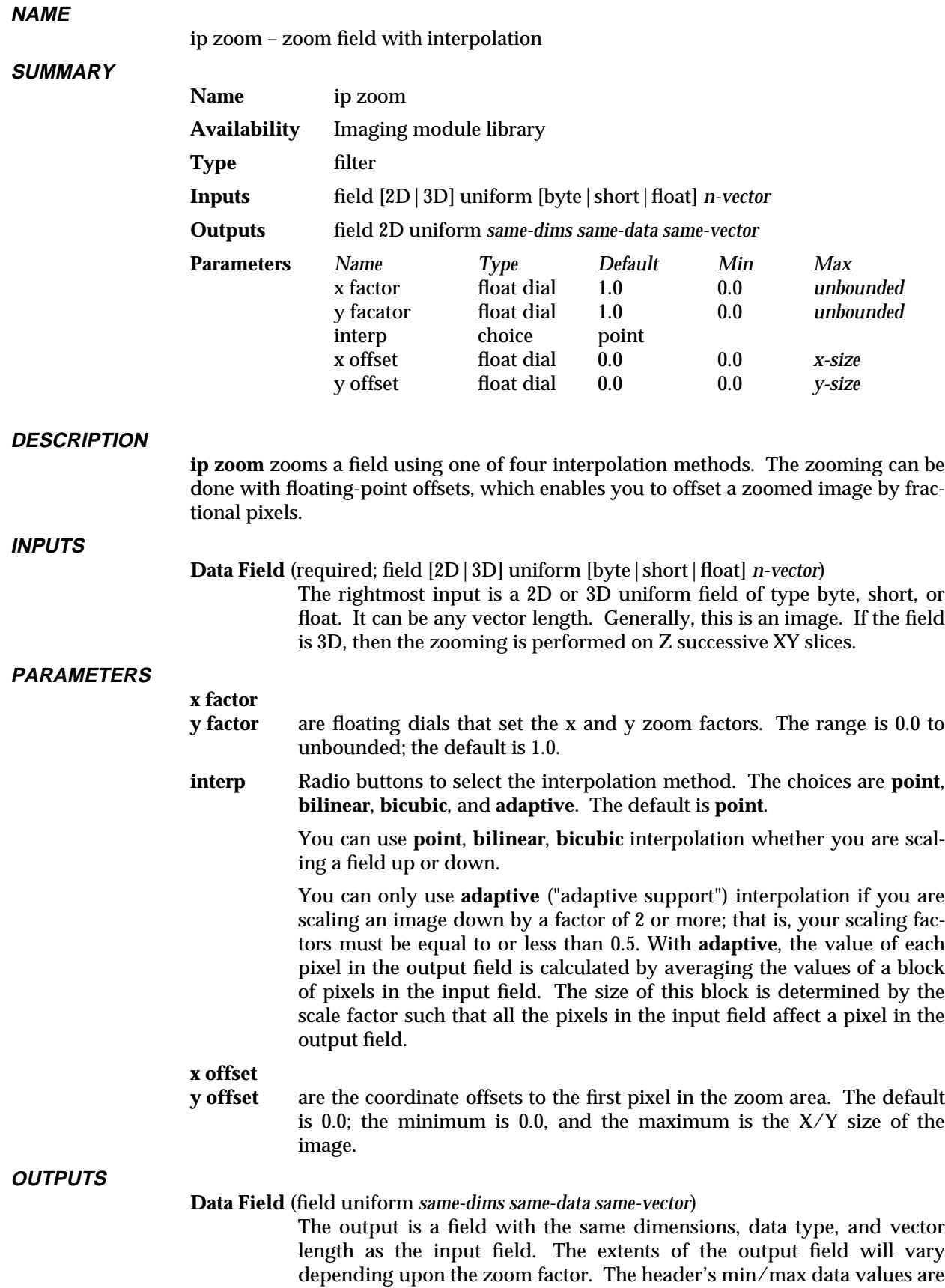

# ip zoom 3333333333333333333

set to invalid.

# **EXAMPLE**

```
READ IMAGE
           \blacksquare|
        IP ZOOM
             |
             |
IMAGE VIEWER
```
# **RELATED MODULES**

ip reflect ip rotate ip warp ip twarp ip translate interpolate downsize

# **SEE ALSO**

The example script Imaging/IP ZOOM demonstrates this module.

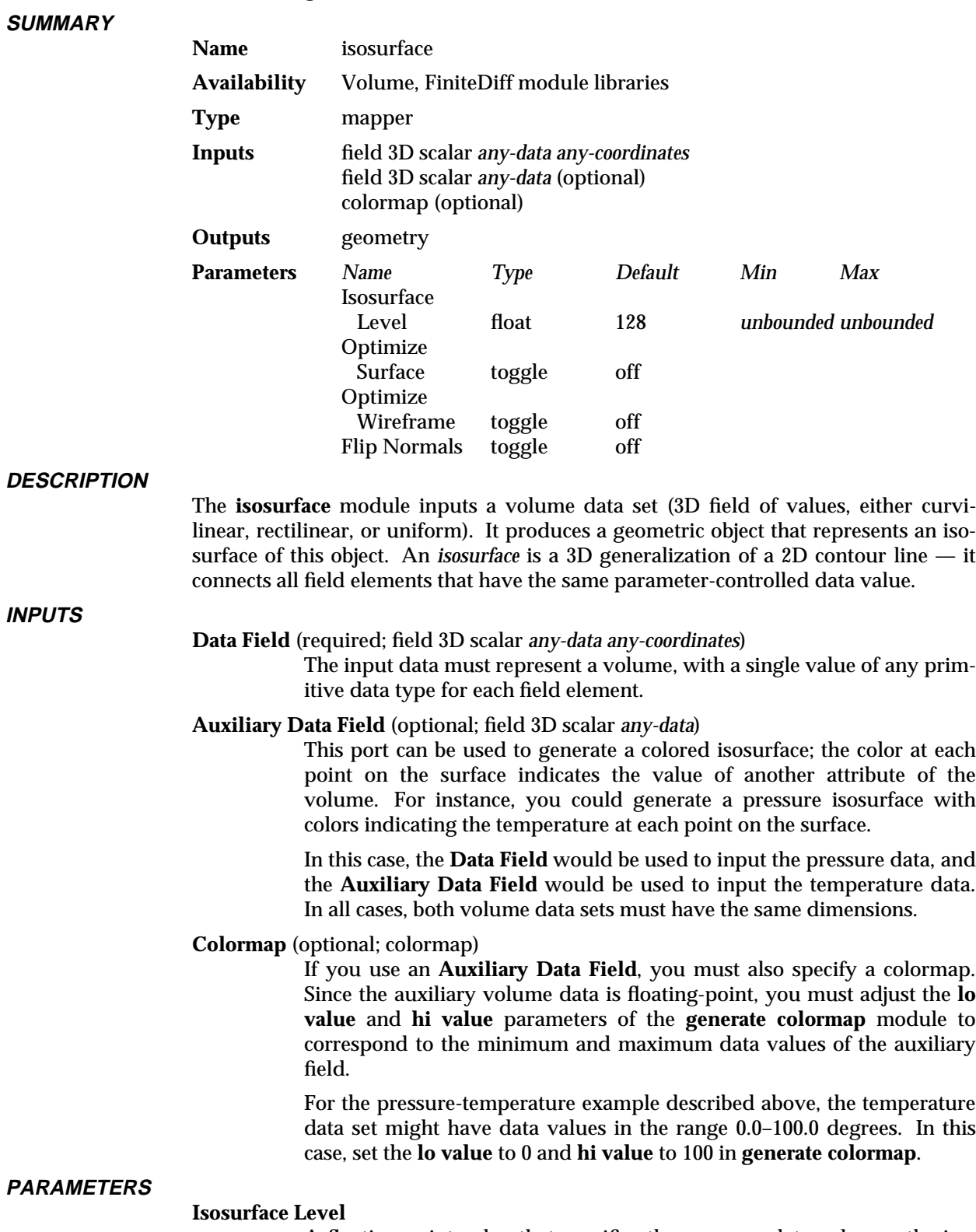

isosurface – generate an isosurface for a volume of data

A floating-point value that specifies the common data value on the isosurface: for each point on the isosurface, the field element's data value

**NAME**

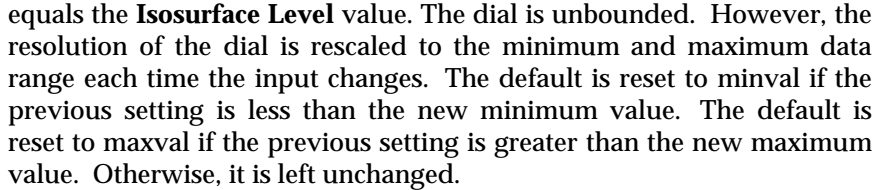

#### **Optimize Surface Optimize Wireframe**

These two toggle parameters allow you to control a tradeoff between how efficiently the isosurface is computed and how efficiently it can be rendered. If you turn on **Optimize Surface**, extra time will be spent generating a more optimal surface description, containing fewer triangles.

Turn on **Optimize Wireframe** to generate a wireframe representation for the isosurface along with the shaded surface representation. If you want to view your surface as a wireframe (using the **Objects** selection in the **geometry viewer** control panel), you must toggle this on.

### **Flip Normals**

Reverses the direction of each surface normal in the generated isosurface. If the normals point in the wrong direction, the outside of the isosurface will appear at the ambient light intensity. In this case, click this button or specify bi-directional lighting in the **geometry viewer** control panel (**Lights** selection).

**OUTPUTS**

### **Isosurface** (geometry)

A shaded surface, optionally with an associated wireframe representation.

#### **NOTES**

The most important parameter is the **Isosurface Level** (threshold), which is defined in the unbounded floating-point data space of the volume. Whenever the input to the **isosurface** module changes, the range for the **Isosurface Level** parameter is set to be the range of the input data. If the current setting for the **Isosurface Level** parameter is outside this data range, the **Isosurface Level** parameter is changed to reflect the new range.

Because **isosurface** is compute-intensive, it is often advisable to include a **downsize** module in the network. This allows you to quickly select a proper isosurface level before generating one at full resolution.

Another technique is to use the **Action** capability of the Geometry Viewer (**geometry viewer** module) to save and play back a sequence of isosurfaces at different value levels.

# **EXAMPLE 1**

```
READ VOLUME
        \blacksquareDOWNSIZE
        \blacksquareISOSURFACE
        \perpGEOMETRY VIEWER
```
### **EXAMPLE 2**

This example uses an auxiliary data set.

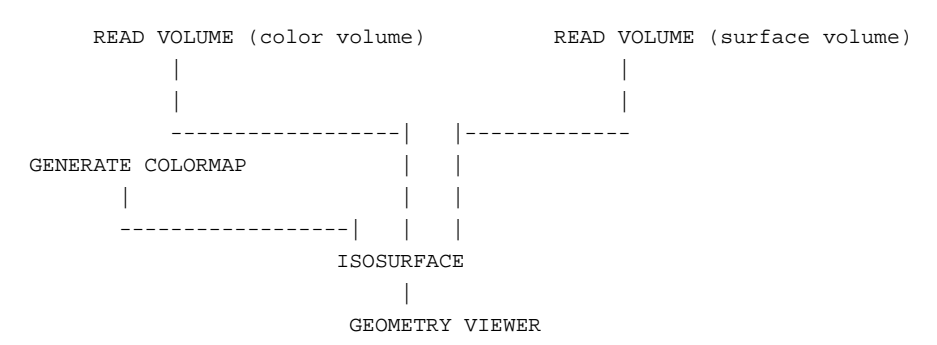

### **RELATED MODULES**

geometry viewer, render geometry, downsize, generate colormap, read field, read volume

## **LIMITATIONS**

In some circumstances, the generated isosurface may have some of its normals pointing inward and some outward. There is no way to correct this situation, but usage of bi-directional lighting (**Lights** selection of the Geometry Viewer/**geometry viewer**) may be helpful.

# **SEE ALSO**

The example script FIELD LEGEND demonstrates the **isosurface** module.

# label 3333333333333333333

# **NAME**

label – creates a title for flexible geometry viewer annotation

**SUMMARY**

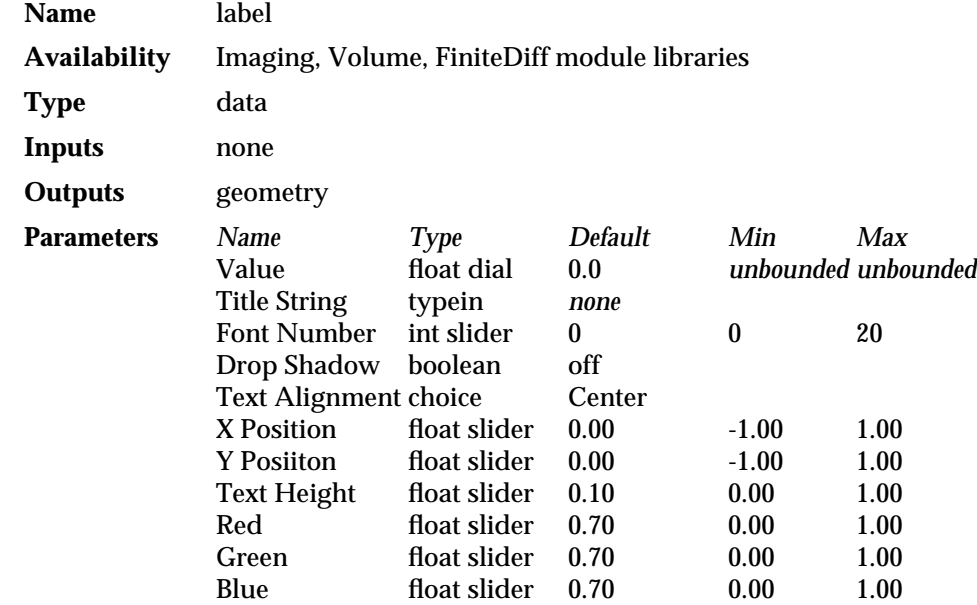

#### **DESCRIPTION**

**label** creates a label style text string in GEOM format. This label is input to the **geometry viewer**. Once in the Geometry Viewer, the label behaves like a Geometry Viewer title. There are two advantages to using this module over the labelling facilities in the Geometry Viewer:

- 1. The labelling information is saved with a network, and
- 2. The optional floating point parameter (**Value**) can come from another module. It can represent some important variable such as time, animation step, some parameter, etc.

The **Title String** can contain a '%f' (like C programs) to include this parameter. For example, the **Title String** can be "Time Step %f" and the value of **Value** will get transferred to the geometry title. Thus, titles become automatic and dynamic.

#### **OUTPUTS**

#### geom (geometry)

The text string as a geom title label.

#### **PARAMETERS**

#### **Value** (dial)

A floating point number that can appear in the label as long as the **Title String** contains a %f. If you make this parameter visible on the module icon (Module Editor **Parameter Editor**'s **Port Visible** toggle), then you can attach it to another module such as **animated float**.

## **Title String**

The character string to appear as a title. If it contains a %f, the value of the **Value** parameter is included.

#### **Font Number** (islider)

A value from 0 to 20 for the available fonts. The actual font number to font mapping varies from system to system.

#### **Drop Shadow** (boolean)

When on, this produces a black drop shadow. Drop shadows may not be implemented on all renderers.

### **Text Alignment** (choice)

Describes the start of the text relative to its position. The choices are **Left**, **Center** (default), and **Right**.

#### **X Position**

**Y Posiiton** Floating point sliders that position the title on the screen. (0.0, 0.0) is the center of the window.

#### **Text Height**

Floating point sliders to specify the font height. The range is from 0.0 to 1.0; the default is 0.10. The actual font sizes available varies from system to system.

# **Red**

# **Green**

Floating point sliders that determine the color of the label.

## **EXAMPLE 1**

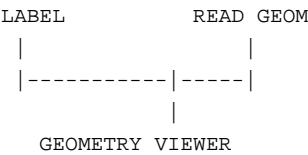

#### **SEE ALSO**

The example script LABEL illustrates the **label** module.

# local area ops

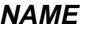

local area ops - image processing based on pixel neighborhoods

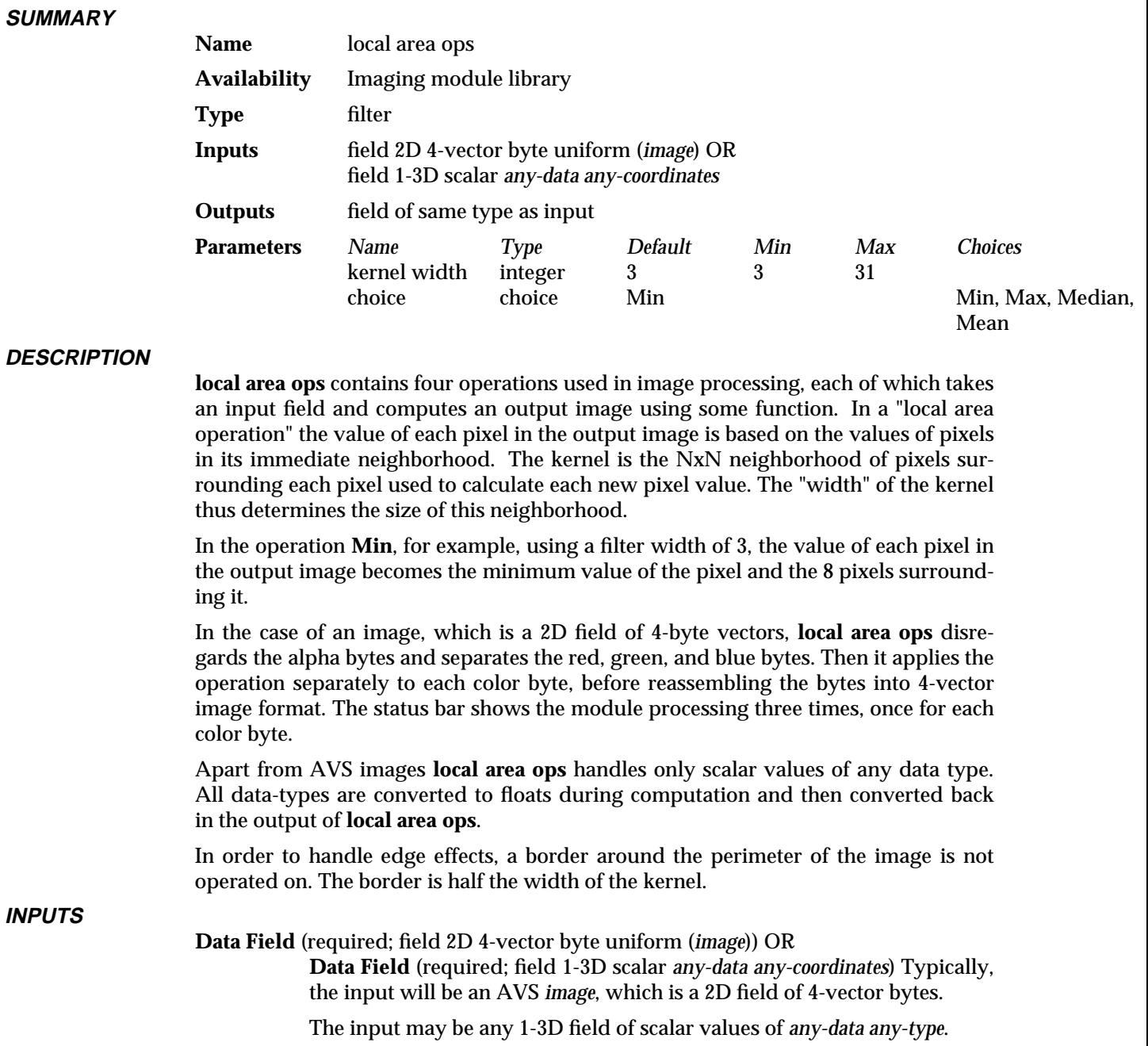

# **PARAMETERS**

**choice** sets which local area operation to apply. There are 4 options:

**Min**

In the **min** operation each pixel in the output image becomes the minimum of the pixels in its immediate neighborhood. This has the effect of shrinking light regions of an image, and is refered to as a "region shrinking" operation.

## **Max**

In the **max** operation each pixel in the output image becomes the maximum of the pixels in its immediate neighborhood. This has the effect of enlarging light regions of an image, and is refered to as a "region growing" operation.

### **Median**

In the **median** operation the pixels in the neighborhood are sorted. Then the pixel at the center of the neighborhood gets the value that is in the middle value of the sorted array. This has an effect similar to the mean operation, but it can be especially useful in removing noise from an image, since anomalies are not likely to effect the output image. Note: since the **median** calculation requires a sort, it is very compute intensive, especially when the filter width is large. AVS puts up a warning message when the **median** operation is selected.

#### **Mean**

In the **mean** operation each pixel in the output image becomes the average of the pixels in its immediate neighborhood. This has the effect of reducing the contrast of an image between the light and the dark regions.

#### **kernel width**

Determines the size of the neighborhood of pixels contributing to the value of each pixel in the output image.

#### **OUTPUTS**

**Output Field**

The output field is the same type as the input data field.

# **EXAMPLE 1**

The following network reads in an image, applies the local area operations to it, and displays the resulting image:

```
READ IMAGE
        |
        |
LOCAL AREA OPS
       |
        |
  IMAGE VIEWER
```
#### **RELATED MODULES**

Modules that could provide the **Data Field** input:

read image pixmap to image orthogonal slicer *any other module which outputs a field of scalars or an image*

Modules that can process the output of **local area ops**:

display image image viewer *any other module which takes a 2D field as input* Modules that have similar function:

ip convolve ip read kernel

# local area ops

**SEE ALSO**

The example script LOCAL OPS demonstrates the **local area ops** module.

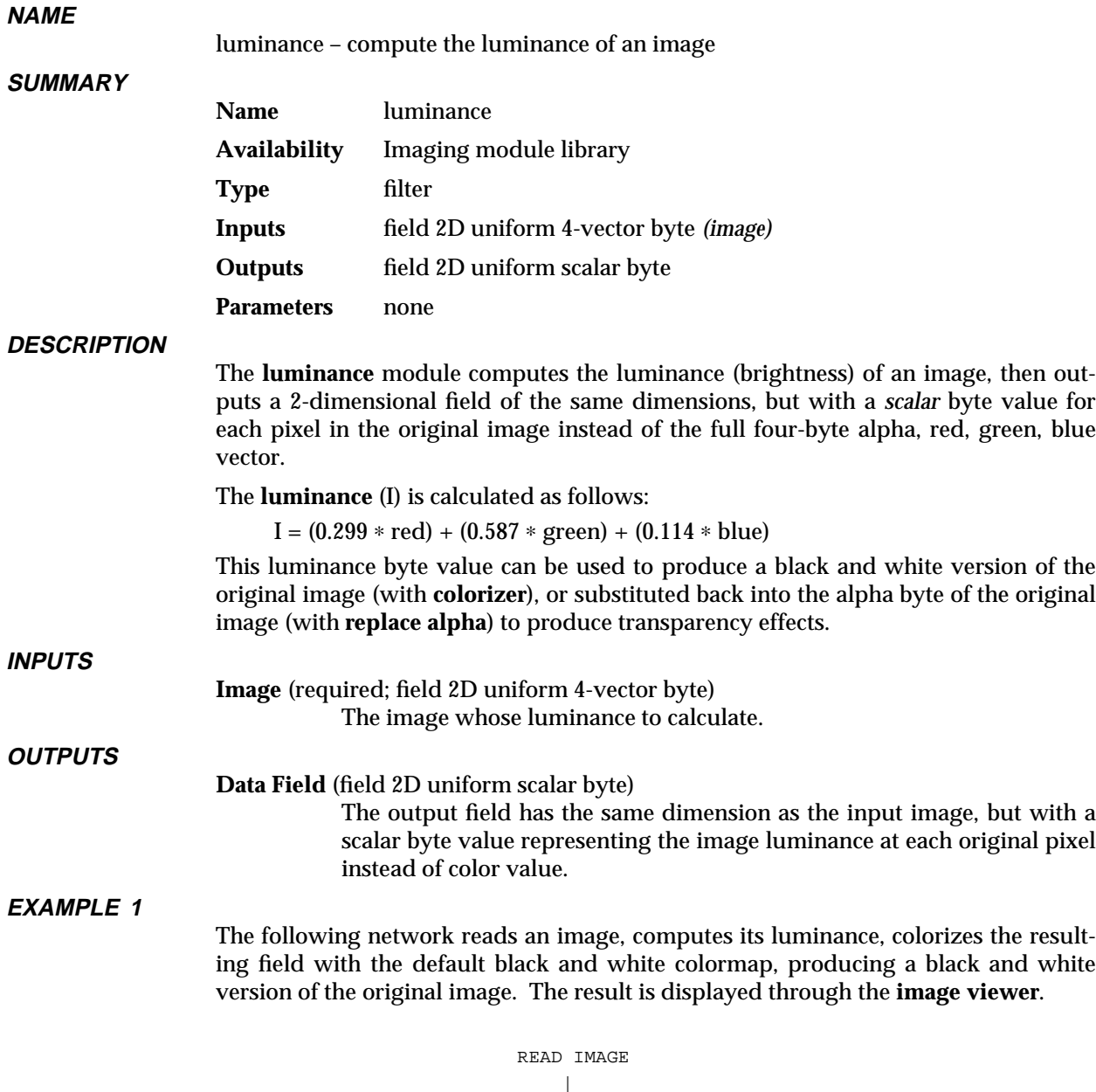

```
|
 LUMINANCE
      |
 COLORIZER
      \blacksquareIMAGE VIEWER
```
# **EXAMPLE 2**

This network takes a geometry, displays it on the screen, then converts the screen pixmap to an image, computes its luminance, uses that to create an alpha mask, renders a shaded background and composites the rendered image over the shaded background. The **contrast** modules controls should be set to : minimum and maximum input contrast, both 1; minimum output contrast 0, and maximum output contrast, 255. If the original geometry were *\$AVS\_PATH/data/geometry/jet.geom* and the **background** module were set to produce a sky-like pattern, this would produce a jet

# luminance 3333333333333333333

over a sky field.

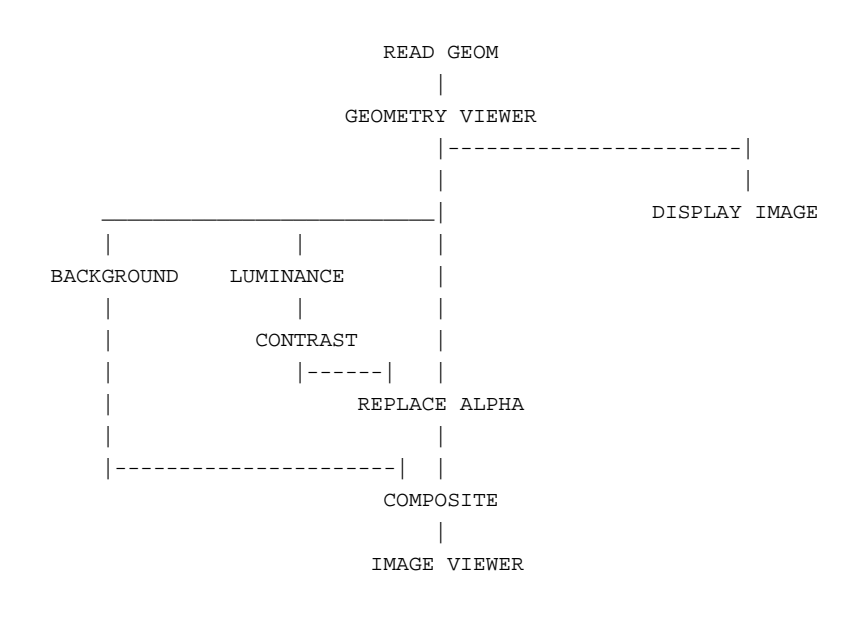

## **RELATED MODULES**

Modules that could provide the **Image** input:

Any module that produces an image as output

Modules that can process **luminance** output:

colorizer contrast Any modules that can process a 2D scalar field See also **background**, **composite**, **replace alpha**, and **extract scalar**

# **SEE ALSO**

The example script LUMINANCE demonstrates the **luminance** module.

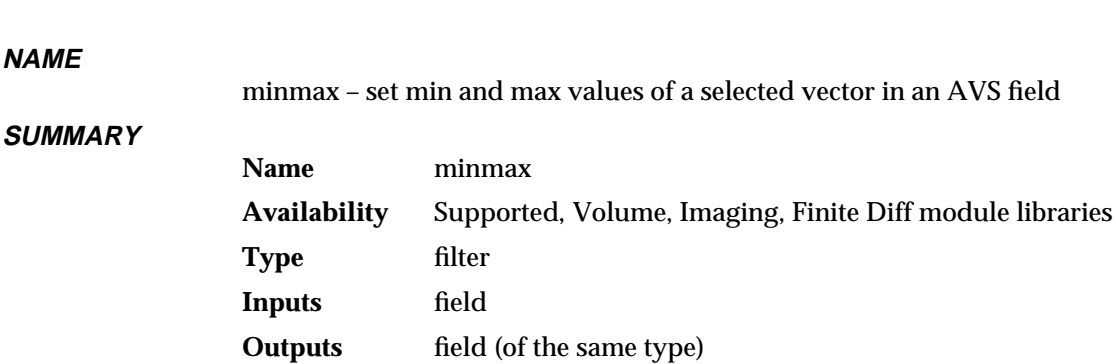

min value (float)

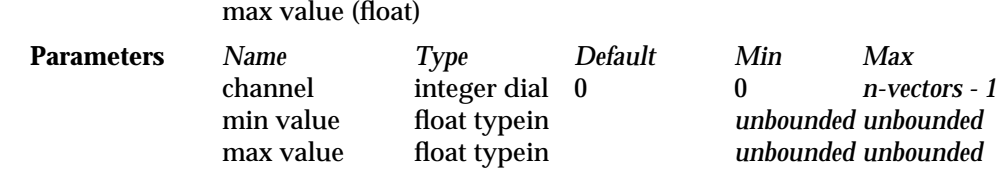

#### **DESCRIPTION**

The **minmax** module modifies the minimum and maximum values of a selected vector element (channel) of an n-vector AVS field. The output field is identical to the input field, except for the new vector minimum and maximum values. **minmax** also outputs the minimum and maximum values of a selected vector element in its output ports.

The **minmax** module has two main purposes:

- It can be used to provide min and max inputs to the **generate colormap** module's **hi value** and **lo value** parameters. These in turn will output a scaled colormap to the **color legend** module.
- It can be used to set the minimum/maximum range for animating a sequence of datasets with different minimum and maximum values (such as a time-series). In this application, setting a wide enough range will prevent such modules as **isosurface** and **field legend** from resetting their parameters every time a new dataset is read.

#### **INPUTS**

**Input** (field; required)

The input structure is any valid AVS field.

### **PARAMETERS**

- **channel** An integer dial that selects which channel of an n-vector field's min/max is being edited. For a scalar field, this dial is made invisible. For an nvector dataset, the maximum value of the dial is set to be the vector length of the field -1. The default is 0.
- **min value** A floating-point typein that specifies a new minimum value for the selected channel of the field. By default it is set to the minimum value of the first dataset read in. If a new field of the same type is read the parameter value is not updated. If a field of a different type (data type, vector length, dimensions, etc.) is read, then the module asks to be thrown away and reinstantiated.
- **max value** A floating-point typein that specifies a new maximum value for the selected channel of the field. By default it is set to the maximum value of the first dataset read in. If a new field of the same type is read the parameter value is not updated. If a field of a different type (data type, vector length, dimensions, etc.) is read, then the module asks to be

# minmax 3333333333333333333

thrown away and reinstantiated.

**OUTPUTS**

**Output** (field)

The output field is exactly the same as the input field, except that the channel's minimum and maximum data values may be reset to the parameter **minimum** and **maximum** values.

# **EXAMPLE**

The following network reads in a field and sets min/max values for a channel, which are used by **generate colormap** and **contour** modules. **generate colormap**'s **lo value** and **hi value** parameter ports must be made visible before they can be connected to **minmax**. To do this, bring up **generate colormap**'s Module Editor, click on the **lo value** parameter button, and then click on **Port Visible** on the resultant Parameter Editor panel. Repeat for **hi value**.

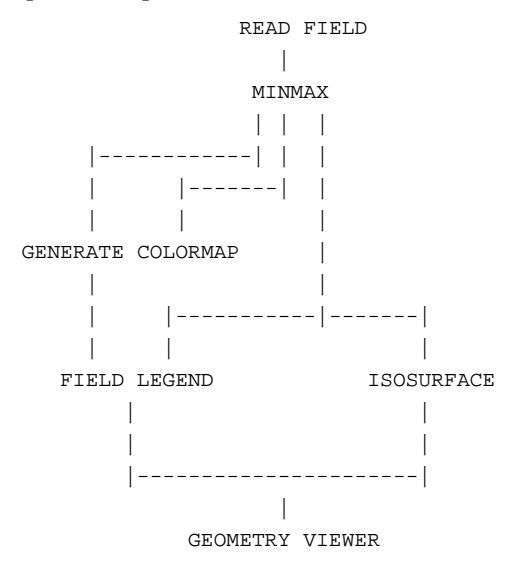

### **RELATED MODULES**

ucd minmax

Modules that could provide the **Input field** input: read field read volume *Any module that outputs a field*. Modules that can process **minmax**'s output: generate colormap, field legend, isosurface, etc.

### **SEE ALSO**

The example script MINMAX demonstrates the **minmax** module.

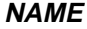

mirror – reverse array indices in a 2D or 3D data set

**SUMMARY**

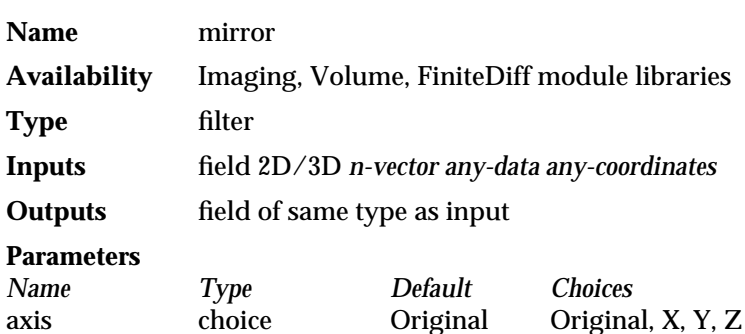

#### **DESCRIPTION**

The **mirror** module reverses the array indexes along one dimension of a 2D or 3D field. This has the effect of creating a mirror image of the data set.

For uniform fields, the data is mirrored "in place" in the data array. In a  $50 \times 100$  uniform field, applying **mirror** to the X dimension does the following (in FORTRAN array notation):

```
INPUT(1,i) ---> OUTPUT(50,i) (for all 100 values of i)
INPUT(2,i) ---> OUTPUT(49,i)INPUT(3,i) ---> OUTPUT(48,i)INPUT(4,i) ---> OUTPUT(47,i)INPUT(50,i) ---> OUTPUT(1,i)
```
For rectilinear and irregular data, the coordinate data points array is mirrored about the selected axis. The data in the data array is unchanged.

**mirror** can be used to change the orientation of the data for display and/or processing purposes.

To perform a reversal in two or more dimensions, use two or more **mirror** modules in succession.

**INPUTS**

**Data Field** (field 2D/3D *n-vector any-data any-coordinates*) The input may be any 2D/3D AVS *field*.

#### **PARAMETERS**

**axis** The choices for exchanging the data are:

- **Original** Copies the input to the output; no transformation is performed.
- **X** For uniform fields, reverses the array indices in the X dimension (first dimension). For rectilinear and irregular fields, the coordinate points array is mirrored about the X axis.
- **Y** For uniform fields, reverses the array indices in the Y dimension (second dimension). For rectilinear and irregular fields, the coordinate points array is mirrored about the Y axis.
- **Z** For uniform fields, reverses the array indices in the Z dimension (third dimension). (Equivalent to **Original** for a 2D field.) For rectilinear and irregular fields, the coordinate points array is mirrored about the Z axis.

# mirror 3333333333333333333

# **OUTPUTS**

**Data Field** The output field as the same form as the input field.

# **RELATED MODULES**

This module combined with **transpose** can re-orient the data in any desired way.

ip reflect ip rotate ip translate

# **SEE ALSO**

The example script GRAPH VIEWER demonstrates the **mirror** module.

#### **NAME**

**SUMMARY**

Module Generator – interactively generate skeletal module source code

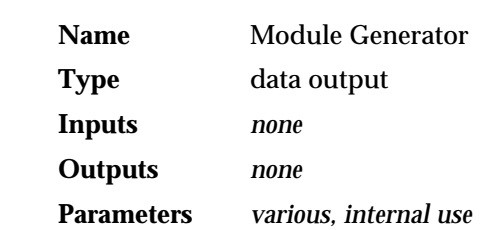

#### **DESCRIPTION**

The **Module Generator** is an interface that a programmer can use to interactively generate skeletal AVS module source code in C or FORTRAN for both subroutine and coroutine modules. The **Module Generator** will also create makefiles and module man page documentation templates, compile modules, and assist the programmer with debugging. To use the **Module Generator**, simply drag its module icon into the Network Editor Workspace. It is not connected to other modules.

When creating output files or reading input files with the **Module Generator**, first specify a filename using the file browser widget controls, then press the appropriate **Write** or **Read** button.

AVS modules have a basic structure:

global defines module description routine compute routine AVSinit\_modules initialization routine utility routines

Coroutine modules have a main() routine before the specifcation routine, in lieu of a compute routine.

The **Module Generator**'s control panel allows the programmer to specify the module's name, input/output ports, and parameters, parameter widgets, and parameter ranges and defaults. From this information it automatically generates:

- The correct include files for the module.
- d A reserved area for user-supplied global defines.
- d A module description routine with all of the AVS *libflow.a* library routines to create the input and output ports and parameters.
- d A reserved area for user-supplied additions to the module description/specification routine.
- d A module compute function definition with input, output, and parameters correctly declared.
- d Optionally, an area of code that provides "hints" as to how memory should be allocated and deallocated for the output data.
- d A reserved area for user-supplied code that will make up the body of the compute routine.
- d A correct module initialization routine. This routine is called by the AVS flow executive when a module is moved from the Network Editor Palette into the Workspace. It "activates" the module's description information and informs the flow executive of the module's compute routine's name so that the flow executive can call it when its turn in to process data flowing through the network

# **Module Generator**

**SEE ALSO**

comes.

• A reserved area for user-supplied subroutines, functions, and utility routines.

The programmer can generate a makefile for this code, edit it skeletal source code using their choice of local text editors, compile it, debug it, and create true *troff* or ASCII pseudo-man pages, all from within the AVS environment.

The **Module Generator** is described in detail in the "Module Generator" section of the *AVS Applications* document.

**LIMITATIONS** More detailed "hints" are provided for C routines than FORTRAN routines.

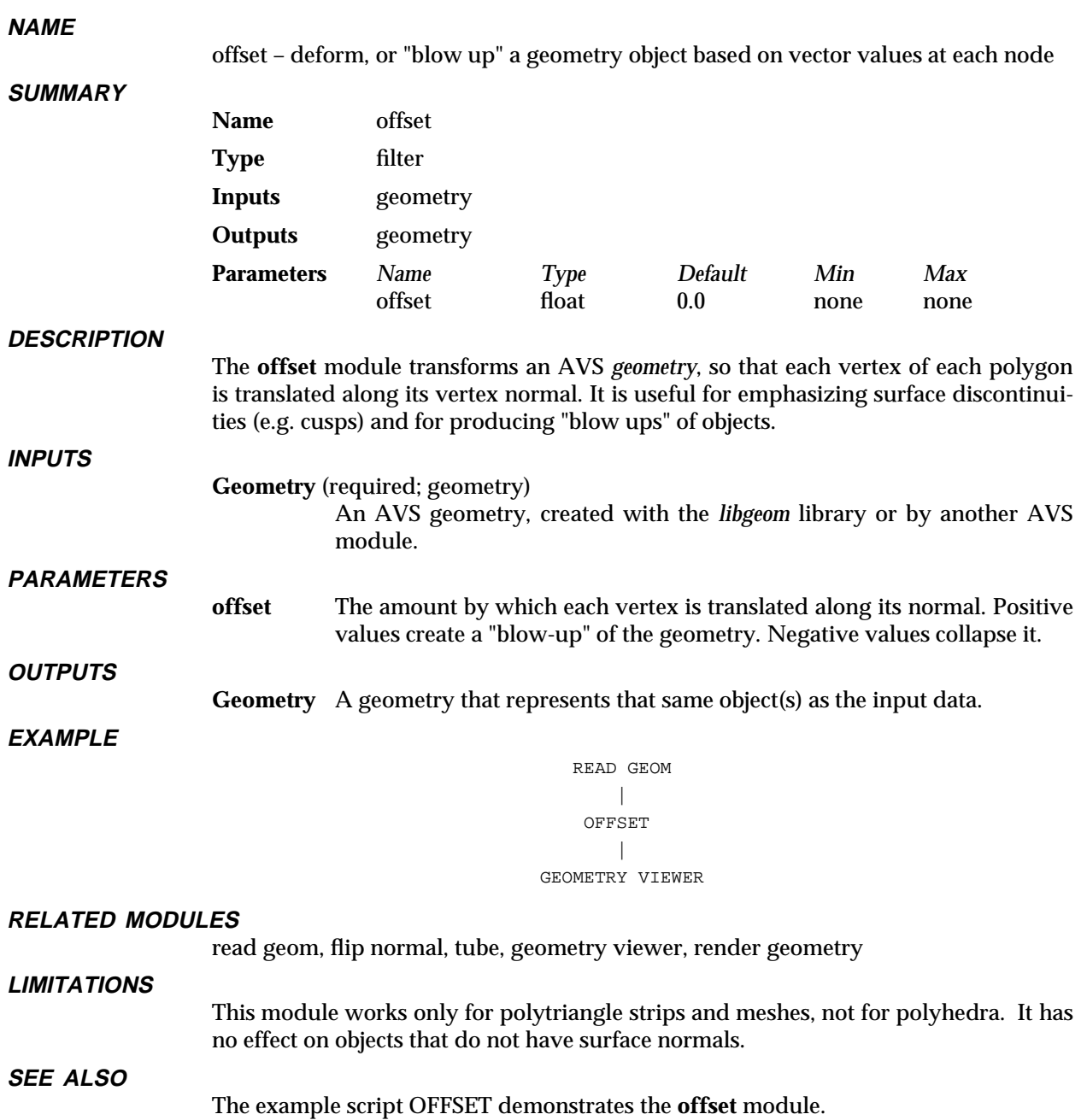

# oneshot 3333333333333333333

# **NAME**

oneshot - send a oneshot value to one or more module(s) "oneshot" parameter port(s)

#### **SUMMARY**

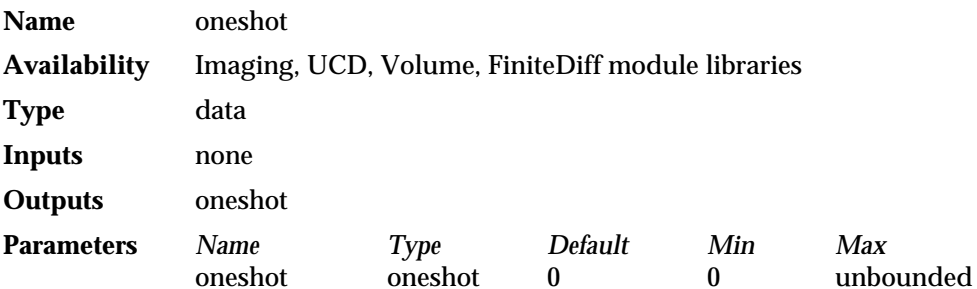

#### **DESCRIPTION**

The **oneshot** module sends a single user-specified "oneshot" value to one or more "oneshot" parameter ports on one or more receiving modules. Its purpose is to make it possible for a user to simultaneously control "oneshot" parameter input to more than one module using only a single "oneshot" input widget.

**oneshot** outputs an integer which represents the number of times that **oneshot**'s parameter button was clicked in a certain time period. The length of the time period is not user controllable, but depends on the speed with wich AVS executes the network to which **oneshot** is connected. Thus, if AVS were executing a compute intensive network, you could click **oneshot**'s button 10 times. Then, **oneshot** will output the number 10 the next time it executes. Typically, **oneshot** is used as a signal to perform some operation.

Since oneshot data-type is not identical to an integer, **oneshot** can not be used to pass integer parameters.

Before you can connect **oneshot** to the receiving module, you must make that receiving module's parameter port visible. To make a parameter port visible, call up the module's Editor Window panel by pressing the middle or right mouse button on the module icon dimple. Next, look under the "Parameters" list to find the parameter you want to plug into. Position the mouse cursor over that parameter's button and press any mouse button. When the Parameter's Editor Window appears, click any mouse button over its "Port Visible" switch. A white parameter port should appear on the module icon. Connect this parameter port to the **oneshot** module icon in the usual way one connects modules.

#### **PARAMETERS**

## **oneshot** (integer)

The single "oneshot" value, specified through a "oneshot" button, to be sent to the receiving module(s) oneshot parameter port(s). The default value is zero.

#### **OUTPUTS**

#### **oneshot** (integer)

The "oneshot" value is sent to all modules with oneshot-type parameter ports that are connected to the **oneshot** module.

#### **RELATED MODULES**

Modules that can process **oneshot**'s output:

all modules with oneshot-type parameter ports

# **SEE ALSO**

The example scripts WRITE VOLUME and WRITE IMAGE demonstrate the **oneshot** module.

# orthogonal slicer

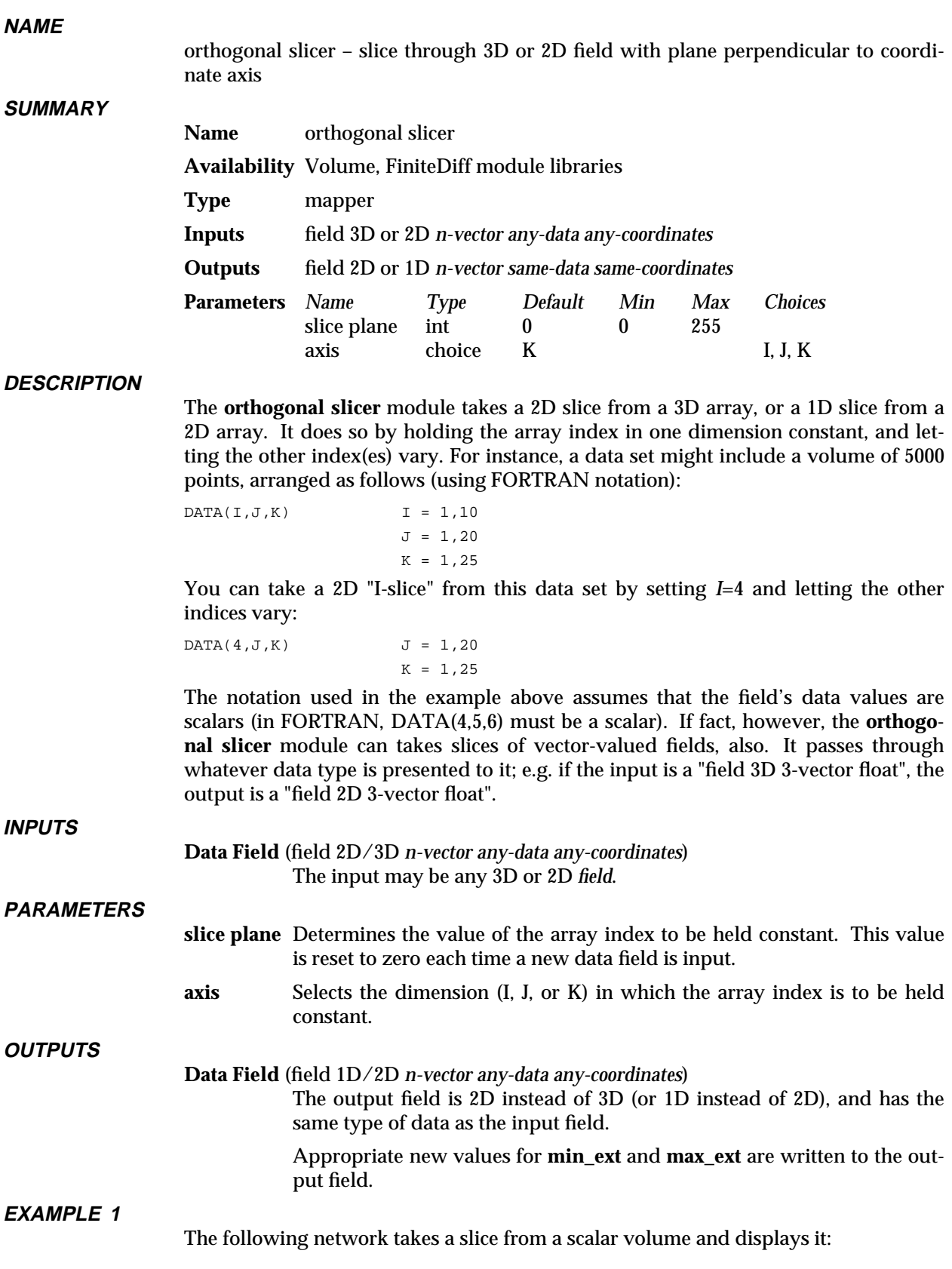

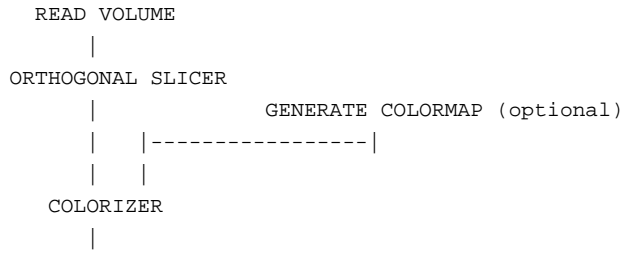

DISPLAY IMAGE

The **colorizer** module is necessary because the output of **orthogonal slicer** is a "field 2D scalar byte", which must be cast into an AVS *image* field for display.

**EXAMPLE 2**

For reasonably small volumes, a better way to construct this network is:

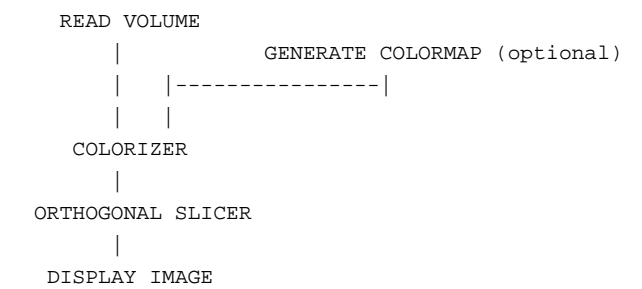

This network has the effect of colorizing the entire volume once, which make the slicing operation more efficient. It does this at the expense of allocating more memory up front.

**EXAMPLE 3**

**Irregular Data: orthogonal slicer** supports the passing of "points" data for *rectilinear* and *irregular* data. This is an important module for visualizing curved data sets. For example:

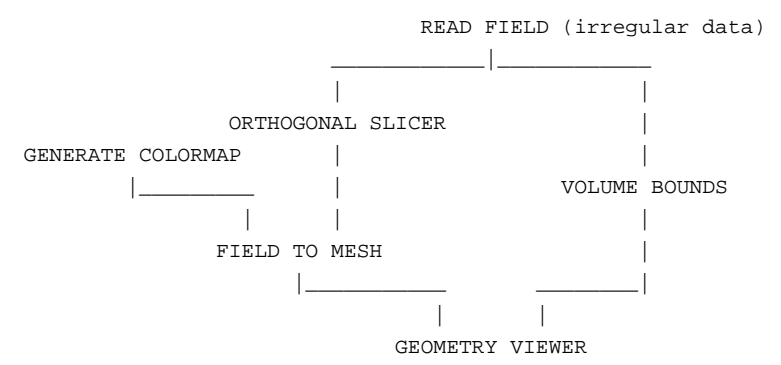

(This is the reason for labeling the axis control with "I, J, and K": frequently, the data is *not* aligned to the X, Y, and Z axes. **orthogonal slicer** takes slices through the logical data set, not the physical one.)

**EXAMPLE 4**

The following network shows how to use **orthogonal slicer** to plot the values of one scan-line of an image:

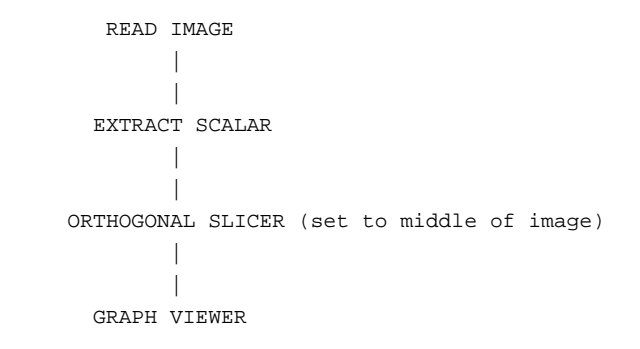

# **RELATED MODULES**

field to mesh colorizer

# **SEE ALSO**

The example scripts ANIMATED INTEGER, COLOR RANGE, and VECTOR CURL demonstrate the **orthogonal slicer** module.
#### **NAME**

output postscript – convert pixmap to PostScript<sup>™</sup> and store in file

**SUMMARY**

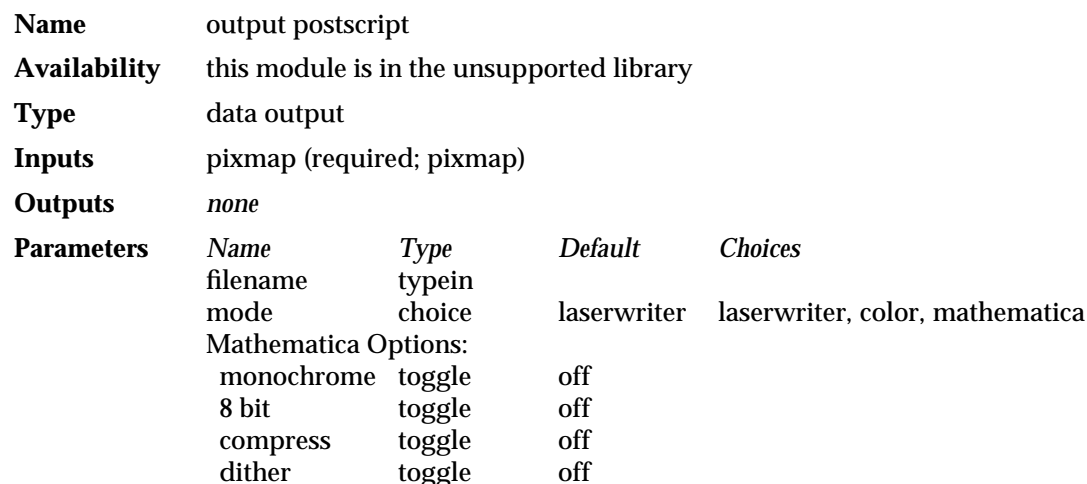

#### **DESCRIPTION**

**Note: output postscript** is similar to **image to postscript**. The main difference is that **output postscript** takes an input pixmap from the **render geometry** module, which may have been dithered down to 8-bits on pseudocolor systems, while **image to postscript** takes an input image from various modules including the **geometry viewer** and **graph viewer** modules. **image to postscript**'s image will be in 24-bit true color even on pseudocolor systems if the **geometry viewer**'s software renderer option is in effect. Thus, **output postscript** (along with **render geometry**) is obsolete. It is retained in the unsupported module library for backward compatibility only.

The **output postscript** module converts its input pixmap to the PostScript<sup> $M$ </sup> page description language and stores it in a file.

On most platforms, the window that you are dumping should be wholly on the screen and unobscured by other windows. On some platforms, the window containing the picture to be output is mapped before the picture is saved.

After the file is written, the filename is reset to NULL. This prevents subsequent changes upstream in the network from automatically triggering the rewriting of the file. A new file is written only when you enter a filename.

Three types of PostScript output are supported:

- An 8-bit gray scale image suitable for sending to a gray-scale PostScriptcompatible laser printer such as a **laserwriter**.
- d A 24-bit true color RGB **color** image suitable for sending to a PostScriptcompatible laser printer that supports the Level 1 PostScript **colorimage** operator color extensions, or any PostScript Level 2 color printer. The actual format is 3 component (RGB) with 8 bits per component, in *multi* format, with a line of red values, then green values, then blue values for each scan line.
- Mathematica<sup>™</sup> compatible. Mathematica PostScript-format files are usually readable only by Mathematica and its utilities.

All files are formatted as left-to-right, top-to-bottom scan lines.

The PostScript files are not "encapsulated;" that is, they are formatted as PostScript "main" routines that can be sent directly to the printer. To include the files in other PostScript files (e.g., documents) they should be run through a PostScript

### output postscript

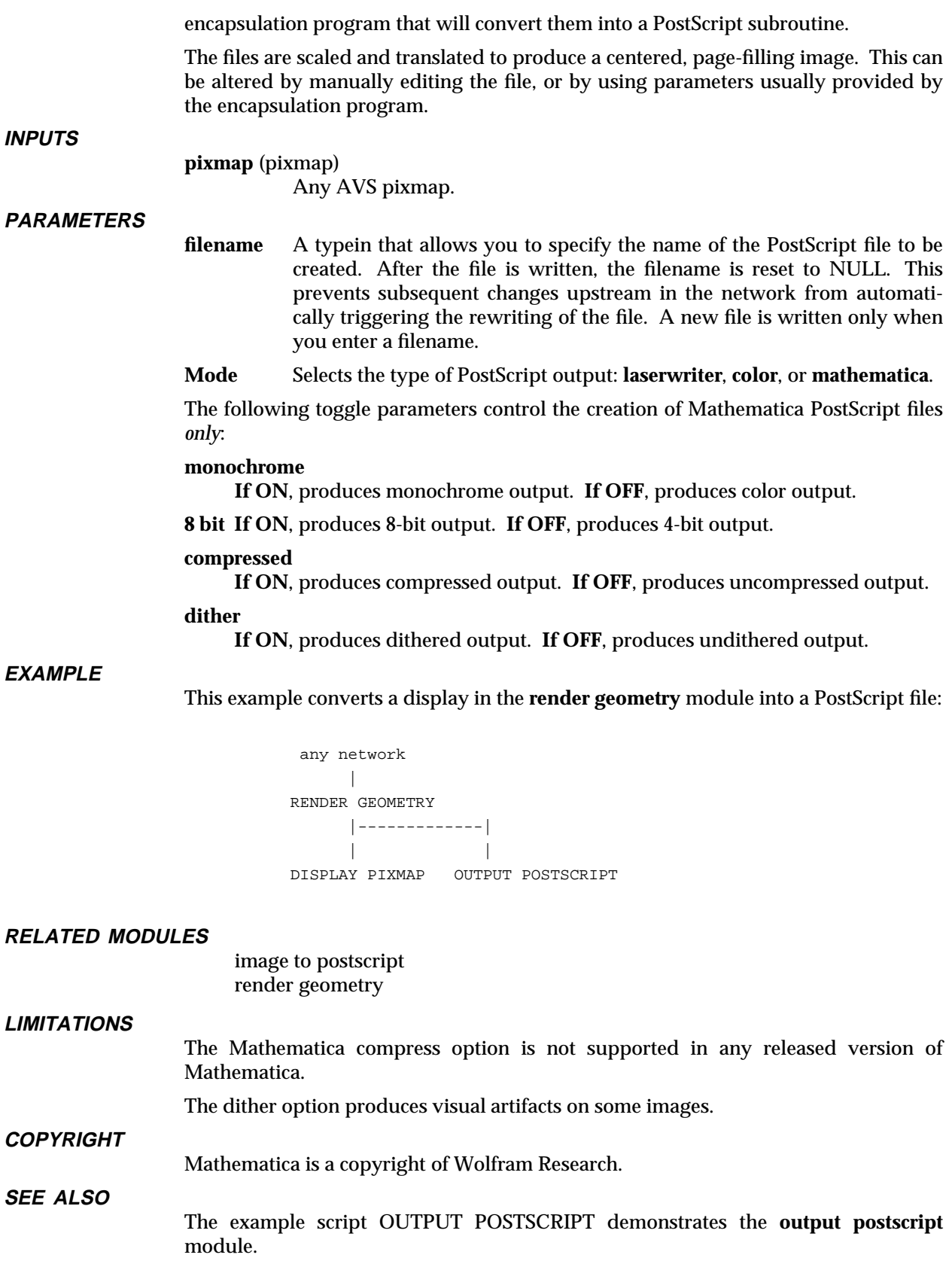

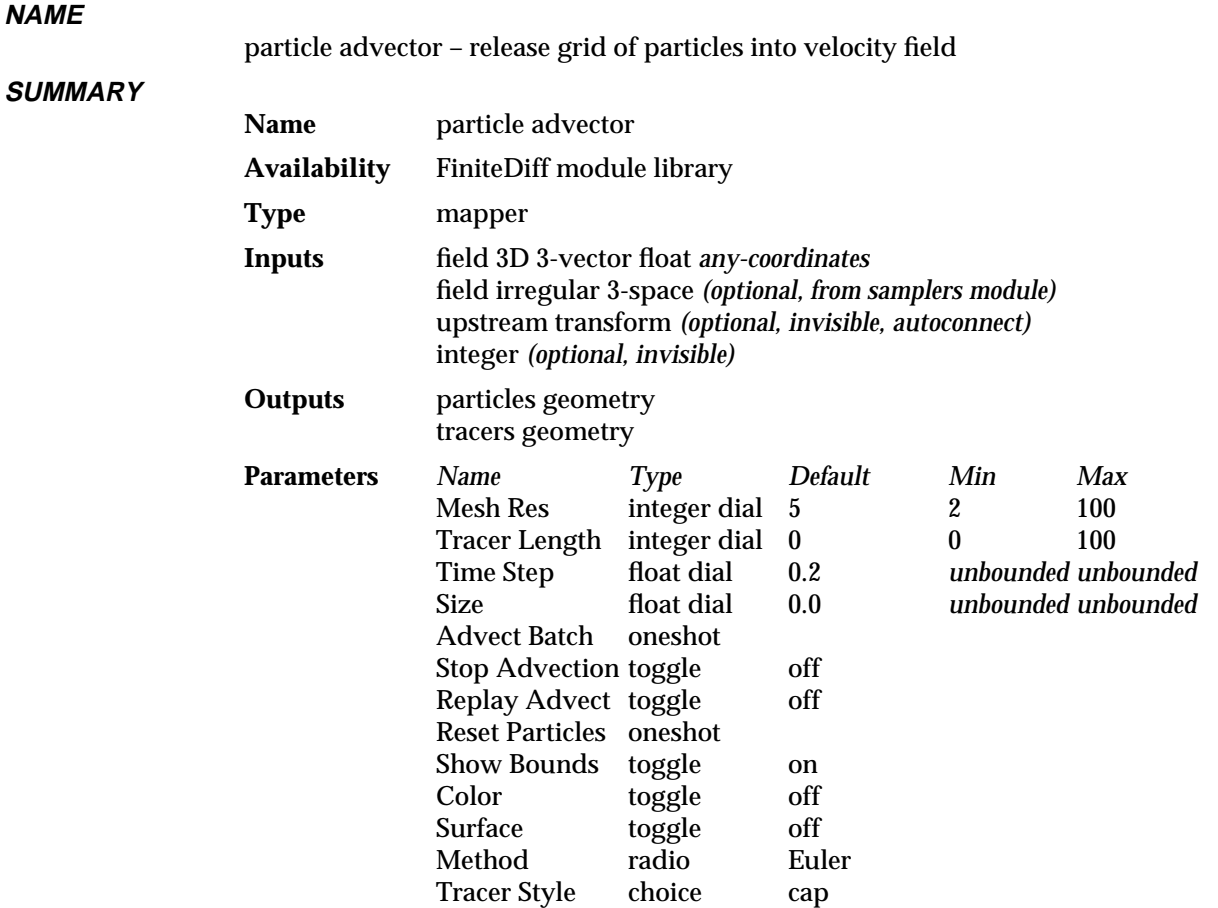

#### **DESCRIPTION**

The **particle advector** module takes as input a 3D 3-vector field of *float*s (e.g. fluid flow simulation data), and treats it as a velocity field. A batch of zero mass (the "sample") particles is *advected* (placed into the field at various initial positions with no initial direction or speed). The particles move through the velocity field according to the magnitude and direction of the vectors at the nodes in the volume. A forward differencing method is used to estimate the next position of each particle as a function of the current position and velocity.

This module is an AVS *coroutine* — it generates new data continuously, rather than waiting for a module upstream to pass it new data.

The starting position of the sample of particles is user controlled. If **particle advector**'s **Show Bounds** parameter is turned on, and **particle advector** is not connected to the **samplers** module (see description of **Upstream Transform** input, below), the sample object, from which particles are advected, is visible. This object can be manipulated like any other geometry object. To select it, click on it with the left mouse button, or enter the Geometry Viewer and make it the current object.

**particle advector** can receive input from the **samplers** module. **samplers** outputs a list of points in space, and these points become the starting location for advecting particles. When **particle advector** receives input from the **samplers** module, the **Mesh Res** dial, and the **Show Bounds** and **Surface** buttons disappear from the control panel. If **particle advector** does not receive input from the **samplers** module, particles can only be advected from a plane sample; the point, circle, and space options are not available.

Note that, using the **Stop Advection** button, it is possible to advect a batch of particles, stop their progress, reposition the sample plane, and then advect another batch with new parameter settings from a different location. Turn **Stop Advection** off to set both groups of particles in motion.

On systems without hardware sphere rendering, you can represent the polyhedrons that render more quickly using the spheres **Subdivision** slider on the Geometry Viewer's **Objects** submenu.

**INPUTS**

#### **Data Field** (required; field 3D 3-vector float *any-coordinates*)

The input data must be a 3D field, representing a volume of points. The data value for each point must be a 3D vector of *float*s. The input field can be uniform, rectilinear, or irregular.

#### **Sample Input** (optional; field irregular, from **samplers** module)

This leftmost input port is meant to connect to the output of the **samplers** module. **samplers** creates a field that is nothing but a series of locations. **particle advector** uses these locations as the starting positions for advecting particles. If **particle advector** does not receive input from the **samplers** module, particles can only be advected from a plane sample; the point, circle, and space options are not available.

#### **Upstream Transform** (optional, invisible, autoconnect)

When the **particle advector** and **geometry viewer** modules coexist in a network, they communicate through a normally-invisible data port. "particle.advect" shows up as an object in the Geometry Viewer. When you select the particle.advect object and move it, **geometry viewer** informs the **particle advector** module what the sample's new location is, and the **particle advector** module recalculates the location and data it is displaying accordingly. This module connection occurs automatically. The effect is to give you direct mouse manipulation control over the **particle advector** module's sample of locations. Note that, when **particle advector** receives sample input from the **samplers** module, the bounds of the "particle.advect" object are not visible, and **particle advector**'s **Show Bounds** parameter is disabled.

#### **Synchronize** (optional, invisible)

The **particle advector** is an asynchronous coroutine module. There may be some instances when you will want to synchronize the module to the rest of your network. When this input port is connected to another module's output port, the **particle advector** module will only fire when the input port changes value. By disconnecting the input port, the module will go back to asynchronous computation.

#### **PARAMETERS**

Various aspects of the particle advection process can be adjusted interactively.

**Mesh Res** The number of particles is controlled by the **mesh res** parameter. The total number in each batch is **mesh\_res** ∗ **mesh\_res**.

#### **Tracer Length**

Integer dial which controls the length of the tracer output which shows the trajectory of each advected particle. The default is 0; higher numbers produce longer tracers.

**Time Step** Adjusts a scalar that multiplies the magnitude of the vector along which each particle is travelling. This causes successive positions of particles to be more widely spaced. (See also the **Color** parameter.)

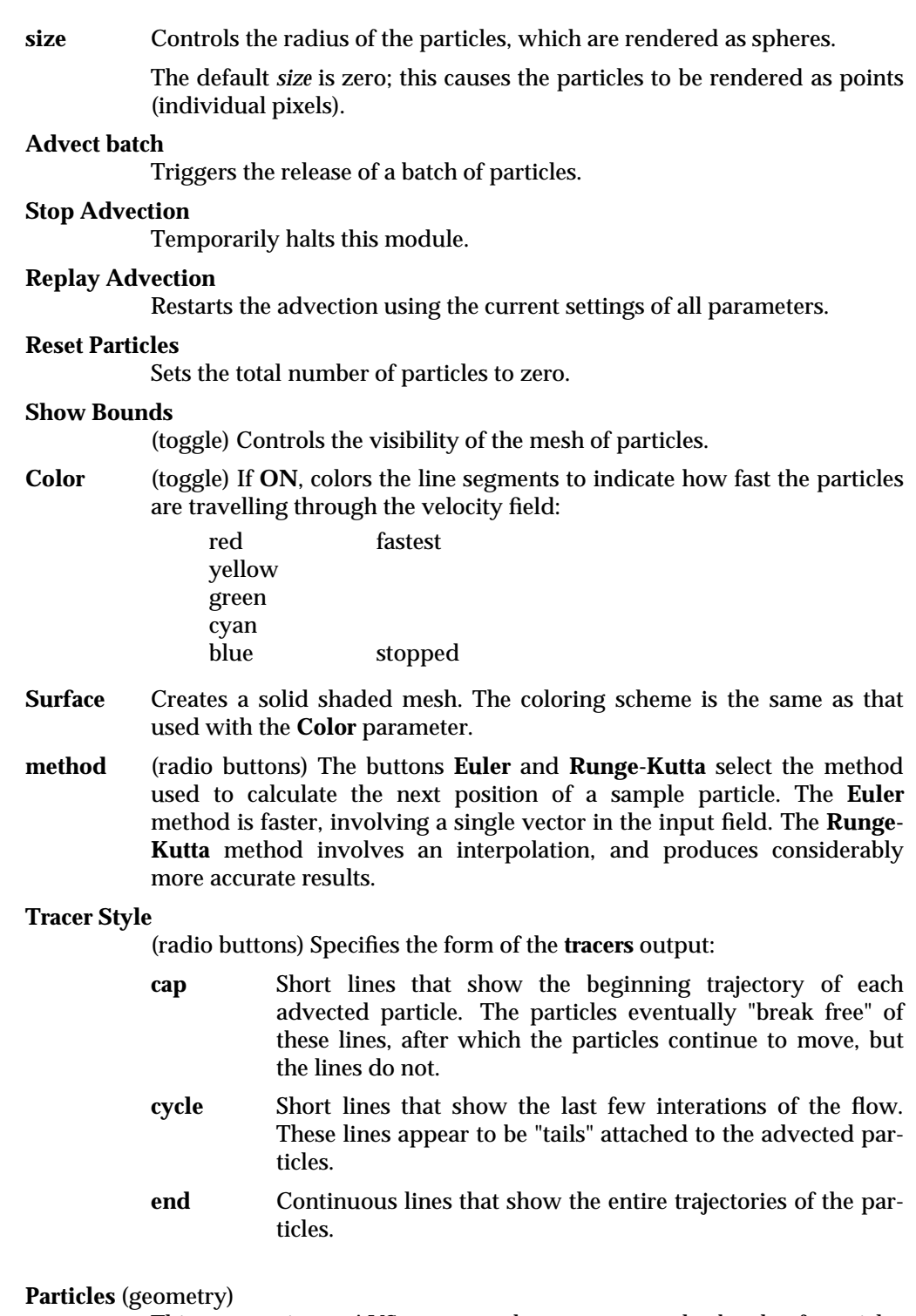

This output is an AVS *geometry* that represents the batch of particles advected into the input vector field.

#### **Tracers** (geometry)

This output is a set of tracer lines (analogous to stream lines) produced by the sample particles. The **tracer style** parameter controls the form that these lines take.

**OUTPUTS**

### particle advector 3333333333333333333

#### **EXAMPLE**

In the following network, **read field** reads in a 3D scalar field, and **compute gradient** calculates a 3-vector for every field location.

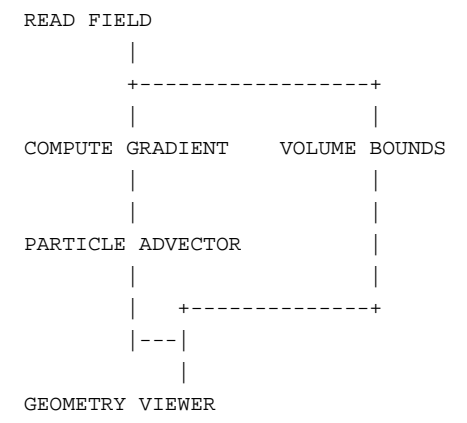

#### **RELATED MODULES**

Vector operations:

vector curl, vector div, vector grad, vector mag, vector norm

Additional geometries:

volume bounds arbitrary slice isosurface

Geometric rendering:

geometry viewer render manager render geometry display pixmap

#### **SEE ALSO**

The example script PARTICLE ADVECTOR demonstrates the **particle advector** module.

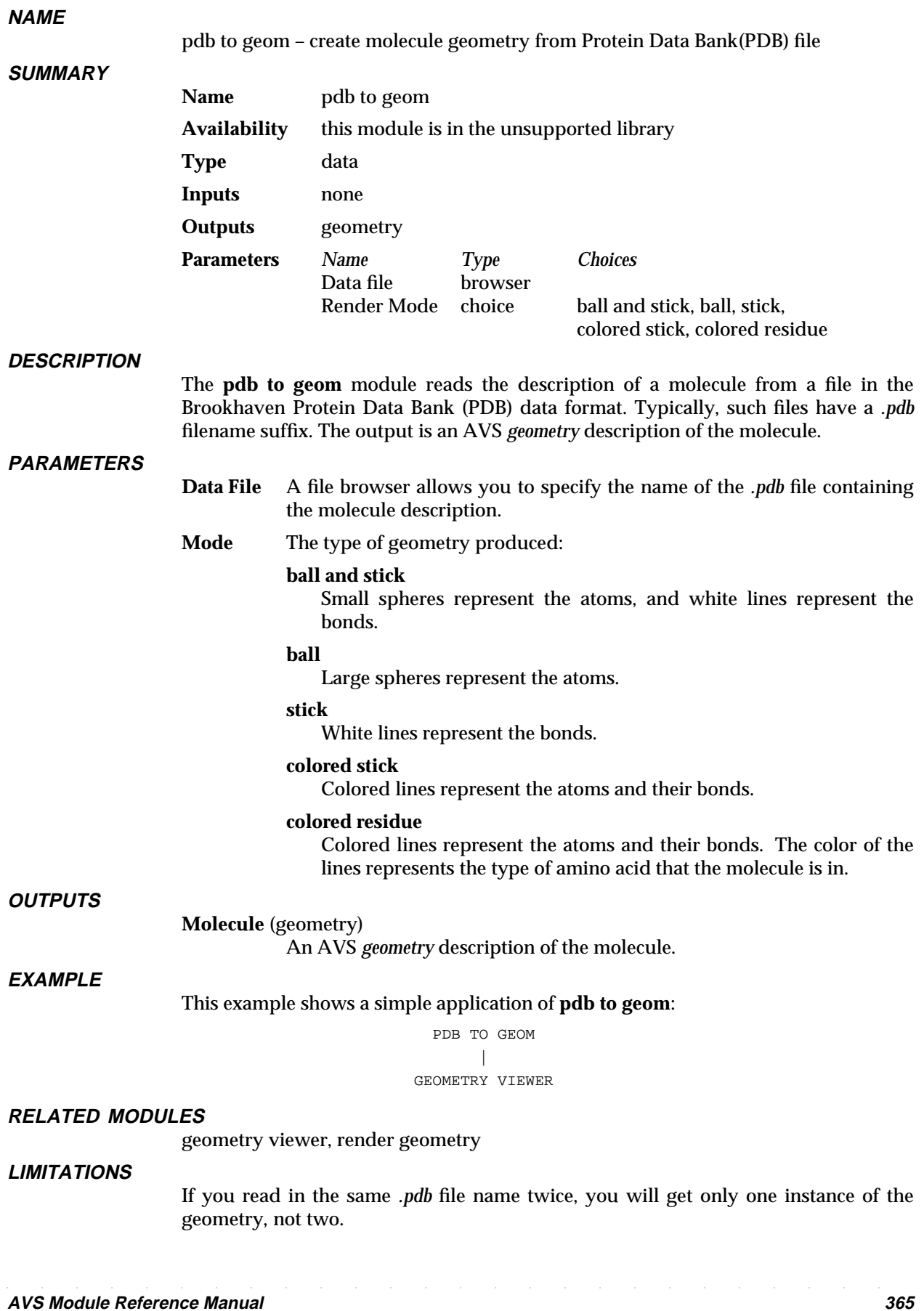

# pdb to geom

Since the *.pdb* file does not contain any bond information, bonding is determined by the distances between atoms.

The render **Mode** is only applied to the last structure if more than one structure is present.

Readings stops on end-of-file, or "END" line, or any line with just a period "." character.

Atom coordinates are from ATOM and HETATM records only.

No futher processing is applied to the atom coordinates. I.e., it is assumed: 1) that the structure contains only one segment; and 2) that all non-protein atoms (solvent, inhibitors) and non-realistic atoms (disorder atoms) are protein atoms.

**SEE ALSO**

The example script PDB TO GEOM demonstrates the **pdb to geom** module.

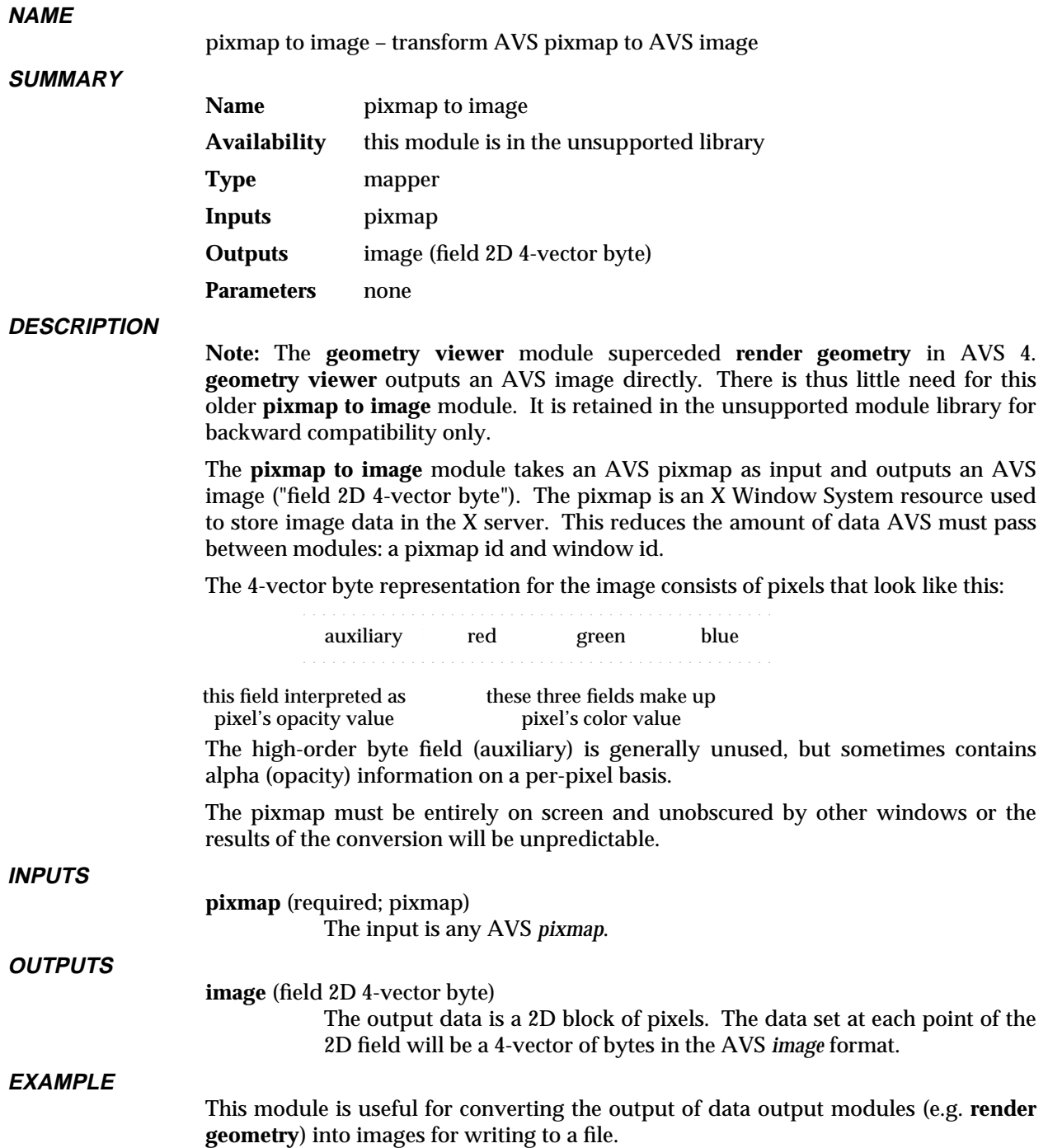

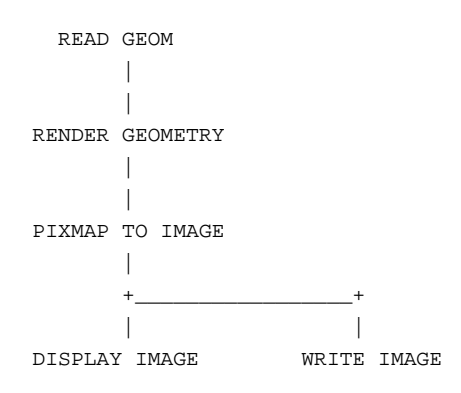

#### **RELATED MODULES**

Image processing:

contrast, threshold, histogram stretch, clamp, interpolate, colorizer, generate colormap

Renderers which generate pixmaps:

render geometry

Display an image:

display image image viewer

Pixmap manipulation and display:

transform pixmap, display pixmap

#### **LIMITATIONS**

The "Refine" function in a **transform pixmap** module that is upstream of a **pixmap to image** module does not work.

#### **NAME**

print field – create an ASCII printable/readable version of an AVS field

**SUMMARY**

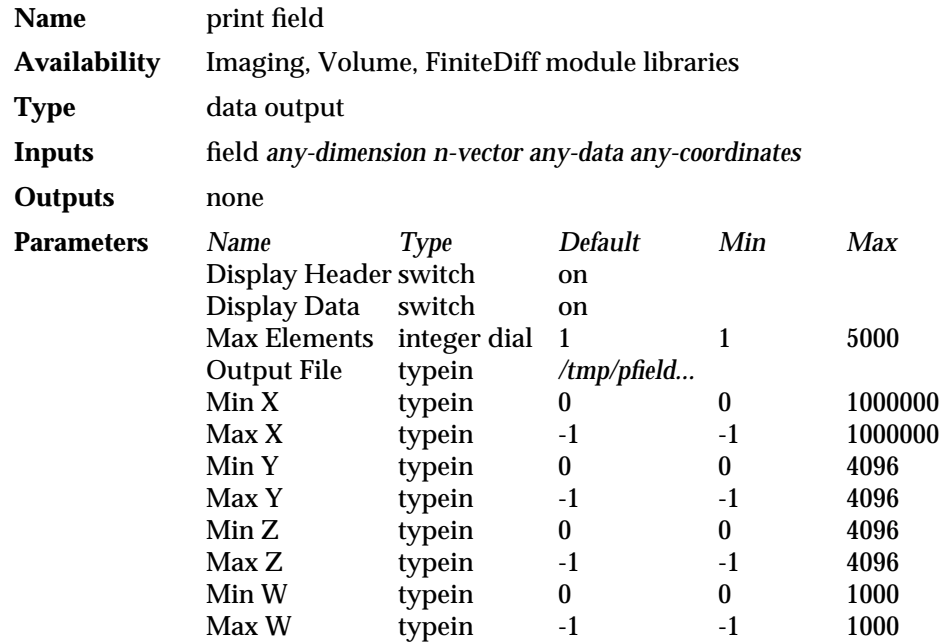

#### **DESCRIPTION**

The **print field** module creates a human-readable version of a portion of the contents of an AVS field. The information takes two forms: it is displayed in an **Output Browser** widget on the AVS control panel, and it is written to a online file. **print field** is useful whenever you need to inspect the actual contents of an AVS field. For example, if you are using the **import to field** module, **print field** can show whether you importing the data correctly.

If the **Display Header** toggle is on, **print field** displays just the header information, showing the number of dimensions (Ndim), the size of each dimension (Dims), the number of coordinate dimensions (Nspace), the vector length (Veclen), the data type (real, integer, byte, etc.), the size of each data element in bytes (Size), the coordinate type (uniform, rectilinear, or curvilinear), and the minimum and maximum data extent. If the information is present, it will also display any labels, any units and minimum or maximum data values associated with the field.

If the **Display Data** switch is toggled, **print field** also displays the data contents of the field and its coordinate values. An integer dial regulates how many values (to a maximum of 5000) are shown. A scrollbar lets you scroll vertically through the data elements outside the normal scope of the display widget.

By default, **print field** starts at X, Y, Z values 0, 0, 0 and starts counting up with the X value turning over most quickly. However, you can display any rectangular section of the data by setting the minimum and maximum coordinate values for X, Y, Z, and (if present) W.

Whenever you change any of the parameter settings, **print field** rewrites the **Output File**, as well as changing the display in the **Output Browser** widget.

The window in which **print field** displays its output can be resized, like any other widget, using the AVS Layout Editor. For a detailed description of how to do this, see the section titled "Layout Editor," in the chapter The Network Editor Subsystem of the *AVS User's Guide*.

# print field 3333333333333333333

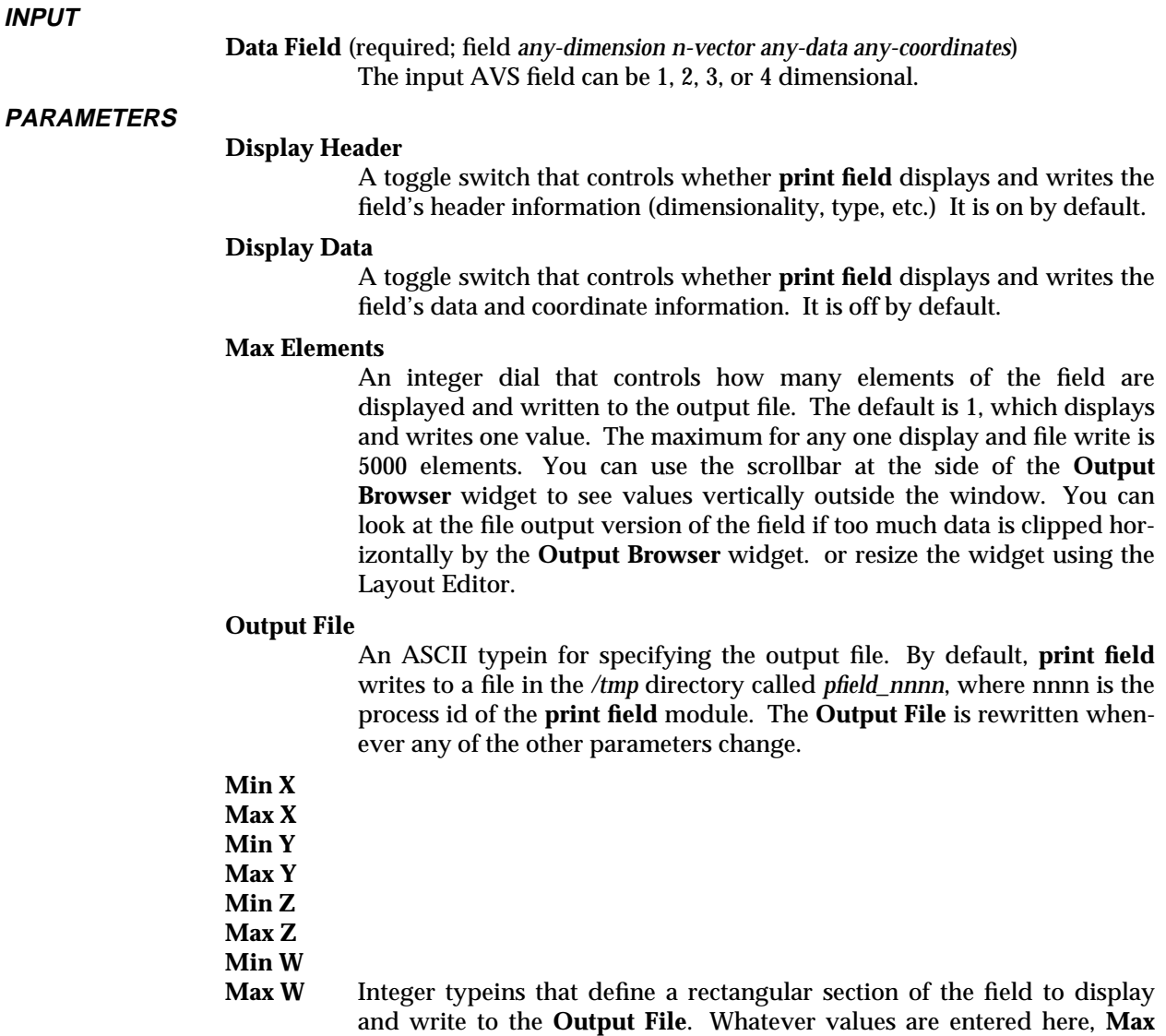

and write to the **Output File**. Whatever values are entered here, **Max Elements** regulates the total number of elements that will be output. **print field** does not check to see that the values entered are within the actual dimensions of the field, or that the number of dimensions match, but it will not exceed the actual dimensions of the field. 1, 2, 3 and 4 dimensional fields are supported. By default, minimum values are set to 0, while the maximum values are -1, causing as much of the field in that dimension to be displayed as **Max Elements** allows.

#### **EXAMPLE 1**

The following network converts some data into an AVS field, displays the contents of the new field, and gives the person the option of writing the new AVS field permanently to disk. For details on converting data into AVS field format, see the man page for **read field**.

# 3333333333333333333 print field

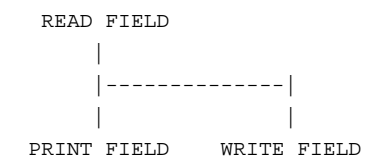

#### **RELATED MODULES**

compare field

#### **LIMITATIONS**

**print field** writes to */tmp* by default. This can cause problems if: (1) there is no */tmp* mounted on your system, (2) the */tmp* directory does not have very much room in it or has inaccessible protections.

#### **SEE ALSO**

The example scripts PRINT FIELD, and FIELD MATH demonstrate the **print field** module.

# probe 3333333333333333333

#### **NAME**

probe – interactively show numeric data values in a geometry rendered field

#### **SUMMARY**

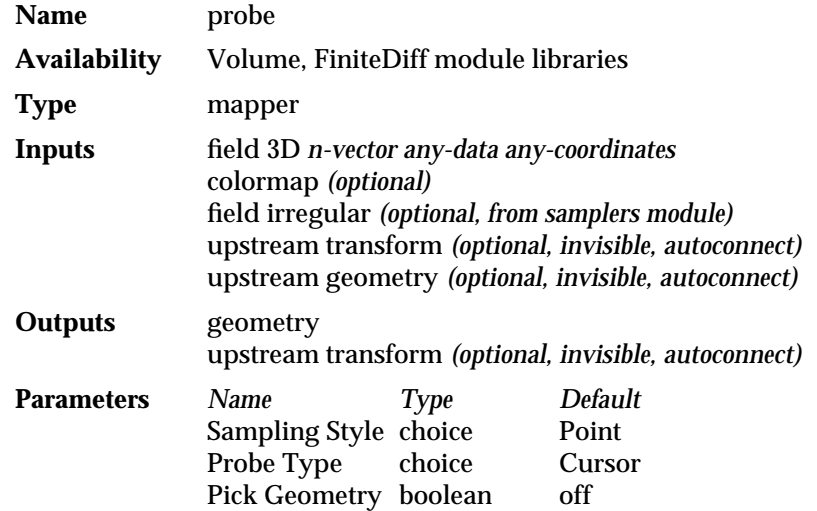

#### **DESCRIPTION**

Scientific visualization converts numbers into colored pictures. However, after you have a picture, you often want to be able to get back and examine the numbers that are producing it.

The **probe** module displays the numeric data values in a field at a location in space. It works for fields that have been rendered as an AVS geometry. It works for uniform, rectilinear, and irregular coordinates, and for any data type. It works for both scalar and vector fields.

**probe** works by creating a cursor-like object titled "probe" that coexists in the Geometry Viewer window with the rendered version of the field data. Its initial position is 0,0,0; the origin. You deal with this probe object just like any other object in the Geometry Viewer. As you move the "probe" object through space, it reports its location and the data value at that location.

There are two major ways to use the **probe**:

- With the Pick Geometry option *off*, the "probe" object in the Geometry Viewer acts like any other object. To find a data value at a particular location in space, you make "probe" the current object and move it to that location. The movement can be direct manipulation using the usual Geometry Viewer mouse-button commands (e.g., right button moves object left and right); or, if that is too awkward and imprecise, you can use the Geometry Viewer's "Transformation Selection" panel and have the "probe" object jump to any absolute or relative point in space. As the **probe** travels, it continuously reports its location and the data value beneath it.
- With the Pick Geometry option *on*, data sampling is more a "point the mouse cursor and click" technique. Select "probe" as the current object in the Geometry Viewer, point at the object surface you want to sample with the *mouse* cursor, then press the left mouse button. The probe object snaps *to the surface* beneath the cursor and reports the data value.

The Geometry Viewer tells the **probe** module what vertex the mouse cursor was over when the button was pressed, and **probe** reports the original data value at that vertex.

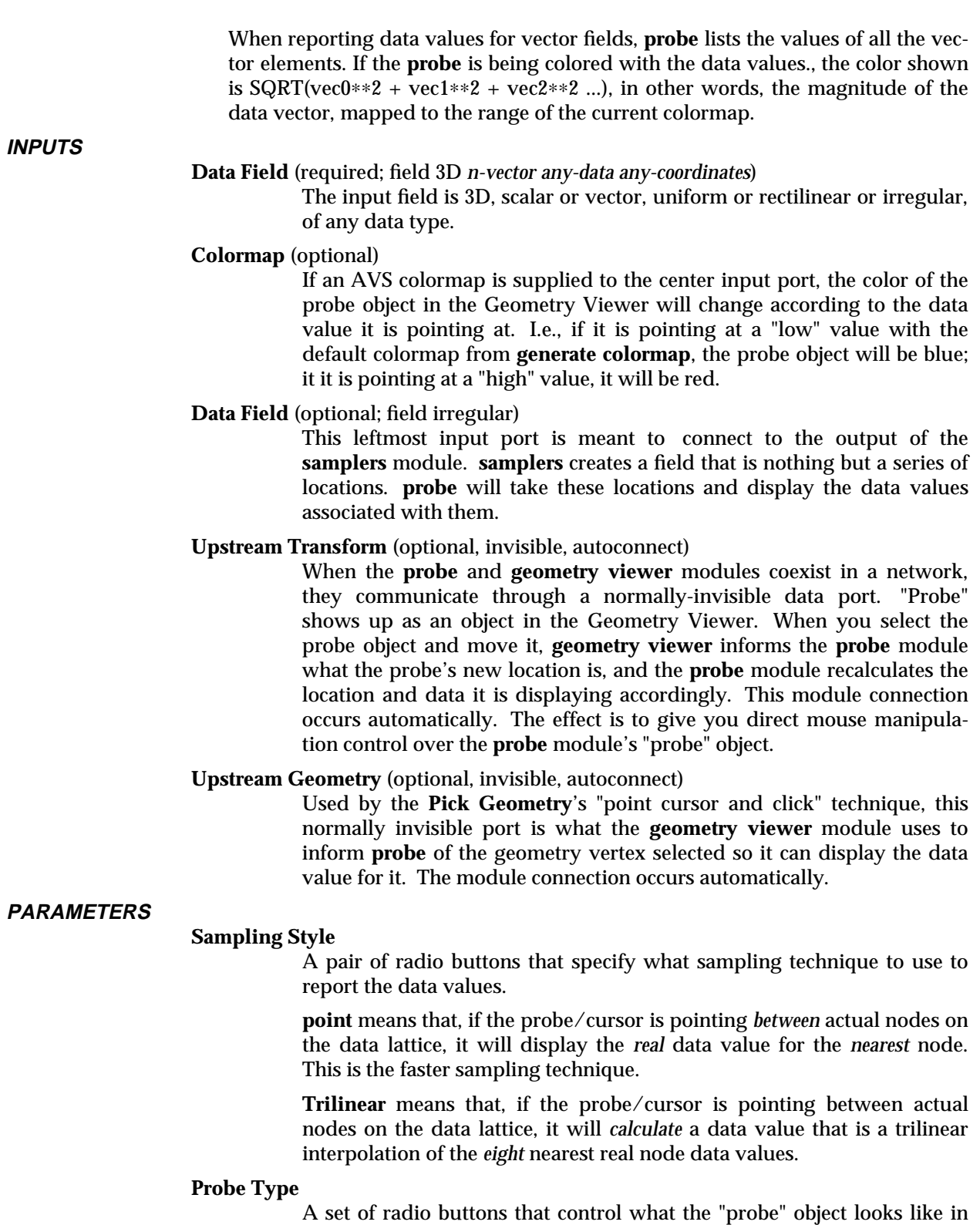

the Geometry Viewer. **Cursor** creates a probe that looks like a miniature XYZ axis.

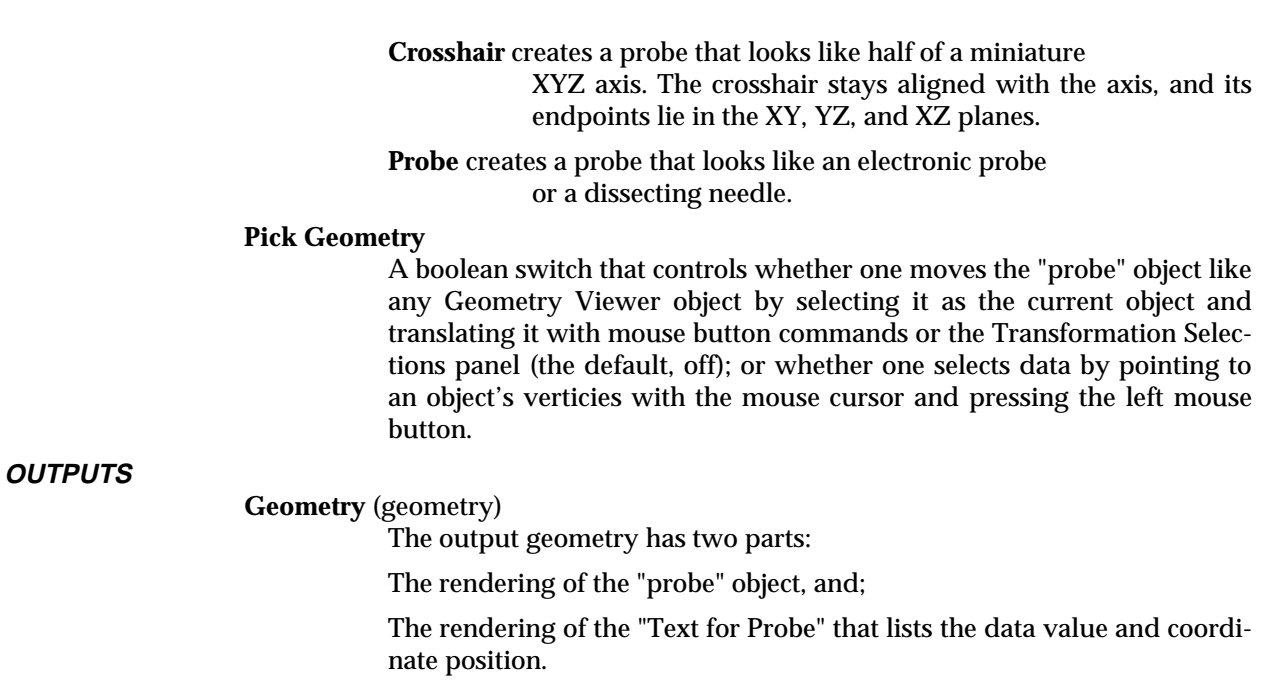

**Upstream Transform** (optional, invisible, autoconnect)

If **probe** is connected to the **samplers** module, it uses this port to relay movement information from **render geometry** back up the network to **samplers**.

#### **EXAMPLE 1**

The following network inputs a curvilinear scalar field, scales the color values to the actual data range, displays it through **arbitrary slicer**, with a colorized "probe" object, surrounded by volume bounds:

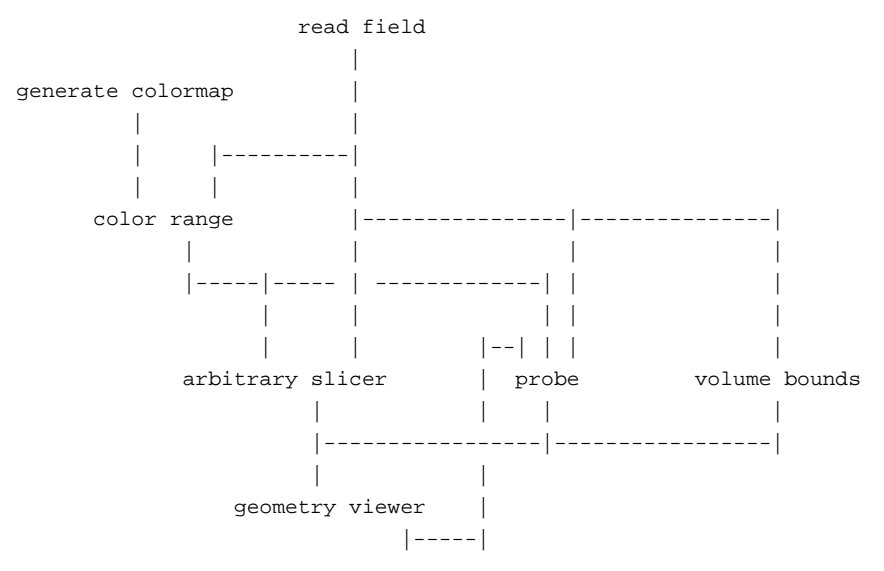

#### **RELATED MODULES**

Modules that could provide the **Data Field** input: read volume read field read plot3d Modules that could provide the **colormap** input:

# 3333333333333333333probe

generate colormap color range Modules that could provide the Sample field input: samplers Modules that can process **probe** output: geometry viewer render geometry

#### **SEE ALSO**

The example script PROBE demonstrates the **probe** module.

# read field 3333333333333333333

#### **NAME**

read field – read AVS field from a disk file, or import data files into AVS field format

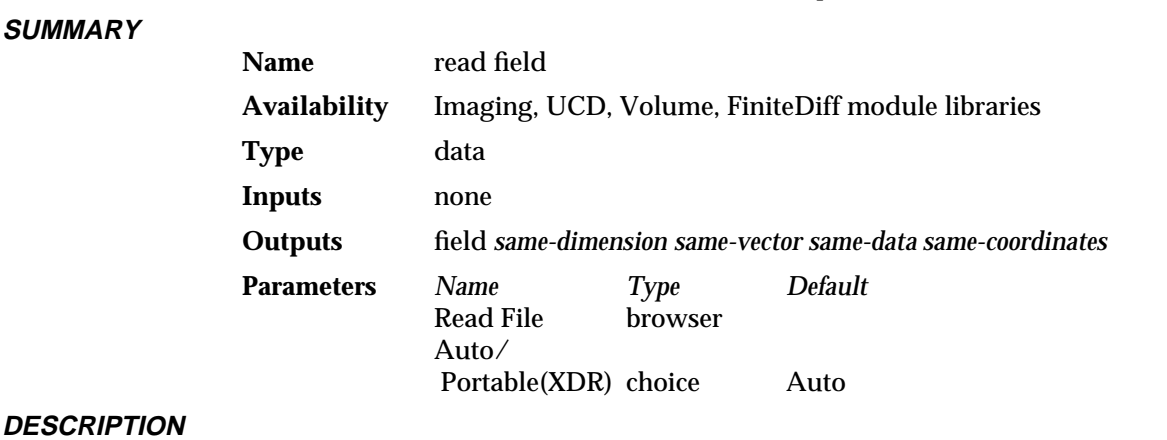

The **read field** module has two input modes:

- d In its first input mode, it reads an AVS *field* data structure from a disk file into a network. The format of an AVS *field file* is discussed below in the "Native Field Input" section.
- In its second input mode, it converts data stored in ASCII, Fortran unformatted, or pure binary data files into AVS field format. **read field** can thus be used to import *some* datasets into the AVS system. (The **file descriptor** module also performs this function, but with more flexibility.)

The two input modes—"native field input" and "data-parsing input"—are described separately in the sections below.

#### **PARAMETERS**

**Read File** A file browser window to specify the name of the file to be read.

#### **Auto/Portable(XDR)**

A pair of radio buttons that control how **read field** will interpret binary AVS field input files.

#### **Auto**

If **Auto** is selected, then **read field** will examine the ASCII header's "data=" line. If the file is described as just "data=integer", or "data=float", then **read field** assumes that the field file's binary data format is compatible with the system on which the **read field** module is executing. If the file is described as "data=xdr\_float", "data=xdr\_integer", or "data=xdr\_double", then **read field** assumes that the binary area of the field file is written in machineindependent XDR (external data representation) format and will translate the binary portion of the field file into the binary format of the system on which the **read field** module is executing.

#### **Portable(XDR)**

If this is selected, then **read field** assumes that the binary portion of the field file is written in machine-independent XDR format (no matter what the ASCII header says) and will translate the binary portion of the field file into the binary format of the system on which the **read field** module is executing.

See the "Binary Compatibility on Different Hardware Platforms" section below for more information on this feature.

#### **NATIVE FIELD INPUT**

**read field** can read files in the native AVS field file format into an AVS network. An AVS field file (suffix *.fld*) has the following components:

- An ASCII header that describes the field
- Two separator characters that divide the ASCII header from the data and coordinate information
- d A binary area containing the data and coordinate information

The **write field** module creates files in this format.

#### **ASCII Header**

The ASCII header contains a series of text lines, each of which is either a comment or a *TOKEN=VALUE* pair. For example, the following header created by the **write field** module defines a field of type "field 2D 4-vector byte", which is the AVS image format:

```
# AVS field file
# creation date: Fri Aug 23 11:23:27 1991
#
ndim=2 \# number of dimensions in the field
dim1=500 # dimension of axis 1
dim2=480 # dimension of axis 2
nspace=2 # number of physical coordinates per point
veclen=4 # number of components at each point
data=byte # portable data format
field=uniform \# field type (uniform, rectilinear, irregular)
min_ext=0.000000 0.000000 # coordinate space extent
max_ext=499.000000 479.000000 # coordinate space extent
label= alpha red green blue
min_val=0000 # minimum data values for each data component
max_val=0 255 255 255 # maximum data values for each data component
```
The first three lines are comments, indicated by the **#** character. Note that the first line of the header *must* begin as follows:

# AVS

In this example, comments also occur at the end of each line. Any characters following (and including) **#** in a header line are ignored. Comments are not required.

#### **Separator Characters**

The ASCII header must be followed by two formfeed characters (i.e. **Ctrl-L**, octal 14, decimal 12, hex 0C), in order to separate it from the binary area. This scheme allows you use the **more**(1) shell command to examine the header. When **more** stops at the formfeeds, press **q** to quit. This avoids the problem of the binary data garbling the screen.

#### **Binary Area**

The size (in bytes) of the binary area depends on the field type:

For **uniform** fields, the binary area contains data values followed by the coordinate values.

Coordinate information is limited to minimum and maximum extent fullword values for each physical dimension (n-space) of the data. The minimum and maximum extent values in the coordinate binary area are copies of the **min\_ext** and **max\_ext** values in the field data structure, *except* when the field has been cropped, downsized, or interpolated. Then the field data structure contains the

original field's **min\_ext** and **max\_ext** values, while the coordinate section of the binary area contains the minimum and maximum extent of the subsetted data. Mapper modules can use this additional extent information to properly locate their geometric representation of the subsetted data in world coordinate space. The extents in the coordinate binary area are stored in this order: minimum x, maximum x, minimum y, maximum y, minimum z...etc.

Thus, the size of the binary area is the product of the following numbers:

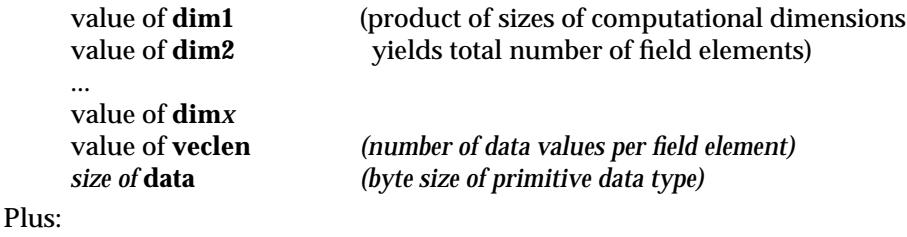

8 ∗ value of **nspace** *(2 coordinates per dimension, 4 bytes per coordinate)*

In the stream of data values:

- All the data values for a field element are stored together.
- The first array index varies most quickly (*FORTRAN-style*).
- For **rectilinear** fields, the binary area contains both data values and coordinates for each scalar data value or vector of data values. The data values occupy the same amount of space as for a **uniform** field. Each coordinate is a singleprecision floating-point number (4 bytes), and there is one coordinate for each array index in each dimension of computational space. Thus, the size of the coordinates area is:

( *dim1 + dim2 ... + dimx* ) ∗ 4

All of the X-coordinates are stored together, at the beginning of the coordinates area. Following these are all the Y-coordinates, and so on.

d For **irregular** fields, the data area contains both data values and coordinates. The data values occupy the same amount of space as for a **uniform** field. Each coordinate is a single-precision floating-point number (4 bytes), and each field element is mapped to a point in *nspace*-dimensional physical space. Thus, the size of the coordinates area is:

( *dim1* ∗ *dim2 ...* ∗ *dimx* ) ∗ *nspace* ∗ 4

As with **rectilinear field**, all of the X-coordinates are stored together, at the beginning of the coordinates are. Following these are all the Y-coordinates, and so on.

#### **Binary Compatibility on Different Hardware Platforms**

Memory addressing on 32-bit systems is usually divided into two major hardware classes:

#### **"Big-endian"**

32-bit words are divided into 4 8-bit bytes, where the high-order byte is byte 0. Systems with this organization include Sun, Hewlett-Packard, and IBM workstations.

#### **"Little-endian"**

32-bit words are divided into 4 8-bit bytes, where the low-order byte is byte 0. Systems with this organization include Digital Equipment Corporation workstations.

Binary byte data are compatible between the two kinds of systems. Binary integer, floating point, and double-precision floating point data are *not* compatible between the two kinds of systems. For example, an integer AVS field file written on a Sun workstation would not normally be readable on a DEC workstation.

To make AVS field data interchangeable among platforms, the **write field** module has a **Native/Portable(XDR)** switch. Selecting **Portable(XDR)** will write the binary area of the field in Sun's external data representation (XDR). The field header will show "data=xdr\_integer|xdr\_float|xdr\_double". If **Native** is selected, the field header will contain a comment at the end of the "data=" line stating what platform the field file was created on. **read field** uses its **Auto/Portable(XDR)** switches to either examine the ASCII header for the "data=xdr\_" flag, or to force reading the data file as XDR format no matter what the ASCII header says. (Note: XDR format is simply 32-bit "big-endian" integers and IEEE standard format floating point.)

#### **EXAMPLE 1**

The following ASCII header describes a volume (3D uniform field) with a single byte of data for each field element. This format might be used to represent CAT scan data.

# AVS field file

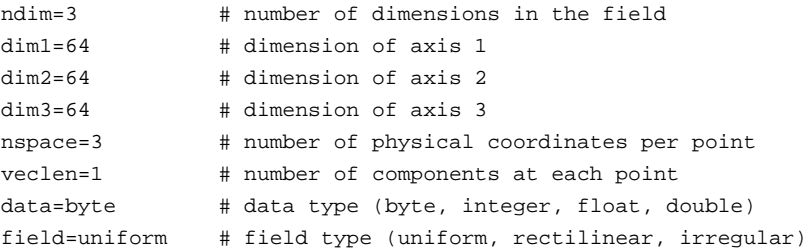

In the binary area, the data area occupies this amount of space:

 $(64 * 64 * 64) * 1 * 1 = 262,144$  bytes

The coordinates area occupies  $(2 * 4) * 3$  bytes. The total binary area occupies 262,168 bytes.

#### **EXAMPLE 2**

The following ASCII header describes a volume (3D uniform field) whose data for each field element is a 3D vector of single-precision values. This format might be used to represent the wind velocity at each point in space. This field file is written in XDR format.

```
# AVS field file
ndim=3 # number of dimensions in the field
dim1=27 # dimension of axis 1
dim2=25 # dimension of axis 2
dim3=32 # dimension of axis 3
nspace=3 # number of physical coordinates per point
veclen=3 # number of components at each point
data=xdr_float # portable data format
field=uniform # field type (uniform, rectilinear, irregular)
```
In the binary area, the data area occupies this amount of space:

```
(27 * 25 * 32) * 4 * 3 = 259,200 bytes
```
The coordinates area occupies (2 ∗ 4) ∗ 3 bytes. The total binary area occupies 259,224 bytes.

#### **EXAMPLE 3**

The following ASCII header describes an irregular volume (3D irregular field) with one single-precision value for each field element. The binary area includes an (X,Y,Z)

coordinate triple for each field element, indicating the corresponding point in physical space. This format might be used to represent fluid flow data.

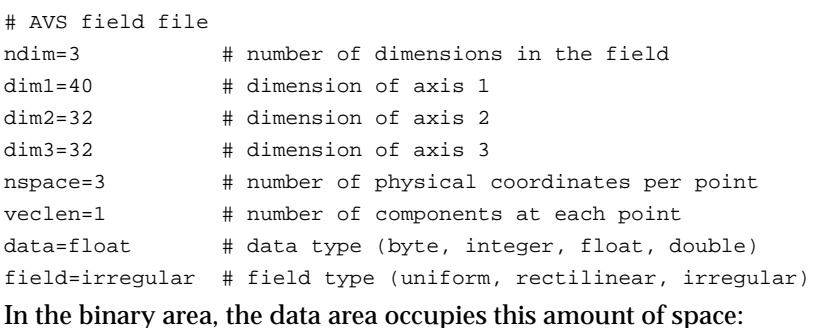

 $(40 * 32 * 32) * 4 * 1 = 163,840$  bytes

The coordinates area occupies this amount of space:

 $(40 * 32 * 32) * 4 * 3 = 491,520$  bytes

#### **DATA-PARSING INPUT MODE**

In its second input mode, **read field** can convert a certain class of data stored in ASCII, Fortran unformatted, or pure binary data files into AVS field format. To import data into AVS, you must create an ASCII description file that defines the structure of the AVS field to make. The first part of this description file is identical in format and meaning to the ASCII header file described above.

The second part of this file contains commands that specify which files contain the data or coordinate information, its data type (ASCII, binary, or Fortran unformatted) and simple parsing instructions. **read field** can read a file that is parseable by this general scheme:

```
skip n lines or bytes
move over an offset of m columns on this line (ASCII only)
read the value
do until # of values needed
        {
        take p stride(s) to the next value
        read the value
        }
```
The ASCII description file, data, and coordinate information for rectilinear and irregular data can all be read from different files. If the resulting AVS field contains a vector of data values at each point, each vector element can also be read from a separate file.

The ASCII description file must have a *.fld* file suffix or the **read field** file browser will not display the file.

**read field** data parsing capablility is meant to be used only once, in order to convert data to AVS field format. The parsing activity makes **read field** run more slowly than when it reads a file that is already in AVS field format. Once you have read your data using **read field**'s data-parsing mode, you should use the **write field** module to store it permanently on disk in AVS field file format.

Suggestion: While experimenting with **read field**'s ASCII description file, connect its output port to the **print field** module's input port and use **print field**. This allows you to examine the results online, to see whether the data is being interpreted correctly.

**read field** chronicles its progress in a status display below the file browser widget as it works through the input files to assemble the AVS field.

#### **ASCII Description File**

As the example below shows, the ASCII description file contains a series of text lines that define the AVS field to construct. Each line is either:

- d A comment
- d A required line in the form *token***=***value*
- d An optional line in the form *token***=***value*
- d A **variable** or **coord** parsing specification

The following ASCII description file imports three dimensional curvilinear data with a vector of values at each point into an AVS field of type "field 3D 3-vector irregular float". This type of data often occurs in computational fluid dynamics applications. The data and coordinate information are in separate files, both of which were written as straight binary data. Both files happen to have a serial organization. In the data file, all of vector element 1's values appear, then all of vector element 2's, then all of vector element 3's values. In the X, Y, Z coordinate file, all the X coordinate values appear, then all the Y's, then all the Z's.

#### Each line's meaning is explained in detail below.

```
# AVS field file the string "# AVS" must be the first
# five characters in the file
# when a '#' character appears in a line,
# the rest of the line is a comment
#
ndim=3 # REQUIRED--the number of dimensions in the field
dim1=40 # REQUIRED--dimension of axis 1
dim2=32 # REQUIRED--dimension of axis 2
dim3=32 # REQUIRED--dimension of axis 3
nspace=3 # REQUIRED--number of coordinates per point
veclen=3 # REQUIRED--number of components at each point
data=float # REQUIRED--data type (byte,integer,float,double)
field=irregular # REQUIRED--field type (uniform, rectilinear,irregular)
min_ext=-1.0 -1.0 -1.0 # OPTIONAL--coordinate space extent
max_ext=1.0 1.0 1.0 # OPTIONAL--coordinate space extent
label=x-velocity # OPTIONAL--component label for variable 1
label=y-velocity # OPTIONAL--component label for variable 2
label=z-velocity # OPTIONAL--component label for variable 3
unit=miles-per-second # OPTIONAL--describes unit of measure for variable 1
unit=miles-per-second # OPTIONAL--describes unit of measure for variable 2
unit=miles-per-second # OPTIONAL--describes unit of measure for variable 3
min_val=-2.18 -0.32 -3.73 # OPTIONAL--minimum data values per component
max_val=5.79 3.54 1.50 # OPTIONAL--maximum data values per component
#
# For each coordinate X, Y, and Z, where to find it and how to read it
#
coord 1 file=/usr/userid/data/wing.bin filetype=binary skip=12
coord 2 file=/usr/userid/data/wing.bin filetype=binary skip=163852
coord 3 file=/usr/userid/data/wing.bin filetype=binary skip=327692
#
# For each value in the vector, where to find it and how to read it
#
```
variable 1 file=/usr/userid/data/wdata.bin filetype=binary skip=28 variable 2 file=/usr/userid/data/wdata.bin filetype=binary skip=163868 variable 3 file=/usr/userid/data/wdata.bin filetype=binary skip=327708

Any characters following (and including) **#** in a header line are ignored.

**NOTE:** The first five characters in the ASCII description file *must* be "# AVS" or **read field** will not recognize the file as valid.

The example above shows all of the required *TOKEN=VALUE* token names: an ASCII description file that is missing one or more of these lines causes **read field** to generate an error. Required *TOKEN=VALUE* pairs are stored in the AVS field that **read field** produces as output.

Optional *TOKEN=VALUE* pairs are stored in the output AVS field as well, if they are provided. **min\_ext** and **max\_ext** are stored in the output AVS field even if they are not specified, as **read field** calculates them if they are not provided.

The **variable** and **coord** lines are not stored in the output AVS field. They are only instructions to **read field**.

With the exception of filenames, ASCII description file specifications are *not* casesensitive.

- d You can surround the **=** character with any amount of white space (including none at all). For example, "dim2 =  $32$ ", "DIM  $2 = 32$ ", and "Dim2= $32$ " are all equivalent.
- Value strings *do not* have to be padded out to 11 characters.

**ndim =** *value* (required)

The number of computational dimensions in the field. For an image,  $ndim = 2$ . For a volume,  $ndim = 3$ .

**dim1 =** *value* (required)

**dim2 =** *value* (required, depending on total number of dimensions)

**dim3 =** *value* (required, depending on total number of dimensions)

... The dimension size of each axis (the array bound for each dimension of the computational array). The number of **dim***x* entries must match the value of **ndim**. For instance, if you specify a 3D field (**ndim**=3), you must specify the length of the X dimension (**dim1**), the length of the Y dimension (**dim2**), and the length of the Z dimension (**dim3**).

Note that counting is 1-based, not 0-based.

**nspace =** *value* (required)

The dimensionality of the physical space that corresponds to the computational space (number of physical coordinates per field element).

In many cases, the values of **nspace** and **ndim** are the same — the physical and computational spaces have the same dimensionality. But you might embed a 2D computational field in 3D physical space to define a manifold; or you might embed a 1D computational field in 3D physical space to define an arbitrary set of points (a "scatter").

#### **veclen =** *value* (required)

The number of data values for each field element. All the data values must be of the same primitive type (e.g. **integer**), so that the collection of values is conceptually a **veclen**-dimensional vector. If **veclen**=1, the single data value is, effectively, a scalar. Thus, the term *scalar field* is often used to describe such a field.

- **data = byte** (one of the four options is required)
- **data = integer**
- **data = float**
- **data = double**

The primitive data type of all the data values. It is possible to specify "data=xdr\_integer|xdr\_float|xdr\_double" in data parsing input mode as well as native field input mode. However, it will only work correctly in the case where the original binary file is in 32-bit big-endian format. The reverse case will not work.

- **field = uniform** (one of the three options is required)
- **field = rectilinear**
- **field = irregular**

The field type. A **uniform** field has no computational-to-physical space mapping. The field implicitly takes its mapping from the organization of the computational array of field elements.

For a **rectilinear** field, each array index in each dimension of the computational space is mapped to a physical coordinate. This produces a physical space whose axes are orthogonal, but the spacing among elements is not necessarily equal.

For an **irregular** field, there is no restriction on the correspondence between computational space and physical space. Each element in the computational space is assigned its own physical coordinates.

- **min**  $ext{ } = x$ -value [y-value] [z-value]... (optional)
- **max\_ext** = *x-value [y-value] [z-value]...* (optional)

The minimum and maximum coordinate value that any member data point occupies in space, for each axis in the data. If you do not supply this value, **read field** calculates it and stores it in the output AVS field data structure. This value can be used by modules downstream to, for example, size the **volume bounds** drawn around the data in the Geometry Viewer or put minimum and maximum values on coordinate parameter manipulator dials (**probe**). Values can be separated by blanks and/or commas.

If you do not know the extents, don't guess — let **read field** calculate them. Most downstream modules use whatever values are supplied, without checking their validity. If the wrong numbers are specified, incorrect results will be computed.

**label** = *string1 [string2] [string3]...* (optional)

Allows you to title the individual elements in a vector of values. These labels are stored in the output AVS field data structure. Subsequent modules that work on the individual vector elements (for example, **extract scalar**) will label their parameter widgets with the strings provided here instead of the default "Channel 0, Channel 1...", etc. You can either use one **label** line as shown here, or separate label lines as shown in the example above. In either case, the labels are applied to the elements of the vector in the order encountered. You can also label single scalar values, though downstream modules may ignore such a label. Any alphanumeric string is acceptable. Strings can be separated by blanks and/or commas.

#### **unit** = *string1 [string2] [string3]...* (optional)

Allows you to specify a string that describes the unit of measurement for each vector element. You can either use one *unit* line as shown here, or separate unit lines as shown in the example above. In either case, the unit specifications are applied to the elements of the vector in the order encountered. You can also specify the unit for a single scalar value, though downstream modules may ignore it. Any alphanumeric string is acceptable. Strings can be separated by blanks and/or commas.

#### **min\_val** = *value [value] [value]...* (optional)

#### **max\_val** = *value [value] [value]...* (optional)

For each data element in a scalar or vector field, allows you to specify the minimum and maximum data values. These values are stored in the output AVS field data structure. This is used by subsequent modules that need to normalize the data. Values can be separated by blanks and/or commas.

**read field** does not calculate these values if you do not supply them (unlike **min\_ext** and **max\_ext**). If you do not know these values, don't guess — just leave these optional lines out. In this case, you can use the **write field** module to compute these values when it creates an AVS field file. Most downstream modules use whatever values are supplied, without checking their validity. If the wrong numbers are specified, incorrect results will be computed.

#### **variable** *n* **file=***filespec* **filetype=***type* **skip=***n* **offset=***m* **stride=***p* **coord** *n* **file=***filespec* **filetype=***type* **skip=***n* **offset=***m* **stride=***p*

**variable** specifies where to find *data* information, its type, and how to read it.

**coord** specifies where to find *coordinate* information, its type, and how to read it. It is used when the data is **rectilinear** or **irregular**.

The individual parameters are interpreted as follows:

*n* An integer value that specifies which element of a data vector or which coordinate (1 for x, 2 for y, 3 for z, etc.) the subsequent read instructions apply to. **n** does not default to 1 and must be specified.

#### **file** = *filespec*

The name of the file containing the data or coordinates. The *filespec* can be an absolute full pathname to a file, or it can be a *filespec* relative to the directory that contains the field ASCII header. For example, an absolute pathname might be */home/myuserid/experiment/data1*. **Note:** the *\$AVS\_PATH* environment variable is not recognized nor interpreted correctly. You must use a full absolute pathname.

In a relative pathname specification, if the ASCII file of field parsing instructions exists in the file */home/myuserid/experiment/readit.fld* and the data and coordinate files are in the subdirectory */home/myuserid/experiment/data*, you can name these files as *data/xyzs* and *data/values*. The advantage of this second approach is that you can move the directories containing your data around without having to change the contents of the ASCII parsing instruction file.

#### **filetype = ascii**

**filetype = unformatted**

#### **filetype = binary**

**ascii** means that the data or coordinate information is in an ASCII file. In ASCII files, float data can be specified in either real (0.1) or scientific notation (1.00000e-01) format interchangeably.

**unformatted** means that the data or coordinate information is in a file that was written as Fortran unformatted data. (Fortran unformatted data is binary data with additional words written at the beginning and end of each data block stating the number of bytes or words in the data block.). When you are figuring out the **skip** and **stride** values below, you must count the additional words surrounding any header information that must be **skip**ped over; but ignore the size words when reading the actual data. See the example below.

**binary** means that the file is written in straight binary format. such as that produced by Unix output routines, write and fwrite.

Note the warning on binary compatibility among different hardware platforms earlier on this man page.

In each case, **read field** will use the data type specified in the earlier **data={byte,float,integer,double}** statement when it interprets the file.

**skip** =  $n$  For **ascii** files, **skip** specifies the number of *lines* to skip over before starting to read the data. Lines are demarked by newline characters.

> For **binary** or **unformatted** files, **skip** specifies the number of *bytes* to skip over before starting to read the data.

> There are two motivations for **skip**. First, data files often include header information irrelevant to the AVS field data type. Second, if the file contains, for example, all X data values, then all Y data values, **skip** provides a way to space across the irrelevant data to the correct starting point.

> **skip** can only be used once at the start of the file. There is no way to **skip**, read, **stride**, then **skip** again.

> You must simply know what value to use for **skip** based on your knowledge of the software that produced the original data file, the number of data elements, and the type (byte, float, double, integer, etc.)

**skip** defaults to 0.

**offset** = *m* **offset** is only relevant to ASCII files; it is ignored for binary or unformatted files. **offset** specifies the number of columns to space over before starting to read the first datum. (The **stride** specification determines how subsequent data are read.) Hence, to read the fourth column of numbers in an ASCII file, use **offset=3**.

In ASCII files, columns must be separated by one or more blank characters. Commas, semicolons, TAB characters, etc., are *not* recognized as delimiters. If necessary, edit ASCII files to meet this restriction.

**offset** defaults to 0 (the first column, no columns spaced over).

**stride** =  $p$  **stride** assumes you are "standing on" the data value just read. **stride** specifies how many "strides" must be taken to get to the next data value. In ASCII files, **stride** means stride forward *p* delimited items. In binary and unformatted files, **stride** means stride forward  $p \times$  *the size of the data type* (byte, float, double, integer). In a file where the data or coordinate values are sequential, one after the other, the **stride** would be 1. Note that this presumes homogeneous data in binary and unformatted files — double-precision values could not be intermixed with single precision values.

**stride** defaults to 1.

The stride value will be repeatedly used until the number of data items indicated by the product of the dimensions (e.g.  $dim1 \times dim2 \times dim3$  have been read.

Here are some **skip**, **offset**, and **stride** examples for ASCII data. "A's" are vector component 1; "B's" are vector component 2. There are more examples at the end of this manual page.

ASCII file organization 1:

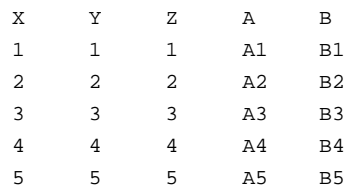

to read A: skip=1, offset=3, stride=5 to read B: skip=1, offset=4, stride=5

#### ASCII file organization 2:

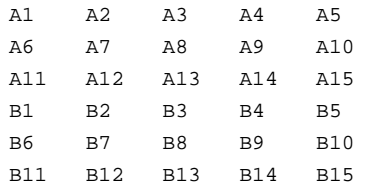

to read A: skip=0, offset=0, stride=1 to read B: skip=3, offset=0, stride=1

#### ASCII file organization 3:

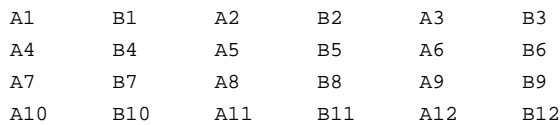

to read A: skip=0, offset=0, stride=2 to read B: skip=0, offset=1, stride=2

#### ASCII file organization 4:

TEMP1=A1 TEMP2=A2 TEMP3=A3 TEMP4=A4 TEMP5=A5 TEMP6=A6 TEMP7=A7 TEMP8=A8 PRESS=B1 PRESS=B2 PRESS=B3 PRESS=B4 PRESS=B5 PRESS=B6 PRESS=B7 PRESS=B8

> **read field** cannot read this file until the data labels and equal signs are edited out.

#### **EXAMPLE 4**

You have some 3-dimensional, curvilinear data that projects the amount and location of wood that will be eaten after five years by a colony of termites that has entered a 14th century Scandanavian grain silo structure at a particular spot in its base. The data is in one ASCII file, *decay.dat*, as a long sequential, numbered list of 1250 consumed-wood values that looks like this:

```
1,1002.707;
2,1443.971;
3,1307.069;
4,1240.354;
5,1778.715;
    ...
```
...

The coordinates that correspond to the data values are in a separate ASCII file, *where.coord*, that looks like this:

```
LOC,1,0,0.2500000,0.0000000e+00,1.105255,0.0000000e+00;
LOC,2,0,0.2500000,0.0000000e+00,1.000000,0.0000000e+00;
LOC,3,0,0.5000000,0.0000000e+00,1.552552,0.0000000e+00;
LOC,4,0,0.5000000,0.0000000e+00,1.442042,0.0000000e+00;
LOC,5,0,0.5000000,0.0000000e+00,1.331531,0.0000000e+00;
    ...
```
In the data file, the second column represents the data. In the coordinate file, the fourth through sixth columns are the x, y, and z coordinates, respectively.

First, to read this data, you must use a text editor to globally edit out the commas and semi-colons, changing them to spaces. The files now look like:

```
1 1002.707
2 1443.971
  ...
LOC 1 0 0.2500000 0.0000000e+00 1.105255 0.0000000e+00
LOC 2 0 0.2500000 0.0000000e+00 1.000000 0.0000000e+00
```
The following ASCII description file, *decay.fld*, would import the data into AVS field format.

```
# AVS Field File
#
# Termite Decay after Five Years
#
 ndim=3 # number of dimensions in the field
 dim1=25 # dimension of axis 1
 dim2 =10 # dimension of axis 2
 dim3 =5 # dimension of axis 3
 nspace=3 # number of physical coordinates
 veclen=1 # number of elements at each point
```

```
data=float # data type (byte, integer, float, double)
  field=irregular # field type (uniform, rectilinear, irregular)
coord 1 file = where.coord filetype=ascii offset = 3 stride = 7
coord 2 file = where.coord filetype=ascii offset = 4 stride = 7
coord 3 file = where.coord filetype=ascii offset = 5 stride = 7
variable 1 file = decay.dat filetype=ascii offset =1 stride = 2
```
In this example, the ASCII description file *decay.fld* is in the same directory as the *where.coord* and *decay.dat* files. If it were in a different directory, you could either give a pathname relative to *decay.fld*'s position, (e.g., *../data/where.coord* or *data/decay.dat*, etc.), or an absolute pathname to the files.

#### **EXAMPLE 5**

The following ASCII description file specifies how to convert the volume data in the file *\$AVS\_PATH/data/volume/hydrogen.dat* into an AVS field. *hydrogen.dat* is a series of binary byte values that represent the probability of finding an electron at various locations around a hydrogen nucleus. The first three bytes in the file give the X, Y, and Z dimensions of the data—however, this information is not part of the actual data and must be skipped over. You could examine these three bytes and determine what to use for the dimensions in the ASCII description file. Thereafter, it is just a matter of reading successive bytes. **offset** is not used because this is not an ASCII file. **stride** is allowed to default to 1. Note that, because the *\$AVS\_PATH* construct is not recognized, the example uses a full absolute pathname of */usr/avs/...* to find the file.

```
# AVS field file
ndim=3 # number of dimensions in the field
dim1=64 # dimension of axis 1
dim2=64 # dimension of axis 2
dim3=64 # dimension of axis 3
nspace=3 # number of physical coordinates per point
veclen=1 # number of components at each point
data=byte # data type (byte, integer, float, double)
field=uniform # field type (uniform, rectilinear, irregular)
variable 1 file=/usr/avs/data/volume/hydrogen.dat filetype=binary skip=3
```
#### **EXAMPLE 6**

This ASCII description file specifies how to use **read field** to convert the image data in *\$AVS\_PATH/data/image/mandrill.x* into an AVS field. The first two words in *mandrill.x* are 32-bit integers that specify the horizontal and vertical dimensions of the image. This information must be skipped over  $-$  you must supply it in the ASCII description file. Thereafter, *mandrill.x* is a succssion of 32-bit straight binary words, one word per pixel. However, in AVS, each of these words is considered to be a vector of 4 bytes. The first byte is the "alpha" (or "transparency") value for the pixel, and the second through fourth bytes are the red, green, and blue values for each pixel. Thus, this whole file is treated as a series of binary bytes. Note that, because the *\$AVS\_PATH* construct is not recognized, the example uses a full absolute pathname of */usr/avs/...* to find the file.

```
# AVS field file
#
ndim = 2 \qquad # number of dimensions in the field
nspace=2 \qquad # number of physical coordinates
dim1=500 # dimension of axis 1
dim2=480 # dimension of axis 2
veclen=4 # number of components at each point
data=byte \# data type (byte, integer, float, double)
```

```
field=uniform # field type (uniform, rectilinear, irregular)
label = alpha, red, green, blue = # labels the vector elements
variable 1 file=/usr/avs/data/image/mandrill.x filetype=binary skip=8 stride=4
variable 2 file=/usr/avs/data/image/mandrill.x filetype=binary skip=9 stride=4
variable 3 file=/usr/avs/data/image/mandrill.x filetype=binary skip=10 stride=4
variable 4 file=/usr/avs/data/image/mandrill.x filetype=binary skip=11 stride=4
```
#### **EXAMPLE 7**

This ASCII description file reads a FORTRAN unformatted ARC 3D dataset. The file is 34x34x34, made up of floating point numers. It is irregular, therefore there is both computational and coordinate data, in this case in two separate files. The vector length is six. The data file is written as a 24 byte header that must be skipped over followed by all vector 1 values, all vector 2 values, etc. The coordinate file is written as a 12 byte header (a fullword for each of the X, Y, and Z dimensions) followed by all X coordinates, all Y coordinates, then all Z coordinates. The person is using a relative file specification—the filenames will be interpreted relative to the directory of the ASCII description file.

```
# AVS field file
# to read an Arc 3D FORTRAN unformatted file that's 34x34x34
ndim = 3
dim1 = 34dim2 = 34
dim3 = 34nspace = 3
veclen = 6
data = float
field = irregular
#
coord 1 file=for003.dat filetype=unformatted skip=20 stride=1
coord 2 file=for003.dat filetype=unformatted skip=157236 stride=1
coord 3 file=for003.dat filetype=unformatted skip=314452 stride=1
#
variable 1 file=for004.dat filetype=unformatted skip=32 stride=1
variable 2 file=for004.dat filetype=unformatted skip=157248 stride=1
variable 3 file=for004.dat filetype=unformatted skip=314464 stride=1
variable 4 file=for004.dat filetype=unformatted skip=471680 stride=1
variable 5 file=for004.dat filetype=unformatted skip=628896 stride=1
variable 6 file=for004.dat filetype=unformatted skip=786112 stride=1
```
Given that the coordinate file header is 12 bytes, why is the **skip** value 20? It is 20 because **read field** must be directed to skip over the one word FORTRAN unformatted header, and the one word FORTRAN unformatted record trailer (12+4+4=20). The same 20 bytes must be added to the **skip** value for **coords** 2 and 3. Similarly, the data file's 24 byte header must have 8 bytes added to it for a total of 32. **read field** correctly deals with the remaining "invisible" FORTRAN unformatted record header and trailer words in the rest of the file, provided that all values pertaining to a dimension  $(X, Y, \text{ or } Z)$  and/or all values pertaining to a vector (e.g., all xmomentums) were written as one record. It will also work if the records were written as repeating groups (e.g., X, Y, Z; X, Y, Z; etc.). It will not work if the output was generated as "first half of X's; second half of X's", since the intermediate FORTRAN length words will throw of its **stride**s.

#### **RELATED MODULES**

The **file descriptor** module can also be used to import data into AVS. It has some additional capabilities such as the ability to read 16-bit halfword data, to read some parsing information (such as the dimensions of the data) directly from the data file itself, and to use variables and expressions for skips, offsets, and strides. The **data dictionary** modules can use the data forms that **file descriptor** constructs to repeatedly read external format data.

The **write field** module will take the AVS field produced by **read field** and write it to disk as a permanent AVS field file. The **read field** module can then read the data much more quickly whenever you need to use it.

The **print field** module displays the ASCII header and contents of an AVS field interactively on the screen. Connect it to **read field**'s output port while experimenting with ASCII description files to verify that the data is being read correctly.

#### **ERROR CHECKING**

**read field** performs a significant amount of error checking. If an error is detected while reading the field, an error dialog box appears on the screen, indicating the line in which the error occurred (if it was in the ASCII header), along with the type of error.

#### **SEE ALSO**

The example scripts PRINT FIELD, CONTRAST, FIELD MATH, as well as others demonstrate the **read field** module.

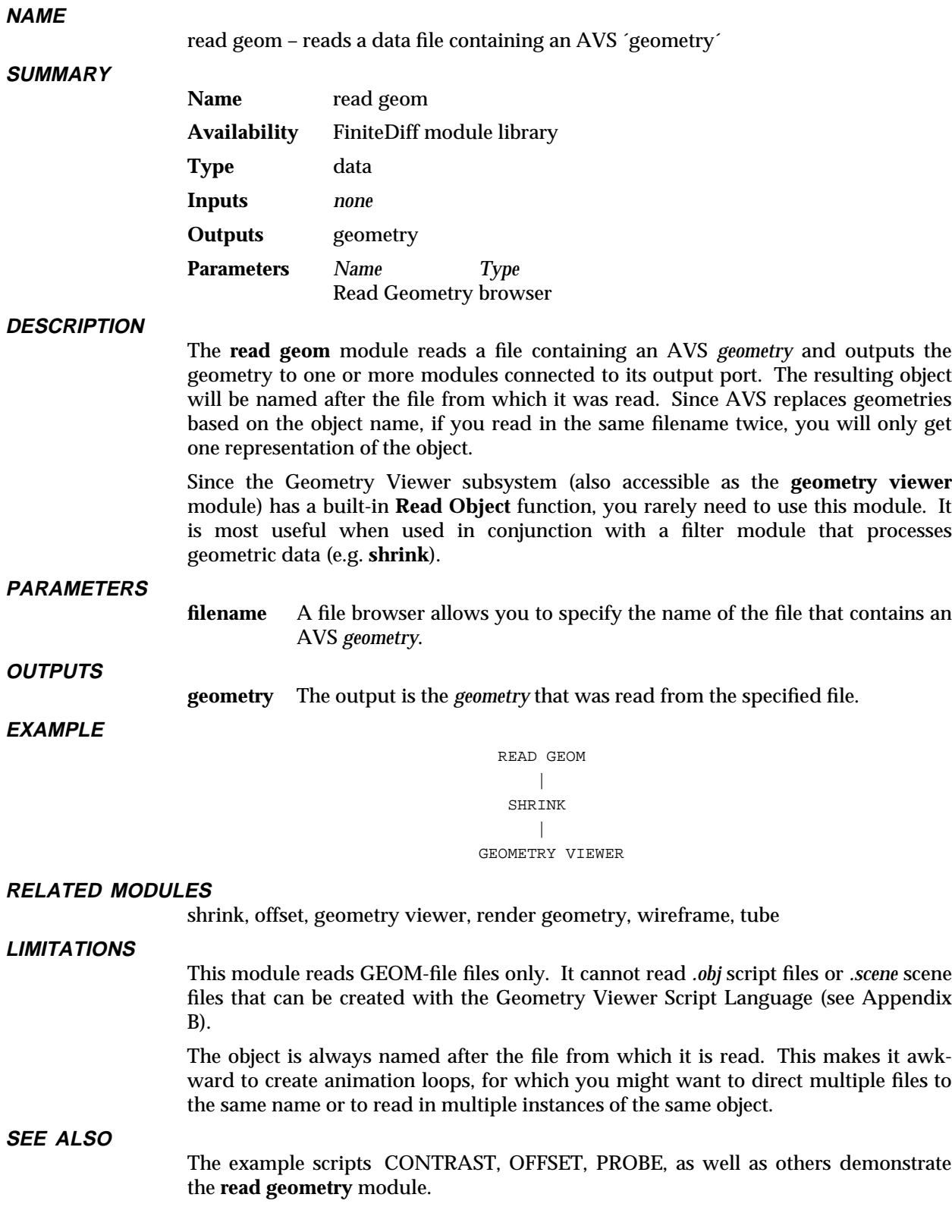

### read image 3333333333333333333

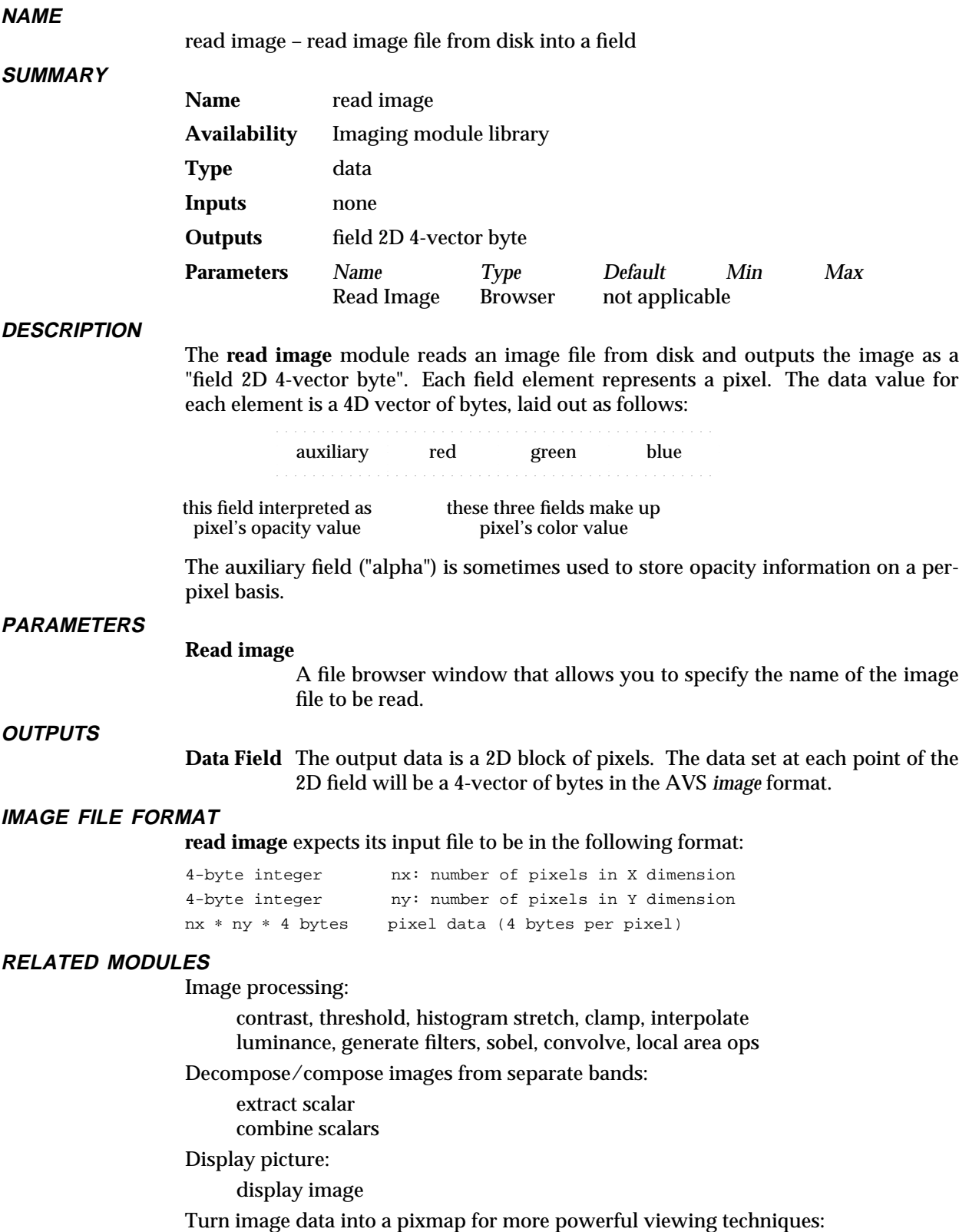

image to pixmap transform pixmap display pixmap

**SEE ALSO**

The example scripts CONTRAST, FIELD IMAGE, PRINT FIELD, as well as others demonstrate the **read image** module.

# read plot3d 3333333333333333333

#### **NAME**

read plot3d – read a PLOT3D format file into an AVS field

#### **SUMMARY**

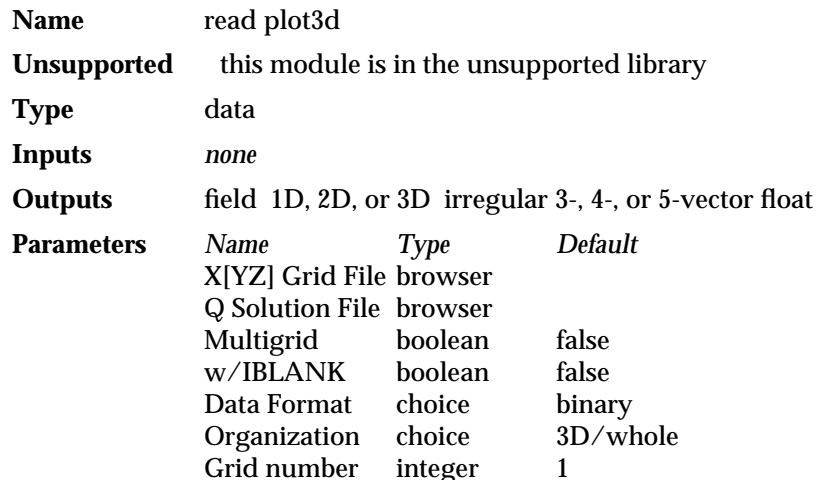

#### **DESCRIPTION**

The **read plot3d** module reads computational fluid dynamics data files in the National Aeronautics and Space Administration's PLOT3D format (see reference) and converts them into AVS field format. There are two types of PLOT3D files, the XYZ grid files that specify the irregular coordinate information, and the Q solution files that contain a vector of values for each point in the grid.

XYZ and Q file pairs can contain a single set of grid/data mappings, or multiple grid/data mappings. The XYZ file can also contain an IBLANK value for each point. The data within the files can be in either binary, or FORTRAN formatted or unformatted format. XYZ grid file and Q solution file formats must match in all respects.

**read plot3d** requires that you know the format (dimensionality, whole/plane, number of grids, binary/formatted/unformatted, and whether IBLANK values are present) of the PLOT3D files that you are trying to read. It does not check to verify that the values it is given map reasonably to the data.

Q solution files contain three to five floating point values for each point in the grid: X momentum (1D), Y momentum (1D and 2D), Z momentum (1D, 2D, and 3D), density, and stagnation. The four header values (FSMACH, ALPHA, RE and TIME) are ignored.

**read plot3d** does impose some practical limits to the size of the data: No one dimension can be larger than 1,000,000; the output data can have no more than 1,000,000,000 points in any one grid; and the maximum number of data grids is 50.

**read plot3d** displays a control panel with a set of radio button switches for specifying the multigrid attribute, the IBLANK attribute, dimensionality and organization, a set for the input file type, and an integer dial for the grid number (this dial is not displayed for single-grid files). You specify the Q solution file and XYZ grid file through two separate file browsers. The file selections are cancelled whenever the selection of data format or organization is changed. In addition, if the module has successfully produced an output field, and subsequently one of the file browsers is used to select a file, the file selection for the other browser is cancelled. These actions prevent the module from attempting to mesh unrelated XYZ and Q files when you change from one data set to another.
# **PARAMETERS**

**multigrid** A toggle that specifies whether the file has a single grid or multiple grids.

#### **grid number**

Which grid, in multi-grid files, to use to produce the AVS field.

## **w/IBLANK**

A toggle that specifies whether or not the XYZ file contains an array of IBLANK values for each point in the grid.

#### **data format**

A set of radio buttons to specify how *both* the X[YZ] grid file and Q solution file are organized:

#### **binary**

The file is written in binary format, that is, the machine's native representation for integers (for the indices) and single precision floating point (for the points and values).

#### **formatted**

The file is written as FORTRAN formatted ASCII output.

#### **unformatted**

The file is written as FORTRAN unformatted output, including any framing values used by the machine's native FORTRAN compiler.

#### **Organization**

A set of radio buttons to specify the dimensionality and organization of the data for both the X[YZ] grid file and the Q solution file.

- **1D** Input files are each a sequence of 1-dimensional arrays of values.
- **2D** Input files are each a sequence of 2-dimensional arrays of values, stored in natural FORTRAN order.

#### **3D/whole**

Input files are each a sequence of 3-dimensional arrays of values, stored in natural FORTRAN order.

#### **3D/planes**

Input files are each a sequence of sets of 2-dimensional arrays of values, where each set of arrays corresponds to a single plane from the entire array.

**X[YZ] File** A file browser widget for specifying the grid file.

#### **Q (solution) File**

A file browser widget for specifing the solution file.

#### **OUTPUTS**

**Data Field** (field irregular float 1D, 2D, or 3D of 3-, 4-, or 5-vector)

The AVS field output will match the dimensionality of the original PLOT3D dataset. At each point in the grid will be three to five floating point values: density, X momentum (and Y momentum, and Z momentum, if appropriate), and stagnation, in that order. The output AVS field represents only the one specified grid of multi-grid parameter files. There is no way to pack multiple grids into an AVS field.

### **EXAMPLE**

The following example shows how **cfd values** and **read plot3d** can be used. The **extract scalar** on the right extracts one value from the 12-vector that **cfd values** outputs. **isosurface** computes the isosurface for this scalar output, and **volume bounds** is used to draw a bounding box for the data. The left hand **extract scalar** module extracts another value from **cfd values** output. This second scalar field is used to color the isosurface. The **color range** module is used to scale the colormap to the range of the extracted cfd value. This network will allow you, for example, to generate an isosurface of the density in a field, and then color this isosurface based on the temperature values at each point on the isosurface.

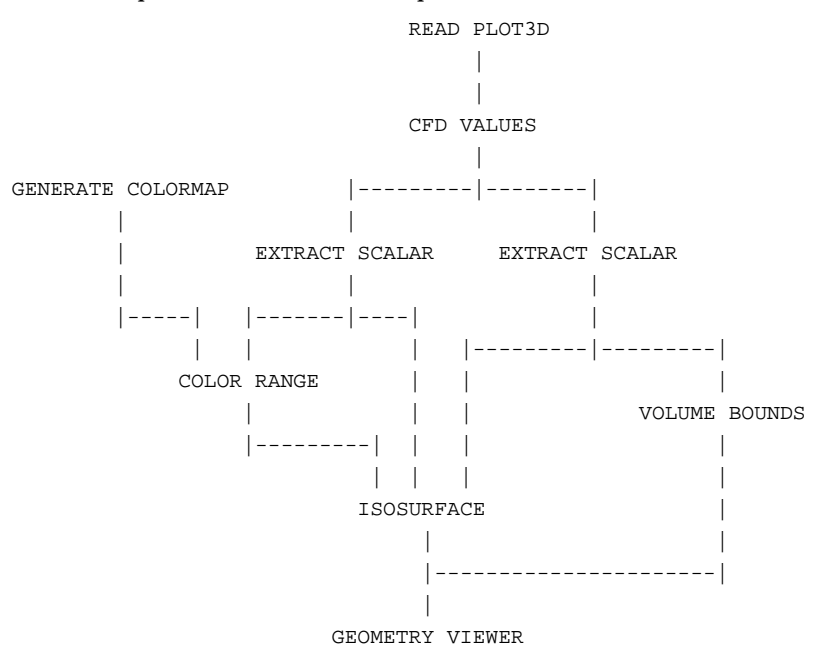

## **RELATED MODULES**

The **cfd values** modules is particularly designed to compute 7 common CFD values such as temperature, pressure, enthalpy, mach number, and energy from the five values provided by this and any other CFD input modules.

Modules that can process **read plot3d** output:

cfd values extract scalar extract vector volume bounds isosurface arbitrary slicer

### **REFERENCES**

Pieter Buening, **PLOT3D Reference Manual**.

#### **SEE ALSO**

The example scripts READ PLOT3D and CFD VALUES demonstrate the **read plot3D** module.

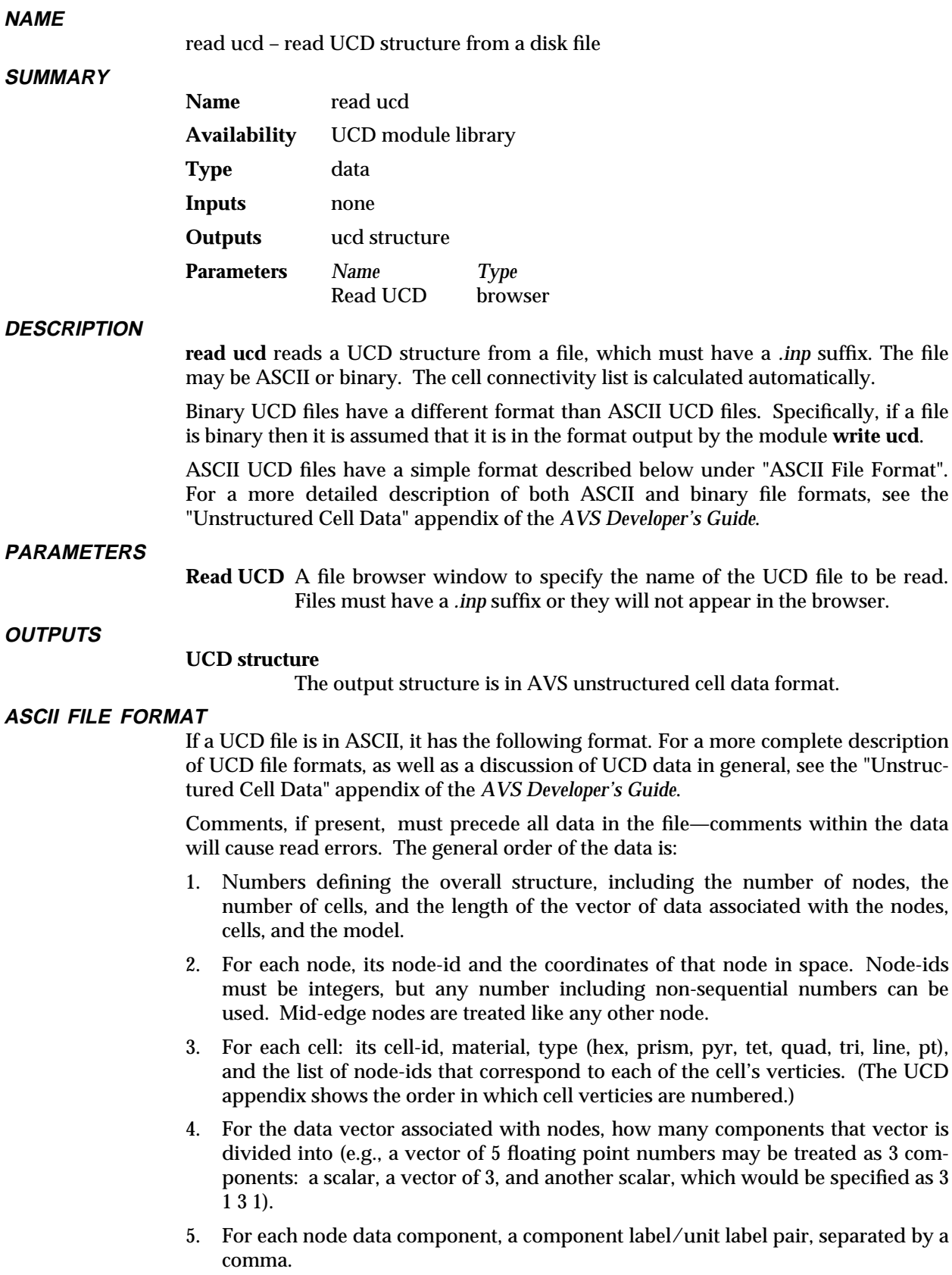

# read ucd 3333333333333333333

- 6. For each node, the vector of data values associated with it.
- 7. That is the end of the node definitions. Cell-based data descriptions, if present, then follow in the same order and format as items 4, 5, and 6.
- 8. The single model-based data descriptions, if present, comes last.

The input file cannot contain blank lines or lines with leading blanks. The numbers down the left correspond to the above descriptions and are not part of the ASCII file.

```
# <comment 1>
      .
      .
      .
  # <comment n>
1. <num_nodes> <num_cells> <num_ndata> <num_cdata> <num_mdata>
2. \text{1} < x > \text{1} < x > \text{1} < x > \text{1} < x > \text{1} < x > \text{1} < x > \text{1} < x > \text{1} < x > \text{1} < x > \text{1} < x > \text{1} < x > \text{1} < x > \text{1} < x > \text{1} < x > \text{1} < x > \text{1} < x > \text{1} < x > \text{1} < x > \\text{1} <node_id 2> <x> <y> <z>
      .
      .
      .
  <node_id num_nodes> <x> <y> <z>
3. <cell_id 1> <mat_id> <cell_type> <cell_vert 1> ... <cell_vert n>
  \lecell id 2> \lemat id> \lecell type> \lecell vert 1> ... \lecell vert n>
     .
     .
     .
  <cell_id num_cells> <mat_id> <cell_type> <cell_vert 1> ... <cell_vert n>
  Note: valid strings for <cell-type> are: pt, line, tri, quad,
  tet, pyr, prism, and hex.
4. <num_comp for node data> <size comp 1> <size comp 2>...<size comp n>
5. <node_comp_label 1> , <units_label 1>
  <node_comp_label 2> , <units_label 2>
     .
     .
     .
  <node_comp_label num_comp> , <units_label num_comp>
6. <node_id 1> <node_data 1> ... <node_data num_ndata>
  <node_id 2> <node_data 1> ... <node_data num_ndata>
     .
     .
     .
  <node_id num_nodes> <node_data 1> ... <node_data num_ndata>
7. \lenum comp for cell's data> \lesize comp 1> \lesize comp 2>...\lesize comp n><cell-component-label 1> , <units-label 1>
  <cell-component-label 2> , <units-label 2>
     .
     .
     .
  <cell-component-label n> , <units-label n>
  <cell-id 1> <cell-data 1> ... <cell-data num_cdata>
  <cell-id 2> <cell-data 1> ... <cell-data num_cdata>
```
.

. <cell-id num\_cells> <cell-data 1> <cell-data num\_cdata>

8. <num\_comp for model's data> <size comp 1> <size comp 2>...<size comp n> <model-component-label 1> , <units-label 1> <model-component-label 2> , <units-label 2>

. <model-component-label n> , <units-label n> <model-id> <model-data 1> <model-data num\_mdata>

The UCD structure and library will support either integer or character node-, cell-, and model-ids, (referred to in the library documentation as **names**). However, the **read ucd** module only accepts integer node-ids, cell-ids, and model-ids. This is shown in the example below. The ids do not have to be consecutively numbered.

Also note that, at present, most of the UCD modules do not make use of cell and model-based data, thus the input data examples all show "0" for <num-cdata> and <num-mdata>. User-written modules can use the UCD library to manipulate celland model-based data.

#### **SAMPLE UCD FILE**

.

. .

The following is an example of a simple UCD file. This UCD structure has 8 nodes in 1 hexahedral cell. Associated with each node is a single scalar data value, making up one component that this person labels "stress," and specifies a "lb/in∗∗2" unit label. There is no cell- or model-based data. See the "Unstructured Cell Data" appendix in the *Developer's Guide* for more examples.

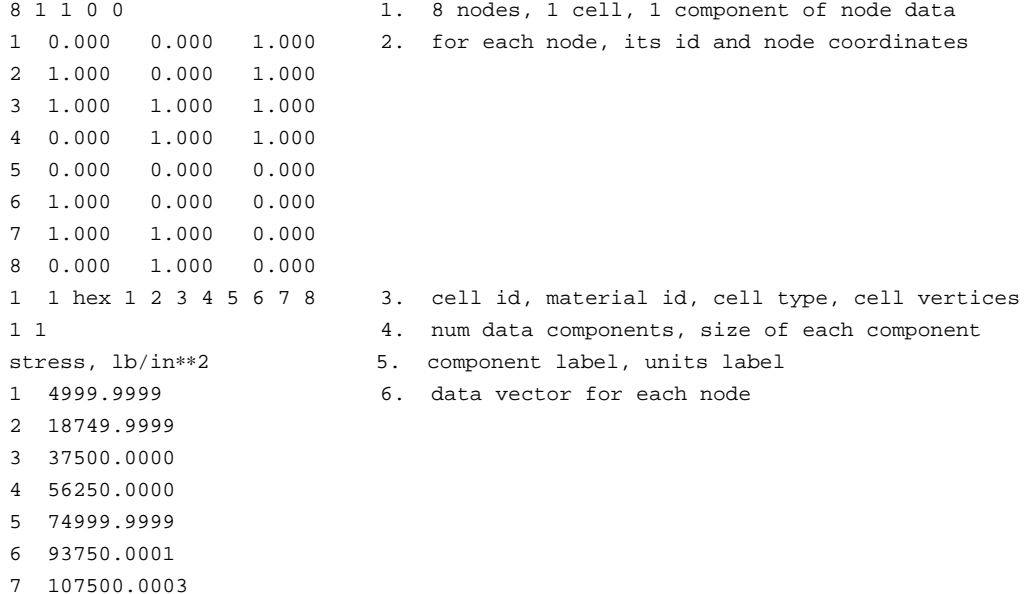

8 5000.0001

#### **EXAMPLE**

The following network reads in a UCD ASCII file (*.inp* suffix), and displays it:

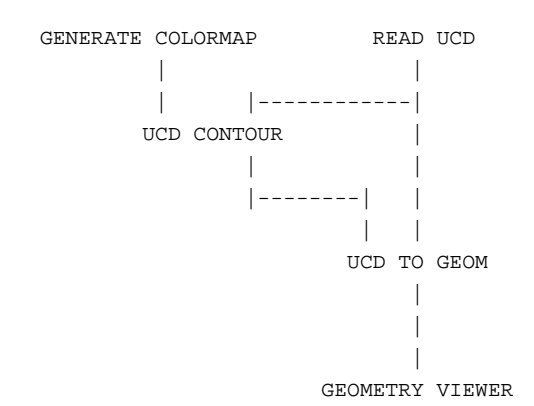

# **RELATED MODULES**

Modules that can process **read ucd**'s output:

ucd to geom, ucd crop, ucd threshold, ucd extract, ucd hex to tet, ucd anno, ucd contour, ucd hog, ucd iso, ucd offset, ucd rslice, ucd slice2d, ucd legend, ucd probe, ucd streamline, write ucd, ucd tracer.

# **SEE ALSO**

The example script READ UCD demonstrates the **read ucd** module.

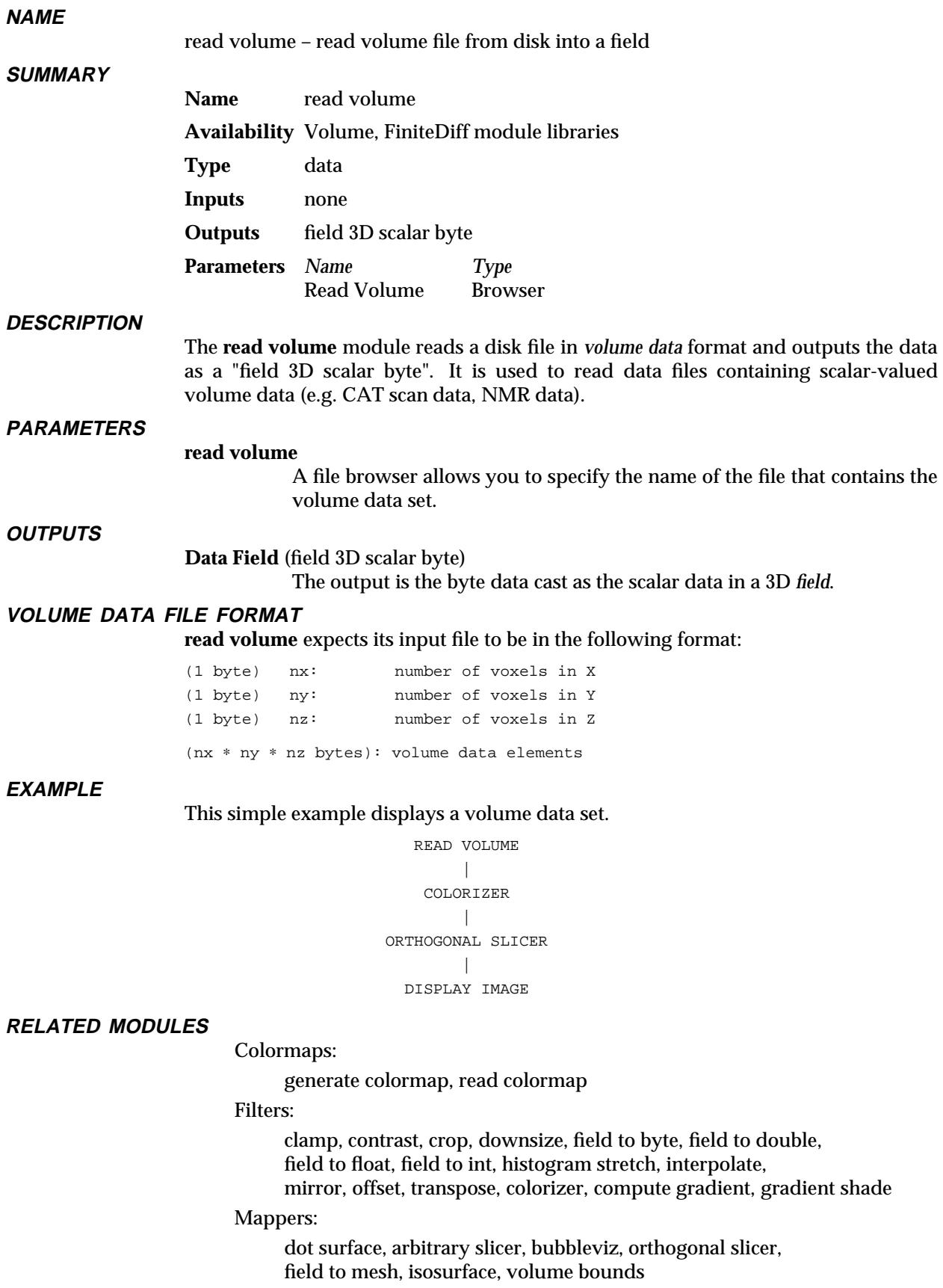

# read volume

Renderers:

alpha blend, display image, render geometry

**SEE ALSO**

The example scripts ANIMATED FLOAT, BRICK, and THRESHOLDED SLICER demonstrate the **read volume** module.

# **NAME**

render geometry – convert geometric description to pixmap (Geometry Viewer)

**SUMMARY**

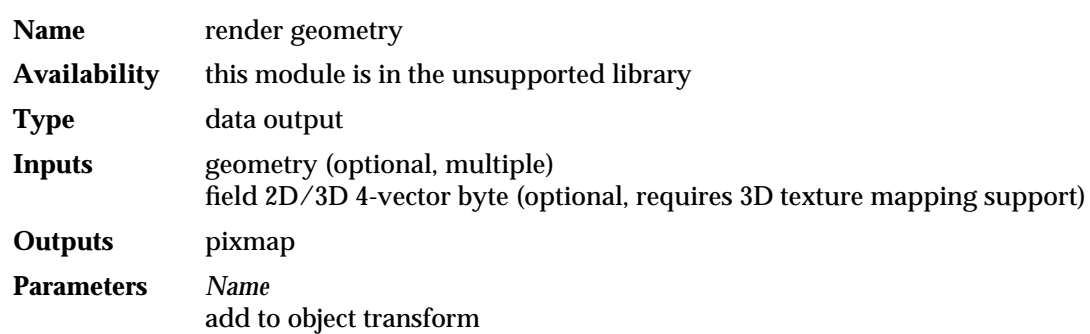

#### **DESCRIPTION**

**Note:** the **render geometry** module has been superceded by the **geometry viewer** module. Please read the documentation for the **geometry viewer** module. **render geometry** is retained in the unsupported module library for backward compatibility only.

The **render geometry** module provides access within an AVS network to the complete Geometry Viewer subsystem. Many different modules can supply input geometries. That is, many *geometry*-format outputs can be connected to **render geometry**'s geometry input port. All the objects will be combined into a single scene. Each module providing input to **render geometry** can define attributes and geometries for any number of objects. Each of these modules can also define a hierarchical relationship among its objects.

You can also invoke **render geometry** with no inputs, so that the "scene" is initially empty. Objects can be added to a scene either by upstream modules or by the **Read Object** selection on the **render geometry** control panel. Geometries and descriptions sent by upstream modules can be saved to files using the **Save Object** and **Save Scene** selections. In this way, you can save visualization results and retrieve them later with **Read Scene** or **Read Object**.

#### **SPECIAL CONSIDERATIONS**

This module is special: instead of having a few control widgets organized onto a single control panel page, its control panel is the entirely separate multi-level application menu of the Geometry Viewer subsystem. Thus, when you add the **geometry viewer** icon to a network, no page is added to the Network Control Panel. There are two ways to access the Geometry Viewer menu:

- Click the small square in **render geometry** icon with the left mouse button.
- d Click the **Geometry Viewer** button located at the top of the Network Control Panel. This button is always visible, even when there is no active network.

In some circumstances, it is useful to be able to access both the Geometry Viewer control panel and the Network Control Panel simultaneously. They both occupy the same screen position, along the left edge of the screen. In these cases, use the X Window System window manager to move the one of these menu windows out of the way.

The **geometry viewer**'s control panel also differs from that of other modules in these ways:

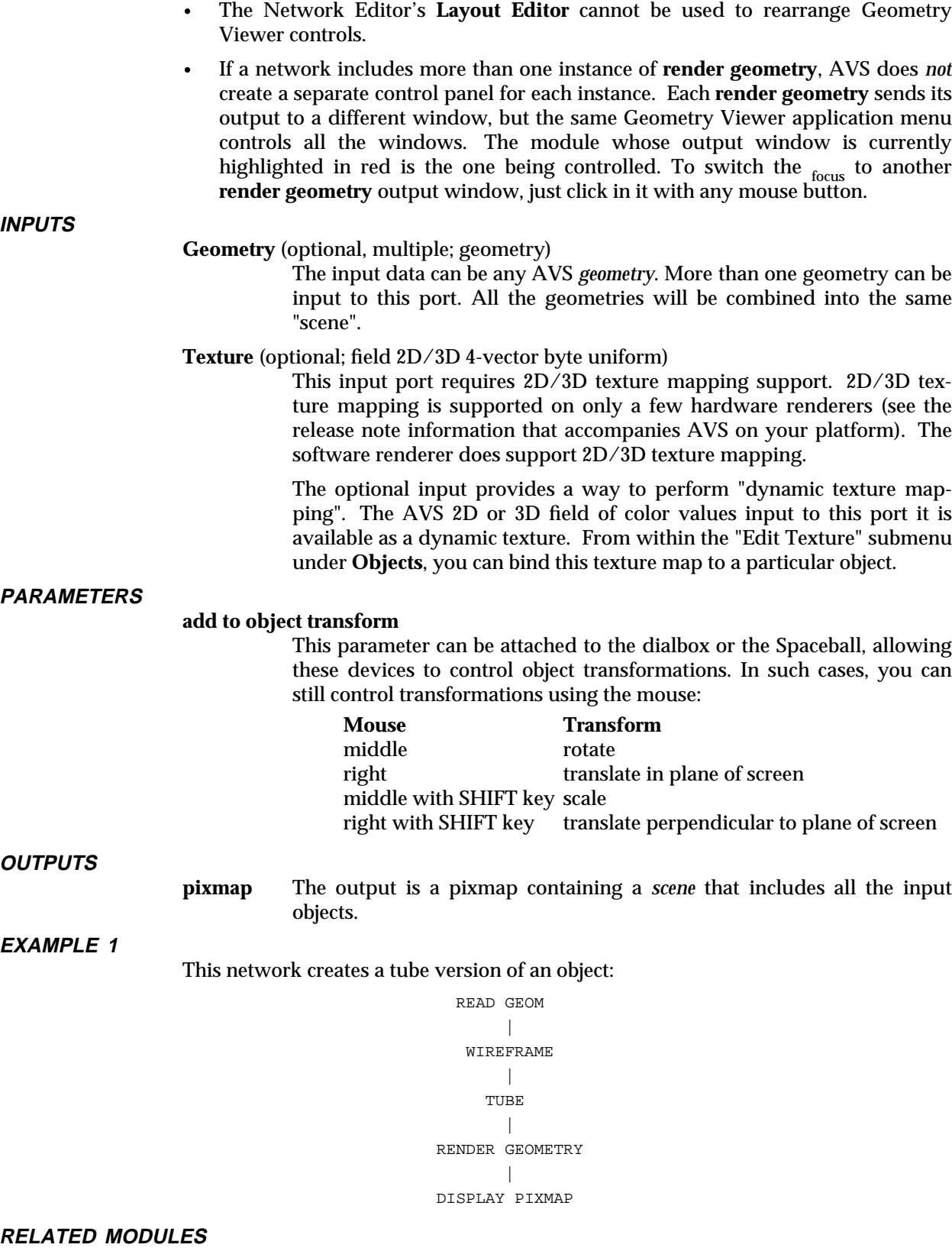

geometry viewer, display pixmap, read geom

**SEE ALSO**

The *Geometry Viewer* chapter of the *AVS User's Guide*.

# render manager 3333333333333333333

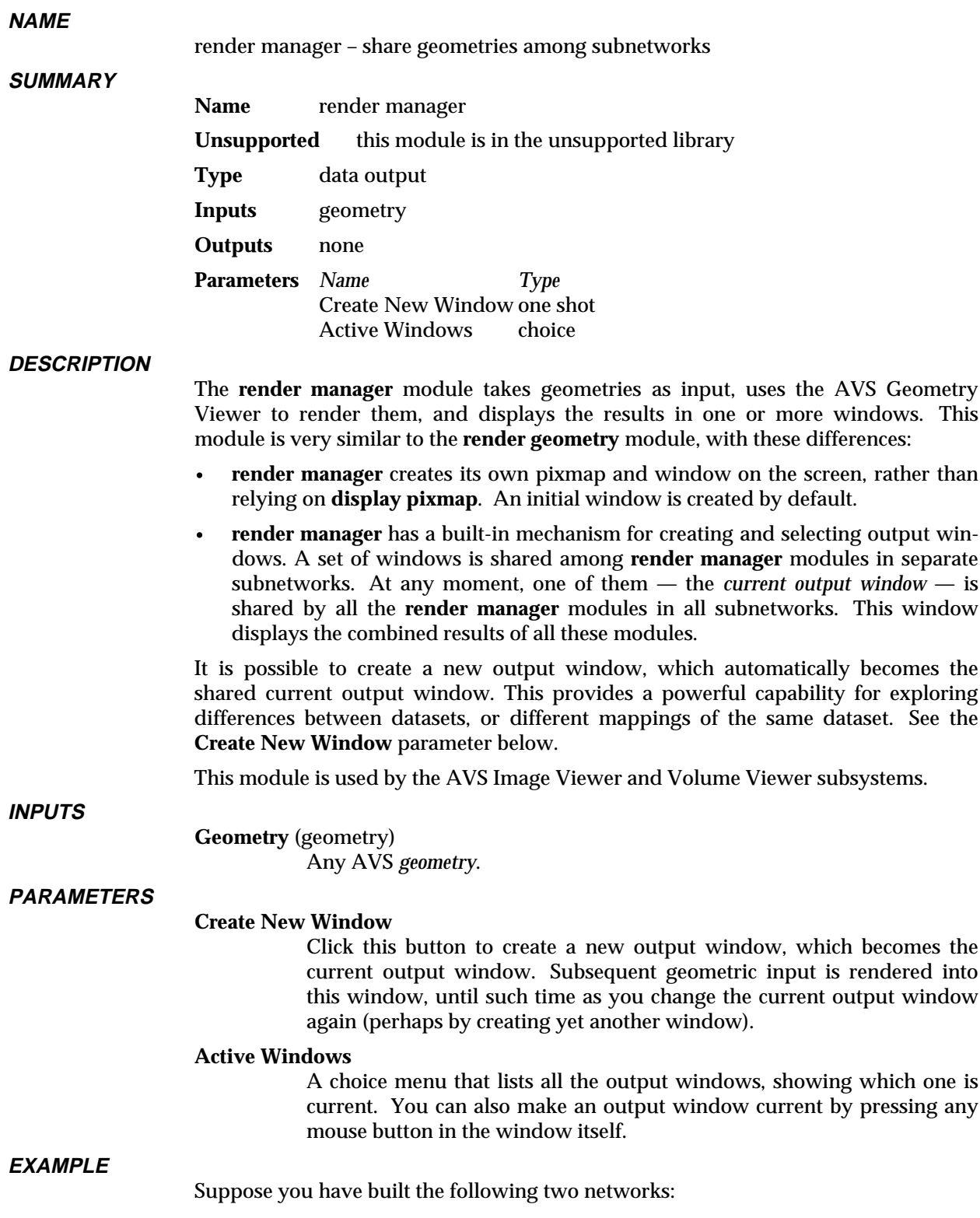

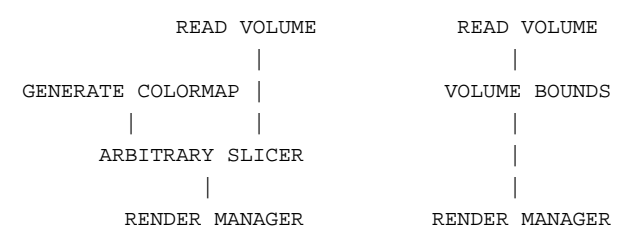

When you select a volume dataset (e.g. *hydrogen.dat*) for the **arbitrary slicer** subnetwork, the slice is rendered by the Geometry Viewer, and a window is created to display the picture. If you select the same dataset in the **volume bounds** subnetwork, the bounds are rendered and displayed in the same window.

If you click **Create New Window**, and then select a new dataset was selected in the **arbitrary slicer** subnetwork, it (and it alone) is displayed in the new window. The geometries in the original window do not change.

# **RELATED MODULES**

Same as for **render geometry**.

# **NOTES**

The output window(s) are not destroyed until *all* **render manager** modules are destroyed.

# replace alpha 3333333333333333333

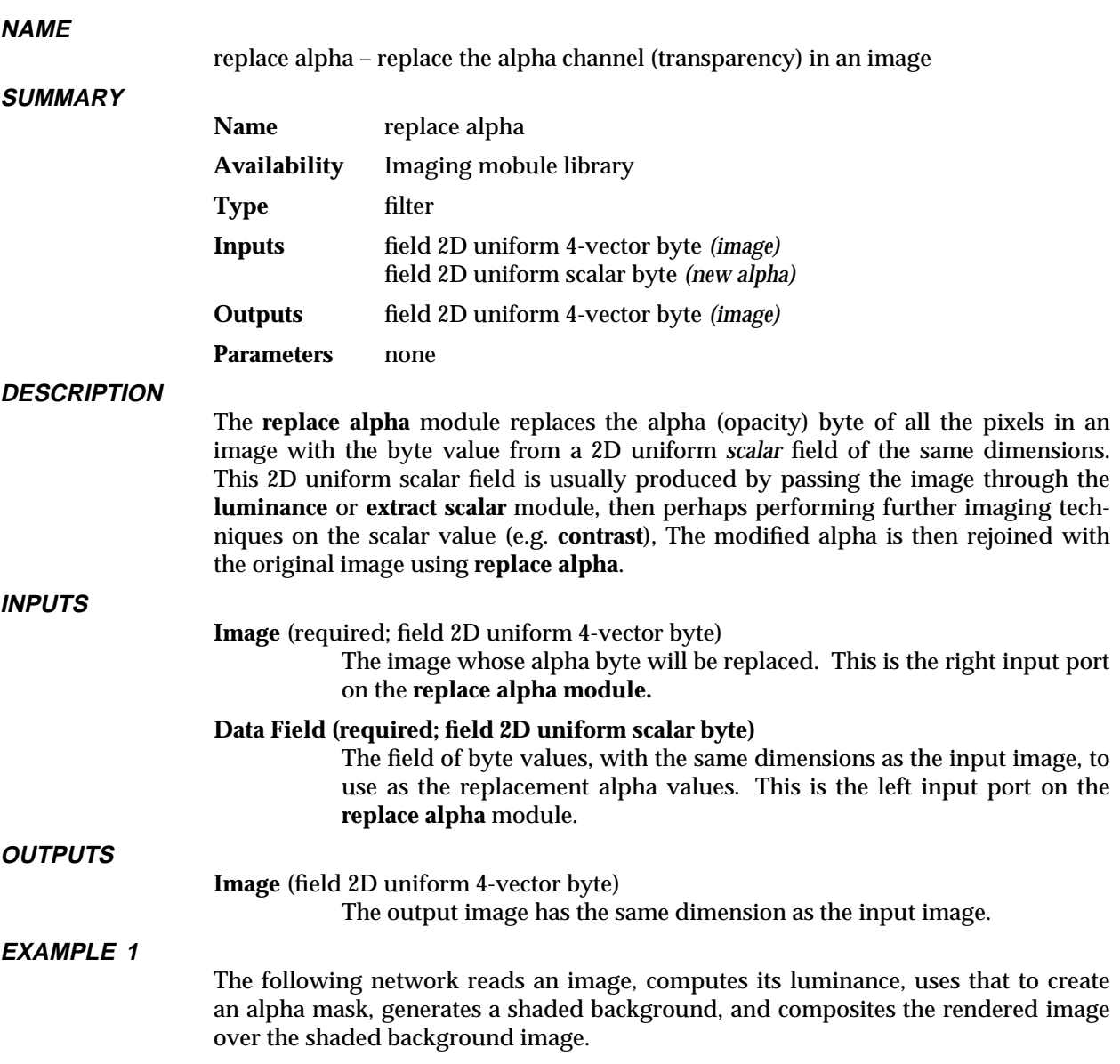

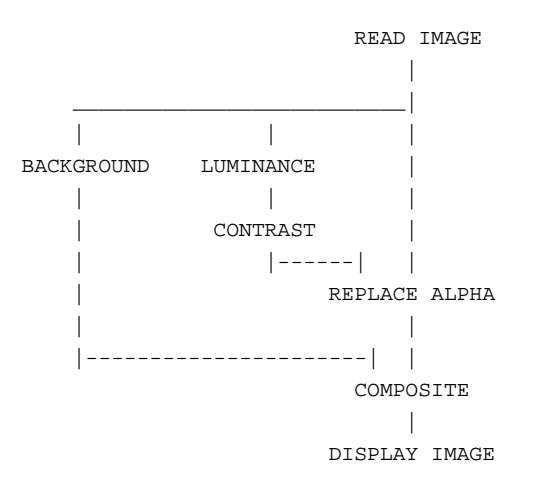

# **RELATED MODULES**

Modules that could provide the **Image** input: contrast pixmap to image read image threshold Any module that produces an image as output Modules that could provide the 2D scalar field: luminance extract scalar Any modules that can output a 2D scalar field Modules that can process **replace alpha** output: composite write image image to pixmap See also **background**, **luminance**

# **SEE ALSO**

The two example BACKGROUND scripts demonstrate the **replace alpha** module.

# ribbons 3333333333333333333

# **NAME**

ribbons – generate ribbon representation for streamlines

**SUMMARY**

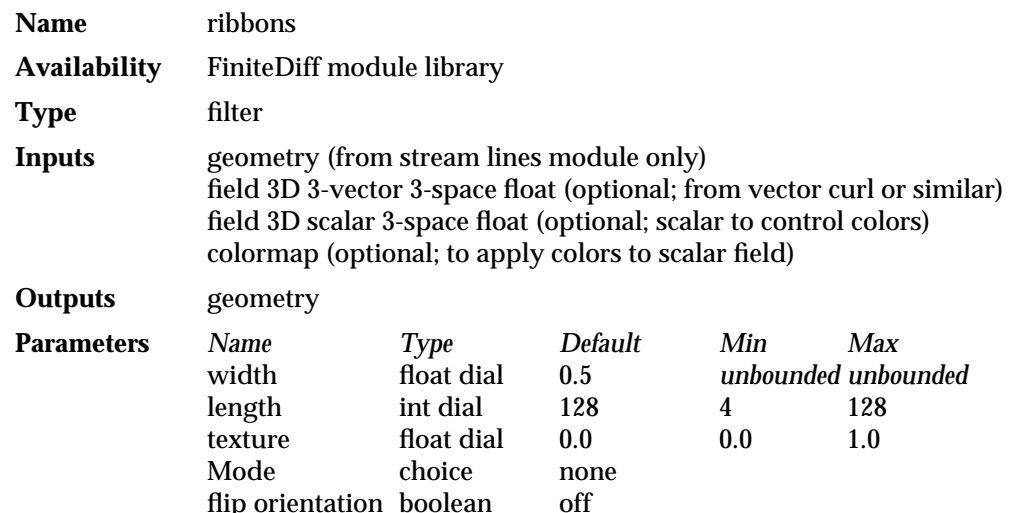

### **DESCRIPTION**

The **ribbons** module generates a set of geometric ribbons by taking the polyline output of the **stream lines** module and replacing them with finite width, colored, and textured polytriangle ribbons. The orientation is optionally controlled by a secondary vector field, usually derived from the streamline field by the **vector curl** module. This allows the ribbon orientation to show field vorticity. If an optional scalar field and associated colormap are connected, and the choice button is set to **scalar field**, the ribbon color will reflect the values in the field. The ribbon output can also contain u-v texture coordinate information, so that the ribbons can be overlayed with a meaningful texture image.

The ribbon representation can be animated by moving the stream lines base position, altering the length parameter, or by changing the texture offset dial to make the texture "crawl" along the ribbon.

The access to the vorticity and scalar fields uses tri-linear interpolation. If the fields are irregular, a block table is built within the ribbons module, which may take some time when these fields change.

The texture mode requires several things to be set up. First, select **texture** on the **Mode** control list. Second, connect an image source, such as **read image**, to the second optional field port on the **geometry viewer** module. Next, select an image that will "tile" vertically. The u-v coordinate specifications generated by the ribbons module only shows half of the image at a time. The image is scrolled vertically, across each facet of the ribbon, by using the **texture** offset dial. If the input image has the same picture on both the top and bottom halves, and is tall and narrow in aspect, then animation cycles can be constructed by animating the **texture** dial.

# **INPUTS**

#### **Geometry** (required; geometry)

This should receive the geometry output of the **stream lines** module.

**Data Field** (optional; field 3D 3-vector 3-space float)

This optional port is used to control ribbon surface orientation. The 3D float field is typically generated by the **vector curl** module.

#### **Data Field** (optional; field 3D scalar 3-space float)

This scalar field can optionally be connected to map a second field value onto the ribbons using the colormap input to determine local ribbon color. If a field is present, a colormap must also be present. The **vector mag** module, for example, can be used here to map vector magnitude onto the ribbons.

**Colormap** (optional; colormap)

This optional colormap is used with the scalar field input. If the colormap is connected, a scalar field must also be connected. The lower and upper values in the colormap control the scalar field mapping. Either set these manually with **generate colormap**, or use the **color range** module to set them automatically.

#### **PARAMETERS**

**Width** The width of each ribbon, centered on the stream line. This float dial is unbounded; the default is 0.5.

**Length** How much of the stream line to show. This matches the **Length** control on **stream lines**, but allows a shorter ribbon to be selected. This can be animated from 4 to the current stream line length to show ribbon growth, without having to re-calculate the stream lines. The default is 128.

**Texture** Determines the u-v texture offset factor for which part of the image should appear on each ribbon panel. This can be animated to make a "crawl" effect.

**mode** (radio buttons)

With the default **none**, the ribbon has no color (white). If **color** is selected, a separate color is assiged to each edge, so the number of rotations of a ribbon can be seen. In **checker** mode, every other panel along the ribbon gets a different color. In **texture** mode, color is deferred to the renderer, so that a texture image can be used. In **scalar field** mode, the ribbon color is by data sampled in the input scalar field.

#### **flip orientation**

This choice button determines if the ribbon orientation is controlled by the input field vorticity vector, or a cross product of this and the velocity vector. It has the visual effect of flipping the ribbon 90 degrees.

#### **OUTPUTS**

**Ribbons** (geometry)

A set of polytriangles with colors, normals, and u-v coordinates.

### **EXAMPLE**

The following network reads in a 3D vector field and calculates streamlines for the field. **ribbons** generates ribbon representations and **volume bounds** shows the field extent. Set the stream line object to **Hide** in the **geometry viewer**, leaving it selected, so that the base positions can be moved.

# ribbons 3333333333333333333

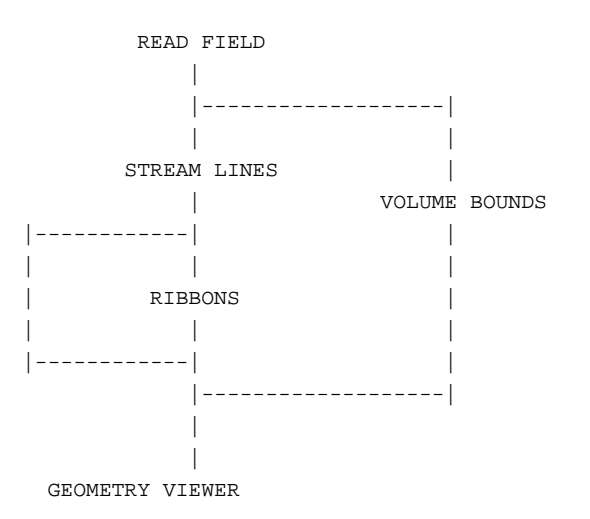

## **RELATED MODULES**

animated float hedgehog particle advector stream lines tube ucd streamlines vector curl

# **SEE ALSO**

The example script RIBBONS demonstrates the ribbons module.

# **NAME**

samplers – extract a subset of locations from a 3-vector 3D field

**SUMMARY**

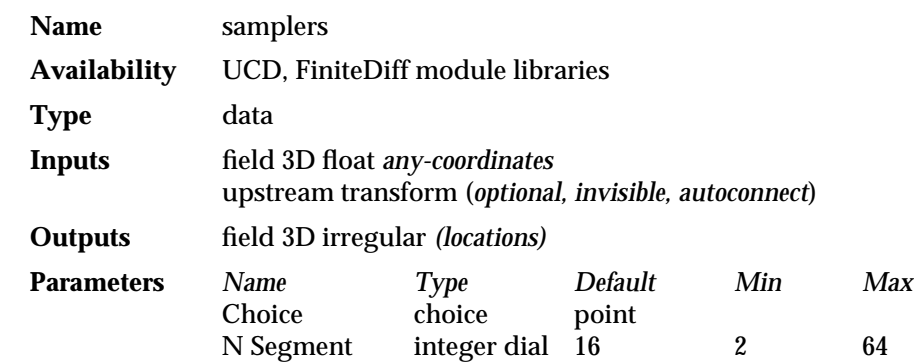

#### **DESCRIPTION**

The **samplers** modules extracts a subset of coordinates from a 3D AVS field of floating point data, producing an output field that is "3-space irregular," i.e., it contains a series of coordinates (also called "scattered data") in 3-space (which can correspond to a uniform, rectilinear, or irregular grid) but without any data values associated with them.

**samplers**'s main purpose is to simultaneously control two or three of the **hedgehog/particle advector/stream lines** modules. For example, you can show the streamlines and hedgehog vectors for the same sample set of points together.

**samplers** can extract a single location coordinate point, a series of points along a line through the 3D field, a series of points along a circle in a 3D field, a series of points on a plane in a 3D field, or a series of points in a volume of a 3D field.

How many points **samplers** extracts (the sample resolution) depends upon the **N Segment** dial setting.

When the output "field of locations" is connected to the *left* input port of the three volume-of-vectors mapping modules (**hedgehog**, **particle advector**, and **stream lines**), these modules will calculate and display only the subset of points in the input field.

If you don't connect **samplers** to the left input port on **hedgehog/particle advector/stream lines**, these modules create their own internal parameters that function identically to the **samplers** module, like the other parameters-as-data modules (**integer**, etc.),

When **samplers** and **geometry viewer** coexist in a network, the two are connected automatically through an invisible "upstream transform" port. "samplers" becomes a selectable object in the Geometry Viewer. If you select and move the "samplers" geometry object, **geometry viewer** informs the **samplers** module of the new location of the sample subset, **samplers** recalculates the "field of locations" and the **hedgehog/particle advector/stream lines** module redraws the data at the new location. The effect is direct mouse-manipulation control over a line, circle, plane, or volume sampling subset.

If you want less than a whole plane or whole volume sample, use the **crop** module on the input to **samplers**, while letting the full field through to **hedgehog/particle advector/stream lines**'s *right* input port. You can then move the subset volume around the whole volume of the field.

# samplers 3333333333333333333

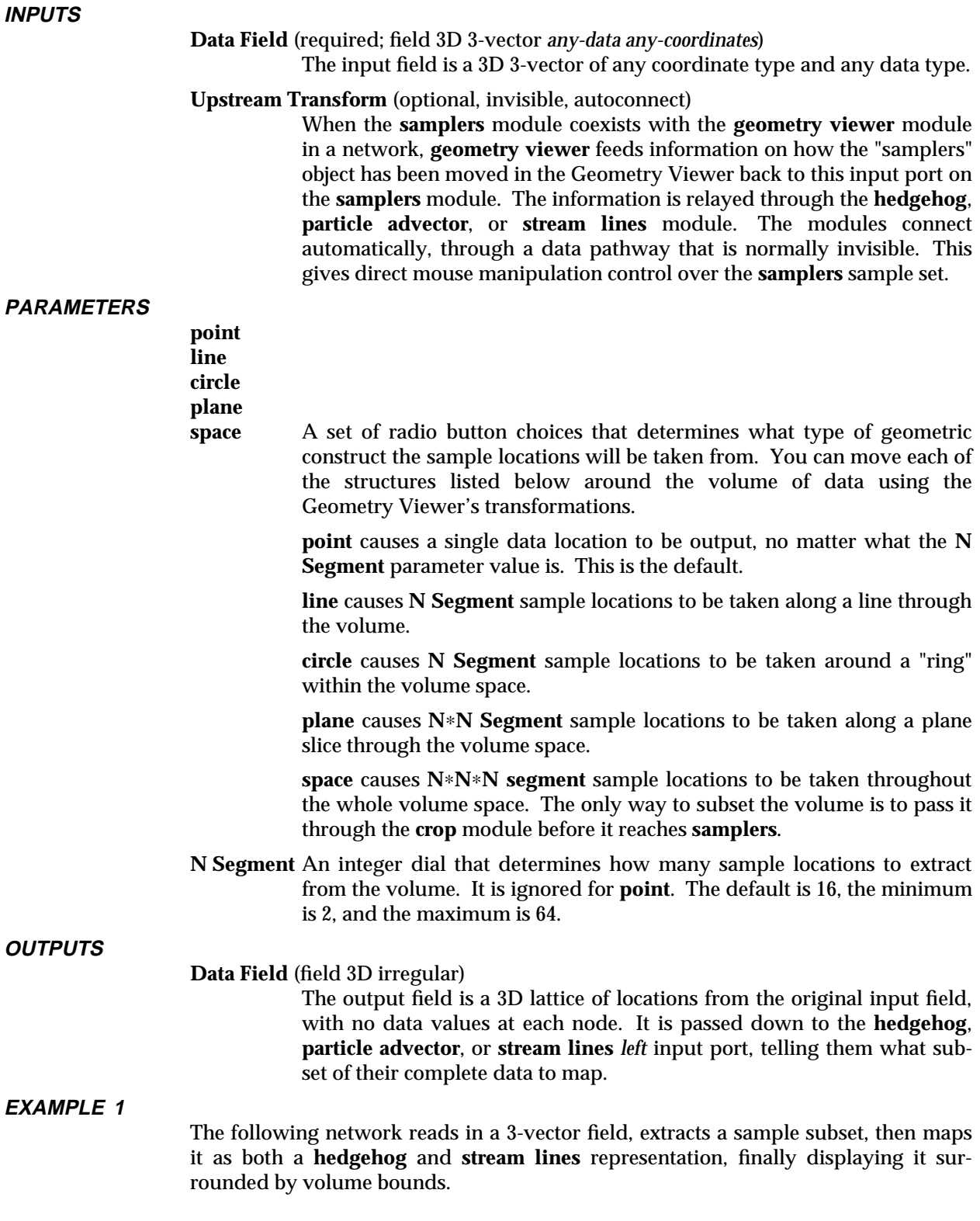

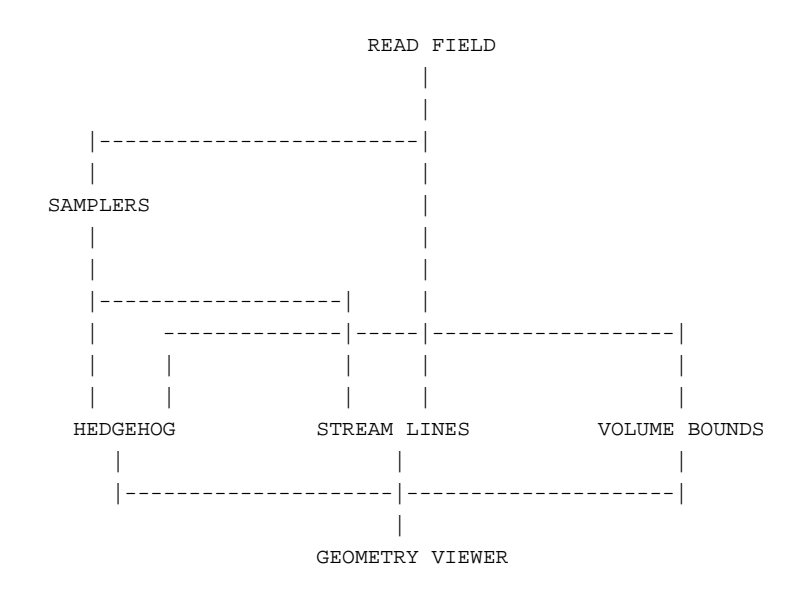

# **RELATED MODULES**

Modules that could provide the **Data Field** input: read field Modules that can process **sampler** output: hedgehog particle advector stream lines Modules that can be used instead of *samplers*: create geom/generate grid

# **SEE ALSO**

The example script PARTICLE ADVECTOR demonstrates the **sampler** module.

# scatter dots

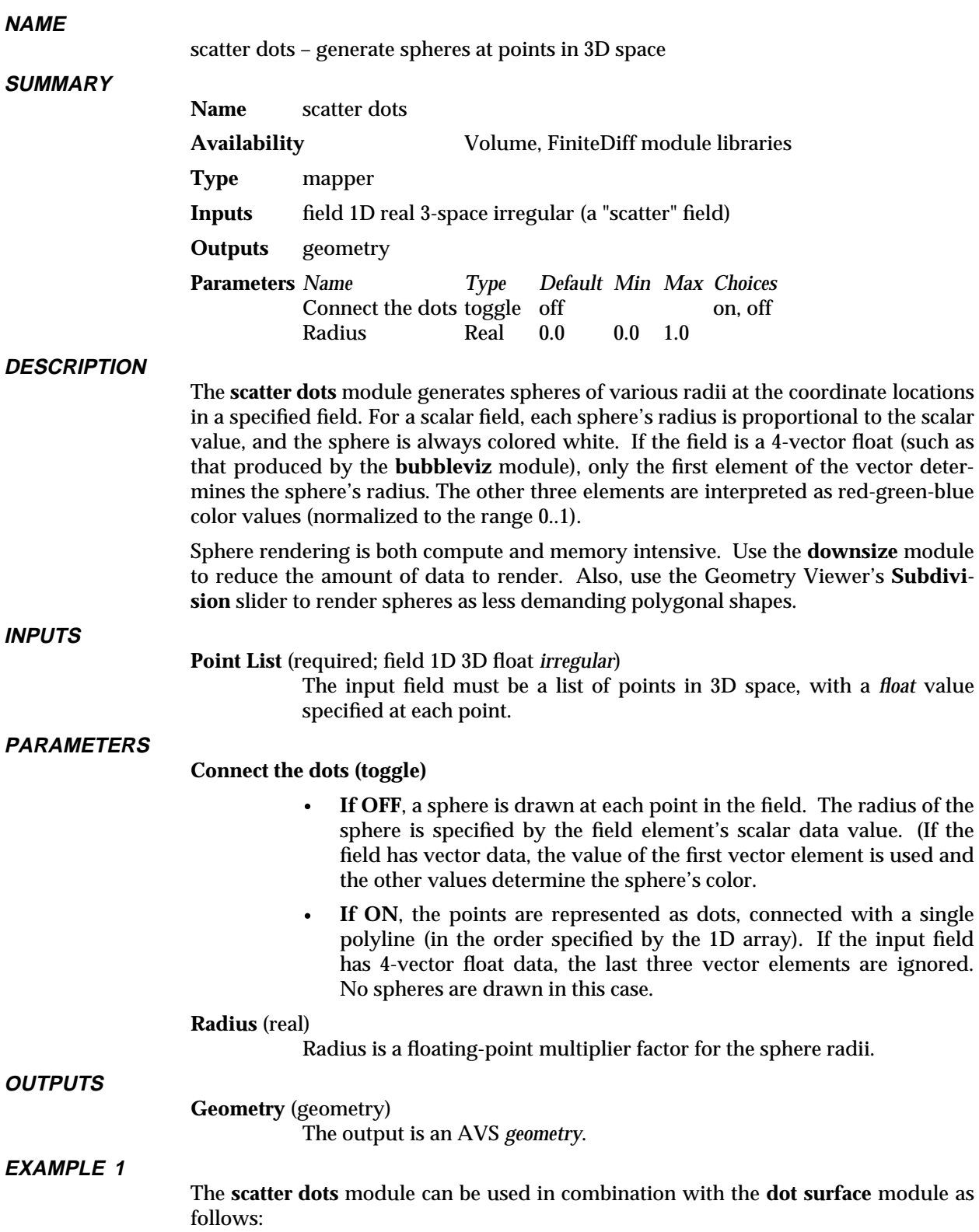

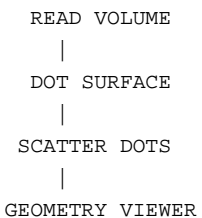

## **EXAMPLE 2**

# The **scatter dots** module is required to make **bubbleviz** work properly:

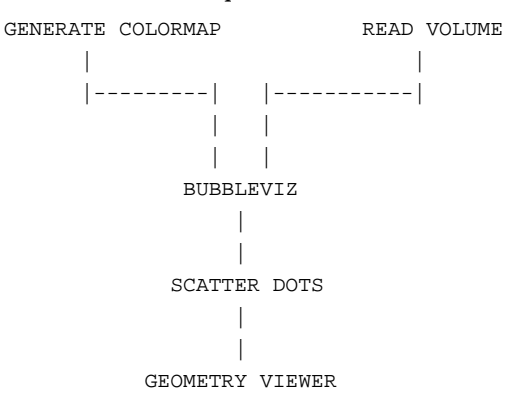

#### **RELATED MODULES**

scatter to ucd, read geom, tube, wireframe, geometry viewer, render geometry

### **SEE ALSO**

The example scripts BUBBLEVIZ, and DOT SURFACE demonstrate the **scatter dots** module.

# scatter to ucd 3333333333333333333

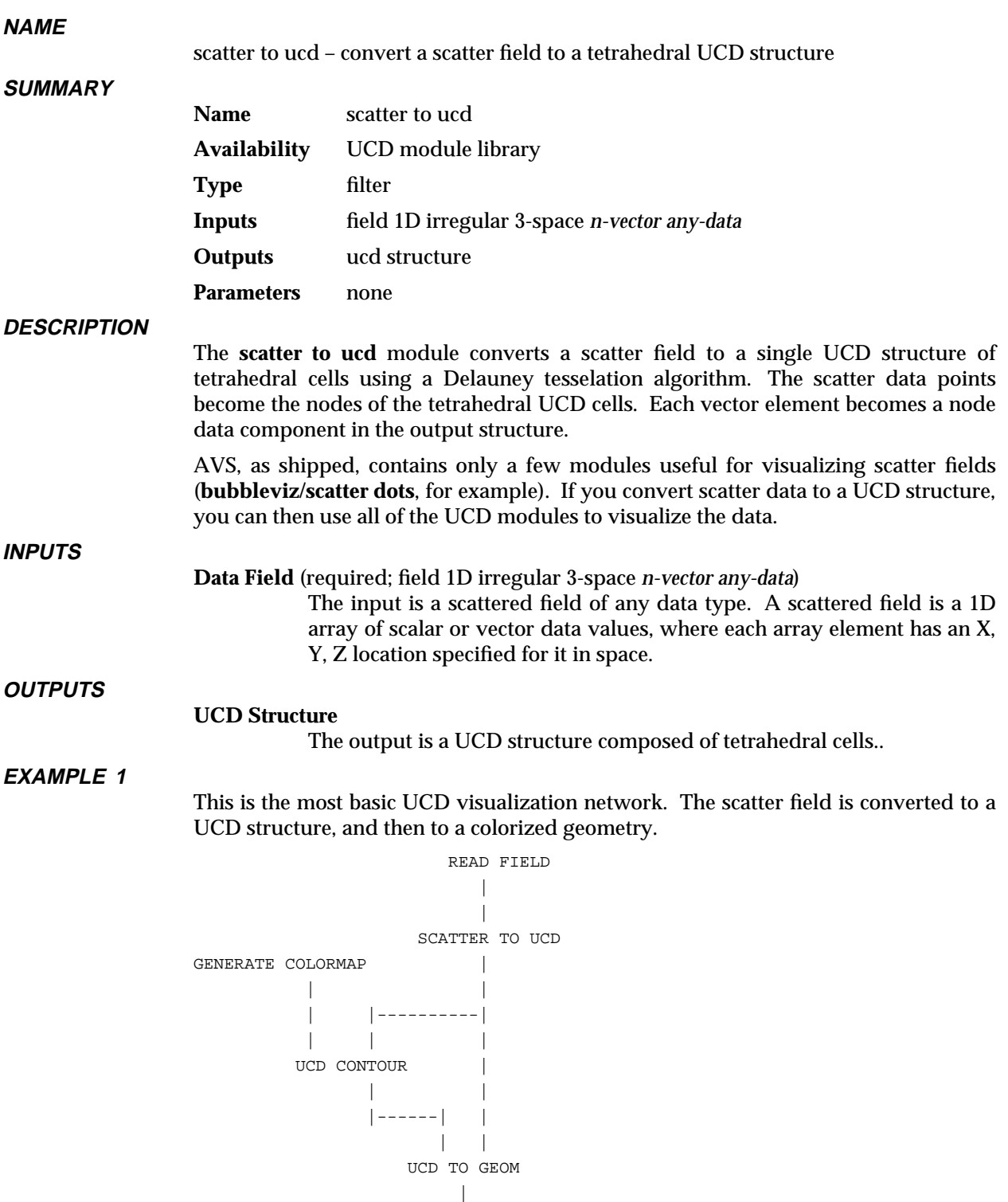

#### **EXAMPLE 2**

The following network reads in a field and converts it to a UCD structure of tetrahedral cells. This structure is then passed to **ucd tracer** to produce a ray traced volume rendering. The module **euler transformation** allows you to rotate the

| GEOMETRY VIEWER

# volume to produce views from any angle.

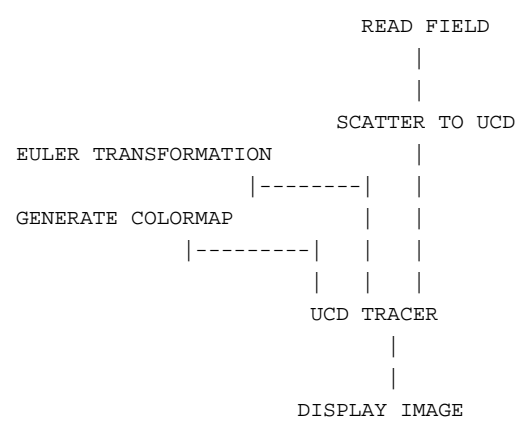

### **RELATED MODULES**

Modules that could provide the **field** input: read field *any other module which outputs a field.* Modules that can process **scatter to ucd**'s output: *any module that inputs a UCD field*.

## **SEE ALSO**

The example script SCATTER TO UCD demonstrates the **scatter to ucd** module.

# set view 3333333333333333333

# **NAME**

set view – view objects in geometry viewer from fixed orthogonal orientations

## **SUMMARY**

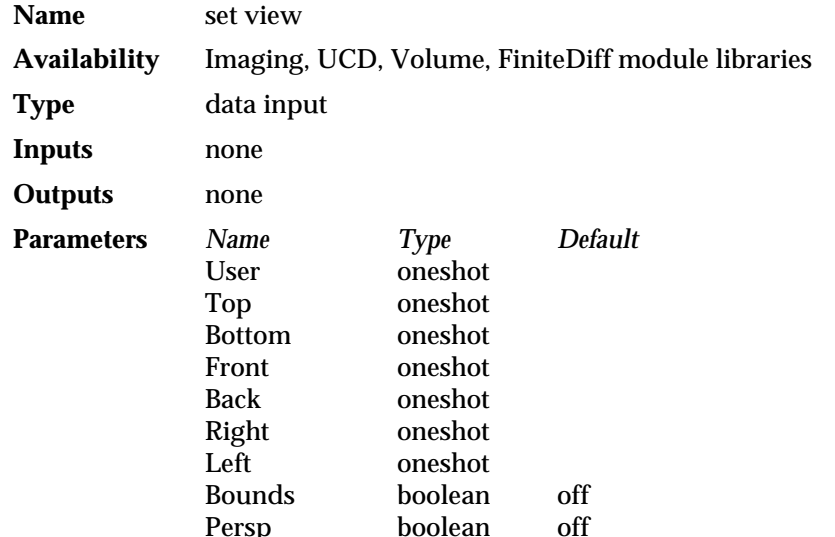

### **DESCRIPTION**

The **set view** module provides simplified, push-button control of the user's view of the top-level object in the **geometry viewer** module's output window. It is intended primarily to be used by the AVS Data Viewer. When used in a network by the **Data Viewer** module, it surrounds the **geometry viewer**'s display window with its push button controls. When used without the Data Viewer, it places its controls on the control panel like all other modules.

The **set view** module does not connect to other modules in a network through standard data flow connections. Rather, it performs its functions by sending CLI commands to the **geometry viewer** module through the AVS kernel.

#### **PARAMETERS**

**User** A oneshot control. The first time this is selected, it remembers the current orientation of the top-level object in the view window. Subsequently, it will return the top-level object to this orientation from wherever the user has moved it with the buttons below. The **User** value is cleared when the top-level object is next directly transformed with the mouse.

# **Top/Bottom**

#### **Front/Back**

**Right/Left** A series of oneshot controls that instantly transform the top-level object to a fixed orientation orthogonal to the scene's X, Y, and Z axis. The top-level object is also normalized, if necessary, to fit entirely within the field of view.

**Top/Bottom** produce views looking directly along the Z axis.

**Front/Back** produce views looking directly along the Y axis.

**Right/Left** produce views looking directly along the X axis.

**Bounds** A switch that turns on Bounding Box mode for efficiently rendering object transformations.

**Persp** A switch that turns on a perspective view of the scene.

# **EXAMPLE**

The following network reads an AVS field, then maps it as an orthogonal slice in the Geometry Viewer. The **set view** module, though not connected to any other module in the network, can be used to control the view of the object in the Geometry Viewer's display window.

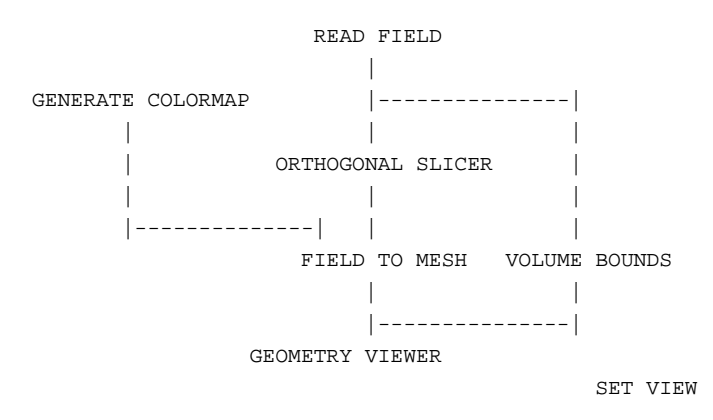

# **RELATED MODULES**

geometry viewer data viewer

# shrink 3333333333333333333

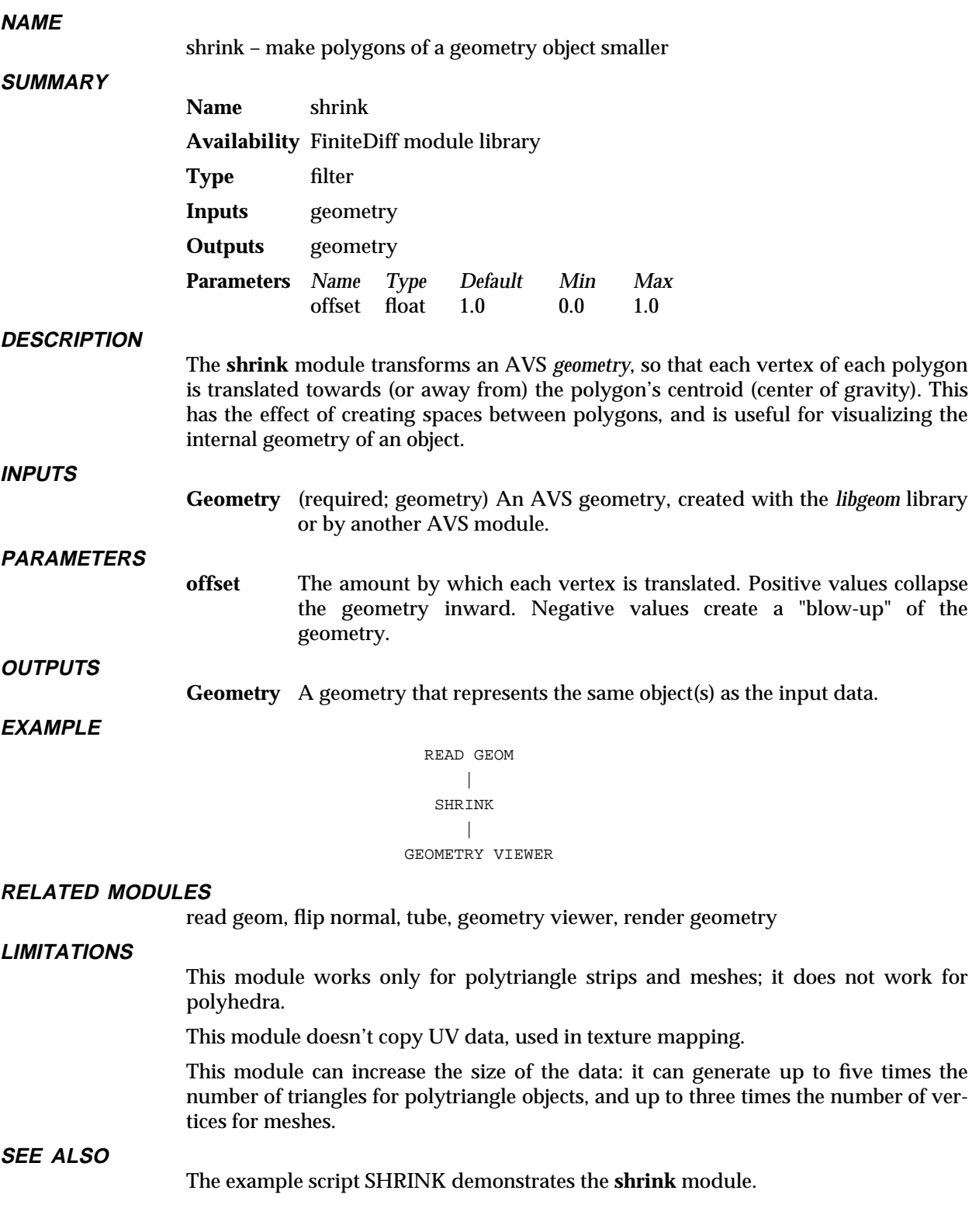

# **NAME**

sketch roi – create a region of interest field

**SYNOPSIS**

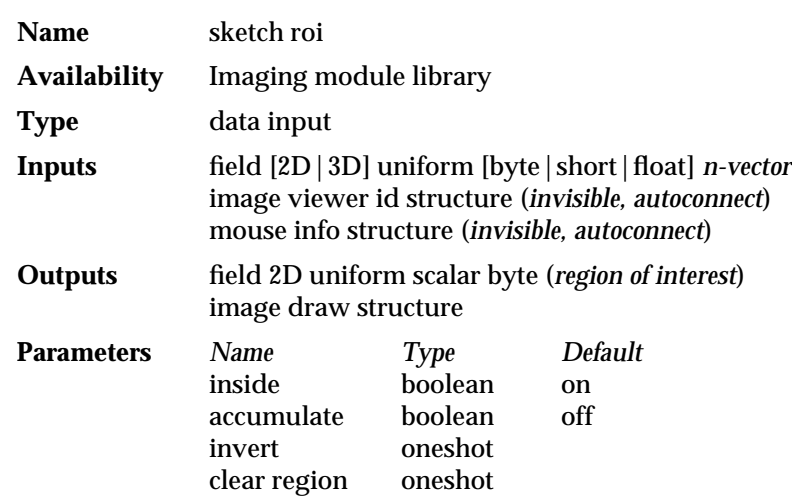

### **DESCRIPTION**

**sketch roi** creates the region of interest (ROI) field that modules such as **ip edge**, **ip twarp**, and **ip convolve** use to restrict their operation to a subset of their input image.

Creating a ROI involves an interaction between **sketch roi** and the **image viewer** module. **sketch roi** must be receiving the same image input as the **image viewer** module. **sketch roi**'s left **image draw structure** output must be connected to the **image viewer** module's leftmost **image draw structure** input. **sketch roi**'s right ROI output is connected to the ROI input of the image processing module that wants the ROI. (See "Example" below).

To draw the region of interest in the Image Viewer window:

set pick mode oneshot

- 1. The **sketch roi** module must have control of the left mouse button in the Image Viewer window. When **sketch roi** is first connected and data first passes through it, it should have control of the left mouse button.
- 2. Press and hold down the left mouse button, moving the cursor over the image to sketch the region of interest. Release the left mouse button when you are done.

If there are multiple images in the Image Viewer window, and/or multiple sketching modules, then some other module or the Image Viewer itself may have control of the left mouse button. To get control back to **sketch roi**,

- 1. Make the image the current image (use shift-left mouse button or left mouse button).
- 2. Press **set pick mode** on **sketch roi**'s control panel.

Some points to note:

- **• sketch roi** will close an open area by creating a line between the end of the sketched area and its beginning by the shortest distance.
- ROI boundaries are de-composed into line segments, not smooth curves.
- Part of a sketch can be outside of an image's boundaries to create ROIs that include edge areas.

# sketch roi 3333333333333333333

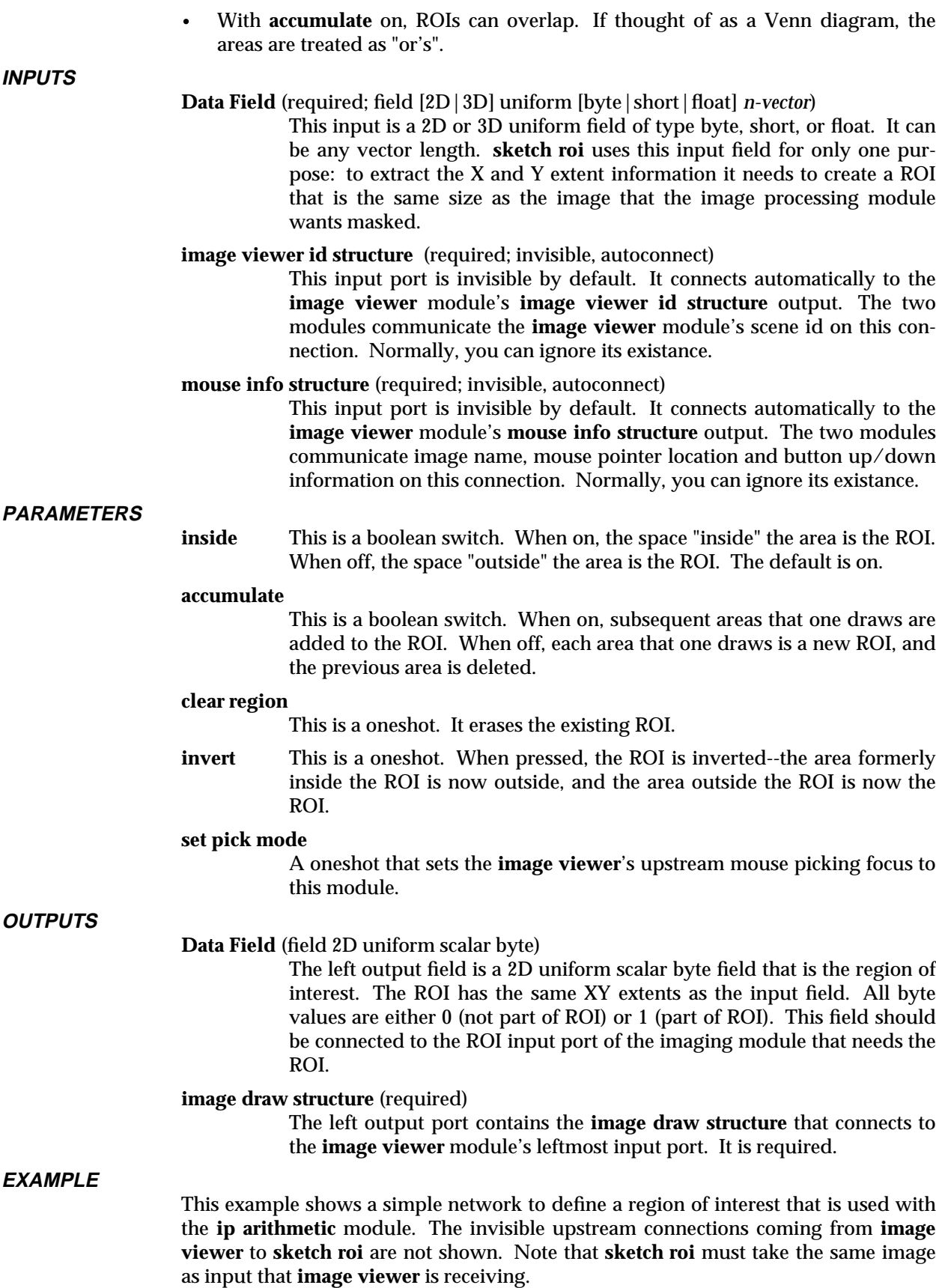

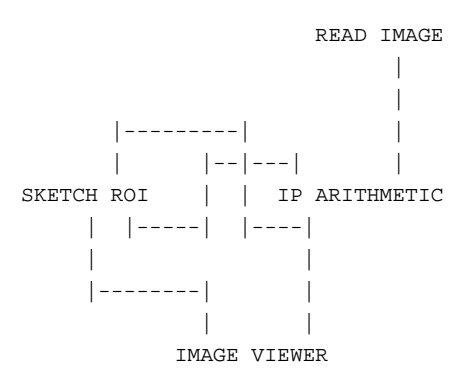

# **RELATED MODULES**

ip threshold image viewer *any module with a region of interest input* image measure image probe

# **SEE ALSO**

The example script Imaging/SKETCH ROI demonstrates this module.

The upstream feedback mechanism that makes **sketch roi** work is described in the *AVS 5 Update* document.

# sobel 3333333333333333333

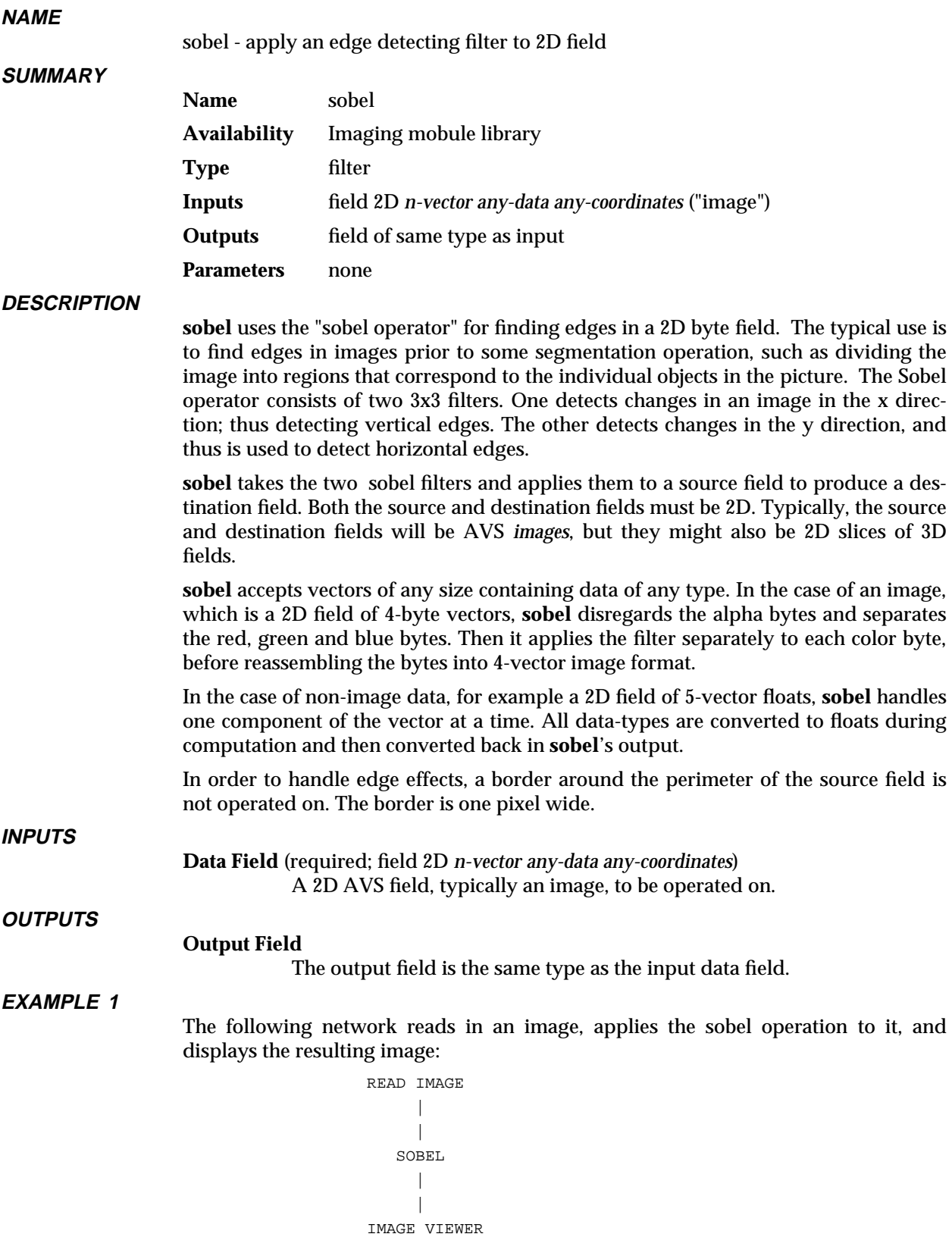

# **RELATED MODULES**

Modules that could provide the **Data Field** input:

read image pixmap to image orthogonal slicer *any other module which outputs a 2D field*

Modules that can process **sobel**'s output:

display image image viewer *any other module which takes a 2D field as input*

Also related:

ip edge generate filters convolve local area ops

# **SEE ALSO**

The example script SOBEL demonstrates the **sobel** module.

# statistics 3333333333333333333

# **NAME**

statistics – display statistics on AVS field contents including min and max values

# **SUMMARY**

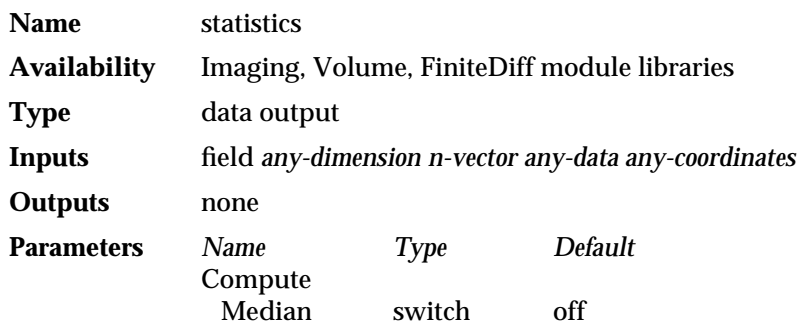

## **DESCRIPTION**

The **statistics** module displays global statistical information about field data. **statistics** scans the input field and produces a small output table like the following:

```
Field Statistics
================
Dimensions: 628 184 (x4)
Min/Max: 0.000000 255.000000
Mean: 58.934429
Median:
Standard Deviation: 76.030327
Skewness: 1.328104
Kurtosis: 0.686514
```
The output is displayed in an output text widget. Calculating the Median value is compute-intensive; it is only calculated if the **Compute Median** switch is turned on.

Use the **statistics** module when you need to know what a field's min/max are. This information is often useful if you wish to scale the dials in downstream modules which are operating on the same input field. The output values mean:

## **Dimensions**

The dimensions of the field, with vector length, if applicable.

#### **Min/Max**

The lowest and highest values in the data set.

#### **Mean**

The average of the data.

### **Median**

The center value of a sorted list of the data.

### **Standard Deviation**

The square root of the sum of the squares of the deviations.

The next two values are derived from comparing the distribution of the values to an ideal Gaussian "standard" distribution.

#### **Skewness**

When positive, the right side of the distribution curve is "steeper" than the left. When negative, the left side is "steeper."

#### **Kurtosis**

When positive, the data is more "spikey" than a standard distribution. When negative, the data is more broadly-distributed than a standard distribution.

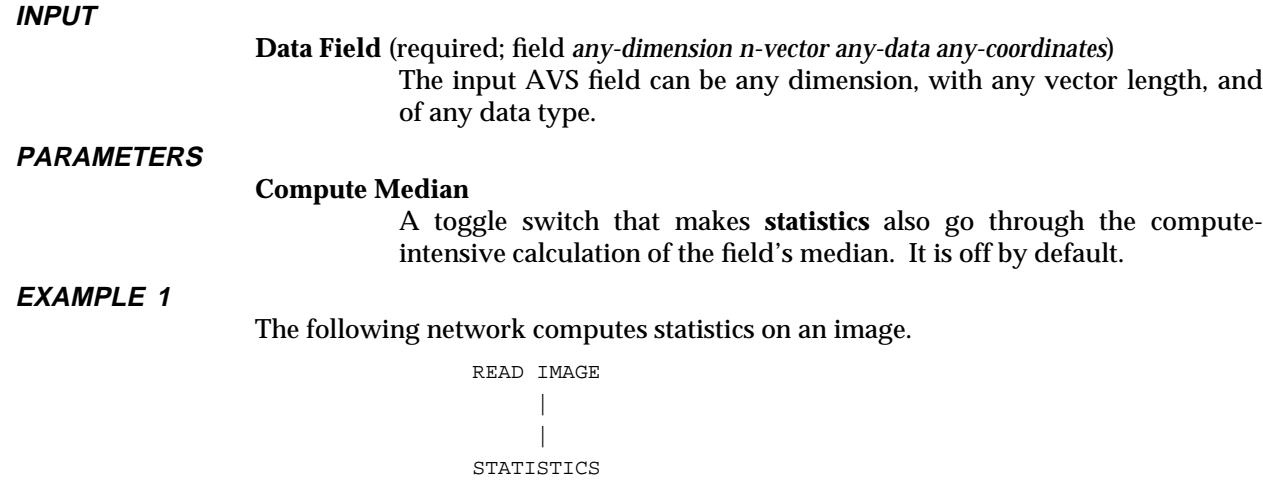

# **EXAMPLE 2**

The following network shows how you might use the **statistics** module to determine the min and max values in a 3Dfield, so that you could scale the dials on the **thresholded slicer** module accordingly.

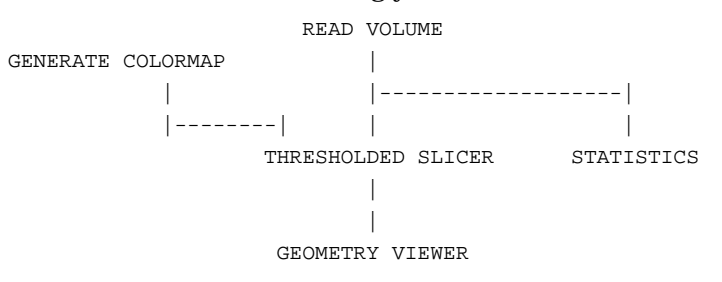

#### **RELATED MODULES**

ip statistics print field compare field

# **SEE ALSO**

The example script STATISTICS demonstrates the **statistics** module.

# stream lines 3333333333333333333

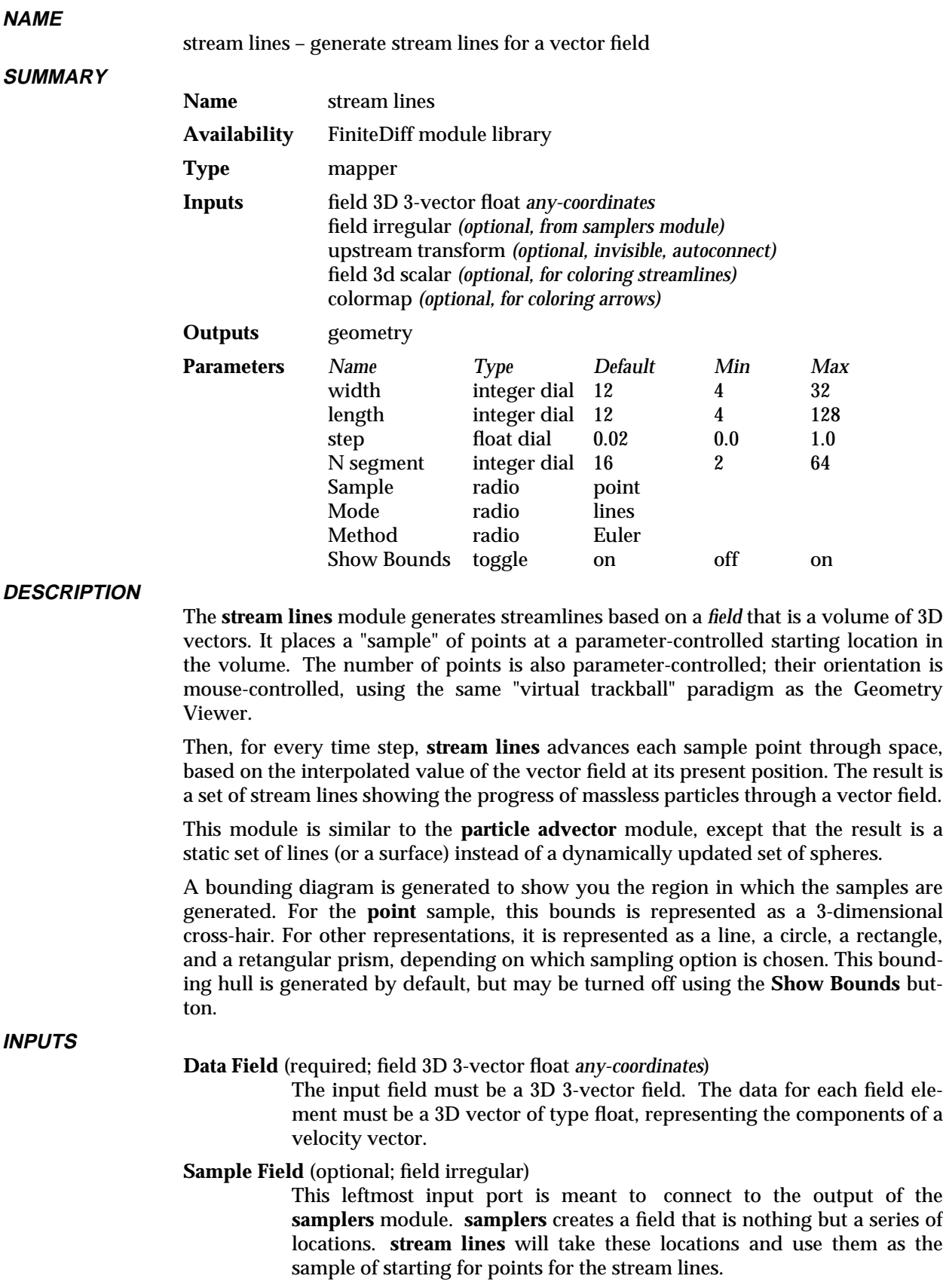
Note that, when the **stream lines** module receives input locations from **samplers**, **stream lines**'s **N segments** dial, and its **Sample** buttons disappear from the control panel.

#### **Upstream Transform** (optional, invisible, autoconnect)

When the **stream lines** and **geometry viewer** modules coexist in a network, they communicate through a normally-invisible data port. "streamline" shows up as an object in the Geometry Viewer. When you select the streamline object and move it, **geometry viewer** informs the **stream lines** module what the sample's new location is, and **stream lines** recalculates the location and streamlines it is displaying, accordingly. This module connection occurs automatically. The effect is to give you direct mouse manipulation control over the **stream lines** module's sample of locations.

#### **Scalar Field** (optional)

This is the port you fill when you want to color the streamlines by a second, scalar field. This field must be topologically identical to the required vector field (i.e. it must have the same dimensions, n-space, etc.). If this port is used, then a colormap must be supplied as well.

#### **Colormap** (optional)

If a scalar field is provided to color the streamlines with, then a colormap must also be provided to act as a mapping from data space to color space. In order for this to happen, it is important that the range of the colormap be related to the range of the scalar data. This is most easily accomplished by using the **color range** module which adjusts the effective range of the colormap to the field.

#### **PARAMETERS**

**Width** The density of points in the sample set.

- **Length** A scale factor, which multiplies the length of the streamline segments generated during each time step.
- **Step** Determines the time step for the interactive computation. The larger the value, the greater the interval.

#### **N segments**

An integer value which determines the number of points for which stream lines are computed. This controls the density of the stream lines output by **stream lines**.

- **Sample** (radio buttons) Specifies the configuration of points from which stream lines will be drawn: point, line, circle, plane, or space.
- **mode** (radio buttons) The default mode, **lines**, causes a stream line to be produced from each point in the sample set. The **mesh** mode applies only to line and circle samples. In this mode, a sample line or circle sweeps out a surface (manifold or cylinder) instead of a set of stream lines. If plane or space is selected as the sample, the **lines**, and **mesh** buttons disappear from the control panel. This is true even when the sample is received from the **samplers** module.
- **method** (radio buttons) The buttons **Euler** and **Runge-Kutta** select the method used to calculate the next position of a sample particle. The **Euler** method is faster, involving a single vector in the input field. The **Runge-Kutta** method involves an interpolation, and produces considerably more accurate results.

# stream lines 3333333333333333333

#### **Show Bounds**

A bounding hull for the sample points is typically produced so that you can easily see the extent of the sample positions. This can be disabled with the **Show Bounds** toggle. When on (the default mode), this option causes the bounding hull to be generated as a wireframe geometry. When off, no hull is generated.

#### **OUTPUTS**

**Streamlines** (geometry) A set of disjoint lines.

#### **EXAMPLE 1**

The following network reads in a 3D vector field, and calculates streamlines for the field. **animate lines** is used to dynamically represent the output of **stream lines**.

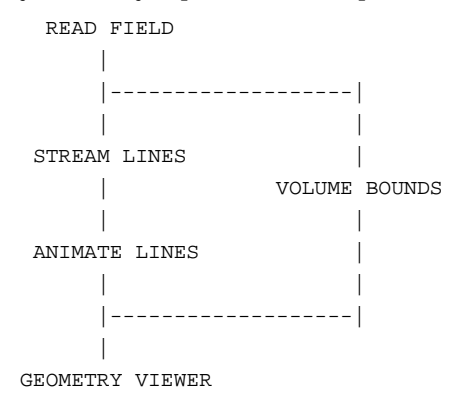

#### **EXAMPLE 2**

The following network uses the READ PLOT3D module to read in a 5-vector CFD (Computational Fluid Dynamics) field. Three of these componants are extracted to generate the stream lines and another is extracted to color the streamlines.

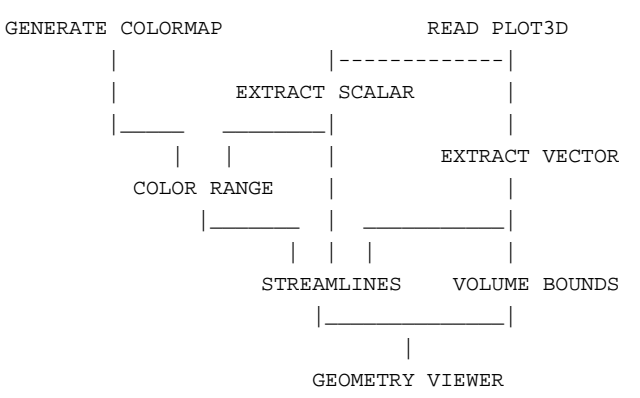

#### **RELATED MODULES**

animate lines hedgehog particle advector samplers

#### **SEE ALSO**

The example script STREAMLINES demonstrates the **stream lines** module.

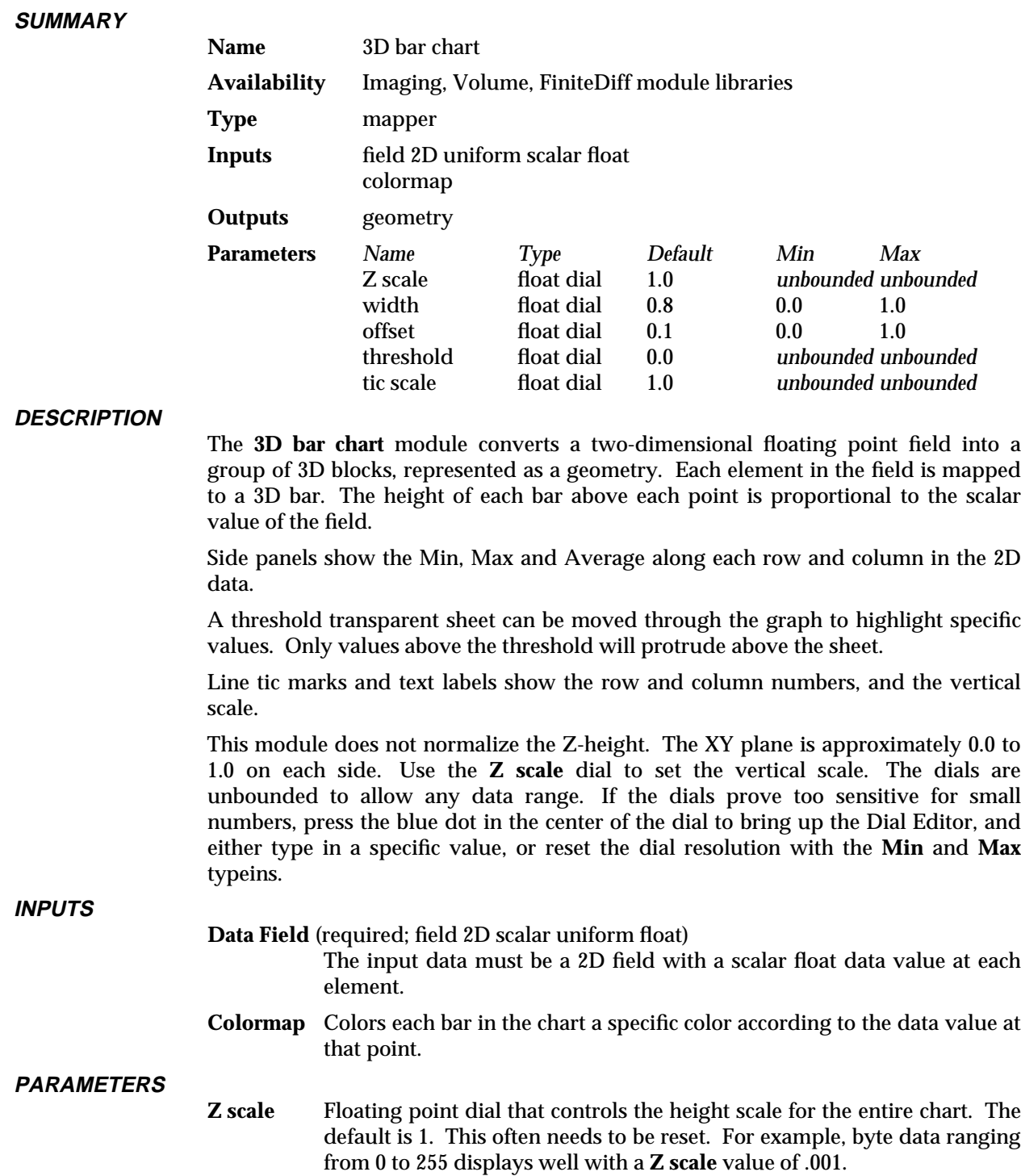

3D bar chart – 3D bar chart with average statistics and annotation

- **width** Floating point dial that controls the relative width of each bar, or the "space" between the bars. The default is .8.
- **offset** Floating point dial that controls how far away the shadow planes that display each row/column's minimum, maximum and average are from the main bar chart. The default is .1.

**NAME**

# 3D bar chart 3333333333333333333

- **threshold** Floating dial that controls the height of the threshold sheet in the chart. The default is 0.0.
- **tic scale** Floating dial that controls the vertical scale tic marks. There are ten tic marks. **tic scale** specifies the interval between tic marks, scaled by **Z scale**. The default is 1.

**OUTPUTS**

#### **Geometry** (geometry)

The output is an AVS geometry.

#### **EXAMPLE**

The following network inputs a 3D uniform vector field (such as *\$AVS\_PATH/data/field/radm/hour011.fld*, downsizes it, extracts one vector element, then removes one 2D plane (**orthogonal slicer**) from the volume and sends it to **3D bar chart** to be converted into a 3D geometric bar graph. The bars are colored by a colormap that is scaled to the data range. If the input field were byte or integer data, there would be a **field to float** module inserted between **extract scalar** and **color range** and **orthogonal slicer**.

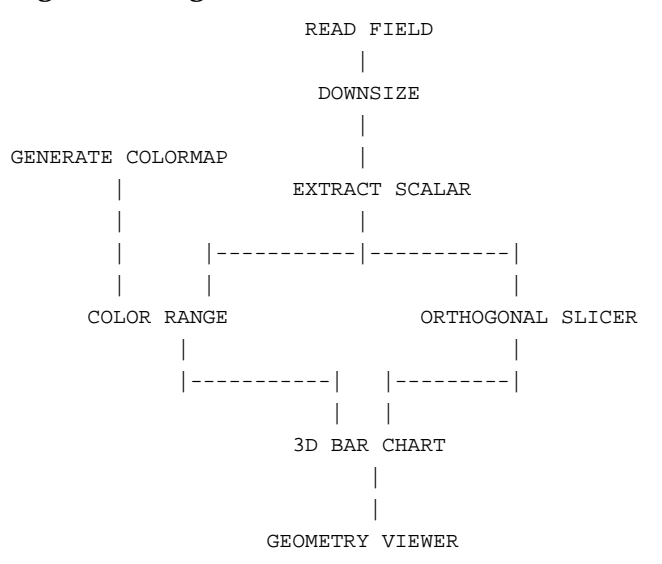

**RELATED MODULES**

Modules that can provide the **Data Field** input: any module that outputs a field Modules that can provide the **Colormap** input: generate colormap color range Modules that can process the output:

geometry viewer

#### **SEE ALSO**

The example script 3D BAR CHART demonstrates the **3D bar chart** module.

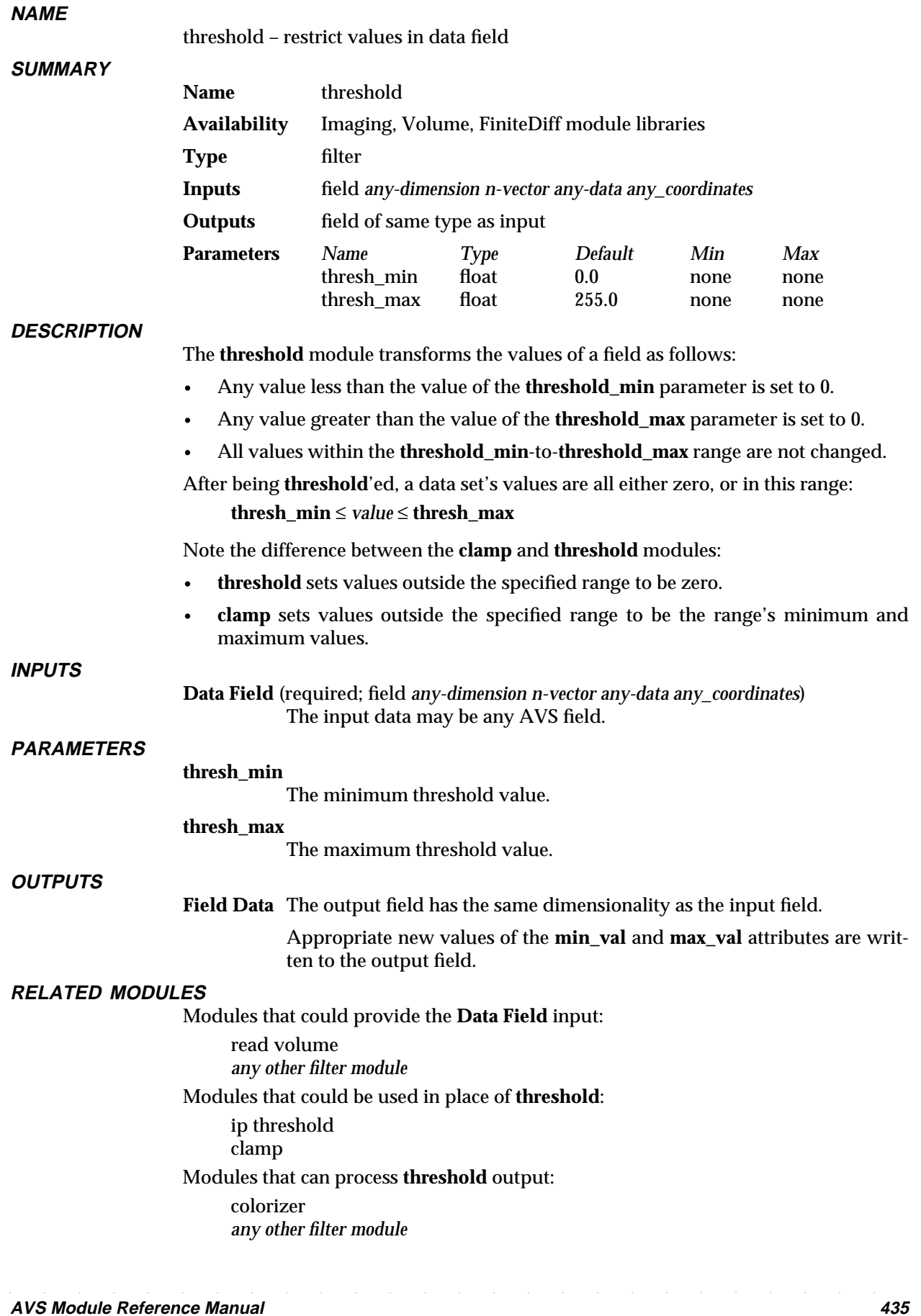

#### **SEE ALSO**

The example scripts CONTOUR GEOMETRY, and THRESHOLDED SLICER demonstrate the **threshold** module.

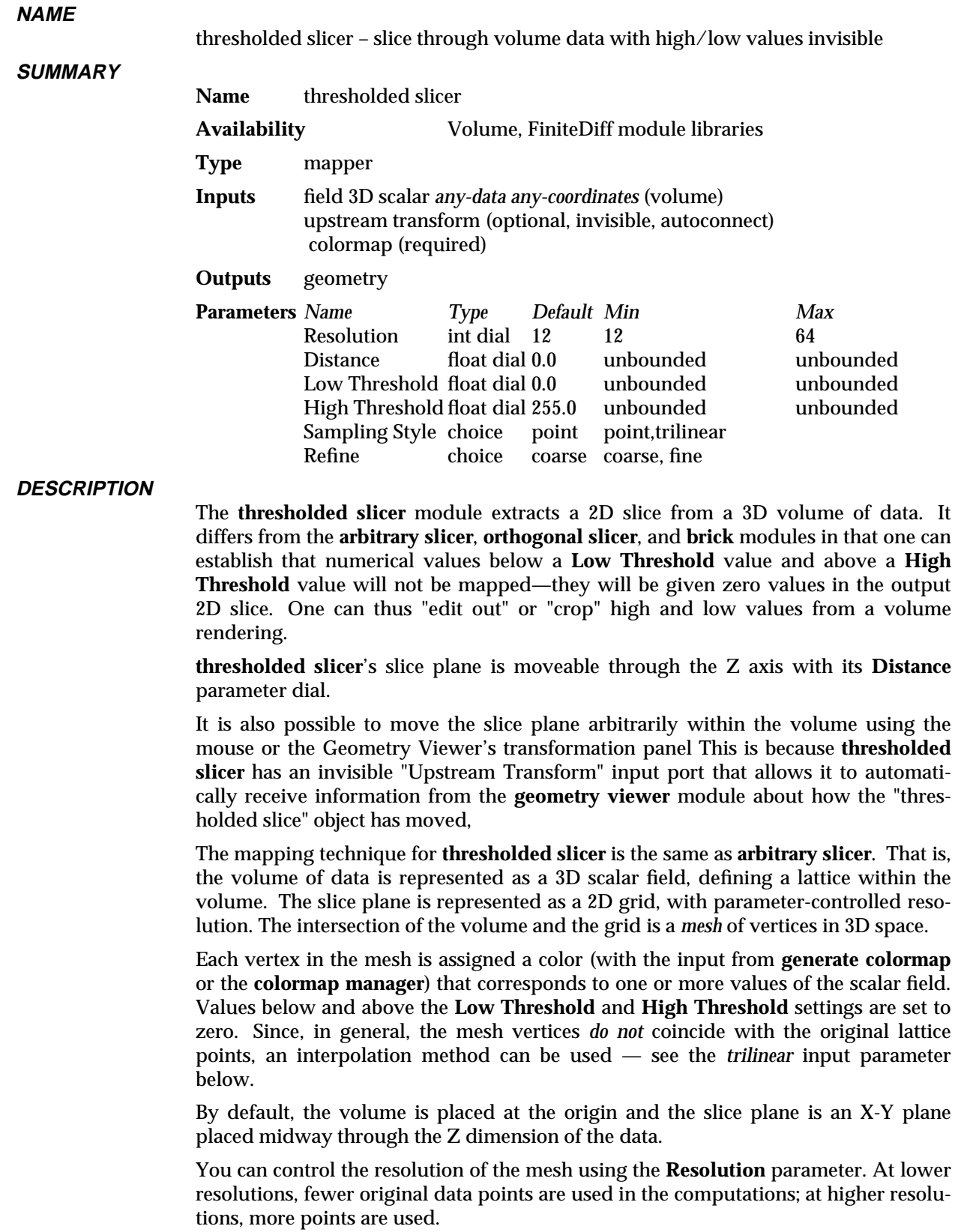

### thresholded slicer

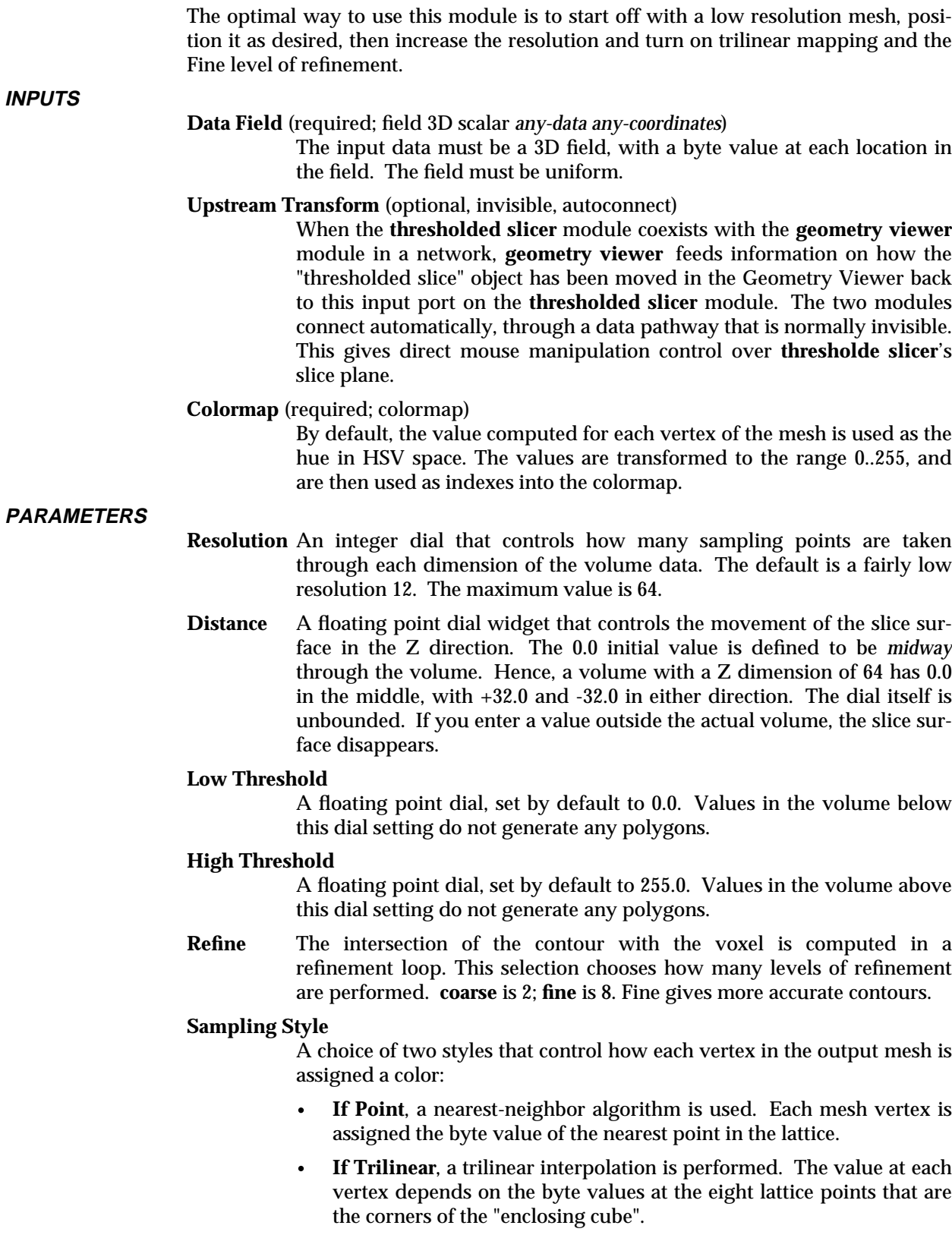

The trilinear interpolation method is more accurate but takes longer to compute, particularly with larger meshes.

**OUTPUTS**

**Geometry** (geometry) The output is an AVS *geometry*.

**EXAMPLE**

This example shows the typical usage of the **thresholded slicer** module for byte data in the range 0-255:

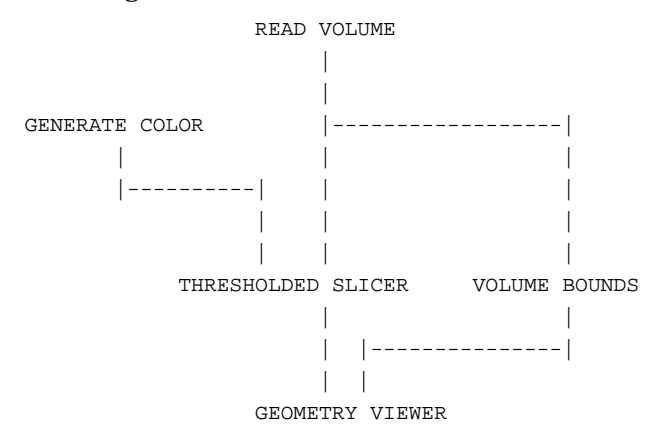

The **volume bounds** modules gives a reference frame for orienting the slice plane. Often, an **isosurface** is also input to the **geometry viewer** module.

**SEE ALSO**

The example script THRESHOLDED SLICER demonstrates the **thresholded slicer** module.

### time sampler

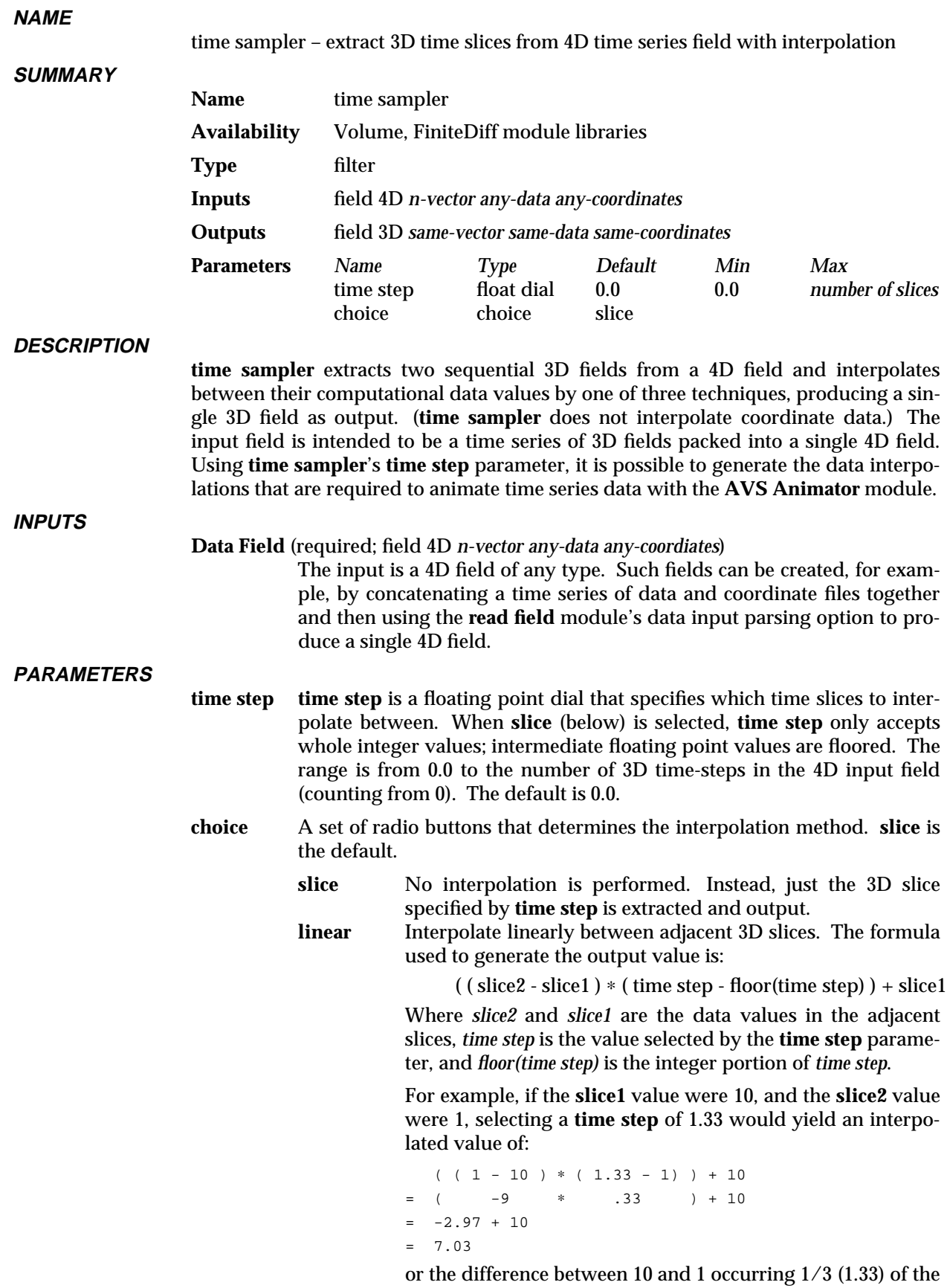

way between the adjacent data values.

**cubic** Interpolate between adjacent 3D slices using cubic splines. This produces a non-linear, smoothed curve between the actual data values. The input field must have at least four time steps to compute cubic interpolation because **cubic** smooths using the two previous and two following data values. At the first and last time slices interpolation is linear.

#### **OUTPUTS**

**Data Field** (field 3D *same-vector same-data same-coordinates*) The output is a 3D field of the same type as the input field.

#### **EXAMPLE 1**

The following network animates time series data using the **AVS Animator** module. Select one **time step** in the **time sampler** module, then set a keyframe in the **AVS Animator**. Select a second **time step** in **time sampler**, then set the next keyframe in the **Animator**. You can also use **animated float** to send data values to the **time step** parameter to create an animation without the **AVS Animator**.

Note that the **color range** module is connected to the field before it is time sampled.

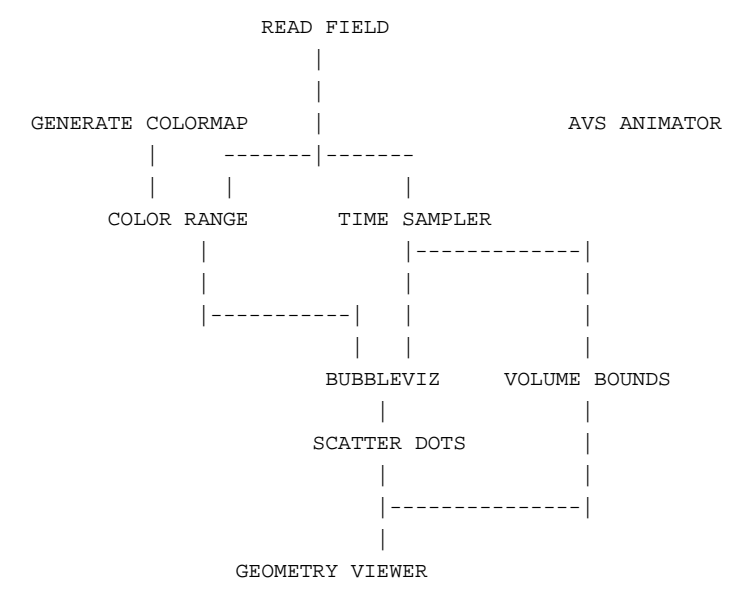

**RELATED MODULES**

orthogonal slicer

# tracer 3333333333333333333

#### **NAME**

tracer – perform ray-traced volumetric rendering on volume data

**SUMMARY**

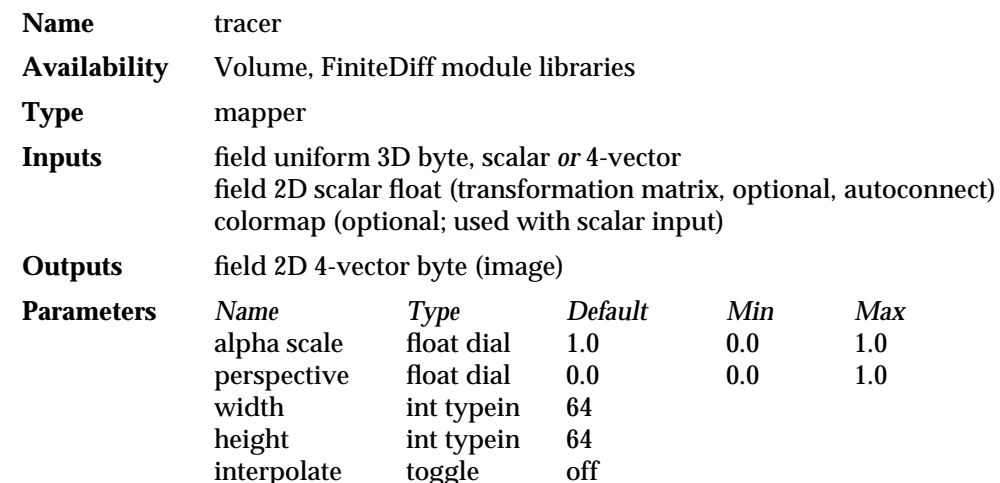

#### **DESCRIPTION**

**tracer** belongs to a family of modules (along with **x-ray** and **cube**) that render volume data. **tracer** takes a volume, which can be visualized as a block of cubic "voxels" (volume elements), and generates a 2D image using ray tracing. Each voxel in the volume has color and opacity values associated with it.

The ray tracing method is as follows. For each pixel in the output image a ray is "shot" into the volume. Each voxel the ray passes through makes some contribution to the color of the pixel. How much a voxel contributes depends on its opacity. The ray travels through the volume until the opacity of all the cubes it has passed through adds up to 1.0. This is an "additive light model", because the rays accumulate voxel color contributions as they travel through a volume.

For example, if a ray were to hit a completely opaque red voxel then it would travel no further, and the pixel associated with that ray would be colored red. On the other hand, if the voxel were nearly transparent, then it would confer only a fraction of its color to the pixel, and the ray would pass deeper into the volume, summing the color values of the other voxels it intersects.

Volumetric rendering such as this allows you to penetrate beneath the surface of 3D data, and see depths surrounded by "translucent" outer layers. The degree of opacity of the volume can be controlled by changing the alpha scale parameter, or by using **generate colormap**'s widget's **opacity** control to edit the opacities associated with the data.

**tracer** has two input field options. Both are required to be uniform 3D byte fields. However, the byte fields can be either a scalar (a single byte of data at each node), or a 4-vector of bytes.

If the input field is scalar, then each 8-bit data value represents itself. The 0 to 255 data range will be interpreted as transparency and gray scale values  $(0 =$ transparent/white, 255 = opaque/black). To add color, connect a **generate colormap** module to **tracer**'s optional leftmost input port.

If the input field is a 4-vector of bytes, then the original data value (byte, integer, float, or double) has been translated into an alpha (transparency), red, green, blue "field of colors" by a module such as **colorizer** or **compute shade**.

The scalar byte field uses less memory than the 4-vector of bytes. Thus, for a given system memory size, it is possible to render a larger dataset.

On the other hand, 4-vector byte fields can be gradient-shaded with **compute shade** while scalar byte fields cannot.

The method used by **tracer** avoids the image anomalies that **alpha blend** displays when volumes are rotated.

**tracer** includes a "Performance Stats" output widget that reports the number of voxels and pixels rendered, and the wall-clock seconds required to produce them.

**INPUTS**

#### **Data field** (required; field 3D byte, scalar *or* 4-vector)

The input data must be a 3D uniform byte field. It may be either a scalar byte field, or a 4-vector of bytes in the alpha-red-green-blue format used in AVS images. Scalar byte fields use less memory. 4-vector alpha-redgreen-blue input data is produced by passing 3D field data through the module **colorizer** or **compute shade** before it enters **tracer**. While using more memory, 4-vector fields can be gradient-shaded.

The **tracer** network structures differ slightly between the two input types. See the examples below.

#### **Transformation matrix** (optional; field 2D scalar float, autoconnect)

The center port on **tracer** can receive a 4x4 transformation matrix describing rotations and translations to apply to the volume data. This matrix (field 2D scalar float) can come from an appropriate downstream module such as **display tracker**, or from the **euler transformation** or **track ball** modules. These mechanisms allow you to rotate the volume in 3-space.

For example, when the **tracer** module is connected to the **display tracker** module in a network, **display tracker** sends a transformation matrix back to this port on **tracer**. This allows you to directly manipulate the volume by moving the mouse in **display tracker**'s window, using the "virtual spaceball" paradigm. For a more detailed description of direct manipulation see the section titled "Transforming Objects" in the "Geometry Viewer" chapter of the *AVS User's Guide*.

#### **Colormap** (optional; colormap)

Use this optional input port to colorize scalar data. If unused, the scalar byte data is rendered in gray scale. This port is ignored with 4-vector data.

#### **PARAMETERS**

#### **alpha scale** (float dial)

A floating point value between 0.0 and 1.0 which is multiplied by the alpha byte of every voxel in the volume. This determines how transparent the the volume will seem. The default of 1.0 results in all the voxels' alpha bytes remaining unchanged. As the value of alpha scale approaches 0.0 the volume becomes more transparent, allowing rays to penetrate deeper into the volume, and making inner regions visible.

The **generate colormap** module's **opacity** channel also controls transparency. It produces the "alpha byte" that **alpha scale** scales.

#### **perspective** (float dial)

With perspective set to the default 0.0, the rays sent into the volume emanate from an "eye point" at infinity. This means that when a ray

passes through the image plane it is orthogonal to that plane, resulting in a parallel projection (i.e. non-perspective) view of the volume. As the perspective value increases the point from which rays emmanate moves closer to the image plane, resulting in an increase in perspective. Selecting a high value for perspective may result in part of the volume moving outside the bounds of the image window.

#### **width** (integer typein)

Value which determines the width in pixels of the output image. Another way of thinking of this is the width determines the number of rays that will be projected into the volume along the x direction. This changes the shape of the window through which you view the volume. With **perspective** on, changing the width can bring clipped regions of the window back into view.

**Note:** Downstream modules such as **display tracker** have controls that will enlarge the image in the output window without computing at higher resolution.

#### **height** (integer typein)

Value which determines the height in pixels of the output image. Another way of thinking of this is the height determines the number of rays that will be projected into the volume along the y direction. This changes the shape of the window through which you view the volume. With **perspective** selected, changing the height can bring clipped regions of the window back into view.

#### **interpolate** (toggle)

Allows you to choose between two ray-tracing algorithms:

#### **Voxel approximation** (default)

This is the default. The 3D field is broken into cells, or voxels, as described above, i.e. the volume is decomposed into blocks, each with eight corners. Each voxel has a single opacity—and, with 4 vector, a color—and set of shading parameters. These values are taken from the vertex at the voxel's upper lefthand corner, and are assumed to be uniform throughout the voxel.

The length of a ray's path through a voxel is computed. Thus if a ray just nicks the corner of a green voxel, only a little green is added to the ray's accumulated color. This method is faster than the trilinear interpolation method. Use it to get a quick look at the data.

#### **Trilinear Interpolation**

In this algorithm it is not assumed that each voxel has a uniform color and opacity. Rather, the field values of the voxel's eight corners are interpolated. These interpolated values are then used to determine the actual opacity and color values of the points at which a ray enters and exits a voxel. As in the voxel approximation method, the length of the ray's path through the voxel affects that voxel's contribution to the ray's color. This method produces a more accurate rendering of the volume.

#### **OUTPUTS**

**Data Field** (field 2D 4-vector byte) The output field is an AVS image.

#### **EXAMPLE 1**

The following network reads a scalar 3D uniform byte field (a volume) and ray traces it. **generate colormap** colors the otherwise gray scale bytes. The module **euler transformation** allows you to rotate the volume to produce views from any angle. If the input was not originally byte values, it could be converted with the **field to byte** module.

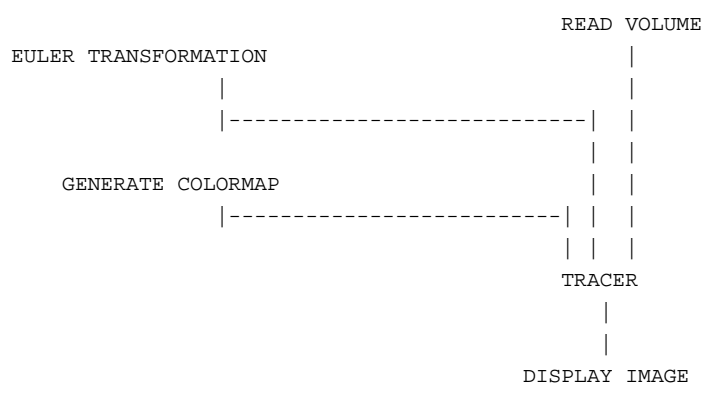

#### **EXAMPLE 2**

The following network is identical to the previous, except the uniform input field has been translated into a 4-vector field of colors prior to entering **tracer**.

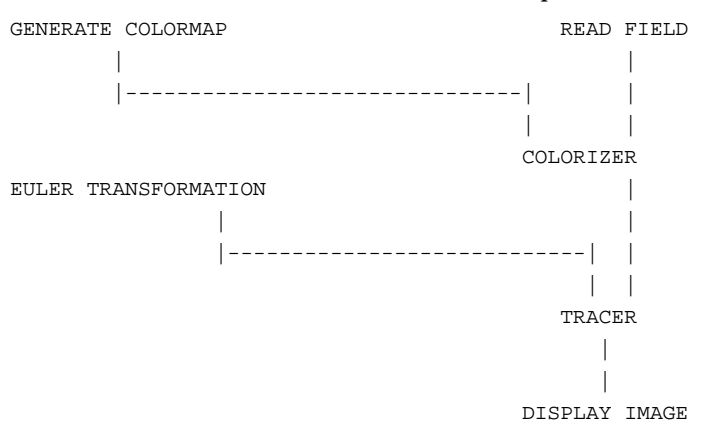

#### **EXAMPLE 3**

Another interesting technique is to apply a light source to the data. In order to do this the gradient of the data (which approximates the "surface normal") must be computed. Note that the **compute shade** module has been modified to accept a transformation matrix. This prevents the light source from rotating relative to the data, when the object is rotated using **display tracker**, **euler transformation**, or **track ball**. Without connecting **display tracker** (or **euler transformation**, etc.) to **compute shade**, the light source would appear "attached" to any object transformations. A network for doing this gradient shading is:

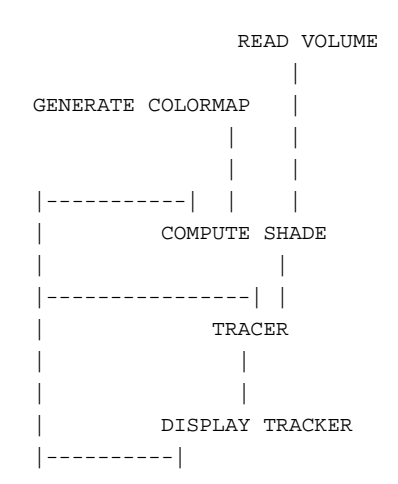

Note that this network uses the module **display tracker**, which allows you to directly manipulate the volume being viewed by moving the mouse. **display tracker** feeds information on the mouse's movements back to **tracer** through its lefthand data port.

#### **RELATED MODULES**

Modules that could be used in place of **tracer**:

x-ray cube Modules that could provide the **Data Field** input: read volume read field colorizer compute shade *any other module which outputs a 3D byte field, scalar or 4-vector.* Modules that could provide the **Transformation Matrix** input: euler transformation track ball display tracker (using upstream data) Modules that can process **tracer**'s output: display tracker display image image viewer image to postscript *any other module which takes an AVS image as input.*

#### **SEE ALSO**

Garrity, M., "Raytracing Irregular Volume Data," (Proceedings of the 1990 San Diego Workshop on Volume Visualization), *Computer Graphics*, Volume 24, Number 5, November 1990, pp. 35-40. ACM SIGGRAPH.

The example scripts TRACER and COMPUTE SHADE demonstrate the **tracer** module.

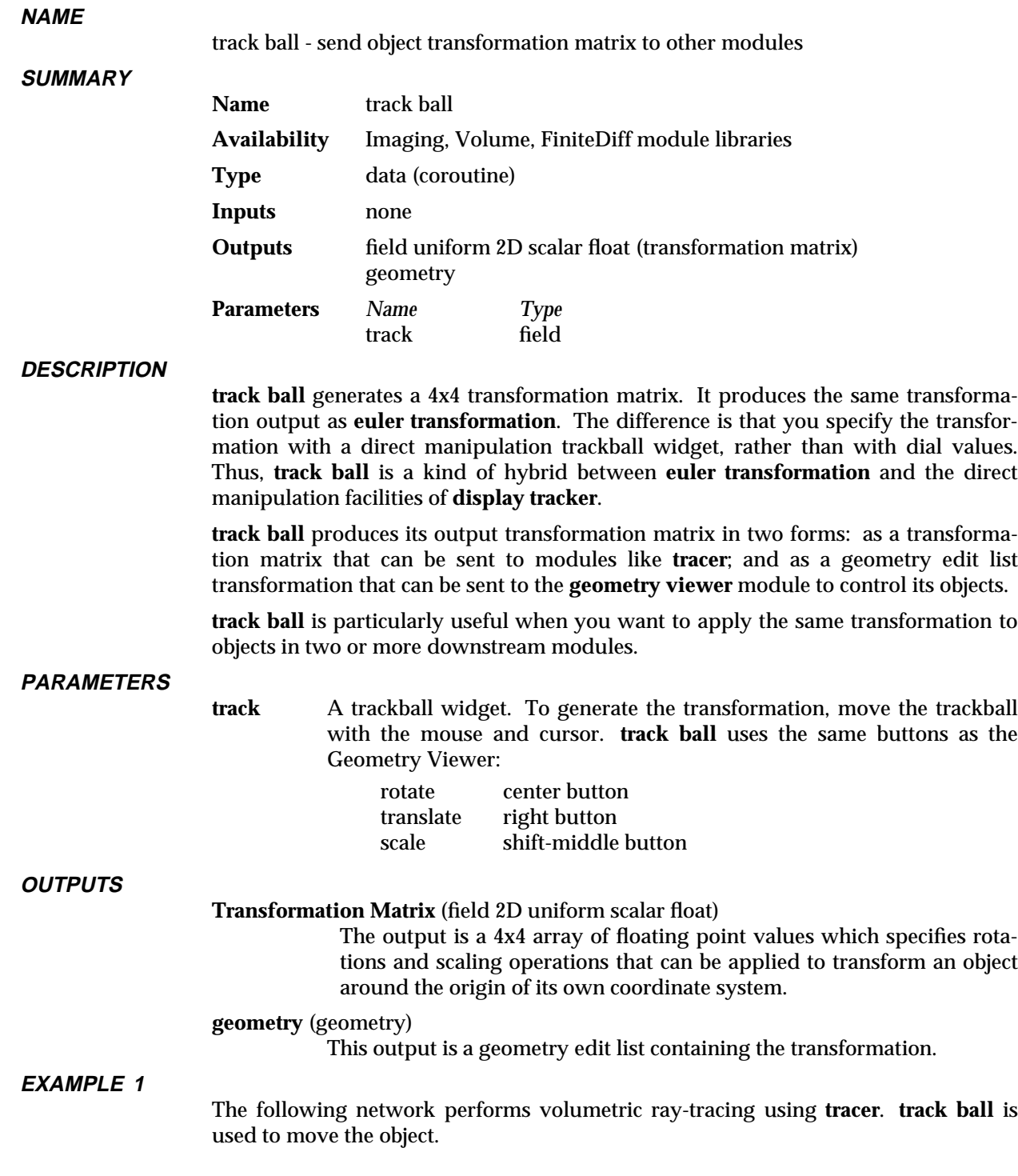

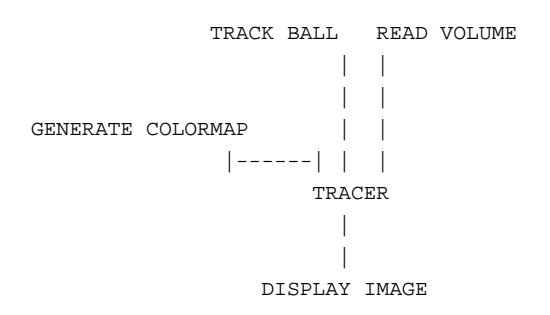

#### **RELATED MODULES**

Modules that accept **track ball**'s output:

tracer compute shade gradient shade geometry viewer

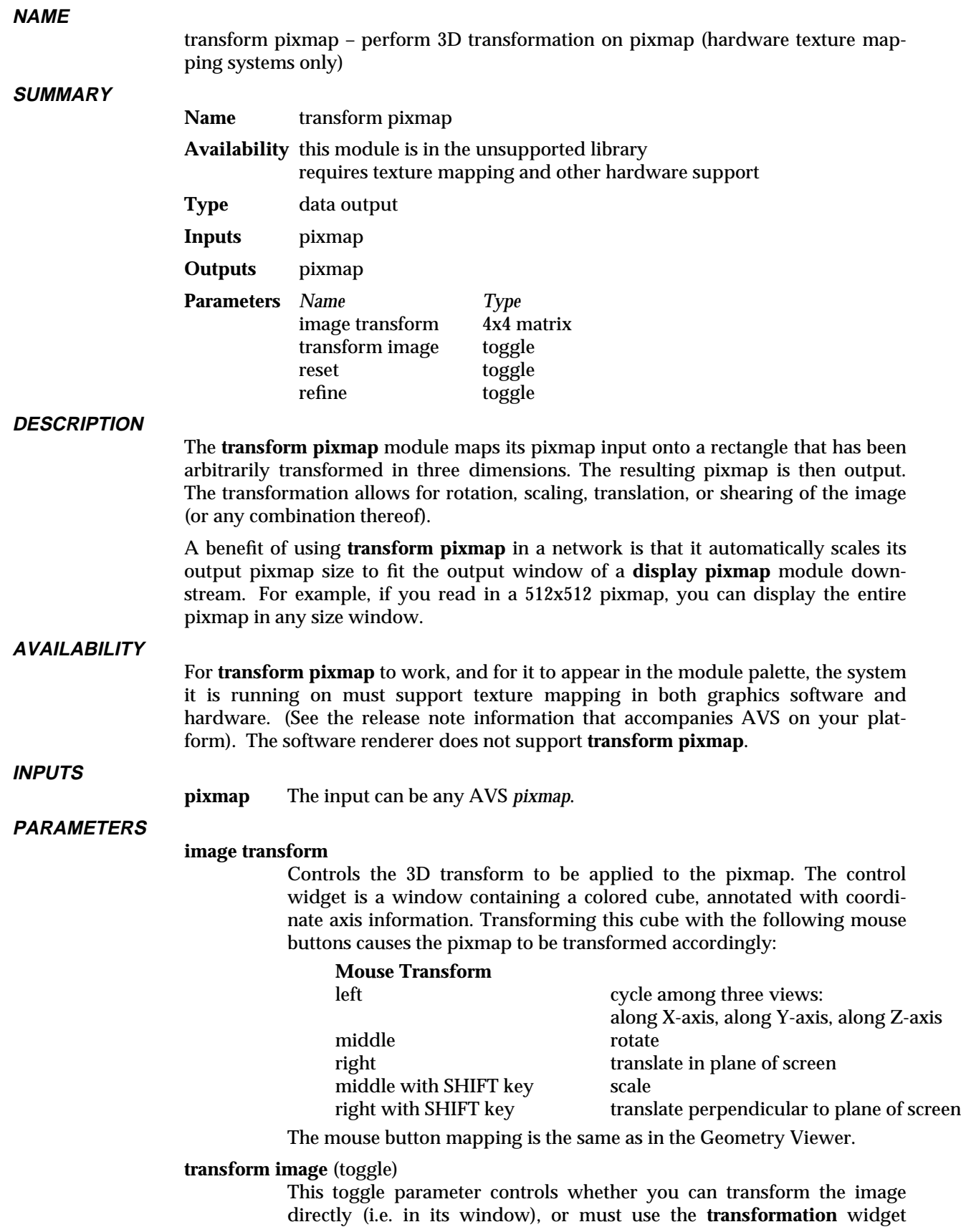

### transform pixmap

described above.

If ON: The **transform pixmap** module "grabs" button press events in the associated output window, allowing you to transform the image directly.

NOTE: For pixmaps generated by a **render geometry** module, button clicks in the window will no longer transform the geometry, but will transform the pixmap instead.

If OFF: The mouse buttons have the same meanings, but you cannot "grab" the image in the output window directly. Instead, you must transform the cube in the transform control widget, which appears in the module's control panel.

#### **refine** (toggle)

Controls the use of point sampling to improve the quality of the output pixmap.

- If ON, A "successive refinement" algorithm is used to improve picture quality. When there is no other work left to do, **transform pixmap** applies nine refinement passes, each of which incrementally improves the picture. This is especially useful when small images are to be displayed in very large windows, or vice-versa.
- If OFF, the transformation applied to the image uses a "point sampling" algorithm.

#### **reset** (one-shot)

Resets the transformation of the image to be the identity transformation.

#### **OUTPUTS**

**pixmap** The output is a pixmap containing a *scene* that includes all the input objects.

#### **EXAMPLE**

READ IMAGE  $\blacksquare$ IMAGE TO PIXMAP  $\blacksquare$ TRANSFORM PIXMAP  $\blacksquare$ DISPLAY PIXMAP

#### **RELATED MODULES**

image to pixmap, transform pixmap, display pixmap

#### **LIMITATIONS**

When you transform an image directly (**transform image** toggle) or use the **Reset** function, the transform control widget is not updated.

#### **SEE ALSO**

The example script CONTOUR GEOMETRY demonstrates the **pixmap to image** module.

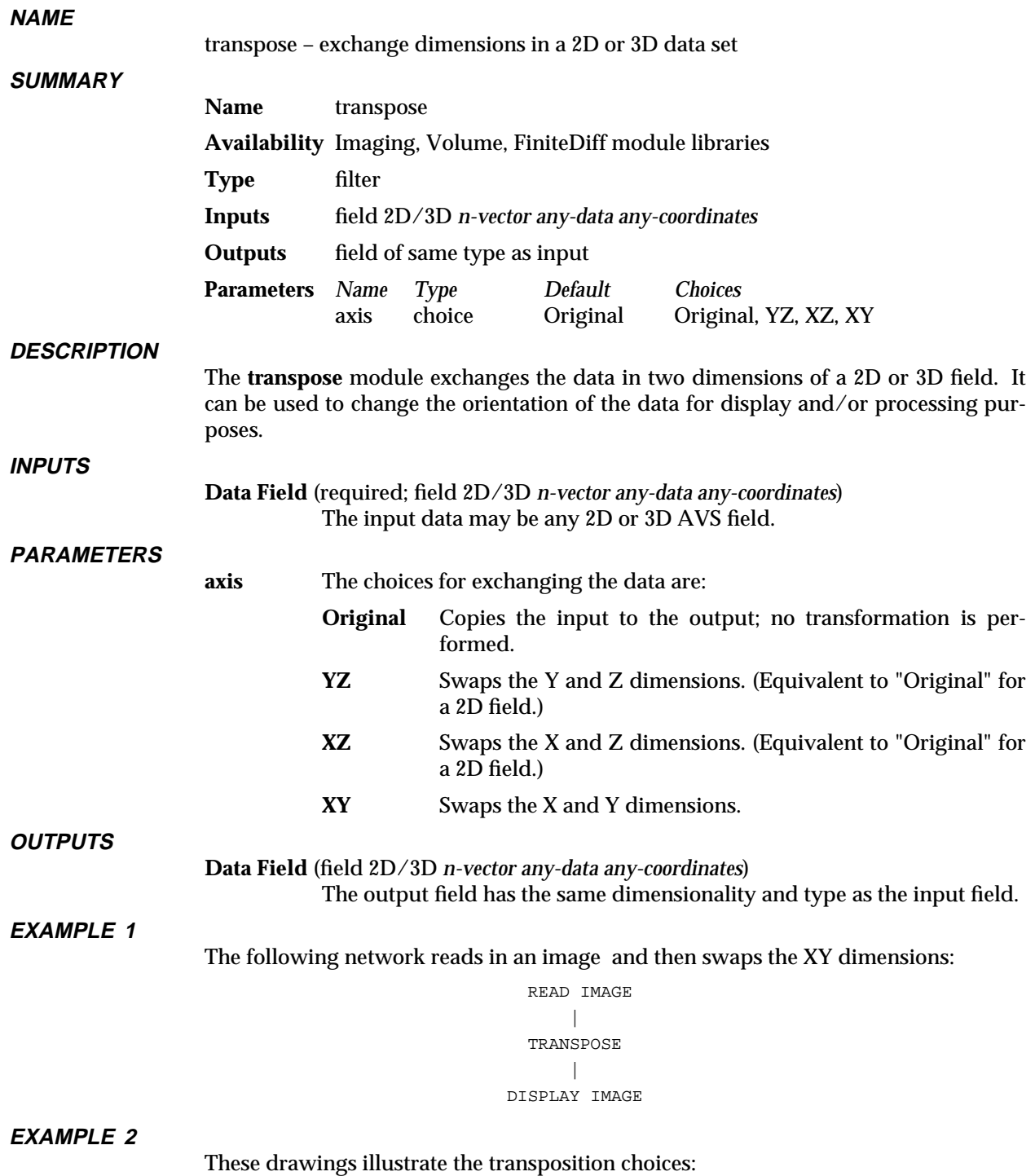

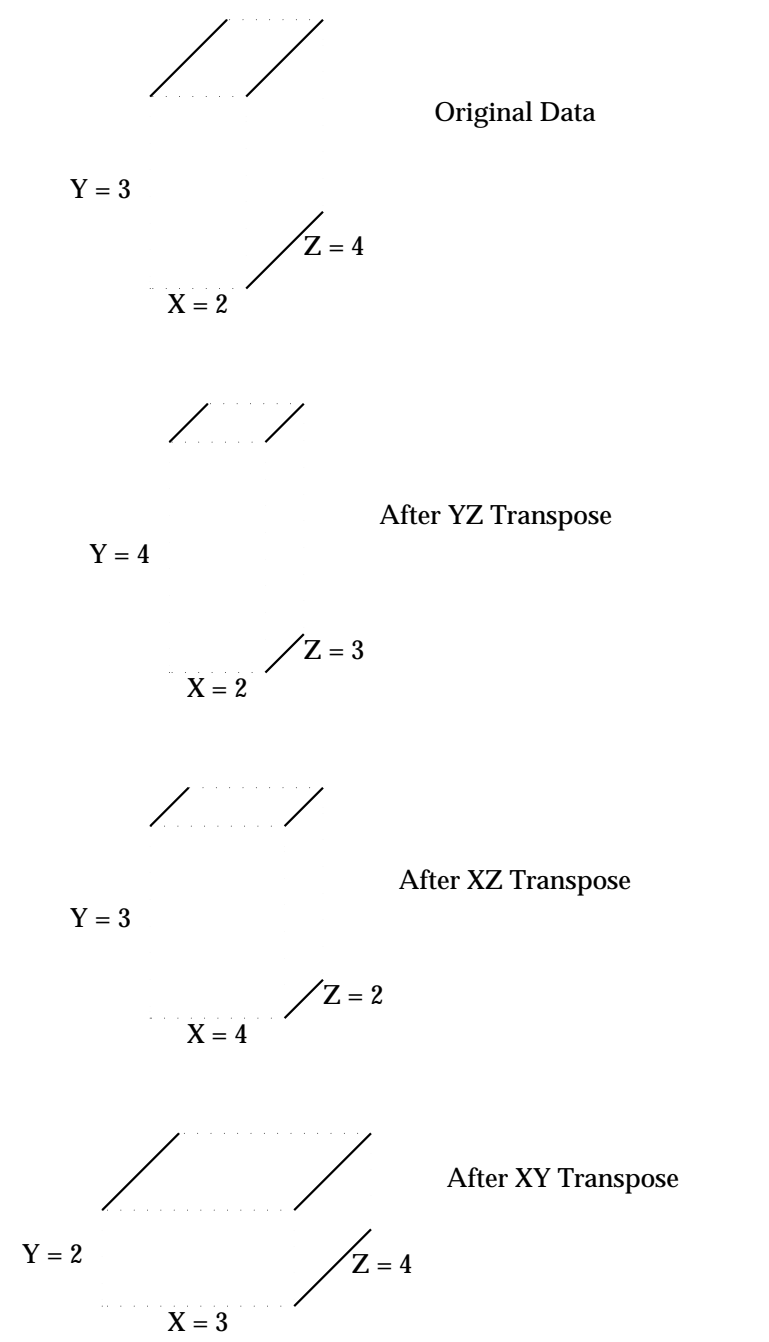

#### **RELATED MODULES**

This module combined with **mirror** can re-orient the data in any desired way. See also **ip reflect**.

#### **NAME**

tristate - send a tristate value to one or more module(s) tristate parameter port(s)

#### **SUMMARY**

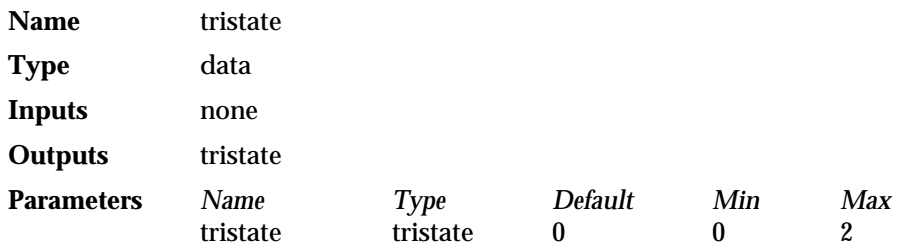

#### **DESCRIPTION**

The **tristate** module sends a single user-specified tristate value to one or more tristate parameter ports on one or more receiving modules. Its purpose is to make it possible for a user to simultaneously control tristate parameter input to more than one module using only a single tristate input widget.

The tristate data-type is a variant of the boolean data-type. A tristate variable has three possible values: 0, 1 or 2. It is used to make selections when there are only three possible choices.

Before you can connect **tristate** to the receiving module, you must make that receiving module's parameter port visible. To make a parameter port visible, call up the module's Editor Window panel by pressing the middle or right mouse button on the module icon dimple. Next, look under the "Parameters" list to find the parameter you want to plug into. Position the mouse cursor over that parameter's button and press any mouse button. When the Parameter's Editor Window appears, click any mouse button over its "Port Visible" switch. A white parameter port should appear on the module icon. Connect this parameter port to the **tristate** module icon in the usual way one connects modules.

#### **PARAMETERS**

#### **tristate** (integer)

The single tristate value (0, 1, or 2), specified through a tristate widget, to be sent to the receiving module(s) tristate parameter port(s). The default value is zero.

#### **OUTPUTS**

**tristate** (integer)

The tristate value (0, 1, or 2) is sent to all modules with tristate-type parameter ports that are connected to the **tristate** module.

#### **RELATED MODULES**

Modules that can process **tristate**'s output:

modules with tristate-type parameter ports

tube 3333333333333333333

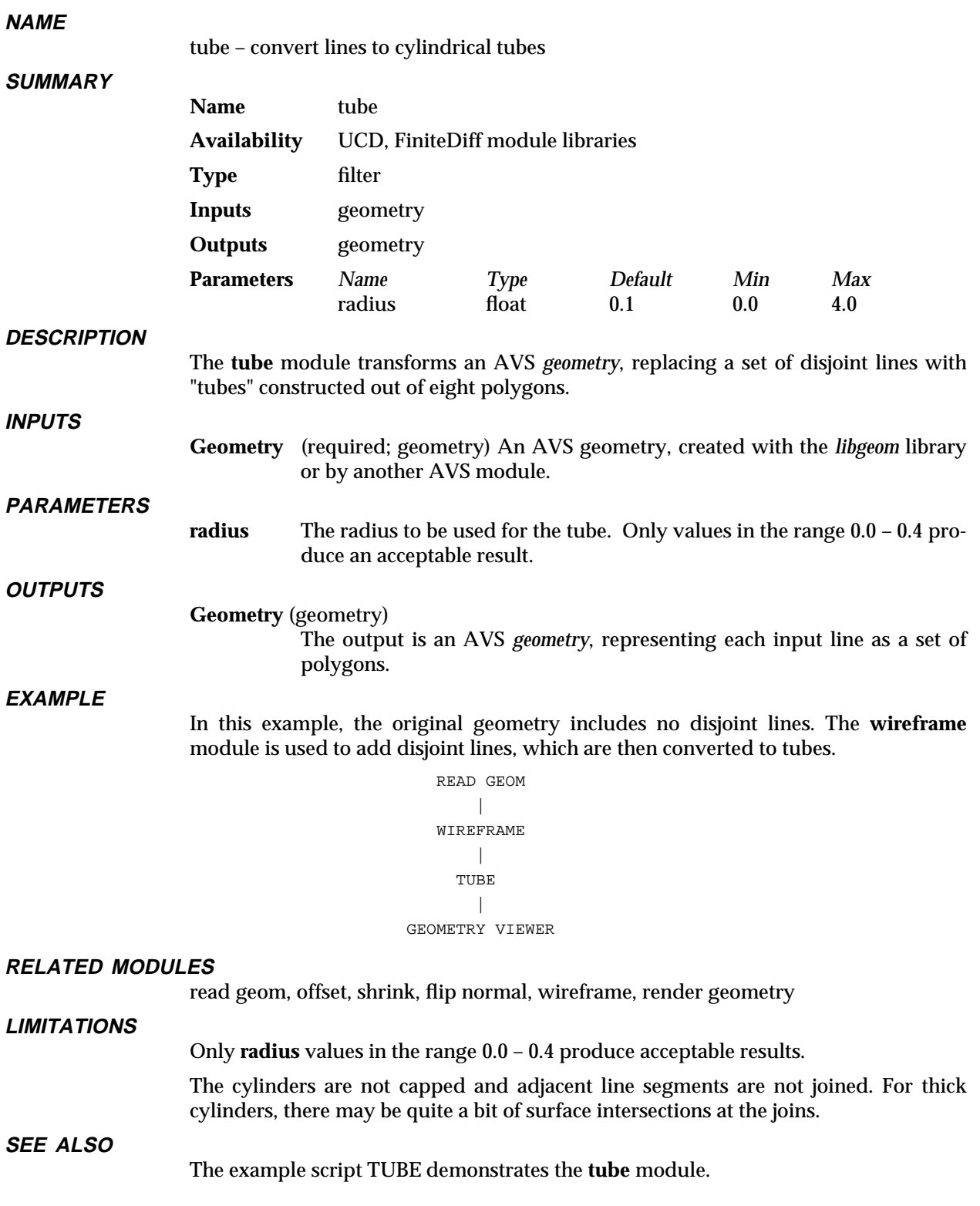

#### **NAME**

ucd anno – show data values of cells or nodes of a UCD structure

**SUMMARY**

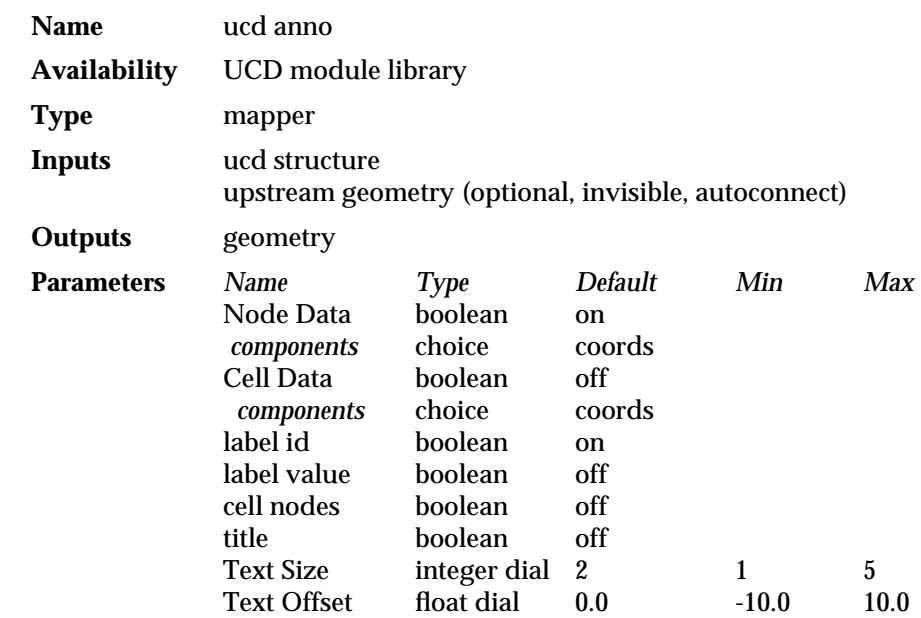

#### **DESCRIPTION**

**ucd anno** makes it possible to see the values of specific cells and nodes of a UCD structure simply by clicking on the structure. The cell or node values of the cell that is clicked on are output as geometry labels, and can be viewed along with the UCD structure using the **geometry viewer** module. The **ucd anno** module thus provides a way to directly view data values contained in a UCD structure.

In a UCD structure, nodes and cells may have an arbitrary number of data components associated with them. **ucd anno** displays the values of one data component at a time, whether it is a scalar or a vector.

- 1. Use the **node data** and **cell data** choice buttons to select which type of data, node or cell, you wish to view.
- 2. Use the radio buttons beneath **node data** and **cell data** to select the data components you want **ucd anno** to display. Both may be selected. Note that the first choice is **coord**, which selects the coordinates of the node or cell rather than its component data values.
- 3. Choose the values you wish to see from the Label Options menu: any combination of the label's id, value, and cell nodes.
- 4. If necessary, use the **Text Size** and **Text Offset** parameters to size and position the text annotations so that you can read them.

**ucd anno** takes two inputs: a UCD structure, and an upstream geometry which it receives when it is in a network with **geometry viewer**. When you click the left mouse button on the image of the UCD structure the **geometry viewer** module sends information upstream telling **ucd anno** where on the structure the mouse was clicked. From this information **ucd anno** calculates which cell or node is being selected, and displays the data for that cell or node.

The labels that **ucd anno** outputs appear as geometry objects in 3-space attached to the nodes they are associated with. If the UCD structure is rotated the node and cell labels will rotate along with it. As they rotate they remain oriented parallel to

**geometry viewer**'s window. This may cause a label to intersect the volume of the UCD structure and be partly or wholly hidden by the structure. Rotating the structure further will usually bring the label above the structure's surface. Alternatively:

- Use the **Text Offset** parameter to move the label;
- d Use the **ucd to geom** module's **External Edges** parameter to display the ucd structure as a wireframe box;
- d Or use the **Transparency** slider on the Geometry Viewer's **Edit Property** panel to make the structure semi-transparent and let the annotations show through. If your platform does not support hardware transparency, switch to **Software Renderer** on the **Cameras** menu.

#### **INPUTS**

#### **UCD Structure** (required)

The input structure is in AVS unstructured cell data (UCD) format.

#### **upstream geometry** (optional, invisible, autoconnect)

When the **ucd anno** module coexists with the **geometry viewer** module in a network, **geometry viewer** feeds information on where the mouse has been clicked back to this input port on the **ucd anno** module. The two modules connect automatically, through a data pathway that is normally invisible. This makes it possible to see the values of specific cells and nodes simply by clicking on them.

#### **PARAMETERS**

**Node Data** Selects node data display. This is the default. Once this is selected, you may use the radio buttons to choose one data value to display, either the coordinates of the node, or one of its data components.

#### **coords**

Displays the coordinates of the node.

#### **<component...>**

Selects which of the node's data components to display. The buttons show the label attached to each node data component. Before the module receives data, the default "<data 1>, <data 2>, ..." is displayed. If there is no node data in the structure "<no data>" is displayed on the button.

**Cell Data** Selects cell data display. Once this is selected, you may use the radio buttons to choose one data value to display, either the coordinates of the cell, or one of its data components.

#### **coords**

Displays the coordinates of the midpoint of the cell. This choice is present only if there is cell based data associated with the UCD structure.

#### **<component...>**

Selects which of the cell's data components to display. The buttons show the label attached to each cell data component. Before the module has received data, the default "<data 1>, <data 2>, ..." is displayed. If there is no cell based data in the structure "<no data>" is displayed on the button.

#### **Label Options**

#### **label id**

When **label id** is selected the integer or string that identifies a cell or node is displayed.

#### **label value**

When **label value** is selected the floating point value associated with one data component of a cell or node is displayed.

#### **cell nodes**

When **cell nodes** is selected, **ucd anno** displays the data for all the nodes of the cell that has been clicked on. Thus, for a hexadehron, **ucd anno** would display the node data at each of the cell's 8 nodes.

#### **title**

When **title** is selected, if the UCD structure has a title, it is displayed in the top-left corner of **display pixmap**'s window.

Text Size An integer dial that controls the font size of the output strings.

#### **Text Offset**

A floating point dial that offsets the text from the UCD node or cell, making it easier to read. The default is 0.0 (no offset); the min is -10.0 and the max is 10.0.

#### **OUTPUTS**

**Geometry ucd anno**'s outputs consist of the selected UCD structure values output as a geometry.

#### **EXAMPLE**

The following network reads in a UCD structure and annotates it. The selected values are displayed by **geometry viewer** along with the UCD structure itself:

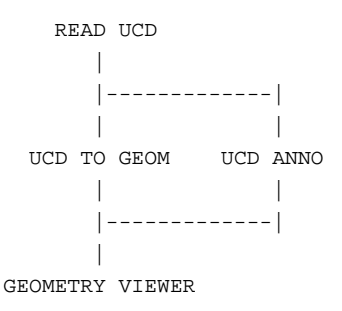

#### **RELATED MODULES**

Modules that could provide the **UCD structure** input:

field to ucd ucd crop ucd threshold ucd extract ucd hex to tet *Any module that outputs a UCD structure*. Modules that can process **ucd anno**'s output:

geometry viewer

#### **SEE ALSO**

The example script UCD ANNO demonstrates the **ucd anno** module.

# ucd cell color 3333333333333333333

#### **NAME**

ucd cell color – color ucd structure based on cell or material id values

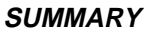

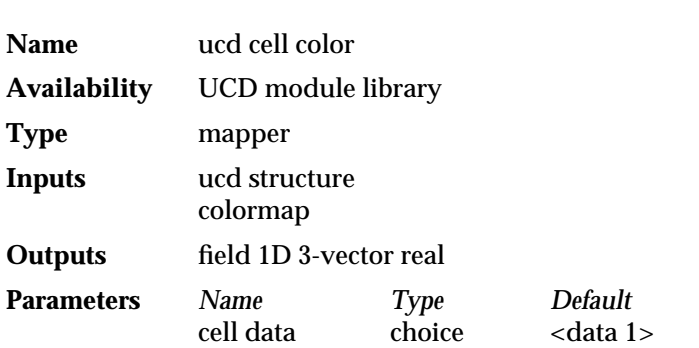

#### **DESCRIPTION**

**ucd cell color** is used to color a UCD structure based upon either the *cell* data values, or the data values of the structure's material ids. It is thus almost identical in function to **ucd contour**, except that the latter colors a UCD structure based upon *node* data values.

Its output is passed to **ucd to geom**'s leftmost input port to produce a colored representation of a UCD structure. Essentially, **ucd cell color** associates colors with the values at each cell of a UCD structure—either the cell data values or the cell's material id.

A UCD structure has a number of cells. Each of these cells may have an arbitrary number of data components associated with it. Furthermore, each of these components itself can be a vector or a scalar. **ucd cell color** can only color the values of scalar cell components.

Use the **cell data** radio buttons to select one of the scalar data components, or the material id. The labels associated with the data components will be displayed on the radio buttons.

If the UCD structure has no cell data, then only **Materials** is displayed.

**ucd cell color** takes each cell or material id value and colors it in proportion to the range of values in the structure using the formula:

cell\_value - min\_cell\_value color\_index = ------------------------------- ∗ max\_colormap\_value max\_cell\_value - min\_cell\_value

The "color index" is an index into the input colormap, and is used to compute the 3 vector real value for a given color.

Thus, **ucd cell color** scales the colormap to the range of values of the cell component or material id that has been selected. In other words, the lowest cell or material id value present in the structure will get colored with the lowest colormap value, and the highest cell or material id value will get colored with the highest colormap value. Of course you may change the input colormap using **generate colormap**'s colormap widget. The **Color Field** output by **ucd cell color** does not include the "alpha" or opacity information contained in an AVS colormap.

It should be noted that the **Color Field** output by **ucd cell color** is not an AVS colormap.

**INPUTS**

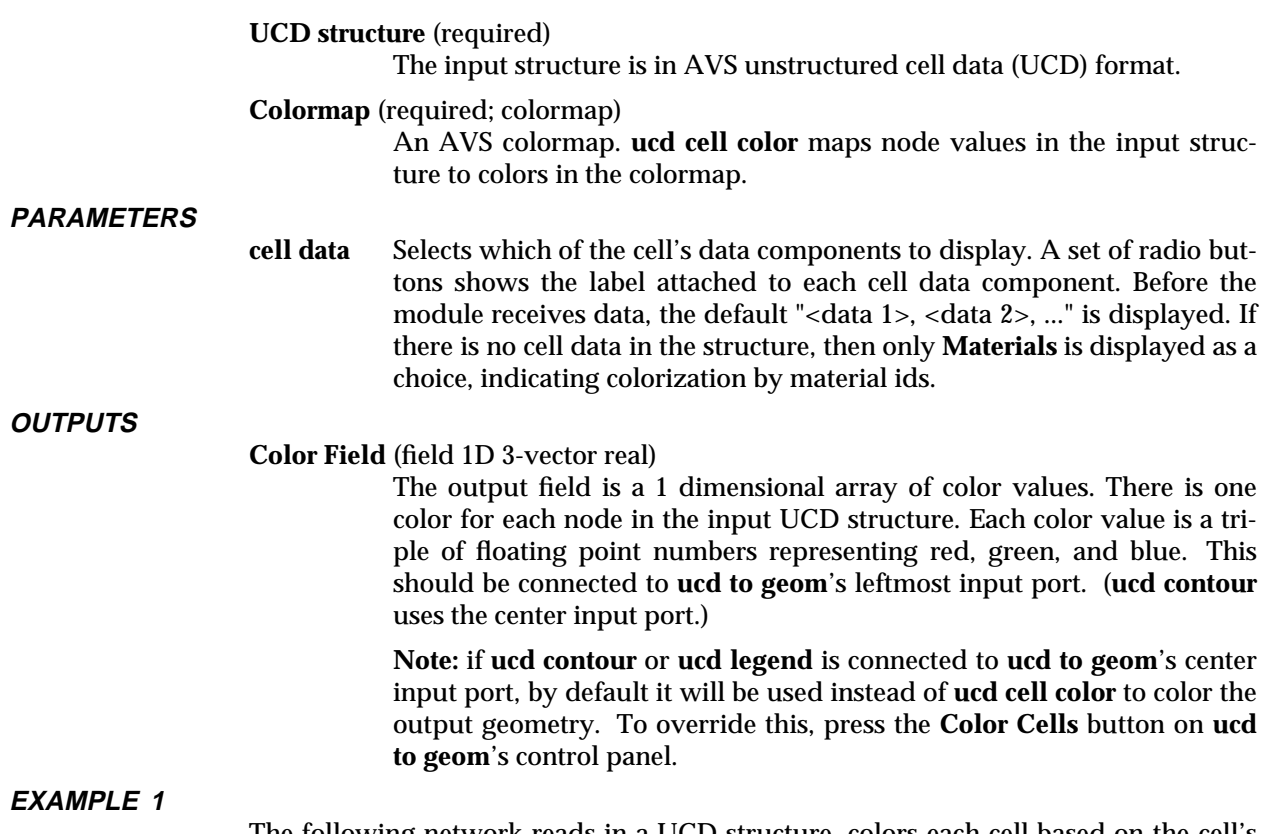

The following network reads in a UCD structure, colors each cell based on the cell's value, and displays the result. The sample ucd file *cell\_data.inp* illustrates the functionality with cell data, and *shock.inp* illustrates the functionality with material ids.

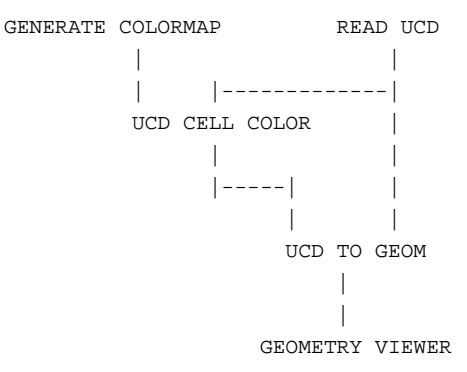

#### **RELATED MODULES**

ucd contour Modules that could provide the **UCD Structure** input: read ucd ucd crop ucd threshold *Any module that outputs a UCD Structure*. Modules that could provide the **Colormap** input: generate colormap Modules that can process **ucd cell color**'s output: ucd to geom

**SEE ALSO**

The example script UCD CELL COLOR demonstrates the **ucd cell color** module.

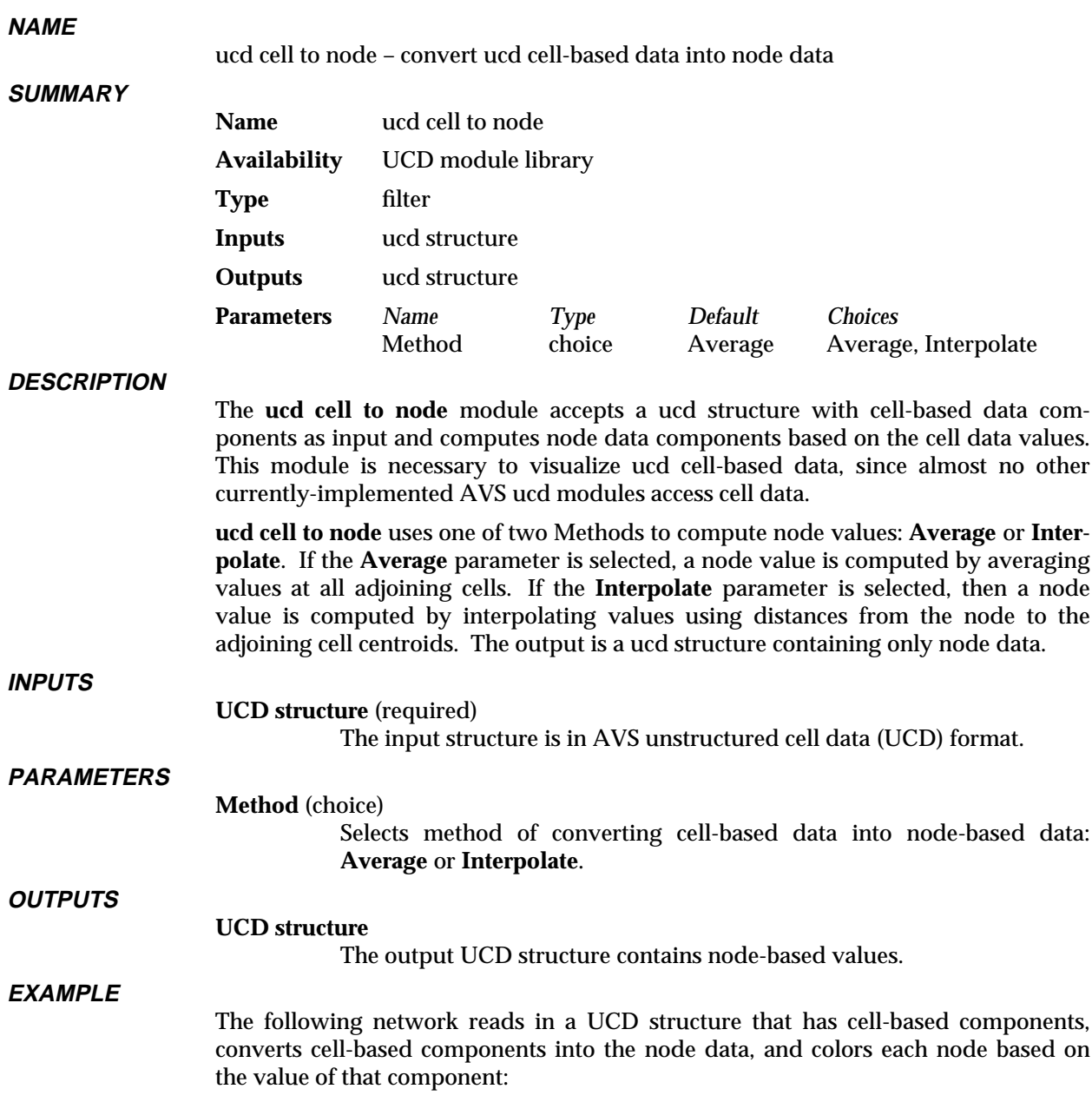

### ucd cell to node

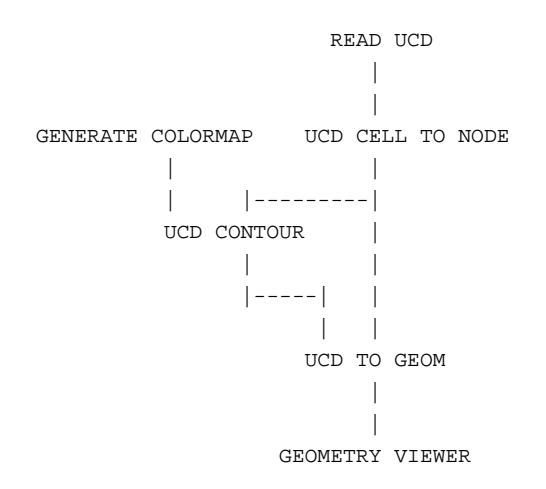

#### **RELATED MODULES**

Modules that could provide the **UCD structure** input:

read ucd field to ucd

Modules that can process **ucd cell to node**'s output:

ucd to geom, ucd crop, ucd threshold, ucd hex to tet, ucd anno, ucd contour, ucd hog, ucd iso, ucd offset, ucd rslice, ucd slice2d, ucd legend, ucd probe, ucd streamline, write ucd.

#### **SEE ALSO**

The example script UCD CELL TO NODE demonstrates the **ucd cell to node** module.

#### **NAME**

ucd contour – generate list of color values associated with unstructured cell data

#### **SUMMARY**

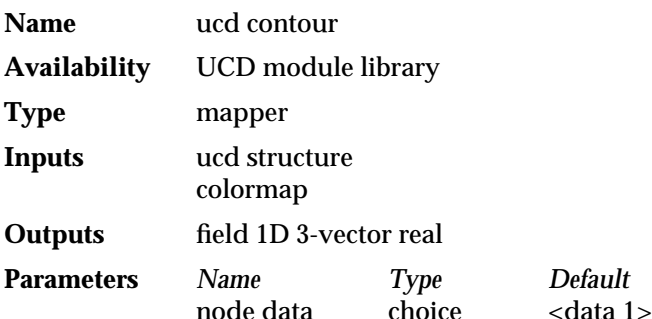

#### **DESCRIPTION**

**ucd contour** is used to create a color contour of a UCD structure. Its output is passed to **ucd to geom** to produce a colored representation of a UCD structure. Essentially, **ucd contour** associates colors with the values at each node of a UCD structure.

Typically a UCD structure has a number of nodes. Each of these nodes may have an arbitrary number of data components associated with it. Furthermore each of these components itself can be a vector or a scalar.

**ucd contour** can only color the values of scalar node components. By using the **node data** radio buttons you can select a scalar data component for **ucd contour** to color. If a UCD structure has both scalar and vector components, only the scalar components will be displayed. The labels associated with the data components will be displayed on the radio buttons.

**ucd contour** takes each node value and colors it in proportion to the range of values in the structure using the formula:

```
node_value - min_node_value
color_index = ------------------------------- ∗ max_colormap_value
              max_node_value - min_node_value
```
The "color index" is an index into the input colormap, and is used to compute the 3 vector real value for a given color.

Thus **ucd contour** scales the colormap to the range of values of the node component that has been selected. In other words, the lowest node value present in the structure will get colored with the lowest colormap value, and the highest node value will get colored with the highest colormap value. Of course you may change the input colormap using **generate colormap**'s colormap widget. The **Color Field** output by **ucd contour** does not include the "alpha" or opacity information contained in an AVS colormap.

It should be noted that the **Color Field** output by **ucd contour** is not an AVS colormap.

**INPUTS**

#### **UCD structure** (required)

The input structure is in AVS unstructured cell data (UCD) format.

**Colormap** (required; colormap)

An AVS colormap. **ucd contour** maps node values in the input structure to colors in the colormap.

# ucd contour 3333333333333333333

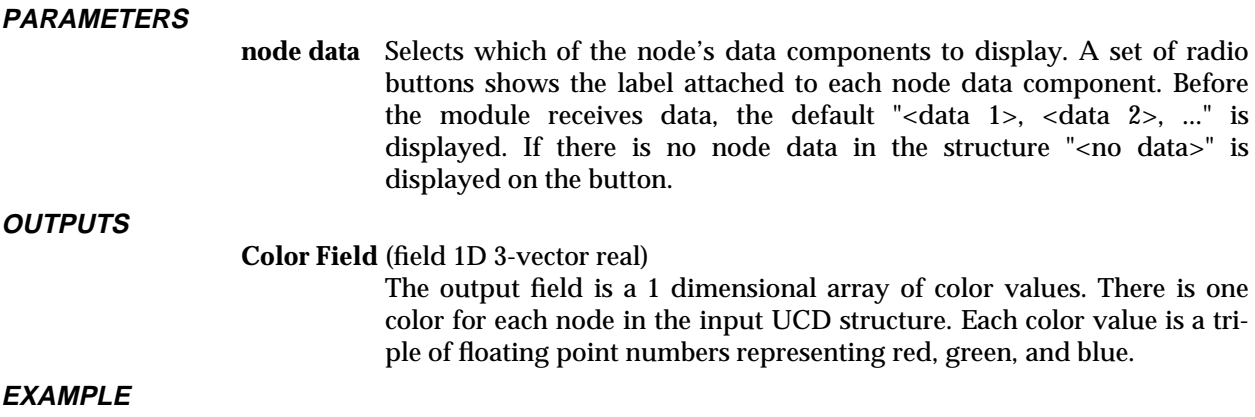

The following network reads in a UCD structure, colors each node based on the node's value, and displays the result:

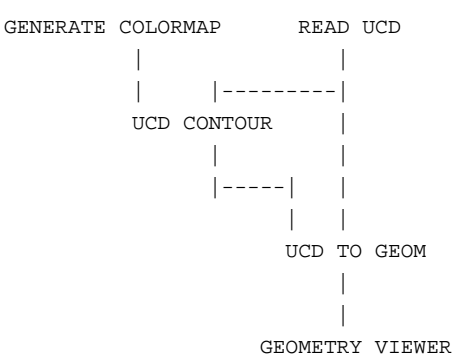

#### **RELATED MODULES**

Modules that could provide the **UCD Structure** input:

read ucd ucd crop ucd threshold *Any module that outputs a UCD Structure*.

Modules that could provide the **Colormap** input:

generate colormap

Modules that can process **ucd contour**'s output:

ucd iso ucd probe ucd rslice ucd to geom ucd slice 2D

#### **SEE ALSO**

The example scripts UCD ISO, UCD PROBE, UCD EXTRACT, as well as others demonstrate the **ucd contour** module.

#### **NAME**

ucd crop – subset UCD structure data using slice plane or box

**SUMMARY**

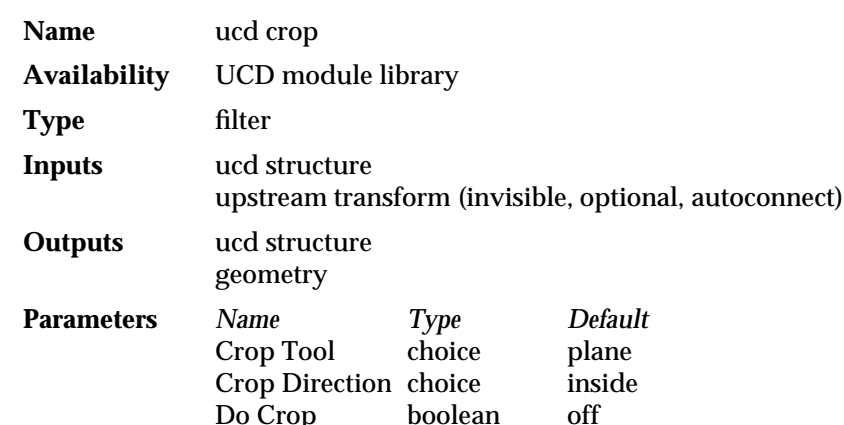

#### **DESCRIPTION**

**ucd crop** allows you to cut away portions of a ucd structure leaving behind the cells you are interested in. You can use either a slice plane or a wireframe box as your tool for subsetting UCD structures. Two notes: First, before cropping a UCD structure, the subsetting tool must be moved from its default location. Second, to initiate the actual cropping operation, you must press the "Do Crop" button.

The slice plane is initially oriented in the xy plane. If you rotate the slice plane, you will see that one side has a highlighted area. The highlighted surface is on the side that will be cropped if the Crop Direction is set to **inside**. If the Crop Direction is set to **outside**, the unhighlighted side of the plane will be cropped. In other words, any cells in the input structure which lie on the highlighted (or unhighlighted) side of the slice plane will not appear in the structure output by **ucd crop**. If a cell has even one node lying on the outside of the slice plane, that cell will be cropped from the output. Similarly, when using the cubic **space** tool, any cells that are inside or outside the bounds of the wireframe box are cropped from the output structure.

The **ucd crop** module is similar to the module **ucd threshold**. **ucd crop**, however, eliminates nodes from a UCD structure based on their x, y, z coordinates—**ucd threshold** eliminates nodes based upon their values.

**ucd crop** outputs both the cropped ucd structure and a geometry that represents the subsetting tool currently selected. Typically, the **ucd to geom** module is used to convert the structure output by **ucd crop** to a geometry so it can be visualized using the **geometry viewer** module.

Since **ucd crop** outputs the slice plane and box subsetting tools as geometry objects, they can be sent directly to **geometry viewer**, and they can be manipulated directly using the mouse just like any other geometry objects; simply enter the Geometry Viewer and select the crop tool object as the current object. When **ucd crop** is linked in a network to **geometry viewer**, manipulating the subsetting tools with the mouse causes **geometry viewer** to send an upstream transform to **ucd crop**. This tells **ucd crop** how the slice plane or box tool has been reoriented relative to the input structure. Then **ucd crop** can recalculate what portions of the structure to cut away.

**INPUTS**

#### **Structure** (required)

The input structure is in AVS unstructured cell data (UCD) format.

# ucd crop 3333333333333333333

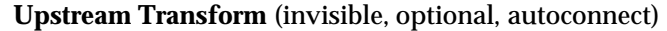

When the **ucd crop** module coexists with the **geometry viewer** module in a network, **geometry viewer** feeds information on how the "plane" or "space" subsetting object has been moved in the Geometry Viewer back to this input port on the **ucd crop** module. The two modules connect automatically, through a data pathway that is normally invisible. This gives direct mouse manipulation control over **ucd crop**'s subsetting tools.

#### **PARAMETERS**

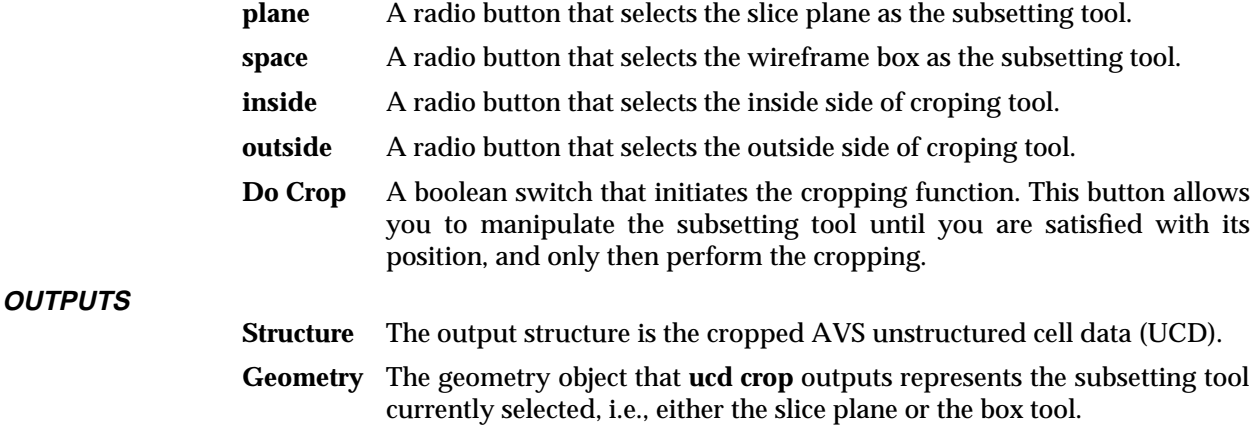

#### **EXAMPLE 1**

The following network reads in a UCD structure and crops it. The **ucd crop** module outputs a geometry (the cropping tool) which gets passed directly to **geometry viewer**; it also outputs the cropped UCD structure from which a geometry is formed. This cropped UCD structure is both colored with **generate colormap** and **ucd contour**, and converted into a geometry with **ucd to geom**. Both the cropping tool and the cropped UCD structure are displayed together in the **geometry viewer**. Again, you must first move the cropping tool, then press **Do Crop** before the cropping will occur.

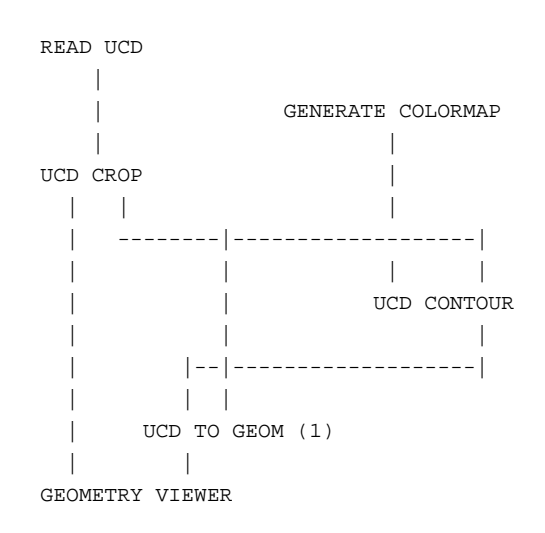

#### **EXAMPLE 2**

This network is the same as the first, with two changes. First, the colorizing clause has been eliminated for clarity. Second, **read ucd** also sends the original UCD structure to a second **ucd to geom** module labelled (2). You can use this second geometry
of the original, uncropped UCD structure to act as a wireframe volume bounds around the structure. To do this, either switch to the **geometry viewer** and specify a wireframe representation mode for the geometry output by this module, or press this second **ucd to geom** module's **External Edges** button. (Until you "wireframe" this second, overlapping UCD structure's representation, it will obscure the cropped version of the UCD.)

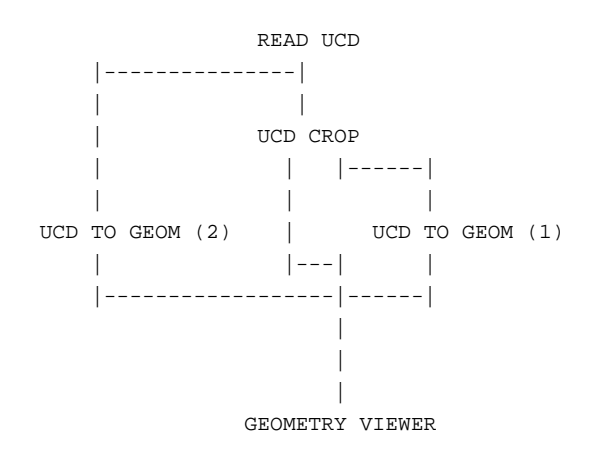

#### **RELATED MODULES**

Modules that could provide the **UCD structure** input:

read ucd field to ucd ucd\_extract *Any module that outputs a UCD structure*. Other modules that subset UCD structures: ucd threshold ucd rslice Modules that can process the cropped UCD structure output: ucd to geom *Any module that inputs a UCD structure*. Modules that can process the subsetting tool output: geometry viewer

#### **SEE ALSO**

The example script UCD CROP demonstrates the **ucd crop** module.

# ucd curl 3333333333333333333

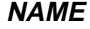

ucd curl – compute the curl of a vector UCD structure

#### **SUMMARY**

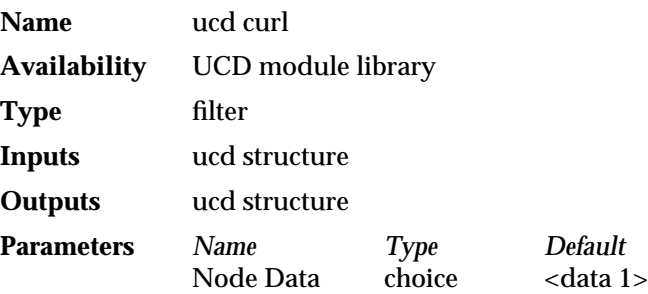

#### **DESCRIPTION**

The **ucd curl** module accepts a UCD structure with vector node data components as input and computes the curl of that structure as output.

To reach the final result, **ucd curl** traverses the structure by cells, calculating the curl for each node in the cell, as affected by the other nodes in the cell. Because nodes are members of multiple cells, during this pass they accummulate an array of *n* curl values, one value coming from each cell of which the node is a member. Finally, **ucd curl** traverses the structure by nodes, averaging the array of results at each node to produce the final curl value for the node.

A UCD structure with only scalar data components should first be converted to contain vector components with **ucd extract vector**. The **Node Data** choice selects among multiple vector node data components.

Computation is a finite difference approximation based on a central difference scheme. Where the input is the vector function:

 ${F_x, F_y, F_z}(i, j, k)$ 

The equation used to compute the curl is:

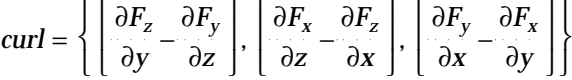

**INPUTS**

#### **UCD Structure** (required)

The input is a UCD structure containing 3-vector node data components.

 $\mathbb{R}^2$ 

#### **PARAMETERS**

**Node Data** Radio buttons to select which of the node's vector data components to display. The buttons show the label attached to each vector node data component. Before the module receives data, the default "<data 1>, <data 2>,..." is displayed. If there are no vector components in the node data, **ucd curl** complains. If there are several vector data components, these buttons let you select which componenet to use in calculating the curl. If there is no node data in the structure, "<no data>" is displayed on the button.

#### **OUTPUTS**

#### **UCD Structure**

The output structure has a single 3-element vector node data component representing the curl at each node.

#### **EXAMPLE**

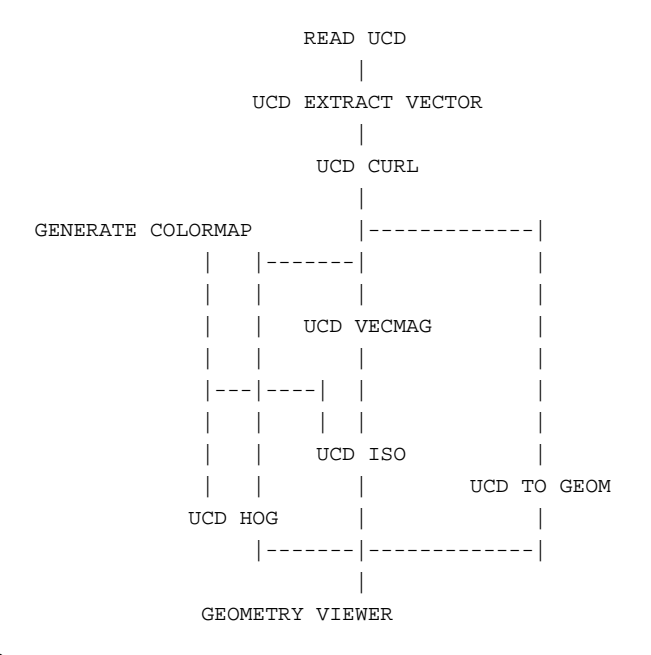

#### **RELATED MODULES**

ucd div ucd grad ucd hog ucd streamlines

#### **SEE ALSO**

The example script UCD CURL demonstrates the **ucd curl** module.

# ucd div 3333333333333333333

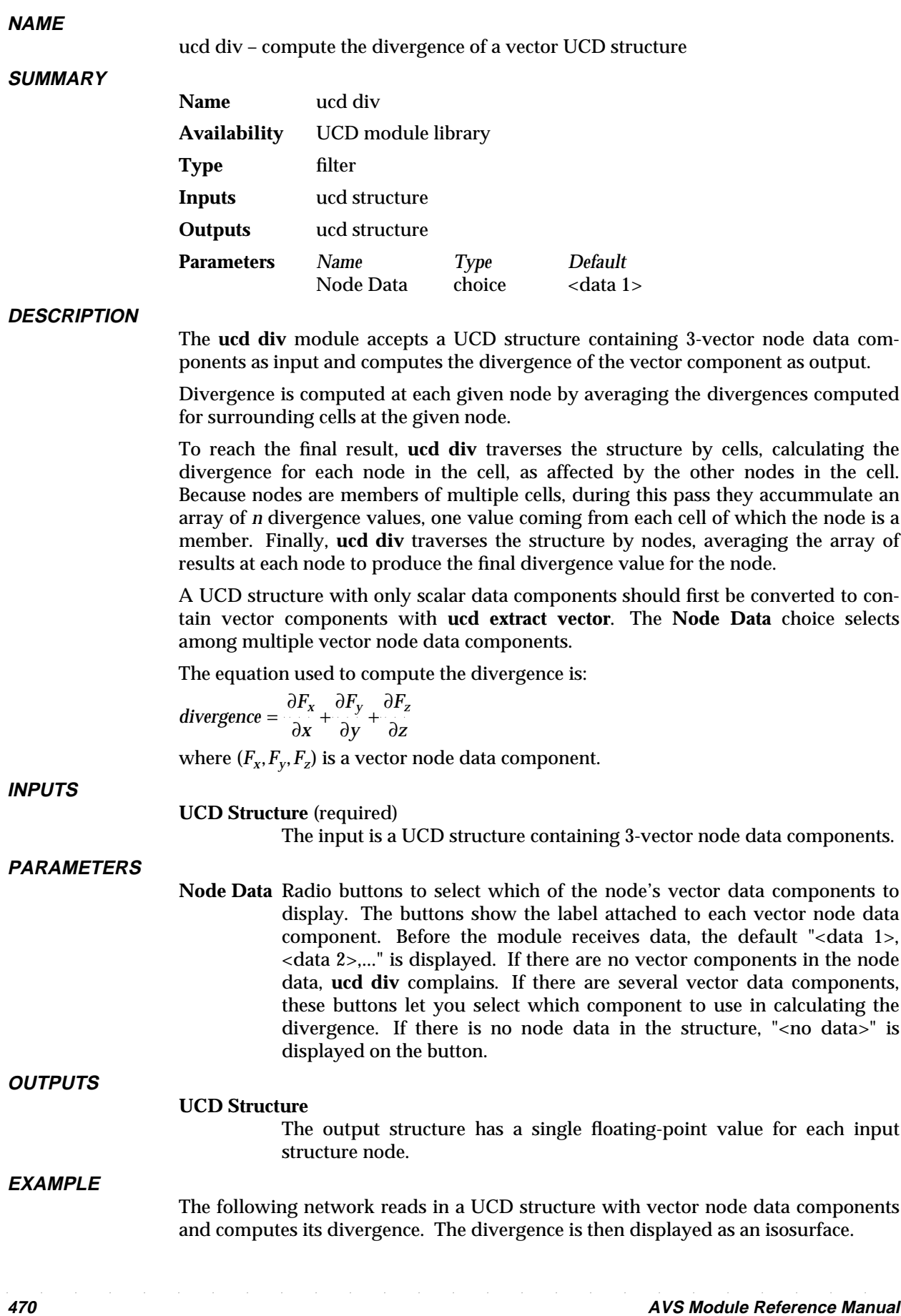

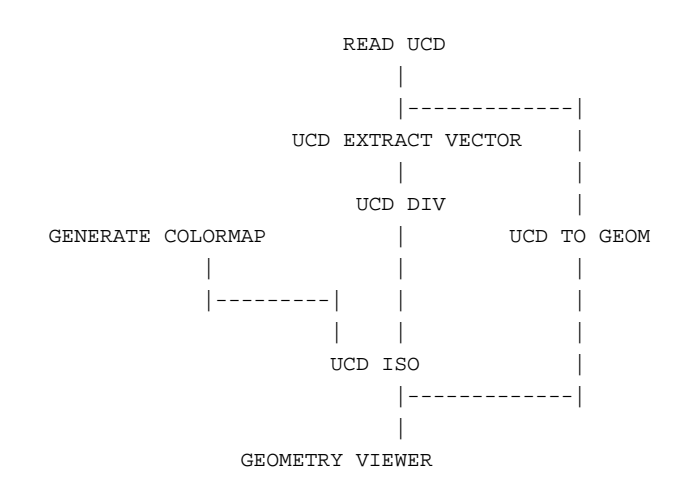

#### **RELATED MODULES**

ucd curl ucd grad ucd streamlines ucd hog

#### **SEE ALSO**

The example script UCD DIV demonstrates the **ucd div** module.

# ucd extract 3333333333333333333

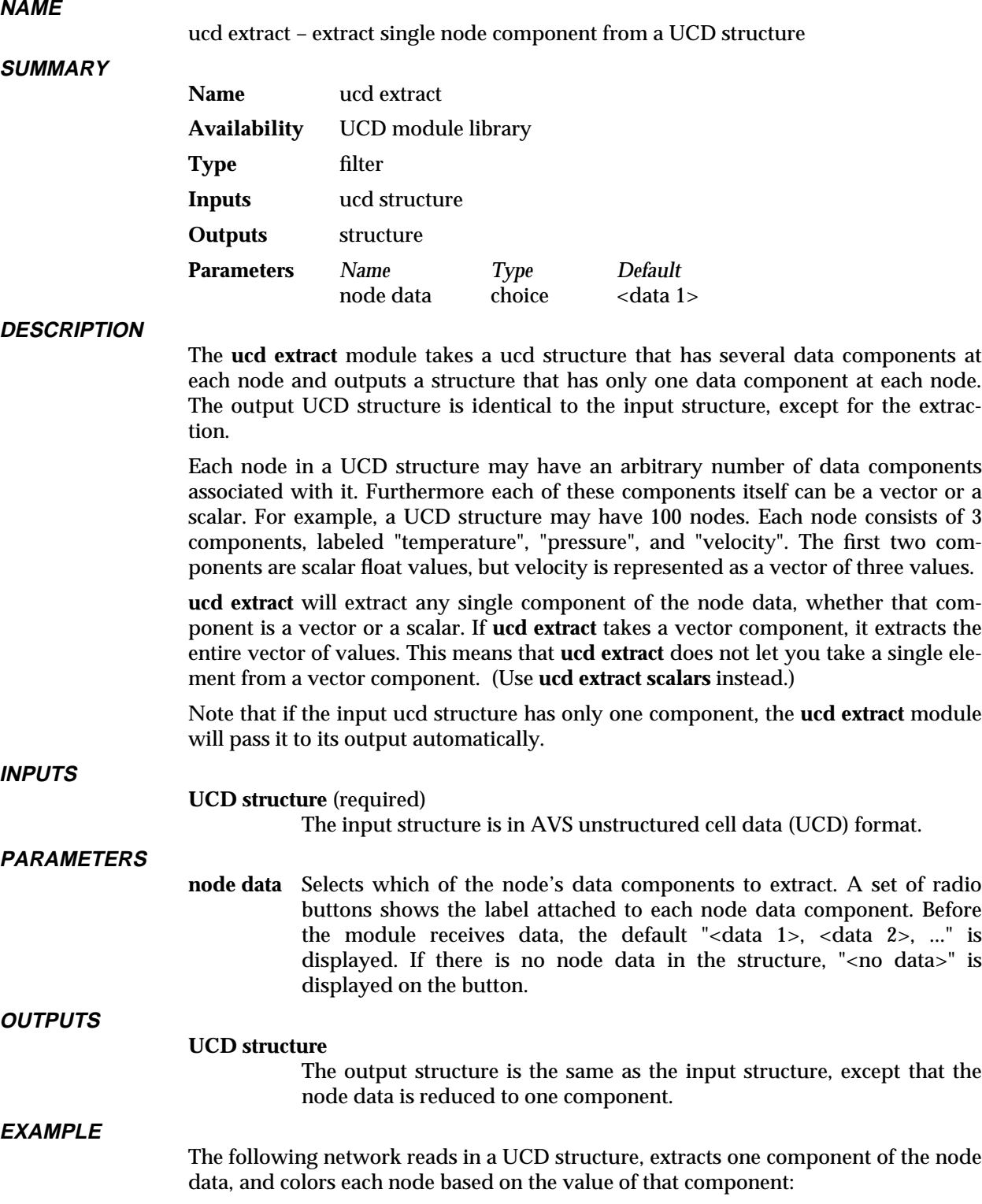

# and the stract state of the stract stract stract stract stract stract stract stract stract stract stract stract stract stract stract stract stract stract stract stract stract stract stract stract stract stract stract strac

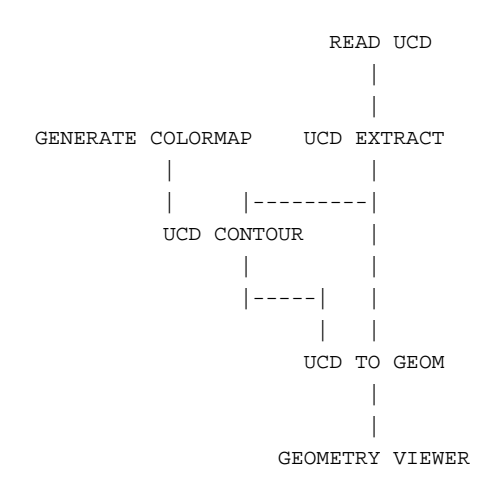

#### **RELATED MODULES**

Modules that could provide the **UCD structure** input:

read ucd field to ucd *Any module that outputs a UCD structure*.

Modules that can be used in place of **ucd extract**:

ucd extract scalars, ucd extract vector

Modules that can process **ucd extract**'s output:

ucd to geom, ucd crop, ucd threshold, ucd hex to tet, ucd anno, ucd contour, ucd hog, ucd iso, ucd offset, ucd rslice, ucd slice2d, ucd legend, ucd probe, ucd streamline, write ucd.

#### **SEE ALSO**

The example script UCD EXTRACT demonstrates the **ucd extract** module.

### ucd extract scalars

#### **NAME**

ucd extract scalars – extract scalar node components from scalar and vector components of a UCD structure

#### **SUMMARY**

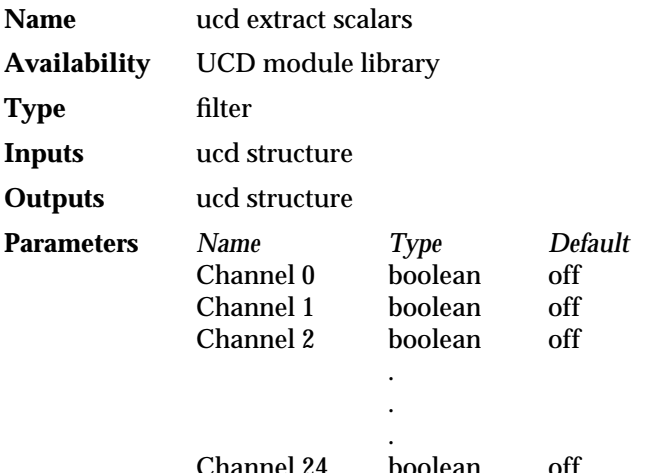

#### **DESCRIPTION**

The **ucd extract scalars** module takes a ucd structure that has scalar and/or vector data components at each node, extracts a specified subset of the components, producing an output structure that has only scalar data components at each node. Each element of a selected vector component becomes an individual scalar component.

Each node in a UCD structure may have an arbitrary number of data components associated with it. Furthermore, each of these components itself can be a vector or a scalar. The **ucd extract scalars** module allows you to select both scalar and vector components and it converts all the selected components into scalar components. It is useful when you want to operate on a scalar component of a dataset that has vector components.

**ucd extract scalars** can handle up to 25 components. You can extract any number of them.

#### **INPUTS**

**UCD structure** (required)

The input structure is in AVS unstructured cell data (UCD) format.

#### **PARAMETERS**

### **Channel 0 Channel 1**

**Channel 2 ...**

A series of on/off switches that specify which of the input scalar or vector node components to extract into the output ucd structure. If the input components have been labelled, then their labels will appear instead of the default "Channel *n*". Only as many switches will appear as there are input data components. By default, all of the switches are "off". There is no way to change the order of scalar components in the output structure; if X preceded Y in the input ucd structure, it will do so in the output ucd structure.

#### **OUTPUTS**

#### **UCD structure**

The output structure is the same as the input structure, except that the node data consists of the selected scalar components and selected vector components converted into scalars.

Labelled input components that were vectors (e.g. vect), will have each output component automatically labelled (e.g., vect1, vect2, vect3).

#### **EXAMPLE**

The following network extracts the x, y, and z momentum scalar components from a ucd dataset that has a momentum vector component. It then colors each node based on the value of one of the components:

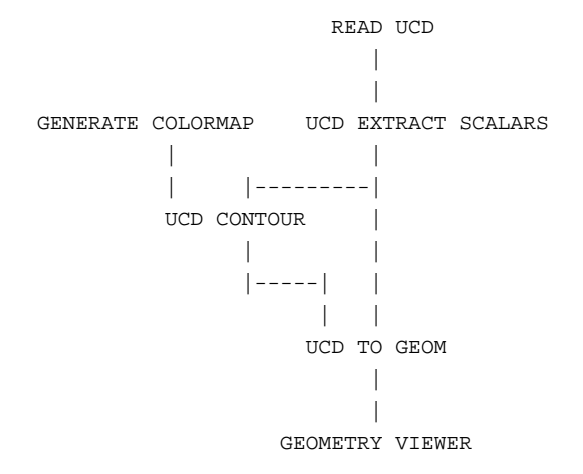

#### **RELATED MODULES**

Modules that could provide the **UCD structure** input:

read ucd ucd extract vector field to ucd *Any module that outputs a UCD structure*.

Modules that can process **ucd extract**'s output:

ucd to geom, ucd crop, ucd threshold, ucd hex to tet, ucd anno, ucd contour, ucd hog, ucd iso, ucd offset, ucd rslice, ucd slice2d, ucd legend, ucd probe, ucd streamline, write ucd.

#### **SEE ALSO**

The example script UCD EXTRACT SCALARS demonstrates the **ucd extract scalars** module.

### ucd extract vector

#### **NAME**

ucd extract vector – extract single vector node component from scalar components of a UCD structure

#### **SUMMARY**

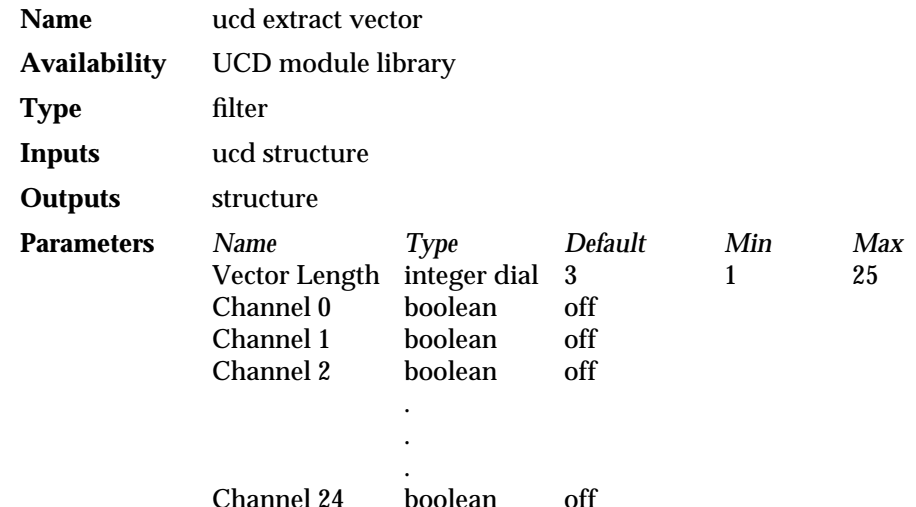

**DESCRIPTION**

The **ucd extract vector** module takes a ucd structure that has several scalar data components at each node and extracts a structure that has only one vector data component at each node.

Each node in a UCD structure may have an arbitrary number of data components associated with it. Furthermore each of these components itself can be a vector or a scalar. For example, a UCD structure may have 100 nodes. Each node consists of 5 scalar components, labelled "temperature", "pressure", "velocity\_x", "velocity\_y", and "velocity\_z". The components "velocity\_x", "velocity\_y", and "velocity\_z" are scalar values, but they can be represented as a vector of three values to be used as an input for ucd modules accepting only vector components, such as **ucd hog**, **ucd streamline**, **ucd vecmag**.

**ucd extract vector** can handle up to 25 scalar components. You can extract any subset of the components.

#### **INPUTS**

#### **UCD structure** (required)

The input structure is in AVS unstructured cell data (UCD) format.

#### **PARAMETERS**

#### **Vector Length**

An integer dial that specifies the vector length of the *output* ucd structure. The default is 3, the minimum is 1, and the maximum is 25.

#### **Channel 0**

#### **Channel 1**

#### **Channel 2 ...**

A series of on/off switches that specify which of the input scalar node components to extract into the output ucd structure. If the input scalar components have been labelled, then their labels will appear instead of the default "Channel *n*". Only as many switches will appear as there are input scalar components. By default, all of the switches are "off". There is no way to change the order of vector elements; if X preceded Y in the input ucd structure, it will do so in the output ucd structure.

#### **OUTPUTS**

#### **UCD structure**

The output structure is the same as the input structure, except that the node data is reduced to one vector component.

#### **EXAMPLE**

The following network extracts the x, y and z momentum vector elements from a ucd dataset, then plots their sum vector using **ucd hog**

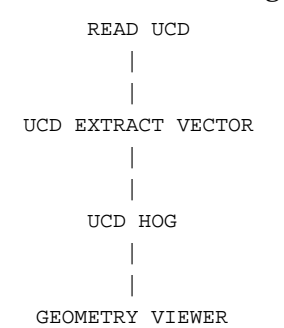

#### **RELATED MODULES**

Modules that could provide the **UCD structure** input:

read ucd field to ucd *Any module that outputs a UCD structure*.

Modules that can process **ucd extract vector**'s output:

ucd hog, ucd streamline, ucd vecmag, ucd extract scalars, ucd anno, ucd offset, ucd probe, ucd streamline

#### **SEE ALSO**

The example script UCD EXTRACT VECTOR demonstrates the **ucd extract vector** module.

# ucd grad 3333333333333333333

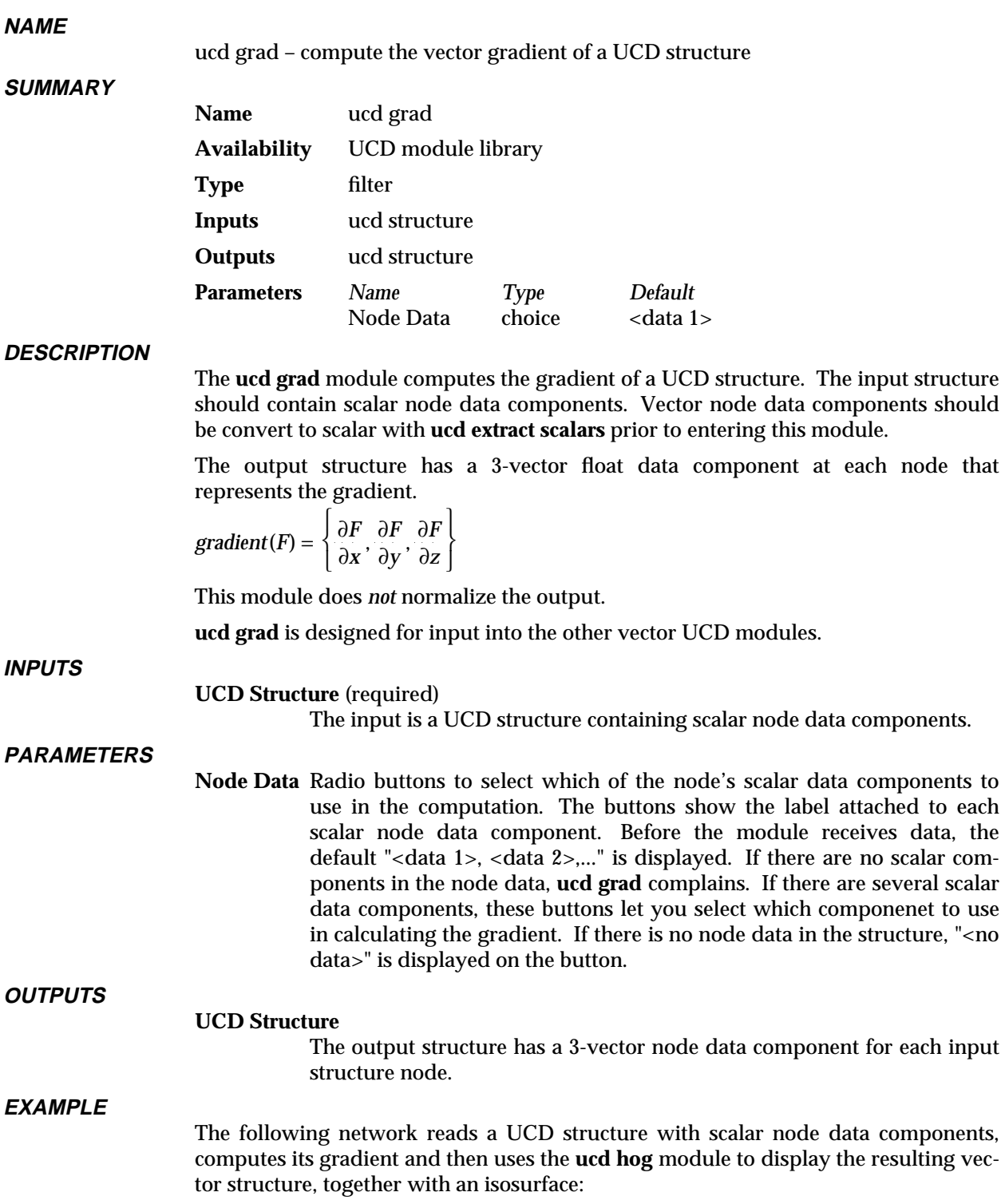

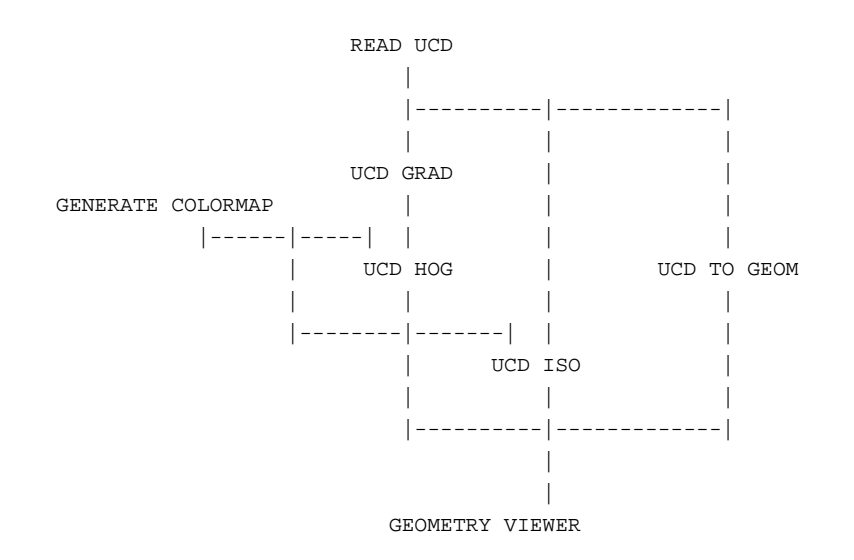

#### **RELATED MODULES**

ucd curl ucd div ucd hog ucd streamlines

#### **SEE ALSO**

The example script UCD GRAD demonstrates the **ucd grad** module.

### ucd hex to tet

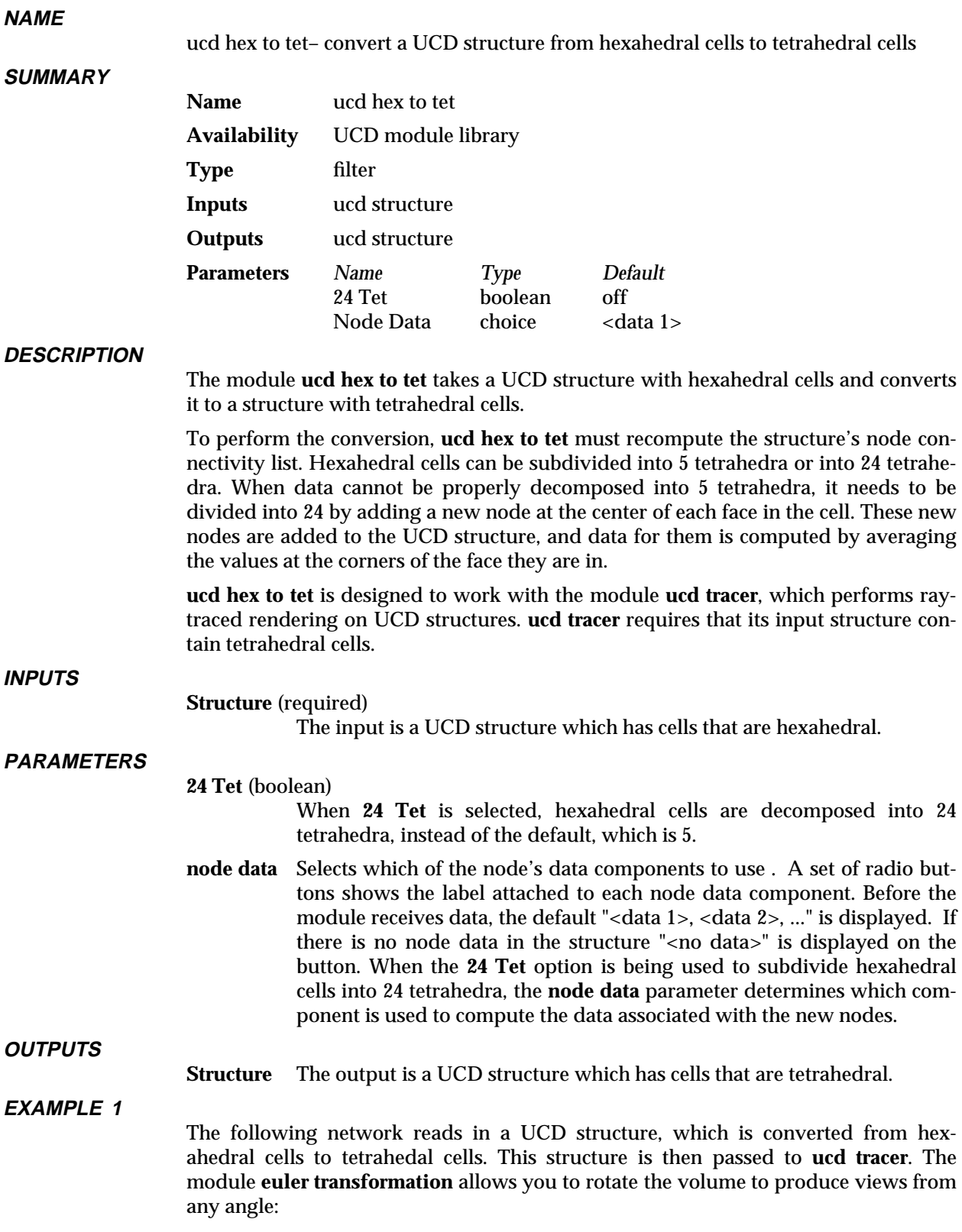

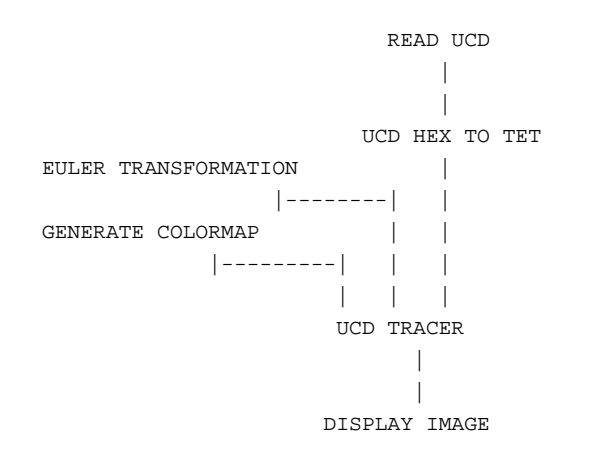

#### **EXAMPLE 2**

The following network shows how **ucd hex to tet** can be used with modules other than **ucd tracer**.

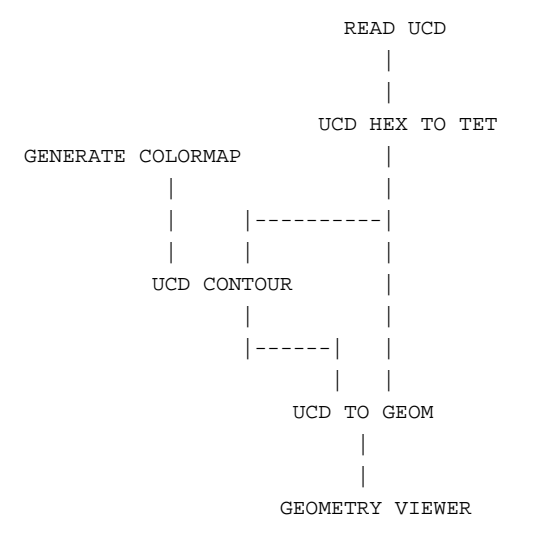

#### **RELATED MODULES**

Modules that could provide the **ucd structure** input:

read ucd

*any other module which outputs a hexahedral UCD structure.* Modules that can process **ucd hex to tet**'s output:

ucd tracer

# ucd hog 3333333333333333333

#### **NAME**

ucd hog – show UCD node vector values as line segments in 3D space

**SUMMARY**

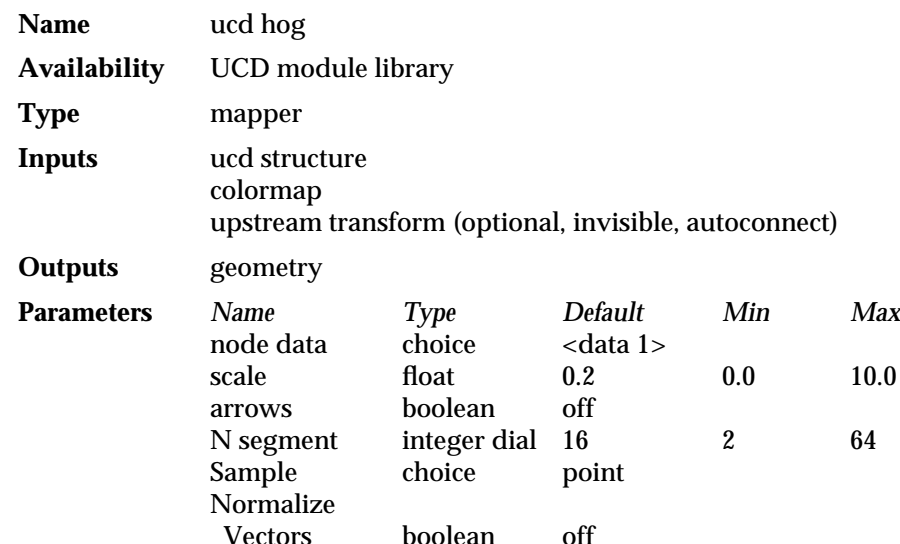

#### **DESCRIPTION**

**ucd hog** takes in a ucd structure whose node values include a 3-vector float component. **ucd hog** interprets the 3 values of the vector as the x, y, z components of a vector in space and then displays these 3D vectors as small line segments with a particular length, direction and color. "hog" is short for "hedgehog", a reference to the bristly appearance of the output geometry vectors.

**ucd hog** gives you a sample probe, which you can manipulate in the object space of the UCD structure. Vector lines are displayed at a number of sample points (not node points) along the sample line, circle, plane, or space.

Since arbitrarily oriented sample locations do not, in general, coincide with the position of the UCD structure's nodes in space, an interpolation method is used to determine which nodes are nearest to the sample locations.

To move the sample probe, select it by clicking on it with the left mouse button. You can get the same effect by entering the Geometry Viewer, and making the probe object the current object. Then the probe can be moved like any other geometry object. As it moves, **ucd hog** will recompute the line segments it outputs.

Alternatively, you can display hedgehog vectors at each real node location by selecting **node**.

**ucd hog** only operates on vector components, thus it complains if the input structure has only scalar values at the nodes. If the nodes of a structure have more than one 3 vector component, use the **node data** radio buttons to select which component to use in calculating the hedgehog.

By default, **ucd hog** does not display the vector for every node in the structure. Instead **ucd hog** takes an arbitrarily-oriented (user-controlled) sample of locations within the bounds of the UCD structure. You can choose this sample to be:

- d A single point
- d A set of points on a line segment

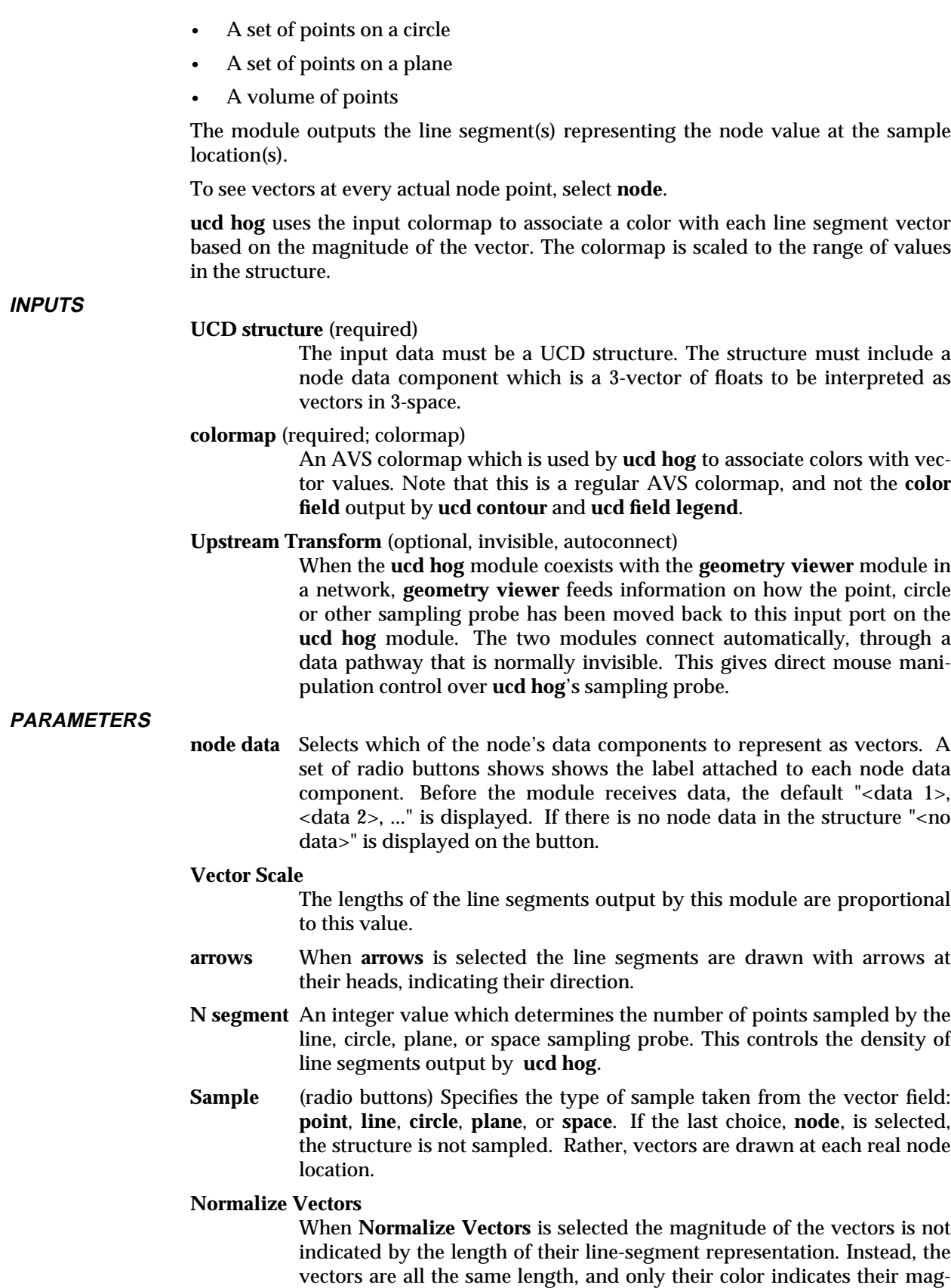

nitude.

# ucd hog 3333333333333333333

#### **OUTPUTS**

**hog** (geometry)

The output *geometry* is a collection of line segments representing the 3 vector component of nodes near the sample locations.

#### **EXAMPLE**

The following network reads in a UCD structure with a 3-vector float value as one of the components of the node data. **ucd hog** displays the values as line segment vectors. Note that the module **ucd to geom** is used to provide a frame within which to view the hedgehog of vectors. To do this, use **ucd to geom**'s **External Edges** parameter to convert the ucd structure's representation to a wireframe. You can also edit the color properties for this object to make it dimmer and more transparent. This will improve your view of the line segments output by **ucd hog**. You may want to similarly edit the properties of the sample probe, especially if it is a plane.

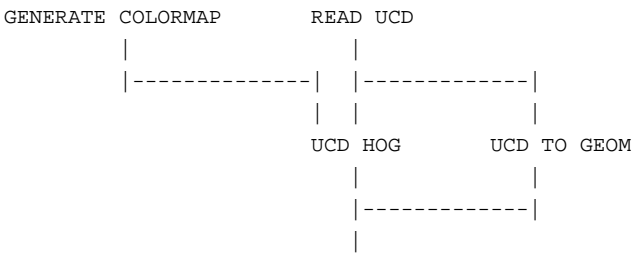

GEOMETRY VIEWER

#### **RELATED MODULES**

Modules that could provide the **UCD structure** input:

read ucd field to ucd ucd curl ucd grad *Any module that outputs a UCD structure*.

Modules that can process **ucd hog**'s output:

geometry viewer *Any module that inputs an AVS geometry*.

Other related modules:

ucd curl ucd div ucd grad

#### **SEE ALSO**

The example script UCD HOG demonstrates the **ucd hog** module.

#### **NAME**

ucd iso – generate an isosurface for a UCD structure with scalar node data

#### **SUMMARY**

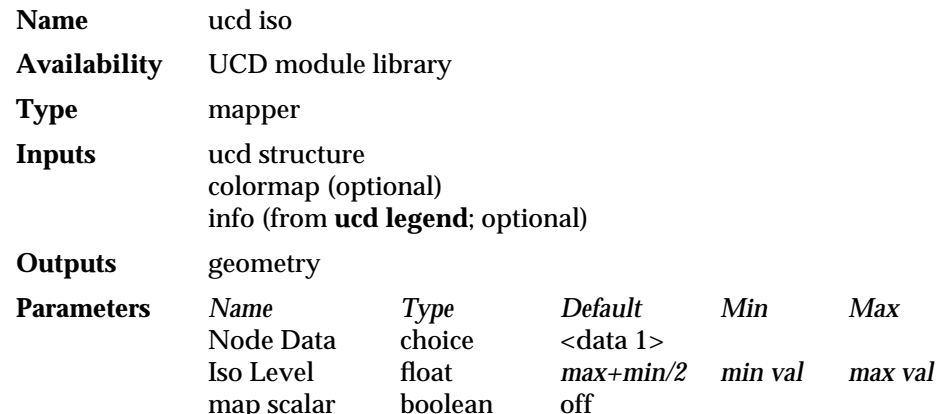

#### **DESCRIPTION**

The **ucd iso** module takes a UCD structure as input. The structure must have at least one component of its node data that is a scalar value. It produces a geometry object that represents an isosurface of this structure. An isosurface is a 3D generalization of a 2D contour line — it connects all structure elements that have the same value. You can use the **Node Data** buttons to select which component of the node data to use when computing the isosurface.

The **Iso Level** value can be set in two ways. The value can be set using **ucd iso**'s floating-point parameter dial. **ucd iso** also can accept an **Info** input from the module **ucd legend**.

By default, the isosurface generated by **ucd iso** is not colored. To color the isosurface, **ucd iso** must receive its optional colormap input, and the **map scalar** parameter must be selected. If the input field has more than one scalar component of its node data, you can use the buttons beneath **map scalar** to select which component's values to use in determining the isosurface's color.

For example, if a structure's node data consisted of three scalars, temperature, pressure, and density, you might compute an isosurface for a given temperature throughout the structure. It would be intuitive to color this isosurface based on the temperature variable. However, it is also possible to color the temperature isosurface using the values of the pressure or density node data, thus indicating the pressure or density that hold for a fixed temperature.

Note: **ucd legend** outputs either a single float value or two float values representing a range. **ucd iso** can only use **ucd legend**'s single float output. Also, when **ucd iso** is connected to **ucd legend**, the selections of **ucd legend**'s node data buttons override **ucd iso** settings.

#### **INPUTS**

#### **UCD structure** (required)

The input data must be a UCD structure. The structure must include a scalar node data component.

#### **colormap** (optional)

An AVS colormap which is used by **ucd iso** to associate colors with the output isosurface. Note that this is a regular AVS colormap, and not the **color field** output by **ucd contour** and **ucd field legend**.

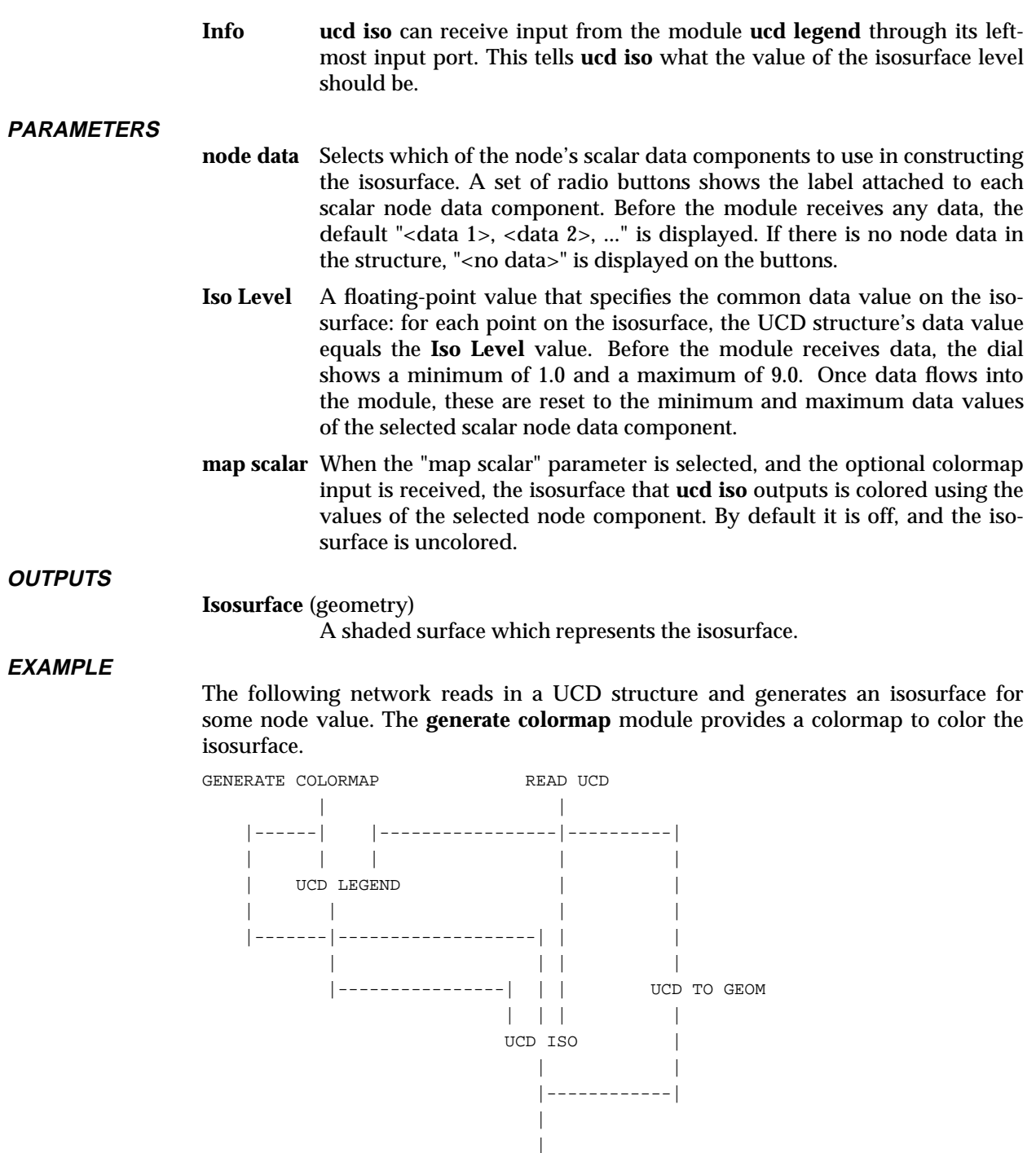

GEOMETRY VIEWER

#### **RELATED MODULES**

Modules that could provide the **UCD structure** input: read ucd field to ucd *Any module that outputs a UCD structure*. Module that provides **Color Field** and **Info** inputs: ucd legend

Modules that can process **ucd iso**'s output: geometry viewer

**SEE ALSO**

The sample script UCD ISO demonstrates the **ucd iso** module.

# ucd isolines 3333333333333333333

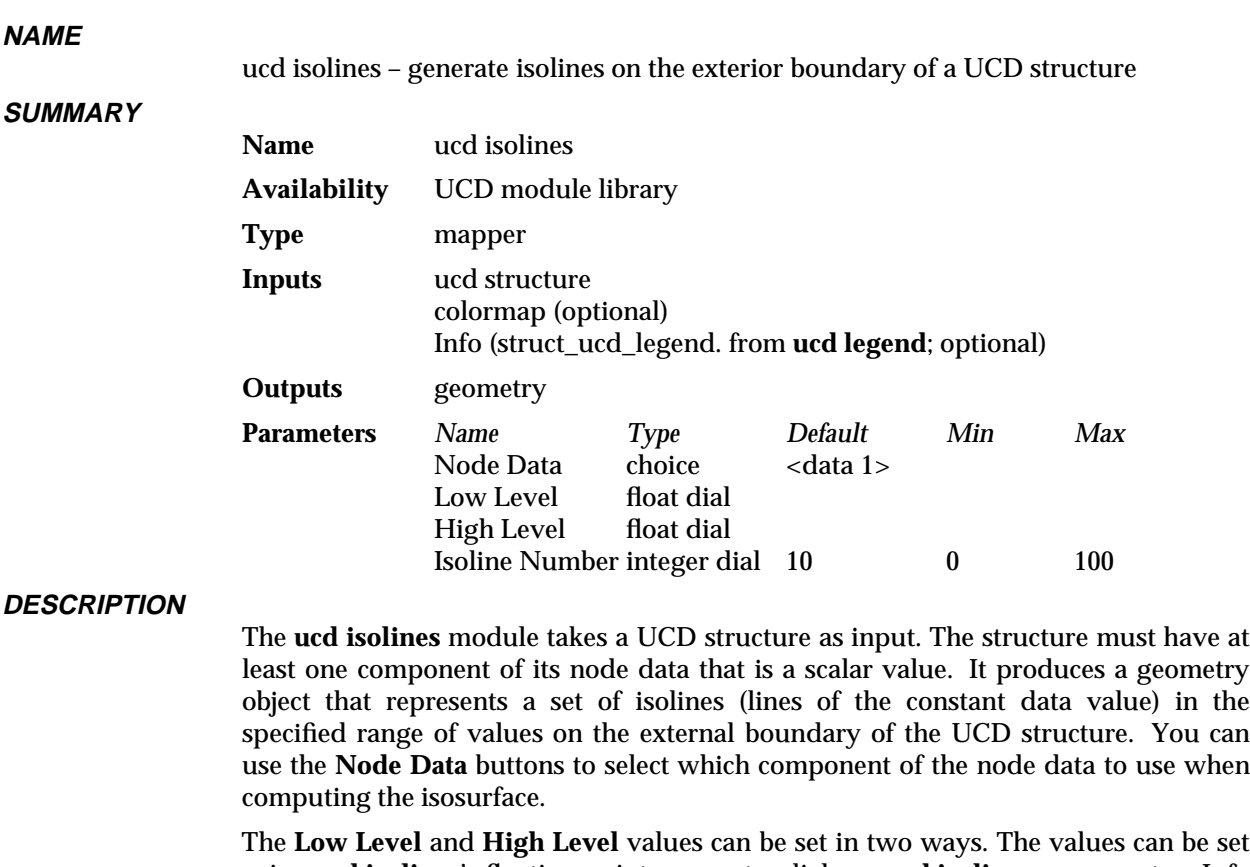

using **ucd isolines**'s floating-point parameter dials, or **ucd isolines** can accept an Info input from the module **ucd legend**.

By default, the isolines generated by **ucd isolines** are not colored. To color the isolines, **ucd isolines** must receive its optional colormap input.

**Note: ucd legend** outputs either a single float value or two float values representing a range. **ucd isolines** can only use **ucd legend**'s range output. Also, when **ucd isolines** is connected to **ucd legend**, the selections of **ucd legend**'s **node data** buttons override **ucd isoline**'s settings.

**INPUTS**

**UCD structure** (required)

The input data must be a UCD structure. The structure must include a scalar node data component.

#### **colormap** (optional)

An AVS colormap which is used by **ucd isolines** to associate colors with the output isolines. Note that this is a regular AVS colormap, and not the **color field** output by **ucd contour** and **ucd field legend**.

**Info ucd isolines** can optionally receive input from the module **ucd legend** through its leftmost input port. This tells **ucd isolines** what the low and high value of the isolines levels should be.

#### **PARAMETERS**

**Node Data** Selects which of the node's scalar data components to use in constructing the isolines. A set of radio buttons shows the label attached to each scalar node data component. Before the module receives any data, the default "<data 1>, <data 2>, ..." is displayed. If there is no node data in the structure, "<no data>" is displayed on the buttons.

- **Low Level** A floating-point dial that specifies the low level value of the isolines range.
- **High Level** A floating-point dial that specifies the high level value of the isolines range.

#### **Isoline Number**

An integer dial that specifies the number of isolines between low and high levels. Note that if **Isoline Number** is set to 1, the isoline level is controlled by the **Low Level** parameter.

#### **OUTPUTS**

#### **Geometry** (geometry)

A set of lines that represent isolines.

#### **EXAMPLE**

The following network reads in a UCD structure and generates an isolines for some node value. The **generate colormap** module provides a colormap to color the isolines.

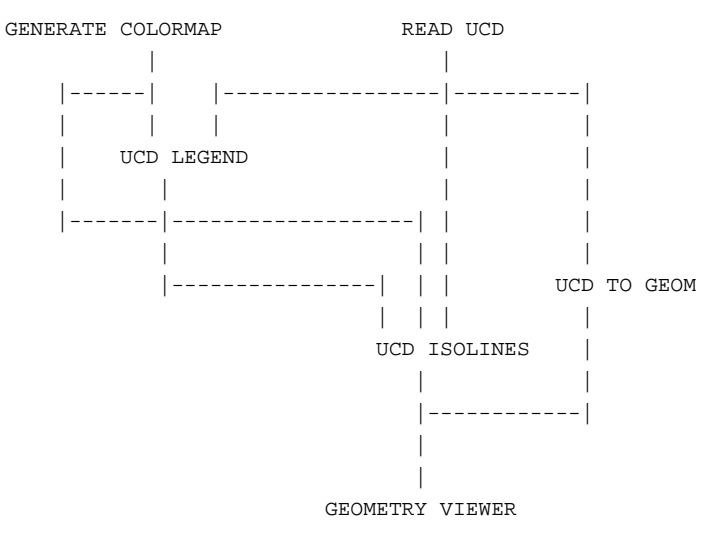

#### **RELATED MODULES**

Modules that could provide the **UCD structure** input:

read ucd field to ucd *Any module that outputs a UCD structure*. Modules that provide **colormap** and **Info** inputs, respectively: generate colormap ucd legend Modules that can process **ucd isolines**'s output: geometry viewer

#### **SEE ALSO**

The sample script UCD ISOLINE demonstrates the **ucd isolines** module.

# ucd legend 3333333333333333333

#### **NAME**

ucd legend - creates a color legend relating UCD data to a color scale

**SUMMARY**

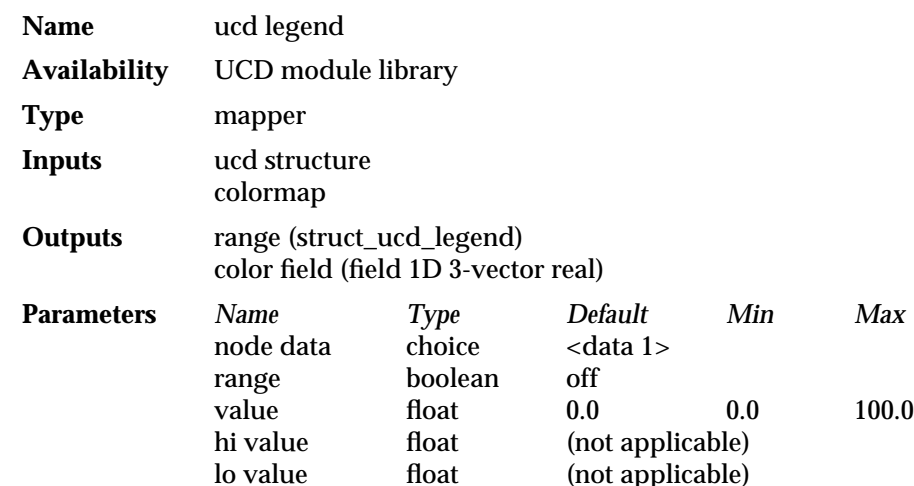

#### **DESCRIPTION**

The **ucd legend** module performs two functions. First it is used to color unstructured cell data (UCD). To do this it takes in an AVS colormap, and outputs an array of colors — one for each node in the UCD structure.

Second, **ucd legend** creates a "color legend" widget relating UCD data to a color scale. This widget displays the input colormap as a horizontal spectrum. Beneath this color table **ucd legend** prints the range of the node values of the UCD structure. Like a "legend" on a map, the color legend shows you which color represents each value. This widget is used, like a floating-point dial, to pick specific values.

**ucd legend** works with modules that take UCD structures and allow you to visualize subsets of the data, or specific values in the data. Such modules include: **ucd iso**, and **ucd thresh**. Typically, using a dial, you specify a single value, or a range of values, say from 1.6 to 4.3. With **ucd legend** you can specify the subset by numerical value or, by color range, for example, as ranging from green to blue. Manipulating colored data using **ucd legend**'s color legend is often more intuitive than using a floatingpoint parameter widget.

By dragging a "radio tuner" dial along the color legend you select a specific value for **ucd legend** to output. If the **range** parameter is selected you can move two radio tuner dials along the color legend to select both minimum and maximum values for the range that **ucd legend** outputs. The middle mouse button controls the maximum dial; the left controls the minimum dial.

Typically a UCD structure has a number of nodes. Each of these nodes may have an arbitrary number of data components associated with it. Furthermore each of these components itself can be a vector or a scalar.

**ucd legend** only works with scalar node components. By using the **node data** radio buttons you can select a scalar data component for **ucd legend** to use in its color legend. Before the module receives data, the default "<data 1>, <data 2>, ..." is displayed. When data has been input the labels associated with the node components are displayed on the buttons. If there is no node data in the structure "<no data>" is displayed on the button.

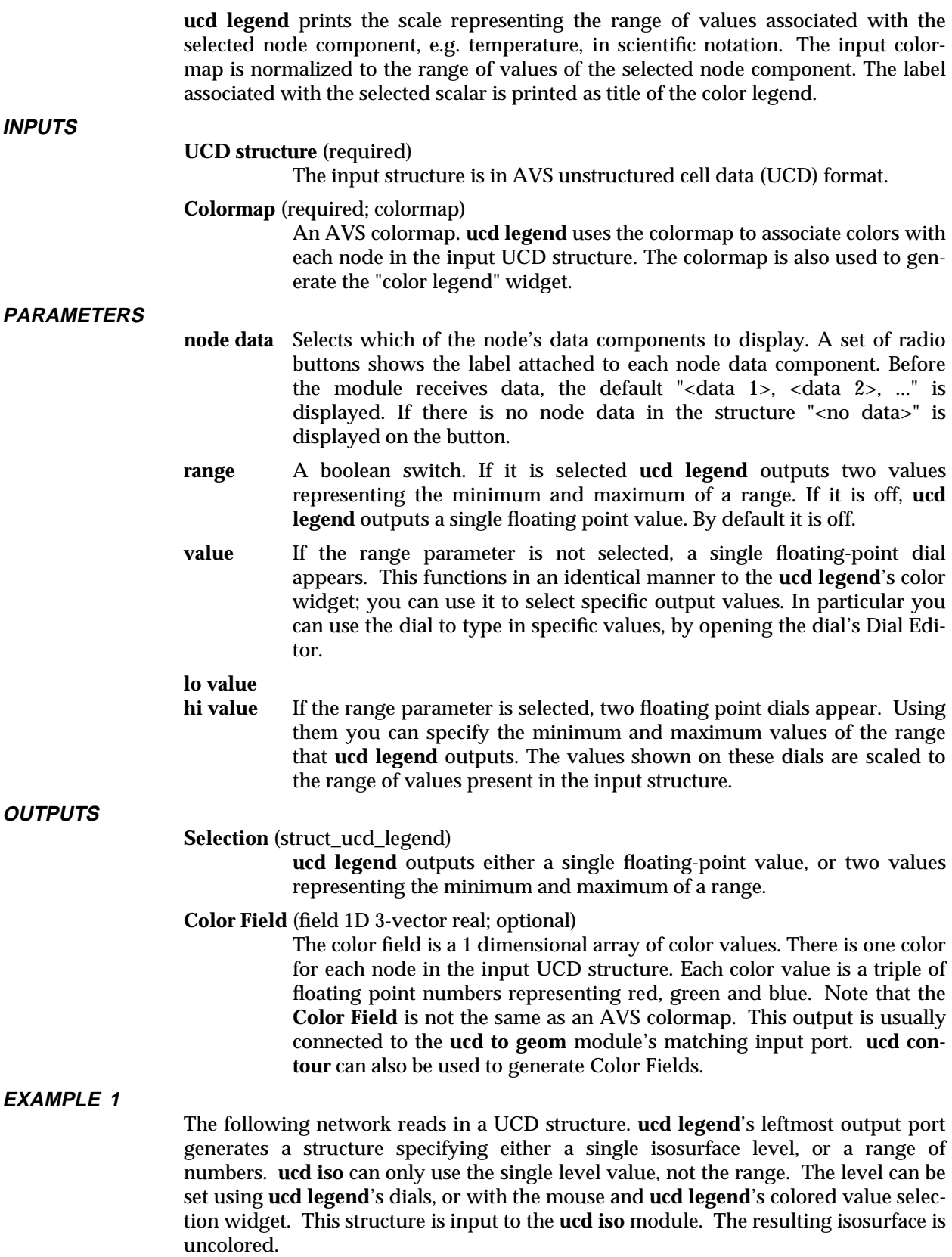

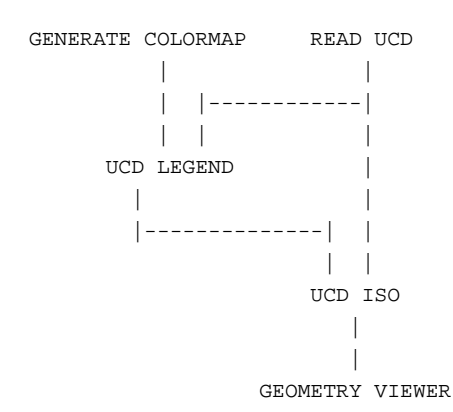

#### **EXAMPLE 2**

This example has the same structure as the previous example. Three elements have been added. There is now a **ucd to geom** module. This will produce a picture of the original ucd structure. Toggle **External Edges** on the **ucd to geom** control panel so that the structure does not obscure the isosurface. Second, **ucd legend** now sends a Color Field on its rightmost output port to **ucd to geom**'s leftmost input port. This colors the ucd structure. Third, **ucd iso** takes a colormap input from **generate colormap**. This will color the isosurface itself by the value of one of the node data components, as selected with **ucd iso**'s **Map Scalar** controls.

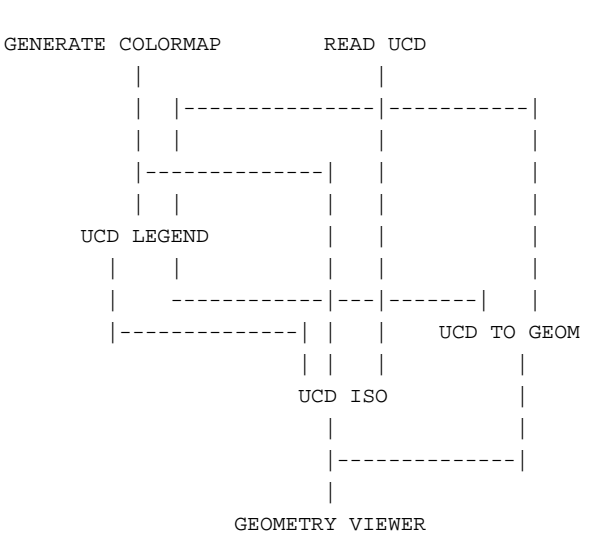

#### **RELATED MODULES**

Modules that could provide the **UCD Structure** input: read ucd field to ucd *any other module which outputs a UCD structure* Modules that could provide the **Colormap** input: generate colormap Modules that can process **ucd legend**'s output: ucd iso ucd thresh ucd to geom

Modules that can produce Color Fields: ucd contour

#### **SEE ALSO**

The example script UCD THRESHOLD, as well as others, demonstrates the **ucd legend** module.

# ucd math 3333333333333333333

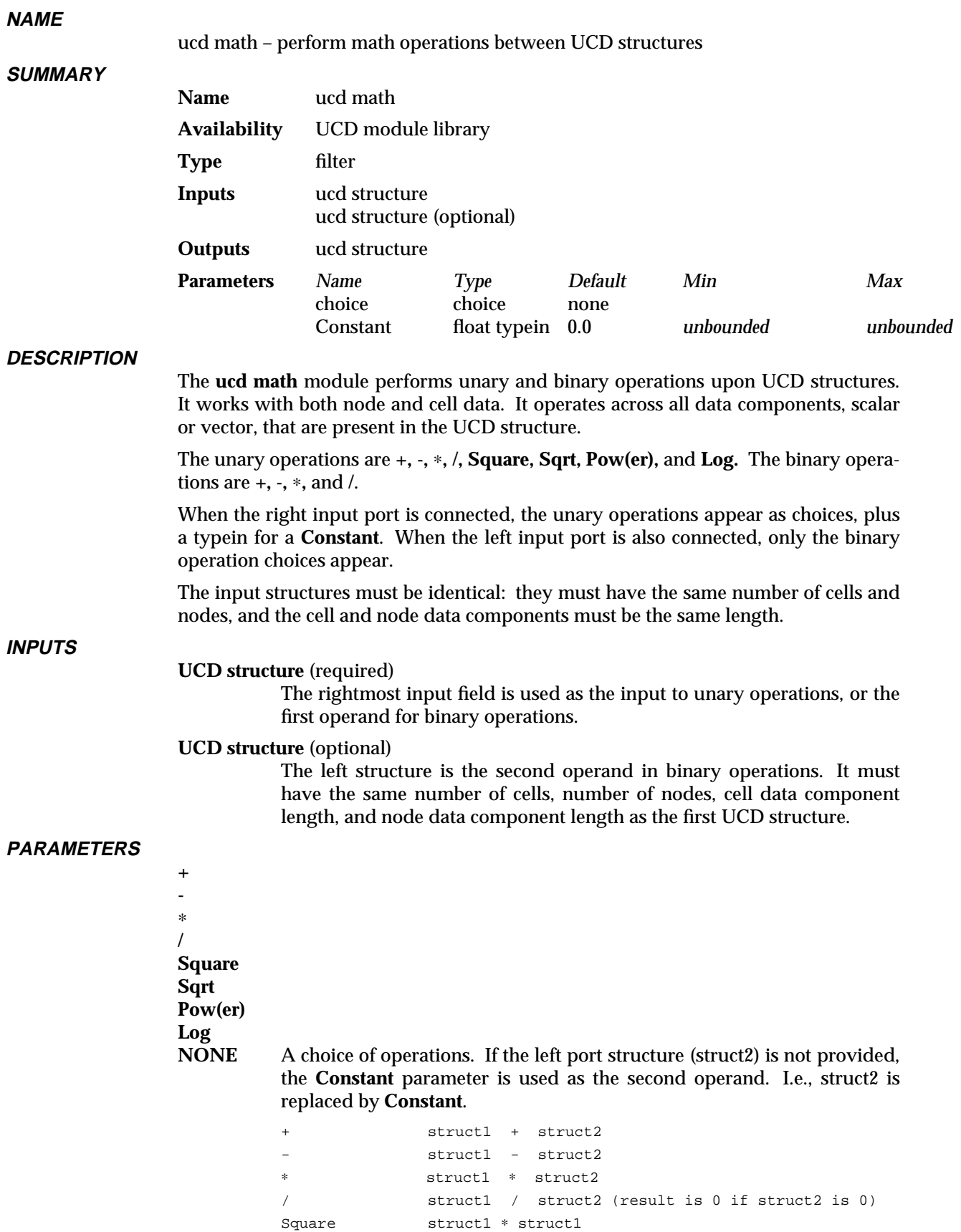

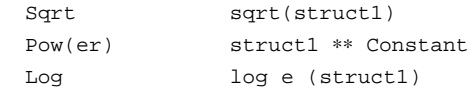

**Constant** A floating point typein to specify the constant value to be used as the second operand when there is just one input. If two structs are connected to the module, **Constant** is ignored, and it disappears from the control panel. The default is 0.0. There is no upper or lower limit.

**OUTPUTS**

#### **UCD Structure**

The output structure has the same form as the input structure.

#### **EXAMPLE 1**

This example performs a mathematical operation on a UCD structure. The result is mapped as an isosurface superimposed upon the picture of the UCD structure produced by **ucd to geom**. The two **ucd extract** modules extract single components from the node data. Without these modules, **ucd math** would operate across all of the data in the input structures, not just the components of interest, thus using more memory and computation time.

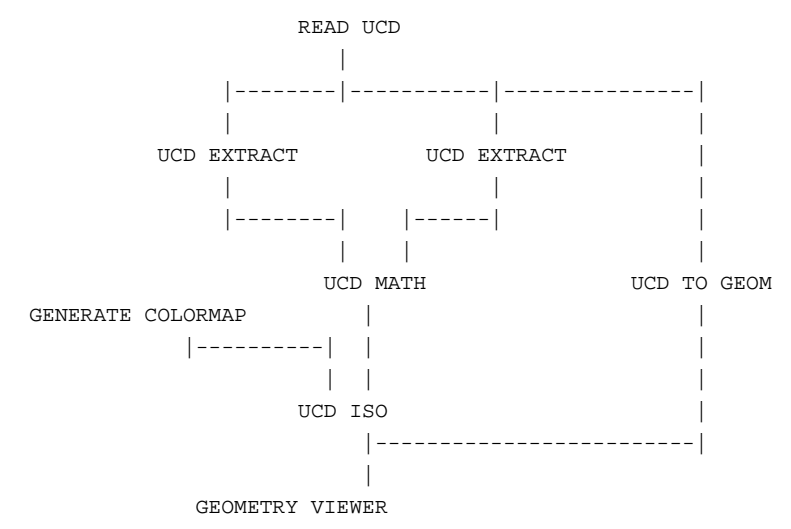

#### **RELATED MODULES**

Modules that could provide the **UCD structure** inputs:

Any module that outputs a UCD structure.

Modules that can process **ucd math** output:

Any module that inputs a UCD structure.

#### **SEE ALSO**

The UCD MATH example script demonstrates the **ucd math** module.

### ucd minmax

#### **NAME**

ucd minmax – set min and max values of a component in a UCD structure

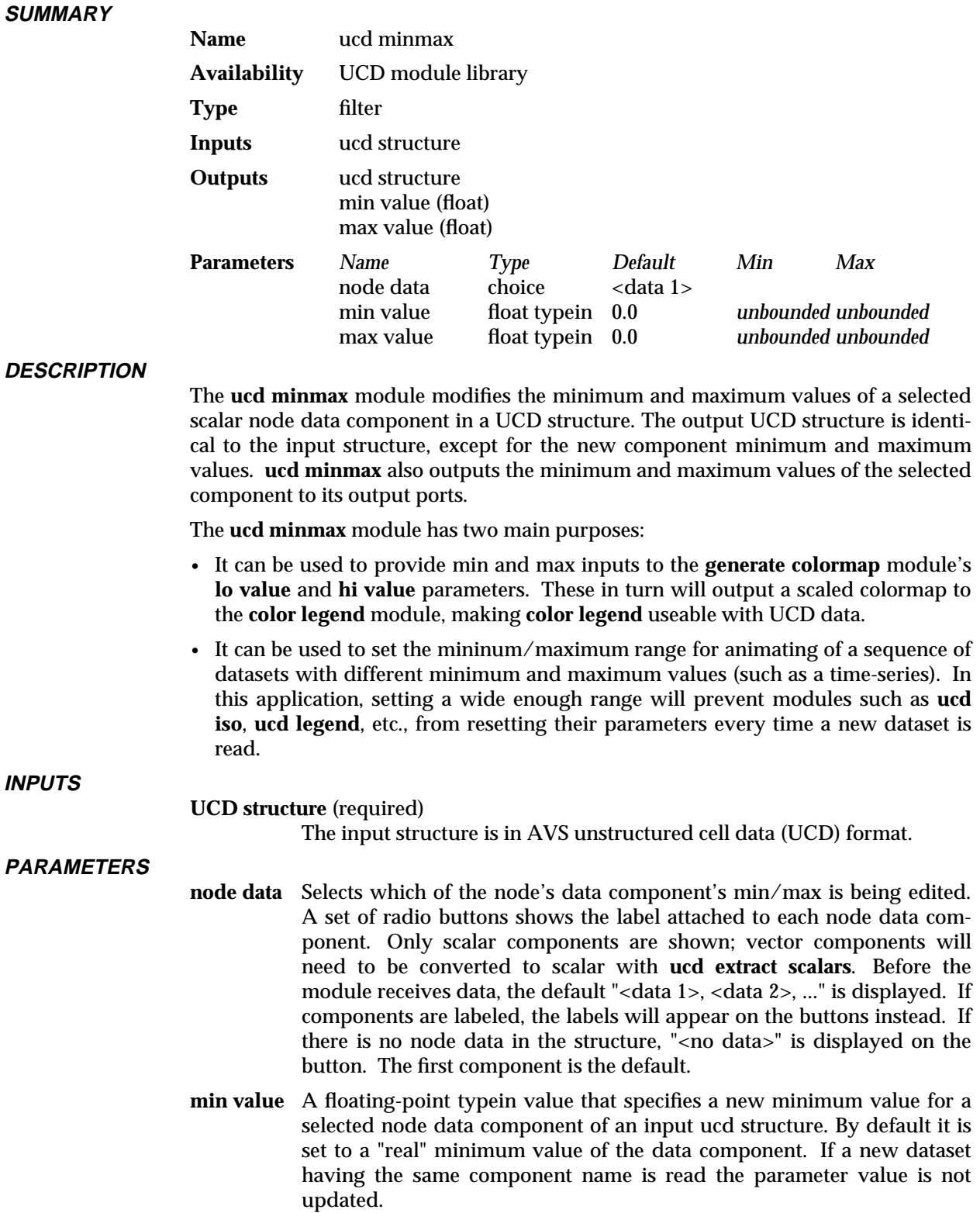

**max value** A floating-point typein value that specifies a new maximum value for a selected node data component of an input ucd structure. By default it is set to a "real" maximum value of the data component. If a new dataset having the same component name is read the parameter value is not updated.

#### **OUTPUTS**

#### **UCD structure**

The output structure is the same as the input structure, except that the component's node data minimum and maximum values are reset to the parameter **minimum** and **maximum** values.

#### **EXAMPLE**

The following network reads in a UCD structure, sets the min/max values for a data component, which are used by **generate colormap** and **ucd contour** modules. **generate colormap**'s **lo value** and **hi value** parameter ports must be made visible before they can be connected to **ucd minmax**. To do this, bring up **generate colormap**'s Module Editor, click on the **lo value** parameter button, and then click on **Port Visible** on the resultant Parameter Editor panel. Repeat for **hi value**.

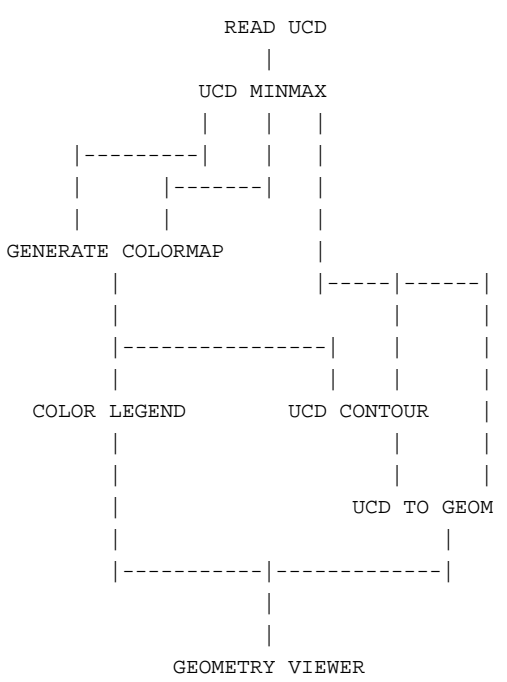

#### **RELATED MODULES**

Modules that could provide the **UCD structure** input:

read ucd

field to ucd

*Any module that outputs a UCD structure*.

Modules that can process **ucd minmax**'s output:

generate colormap, ucd contour, ucd legend, ucd iso, ucd isolines, ucd rslice, ucd slice2d, write ucd

#### **SEE ALSO**

The example script UCD MINMAX demonstrates the **ucd minmax** module.

# ucd offset

#### **NAME**

**SUMMARY**

ucd offset – deform a UCD structure based on vector values at each node

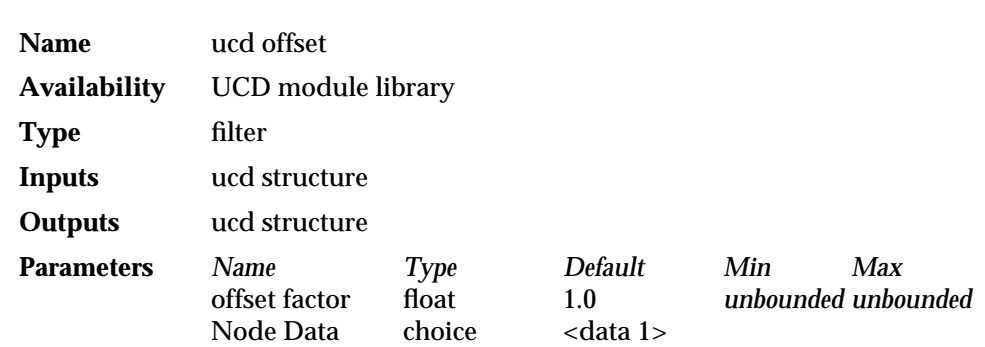

#### **DESCRIPTION**

**ucd offset** "physically" deforms a ucd structure based upon the values at each of the structure's nodes.

The nodes of a UCD structure may contain several data components. Each of these components may itself be either a vector or a scalar value. **ucd offset** only operates on vector components, thus it complains if the input structure has only scalar values at the nodes. If the nodes of a structure have more than one 3-vector component, then use the **node data** radio buttons to select which component to use in calculating the deformation.

**ucd offset** takes the selected 3-vector component of each node and uses the three elements of that vector to translate the node in space. The first element of the vector translates the node's x coordinate, the second translates the y coordinate, and the third translates the z coordinate. The magnitude of each translation is proportional to the values at the nodes scaled by an **offset factor** between 0.0 and 1.0.

For example, if an unstructured cell dataset has a node component which is a 3 vector of values representing velocity in the x, y, z directions, **ucd offset** translates the x, y, and z location of each node proportional to the velocity values at that node.

#### **INPUTS**

#### **UCD Structure** (required)

The input structure is in AVS unstructured cell data (UCD) format.

#### **PARAMETERS**

#### **offset factor**

A floating point value that is used to scale the magnitude of the deformation.

**Node Data** A set of radio buttons shows the label attached to any vector components of the node data. Before the module receives data, the default "<data 1>, <data 2>,..." is displayed. If there are no vector components of the node data **ucd offset** complains. If there are several vector data components, these buttons let you select which component to use in calculating the offset of the UCD structure.

**OUTPUTS**

#### **UCD Structure**

The output structure is the deformed UCD structure.

#### **EXAMPLE**

The following network reads in a UCD structure and deforms it, then displays the result:

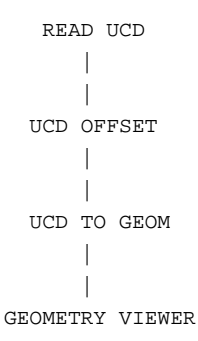

#### **RELATED MODULES**

Modules that could provide the **UCD structure** input:

read ucd field to ucd *Any module that outputs a UCD structure*.

Modules that can process **ucd offset**'s output:

ucd extract, ucd extract vector, ucd to geom, ucd crop, ucd threshold, ucd anno, ucd contour, ucd hog, ucd iso, ucd offset, ucd rslice, ucd slice2d, ucd legend, ucd probe, ucd streamline, write ucd.

#### **SEE ALSO**

The example script UCD OFFSET demonstrates the **ucd offset** module.

# ucd plot

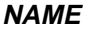

ucd plot – create a field to graph a linear sample through a UCD structure

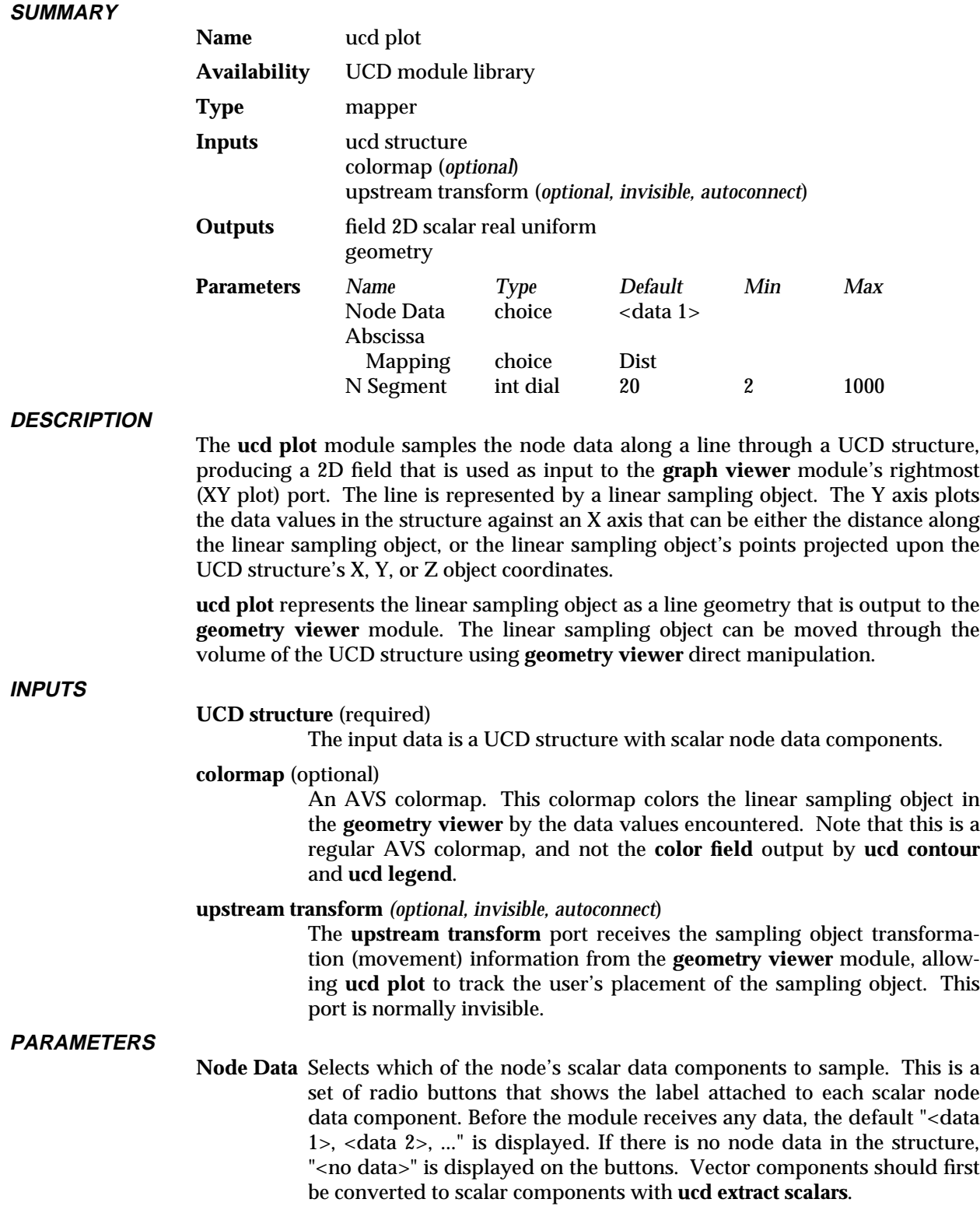

#### **Abscissa Mapping**

This controls which values are used to construct the X axis of the output plot. **Dist** represents the simple distance of the linear sampling object through the UCD structure. For example, a structure extending from 0,0 to 0,2 would produce an X axis extending from 0 to 2. If **X**, **Y**, or **Z** is selected, then the **N Segment**s along the linear sampling object are projected down to the UCD structure's X, Y, or Z axis.

**N Segment** An integer dial that controls the resolution of the linear sampling object. The range extends from 2 to 1000, with a default of 20.

#### **OUTPUTS**

#### **Data Field** (field 2D scalar real uniform)

This 2D field is the "Plot as XY" data input to the **graph viewer** module's rightmost input port. It can be viewed as a two-column table of X-Y pairs that is **N Segments** long. The first column is location of a data value as determined by **Abscissa Mapping**. It is used as the X values in the output plot. The second column is the data values. It is used as the Y values in the output plot.

**geometry** A geometry representing the linear sampling object, initially centered within the extents of the UCD structure along the X axis.

#### **EXAMPLE**

The following network reads in a UCD structure and generates a plot of its data values. **ucd to geom** creates a colored representation of the UCD structure. **ucd plot** then produces the sampling object, which is superimposed over the UCD structure in the **geometry viewer** window. The **generate colormap** module provides a colormap that colors both the UCD structure and the sampling object. The **graph viewer** window displays the resulting plot.

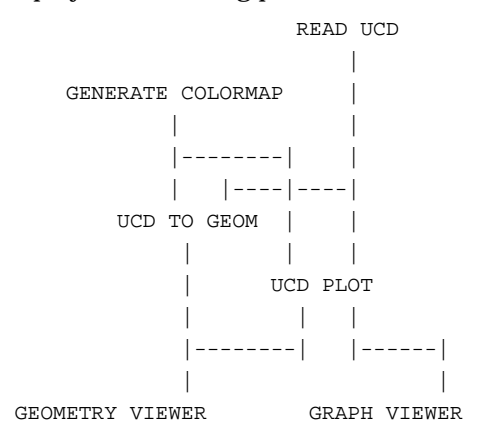

#### **RELATED MODULES**

Modules that could provide the **UCD structure** input: read ucd field to ucd *Any module that outputs a UCD structure*. Module that provides **Colormap** inputs: generate colormap Modules that can process **ucd plot**'s output: graph viewer (field)

print field (field)

# ucd plot

statistics (field) geometry viewer (geometry)

**SEE ALSO**

The example script UCD PLOT demonstrates the **ucd plot** module.
# **NAME**

ucd print – create a readable format of a UCD structure.

# **SUMMARY**

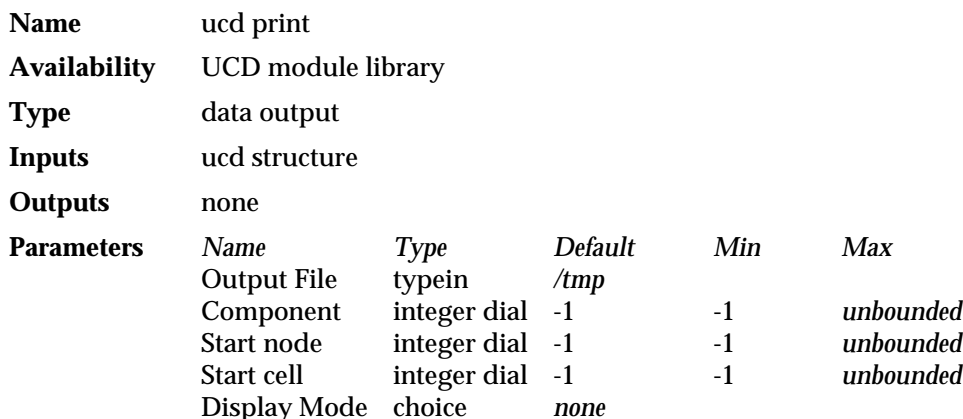

#### **DESCRIPTION**

The **ucd print** module creates a human-readable version of the contents of an AVS ucd structure. The information is displayed in a Node Browser widget on the AVS control panel. **ucd print** is useful whenever you need to inspect the actual contents of a ucd structure.

By default, **ucd print** displays UCD structure header information. The control panel also contains a radio-button selector that allows you to display different additional pieces of the ucd data in the Node Browser window. The selection possibilities are: Node Data, Node positions, cell lists, node lists, and cell info. Each of these selections is explained under the **Display Mode** parameter below.

The header consists of the following information, as returned by the **UCDstructure\_get\_data** routine (*AVS Developer's Guide*, "Unstructured Cell Data Library" appendix): ucd name, data vector length, name flag, number of cells, cell vector length, cell mix, number of nodes, node vector length, node mix, util flag, XYZ extents, and the ranges for each node component and cell component, if present.

The cell mix and node mix are the vector lengths of the individual components of the cell or node data. The sum of these lengths will be the node data vector length (or the cell data vector length). The util flag is the util\_flag field in the ucd struct as defined in *ucd\_defs.h*. The X,Y, and Z extents are the extents of the mesh portion of the ucd (node positions). The node component and cell component ranges are ranges on the values stored either in the node or cell data sections of the ucd. **ucd print** does not calculate the ranges; they appear only if some upstream module has calculated them. In the language of analysis, the XYZ range can be thought of as the dimensions of the smallest box that will contain the domain of the function represented by the ucd, while the node/cell ranges are the dimensions of the smallest n-dimensional box that contains the image of the function represented by the ucd.

# **INPUTS**

#### **UCD structure** (required)

The input structure is in AVS unstructured cell data (UCD) format

#### **PARAMETERS**

#### **Output File**

A typein that determines the temporary file used by **ucd print** to cache the browser info. This file can be changed by the user if storage on */tmp* is a problem for any reason.

# ucd print

#### **Component**

This parameter selects the data component to display. It is an integer dial.

- **Start node** Selects the starting node for which to display the data. The node selected will be the first one placed in the browser window. Ten nodes are displayed at a time.
- **Start cell** Selects the starting cell for which to display the data. The cell selected will be the first one placed in the browser window. Ten cells are displayed at a time.

#### **Display Mode**

This parameter is a radio button that selects the display mode. The choices are:

#### **Node data**

The **Node data** selection displays the data associated with the ucd nodes. The component selected by the component dial will be displayed in the browser along with the vector length of the component, its units, and the data itself. If the ucd only contains cell data, this information may not be available.

#### **Node positions**

The **Node positions** selection displays the node positions in XYZ coordinates. This data is always present in a UCD.

#### **cell list**

The cell list is the connectivity information.

#### **node list**

The node list information is the list of nodes comprising each cell in the ucd.

#### **cell info**

The cell info selection allows the user to display the material type, individual cell names, cell types and mid\_edge flag for each cell in the ucd being examined.

# **EXAMPLE**

The following network displays the contents of the ucd structure:

READ UCD  $\blacksquare$ |--------------| | | UCD PRINT WRITE UCD

The Node Browser widget is usually too narrow. To resize it: enter the Network Editor. Press **Layout Editor** on the Network Editor menu. The browser widget will be bordered in red. Move the mouse into it. Use your window manager to move the widget as though it were a window to *outside* the control panel. Release the mouse buttons, then resize the Node Browser widget like any other window. Leave the Layout Editor.

#### **RELATED MODULES**

Modules that could provide the **UCD structure** input:

read ucd field to ucd ucd extract *Any module that outputs a UCD structure*. The **print field** module performs a similar function for fields.

**SEE ALSO** The example script UCD PRINT demonstrates the **ucd print** module.

# ucd probe

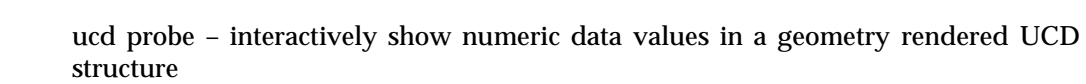

#### **SUMMARY**

**NAME**

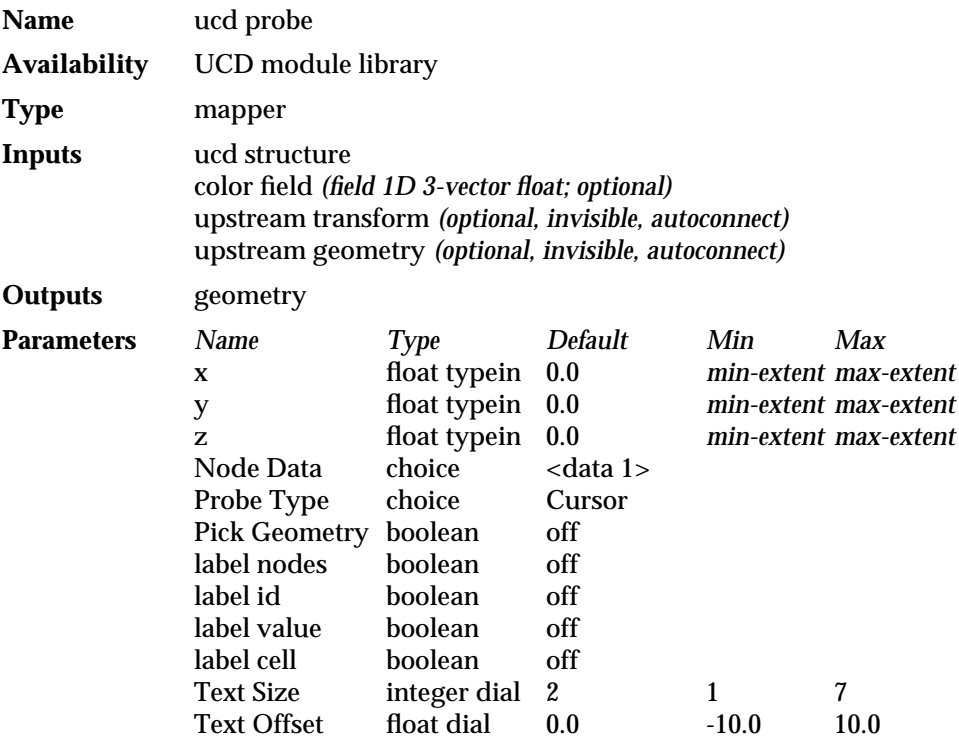

#### **DESCRIPTION**

The **ucd probe** module displays the numeric data values associated with the nodes of a specific cell in a UCD structure. It works for structures that have been rendered as AVS geometries.

**ucd probe** works by creating a cursor-like object titled "probe" that coexists in the Geometry Viewer window with the rendered version of the UCD structure. Its initial position is aligned with the first cell in the structure.

The **ucd probe** module lets you see the values in a UCD structure in three ways:

#### **Typein values**

You can specify an explicit **x**, **y**, and **z** cell location by typing into these parameters. The probe object will move to this location within the UCD structure and display the node data values for that cell.

#### **Pick Geometry**

If **Pick Geometry** is selected, then you simply point the mouse at the cell you are interested in and click the left mouse button. The probe object will "snap" to the UCD cell which is below the mouse cursor and display the node data values for that cell. This is a "point the mouse and click" technique of data sampling.

#### **Follow Mouse**

In the third method, the probe must be the Geometry Viewer's current object. Then, with **Pick Geometry** off (not selected), you use the right and shift right mouse buttons to move the probe object around the volume of the UCD structure. The probe "follows" the cursor around the display window, continuously reporting its position and the specified values of cells it passes through.

The Geometry Viewer tells the **ucd probe** module which UCD cell the mouse cursor is over as the buttons are pressed. **ucd probe** then reports the data values of the nodes which make up the vertices of the selected cell.

It is usually helpful to view the selected cell together with a wireframe rendering of the structure it belongs to. This can be achieved by adding the module **ucd to geom** to your network. **ucd to geom** outputs the entire UCD structure as a geometry object. By setting **ucd to geom**'s Geometry Display Mode to **External Edges**, you can produce a wireframe representation of the structure. The example network below demonstrates this. You can also use the **ucd crop** module to expose interior cells to make them easier to click upon. You can use **ucd probe**'s **Text Offset** parameter to move the labels away from the cell/node. If your platform supports transparency, you can use the Geometry Viewer's **Edit Properties** window's **Transparency** slider to make the UCD object semi-transparent.

# **INPUTS**

#### **UCD structure** (required)

The input structure is in AVS unstructured cell data (UCD) format.

**Color Field** (field 1D 3-vector real; optional)

The color field is a 1 dimensional array of color values. There is one color for each node in the input UCD structure. Each color value is a triple of floating point numbers representing red, green and blue. The color field input is used by **ucd probe** to render the geometry object which represents the selected UCD cell. Two modules output the color field data type, **ucd contour** and **ucd legend**. Note that the color field is not the same as an AVS colormap.

#### **Upstream Transform** (optional, invisible, autoconnect)

Used by **ucd probe**'s continuous tracking technique, this normally invisible port is what the **geometry viewer** module uses to inform **ucd probe** of the location of the probe in space so it can display the data value for it. The module connection occurs automatically.

#### **Upstream Geometry** (optional, invisible, autoconnect)

Used by the **ucd probe**'s "point cursor and click" technique, this normally invisible port is what the **geometry viewer** module uses to inform **ucd probe** of the geometry vertex selected so it can display the data value for it. The module connection occurs automatically.

### **PARAMETERS**

- 
- **y**

**x**

- **z Example 5** Floating point typeins that specify where, in the coordinate system of the UCD structure, the sampling should be taken. Setting these will move the probe object to this location, or, alternatively, they will display the location of the probe object if it is moved manually. The initial value is 0.0 in **x**, **y**, and **z**. The minimum and maximum values are restricted to the extents of the UCD structure.
- **Node Data** Selects which of the node's data components to display. A set of radio buttons shows the label attached to each node data component. Before the module receives data, the default "<data 1>, <data 2>, ..." is displayed. If there is no node data in the structure "<no data>" is displayed on the button.

#### **Probe Type**

A set of radio buttons that control what the probe object looks like in the Geometry Viewer.

#### **Cursor**

creates a probe that looks like a miniature XYZ axis.

#### **Crosshair**

creates a probe that looks like half of a miniature XYZ axis. The crosshair stays aligned with the axis, and its endpoints lie in the XY, YZ, and XZ planes.

#### **Probe**

creates a probe that looks like an electronic probe or dissecting needle.

#### **label nodes**

Marks the nodes of a picked cell as small x's.

- **label id** When **label id** is selected, the integer or string node id which identifies the nodes is displayed.
- **label value** When **label value** is selected the floating point value associated with one data component of a node, as determined by **Node Data**, is displayed.
- **label cell** Displays the picked cell as a separate geomtry object colored by nodal values using the color field input.
- **Text Size** An integer dial that controls the font size of the output strings.

#### **Text Offset**

A floating point dial that offsets the text from the UCD node, making it easier to read. The default is 0.0 (no offset); the min is -10.0 and the max is 10.0.

#### **OUTPUTS**

#### **Geometry** (geometry)

The output geometry has three parts:

The rendering of the UCD cell that was selected,

The rendering of the "probe" object,

The rendering of the "Text for Probe" that lists the data values and coordinate position.

# **EXAMPLE**

The following network reads in a UCD structure with scalar component values, (e.g., *\$AVS\_PATH/data/ucd/scalar.1000.inp*) which is passed both to **ucd to geom** and to **ucd probe**. The **ucd probe** outputs a geometry object representing the cell that has been selected. The **ucd to geom** outputs the entire UCD structure. By setting the representation mode for the entire structure to **External Edges**, you can produce a rendering of the selected cell within a wireframe model of the structure:

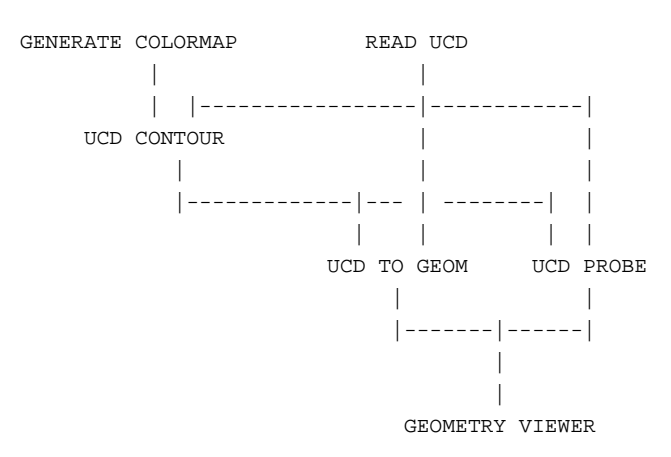

# **RELATED MODULES**

Modules that could provide the **Data Field** input: read ucd field to ucd Modules that could provide the **Color Field** input: ucd contour ucd legend Modules that can process **ucd probe** output: geometry viewer

# **SEE ALSO**

ucd anno module

The example script UCD PROBE demonstrates the **ucd probe** module.

# ucd reverse cell 3333333333333333333

# **NAME**

ucd reverse cell – repair topology of imported UCD structures; reverse cell normals

### **SUMMARY**

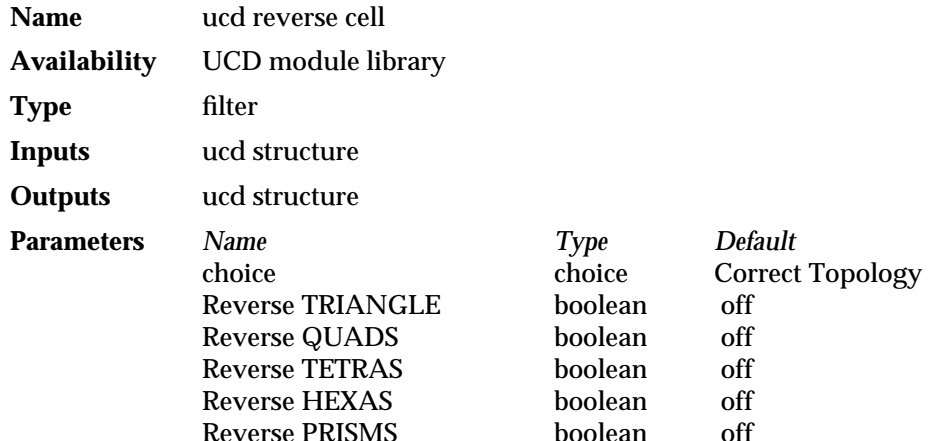

#### **DESCRIPTION**

AVS's UCD structure defines a particular ordering of the nodes that make up cells (see "Unstructured Cell Data" appendix in the *AVS Developer's Guide*). Other parties' UCD structures, though they may support the same cell types, have a different node ordering. When such a dataset is imported into an AVS UCD structure without correcting the node ordering, the structure of the individual UCD cells and the dataset's overall structure appear correct. However, because the cell is effectively inside-out, the cells' normals will be wrong. That is, though the cell has the right shape, it appears as a featureless gray outline of a cell in the structure that is unaffected by coloring with **ucd contour**, or by Geometry Viewer lighting. The entire structure may be incorrect, or just individual cells. The geometry output looks "wrong"; it is full of gray "nothing" holes.

**ucd reverse cell** corrects these mistakes in cell topology. It will either traverse the entire structure, reordering all incorrect cells to match AVS's ordering (**Correct Topology**), or it will reverse the normals on all cells of a particular type (**Reverse Cell**). The repaired UCD structure can be saved permanently with **write ucd**.

**ucd reverse cell** has another use. Because it reverses cell normals, it can also be used to make isolines that are obscured by cell surfaces visible.

#### **INPUTS**

#### **UCD structure** (required)

The input structure is in AVS unstructured cell data (UCD) format.

# **PARAMETERS**

**choice** A set of radio buttons that chooses the basic operation of the module. There are two choices.

#### **Correct Topology**

Causes **ucd reverse cell** to correct the ordering of nodes. "Correcting" means swapping the node ordering by what is *most likely* wrong with it, since only a few basic node orderings are in common use—they are never totally random. If **Correct Topology** is selected, then **ucd reverse cell** uses the Jacobian matrix determinant of each cell to determine if the cell has the right topology. If it is wrong, it swaps the nodes:

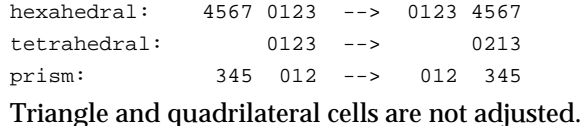

# **Reverse Cell**

A switch that causes **ucd reverse cell** to change the node ordering. You must select which types of cells to reverse. More than one can be selected. No effort is made to determine correctness; all of the nodes are swapped.

**Reverse TRIANGLE**

 $210 -> 012$ 

**Reverse QUADS**

 $3210 -> 0123$ 

**Reverse TETRAS**

 $0123 \rightarrow 0231$ 

**Reverse HEXAS**

4567 0123 --> 0123 4567

# **Reverse PRISMS**

345 012 --> 012 345

**OUTPUTS**

#### **UCD Structure**

The output is a UCD structure identical to the input structure except for its node ordering.

#### **EXAMPLE 1**

The following network corrects a UCD structure.

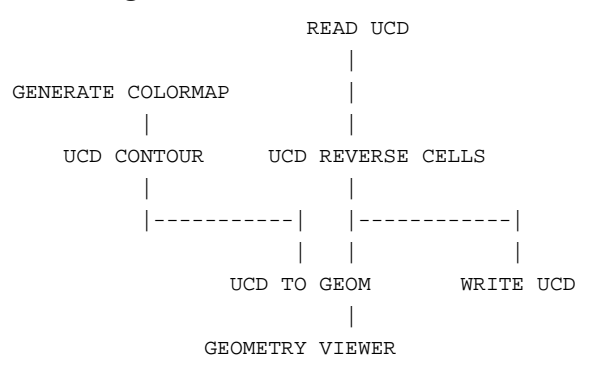

# **EXAMPLE 2**

This network makes the lines produced by **ucd isolines** visible if they are obscured by the UCD structure because the "top" of the cell is away from the viewer.

# ucd reverse cell 3333333333333333333

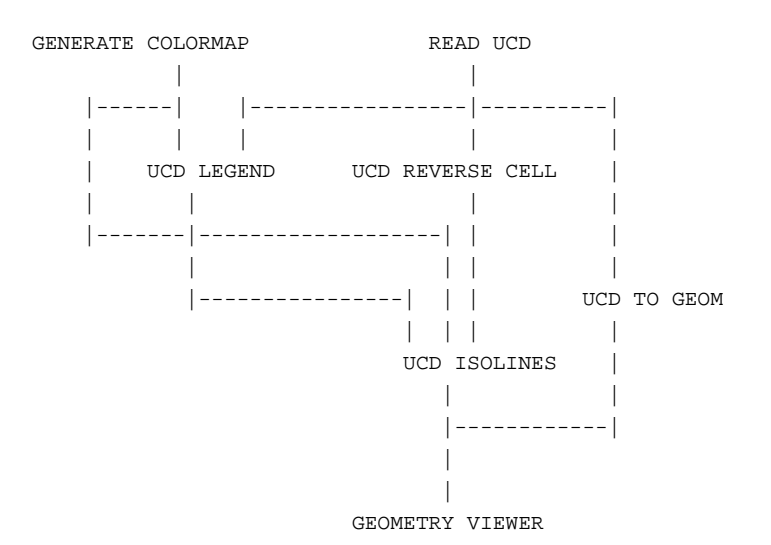

# **RELATED MODULES**

Modules that could provide the **UCD Structure** input: read ucd *Any module that outputs a UCD Structure*. Modules that can process **ucd reverse cell**'s output: *any module that inputs a UCD structure*

**SEE ALSO**

The example script UCD REVERSE CELL demonstrates the **ucd reverse cell** module.

# **NAME**

ucd rslice – slice away portions of a UCD structure

#### **SUMMARY**

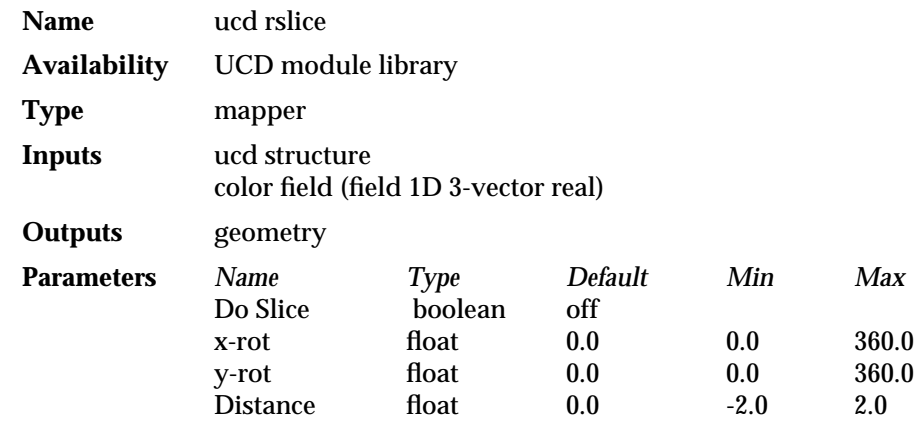

#### **DESCRIPTION**

The **ucd rslice** module cuts through a UCD structure along an arbitrarily positioned slice plane. **ucd rslice** outputs the structure minus the portions that have been sliced away. The slice plane can be rotated around the x and y axes, and moved back and forth along the normal to the plane. Note that to initiate the slicing operation you must press the "Do Slice" button.

**ucd rslice** is similar to the modules **ucd crop** and **ucd threshold**, which also subset UCD structures. However, these two modules cut away the cells that make up the UCD structure; they do not cut *through* cells. **ucd rslice**, on the other hand, slices through any cells which the slice plane intersects. When you slice through hexahedral cells, for example, you may produce cells that do not look like hexahedrons. This is especially true if the UCD structure is being rendered as a wireframe.

By default, the UCD structure is placed at the origin and the slice plane is in the X-Z plane. The orientation of the slice plane is controlled by two floating point parameter dials, **x-rot** and **y-rot**. If you rotate the slice plane, you will see that one side has a highlighted area. The highlighted surface is on the side that will be removed.

Each time the slice plane is reoriented the boolean parameter **Do Slice** is turned off. This lets you adjust the slice plane until it is where you want, and only then perform the slicing operation. The slice plane can be moved back and forth through the UCD structure along the normal to the plane, using the **Distance** floating-point dial. This lets you take a series of parallel slices through a UCD structure in any direction.

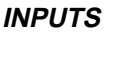

#### **Structure** (required)

The input structure is in AVS unstructured cell data (UCD) format.

**Color Field** (field 1D 3-vector real)

This input field is a 1 dimensional array of color values. There is one color for each node in the input UCD structure. Each color value is a triple of floating point numbers representing red, green, and blue. Note that the color field is not a regular AVS colormap. Two modules output color fields: **ucd contour** and **ucd legend**.

#### **PARAMETERS**

**Do Slice** A boolean switch that initiates the slicing operation. This button allows you to manipulate the slice plane until you are satisfied with its position, and only then slice the UCD structure.

# ucd rslice 3333333333333333333

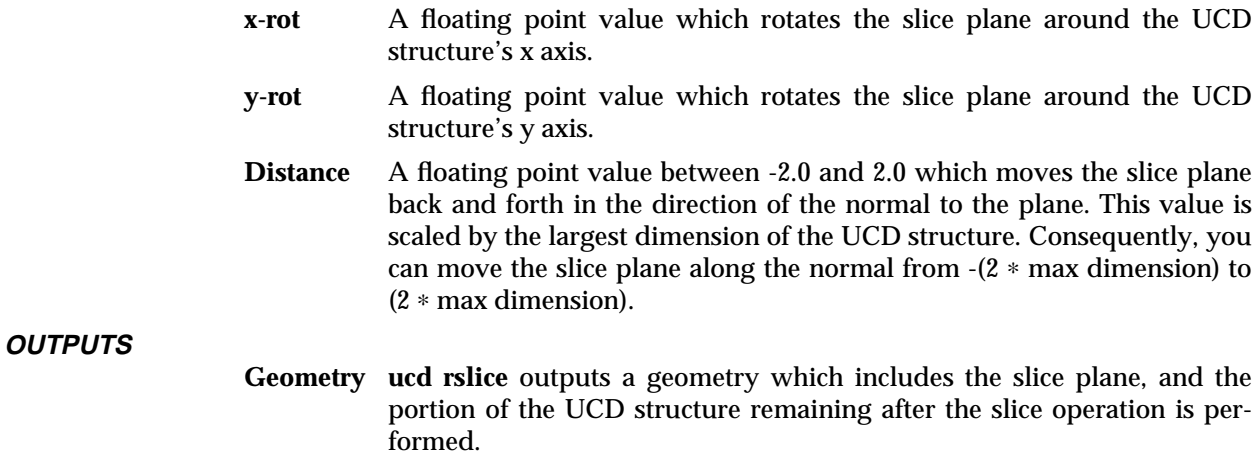

# **EXAMPLE**

The following network reads in a UCD structure and slices it. The **ucd rslice** module outputs the sliced structure and the slice plane as geometries, which are rendered using **geometry viewer**:

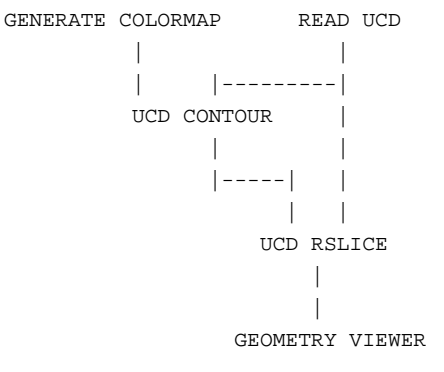

# **RELATED MODULES**

Modules that could provide the **UCD structure** input:

read ucd field to ucd ucd\_extract *Any module that outputs a UCD structure*. Other modules that subset UCD structures: ucd threshold ucd crop Modules that can process **ucd rslice**'s output: geometry viewer, render geometry

# **SEE ALSO**

The example script UCD RSLICE demonstrates the **ucd rslice** module.

# **NAME**

ucd rubber sheet – map values as a 3D surface with height proportionate to value

**SUMMARY**

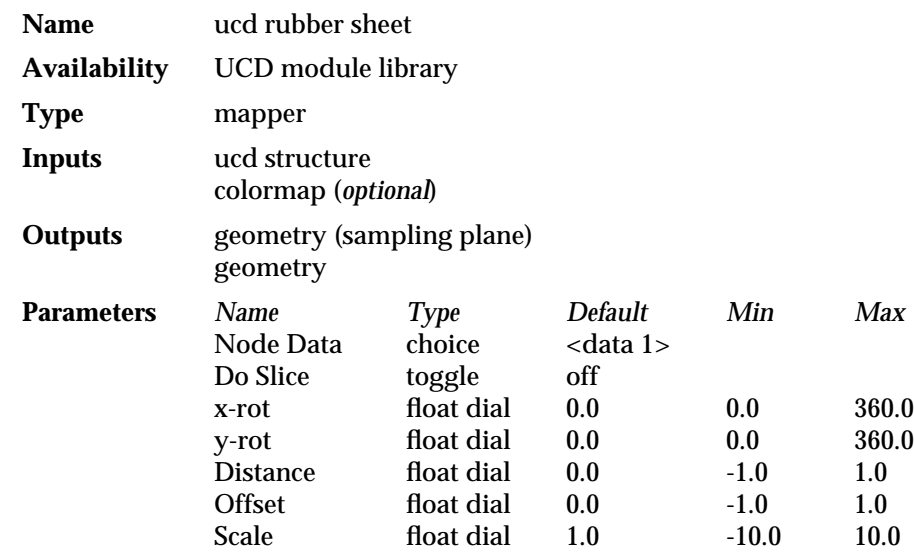

#### **DESCRIPTION**

**ucd rubber sheet** maps node data component values as a 3D surface. **ucd rubber sheet** produces a plane sampling object that can be positioned anywhere in the volume of a UCD structure using **x-rot**, **y-rot**, and **Distance** dials. Once positioned, pressing **Do Slice** creates a 3D output "rubber sheet" geometry surface. The output surface is created by offsetting the points on the sampling plane by a distance that is proportional to the data values (interpolated) through which the sampling plane passes. The output surface reflects these values in two ways:

- 1. The surface's color is mapped according to the optional colormap.
- 2. The surface's offset from the sampling plane is scaled linearly to the data value (hence the name "rubber sheet"). For example, a sampling plane passing through these values:
	- 10 5 10 505 10 5 10

would produce a squared-off concave "bowl" shape, with the bottom of the bowl at 0, the bowl's corners stretched 10x's away from the bowl bottom, and the centers of the edges of the bowl stretched half as far away from the bowl bottom as the bowl corners.

**ucd rubber sheet** thus uses the third dimension to illustrate the magnitude of the differences between node values. The height used is always scaled so that the output surface will fit within the volume of the UCD structure. You may multiply the resulting height by a dial-controlled **Scale** factor.

#### **INPUTS**

#### **UCD structure** (required)

The input structure is in AVS unstructured cell data (UCD) format.

#### **Colormap** (optional; colormap)

An AVS colormap. **ucd rubber sheet** maps node values in the input structure to colors in the colormap.

# ucd rubber sheet

# **PARAMETERS**

**Node Data** Selects which of the node's data components to display. A set of radio buttons shows the label attached to each node data component. Before the module receives data, the default "<data 1>, <data 2>, ..." is displayed. If there is no node data in the structure "<no data>" is displayed on the button. Vector node data components should be converted to scalar with **ucd extract scalars**.

- **Do Slice** Once the sampling plane is positioned, press **Do Slice** to generate the 3D surface.
- **x-rot** A floating point dial that rotates the sampling plane around the structure's X axis. The range is 0.0 to 360.0; the default is 0.0.
- **y-rot** A floating point dial that rotates the sampling plane around the structure's Y axis. The range is 0.0 to 360.0; the default is 0.0.
- **Distance** A floating point dial that controls the Z axis position of the sampling plane. The range is -1.0 to 1.0; the default is 0.0 (centered).
- **Offset** A floating point dial that controls how far away the new 3D surface will appear from the original sampling plane. The range is -1.0 to 1.0; the default is 0.0 (on the original sampling plane).
- **Scale** A floating point dial that controls the height distortion. Internally, **ucd rubber sheet** creates a scaling factor (internal\_scale) that will keep the rubber sheet within the extents of the UCD structure. This **Scale** parameter is used to multiply the final result:

(internal\_scale ∗ value) ∗ Scale

The range is -10.0 to 10.0; the default is 1.0.

**OUTPUTS**

# **geometry** (geometry)

This is the sampling plane.

**geometry** (geometry)

This is the 3D "rubber sheet" surface. It is generated or re-generated whenever **Do Slice** is pressed.

# **EXAMPLE**

The following network reads in a UCD structure. This is fed to **ucd contour**, **ucd to geom** and **ucd rubber sheet**. **ucd to geom** uses it to create a colorized picture of the original UCD structure. **ucd rubber sheet** uses it to create its sampling plane and the 3D colorized surface. Both feed into the **geometry viewer**. In order to see the sampling object and the 3D surface, you should toggle **External Edges** on **ucd to geom**'s control panel.

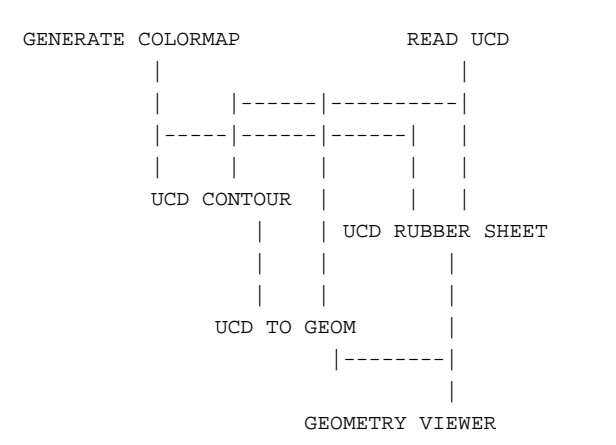

#### **RELATED MODULES**

**ucd rubber sheet** is roughly the UCD equivalent to the field data module **field to mesh**.

Modules that could provide the **UCD Structure** input:

read ucd ucd crop ucd threshold *Any module that outputs a UCD Structure*.

Modules that could provide the **Colormap** input:

generate colormap

Modules that can process **ucd rubber sheet**'s output:

geometry viewer

# **SEE ALSO**

The example script UCD RUBBER SHEET demonstrates the **ucd rubber sheet** module.

# ucd slice 2D 3333333333333333333

# **NAME**

ucd slice 2D – extract 2D slice from a UCD structure

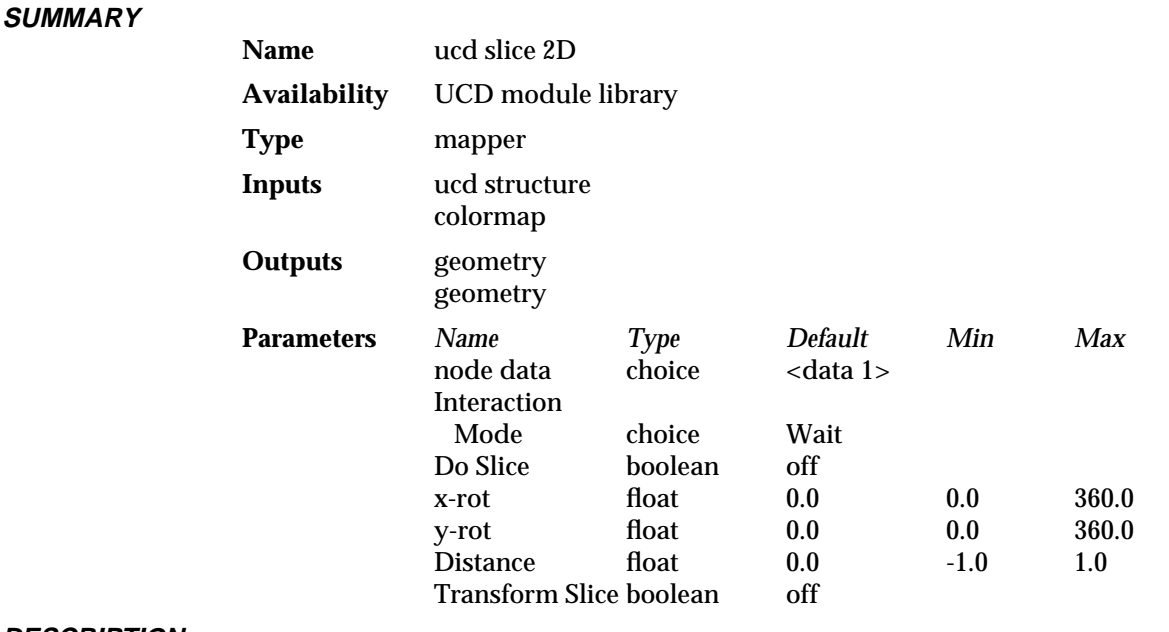

#### **DESCRIPTION**

The **ucd slice 2D** module extracts a 2D colored slice from a UCD structure. The slice plane can be rotated around the X and Y axes, and moved back and forth along the normal to the plane.

By default, the UCD structure is placed at the origin and the slice plane is in the X-Z plane. The orientation of the slice plane is controlled by two floating point parameter dials, **x-rot** and **y-rot**.

**Interaction Mode** offers a choice of **Immediate** and **Wait**.

**Immediate** generates output whenever a parameter or input port changes, such as during an animation.

**Wait** causes the **Do Slice** button to appear. In this mode, **ucd slice 2D** only generates output when **Do Slice** is pressed. This lets you adjust the slice plane until it is where you want, and only then perform the slicing operation. **Do Slice** does allow for successive automatic slices along one axis using the **Distance** parameter.

**ucd slice 2D** outputs two geometry objects. One is the slice plane, the other is the 2D slice of the UCD structure.

There are two different ways to use **ucd slice 2D**, one with only the left output port connected, and one with both output ports connected to different **geometry viewer** modules. These two configurations are illustrated in the "Examples" sections below.

# **INPUTS**

# **UCD Structure** (required)

The input structure is in AVS unstructured cell data (UCD) format. The structure can contain only scalar node data components.

#### **Colormap** (colormap)

This input colors the 2D slice according to an AVS colormap.

# **PARAMETERS**

**node data** A set of radio buttons that selects which of the scalar node data components to output. If the components are unlabelled, this displays "<data 1>", "<data 2>", etc. If they are labelled, it displays the actual labels. The default is the first component.

#### **Interaction Mode**

A pair of radio buttons. **Immediate** generates output whenever a parameter or input port changes. **Wait** generates output whenever **Do Slice** is pressed. **Wait** is the default.

**Do Slice** A boolean switch that initiates the slicing operation. This button appears only when **Wait** is selected. It allows you to manipulate the slice plane until you are satisfied with its position, and only then extract the slice. **Do Slice** is off by default.

> Each time the slice plane is reoriented the boolean parameter **Do Slice** is turned off. Once the slice plane is oriented as desired, and **Do Slice** is selected, the slice plane can be moved back and forth through the UCD structure along the normal to the plane with **Distance**. **Do Slice** remains "on" as you take successive slices along the normal. This lets you rapidly take a series of parallel slices through a UCD structure in any direction.

- **x-rot** A floating point value which rotates the slice plane around the UCD structure's X axis. The range is 0.0 to 360.0. The default is 0.0.
- **y-rot** A floating point value which rotates the slice plane around the UCD structure's Y axis. The range is 0.0 to 360.0. The default is 0.0.
- **Distance** A floating point value between -1.0 and 1.0 which moves the slice plane back and forth in the direction of the normal to the plane. This value is scaled by the largest dimension of the UCD structure. Consequently, you can move the slice plane along the normal from - *max dimension* to + *max dimension*.
- **Transform Slice** (boolean)

When selected, the 2D slice of the UCD structure is transformed so that it is parallel to the viewing plane. This must be turned **off** when **ucd slice 2D** is sending both its output geometries to a single **geometry viewer** module. It must be turned **on** when **ucd slice 2D** is sending its slice plane output to one **geometry viewer** module and its 2D slice output to another **geometry viewer** module.

This boolean is off by default.

#### **OUTPUTS**

- **Geometry** The geometry object that **ucd slice 2D** outputs from the left output port represents the 2D slice of the UCD structure.
- **Geometry** The geometry object that **ucd slice 2D** outputs from the right output port represents the slice plane.

# **EXAMPLE 1**

In the following network **ucd slice 2D** sends both the slice plane output and the 2D slice output to a single **geometry viewer** module. This module also receives a model of the entire UCD structure from the **ucd to geom** module. Use **ucd to geom**'s **External Edges** parameter to create a wireframe representation of the object. These geometries are all rendered together. In this configuration, when you move the slice plane, the 2D slice will move with it.

Note that for the 2D slice to be correctly oriented, the **Transform Slice** parameter must be *off*. Note also that in this setup, **ucd slice 2D**'s lefthand output port is not connected to anything. If this port is connected to **geometry viewer** the results will be unpredictable.

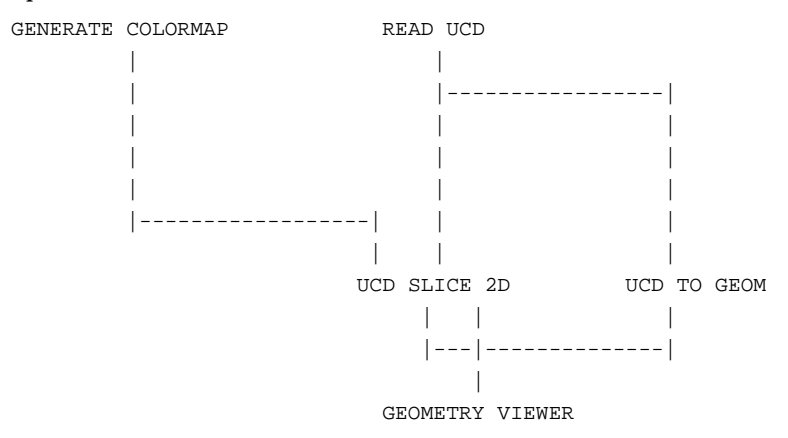

# **EXAMPLE 2**

In the second configuration, two **geometry viewer** modules are used. **ucd slice 2D** outputs both the 2D slice of the UCD structure and the slice plane. The 2D slice is viewed alone using the lefthand **geometry viewer** module. The 2D slice is transformed so that it is parallel to the view plane. This is done by turning **ucd slice 2D**'s **Transform Slice** parameter *on*.

The slice plane itself is sent to the righthand **geometry viewer** module, where it is rendered along with the UCD structure as a whole. This lets you see the position of the slice plane relative to the entire UCD structure. To display the structure as a wireframe model, switch **ucd to geom**'s **External Edges** parameter on.

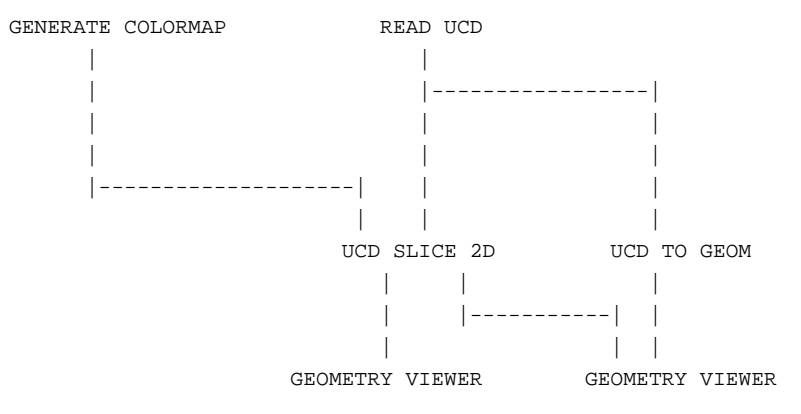

#### **RELATED MODULES**

Modules that could provide the **UCD structure** input:

read ucd

field to ucd *Any module that outputs a UCD structure*.

Modules that could provide the **Colormap** input:

generate colormap

Modules that can process **ucd slice2D**'s output:

geometry viewer

*Any module that inputs a geometry*

**SEE ALSO**

The example script UCD SLICE 2D demonstrates the **ucd slice2D** module.

# ucd streamline 3333333333333333333

**NAME**

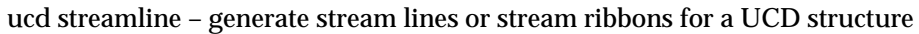

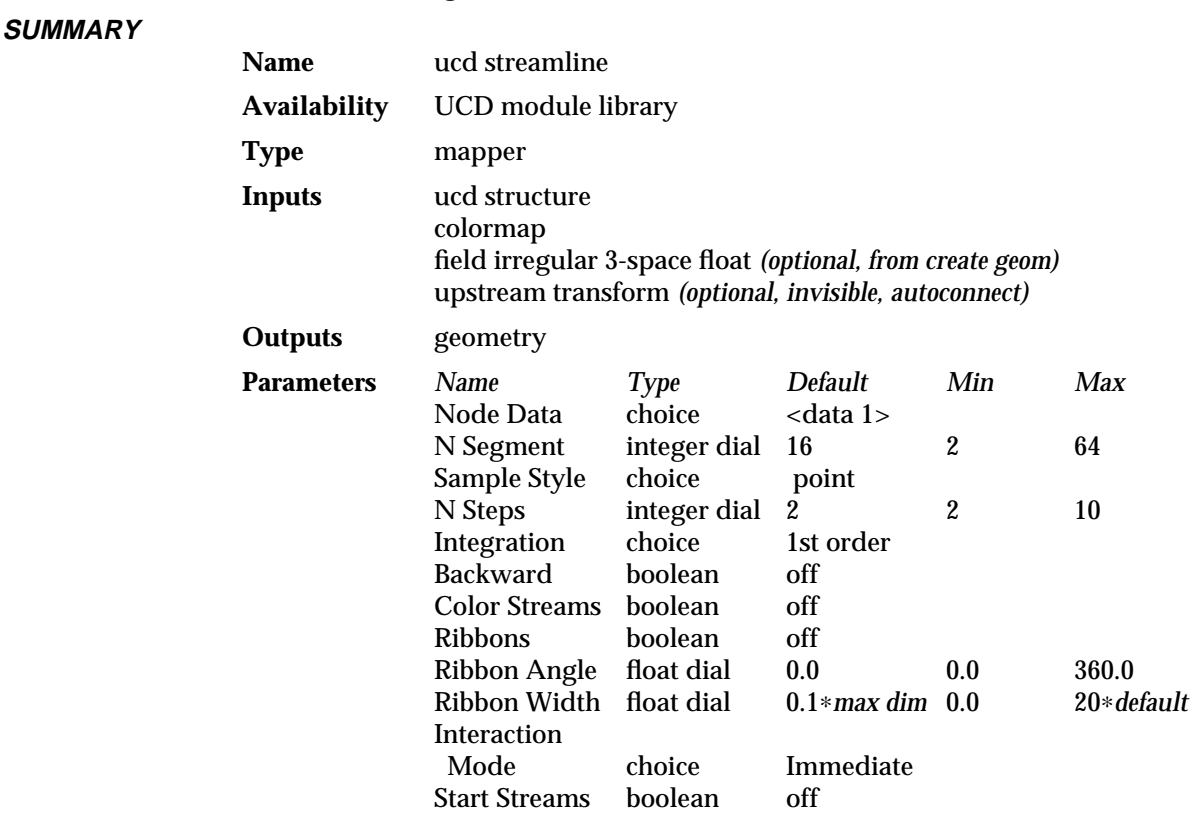

#### **DESCRIPTION**

The **ucd streamline** module generates colored stream lines or stream ribbons based on the vector node data in a UCD structure.

The stream lines are generated at selected sample points. For every time step, **ucd streamline** advances each sample point through space, based on the interpolated value of the node vectors surrounding the point. The result is a set of stream lines showing the progress of massless particles moving under the influence of the vector field at the nodes of the UCD structure. Stream ribbons behave similarly, except that their width and rotation also reflect the divergence and rotation of the flow at each point.

The sample points can be any scatter field. Usually, they come from two sources: from a sample probe generated by the **ucd streamline** module; or from arbitrarilyplaced points defined by a field generated interactively by the **create geom** module.

**ucd streamline**'s sample probe places a sample of points at a starting location in the UCD structure. The number of points is parameter-controlled. The sample probe's points can be moved around in space like any other geometry object, using the "virtual trackball" paradigm. To move the probe, select it by clicking on it, or by entering the Geometry Viewer and making it the current object.

There are three different modes to initiate the calculation of stream lines: **Immediate**, **Wait**, and **Button Up**. In **Immediate** mode, any change to a parameter or probe displacement will cause stream lines to be calculated immediately. In **Wait** mode you must press the **Start Streams** button to initiate streamlines calculation. This mode is useful when the streamline calculation requires a long time and you want to change a parameter or move the probe without immediate calculation. In **Button Up** mode,

you can move probe with the mouse, keeping the button down. When you set the probe in a proper position and release the button, the module will then calculate streamlines. This mode can be useful when the streamline calculation requires a long time and you want to move the probe without immediate calculation.

A UCD structure consists of cells with nodes at their vertices. Each node may have data associated with it. **ucd streamline** only works with structures that have a vector component in their node data, thus it complains if the input structure has only scalar values at the nodes. (Scalar components can be converted to vector components with **ucd extract vector**.) If the nodes of a structure have more than one 3-vector component, use the **Node Data** radio buttons to select which component to use in calculating the stream lines.

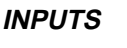

#### **UCD structure** (required)

The input structure is in AVS unstructured cell data (UCD) format. It must have at least one node component which is a 3D vector, representing the components of a velocity vector.

#### **colormap** (required; colormap)

An AVS colormap that is used by **ucd streamline** to associate colors with vector values. Note that this is a regular AVS colormap, and not the **color field** output by **ucd contour** and **ucd legend**.

#### **Data Field** (optional, field irregular 3-space float)

**ucd streamline** generates its own data sampling probe that is manipulated from the **geometry viewer** module. Optionally, one can also input a field that defines an arbitrarily-placed set of sample points. This field is usually created interactively with the **create geom** module, but can be saved and reused as an AVS field.

#### **Upstream Transform** (invisible, optional, autoconnect)

When the **ucd streamline** module coexists with the **geometry viewer** module in a network, **geometry viewer** feeds information on how the point, circle or other sample probe has been moved back to this input port on the **ucd streamline** module. The two modules connect automatically, through a data pathway that is normally invisible. This gives direct mouse manipulation control over **ucd streamline**'s sample probe.

## **PARAMETERS**

**Node Data** Selects which of the node's data components to display. A set of radio buttons shows the label attached to each node data component. Before the module receives data, the default "<data 1>, <data 2>, ..." is displayed. If there are no vector components of the node data **ucd streamline** complains. If there are several vector data components, these buttons let you select which component to use in calculating the stream lines. If there is no node data in the structure "<no data>" is displayed on the button.

## **N Segment** Integer dial that controls the density of points in the sample set.

#### **Sample Style** (radio buttons)

- Specifies the configuration of points from which stream lines are drawn: **point**, **line**, **circle**, or **plane**.
- **N Steps** Integer dial that specifies the number of time steps for which stream lines are computed within each cell of the UCD structure. As the number of time steps increases, so does the accuracy of the stream lines.

## **Integration Method**

Selects the integration method used to advance sample points through space: **1st order** uses an euler integration method, **2nd order** uses a 2nd order Runge-Kutta method, and **3rd order** uses a 3rd order Runge-Kutta method.

### **Backward** (boolean)

If **Backward** is selected, stream lines are extrapolated in the opposite direction that the UCD structure's vectors are pointing. By default this switch is off.

## **Color Streams** (boolean)

If **Color Streams** is selected, the stream lines are colored based on the magnitude of the interpolated vectors used to generate the stream lines. By default this switch is off.

#### **Ribbons** (boolean)

A toggle switch that turns on stream ribbons rather than stream lines. The default is **off**.

#### **Ribbon Angle** (float dial)

This control only appears if **Ribbons** is selected. It controls the initial angle at which the ribbon is drawn. By default, ribbons are drawn with their width parallel to the X axis. The range is 0 to 360; the default is 0.

# **Ribbon Width** (float dial)

This control only appears if **Ribbons** is selected. It scales the width of the ribbon. The range and default shown on the dial is calculated based on the size of the UCD structure. The default is 0.1∗the maximum dimension of the structure. The minimum is 0.0. The maximum is scaled to be 20 times the default. (Ribbon width will vary along its length according to the divergence of the flow at each node.)

#### **Interaction Mode** (radio buttons)

Selects a mode to initiate the calculation of stream lines: **Immediate**, **SWait** or **Button Up**. In **Immediate** mode, any change to a parameter or probe displacement will cause stream lines to be calculated immediately. In **Wait** mode you must press the **Start Streams** button to calculate streamlines. In **Button Up** mode you can move the probe with the mouse, keeping the mouse button down. When you set the probe in a proper position and release the button, the module will calculate stream**lines** 

#### **Start Streams** (boolean)

A boolean switch that initiates the calculation of stream lines in **Wait** mode. This button allows you to manipulate the sample probe until you are satisfied with its position, or change other parameters and only then begin computing stream lines.

#### **OUTPUTS**

#### **Stream Lines, Sampling Object** (geometry)

**ucd streamlines** outputs two geometries: a set of colored disjoint lines or ribbons, and the sampling object.

# **EXAMPLE 1**

The following network reads in a UCD structure with a 3-vector float value as one of the components of the node data. **ucd streamline** displays colored stream lines. Note that the module **ucd to geom** is used to provide a frame within which to view the streamlines. To do this, select the "External Edges" parameter in the **ucd to geom**

#### module

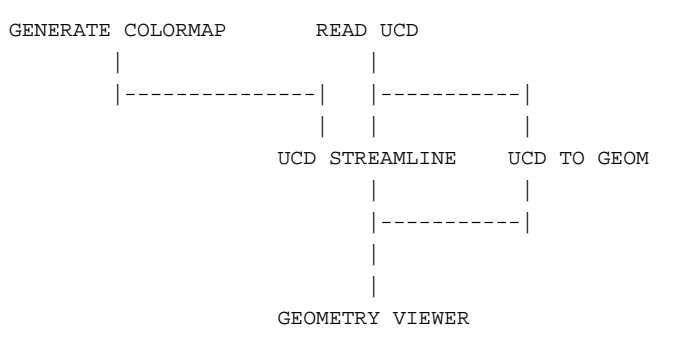

# **EXAMPLE 2**

This network is identical to the first, except that the sample points are taken from a field that was originally generated with the **create geom** module. This field could have been saved with **write field**, in which case **read field** would replace **create geom** in the network.

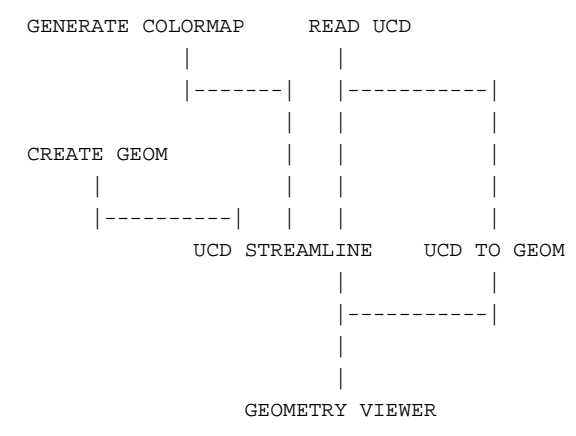

# **RELATED MODULES**

Modules that could provide the **UCD structure** input:

read ucd field to ucd scatter to ucd ucd curl ucd grad *Any module that outputs a UCD structure*. Modules that could provide the **Colormap** input: generate colormap Modules that could provide the **Data field** input: create geom read field Modules that can process **ucd streamline**'s output: geometry viewer

# **SEE ALSO**

The example script UCD STREAMLINE demonstrates the **ucd streamline** module.

# ucd threshold

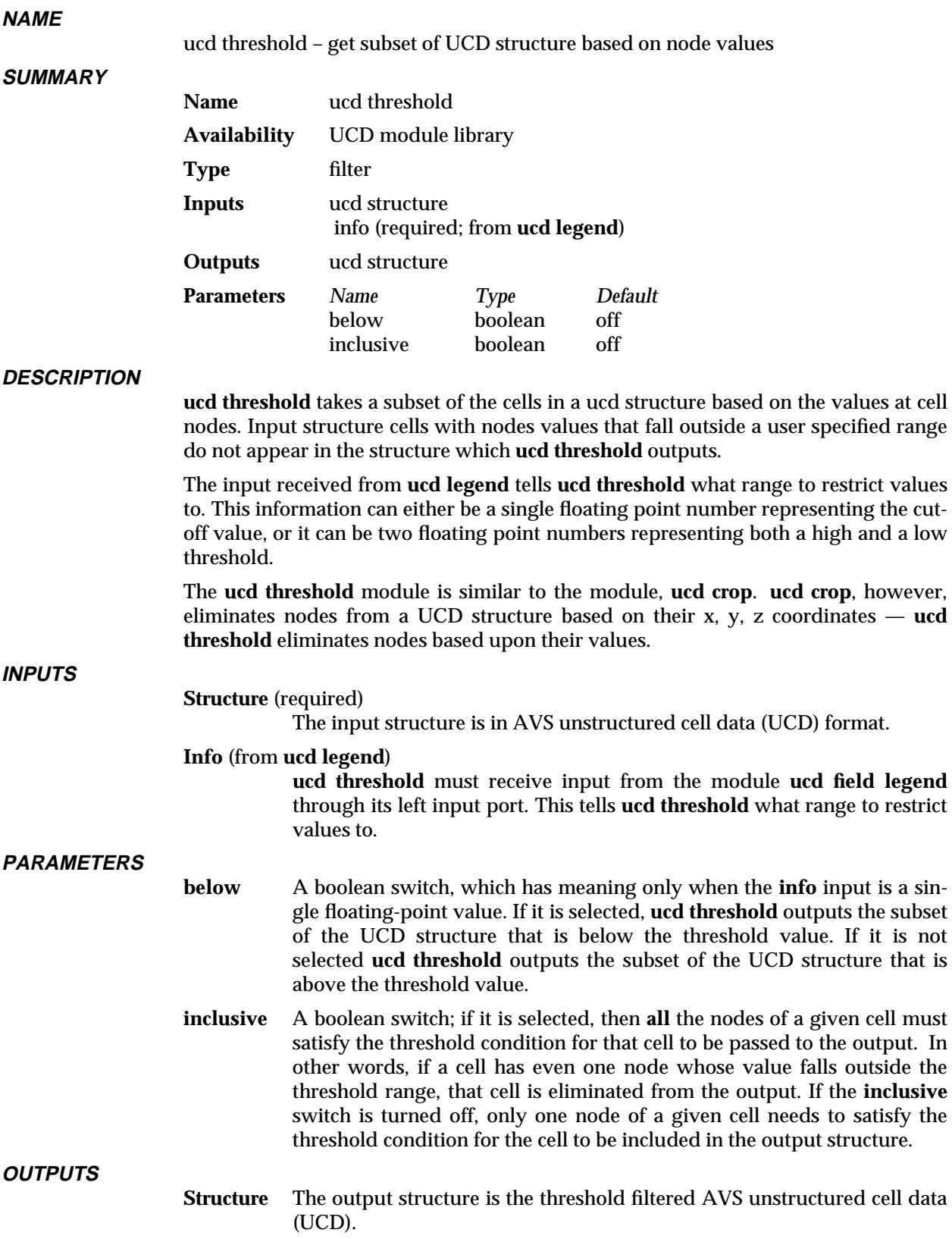

# **EXAMPLE**

The following network reads in a UCD structure. The structure is passed to the **ucd field legend** module, which outputs a threshold value or range. It is also passed to the **ucd threshold** module, which restricts the structure's values to the threshold range. Note that **ucd legend** also outputs a color field that gets passed to **ucd to geom** so that the data is colored.

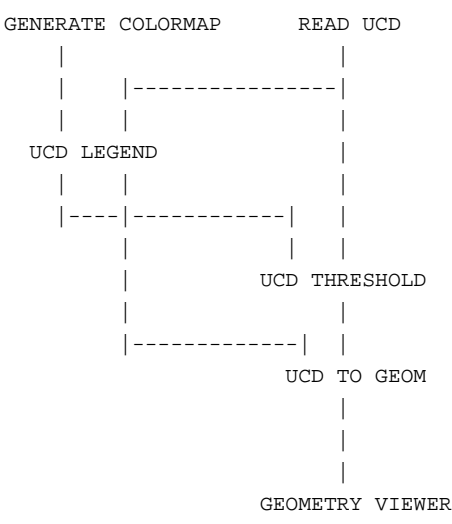

# **RELATED MODULES**

Modules that could provide the **UCD structure** input:

read ucd field to ucd *Any module that outputs a UCD structure*. Modules that provides the **info** input: ucd legend Modules that can process **ucd threshold**'s output: ucd to geom, ucd crop, ucd anno, ucd hog, ucd iso, ucd offset, ucd rslice, ucd slice2d, ucd probe, ucd streamline, write ucd. **SEE ALSO**

The example script UCD THRESHOLD demonstrates the **ucd threshold** module.

# ucd to geom

# **NAME**

ucd to geom – convert a UCD structure into an AVS geometry

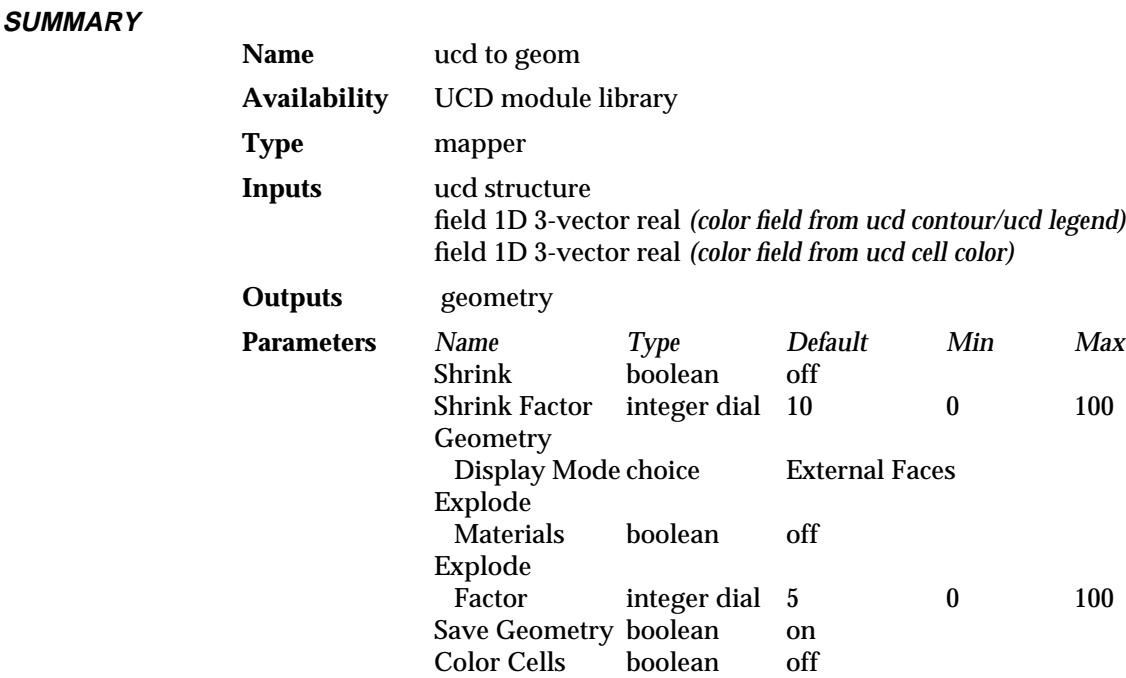

#### **DESCRIPTION**

**ucd to geom** converts a ucd structure into an AVS geometry that can be rendered using the **geometry viewer** module.

At the lowest level, unstructured cell data consists of nodes located in 3-space. These nodes may have a vector of values associated with them. Nodes form the vertices of polyhedral cells, which themselves may have cell based data associated with them.

**ucd to geom** takes the input structure's node location data, as well as a node connectivity list telling which nodes connect to form which cells. Each cell thus defined is converted into geometry format and is added to the geometry object that the module outputs.

A UCD structure may have hundreds of nodes and cells, many of which are likely to be "interior" and thus hidden. You can select the **External Faces** Geometry Display Mode to restrict **ucd to geom**'s output to the "exterior", visible faces of the UCD structure's cells. This makes converting the structure to a geometry and rendering it much faster.

In some cases, you may want to see objects that are inside the ucd structure, such as isosurfaces, streamlines, probes, and so on. In this case you can select the **External Edges** Geometry Display Mode to restrict **ucd to geom**'s output to the exterior edges, representing the wireframe boundary of the ucd structure. If this mode is selected, the **shrink factor** parameter changes its meaning and becomes the **Edge Angle** parameter which controls the accuracy of the boundary representation on the base of the angle between two adjoining faces.

When **All Faces** is selected, all faces of all cells will be displayed.

The cells can be shrunk using the **shrink factor** parameter. If the cells in a structure are packed close together, this creates gaps between cells and lets you see how cells are really shaped.

The **Explode Materials** parameter is useful for displaying ucd structures containing cells with different materials. For example, different materials can be assigned to different parts of an assembly. If the **Explode Materials** parameter is **on**, the module will create different geometry objects for each of the materials. Each of the geometry objects can be manipulated separately using the Geometry Viewer. The **Explode Factor** parameter controls how far apart these geometry objects are displayed initially.

The **Save Geometry** parameter is useful when you are changing the colors but not the geometric coordinates of the structure. For example, selecting different components of the data or animating time dependent data.

**ucd to geom** can receive optional color fields. A color field is an array of color values—one color for each node or cell in the input UCD structure. This results in the structure being rendered as a colored geometry object. The center input port is used to color *node* data. Its input field is generated by the modules **ucd contour** or **ucd legend**. The leftmost input port is used to color *cells*, either based upon the cell data or the material id of the cell. Its input field is generated by the **ucd cell color** module.

#### **INPUTS**

#### **Structure** (required)

The input structure is in AVS unstructured cell data (UCD) format.

**Color Field** (field 1D 3-vector real; optional)

This is the center input port. The color field is a 1 dimensional array of color values. There is one color for each node in the input UCD structure. Each color value is a triple of floating point numbers representing red, green and blue. The **Color Field** input is produced by the modules **ucd contour** and **ucd legend**. Note that it is not the same as an AVS colormap.

If both the center node color field input port and the leftmost cell color field input port are connected, this center input port will be used to color the data; the left cell color field will be ignored. Press the **Color Cells** switch to switch to coloring by cells or material ids.

**Color Field** (field 1D 3-vector real; optional)

This is the leftmost input port. The color field is a 1 dimensional array of color values. There is one color for each cell or material id in the input UCD structure. Each color value is a triple of floating point numbers representing red, green and blue. The **Color Field** input is produced by the **ucd cell color** module. Note that it is not the same as an AVS colormap.

If both the center node color field input port and this leftmost cell color field input port are connected, the center input port will be used to color the data and this left cell color field will be ignored. Press the **Color Cells** switch to switch to coloring by cells or material ids.

#### **PARAMETERS**

#### **Shrink** (boolean)

When this is selected each cell in the UCD structure is shrunk by the factor specified by the **shrink factor** parameter. By default **Shrink** is off.

### **shrink factor**

An integer is used to scale the cells of the UCD structure. Values of this parameter range from 1 to 100, representing percentages. The default shrink factor of 10 results in cells that are shrunk by 10 percent. If **External Edges** mode is selected, the **shrink factor** parameter changes its

meaning and becomes an **Edge Angle** parameter that controls the accuracy of the boundary representation on the base of the angle between two adjoining faces.

#### **Geometry Display Mode**

A radio button that selects **External Faces**, **External Edges** or **All Faces**. When **External Faces 1** selected, **ucd to geom** only creates exterior, visible cell faces in the output geometry. This makes converting to a geometry and rendering much faster than when **All Faces** is selected. When **External Edges** selected, **ucd to geom** only creates exterior visible edges, representing the "wireframe boundary" of the ucd structure. This renders faster than **All Faces** or **External Faces**. It also allows any interior geometry, such as a cropped ucd structure or streamlines to show through without being obscured by the faces. When **All Faces** selected, all faces of all cells will be displayed.

#### **Explode Materials**

If the **Explode Materials** parameter is **on**, the module will create different geometry objects for each of the materials. Each of the geometry objects can be manipulated separately using the Geometry Viewer.

#### **Explode Factor**

This parameter controls how far apart geometry objects with different materials are initially displayed.

#### **Save Geometry**

This parameter allows you to store the geometry object in the module and only update the geometry's colors when the input data or "Color Field" changes. This mode makes rendering faster but requires additional memory. **Save Geometry** is on by default.

#### **Color Cells**

When both the node and cell color field input ports are connected, **ucd to geom** defaults to coloring by nodes. Press this boolean toggle to color by cells or material ids instead.

# **OUTPUTS**

**Geometry** The geometry that **ucd to geom** outputs represents the cells of the input UCD structure colored according to the values of the input color field.

# **EXAMPLE**

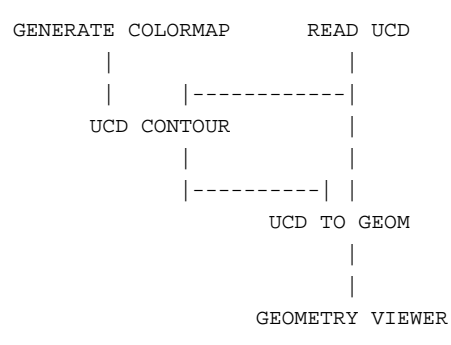

# **RELATED MODULES**

Modules that could provide the **UCD Structure** input:

read ucd field to ucd ucd extract *Any module that outputs a UCD Structure*. Modules that could provide the **Color Field** input:

ucd contour ucd legend ucd cell color

Modules that can process **ucd to geom**'s output:

geometry viewer *Any module that takes an AVS geometry*.

# **SEE ALSO**

The example scripts READ UCD, UCD THRESHOLD, UCD CROP, as well as others, demonstrate the **ucd to geom** module.

# ucd tracer 3333333333333333333

# **NAME**

ucd tracer - perform ray-traced volumetric rendering on a UCD structure

**SUMMARY**

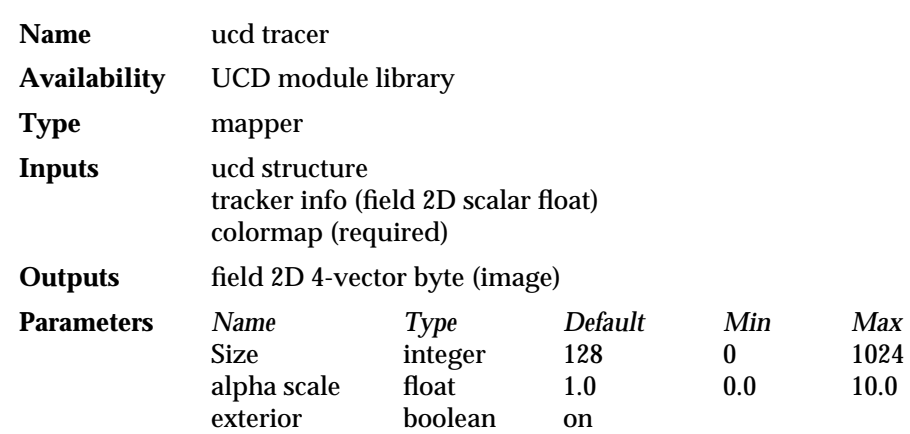

#### **DESCRIPTION**

**ucd tracer** belongs to a family of modules that render volumetric data. **ucd tracer** takes a UCD structure, consisting of tetrahedral cells, and generates a 2D image using ray-tracing. Each cell in the structure has data values associated with its nodes. These values are used to assign a color and opacity value to every node in the structure. Note that, by default, **ucd tracer** "exterior" parameter is **on**, and therefore only an object's surface is ray-traced.

The ray tracing method is as follows. For each pixel in the output image a ray is "shot" into the UCD structure. Each cell the ray passes through makes some contribution to the color of the pixel. The color is calculated by interpolating between the color of the point at which the ray enters the cell and the color of the exit point. How much color a cell contributes depends on its opacity. The ray travels through the volume until the opacity of all the cells it has passed through adds up to 1.0. This is an "additive light model", because the rays accumulate cell color contributions as they travel through a volume.

For example, if a ray hits a completely opaque red tetrahedron then it travels no further, and the pixel associated with that ray is colored red. On the other hand, if the tetrahedron is nearly transparent, then it confers only a fraction of its color to the pixel, and the ray passes deeper into the volume, summing the color values of the other cells it intersects.

Volumetric rendering such as this allows you to penetrate beneath the surface of 3D unstructured cell data, and see depths surrounded by "translucent" outer layers. The degree of opacity of the volume can be controlled by changing the alpha scale parameter, or by using **generate colormap**'s widget to edit the opacity values in the input colormap.

**ucd tracer** only works with UCD structures that have tetrahedral cells. You can convert hexahedral data to tetrahedral using the module **ucd hex to tet**.

**INPUTS**

#### **UCD structure** (required)

The input structure is in AVS unstructured cell data (UCD) format. The structure's cells must be tetrahedrons.

#### **tracker info** *(field 2D scalar float)*

The middle input port on the module **ucd tracer** can receive a 4x4 transformation matrix describing rotations and translations to apply to

the UCD structure. The matrix (field 2D scalar float) can come from the module **euler transformation** or **display tracker**. This allows you to rotate the structure in 3-space.

**colormap** (required; colormap)

An AVS colormap which is used by **ucd tracer** to associate colors with UCD node values. Note that this is a regular AVS colormap, and not the **color field** output by **ucd contour** and **ucd legend**.

# **PARAMETERS**

#### **Size** (integer)

Value which determines the height and width of the output image measured in pixels. Another way of thinking of this is that the width determines the number of rays that are projected into the volume along the x and y directions. This changes the size of the square window through which you view the volume,.

#### **alpha scale** (float)

A floating point value between 0.0 and 10.0 which is multiplied by the alpha value of every node in the structure. This determines how transparent the the structure will seem. As the value of alpha scale approaches 0.0 the volume becomes more transparent, allowing rays to penetrate deeper into the volume, and making inner regions visible.

#### **exterior** (boolean)

If **exterior** is selected, then only the surface of the UCD structure is raytraced. Note that this is the default.

### **OUTPUTS**

**Field** (field 2D 4-vector byte)

The output field is an AVS image.

# **EXAMPLE**

The following network reads in a UCD structure, which is converted from hexahedral cells to tetrahedal cells. This structure is then passed to **ucd tracer**. The module **display tracker** allows you to rotate the volume to produce views from any angle. Objects are manipulated using the usual mouse buttons.

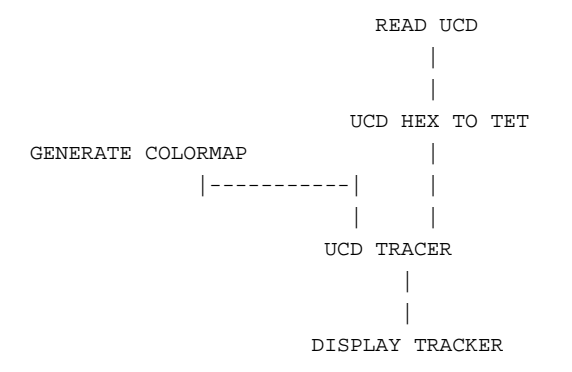

# **RELATED MODULES**

Modules that could provide the **ucd structure** input:

read ucd ucd hex to tet *any other module which outputs a tetrahedral UCD structure.* Modules that can process **ucd tracer**'s output: display tracker

ucd tracer 3333333333333333333

display image image viewer *any other module which takes an AVS image as input.*

**SEE ALSO**

Garrity, M., "Raytracing Irregular Volume Data," (Proceedings of the 1990 San Diego Workshop on Volume Visualization), *Computer Graphics*, Volume 24, Number 5, November 1990, pp. 35-40. ACM SIGGRAPH.

The example script UCD TRACER demonstrates the **ucd tracer** module.

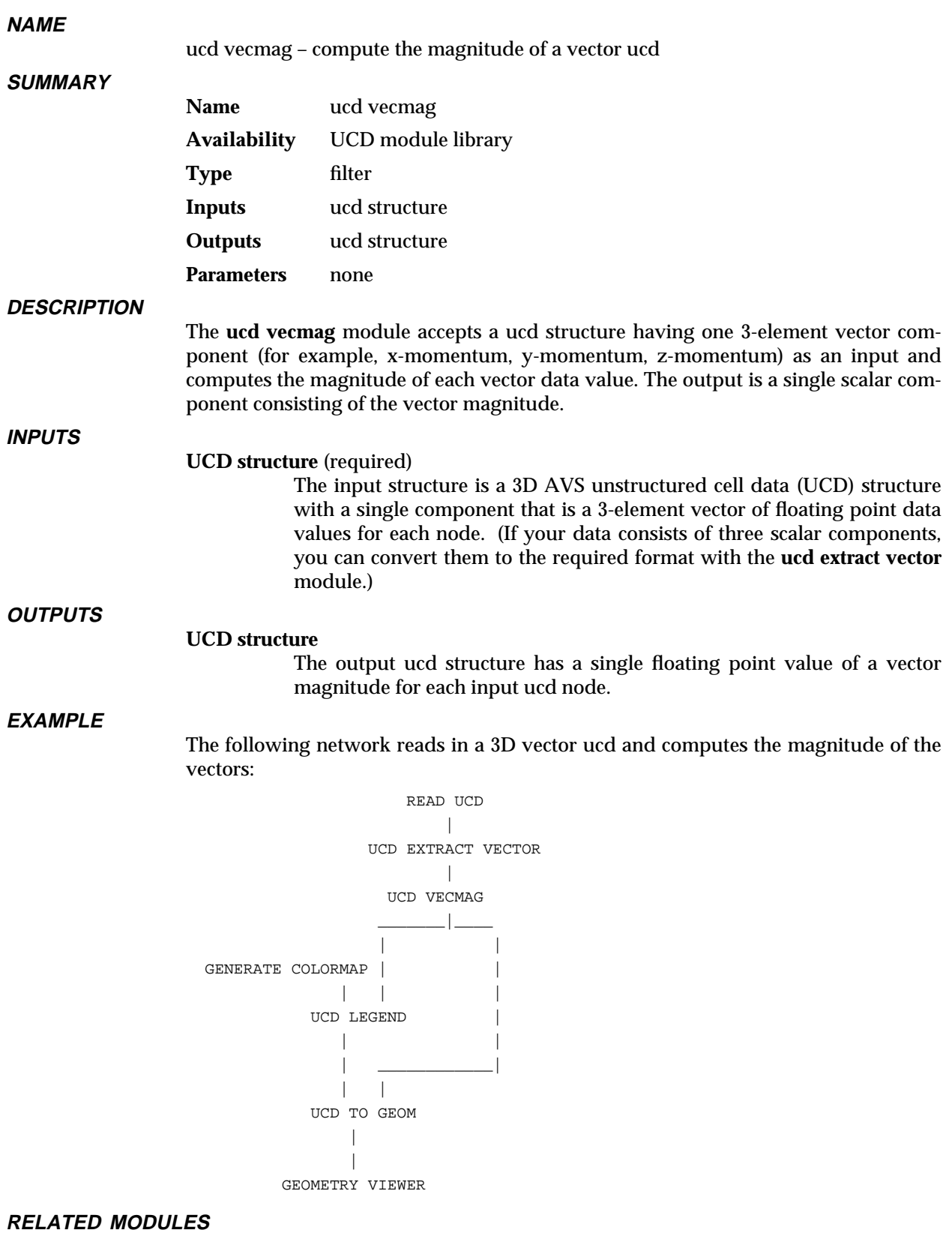

Modules that could provide the **UCD structure** input:

read ucd

ucd extract vector

Modules that can process **ucd vecmag**'s output:

ucd to geom, ucd crop, ucd threshold, ucd hex to tet, ucd anno, ucd contour, ucd hog, ucd iso, ucd offset, ucd rslice, ucd slice2d, ucd legend, ucd probe, ucd streamline, write ucd.

Other UCD vector modules:

ucd curl ucd div ucd grad

# **SEE ALSO**

The example script UCD VECMAG demonstrates the **ucd vecmag** module.

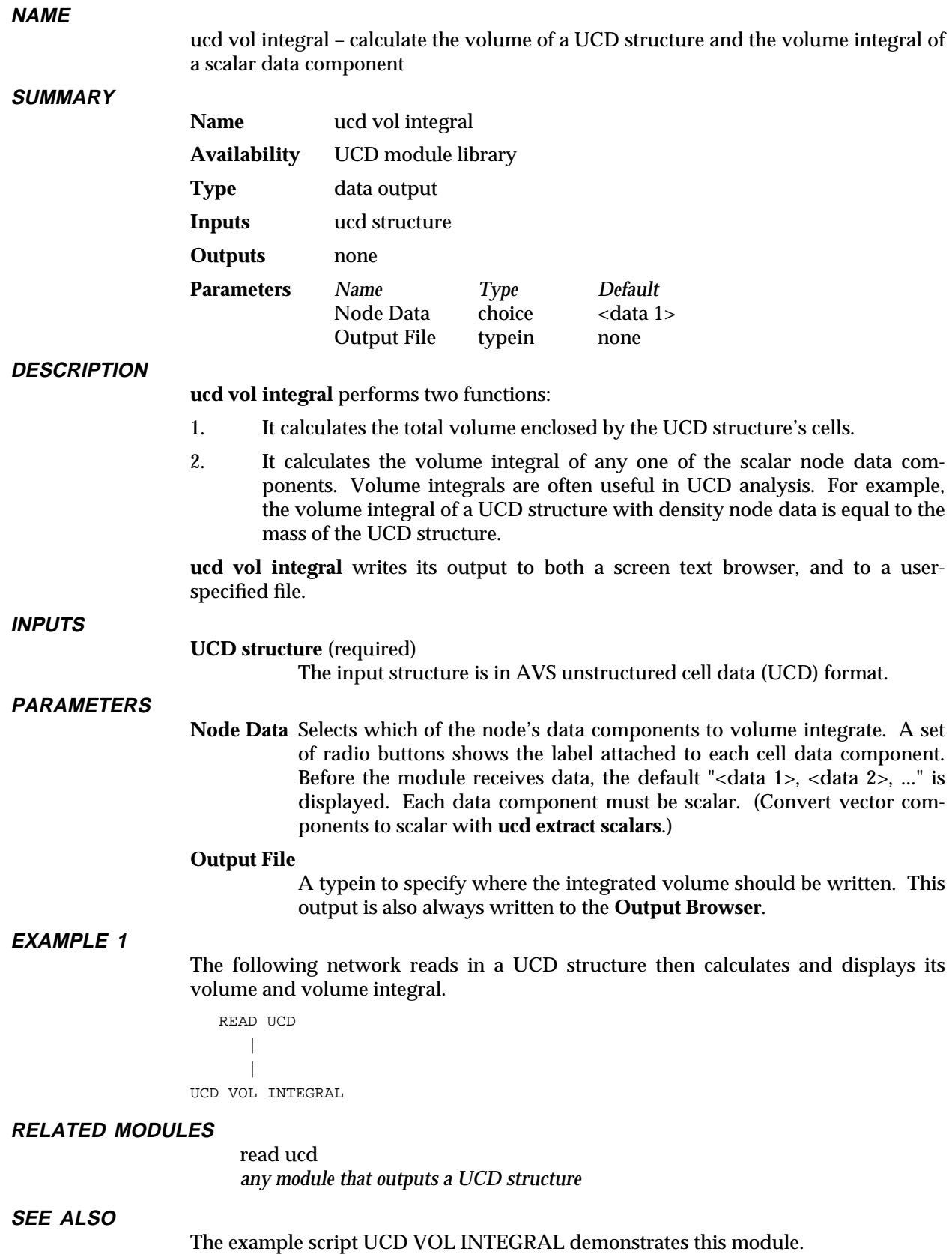

# vector curl 3333333333333333333

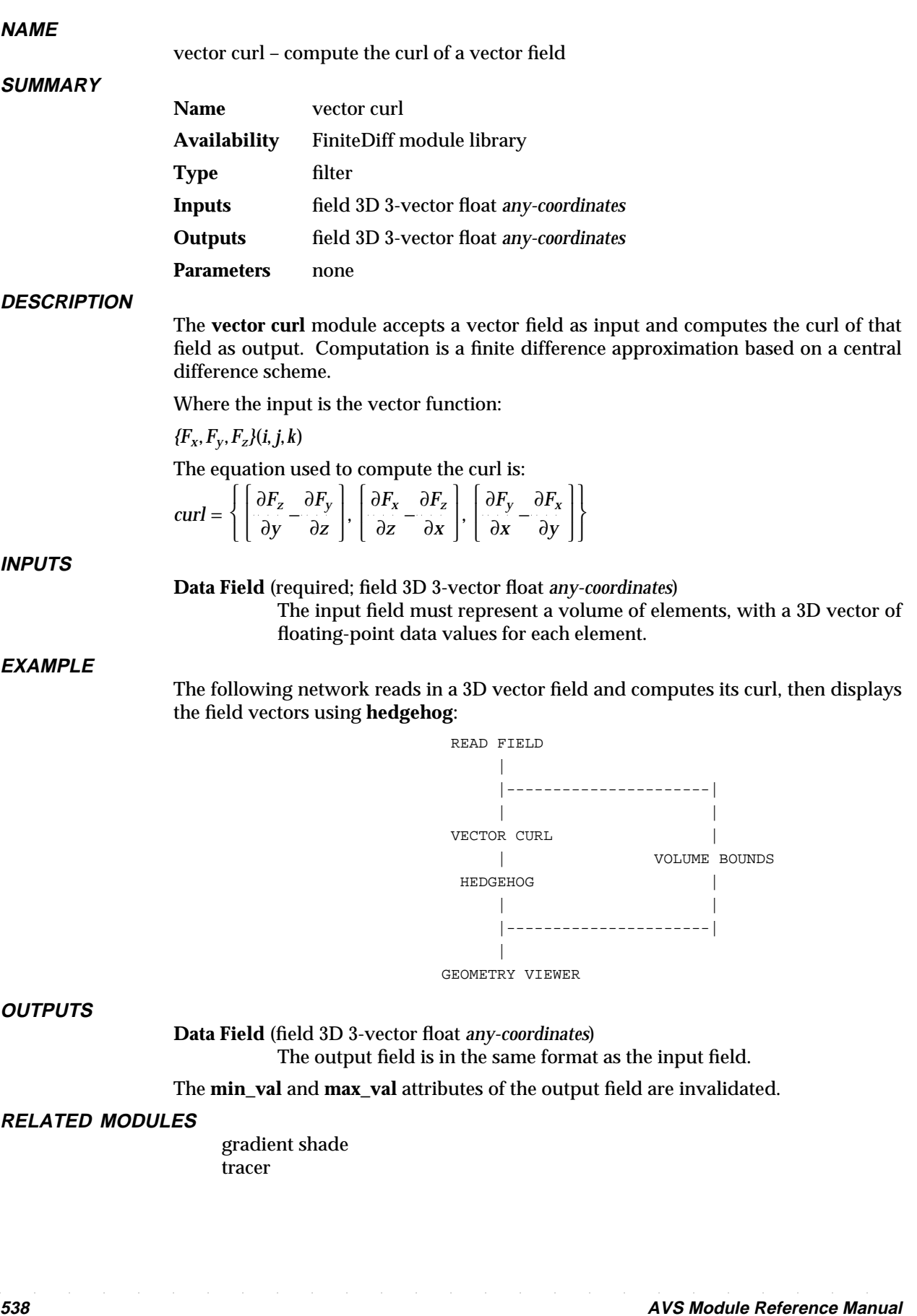
# **LIMITATIONS**

This module works only with 3D 3-vector float fields. This data type is widely used in flow analysis, where each 3-vector of floats represents the components of a velocity or a gradient.

## **SEE ALSO**

The example script VECTOR CURL demonstrates the **vector curl** module.

# vector div 3333333333333333333

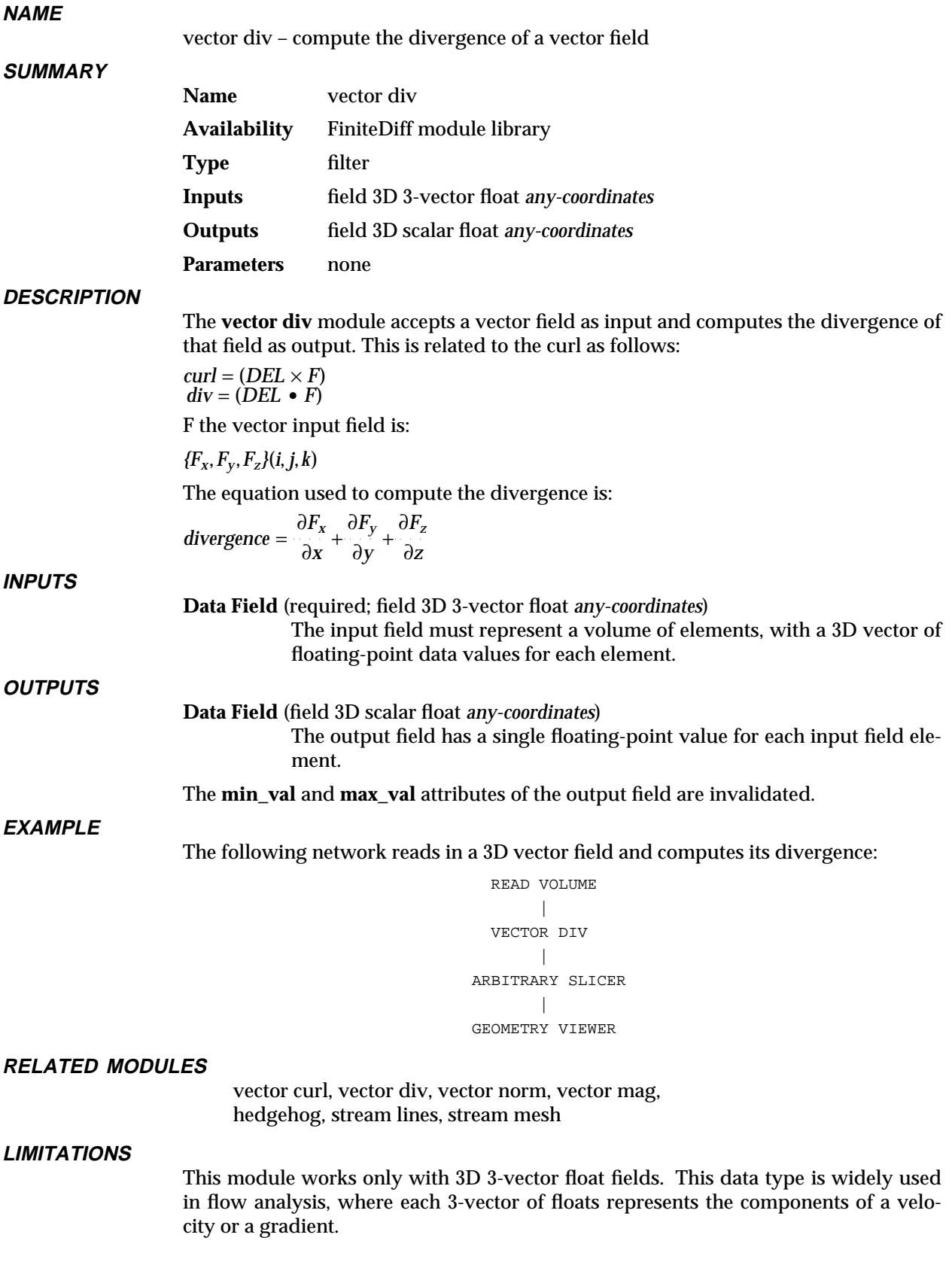

**SEE ALSO**

The example script VECTOR DIV demonstrates the **vector div** module.

# vector grad 3333333333333333333

# **NAME**

**SUMMARY**

vector grad – compute the vector gradient of a 3D scalar field

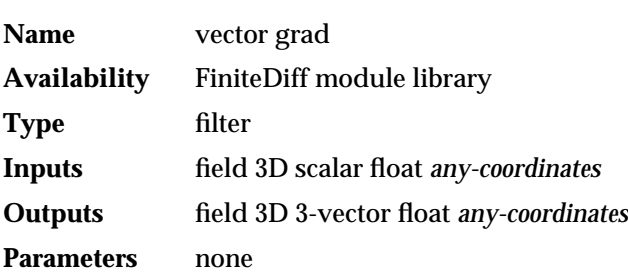

### **DESCRIPTION**

The **vector grad** module computes the gradient of a 3D field. The gradient is treated by some other modules as a "pseudo-normal" to the "surface" for each data element. A "nearest neighbor" algorithm is used to compute the gradient: the difference between the next data value (in each direction) and the previous data value. In two dimensions, this can be represented as follows:

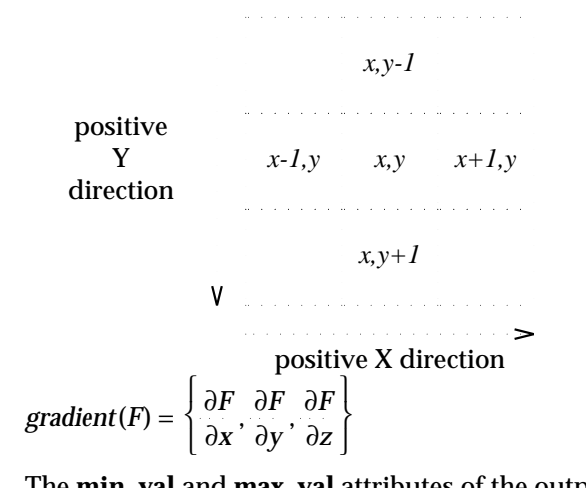

The **min\_val** and **max\_val** attributes of the output field are invalidated.

This module is identical to the **compute gradient** module, except that it does *not* normalize the output. **compute gradient** is designed for gradient shading fields, whereas this module is designed for input into the other vector field modules: **vector curl**, **vector div**, **vector mag**, and **vector norm**. Note that **vector grad** followed by **vector norm** produces the same results as **compute gradient**.

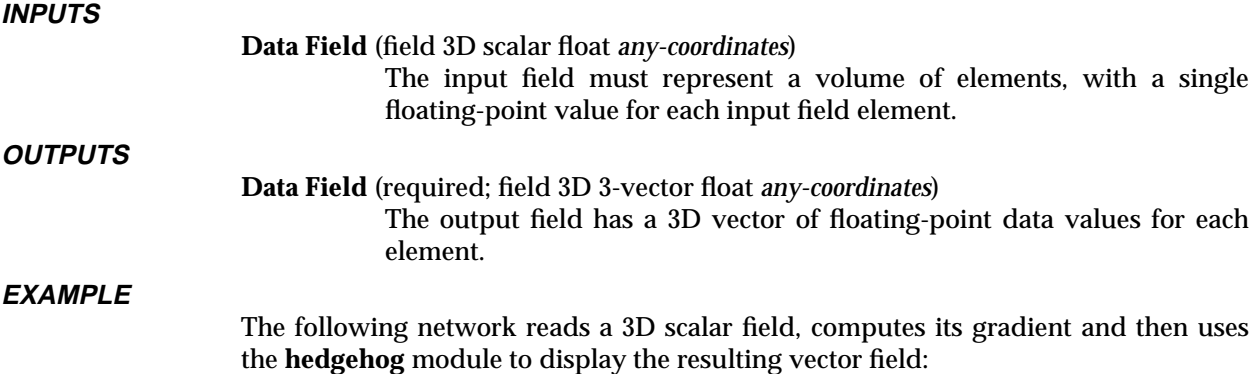

# 3333333333333333333 vector grad

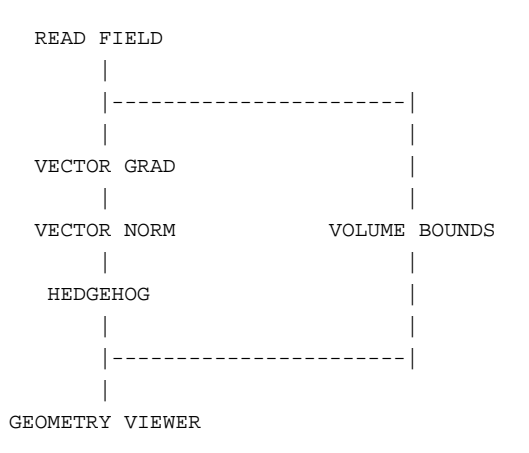

#### **RELATED MODULES**

vector curl, vector div, vector norm, vector mag, hedgehog, particle advector, stream lines, stream mesh

#### **LIMITATIONS**

There may be algorithms better than "nearest-neighbor" for computing the gradient.

This module produces 12 bytes per pixel (voxel). For example, a 128 x 128 x 128 byte volume is about 2.1 MB before the gradient is computed. The **compute gradient** module produces a 25.2 MB internal data set from this data. This will have an adverse performance effect on systems whose physical memory is 32 MB or less.

This module works only with 3D 3-vector float fields. This data type is widely used in flow analysis, where each 3-vector of floats represents the components of a velocity or a gradient.

#### **SEE ALSO**

The example script VECTOR GRAD demonstrates the **vector grad** module.

# vector mag

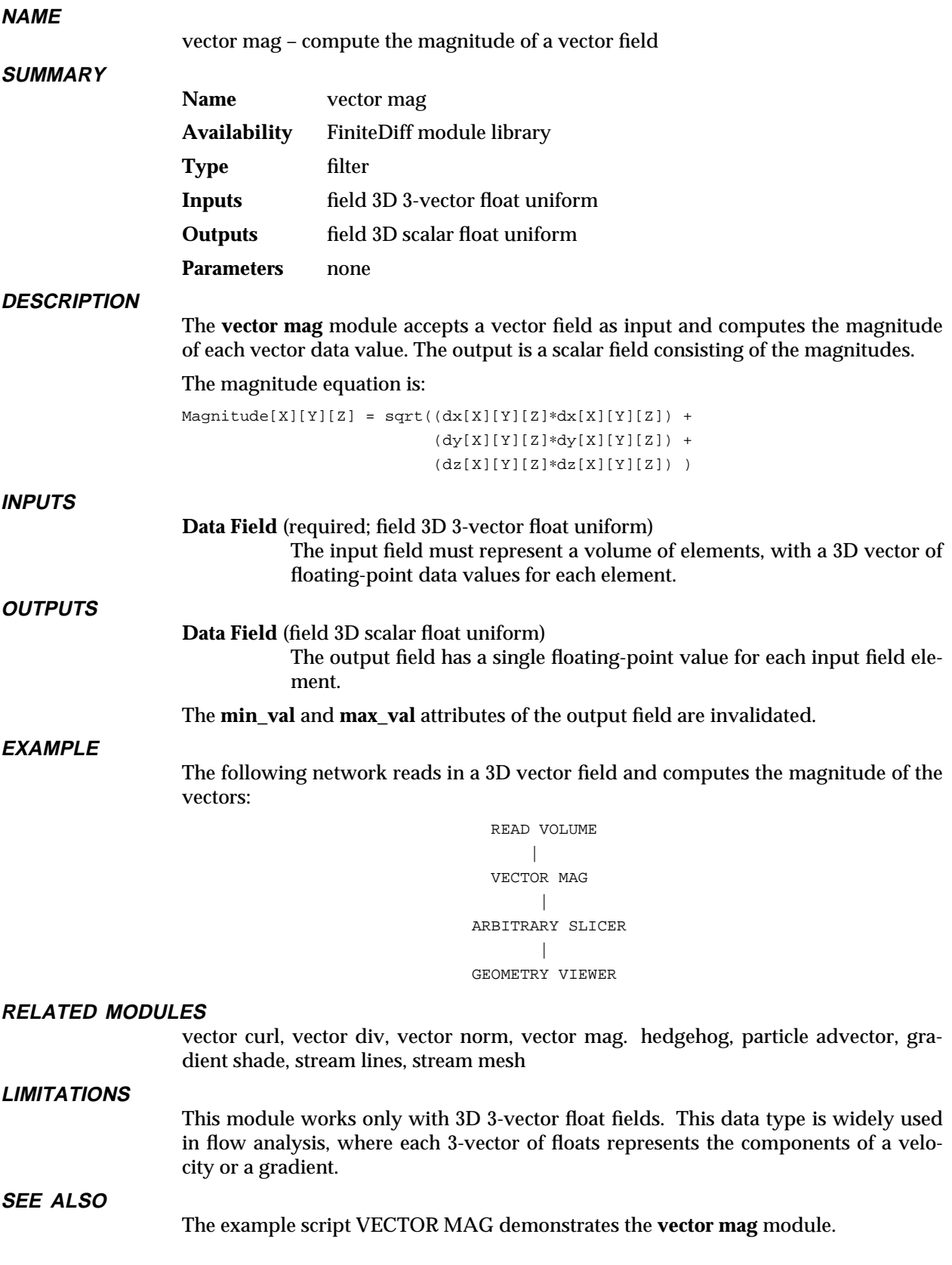

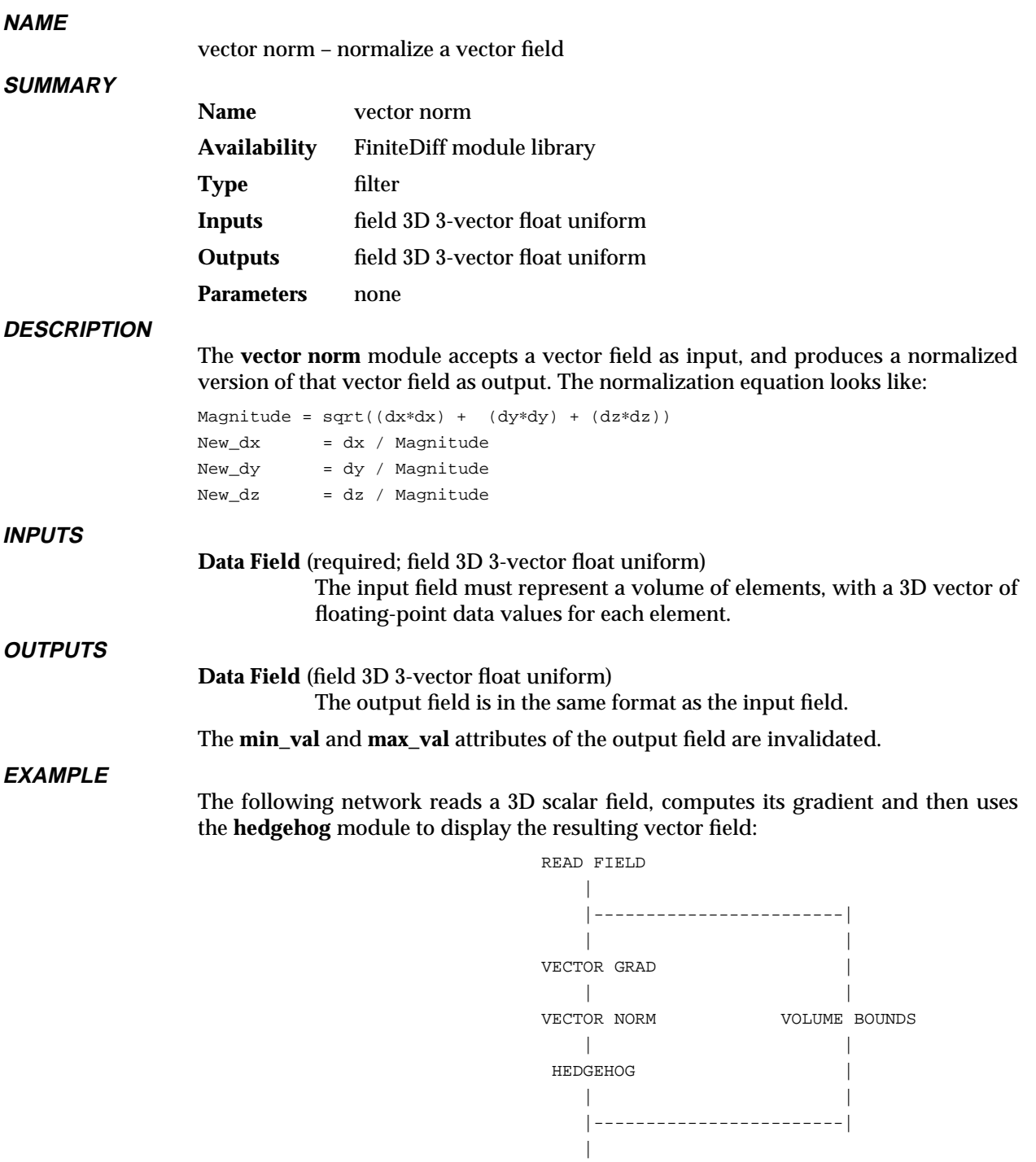

GEOMETRY VIEWER

#### **RELATED MODULES**

vector curl, vector div, vector norm, vector mag, hedgehog, particle advector, gradient shade, stream lines, stream mesh

#### **LIMITATIONS**

This module works only with 3D 3-vector float fields. This data type is widely used in flow analysis, where each 3-vector of floats represents the components of a velocity or a gradient.

# **SEE ALSO**

The example script VECTOR NORM demonstrates the **vector norm** module.

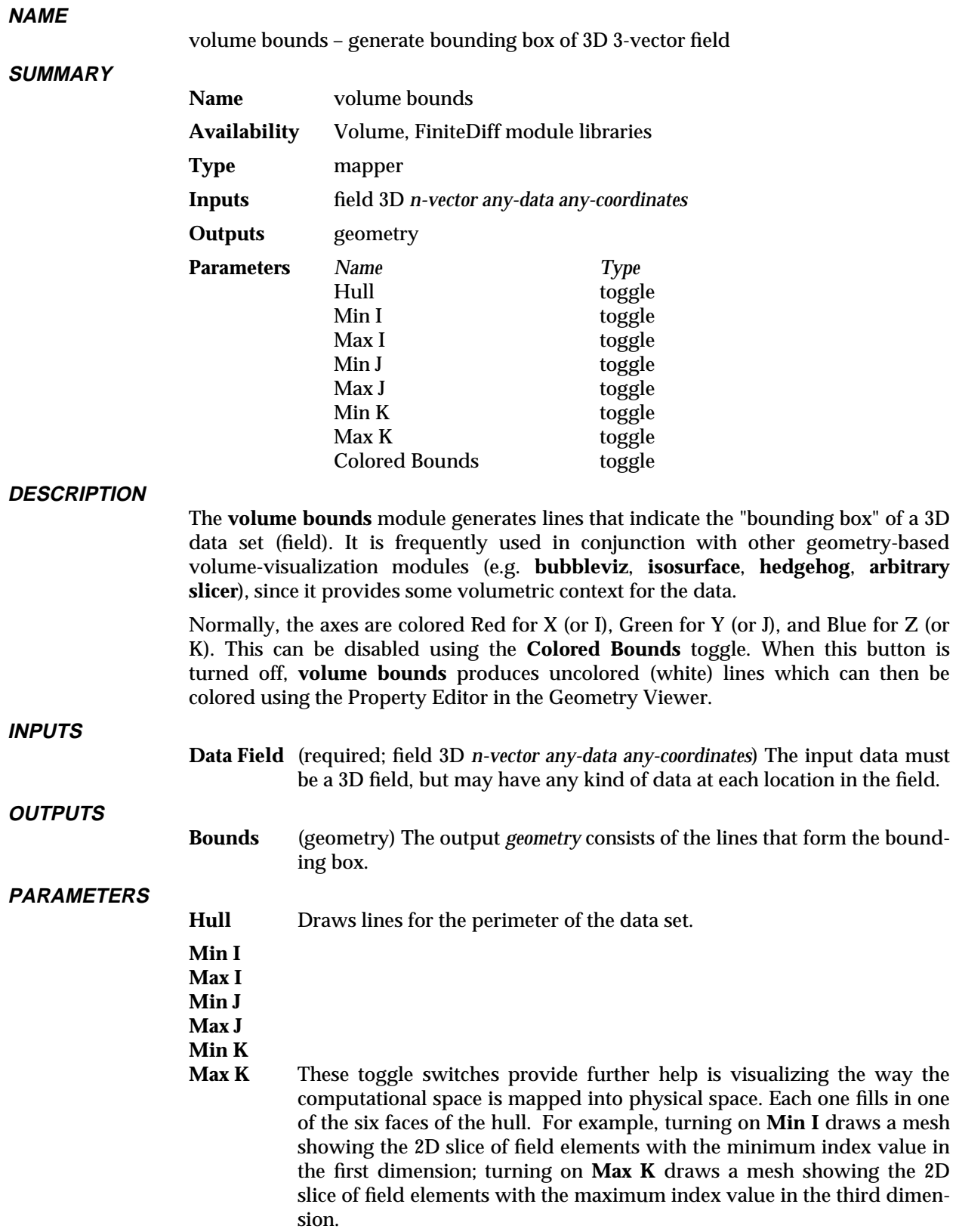

# **Colored Bounds**

The default behavior for this module is to produce Red, Green, and Blue bounding lines corresponding to the X,  $\overline{Y}$ , and Z axes for uniform and rectilinear field data, or the I, J, and K bounds of irregular data. When the **Colored Bounds** toggle is turned off, the lines are left uncolored (they show up as white in the Geometry Viewer). They can now be set to whatever color you like using the Geometry Viewer's Property Editor.

#### **EXAMPLE**

The following network showing a typical usage of **volume bounds**:

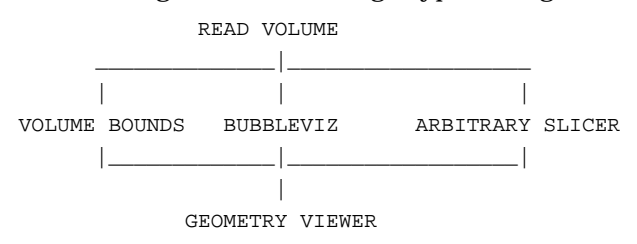

#### **RELATED MODULES**

read volume, read field, geometry viewer

#### **SEE ALSO**

The example scripts BRICK, HEDGEHOG, PROBE, as well as others demonstrate the **volume bounds** module.

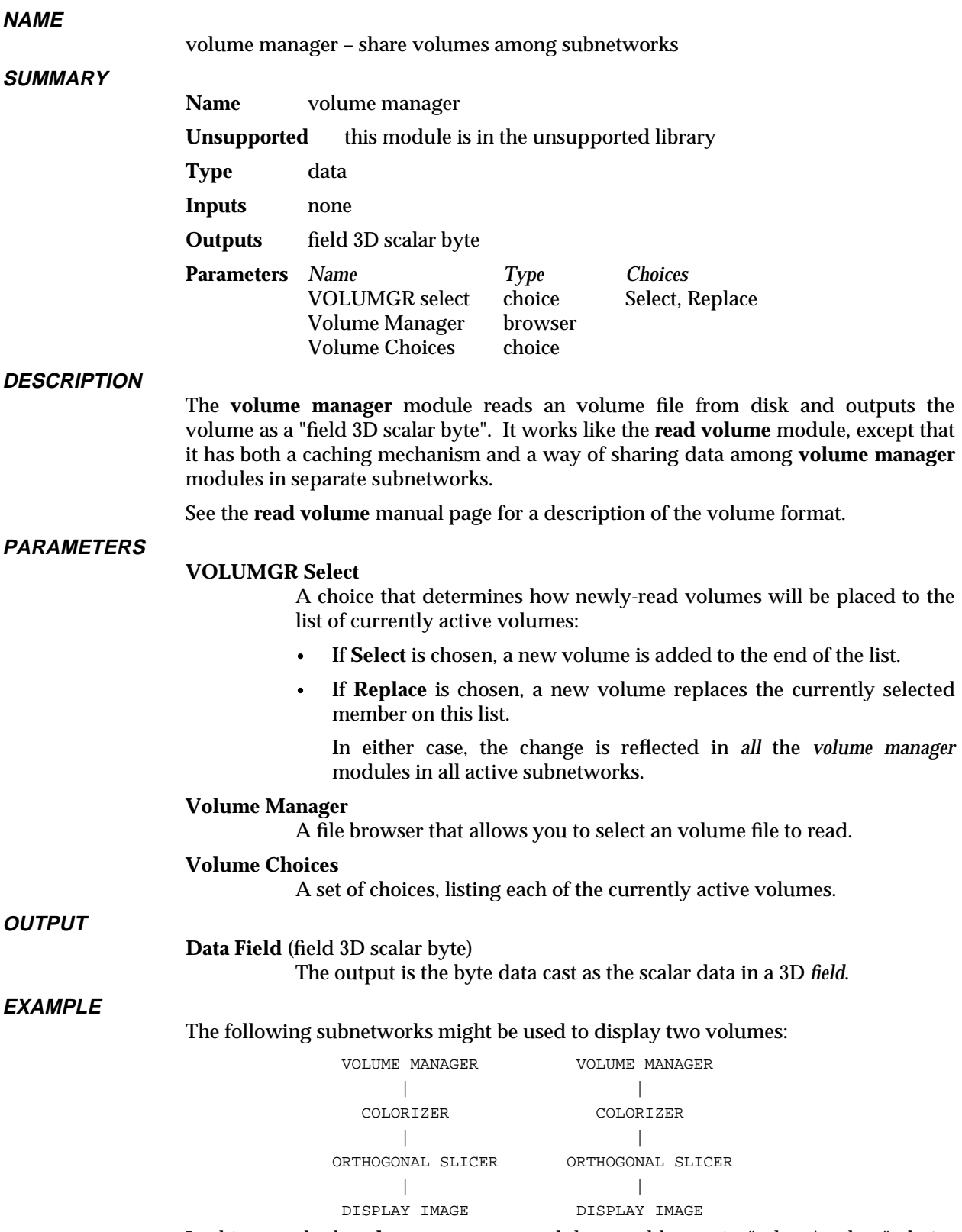

In this case, both **volume manager** modules would contain "select/replace" choice buttons, a file browser, and an area below the browser:

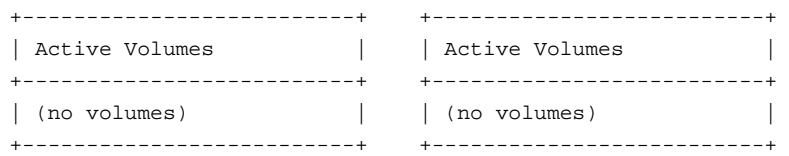

Once a volume (e.g. *hydrogen.dat*) was selected from the browser in the **volume manager** on the left, these buttons would look like this:

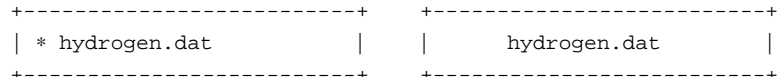

If a different file (e.g. *benzene.dat*) is chosen from the browser in the **volume manager** on the right, the buttons would look like this:

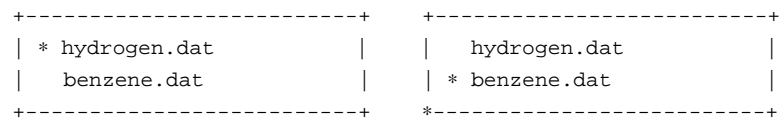

By selecting the same active volume, you can have both networks display the same volume:

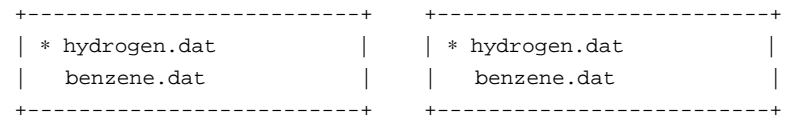

Now, if you want to replace this volume with a new one, click on the **Replace** buttons above the browser, then select a new file (e.g. *methane.dat*) in just one of the **volume manager** browsers. The result is that all **volume manager** modules with the old volume (*hydrogen*) selected as their active volume will be automatically updated with the new volume (*methane.dat*).

### **RELATED MODULES**

Same as for **read volume**.

## **LIMITATIONS**

The cached volumes are not freed until all **volume manager** modules are destroyed. Because volume data can be large, caching multiple volume datasets can use a lot of memory.

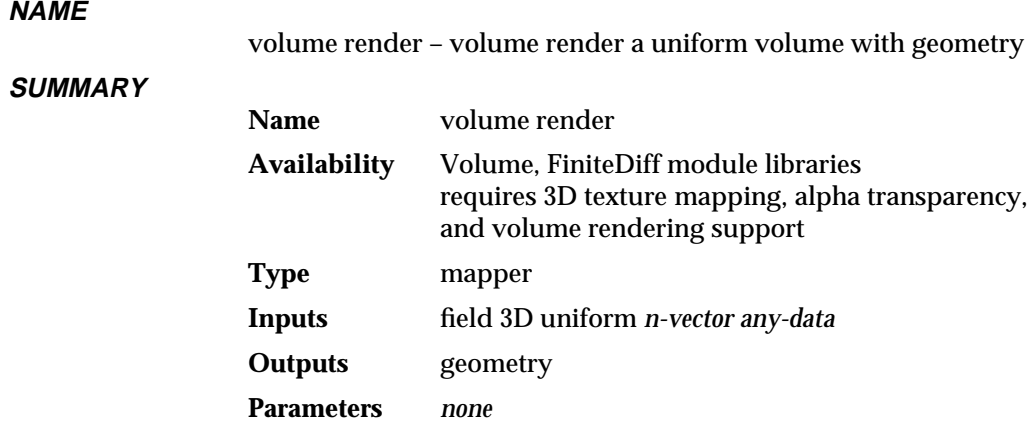

#### **DESCRIPTION**

The **volume render** module is another way of visualizing 3D uniform volume data. In this technique, the user assigns a color and an opacity for each volume cell (or voxel) in the volume, usually using the **generate colormap** and **colorizer** modules. The data is then rendered in the Geometry Viewer such that each voxel in the scene occupies a particular 3D region. If the voxel is totally transparent, it will not be displayed at all in the scene. If the voxel is completely opaque, it will be drawn with its designated color and it will obscure all voxels (or fractions of voxels) that might be behind it given the current viewing angle.

Other volume visualization techniques can be combined with the **volume render** module, such as **isosurface** and **arbitrary slicer**. These objects will be properly combined with the volume rendered objects.

The **volume render** module, when connected to the **geometry viewer** module produces an object in the Geometry Viewer that is set up to display the volume rendered object. Volume rendering is based on the 3D texture mapping functionality. In order to get the volume rendering to occur, a colorized version of the same input that is connected to the **volume render** module's input port should also be connected to the left input port on the **geometry viewer** module.

This module can be effectively used in conjunction with the **clip geom** module to allow the user to slice through the volume as it is being rendered to reveal detail on the inside of the volume.

#### **AVAILABILITY**

**volume render** requires that the underlying graphics renderer support: 3D texture mapping, alpha transparency, and volume rendering. Not all hardware renderers support these rendering techniques (see the release note information that accompanies AVS on your platform). The AVS software renderer does support 3D texture mapping, alpha transparency, and volume rendering.

If a renderer does not support 3D texture mapping, the object will appear a featureless white. If it does not support alpha transparency, the opacity settings on the **generate colormap** Colormap Editor will have no effect on the transparency of the object. If a renderer does not support volume rendering in this narrow sense (a specific option to the **GEOMedit\_texture\_options** call), the object will likely simply not be drawn or will appear black.

On multi-renderer platforms, you can turn on the **Software Renderer** button under the Geometry Viewer's **Cameras** submenu. If no such choice appears, it is likely that the software renderer is the only renderer available.

# volume render 3333333333333333333

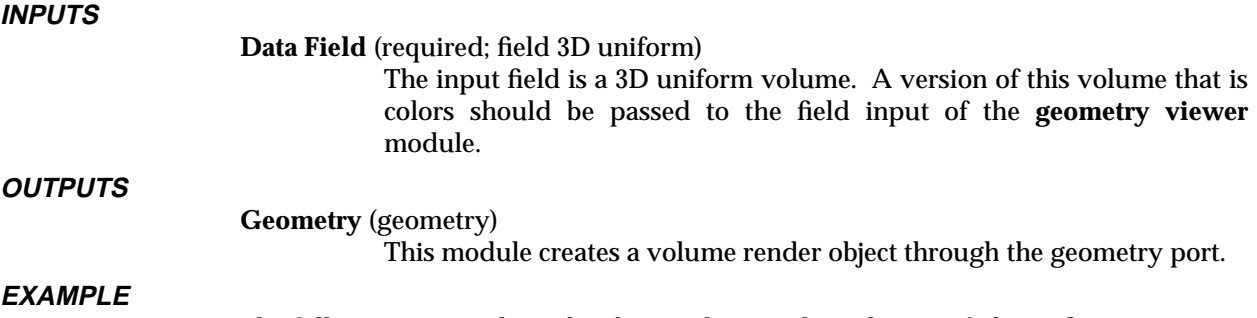

The following network reads a byte volume. The volume is fed to **colorizer** to paint the byte values as colors, to **volume render** to create the volume render object, and to **volume bounds** to draw a box around the limits of the volume. The **generate colormap**, **colorizer**, and **geometry viewer** parts of the network are vital; they create the 3D texture map that is needed for the volume rendering to work. All in turn feed into **geometry viewer**.

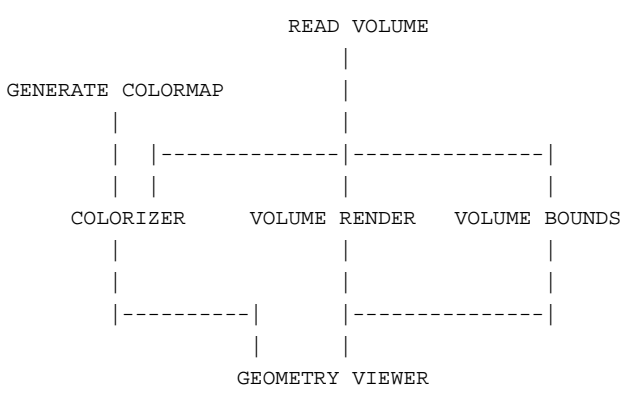

#### **RELATED MODULES**

Modules that could provide the **Data Field** input:

read volume read field

Any module that outputs a 3D uniform field

Modules that could be used in place of **volume render**:

tracer arbitrary slicer orthogonal slicer thresholded slicer

Modules that can process **volume render** output:

geometry viewer

#### **LIMITATIONS**

The rendering process does not perform any lighting on the object. In order to get lighting affects, you will need to do this by hand using the **gradient shade** module.

The rendering process is fairly slow when the volume rendered object is made large on the screen. It is best to experiment with a small version of the object and only zoom in on it when you have the proper view.

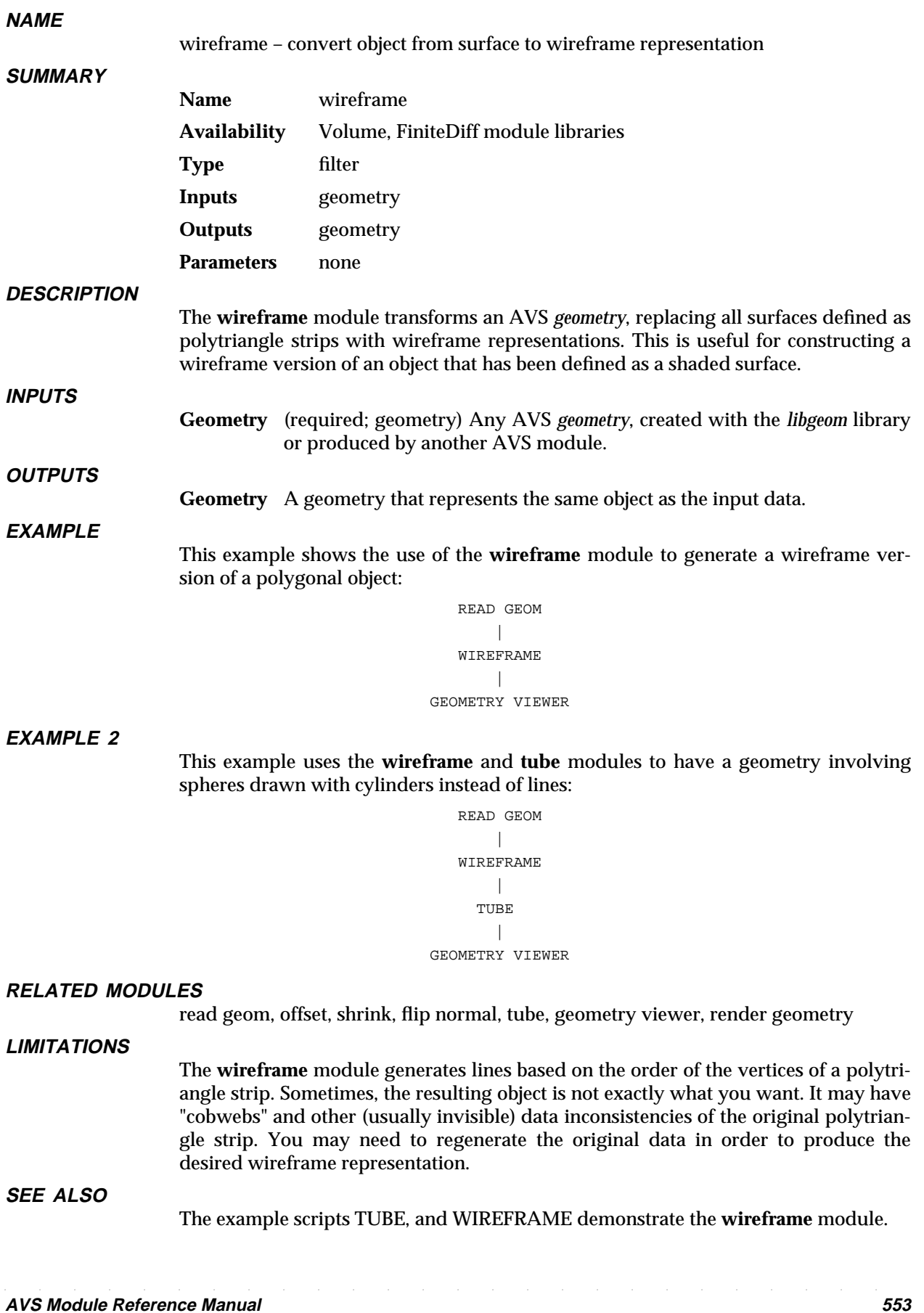

# write field 3333333333333333333

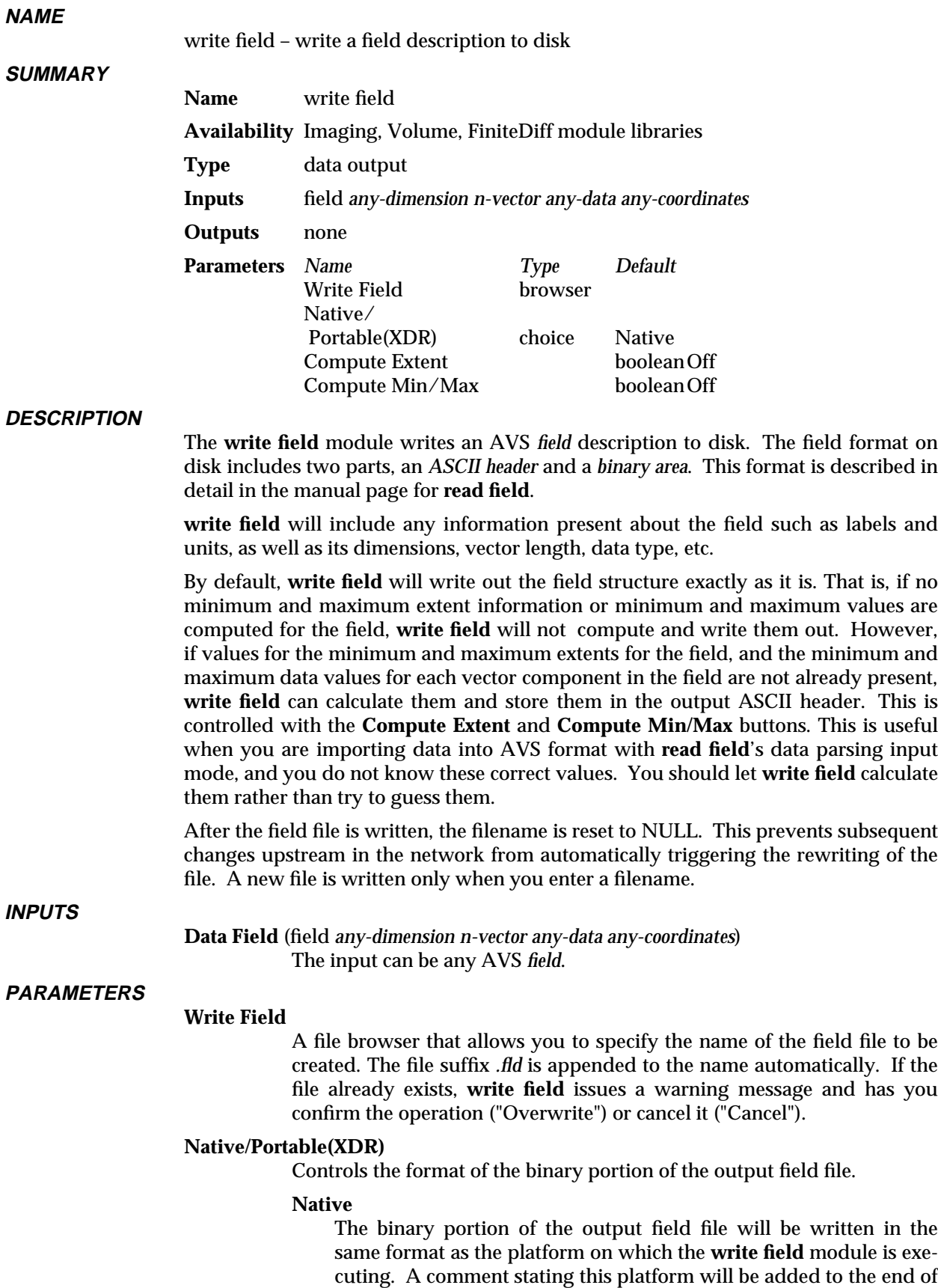

the "data=" line in the ASCII header.

#### **Portable(XDR)**

The binary portion of the output field file will be written in Sun's XDR (external data representation) format. This option is useful for transporting field files between machines with different binary architectures ("big-endian" vs "little-endian"). The "data=" line in the ASCII header will specify **xdr\_integer**, **xdr\_float**, or **xdr\_double** rather than the simple data type.

See the "Binary Compatibility on Different Hardware Platforms" section of the **read field** man page for more information on the purpose of this feature.

#### **Compute Extent**

If the extents are not already computed, turning this button 'ON' will cause them to be computed and written out with the field. This feature is off by default.

#### **Compute Min/Max**

If the minimum and maximum values for each vector component are not already computed, turning this button 'ON' will cause them to be computed and written out with the field. This feature is off by default.

# **EXAMPLE 1**

Following is an example of a native-format file produced by **write field**. The "data=" line indicates that the field file was written on an DEC workstation.

```
# AVS field file (@(#)write_field.c 5.10 Stellar 91/06/28)
# creation date: Thu Jul 18 16:03:36 1991
#
ndim=3 \# number of dimensions in the field
dim1=40 \# dimension of axis 1
dim2=32 # dimension of axis 2
dim3=32 # dimension of axis 3
nspace=3 # number of physical coordinates per point
veclen=5 # number of components at each point
data=float # native format of dec3100
field=irregular # field type (uniform, rectilinear, irregular)
min_ext=-7.815747 0.000000 0.000000 # coordinate space extent
max_ext=14.362204 8.327559 5.724251 # coordinate space extent
label= density x-momentum y-momentum z-momentum stagnation
min_val=0.192600 -2.183500 -0.325250 -3.733900 0.768957 # minimum data values
max_val=4.977500 5.790300 3.545400 1.502900 25.160999 # maximum data values
The field has three dimensions, 40x32x32. There is a vector of 5 floating point values
```
#### **EXAMPLE 2**

The following is an example of an XDR format file produced by **write field** of a 3D uniform field with a vector of 3 values at each point. This field had no labels or units.

```
# AVS field file (@(#)write field.c 5.10 Stellar 91/06/28)
# creation date: Fri Aug 23 14:25:54 1991
#
ndim=3 \qquad # number of dimensions in the field
dim1=27 # dimension of axis 1
dim2=25 # dimension of axis 2
```
at each point, and the field is irregular.

# write field 3333333333333333333

dim3=32 # dimension of axis 3 nspace=3 # number of physical coordinates per point veclen=3 # number of components at each point data=xdr\_float # portable data format field=uniform # field type (uniform, rectilinear, irregular) min\_ext=0.000000 0.000000 0.000000 # coordinate space extent max\_ext=26.000000 24.000000 31.000000 # coordinate space extent min\_val=-29.381140 -33.578682 -10.565389 # minimum data values max\_val=42.604145 24.940878 29.761003 # maximum data values

## **EXAMPLE 3**

The following network reads in a field, crops it and then writes the resultant field to a file:

> READ FIELD  $\blacksquare$ CROP | WRITE FIELD

#### **RELATED MODULES**

read field print field compare field

**write field** writes *any* AVS field file.

#### **ERRORS**

Write field complains if it can't open the file, or if there isn't enough space to write the complete file.

# **SEE ALSO**

The example script WRITE FIELD demonstrates the **write field** module.

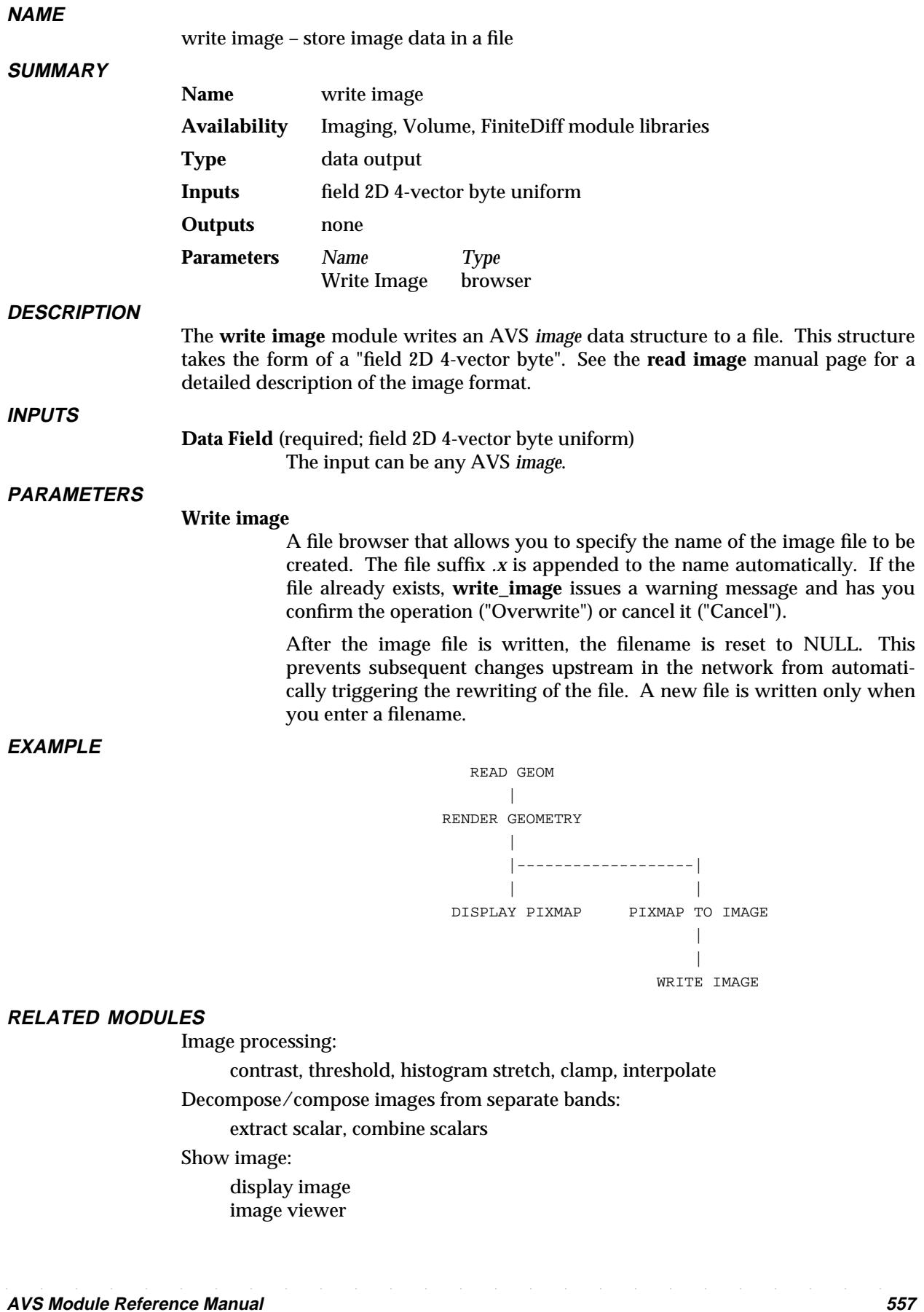

# write image

Take output from data output module, and write the data out as an image: geometry viewer, image to postscript

### **SEE ALSO**

read image image viewer

The example script WRITE IMAGE demonstrates the **write image** module.

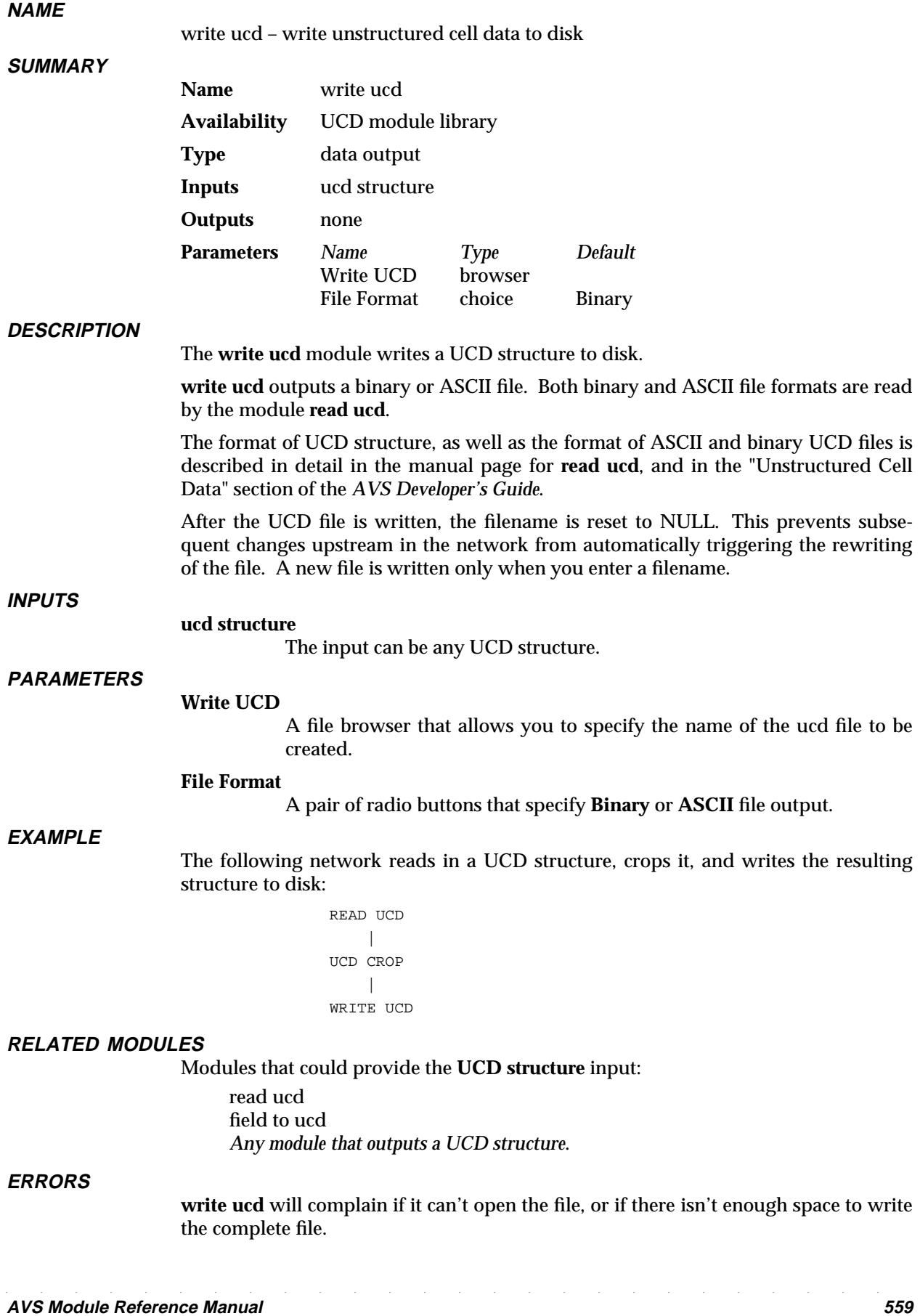

**SEE ALSO**

The example script WRITE UCD demonstrates the **write ucd** module.

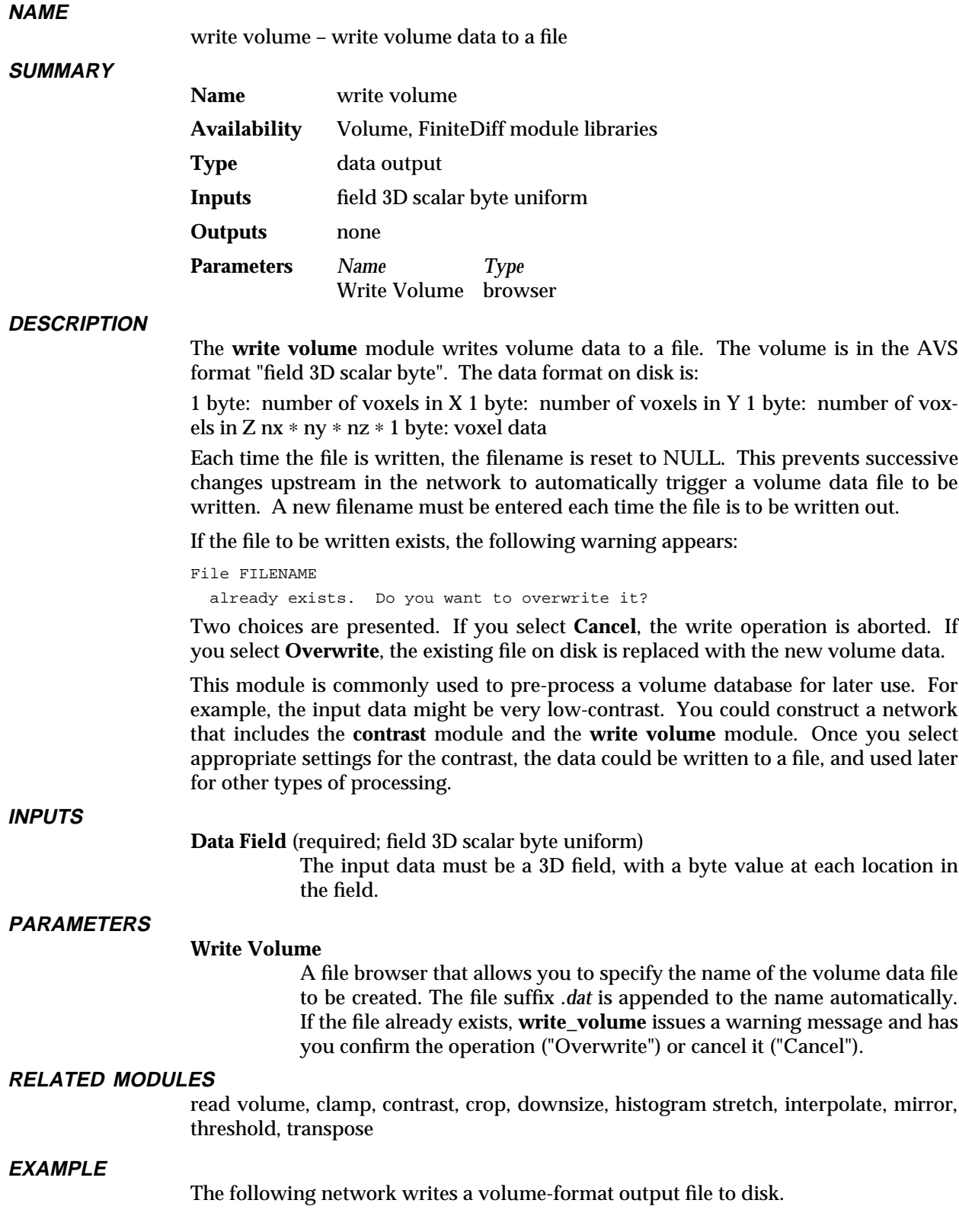

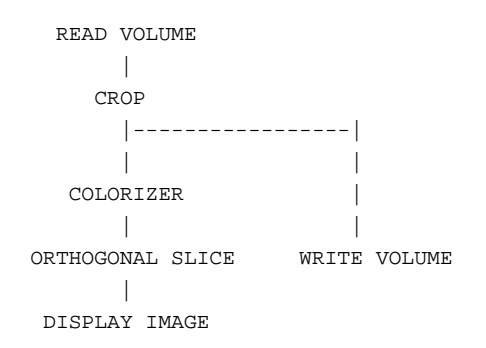

## **LIMITATIONS**

The format of volume databases on disk is severely limiting. The dimensions are restricted to a maximum of 255 in x, y and z. The data also must be in the range 0 - 255.

# **SEE ALSO**

read volume

The example script WRITE VOLUME demonstrates the **write volume** module.

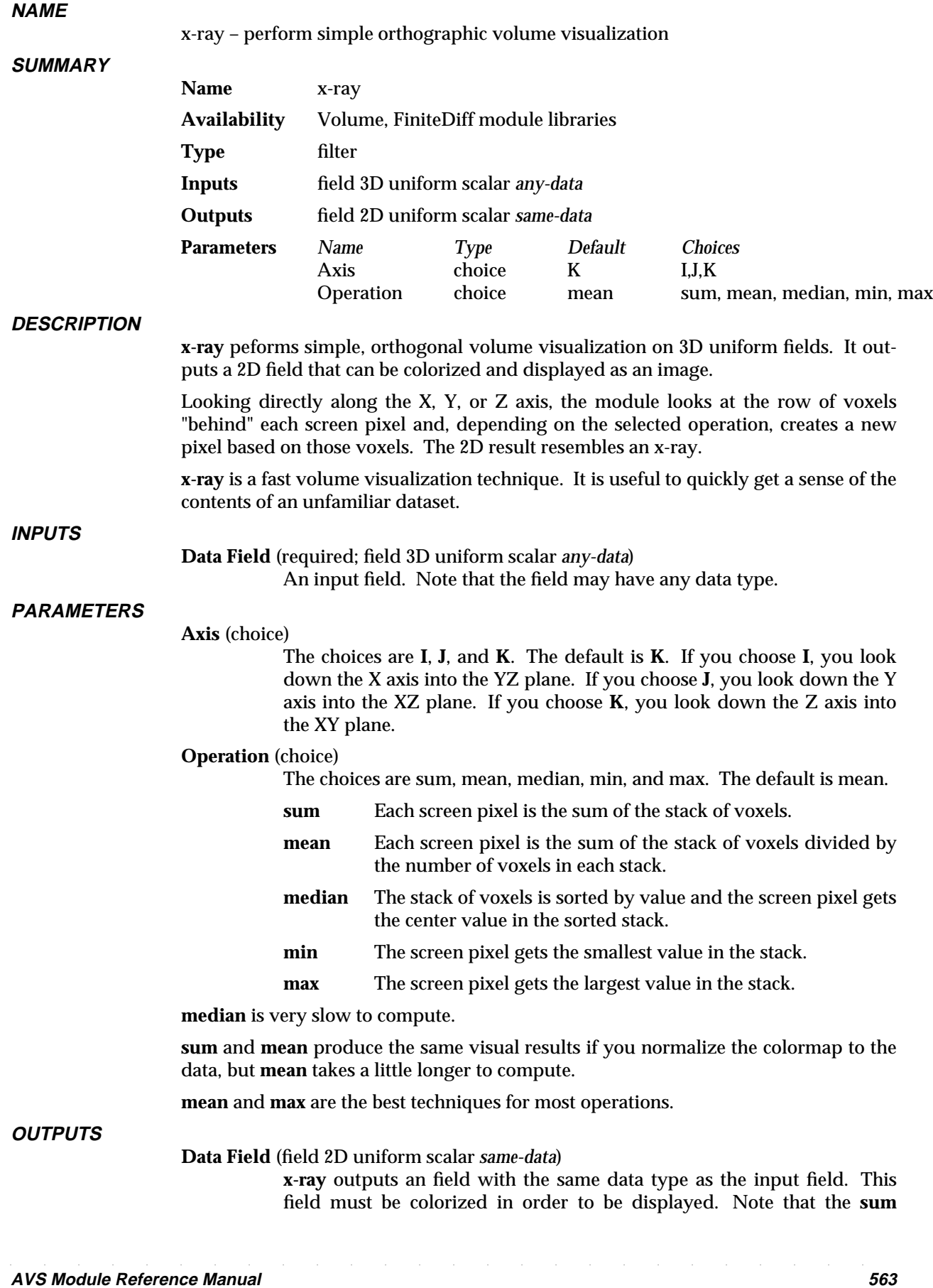

operation could cause data values to overflow their data type. Byte input fields should probably be converted to integer (**field to int** module) if the **sum** operation is used.

**EXAMPLE**

Here is the typical **x-ray** network:

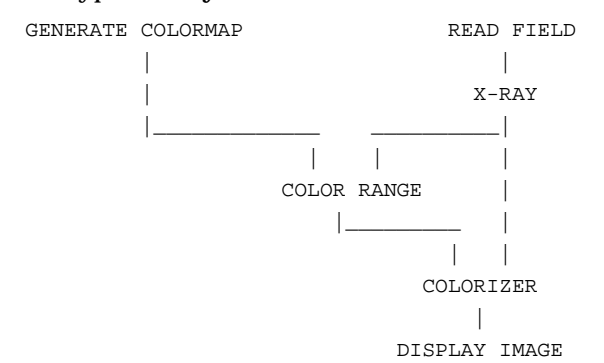

#### **RELATED MODULES**

tracer, orthoslicer

### **SEE ALSO**

The example script X-RAY demonstrates this module.